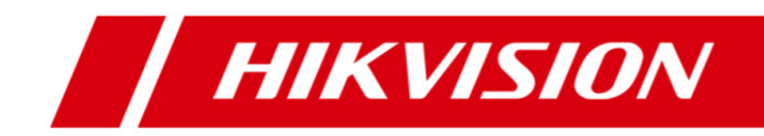

# **Oprogramowanie klienckie iVMS-4200 Podręcznik użytkownika**

#### **Podręcznik użytkownika**

#### COPYRIGHT ©2017 Hangzhou Hikvision Digital Technology Co., Ltd.

#### **WSZELKIE PRAWA ZASTRZEŻONE.**

Wszelkie zamieszczone w niniejszym podręczniku informacje, takie jak tekst, zdjęcia i grafika, są własnością firmy Hangzhou Hikvision Digital Technology Co., Ltd. lub jej podmiotów stowarzyszonych (zwanych dalej "Hikvision"). Zabronione jest powielanie, modyfikowanie, tłumaczenie i rozpowszechnianie niniejszego podręcznika użytkownika (zwanego dalej "Podręcznikiem"), częściowo lub w całości, niezależnie od metody, bez uprzedniego uzyskania zezwolenia od firmy Hikvision. Jeżeli nie uzgodniono inaczej, firma Hikvision nie udziela żadnych gwarancji i nie składa żadnych deklaracji, jawnych lub dorozumianych, dotyczących Podręcznika.

#### **Opis Podręcznika**

Niniejszy podręcznik dotyczy oprogramowania klienckiego iVMS-4200.

Podręcznik zawiera instrukcje dotyczące użycia tego urządzenia i obchodzenia się z nim. Zdjęcia, wykresy, obrazy i inne informacje zamieszczono w Podręczniku wyłącznie dla celów informacyjnych i opisowych. Informacje zamieszczone w Podręczniku mogą ulec zmianie bez powiadomienia w związku z aktualizacjami oprogramowania układowego lub w innych okolicznościach. Najnowsza wersja jest dostępna w firmowej witrynie internetowej (http://overseas.hikvision.com/en/). Podczas korzystania z niniejszego Podręcznika użytkownika należy uwzględniać zalecenia specjalistów.

#### **Znaki towarowe**

HIK VISION i inne znaki towarowe i logo Hikvision są własnością firmy Hikvision w różnych jurysdykcjach. Inne znaki towarowe i logo użyte w Podręczniku należą do odpowiednich właścicieli.

#### **Zastrzeżenie prawne**

W PEŁNYM ZAKRESIE DOZWOLONYM PRZEZ OBOWIĄZUJĄCE PRAWO OPISANY PRODUKT ORAZ ZWIĄZANE Z NIM WYPOSAŻENIE, OPROGRAMOWANIE APLIKACYJNE I OPROGRAMOWANIE UKŁADOWE SĄ UDOSTĘPNIANE BEZ GWARANCJI, ZE WSZYSTKIMI USTERKAMI I BŁĘDAMI, A FIRMA HIKVISION NIE UDZIELA ŻADNYCH GWARANCJI, WYRAŹNYCH ANI DOROZUMIANYCH, TAKICH JAK GWARANCJA PRZYDATNOŚCI HANDLOWEJ, DOSTATECZNEJ JAKOŚCI, PRZYDATNOŚCI

DO OKREŚLONEGO CELU I OCHRONY PRAW STRON TRZECICH. NIEZALEŻNIE OD OKOLICZNOŚCI FIRMA HIKVISION, JEJ CZŁONKOWIE ZARZĄDU, KIEROWNICTWO, PRACOWNICY I AGENCI NIE PONOSZĄ ODPOWIEDZIALNOŚCI ZA STRATY SPECJALNE, WYNIKOWE, PRZYPADKOWE LUB POŚREDNIE, TAKIE JAK STRATA OCZEKIWANYCH ZYSKÓW Z DZIAŁALNOŚCI BIZNESOWEJ, PRZERWY W DZIAŁALNOŚCI BIZNESOWEJ ALBO STRATA DANYCH LUB DOKUMENTACJI, ZWIĄZANE Z UŻYCIEM TEGO PRODUKTU, NAWET JEŻELI FIRMA HIKVISION ZOSTAŁA POINFORMOWANA O MOŻLIWOŚCI WYSTĄPIENIA STRAT TEGO TYPU.

W PRZYPADKU PRODUKTU Z DOSTĘPEM DO INTERNETU UŻYTKOWNIK KORZYSTA Z PRODUKTU NA WŁASNE RYZYKO. FIRMA HIKVISION NIE PONOSI ODPOWIEDZIALNOŚCI ZA NIEPRAWIDŁOWE FUNKCJONOWANIE PRODUKTU, NIEAUTORYZOWANE UJAWNIENIE DANYCH OSOBOWYCH ALBO INNE SZKODY WYNIKAJĄCE Z ATAKU CYBERNETYCZNEGO LUB HAKERSKIEGO, DZIAŁANIA WIRUSÓW KOMPUTEROWYCH LUB INNYCH ZAGROŻEŃ WYSTĘPUJĄCYCH W INTERNECIE. FIRMA HIKVISION ZAPEWNI JEDNAK POMOC TECHNICZNĄ W ODPOWIEDNIM CZASIE, JEŻELI BĘDZIE TO WYMAGANE. PRZEPISY DOTYCZĄCE MONITORINGU SĄ ZALEŻNE OD JURYSDYKCJI. PRZED UŻYCIEM TEGO PRODUKTU NALEŻY ZAPOZNAĆ SIĘ ZE WSZYSTKIMI ODPOWIEDNIMI PRZEPISAMI WPROWADZONYMI W DANEJ JURYSDYKCJI, ABY UPEWNIĆ SIĘ, ŻE PRODUKT JEST UŻYWANY ZGODNIE Z OBOWIĄZUJĄCYM PRAWEM. FIRMA HIKVISION NIE PONOSI ODPOWIEDZIALNOŚCI ZA UŻYCIE TEGO PRODUKTU DO CELÓW NIEZGODNYCH Z PRAWEM.

W PRZYPADKU NIEZGODNOŚCI NINIEJSZEGO PODRĘCZNIKA Z OBOWIĄZUJĄCYM PRAWEM, WYŻSZY PRIORYTET BĘDZIE MIAŁO OBOWIĄZUJĄCE PRAWO.

ii

# **Spis treści**

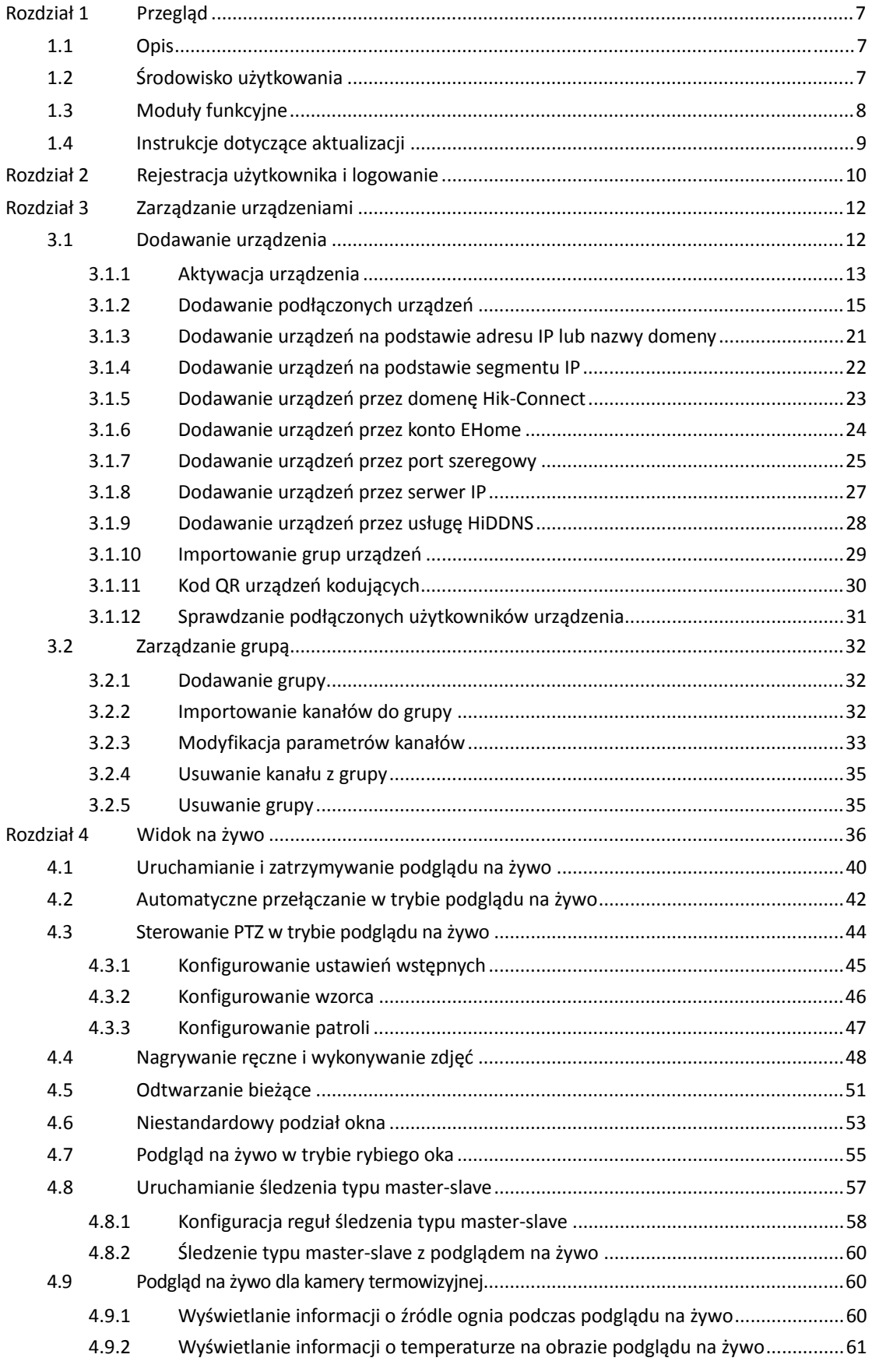

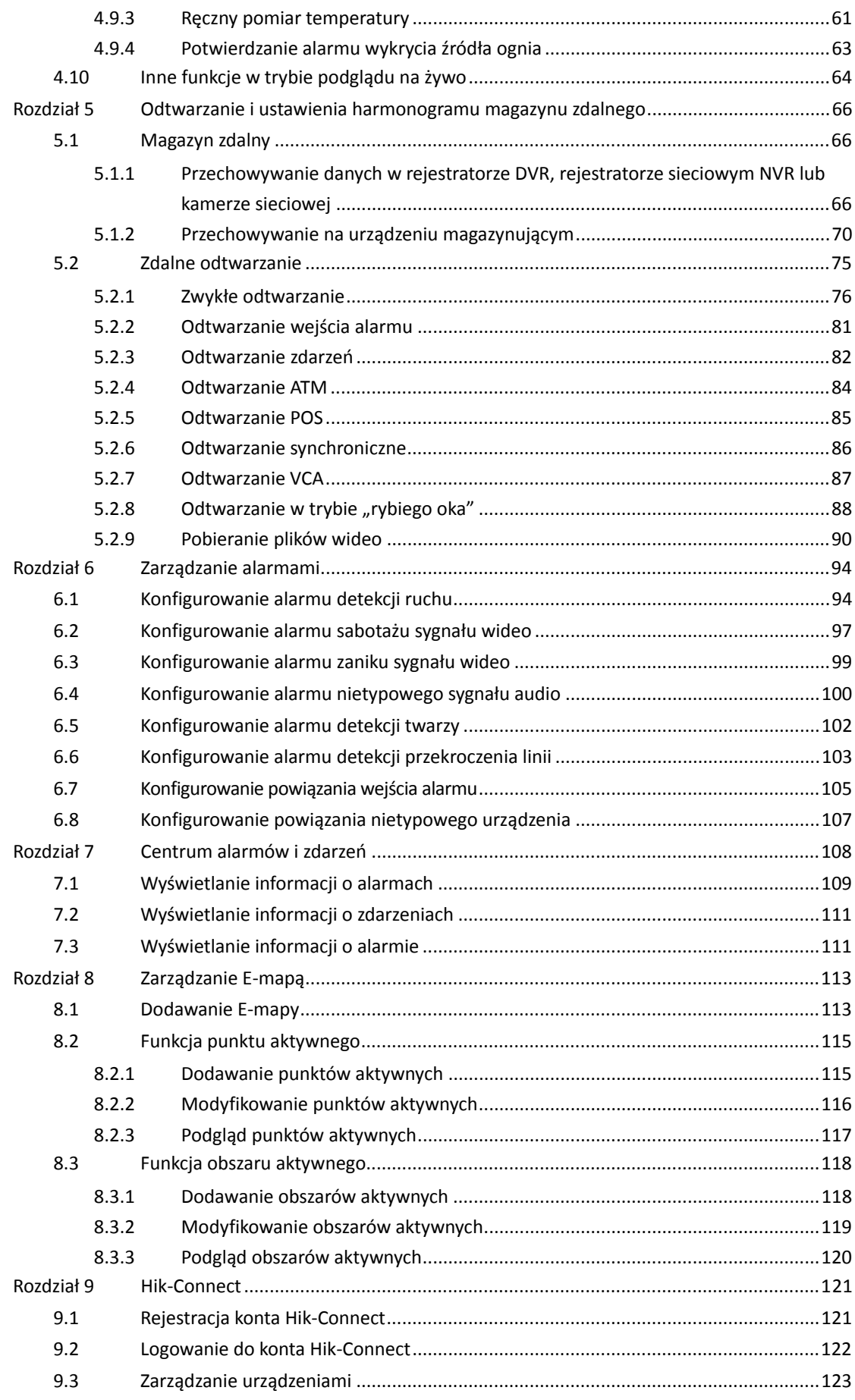

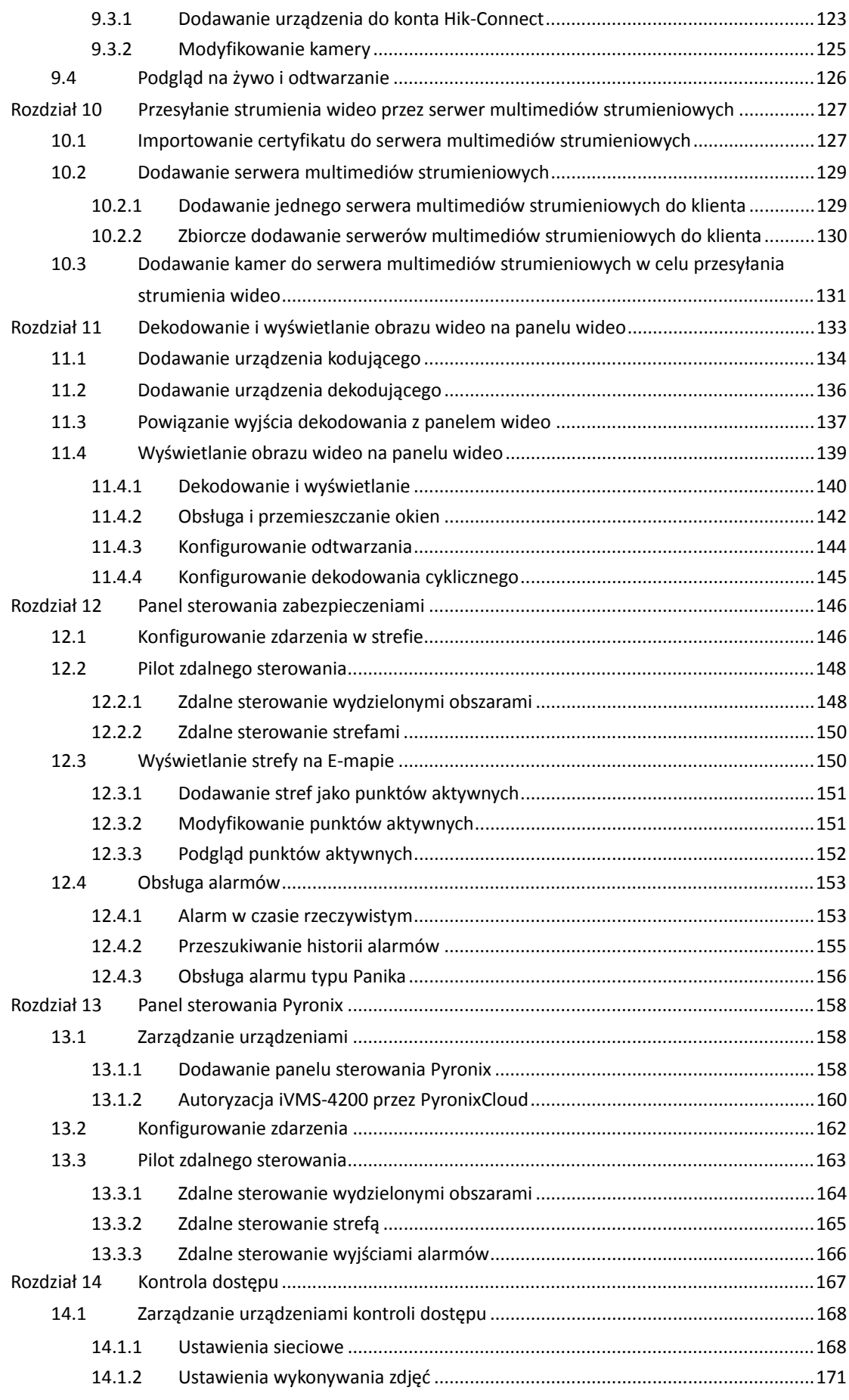

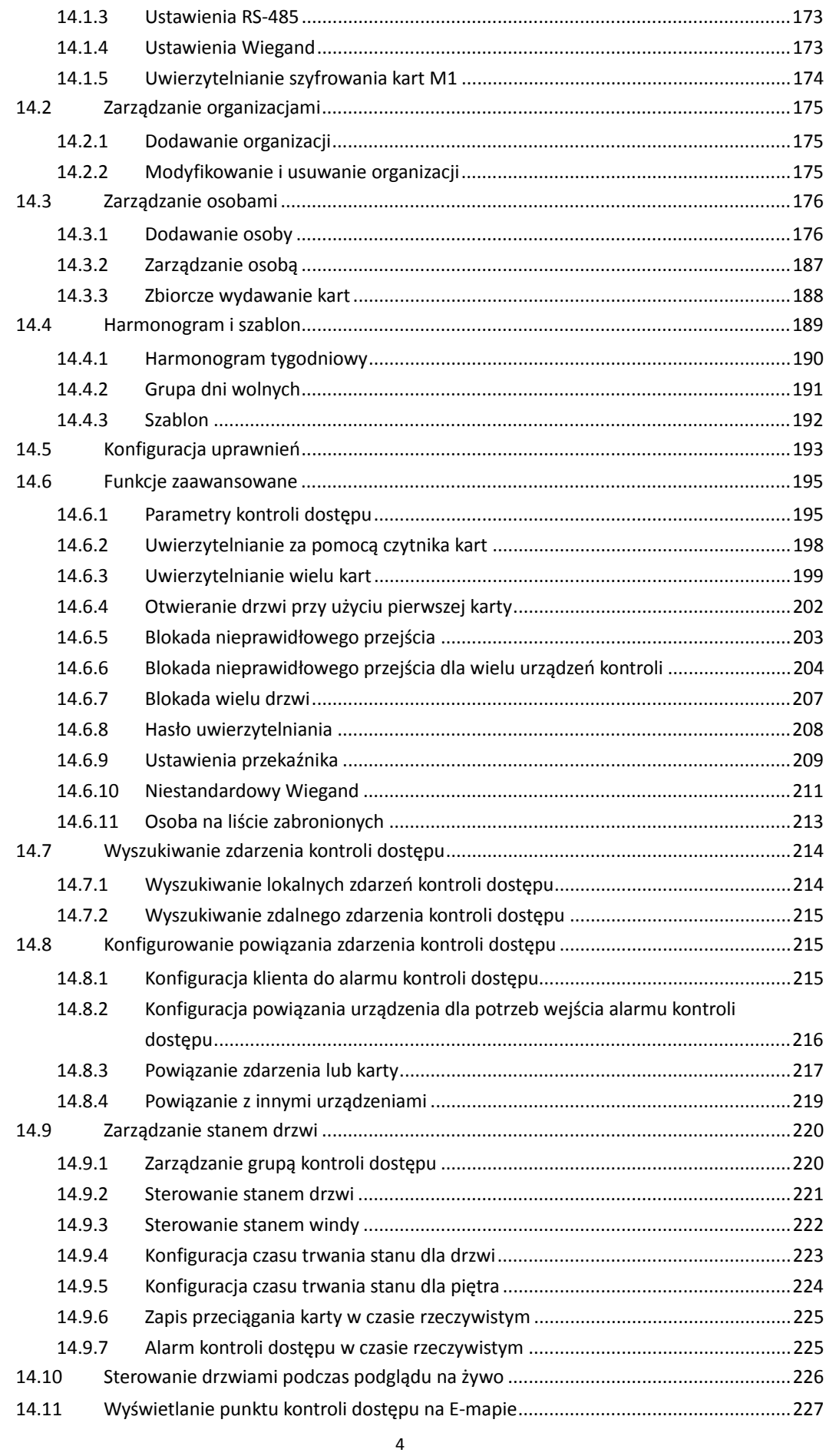

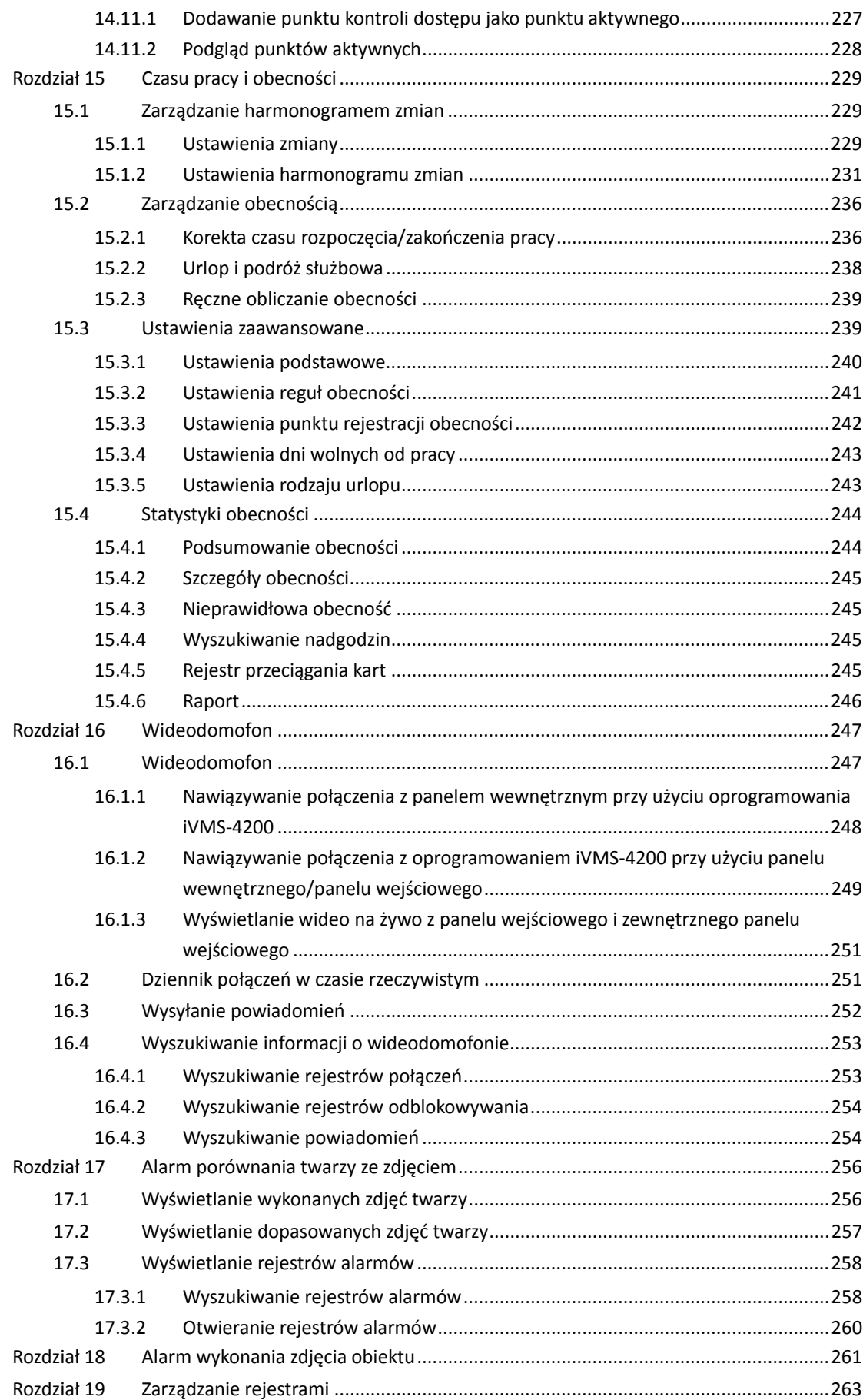

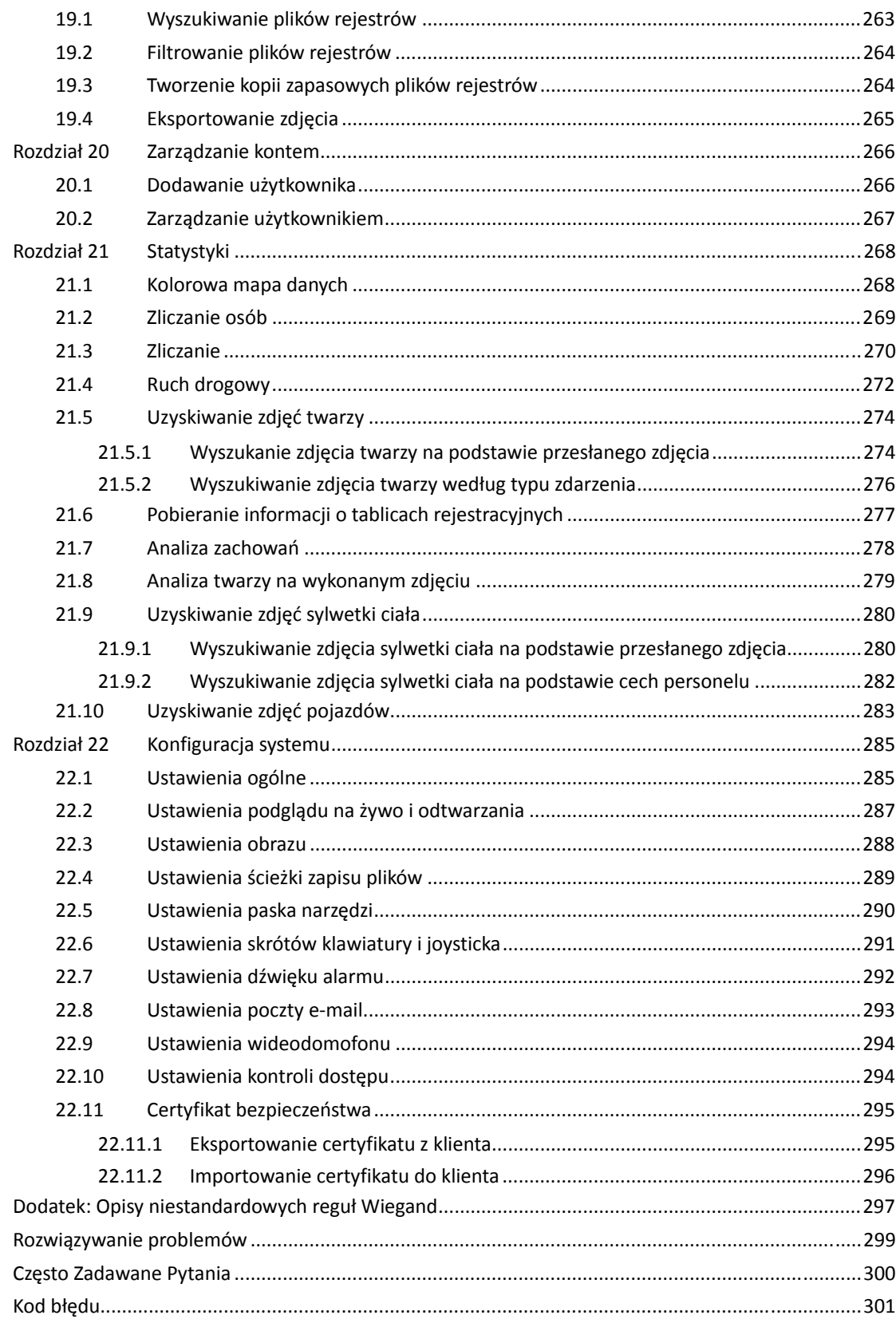

# **Rozdział 1 Przegląd**

# **1.1 Opis**

Wszechstronne oprogramowanie iVMS-4200 umożliwia zarządzanie urządzeniami zabezpieczającymi takimi jak rejestratory cyfrowe (DVR), sieciowe rejestratory wideo (NVR), kamery IP, urządzenia kodujące, urządzenia dekodujące, panele sterowania zabezpieczeniami, wideodomofony lub urządzenia kontroli dostępu. Oprogramowanie to oferuje wiele funkcji dla podłączonych urządzeń monitorujących, takich jak podgląd na żywo, nagrywanie wideo, zdalne wyszukiwanie i odtwarzanie, tworzenie kopii zapasowych plików lub odbieranie alarmów. Dzięki elastycznej konfiguracji rozproszonej i łatwej obsłudze to oprogramowanie jest powszechnie stosowane w przedsięwzięciach związanych z monitoringiem na małą i średnią skalę.

W niniejszym podręczniku użytkownika opisano funkcje, konfigurację i obsługę oprogramowania iVMS-4200. Aby zapewnić prawidłowe użytkowanie i stabilność oprogramowania, należy zapoznać się ze spisem treści i uważnie przeczytać niniejszy podręcznik przed przystąpieniem do instalacji i obsługi oprogramowania.

# **1.2 Środowisko użytkowania**

**System operacyjny:** Microsoft Windows 7/Windows 8.1/Windows 10 (wersja 32-bitowa lub 64-bitowa), Microsoft Windows XP SP3 (wersja 32-bitowa),

Microsoft Windows 2008 R2/Windows Server 2012 (wersja 64-bitowa).

**Procesor:** Intel Pentium IV 3,0 GHz lub nowszy **Pamięć:** 2 GB lub więcej **Karta graficzna:** RADEON X700 lub nowsza **GPU:** 256 MB lub więcej

#### *Uwagi:*

- Spełnienie powyższych wymagań systemowych zapewni wysoki poziom stabilności i odpowiednią wydajność.
- Oprogramowanie nie obsługuje 64-bitowego systemu operacyjnego, a podane powyżej informacje o 64-bitowym systemie operacyjnym dotyczą wyłącznie systemów wspierających aplikacje 32-bitowe.
- Funkcja dekodowania sprzętowego jest obsługiwana tylko przez systemy operacyjne nowsze niż system Windows XP.

# **1.3 Moduły funkcyjne**

**Panel sterowania oprogramowania iVMS-4200:** 

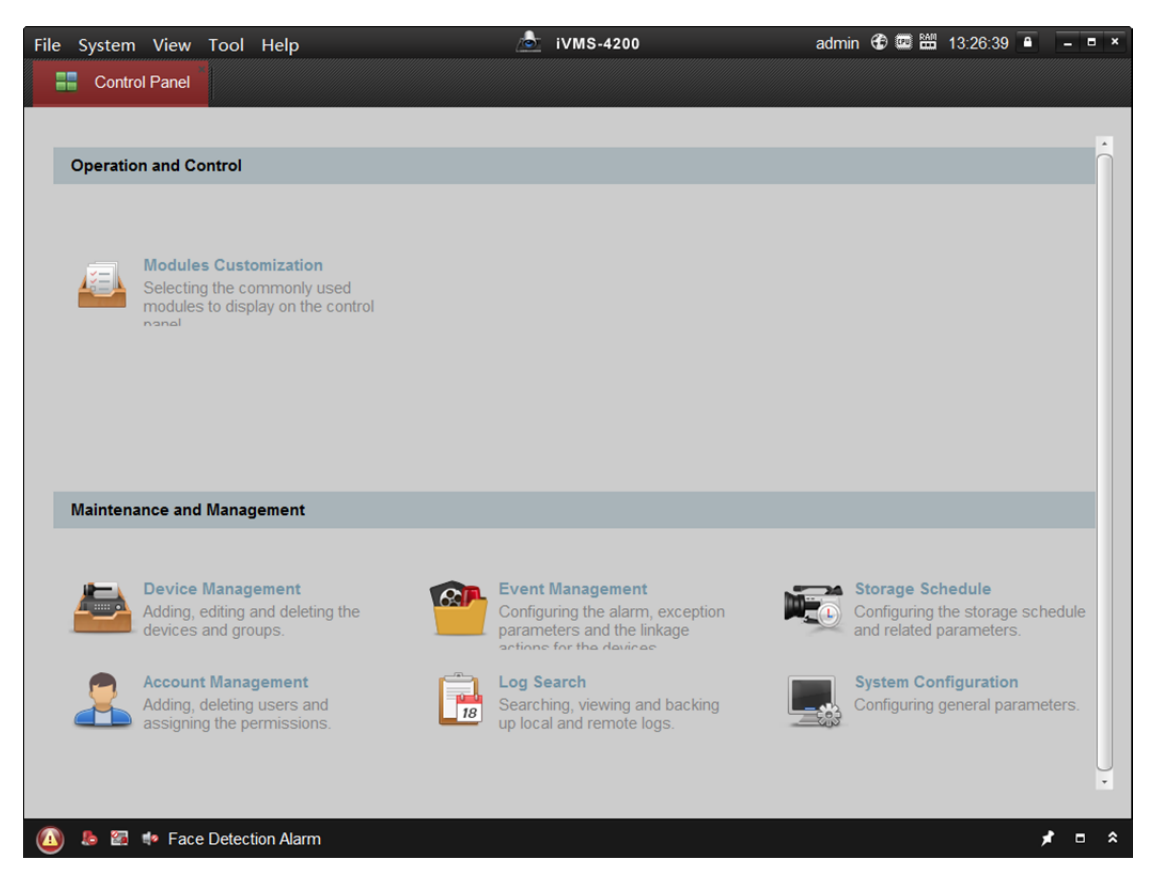

W trakcie pierwszego uruchomienia oprogramowania na panelu sterowania można kliknąć opcję **Modules Customization**, aby wybrać moduły, które będą wyświetlane w obszarze Operation and Control panelu sterowania.

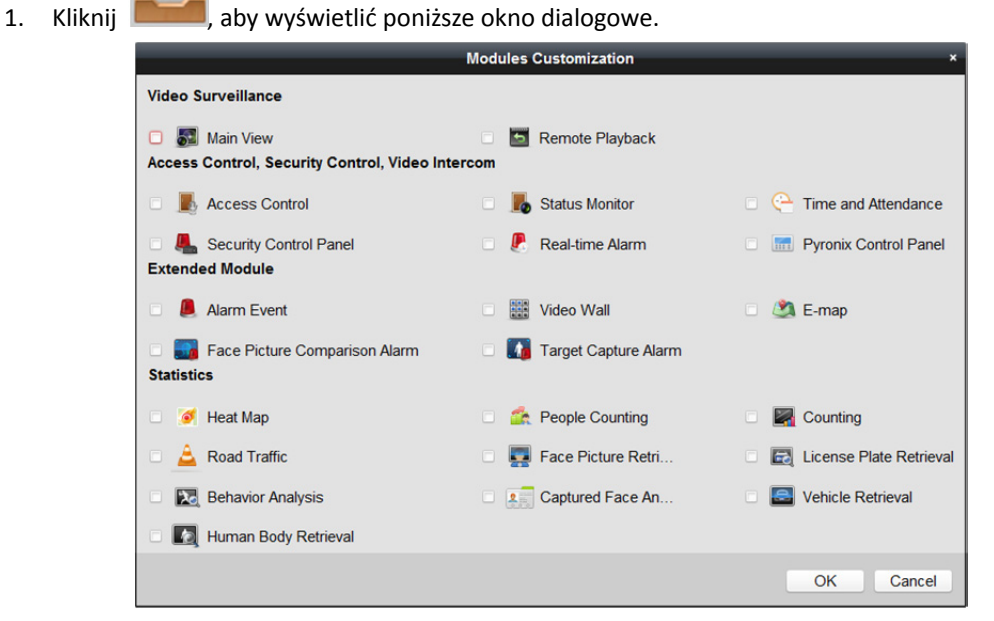

- 2. Zaznacz pola wyboru modułów, aby wyświetlić je odpowiednio do potrzeb na panelu sterowania.
- 3. Kliknij przycisk **OK**, aby zapisać ustawienia.

#### *Uwagi:*

- Po dodaniu urządzenia kontroli dostępu w module Zarządzanie urządzeniami w panelu sterowania automatycznie zostaną wyświetlone moduły: Kontrola dostępu, Stan oraz Czas pracy i obecność.
- Po dodaniu panelu sterowania zabezpieczeniami w module Device Management w panelu sterowania automatycznie zostaną wyświetlone moduły: Security Control Panel oraz Real-time Alarm.

W prawym górnym rogu strony głównej można sprawdzić informacje dotyczące na przykład bieżącego użytkownika, użycia sieci, użycia procesora, zużycia pamięci i czasu pracy.

# **1.4 Instrukcje dotyczące aktualizacji**

**Szyfrowanie bazy danych** 

Aby zapewnić bezpieczeństwo danych, zaszyfruj bazę danych i informacje wrażliwe za pomocą szyfrowania losowego.

- **Protokół danych strumieniowych (RTSP)**  Dodaj protokół RTSP, aby umożliwić podgląd na żywo podczas edycji parametrów kanału.
- **Podział konfiguracji zdalnej na konfigurację ogólną i zaawansowaną** Jeżeli umożliwia to dane urządzenie podziel konfigurację zdalną na ogólną i zaawansowaną konfigurację parametrów.
- **Przegląd zasobów**  Dodaj podgląd zasobów w Help > Resource Overview.
- **Licencja na oprogramowanie open source**  Licencja na oprogramowanie open source dostępna jest w Help > Open Source Software License.
- **Alarm porównania twarzy ze zdjęciem**  Dodaj moduł Face Picture Comparison, aby przeglądać wykonane zdjęcia twarzy i dopasowane do nich zdjęcia twarzy z biblioteki zdjęć.
- **Alarm wykonania zdjęcia obiektu**  Dodaj moduł Target Capture Alarm, aby przeglądać wykonane zdjęcia obiektów, takich jak twarze, sylwetki ciała, pojazdy itp.
- **Pobieranie informacji o twarzach, Pobieranie informacji o sylwetkach ciała, Pobieranie informacji o pojazdach**

Dodaj moduły statystyczne: Face Retrieval, Human Body Retrieval, Vehicle Retrieval, aby analizować i wyszukiwać informacje o twarzach, informacje o sylwetkach ciała i informacje o pojazdach.

- **Ręczny pomiar temperatury i Potwierdzenie alarmu detekcji źródła ognia**  Dla kamer termowizyjnych dodaj funkcję ręcznego pomiaru temperatury i funkcję potwierdzenia alarmu detekcji źródła ognia.
- **Nowy interfejs użytkownika dla modułu panelu sterowania zabezpieczeniami i panelu sterowania Pyronix**
- **Karta smart dla konkretnej osoby**  Przypisz kartę smart do osoby i zapisz w niej informacje o liniach papilarnych i identyfikatorze karty.
- **Zarządzanie osobami na liście zabronionych**  Skonfiguruj informacje na temat osób na liście zabronionych i zastosuj je do urządzenia.

# **Rozdział 2 Rejestracja użytkownika i logowanie**

Uruchamiając oprogramowanie iVMS-4200 po raz pierwszy, należy zarejestrować konto administratora umożliwiające logowanie.

#### *Kroki:*

- 1. Wprowadź nazwę i hasło administratora. Oprogramowanie automatycznie ocenia siłę hasła. W celu zapewnienia bezpieczeństwa danych stanowczo zalecamy użycie silnego hasła.
- 2. Potwierdź hasło.
- 3. Opcjonalnie możesz zaznaczyć pole wyboru **Enable Auto-login,** aby automatycznie logować się w oprogramowaniu.
- 4. Kliknij **Register**. Po wykonaniu powyższych czynności możesz logować się do oprogramowania jako administrator.

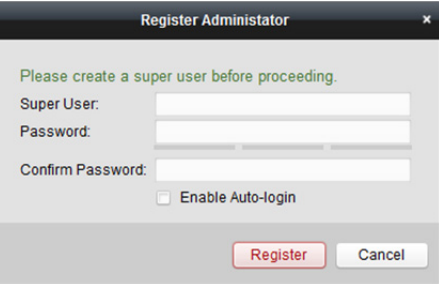

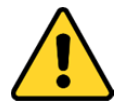

- *Nazwa użytkownika nie może zawierać następujących znaków: / \ : \* ? " < > |. Długość hasła nie może być mniejsza niż 6 znaków.*
- *Ze względu na ochronę prywatności zdecydowanie zalecamy zmianę hasła na wybrany ciąg znaków (minimum 8 znaków z uwzględnieniem wielkich i małych liter, cyfr oraz znaków specjalnych) w celu zapewnienia lepszej ochrony produktu.*
- *Instalator i/lub użytkownik końcowy są zobowiązani do prawidłowego skonfigurowania wszystkich haseł i innych ustawień zabezpieczeń.*

Otwierając oprogramowanie iVMS-4200 po dokonaniu rejestracji, można zalogować się do niego za pomocą zarejestrowanej nazwy użytkownika i hasła.

#### *Kroki:*

- 1. Wprowadź zarejestrowaną nazwę użytkownika i hasło.
- 2. Opcjonalnie możesz zaznaczyć pole wyboru **Enable Auto-login,** aby automatycznie logować się w oprogramowaniu.
- 3. Kliknij przycisk **Login**.

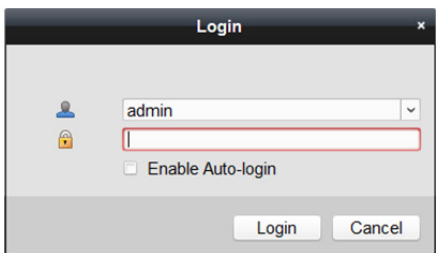

Po uruchomieniu oprogramowania klienckiego można otworzyć kreatora (np. Kreator konfiguracji sygnału wideo, Kreator konfiguracji panelu sterowania zabezpieczeniami, Kreator konfiguracji panelu wideo, Kreator kontroli dostępu i wideodomofonu lub Kreator kontroli obecności), który pomoże dodać urządzenie, skonfigurować ustawienia i wykonać różne operacje.

# **Rozdział 3 Zarządzanie urządzeniami**

# **3.1 Dodawanie urządzenia**

#### *Cel:*

Po uruchomieniu oprogramowania iVMS-4200 należy dodać do niego urządzenia, takie jak kamery sieciowe, urządzenia kodujące sygnał wideo, rejestratory DVR i NVR, urządzenia dekodujące, panele sterowania zabezpieczeniami, wideodomofony lub urządzenia kontroli dostępu, aby umożliwić ich zdalną konfigurację i zarządzanie nimi, łącznie z podglądem na żywo, odtwarzaniem, konfigurowaniem alarmów itp.

Wykonaj poniższe kroki, aby wyświetlić interfejs dodawania urządzeń. *Kroki:* 

- 1. Na panelu sterowania kliknij **(1998)**, aby otworzyć kartę Device Management.
- 2. Kliknij zakładkę **Device**, aby otworzyć kartę zarządzania urządzeniami.
- 3. W panelu Device Type po prawej stronie wybierz pozycję **Hikvision Device**, aby dodać urządzenia Hikvision, takie jak kamery sieciowe, urządzenia kodujące sygnał wideo, rejestratory DVR i NVR, urządzenia dekodujące, panele sterowania zabezpieczeniami, wideodomofony, urządzenia kontroli dostępu itp.
- 4. (Opcjonalnie) kliknij **Add New Device Type**, aby dodać inne typy urządzeń, w tym serwer multimediów strumieniowych, urządzenie Hik-Connect (urządzenie kompatybilne z usługą Hik-Connect), panel sterowania Pyronix oraz urządzenie kodujące innej firmy. Po pomyślnym dodaniu urządzeń zostaną one wyświetlone na liście urządzeń do zarządzania. Można sprawdzić użycie zasobów, stan dysku twardego, stan nagrywania i inne informacje dotyczące dodanych urządzeń na liście.
- 5. (Opcjonalnie) wybierz urządzenie i kliknij **Remote Configuration**, aby w razie potrzeby skonfigurować pozostałe parametry wybranego urządzenia. *Uwagi:*
	- W przypadku niektórych modeli urządzeń można dodatkowo otworzyć okno konfiguracji parametrów ogólnych lub zaawansowanych. Aby otworzyć pierwotne okno konfiguracji zdalnej obsługi, naciśnij *CTRL* i kliknij opcję **Remote Configuration**.
	- Szczegółowe informacje na temat ustawień znajdują się w *Podręczniku użytkownika*  urządzeń.
- 6. (Opcjonalnie) wybierz z listy urządzenie kontroli dostępu i CVR, a następnie kliknij przycisk **Device Status**, aby wyświetlić stan urządzenia, w tym stan nagrywania, stan sygnału, stan sprzętu itp. *Uwaga:* W przypadku CVR możesz kliknąć **Device Status**, aby wyświetlić stan nagrywania i stan nagrywania funkcji automatycznego uzupełnienia sieciowego (ANR, Automatic Network Replenishment).

# **3.1.1 Aktywacja urządzenia**

#### *Cel:*

W przypadku niektórych urządzeń konieczne jest utworzenie hasła w celu ich aktywacji jeszcze przed dodaniem tych urządzeń do oprogramowania i ich użytkowaniem.

*Uwaga:* Ta funkcja powinna być obsługiwana przez urządzenie.

#### *Kroki:*

- 1. Przejdź do strony Zarządzanie urządzeniami.
- 2. Sprawdź stan urządzenia w obszarze **Device for Management** lub **Online Device** (w kolumnie **Security**) i wybierz nieaktywne urządzenie.

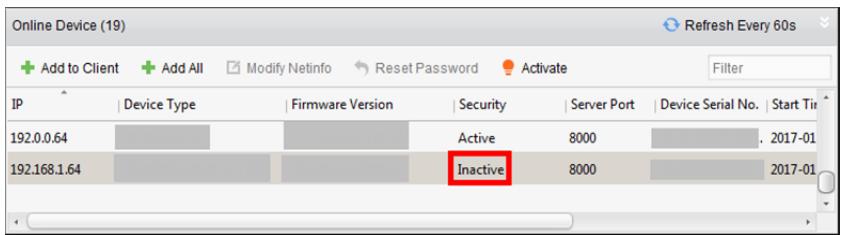

- 3. Kliknij **Activate**, aby otworzyć interfejs aktywowania.
- 4. Utwórz hasło w polu hasła i potwierdź je.

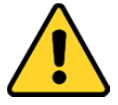

**ZALECANE ZASTOSOWANIE SILNEGO HASŁA** *– zalecamy utworzenie silnego hasła (minimum 8 znaków z uwzględnieniem wielkich i małych liter, cyfr i znaków specjalnych) w celu zapewnienia lepszej ochrony produktu. Zalecane jest również regularne resetowanie hasła. Zwłaszcza w systemie z restrykcyjnymi zabezpieczeniami resetowanie hasła co miesiąc lub co tydzień zapewnia lepszą ochronę urządzenia.* 

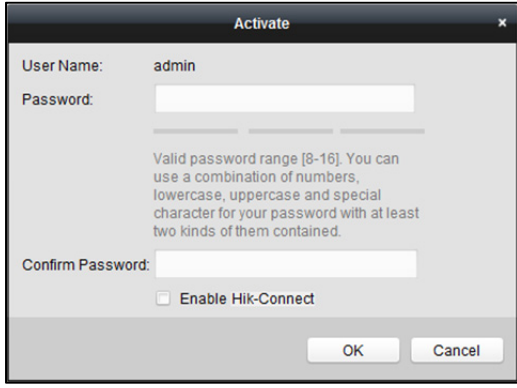

- 5. (Opcjonalnie) Włącz usługę Hik-Connect podczas aktywacji urządzenia, jeżeli urządzenie ją obsługuje.
	- 1) Zaznacz pole wyboru **Enable Hik-Connect**, aby wyświetlić okno dialogowe Note.

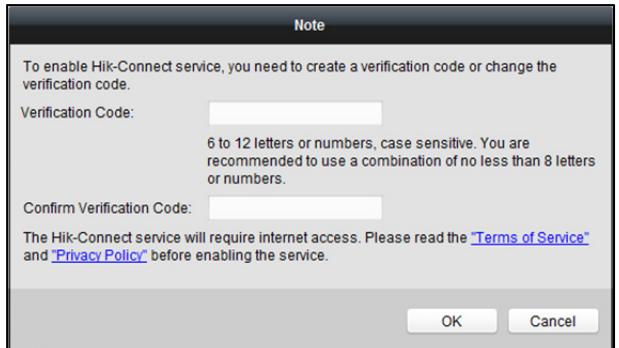

- 2) Utwórz kod weryfikacyjny.
- 3) Potwierdź kod weryfikacyjny.
- 4) Kliknij **Terms of Service** oraz **Privacy Policy** i przeczytaj oba dokumenty.
- 5) Kliknij **OK**, aby włączyć usługę Hik-Connect.
- 6. Kliknij **OK**, aby aktywować urządzenie.

Po pomyślnym ustawieniu hasła zostanie wyświetlony komunikat "The device is activated" (urządzenie zostało aktywowane).

- 7. Kliknij przycisk **Modify Netinfo**, aby wyświetlić interfejs modyfikacji parametrów sieci. *Uwaga:* Ta funkcja jest dostępna tylko w obszarze **Online Device**. Jeżeli konieczne jest dodanie urządzenia do oprogramowania, można zmienić adres IP urządzenia na tę samą podsieć, w której znajduje się komputer.
- 8. Zmień adres IP urządzenia na tę samą podsieć, w której znajduje się komputer, modyfikując adres IP ręcznie lub zaznaczając pole wyboru DHCP.
- 9. Wprowadź hasło ustawione w kroku 4 i kliknij przycisk **OK**, aby zapisać ustawienia sieciowe.

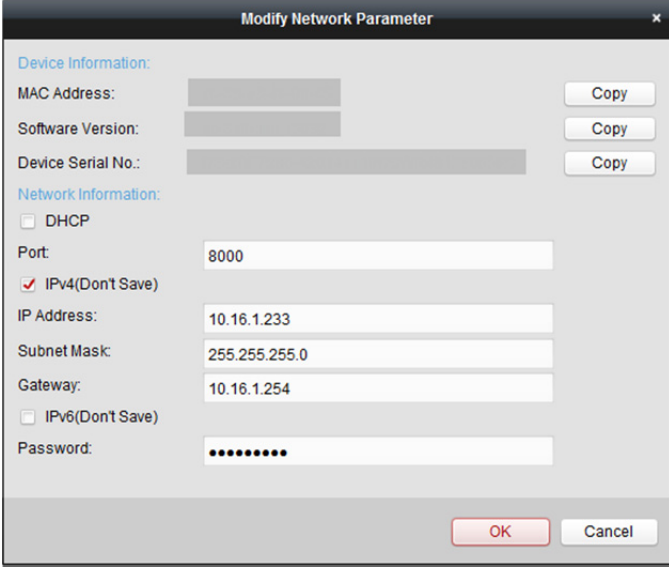

## **3.1.2 Dodawanie podłączonych urządzeń**

#### *Cel:*

Podłączone aktywne urządzenia w tej samej podsieci lokalnej, w której znajduje się oprogramowanie klienckie, są wyświetlane w obszarze **Online Device**. Aby regularnie odświeżać informacje o podłączonych urządzeniach, kliknij przycisk **Refresh Every 60s**.

*Uwaga:* Kliknij , aby ukryć obszar **Online Device**.

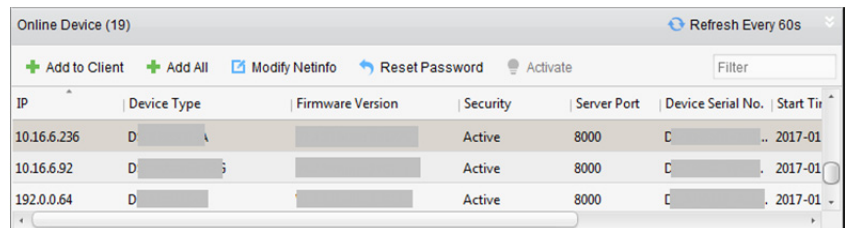

#### *Kroki:*

1. Wybierz z listy urządzenia do dodania.

*Uwaga:* W przypadku nieaktywnego urządzenia należy najpierw utworzyć dla niego hasło, aby można było prawidłowo dodać to urządzenie. Szczegółowy opis procedury znajdziesz w *Rozdział 3.1.1 Aktywacja urządzenia.*

- 2. Kliknij przycisk **Add to Client**, aby otworzyć okno dialogowe dodawania urządzenia.
- 3. Wprowadź wymagane informacje.
	- **Adres:** Wprowadź adres IP urządzenia. W tym trybie dodawania adres IP urządzenia jest pobierany automatycznie.
	- **Port:** Wprowadź numer portu urządzenia. Domyślna wartość to 8000.
	- **Nazwę użytkownika:** Wprowadź nazwę użytkownika urządzenia. Domyślna nazwa użytkownika to *admin*.
	- **Hasło:** Wprowadź hasło urządzenia.

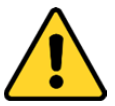

*Oprogramowanie może sprawdzić siłę hasła urządzenia. Ze względu na ochronę prywatności zdecydowanie zalecamy zmianę hasła na wybrany ciąg znaków (minimum 8 znaków z uwzględnieniem wielkich i małych liter, cyfr oraz znaków specjalnych) w celu zapewnienia lepszej ochrony produktu. Zalecane jest również regularne resetowanie hasła. Zwłaszcza w systemie z restrykcyjnymi zabezpieczeniami resetowanie hasła co miesiąc lub co tydzień zapewnia lepszą ochronę urządzenia.*

4. Opcjonalnie, zaznacz pole wyboru **Export to Group**, aby utworzyć grupę na podstawie nazwy urządzenia.

Domyślnie można importować wszystkie kanały urządzenia do odpowiedniej grupy. *Uwaga:* Oprogramowanie iVMS-4200 umożliwia również dodawanie niepodłączonych urządzeń.

- 1) Zaznacz pole wyboru **Add Offline Device**.
- 2) Wprowadź wymagane informacje, w tym numer kanału urządzenia i numer wejścia alarmu.
- 3) Kliknij **Add**.

Gdy niepodłączone urządzenie pojawi się w sieci, oprogramowanie połączy się z nim automatycznie.

5. Kliknij przycisk **Add**, aby dodać urządzenie.

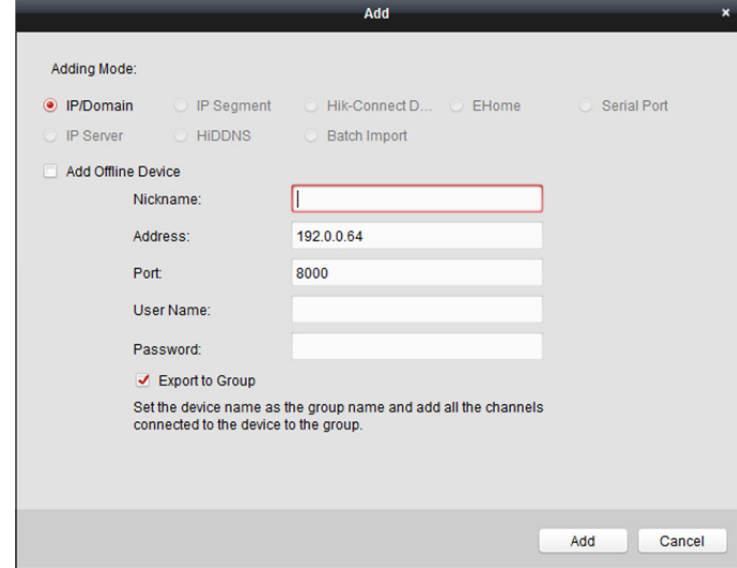

### **Dodawanie wielu podłączonych urządzeń**

Jeżeli chcesz dodać wiele podłączonych urządzeń do oprogramowania klienckiego, kliknij urządzenia, trzymając klawisz *Ctrl*, aby zaznaczyć wiele urządzeń, a następnie kliknij przycisk **Add to Client**, aby otworzyć okno dialogowe dodawania urządzeń. W oknie podręcznym komunikatu wprowadź nazwę użytkownika i hasło dla dodawanych urządzeń.

ļ

#### **Dodawanie wszystkich podłączonych urządzeń**

Jeżeli chcesz dodać wszystkie podłączone urządzenia do oprogramowania klienckiego, kliknij przycisk **Add All**, a następnie kliknij przycisk **OK** w podręcznym oknie komunikatu. Następnie wprowadź nazwę użytkownika i hasło dla dodawanych urządzeń.

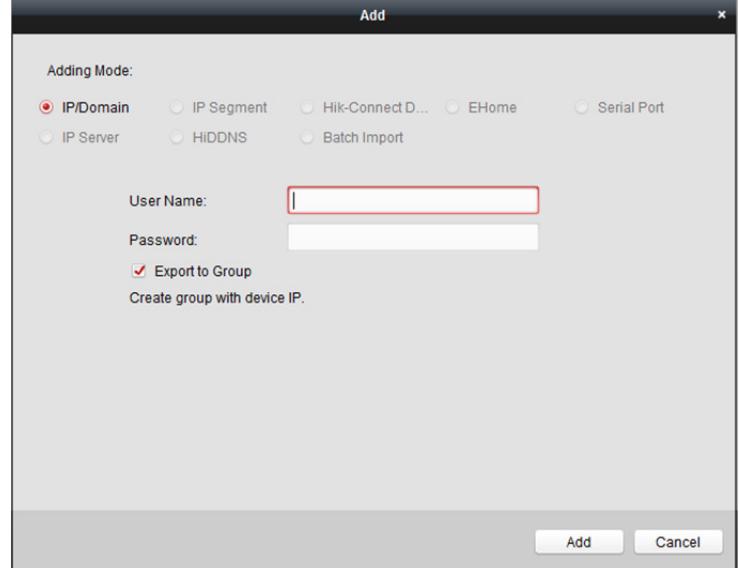

### **Modyfikowanie informacji o sieci**

Wybierz z listy urządzenie, kliknij przycisk **Modify Netinfo**, a następnie zmodyfikuj informacje o sieci wybranego urządzenia.

*Uwaga:* W celu zmodyfikowania parametrów należy w polu **Password** okna podręcznego wpisać hasło administratora urządzenia.

### **Resetowanie hasła**

Zależnie od urządzenia oprogramowanie zapewnia pięć metod przywracania domyślnego hasła lub resetowania hasła.

Wybierz z listy urządzenie i kliknij przycisk **Reset Password**.

#### *Opcja 1:*

Jeżeli zostanie wyświetlone okno z przyciskiem Export oraz polem hasła i potwierdzenia hasła, w celu zresetowania hasła należy wykonać następujące kroki:

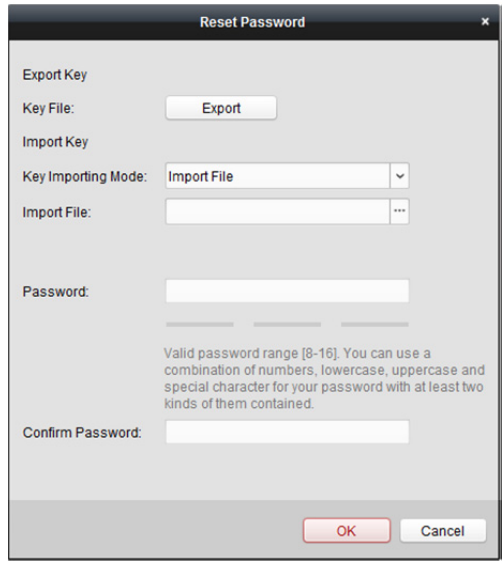

- 1. Kliknij przycisk **Export**, aby zapisać plik urządzenia na komputerze.
- 2. Wyślij plik do naszego działu wsparcia technicznego.
	- Aby przeprowadzić poniższą operację resetowania hasła, skontaktuj się z naszym działem wsparcia technicznego.

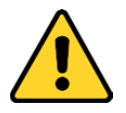

- *Oprogramowanie może sprawdzić siłę hasła urządzenia. Ze względu na ochronę prywatności zdecydowanie zalecamy zmianę hasła na wybrany ciąg znaków (minimum 8 znaków z uwzględnieniem wielkich i małych liter, cyfr oraz znaków specjalnych) w celu zapewnienia lepszej ochrony produktu. Zalecamy regularne resetowanie hasła. W systemie z restrykcyjnymi zabezpieczeniami resetowanie hasła co miesiąc lub co tydzień zapewnia lepszą ochronę urządzenia.*
- *Instalator i/lub użytkownik końcowy są zobowiązani do prawidłowego skonfigurowania wszystkich haseł i innych ustawień zabezpieczeń.*

#### *Opcja 2:*

Jeżeli zostanie wyświetlone okno z przyciskami Export i Generate oraz polem hasła i potwierdzenia hasła (przedstawione poniżej), wykonaj następujące kroki w celu zresetowania hasła:

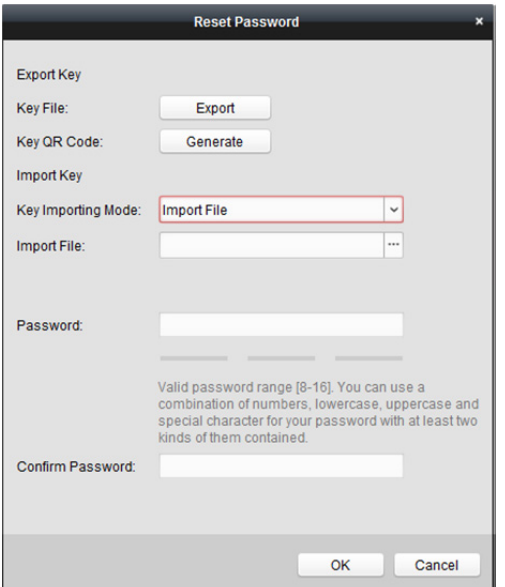

- 1. Kliknij **Generate**, aby otworzyć okno QR Code.
- 2. Kliknij przycisk **Download** i wybierz ścieżkę zapisu, aby zapisać kod QR na komputerze. Można także zrobić zdjęcie kodu QR w celu zapisania na telefonie.
- *3.* Wyślij zdjęcie do naszego działu wsparcia technicznego. Aby przeprowadzić poniższą operację resetowania hasła, skontaktuj się z naszym działem wsparcia technicznego.

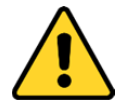

- *Oprogramowanie może sprawdzić siłę hasła urządzenia. Ze względu na ochronę prywatności zdecydowanie zalecamy zmianę hasła na wybrany ciąg znaków (minimum 8 znaków z uwzględnieniem wielkich i małych liter, cyfr oraz znaków specjalnych) w celu zapewnienia lepszej ochrony produktu. Zalecamy regularne resetowanie hasła. W systemie z restrykcyjnymi zabezpieczeniami resetowanie hasła co miesiąc lub co tydzień zapewnia lepszą ochronę urządzenia.*
- *Instalator i/lub użytkownik końcowy są zobowiązani do prawidłowego skonfigurowania wszystkich haseł i innych ustawień zabezpieczeń.*

#### *Opcja 3:*

Jeżeli zostanie wyświetlone okno z listą rozwijaną trybu bezpiecznego (przedstawione poniżej), należy wykonać następujące kroki w celu zresetowania hasła urządzenia.

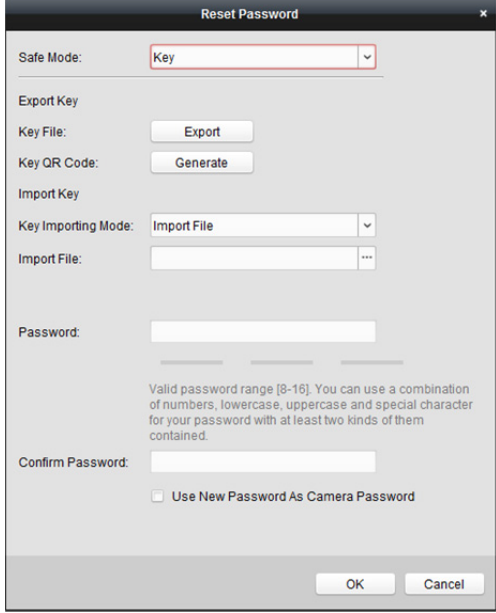

#### *Kroki:*

1. Wybierz tryb bezpieczny do resetowania hasła urządzenia.

Jeżeli dla trybu bezpiecznego (Safe Mode) wybierzesz ustawienie **Key**, postępuj zgodnie z instrukcjami podanymi w *Opcji 2*powyżej.

Jeżeli dla trybu bezpiecznego (Safe Mode) wybierzesz ustawienie **Security Question**, przejdź do *kroku 2*.

Jeżeli dla trybu bezpiecznego (Safe Mode) wybierzesz ustawienie **GUID File**, przejdź do *kroku 3*.

2. (Opcjonalnie) jeżeli dla trybu bezpiecznego (Safe Mode) wybierzesz ustawienie **Security Question**, podaj odpowiedzi na 3 pytania zabezpieczające.

*Uwaga:* Pytanie zabezpieczające można ustawić podczas aktywacji urządzenia lub w trybie konfiguracji zdalnej. Szczegółowe informacje znajdują się w Podręczniku użytkownika urządzenia.

- 3. (Opcjonalnie) jeżeli dla trybu bezpiecznego (Safe Mode) wybierzesz ustawienie **GUID File**, w polu Import File kliknij przycisk  $\Box$ , aby zaimportować plik GUID. *Uwaga:* Plik GUID można zapisać podczas aktywacji urządzenia. Szczegółowe informacje znajdują się w Podręczniku użytkownika urządzenia.
- 4. Wprowadź nowe hasło w polach tekstowych **Password** oraz **Confirm Password**.
- 5. Kliknij **OK**, aby zresetować hasło.

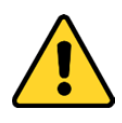

 *Oprogramowanie może sprawdzić siłę hasła urządzenia. Ze względu na ochronę prywatności zdecydowanie zalecamy zmianę hasła na wybrany ciąg znaków (minimum 8 znaków z uwzględnieniem wielkich i małych liter, cyfr oraz znaków specjalnych) w celu zapewnienia lepszej ochrony produktu. Zalecamy regularne resetowanie hasła. W systemie z restrykcyjnymi zabezpieczeniami resetowanie hasła co miesiąc lub co tydzień zapewnia lepszą ochronę urządzenia.*

 *Instalator i/lub użytkownik końcowy są zobowiązani do prawidłowego skonfigurowania wszystkich haseł i innych ustawień zabezpieczeń.*

#### *Opcja 4:*

W przypadku niektórych starszych wersji urządzeń, gdy zostanie wyświetlone okno z polem kodu zabezpieczającego, wprowadź kod zabezpieczający. Następnie będzie można przywrócić domyślne hasło wybranego urządzenia.

*Uwaga:* Aby uzyskać kod zabezpieczający, skontaktuj się z naszym działem wsparcia technicznego.

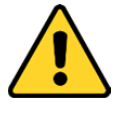

- *Hasło domyślne (12345) dla konta administratora służy wyłącznie do pierwszego logowania. Należy zmienić hasło domyślne, aby lepiej zabezpieczyć się przed zagrożeniami takimi jak nieupoważniony dostęp do produktu, który może uniemożliwić jego prawidłowe funkcjonowanie i/lub prowadzić do innych niepożądanych konsekwencji.*
- *Ze względu na ochronę prywatności zdecydowanie zalecamy zmianę hasła na wybrany ciąg znaków (minimum 8 znaków z uwzględnieniem wielkich i małych liter, cyfr oraz znaków specjalnych) w celu zapewnienia lepszej ochrony produktu. Zalecamy regularne resetowanie hasła. W systemie z restrykcyjnymi zabezpieczeniami resetowanie hasła co miesiąc lub co tydzień zapewnia lepszą ochronę urządzenia.*
- *Instalator i/lub użytkownik końcowy są zobowiązani do prawidłowego skonfigurowania wszystkich haseł i innych ustawień zabezpieczeń.*

#### *Opcja 5:*

W przypadku niektórych starszych wersji urządzeń, gdy zostanie wyświetlone okno z przyciskami Import i Export, wykonaj następujące kroki w celu przywrócenia domyślnego hasła:

- 1. Kliknij przycisk **Export**, aby zapisać plik urządzenia na komputerze.
- 2. Wyślij plik do naszego działu wsparcia technicznego.
- 3. Aby przeprowadzić poniższą operację resetowania hasła, skontaktuj się z naszym działem wsparcia technicznego.

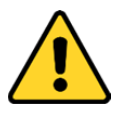

- *Hasło domyślne (12345) dla konta administratora służy wyłącznie do pierwszego logowania. Należy zmienić hasło domyślne, aby lepiej zabezpieczyć się przed zagrożeniami takimi jak nieupoważniony dostęp do produktu, który może uniemożliwić jego prawidłowe funkcjonowanie i/lub prowadzić do innych niepożądanych konsekwencji.*
- *Ze względu na ochronę prywatności zdecydowanie zalecamy zmianę hasła na wybrany ciąg znaków (minimum 8 znaków z uwzględnieniem wielkich i małych liter, cyfr oraz znaków specjalnych) w celu zapewnienia lepszej ochrony produktu. Zalecamy regularne resetowanie hasła. W systemie z restrykcyjnymi zabezpieczeniami resetowanie hasła co miesiąc lub co tydzień zapewnia lepszą ochronę urządzenia.*
- *Instalator i/lub użytkownik końcowy są zobowiązani do prawidłowego skonfigurowania wszystkich haseł i innych ustawień zabezpieczeń.*

#### **Synchronizacja hasła**

*Cel:* 

Można zresetować hasło rejestratora NVR lub HDVR i użyć nowo utworzonego hasła jako hasła podłączonych kamer sieciowych i urządzeń kodujących.

*Uwaga:* Ta funkcja powinna być obsługiwana przez urządzenie.

#### *Kroki:*

- 1. Wybierz urządzenie w panelu Online Device i kliknij przycisk **Reset Password**.
- 2. Wykonaj kroki resetowania hasła i zaznacz pole wyboru **Use New Password as Camera Password**.
- 3. Kliknij przycisk **OK**, aby zapisać ustawienia.

# **3.1.3 Dodawanie urządzeń na podstawie adresu IP lub**

### **nazwy domeny**

#### *Kroki:*

- 1. Kliknij **Add,** aby otworzyć okno dodawania urządzenia.
- 2. Wybierz tryb dodawania **IP/Domain**.
- 3. Wprowadź wymagane informacje.

**Pseudonim:** edytuj nazwę urządzenia zgodnie z wymaganiami.

**Adres:** Wprowadź adres IP lub nazwę domeny urządzenia.

**Port:** Wprowadź numer portu urządzenia. Wartość domyślna to: *8000*.

**Nazwę użytkownika:** Wprowadź nazwę użytkownika urządzenia. Domyślna nazwa użytkownika to *admin*.

**Hasło:** Wprowadź hasło urządzenia.

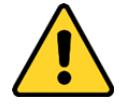

*Oprogramowanie może sprawdzić siłę hasła urządzenia. Ze względu na ochronę prywatności zdecydowanie zalecamy zmianę hasła na wybrany ciąg znaków (minimum 8 znaków z uwzględnieniem wielkich i małych liter, cyfr oraz znaków specjalnych) w celu zapewnienia lepszej ochrony produktu. Zalecane jest również regularne resetowanie hasła. Zwłaszcza w systemie z restrykcyjnymi zabezpieczeniami resetowanie hasła co miesiąc lub co tydzień zapewnia lepszą ochronę urządzenia.*

4. Opcjonalnie, zaznacz pole wyboru **Export to Group**, aby utworzyć grupę na podstawie nazwy urządzenia.

Domyślnie można importować wszystkie kanały urządzenia do odpowiedniej grupy. *Uwaga:* oprogramowanie iVMS-4200 umożliwia również dodawanie niepodłączonych urządzeń.

- 1) Zaznacz pole wyboru **Add Offline Device**.
- 2) Wprowadź wymagane informacje, w tym numer kanału urządzenia i numer wejścia alarmu.
- 3) Kliknij **Add**.

Gdy niepodłączone urządzenie pojawi się w sieci, oprogramowanie połączy się z nim automatycznie.

5. Kliknij przycisk **Add**, aby dodać urządzenie.

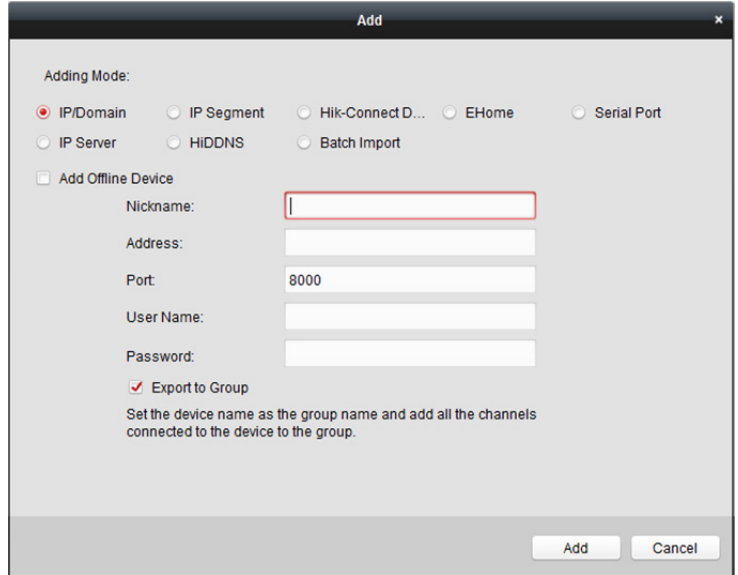

# **3.1.4 Dodawanie urządzeń na podstawie segmentu IP**

#### *Kroki:*

- 1. Kliknij przycisk **Add**, aby otworzyć okno dialogowe dodawania urządzenia.
- 2. Wybierz tryb dodawania **IP Segment**.
- 3. Wprowadź wymagane informacje.

**Start IP:** Wprowadź początkowy adres IP.

**End IP:** Wprowadź końcowy adres IP w tym samym segmencie sieci co początkowy adres IP. **Port:** Wprowadź numer portu urządzenia. Domyślna wartość to 8000.

**Nazwę użytkownika:** Wprowadź nazwę użytkownika urządzenia. Domyślna nazwa użytkownika to *admin*.

**Hasło:** Wprowadź hasło urządzenia.

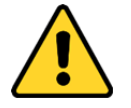

*Oprogramowanie może sprawdzić siłę hasła urządzenia. Ze względu na ochronę prywatności zdecydowanie zalecamy zmianę hasła na wybrany ciąg znaków (minimum 8 znaków z uwzględnieniem wielkich i małych liter, cyfr oraz znaków specjalnych) w celu zapewnienia lepszej ochrony produktu. Zalecane jest również regularne resetowanie hasła. Zwłaszcza w systemie z restrykcyjnymi zabezpieczeniami resetowanie hasła co miesiąc lub co tydzień zapewnia lepszą ochronę urządzenia.*

4. Opcjonalnie, zaznacz pole wyboru **Export to Group**, aby utworzyć grupę na podstawie nazwy urządzenia.

Domyślnie można importować wszystkie kanały urządzenia do odpowiedniej grupy.

*Uwaga:* Oprogramowanie iVMS-4200 umożliwia również dodawanie niepodłączonych urządzeń.

- 1) Zaznacz pole wyboru **Add Offline Device**.
- 2) Wprowadź wymagane informacje, w tym numer kanału urządzenia i numer wejścia alarmu.
- 3) Kliknij **Add**.

Gdy niepodłączone urządzenie pojawi się w sieci, oprogramowanie połączy się z nim automatycznie.

5. Kliknij **Add**.

Do listy urządzeń można dodać urządzenie, którego adres IP znajduje się pomiędzy początkowym adresem IP a końcowym adresem IP.

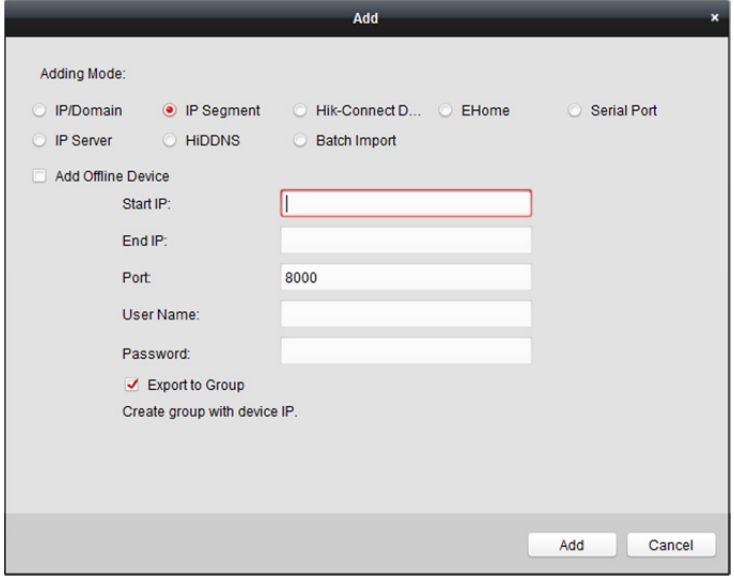

### **3.1.5 Dodawanie urządzeń przez domenę Hik-Connect**

#### *Cel:*

Urządzenia można dodawać do klienta przez Hik-Connect, wprowadzając nazwę użytkownika urządzenia i hasło urządzenia.

*Zanim rozpoczniesz:* Najpierw należy dodać urządzenia do konta Hik-Connect za pośrednictwem oprogramowania iVMS-4200, klienta dla urządzeń przenośnych iVMS-4500 lub usługi Hik-Connect. Więcej informacji na temat dodawania urządzeń do konta Hik-Connect przez iVMS-4200 znajdziesz w *Rozdział 9.3 Zarządzanie urządzeniami.*

- 1. Zaloguj się na konto Hik-Connect. Więcej informacji znajdziesz w *Rozdział 9.2 Logowanie do konta Hik-Connect.*
- 2. Kliknij **Hikvision Device -> Add**, aby otworzyć okno dialogowe dodawania urządzenia.
- 3. Wybierz tryb dodawania **Hik-Connect Domain**. Wyświetlone zostaną urządzenia przypisane do konta Hik-Connect.
- 4. (Opcjonalnie) kliknij **Refresh**, aby odświeżyć listę urządzeń.
- 5. (Opcjonalnie) w polu **Search** wprowadź słowo klucz dla nazwy urządzenia, aby wyszukać urządzenie.
- 6. Zaznacz pole/pola wyboru, aby wybrać urządzenie/urządzenia.
- 7. Wprowadź nazwę użytkownika urządzenia oraz hasło urządzenia w pola: **User Name** oraz **Password**.

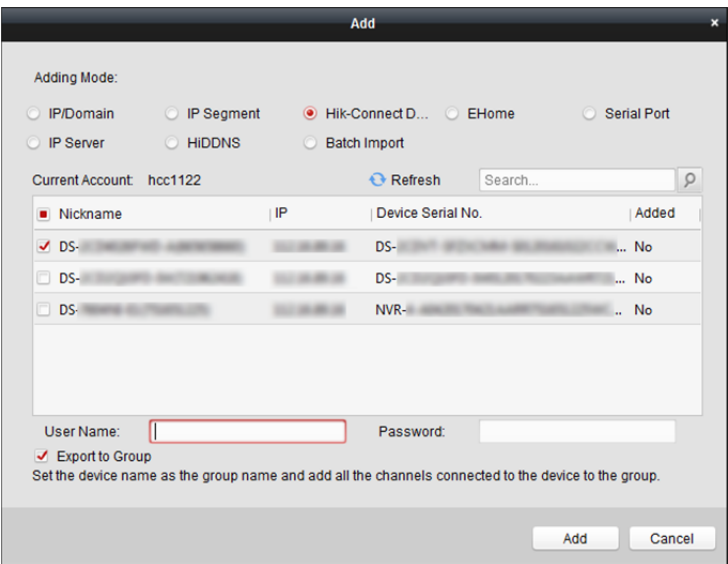

#### *Uwagi:*

- Domyślna nazwa użytkownika urządzenia to: *admin*.
- Hasło urządzenia tworzone jest w momencie aktywowania urządzenia. Więcej informacji znajdziesz w *Rozdział 3.1.1* Aktywacja urządzenia*.*
- 8. (Opcjonalnie) zaznacz pole wyboru **Export to Group**, aby utworzyć grupę na podstawie nazwy urządzenia.

Domyślnie można importować wszystkie kanały urządzenia do odpowiedniej grupy.

9. Kliknij **Add**, aby dodać urządzenie do lokalnego klienta.

# **3.1.6 Dodawanie urządzeń przez konto EHome**

#### *Cel:*

Dodanie urządzenia kontroli dostępu połączonego przy użyciu protokołu EHome poprzez podanie konta EHome.

*Zanim rozpoczniesz:* Najpierw należy ustawić parametr centrum sieciowego. Aby uzyskać więcej informacji, zobacz *Ustawienia centrum sieciowego.*

- 1. Kliknij przycisk **Add**, aby otworzyć okno dialogowe dodawania urządzenia.
- 2. Wybierz tryb dodawania **EHome**.

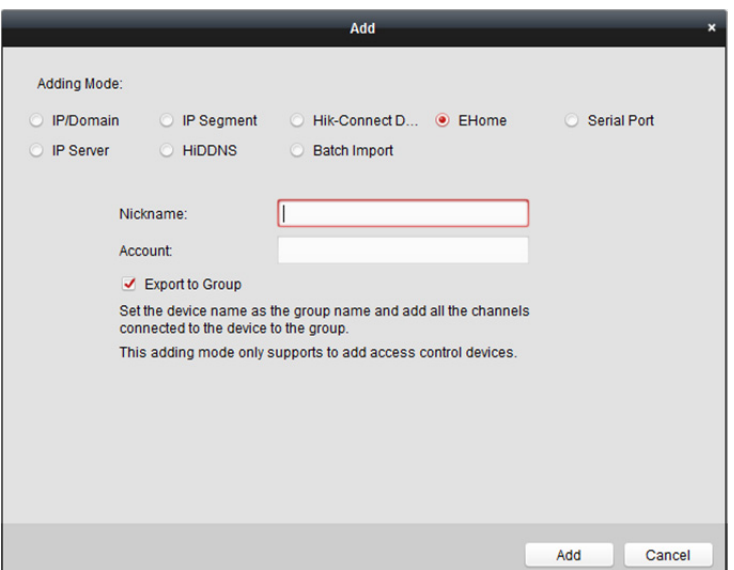

3. Wprowadź wymagane informacje. **Pseudonim:** edytuj nazwę urządzenia zgodnie z wymaganiami.

**Account:** Wprowadź nazwę konta zarejestrowanego w protokole EHome.

4. Opcjonalnie, zaznacz pole wyboru **Export to Group**, aby utworzyć grupę na podstawie nazwy urządzenia.

Domyślnie można importować wszystkie kanały urządzenia do odpowiedniej grupy.

*Uwaga:* oprogramowanie iVMS-4200 umożliwia również dodawanie niepodłączonych urządzeń.

- 1) Zaznacz pole wyboru **Add Offline Device**.
- 2) Wprowadź wymagane informacje, w tym numer kanału urządzenia i numer wejścia alarmu.
- 3) Kliknij **Add**.

Gdy niepodłączone urządzenie pojawi się w sieci, oprogramowanie połączy się z nim automatycznie.

5. Kliknij przycisk **Add**, aby dodać urządzenie.

### **3.1.7 Dodawanie urządzeń przez port szeregowy**

#### *Cel:*

Podłączenie urządzenia kontroli dostępu przez port szeregowy.

- 1. Kliknij przycisk **Add**, aby otworzyć okno dialogowe dodawania urządzenia.
- 2. Wybierz tryb dodawania **Serial Port**.

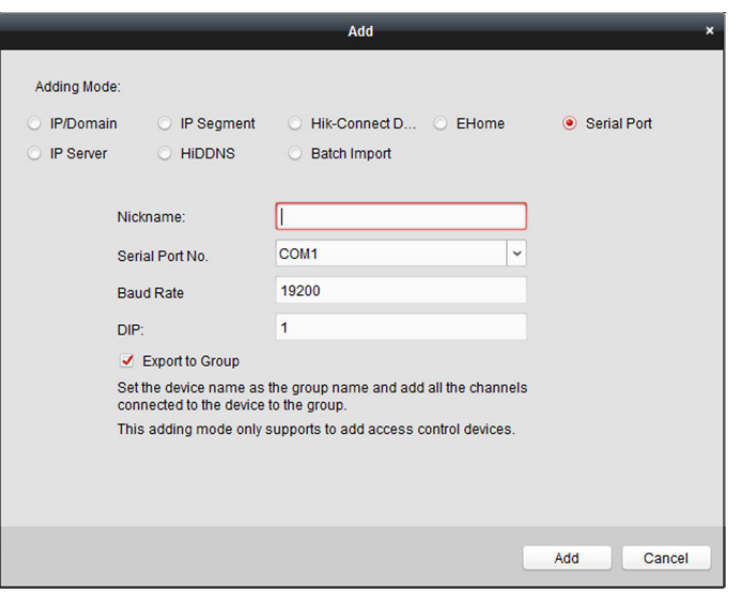

3. Wprowadź wymagane informacje.

**Pseudonim:** edytuj nazwę urządzenia zgodnie z wymaganiami.

**Serial Port No.:** Wybierz numer portu szeregowego podłączonego urządzenia.

**Szybkość transmisji bitów:** Wprowadź szybkość transmisji urządzenia kontroli dostępu. **DIP:** Wprowadź adres DIP urządzenia.

4. Opcjonalnie, zaznacz pole wyboru **Export to Group**, aby utworzyć grupę na podstawie nazwy urządzenia.

Domyślnie można importować wszystkie kanały urządzenia do odpowiedniej grupy.

*Uwaga:* oprogramowanie iVMS-4200 umożliwia również dodawanie niepodłączonych urządzeń.

- 1) Zaznacz pole wyboru **Add Offline Device**.
- 2) Wprowadź wymagane informacje, w tym numer kanału urządzenia i numer wejścia alarmu.
- 3) Kliknij **Add**.

Gdy niepodłączone urządzenie pojawi się w sieci, oprogramowanie połączy się z nim automatycznie.

5. Kliknij przycisk **Add,** aby dodać urządzenie.

# **3.1.8 Dodawanie urządzeń przez serwer IP**

#### *Kroki:*

- 1. Kliknij przycisk **Add**, aby otworzyć okno dialogowe dodawania urządzenia.
- 2. Wybierz tryb dodawania **IP Server**.

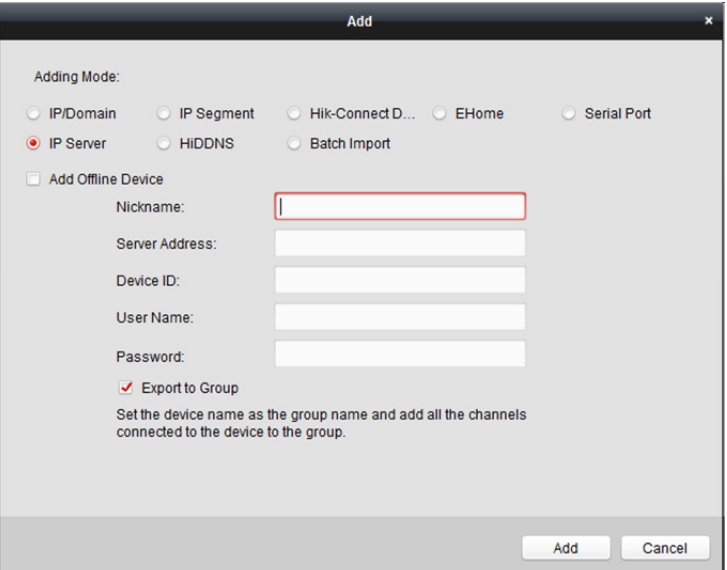

3. Wprowadź wymagane informacje.

**Pseudonim:** edytuj nazwę urządzenia zgodnie z wymaganiami.

**Adres serwera:** Wprowadź adres IP komputera, na którym jest zainstalowany serwer IP. **Device ID:** Wprowadź identyfikator urządzenia zarejestrowany na serwerze IP. **Nazwę użytkownika:** Wprowadź nazwę użytkownika urządzenia. Domyślna nazwa użytkownika

to *admin*.

**Hasło:** Wprowadź hasło urządzenia.

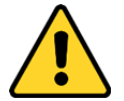

*Oprogramowanie może sprawdzić siłę hasła urządzenia. Ze względu na ochronę prywatności zdecydowanie zalecamy zmianę hasła na wybrany ciąg znaków (minimum 8 znaków z uwzględnieniem wielkich i małych liter, cyfr oraz znaków specjalnych) w celu zapewnienia lepszej ochrony produktu. Zalecane jest również regularne resetowanie hasła. Zwłaszcza w systemie z restrykcyjnymi zabezpieczeniami resetowanie hasła co miesiąc lub co tydzień zapewnia lepszą ochronę urządzenia.*

4. Opcjonalnie, zaznacz pole wyboru **Export to Group**, aby utworzyć grupę na podstawie nazwy urządzenia.

Domyślnie można importować wszystkie kanały urządzenia do odpowiedniej grupy. *Uwaga:* oprogramowanie iVMS-4200 umożliwia również dodawanie niepodłączonych urządzeń.

- 1) Zaznacz pole wyboru **Add Offline Device**.
- 2) Wprowadź wymagane informacje, w tym numer kanału urządzenia i numer wejścia alarmu.
- 3) Kliknij **Add**.

Gdy niepodłączone urządzenie pojawi się w sieci, oprogramowanie połączy się z nim automatycznie.

5. Kliknij przycisk **Add**, aby dodać urządzenie.

# **3.1.9 Dodawanie urządzeń przez usługę HiDDNS**

#### *Kroki:*

- 1. Kliknij przycisk **Add**, aby otworzyć okno dialogowe dodawania urządzenia.
- 2. Wybierz tryb dodawania **HiDDNS**.

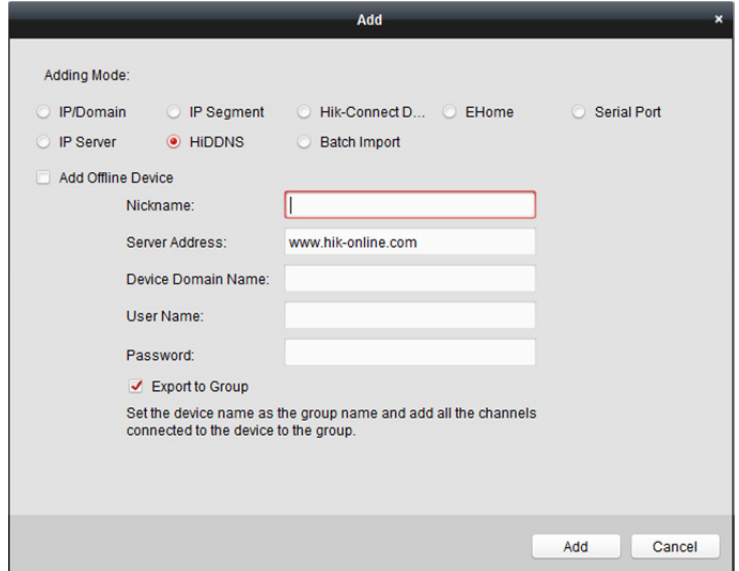

3. Wprowadź wymagane informacje.

**Pseudonim:** edytuj nazwę urządzenia zgodnie z wymaganiami.

**Adres serwera:** *www.hik-online.com*.

**Device Domain Name:** Wprowadź nazwę domeny urządzenia zarejestrowaną na serwerze HiDDNS.

**Nazwę użytkownika:** Wprowadź nazwę użytkownika urządzenia. Domyślna nazwa użytkownika to *admin*.

**Hasło:** Wprowadź hasło urządzenia.

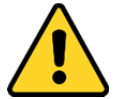

*Oprogramowanie może sprawdzić siłę hasła urządzenia. Ze względu na ochronę prywatności zdecydowanie zalecamy zmianę hasła na wybrany ciąg znaków (minimum 8 znaków z uwzględnieniem wielkich i małych liter, cyfr oraz znaków specjalnych) w celu zapewnienia lepszej ochrony produktu. Zalecane jest również regularne resetowanie hasła. Zwłaszcza w systemie z restrykcyjnymi zabezpieczeniami resetowanie hasła co miesiąc lub co tydzień zapewnia lepszą ochronę urządzenia.*

4. Opcjonalnie, zaznacz pole wyboru **Export to Group**, aby utworzyć grupę na podstawie nazwy urządzenia.

Domyślnie można importować wszystkie kanały urządzenia do odpowiedniej grupy. *Uwaga:* oprogramowanie iVMS-4200 umożliwia również dodawanie niepodłączonych urządzeń.

- 1) Zaznacz pole wyboru **Add Offline Device**.
- 2) Wprowadź wymagane informacje, w tym numer kanału urządzenia i numer wejścia alarmu.
- 3) Kliknij **Add**.

Gdy niepodłączone urządzenie pojawi się w sieci, oprogramowanie połączy się z nim automatycznie.

5. Kliknij przycisk **Add**, aby dodać urządzenie.

# **3.1.10 Importowanie grup urządzeń**

#### *Cel:*

Do oprogramowania można dodawać grupy urządzeń, wprowadzając informacje o urządzeniach za pomocą wstępnie zdefiniowanego pliku CSV.

- 1. Kliknij przycisk **Add**, aby otworzyć okno dialogowe dodawania urządzenia.
- 2. Wybierz tryb dodawania **Batch Import**.

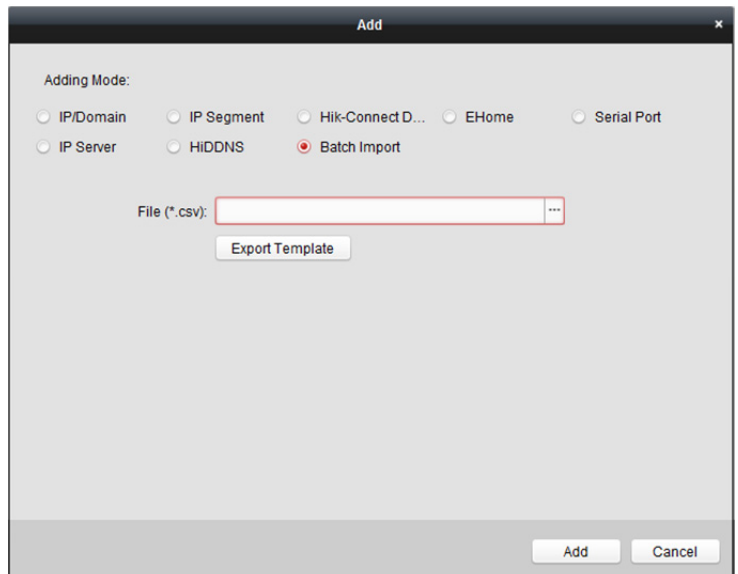

- 3. Kliknij **Export Template** i zapisz na komputerze wstępnie zdefiniowany szablon (plik CSV).
- 4. Otwórz wyeksportowany plik szablonu i wprowadź wymagane informacje o urządzeniach, które mają zostać dodane, do odpowiedniej kolumny.
	- **Adding Mode:** Można wprowadzić wartość 0, 2, 3, 4, 5 lub 6, która wskazuje różne tryby dodawania. Wartość "0" oznacza, że urządzenie jest dodawane przy użyciu adresu IP lub nazwy domeny; "2" oznacza, że urządzenie jest dodawane przy użyciu serwera IP; "3" oznacza, że urządzenie jest dodawane przy użyciu usługi HiDDNS; "4" oznacza, że urządzenie jest dodawane przy użyciu protokołu EHome; "5" oznacza, że urządzenie jest dodawane przy użyciu portu szeregowego; "6" oznacza, że urządzenie jest dodawane przy użyciu domeny Hik-Connect.
	- Adres: Edytuj adres urządzenia. W przypadku ustawienia trybu dodawania o wartości "0" wprowadź adres IP lub nazwę domeny urządzenia; w przypadku ustawienia trybu dodawania o wartości "2" wprowadź adres IP komputera, na którym jest zainstalowany serwer IP; w przypadku ustawienia trybu dodawania o wartości "3" wprowadź *www.hik-online.com*.
	- **Port:** Wprowadź numer portu urządzenia. Domyślna wartość to 8000.
	- **Device Information:** W przypadku ustawienia trybu dodawania o wartości "0" to pole nie jest wymagane; w przypadku ustawienia trybu dodawania o wartości "2" wprowadź identyfikator urządzenia zarejestrowany na serwerze IP; w przypadku ustawienia trybu dodawania o wartości "3" wprowadź nazwę domeny urządzenia zarejestrowaną na serwerze HiDDNS; w przypadku ustawienia trybu dodawania o wartości "4" wprowadź konto EHome; w przypadku ustawienia trybu dodawania o wartości "6" wprowadź numer seryjny urządzenia.
- **Nazwę użytkownika:** Wprowadź nazwę użytkownika urządzenia. Domyślna nazwa użytkownika to *admin*.
- **Hasło:** Wprowadź hasło urządzenia.

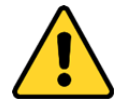

*Oprogramowanie może sprawdzić siłę hasła urządzenia. Ze względu na ochronę prywatności zdecydowanie zalecamy zmianę hasła na wybrany ciąg znaków (minimum 8 znaków z uwzględnieniem wielkich i małych liter, cyfr oraz znaków specjalnych) w celu zapewnienia lepszej ochrony produktu. Zalecane jest również regularne resetowanie hasła. Zwłaszcza w systemie z restrykcyjnymi zabezpieczeniami resetowanie hasła co miesiąc lub co tydzień zapewnia lepszą ochronę urządzenia.*

- Add Offline Device: Można wprowadzić wartość "1", aby włączyć dodawanie niepodłączonego urządzenia. Oprogramowanie podłączy to urządzenie automatycznie, gdy urządzenie pojawi się w sieci. Wartość "0" oznacza wyłączenie tej funkcji.
- **Export to Group:** Można wprowadzić wartość "1", aby utworzyć grupę według nazwy urządzenia (nickname). Wszystkie kanały urządzenia zostaną domyślnie zaimportowane do odpowiedniej grupy. Wartość "0" oznacza wyłączenie tej funkcji.
- **Channel Number:** Jeżeli w polu Add Offline Device ustawiono wartość "1", wprowadź numer kanału urządzenia. Jeżeli w polu Add Offline Device ustawiono wartość "0", uzupełnienie pola nie jest wymagane.
- Alarm Input Number: Jeżeli w polu Add Offline Device ustawiono wartość "1", wprowadź numer wejścia alarmu urządzenia. Jeżeli w polu Add Offline Device ustawiono wartość "0", uzupełnienie pola nie jest wymagane.
- Serial Port No.: Jeżeli jako tryb dodawania ustawiono wartość "5", wprowadź numer portu szeregowego urządzenia kontroli dostępu.
- **Szybkość transmisji bitów:** Jeżeli jako tryb dodawania ustawiono wartość "5", wprowadź szybkość transmisji urządzenia kontroli dostępu.
- **DIP:** Jeżeli jako tryb dodawania ustawiono wartość "5", wprowadź adres DIP urządzenia kontroli dostepu.
- Hik-Connect Account: Jeżeli jako tryb dodawania ustawiono wartość "6", wprowadź nazwę konta Hik-Connect.
- Hik-Connect Password: Jeżeli jako tryb dodawania ustawiono wartość "6", wprowadź hasło Hik-Connect.
- 5. Kliknij przycisk  $\Box$  i wybierz plik szablonu.
- 6. Kliknij **Add**, aby importować urządzenia.

# **3.1.11 Kod QR urządzeń kodujących**

#### *Cel:*

Dla urządzeń kodujących można wygenerować kod QR urządzeń. Urządzenie można dodać do oprogramowania klienta mobilnego poprzez zeskanowanie kodu QR przy użyciu tego oprogramowania. Informacje na temat dodawania urządzeń do oprogramowania klienta mobilnego znajdują się w *Podręczniku użytkownika* oprogramowania klienta mobilnego.

### **Sprawdzanie kodu QR**

Na liście urządzeń kliknij dwukrotnie urządzenie, aby wyświetlić informacje i kod QR urządzenia. Można też kliknąć urządzenie, aby je wybrać, a następnie kliknąć **QR Code**, aby wyświetlić okno kodu QR urządzenia.

Można też wybrać wiele urządzeń, klikając je, podczas gdy wciśnięty jest klawisz CTRL. Następnie należy kliknąć **QR Code**, aby wyświetlić okno kodów QR urządzeń. W ten sposób można dodać wiele urządzeń jednocześnie poprzez zeskanowanie kodu QR.

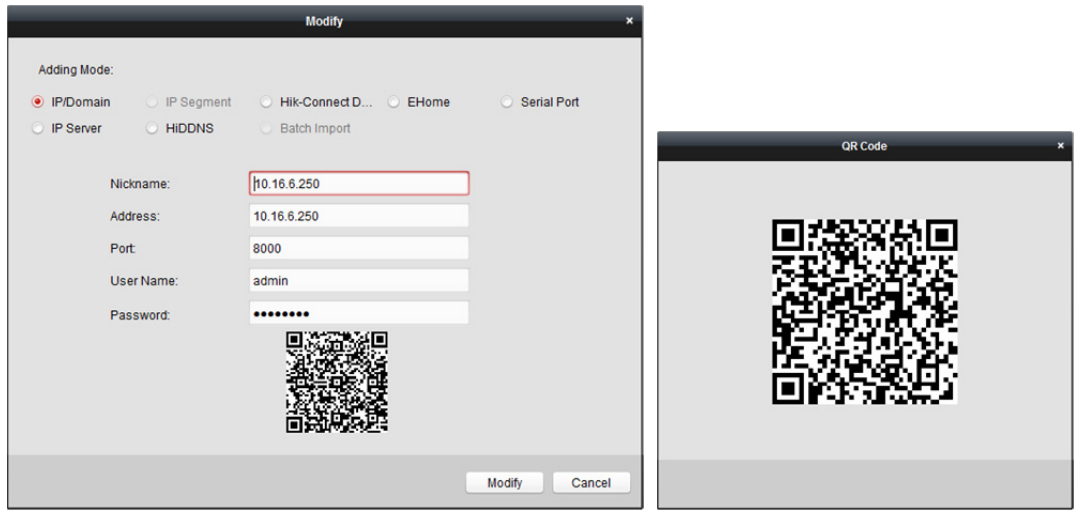

# **3.1.12 Sprawdzanie podłączonych użytkowników urządzenia**

#### *Cel:*

Gdy dowolny użytkownik uzyskuje dostęp do urządzenia, klient może rejestrować i wyświetlać informacje o połączeniu, w tym nazwę użytkownika, typ użytkownika, adres IP użytkownika i godzinę logowania.

*Uwaga:* Ta funkcja powinna być obsługiwana przez urządzenie.

- 1. Kliknij, aby wybrać dodane i połączone urządzenie.
- 2. Kliknij **Online Users**, aby wyświetlić okno dialogowe połączonych użytkowników (Online User).

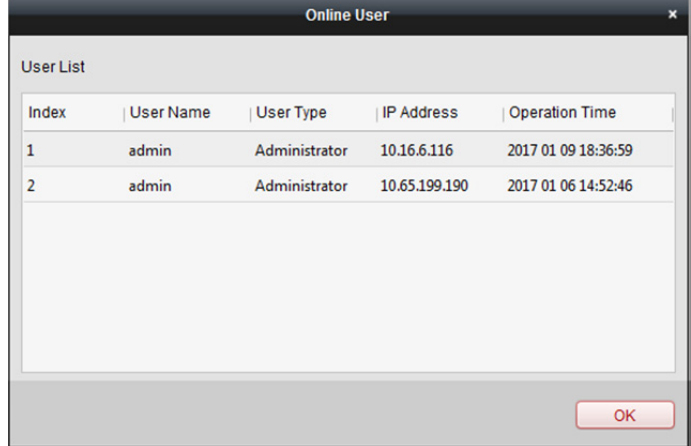

- 3. Sprawdź informacje dotyczące użytkowników, którzy logują się do urządzenia.
- 4. Kliknij **OK**, aby zamknąć okno.

# **3.2 Zarządzanie grupą**

#### *Cel:*

Dodawane urządzenia należy przyporządkować do grup, aby zarządzanie było wygodniejsze. Za pośrednictwem grupy można włączyć podgląd na żywo, odtwarzać pliki wideo i wykonywać inne działania urządzenia.

#### *Zanim rozpoczniesz:*

Aby zarządzać grupami, należy najpierw dodać urządzenia do oprogramowania klienckiego.

Aby wyświetlić interfejs zarządzania grupami, wykonaj następujące kroki:

- 1. Otwarcie strony zarządzania urządzeniami.
- 2. Kliknij zakładkę **Group**, aby uruchomić interfejs zarządzania grupami (Group Management).

# **3.2.1 Dodawanie grupy**

#### *Kroki:*

- 1. Kliknij przycisk aby otworzyć okno dialogowe dodawania grupy.
- 2. Wprowadź odpowiednią nazwę grupy.
- 3. Kliknij przycisk **OK**, aby dodać nową grupę do listy grup. Można też zaznaczyć pole wyboru **Create Group by Device Name** w celu utworzenia nowej grupy na podstawie nazwy wybranego urządzenia.

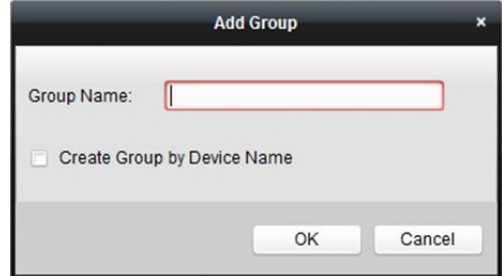

# **3.2.2 Importowanie kanałów do grupy**

#### *Kroki:*

1. Kliknij opcję **Import** w interfejsie Group Management, a następnie kliknij zakładkę **Encoding Channel**, aby otworzyć kartę Import Encoding Channel.

*Uwaga:* Można też wybrać zakładkę **Alarm Input** i zaimportować wejścia alarmów do grupy.

- 2. Wybierz miniatury/nazwy kamer w widoku miniatur/listy.
- 3. Wybierz grupę z listy grup.
- 4. Kliknij **Import**, aby zaimportować wybrane kamery do grupy.

Można też kliknąć przycisk **Import All**, aby zaimportować wszystkie kamery do wybranej grupy.

#### *Uwagi:*

- Aby dodać nową grupę, można też kliknąć ikonę  $\Diamond$  na stronie importu kanału kodowania.
- Do jednej grupy można dodać maksymalnie 256 kamer.

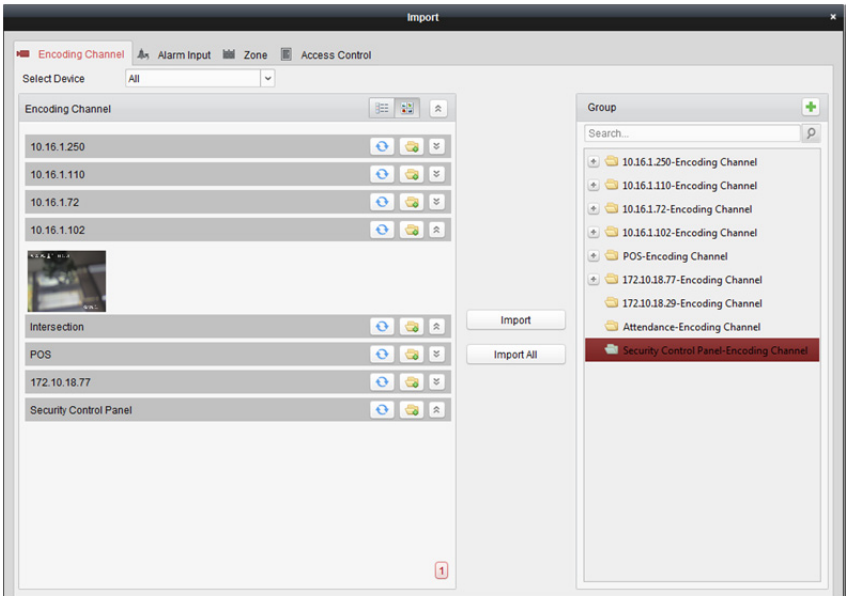

Na stronie importu kanału kodowania dostępne są następujące przyciski:

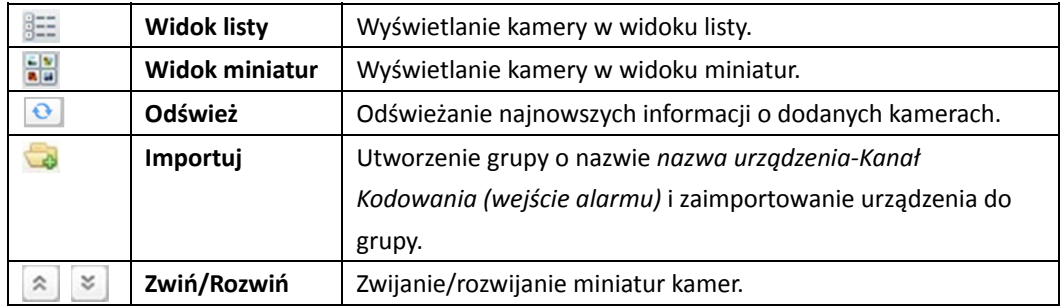

### **3.2.3 Modyfikacja parametrów kanałów**

#### *Cel:*

Po zaimportowaniu kanałów do grupy możesz edytować parametry kanałów. W przypadku kanału kodowania możesz edytować: nazwę kanału, typ strumienia, typ protokołu itp. W przypadku wejścia alarmu – strefę, a dla pozostałych typów kanałów możesz edytować nazwę kanału.

Jako przykładu użyjemy procedury modyfikacji parametrów kanału kodowania.

*Uwaga:* Więcej informacji na temat modyfikacji kamer urządzenia Hik-Connect znajdziesz w *Rozdział 9.3.2 Modyfikowanie kamery.*

- 1. Wybierz **Device Management > Group**.
- 2. Wybierz grupę/kamerę z listy grup w panelu Resource.
- 3. Kliknij **Modify** lub dwukrotnie kliknij kanał, aby otworzyć okno informacji na temat modyfikowanego kanału.
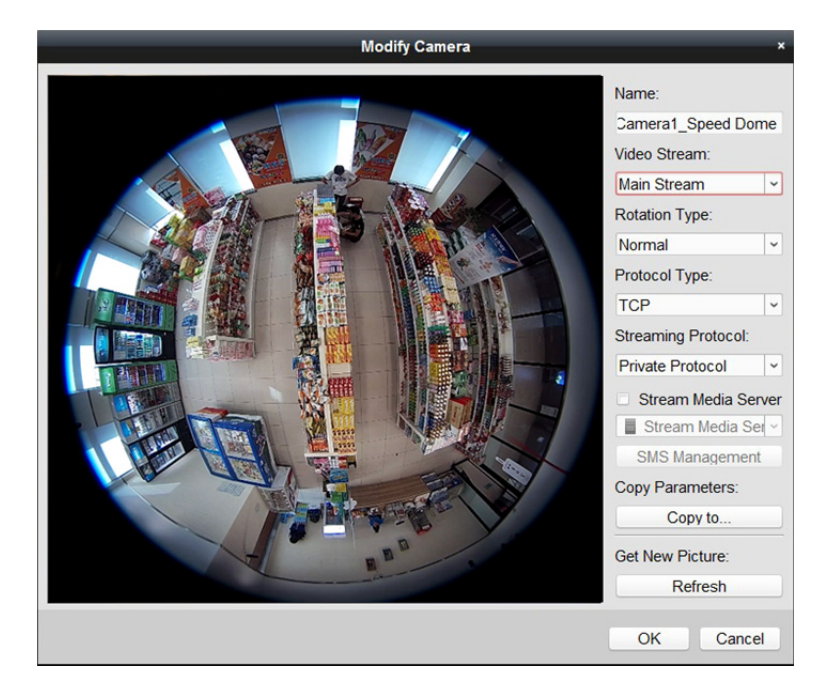

- 4. Edytuj informacje o kamerze, w tym nazwę kamery, typ strumienia itp.
	- **Strumień wideo:** Wybierz odpowiedni strumień do podglądu na żywo obrazu z kamery.
	- **Playback Stream Type:** Wybierz strumień do odtwarzania obrazu z kamery. *Uwaga:* Pole Playback Stream Type zostanie wyświetlone, jeżeli urządzenie obsługuje podwójne strumienie.
	- **Rotation Type:** Wybierz odpowiedni typ obracania stosowany do podglądu na żywo lub odtwarzania obrazu z kamery.
	- **Typ protokołu:** Wybierz protokół transmisji dla danej kamery.
	- **Streaming Protocol:** Wybierz protokół RTSP lub Private Protocol, aby materiał był przesyłany podczas korzystania z podglądu na żywo.
		- *Uwaga:* Ustawienie zostanie zastosowane do następnego odebranego strumienia danych.
	- **Stream Media Server:** Skonfiguruj pobieranie strumienia z kamery przez serwer multimediów strumieniowych. Można wybrać dostępny serwer multimediów strumieniowych i zarządzać nim.
	- **Copy to…:** Skopiuj skonfigurowane parametry do innych kamer.
	- **Odśwież** Pobierz nowe wykonane zdjęcie do podglądu na żywo obrazu z kamery. *Uwaga:* Nowe ustawienia strumienia wideo i typu protokołu zostaną zastosowane dopiero po ponownym otwarciu podglądu na żywo.
- 5. Kliknij **OK**, aby zapisać nowe ustawienia.

Można też kliknąć dwukrotnie kanał kodowania na liście Resource w interfejsie Group Management po zakodowaniu kanałów lub wybrać kanał kodowania i kliknąć **Modify**, aby otworzyć okno dialogowe modyfikowania kamery.

#### *Uwagi:*

W przypadku kanału IP sieciowego rejestratora wideo obsługującego funkcję dekodowania:

- Po zdekodowaniu i wyświetleniu na panelu wideo na liście kanałów kodowania pojawi się nowy kanał, którego typem protokołu jest dekodowanie na panelu wideo.
- Po zamknięciu danego okna mobilnego nowy kanał zostanie usunięty z listy kanałów kodowania.

## **3.2.4 Usuwanie kanału z grupy**

#### *Kroki:*

- 1. Wybierz kamerę z listy grup na stronie importowania kanałów kodowania.
- 2. Umieść kursor na kamerze i kliknij  $\boldsymbol{\times}$  w celu usunięcia kamery z grupy. Można też wybrać kamerę w interfejsie zarządzania grupami, a następnie kliknąć **Delete**, aby usunąć kamerę z grupy.
- 3. Wybierz grupę z listy grup na stronie importowania kanału kodowania, przesuń wskaźnik myszy na grupę i kliknij przycisk  $\vert \mathbf{x} \vert$ . Następnie można usunąć wszystkie kamer z grupy.

## **3.2.5 Usuwanie grupy**

#### *Kroki:*

- 1. Wybór grupy w interfejsie zarządzania grupami
- 2. Kliknij przycisk Delete Grouplub przesuń wskaźnik myszy na grupę i kliknij ikonę **X**. Wybrana grupa i należący do niej zasób zostaną usunięte.

## **Rozdział 4 Widok na żywo**

#### *Cel:*

Do monitoringu na stronie widoku głównego można używać podglądu na żywo obrazu z dodanych kamer sieciowych, urządzeń kodujących sygnał wideo i wideodomofonu. Obsługiwane są podstawowe operacje takie jak wykonywanie zdjęć, nagrywanie ręczne, sterowanie PTZ itp.

#### *Zanim rozpoczniesz:*

Do podglądu na żywo konieczne jest zdefiniowanie grupy kamer.

W interfejsie zarządzania grupami można skonfigurować typ obracania, jeżeli jest to konieczne. Więcej informacji znajdziesz w *Rozdział 3.2.3 Modyfikacja* .

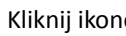

Kliknij ikone  $\bigcirc$  na panelu sterowania,

lub kliknij **View** -> **Main View**, aby otworzyć kartę Main View.

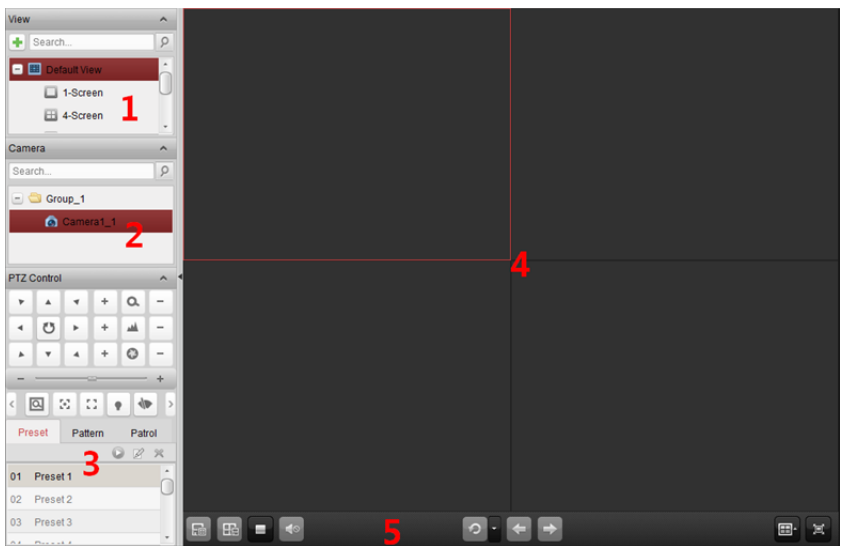

#### *Strona widoku głównego*

- *1 Lista widoków*
- *2 Lista kamer*
- *3 Panel sterowania PTZ*
- *4 Okno podglądu na żywo*
- *5 Pasek narzędzi podglądu na żywo:*

#### **Stan kamery:**

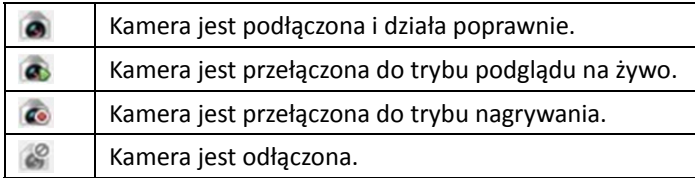

#### *Uwagi:*

- W przypadku wykrycia zdarzenia związanego z daną kamerą (np. detekcja ruchu) wyświetlana jest ikona kamery **o** oraz ikona grupy **b**.
- Jeżeli kamera jest odłączona, klient nadal może wyświetlać podgląd na żywo przy użyciu serwera multimediów strumieniowych pod warunkiem, że serwer multimediów strumieniowych został skonfigurowany. Zostanie wyświetlona ikona kamery **oblachodzienia** temat konfigurowania serwera multimediów strumieniowych kamery znajdują się w *Rozdział 10 Przesyłanie strumienia wideo przez serwer multimediów strumieniowych.*

#### *Pasek narzędzi podglądu na żywo:*

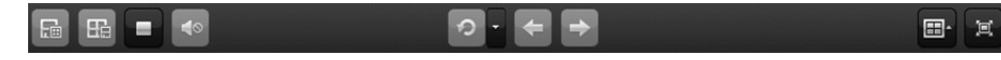

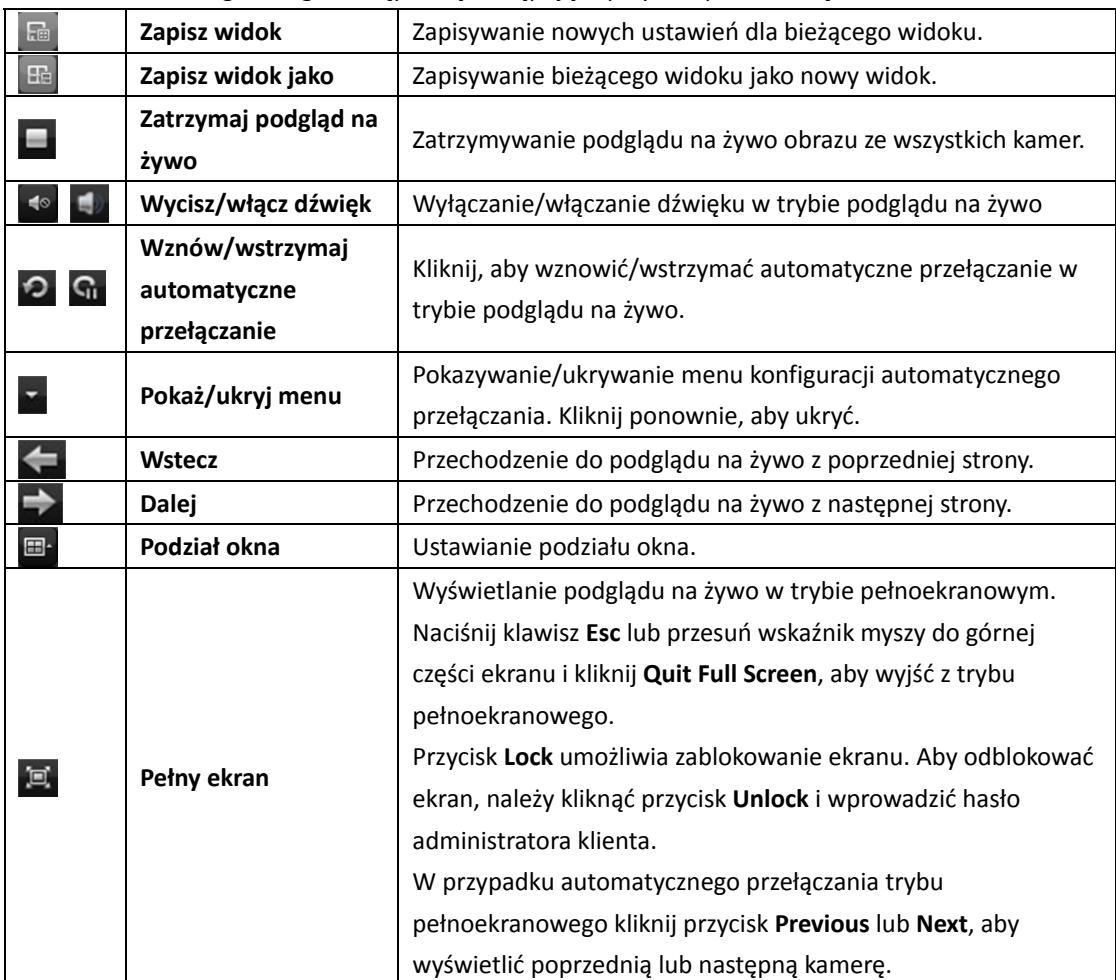

Na stronie widoku głównego dostępne są następujące przyciski paska narzędzi:

Kliknij prawym przyciskiem myszy w oknie podglądu na żywo, aby wyświetlić menu zarządzania podglądem na żywo:

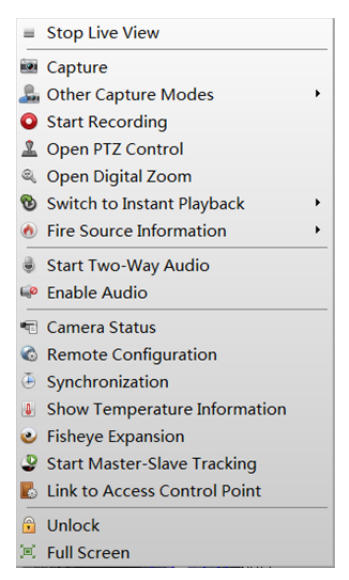

W menu zarządzania podglądem na żywo dostępne są następujące przyciski:

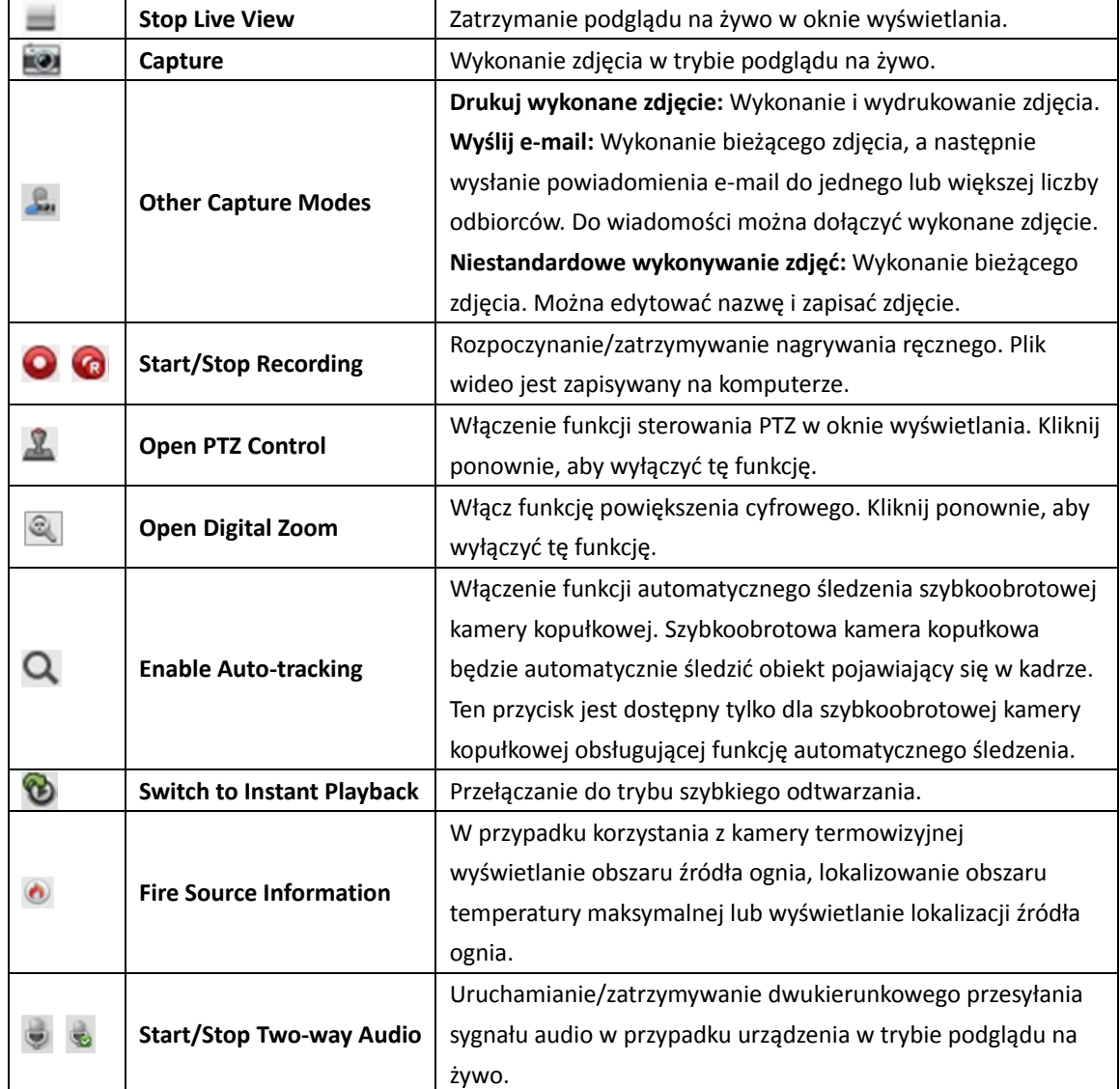

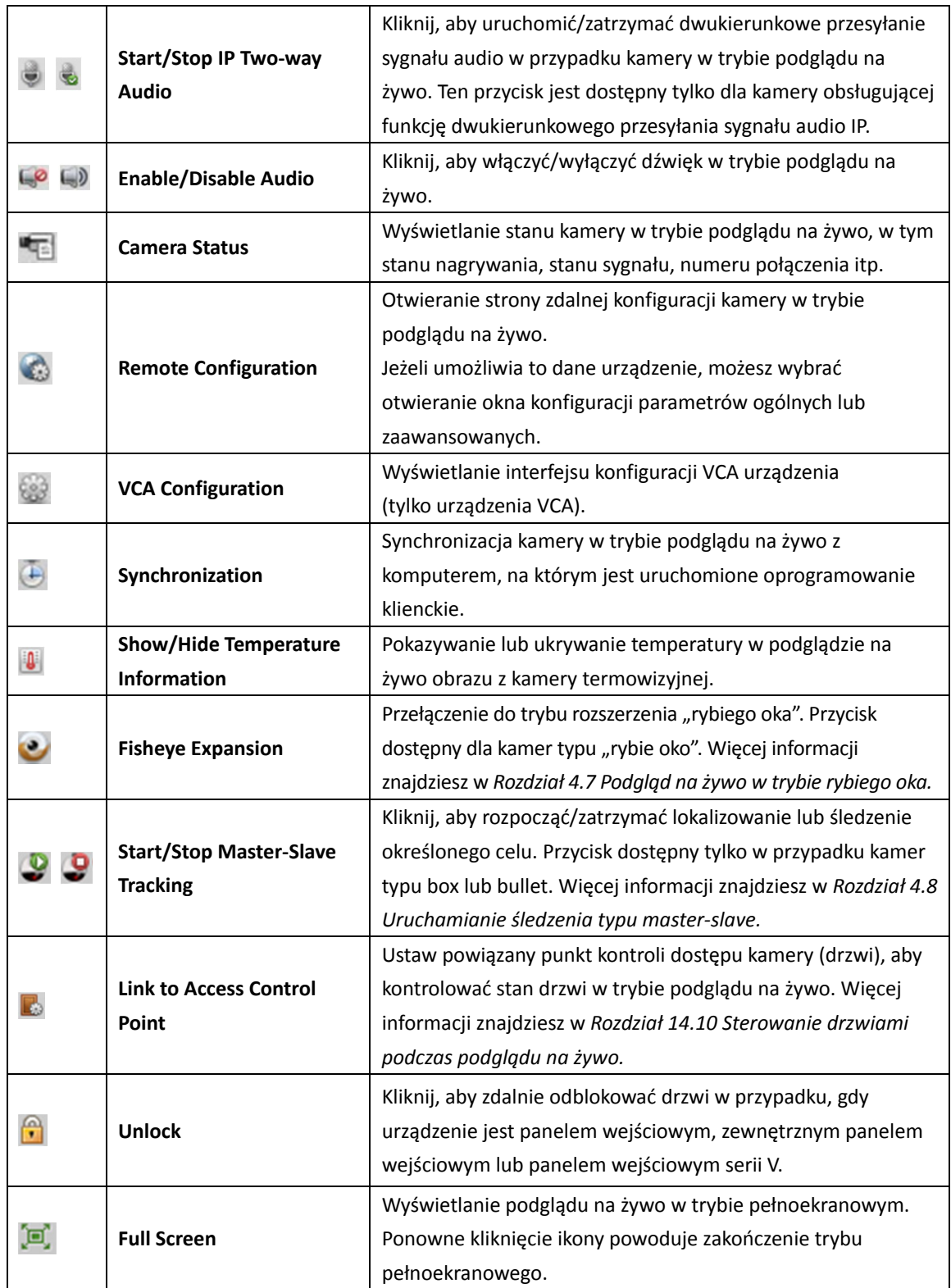

# **4.1 Uruchamianie i zatrzymywanie podglądu na żywo**

*Uwaga:* W przypadku urządzenia Hik-Connect, gdy pliki podglądu na żywo lub wideo kamery są zaszyfrowane, konieczne jest wprowadzenie kodu weryfikacyjnego. Więcej informacji znajdziesz w *Rozdział 9.3.2 Modyfikowanie kamery.*

## **Uruchamianie podglądu na żywo obrazu z jednej kamery**

#### *Kroki:*

- 1. Otwórz stronę widoku głównego.
- 2. Opcjonalnie kliknij ikonę **ina pasku narzędzi podglądu na żywo, aby wybrać tryb podziału** okna w trybie podglądu na żywo.
- 3. Kliknij i przeciągnij kamerę do okna wyświetlania lub kliknij dwukrotnie nazwę kamery po wybraniu okna wyświetlania, aby rozpocząć podgląd na żywo.

*Uwaga:* W razie potrzeby można kliknąć i przeciągnąć obraz z kamery w trybie podglądu na żywo do innego okna wyświetlania.

### **Uruchamianie podglądu na żywo grupy kamer**

#### *Kroki:*

- 1. Otwórz stronę widoku głównego.
- 2. Kliknij i przeciągnij grupę do okna wyświetlania lub kliknij dwukrotnie nazwę grupy, aby rozpocząć podgląd na żywo.

*Uwaga:* Numer okna wyświetlania dostosowuje się automatycznie do liczby kamer w grupie.

### **Uruchamianie podglądu na żywo w trybie widoku domyślnego**

#### *Cel:*

Obraz z dodanych kamer może być wyświetlany w różnych trybach widoku. Do wyboru dostępne są 4 często wykorzystywane tryby widoku domyślnego: 1-ekranowy, 4-ekranowy, 9-ekranowy i 16-ekranowy.

#### *Kroki:*

- 1. Otwórz stronę widoku głównego.
- 2. W panelu widoku kliknij ikonę  $\pm$ , aby rozwinąć listę domyślnych widoków.
- 3. Wybierz tryb widoku domyślnego. W wybranym widoku zostanie wyświetlony w sekwencji obraz z dodanych kamer.

**Uwaga:** Kliknij przycisk  $\mathbb{E}$ , aby zapisać widok domyślny jako widok niestandardowy.

Po przesunięciu wskaźnika myszy na odpowiedni widok wyświetlone zostaną następujące ikony:

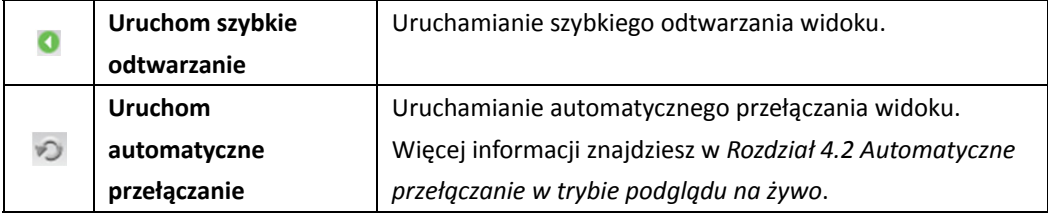

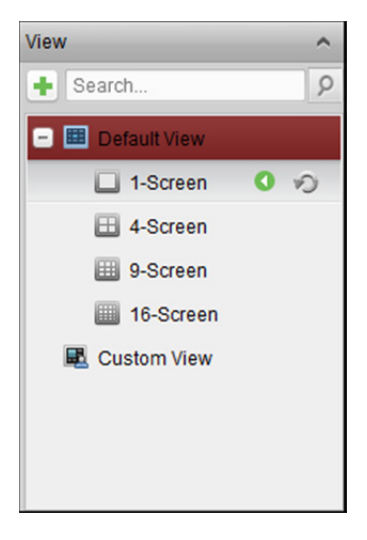

## **Uruchamianie podglądu na żywo w trybie widoku niestandardowego**

#### *Cel:*

Tryb widoku można również dostosować do podglądu wideo na żywo.

#### *Kroki:*

- 1. Otwórz stronę widoku głównego.
- 2. W panelu widoku kliknij ikonę , aby rozwinąć listę niestandardowych widoków. Jeżeli dostępny jest widok niestandardowy, możesz uruchomić podgląd na żywo widoku niestandardowego.
- 3. Kliknij  $\pm$ , aby utworzyć nowy widok.
- 4. Wprowadź nazwę widoku i kliknij **Add**. Domyślnie nowy widok to tryb 4-ekranowy.
- 5. Opcjonalnie kliknij ikonę **E** na pasku narzędzi podglądu na żywo i wybierz tryb układu ekranu dla nowego widoku.
- 6. Kliknij i przeciągnij kamerę/grupę do okna wyświetlania lub kliknij dwukrotnie nazwę kamery/grupy w trybie widoku niestandardowego, aby rozpocząć podgląd na żywo.
- 7. Kliknij ikonę **Repu**aby zapisać nowy widok. Możesz również kliknąć przycisk **(Bel**. aby zapisać ) widok jako inny widok niestandardowy.

Po przesunięciu wskaźnika myszy na odpowiedni widok niestandardowy wyświetlone zostaną następujące ikony:

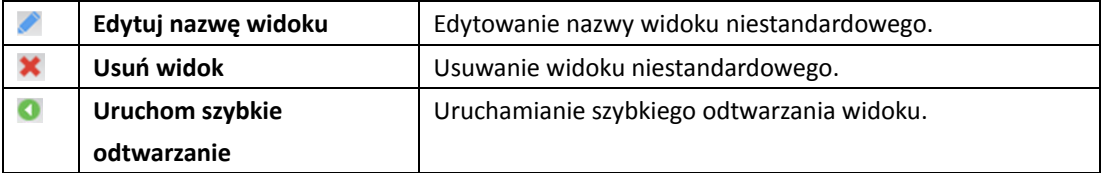

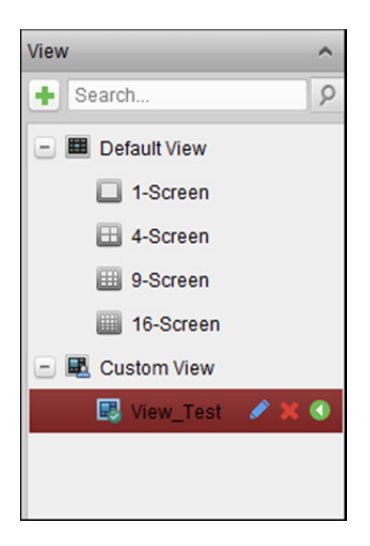

### **Zatrzymanie podglądu na żywo**

#### *Kroki:*

- 1. Wybierz okno wyświetlania.
- 2. Kliknij ikonę  $\overline{\mathbb{X}}$ , która pojawi się w prawym górnym rogu, gdy wskaźnik myszy znajduje się nad oknem wyświetlania, lub kliknij pozycję **Stop Live View** w menu wywoływanym prawym przyciskiem myszy, aby zatrzymać podgląd na żywo w oknie wyświetlania. Możesz także kliknąć przycisk na pasku narzędzi podglądu na żywo, aby zatrzymać cały podgląd na żywo.

# **4.2 Automatyczne przełączanie w trybie podglądu na żywo**

## **Automatyczne przełączanie kamer**

*Cel:* 

Po włączeniu automatycznego przełączania kamer strumień wideo z kamer należących do tej samej grupy będzie przełączany automatycznie w wybranym oknie wyświetlania.

#### *Kroki:*

- 1. Otwórz stronę widoku głównego.
- 2. Wybierz okno wyświetlania, w którym uruchomione zostanie automatyczne przełączanie kamer.
- 3. Kliknij ikonę **ina pasku narzędzi i wybierz lub spersonalizuj interwał przełączania.**
- 4. Wybierz grupę i kliknij ikonę  $\heartsuit$  na węźle grupy.
- 5. Możesz kliknąć ikonę **Gizanie 2.** aby wstrzymać lub wznowić automatyczne przełączanie kamer.
- 6. Możesz kliknąć przycisk $\left| \cdot \right|$ lub  $\left| \cdot \right|$ , aby wyświetlić obraz na żywo z poprzedniej lub następnej kamery.

## **Automatyczne przełączanie pojedynczego widoku**

#### *Cel:*

Po włączeniu automatycznego przełączania pojedynczego widoku w wybranym widoku domyślnym automatycznie przełączany będzie obraz ze wszystkich kamer znajdujących się na liście kamer. *Kroki:* 

- 1. Otwórz stronę widoku głównego.
- 2. Kliknij ikonę **x** na pasku narzędzi i wybierz lub dostosuj interwał przełączania.
- 3. Wybierz widok domyślny i kliknii ikonę  $\heartsuit$  w wybranym węźle widoku.
- 4. Możesz kliknąć ikonę **Gizaba 2.** aby wstrzymać lub wznowić automatyczne przełączanie pojedynczego widoku.
- 5. Możesz kliknąć przycisk  $\left| \cdot \right|$  lub  $\left| \cdot \right|$ , aby wyświetlić obraz na żywo z poprzedniej lub następnej kamery.

### **Automatyczne przełączanie wielu widoków**

#### *Cel:*

Po włączeniu automatycznego przełączania wielu widoków widoki niestandardowe będą przełączane automatycznie. Przed kontynuowaniem należy dodać widoki niestandardowe.

#### *Kroki:*

- 1. Otwórz stronę widoku głównego.
- 2. Kliknij ikonę **ina pasku narzędzi i wybierz interwał przełączania.**
- 3. Kliknij ikonę  $\heartsuit$  w węźle widoku niestandardowego.
- 4. Można kliknąć ikonę **Giul iko 2**, aby wstrzymać lub wznowić automatyczne przełączanie wielu widoków.
- 5. Możesz kliknąć przycisk $\left| \leftarrow \right|$ lub  $\left| \leftarrow \right|$ , aby wyświetlić obraz na żywo z poprzedniej lub następnej kamery.

## **4.3 Sterowanie PTZ w trybie podglądu na żywo**

Oprogramowanie umożliwia sterowanie PTZ kamer z funkcją obrotu/pochylenia/powiększenia. W panelu sterowania PTZ można ustawić ustawienie wstępne, patrol i wzorzec dla kamer. Można również otworzyć okno sterowania PTZ do obsługi kamer PTZ.

Kliknii ikone , aby rozwinąć panel sterowania PTZ.

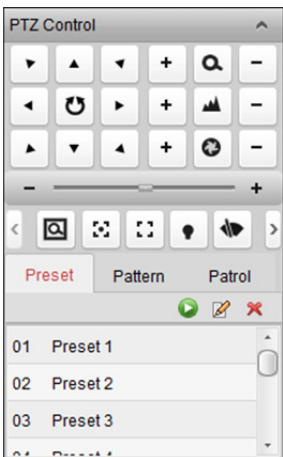

W panelu sterowania PTZ dostępne są następujące przyciski:

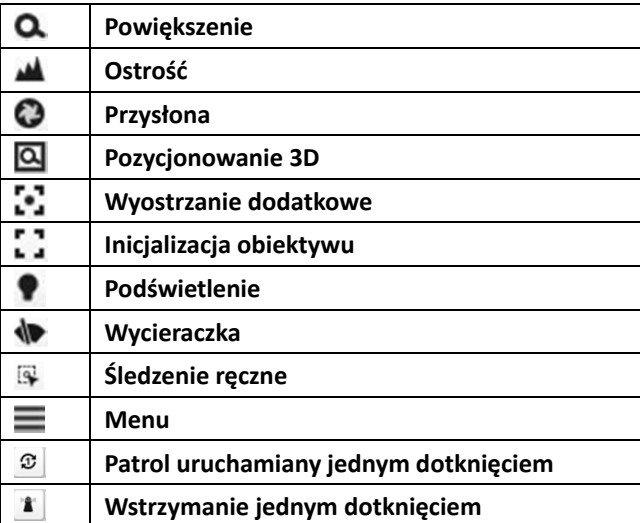

#### *Uwagi:*

- $\bullet$  W przypadku analogowej szybkoobrotowej kamery kopułkowej można kliknąć przycisk  $\blacksquare$ , aby wyświetlić jej menu lokalne. Szczegółowe informacje na temat obsługi menu znajdują się w *Podręczniku użytkownika* szybkoobrotowej kamery kopułkowej.
- W przypadku szybkoobrotowej kamery kopułkowej z funkcją automatycznego śledzenia można włączyć automatyczne śledzenie (za pomocą menu wywoływanego prawym przyciskiem), a następnie kliknąć przycisk  $\left[\cdot\right]$ , aby ręcznie śledzić cel po jego kliknięciu na obrazie.
- W przypadku funkcji patrolowania jednym dotknięciem można kliknąć przycisk  $\mathcal{L}$ , aby szybkoobrotowa kamera kopułkowa rozpoczęła patrol po upływie okresu bezczynności (czas zatrzymania), zaczynając po kolei od ustawienia wstępnego nr 1 aż po ustawienie wstępne nr 32. Instrukcje dotyczące ustawiania czasu zatrzymania znajdują się w *Podręczniku użytkownika* szybkoobrotowej kamery kopułkowej.
- W przypadku szybkoobrotowej kamery kopułkowej z funkcją zatrzymania jednym dotknięciem można włączyć zatrzymanie, klikając przycisk **1**, a szybkoobrotowa kamera kopułkowa zapisze bieżący widok w ustawieniu wstępnym nr 32. Urządzenie automatycznie zatrzymuje się na ustawieniu wstępnym nr 32 po upływie okresu bezczynności (czas zatrzymania). Instrukcje dotyczące ustawiania czasu zatrzymania znajdują się w *Podręczniku użytkownika* szybkoobrotowej kamery kopułkowej.
- Urządzenie Hik-Connect obsługuje jedynie ruch PTZ w górę, w dół, w lewo i w prawo.

## **4.3.1 Konfigurowanie ustawień wstępnych**

Ustawienie wstępne to wstępnie zdefiniowane położenie obrazu zawierające informacje na temat takich parametrów jak obrót, pochylenie, ostrość itp.

Aby dodać ustawienie wstępne, wykonaj następujące kroki:

- 1. Kliknij **Preset**, aby przejść do panelu konfiguracji ustawień wstępnych PTZ.
- 2. Użyj przycisków kierunkowych i innych przycisków na panelu sterowania PTZ, aby ustawić kamerę w żądanym położeniu.
- 3. Wybierz numer ustawienia wstępnego PTZ z listy ustawień wstępnych i kliknij  $\mathbb{Z}$ .
- 4. Wprowadź nazwę ustawienia wstępnego w podręcznym oknie dialogowym.
- 5. Kliknij przycisk **OK**, aby zapisać ustawienia.

Aby wywołać skonfigurowane ustawienie wstępne, kliknij dwukrotnie to ustawienie wstępne albo zaznacz ustawienie wstępne i kliknij ikonę

Aby wywołać ustawienie wstępne, można również wykonać następujące kroki.

*Kroki:* 

- 1. Wybierz okno podglądu na żywo.
- 2. W przypadku ustawień wstępnych 1-9 kliknij odpowiedni klawisz numeryczny (np. 4), aby wywołać dane ustawienie wstępne.

W przypadku innych ustawień wstępnych wciśnij klawisz "[", klawisze numeryczne (np. 124) i klawisz "]", aby wywołać ustawienie wstępne.

Aby zmodyfikować skonfigurowane ustawienie wstępne, wybierz ustawienie wstępne z listy i kliknij ikonę  $\mathbb{Z}$ .

Aby usunąć skonfigurowane ustawienie wstępne, wybierz ustawienie wstępne z listy i kliknij ikonę  $\mathbf{\mathsf{R}}$ .

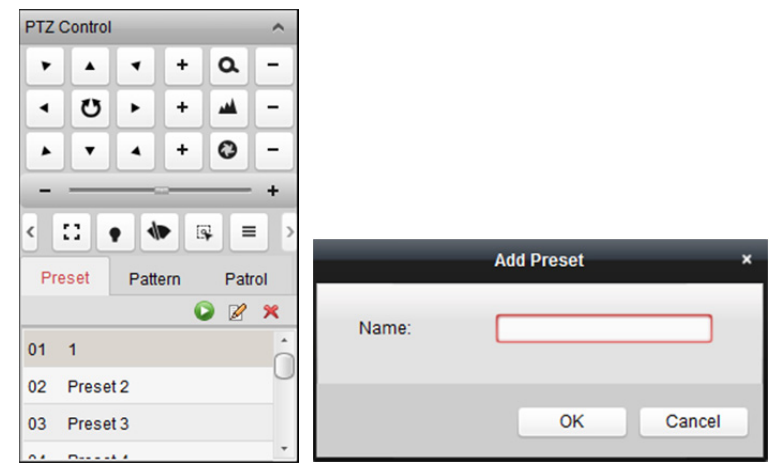

## **4.3.2 Konfigurowanie wzorca**

Wzorzec to zapamiętana, powtarzająca się seria funkcji obrotu, pochylenia, powiększenia i ustawień wstępnych.

Aby dodać wzorzec, wykonaj następujące kroki:

- 1. Kliknij przycisk **Pattern**, aby przejść do panelu konfiguracji wzorca PTZ.
- 2. Kliknij przycisk $\bigcirc$ , aby rozpocząć nagrywanie ścieżki wzorca.
- 3. Użyj klawiszy kierunkowych, aby sterować ruchem PTZ.
- 4. Kliknij przycisk **D**, aby zatrzymać i zapisać nagranie wzorca.
- 5. Kliknij ikonę **D**, aby wywołać wzorzec. Aby zatrzymać wywołanie wzorca, kliknij przycisk **D**.
- 6. (Opcjonalnie) Możesz kliknąć przycisk X, aby usunąć wybrany wzorzec. Kliknij **II**, aby usunąć wszystkie wzorce.

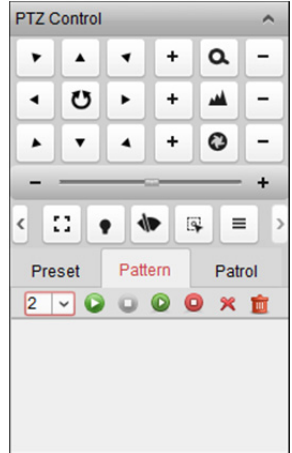

## **4.3.3 Konfigurowanie patroli**

Patrol to ścieżka skanowania określona przez grupę zdefiniowanych przez użytkownika ustawień wstępnych, o prędkości skanowania w zakresie pomiędzy dwoma ustawieniami wstępnymi oraz oddzielnie programowalnym czasem zatrzymania ustawienia wstępnego.

#### *Zanim rozpoczniesz:*

Dla jednej kamery PTZ należy dodać dwa ustawienia wstępne lub więcej.

Aby dodać i wywołać patrol, wykonaj następujące kroki:

- 1. Kliknij przycisk **Patrol**, aby przejść do panelu konfiguracji patrolu PTZ.
- 2. Wybierz numer ścieżki z listy rozwijanej.
- 3. Kliknij przycisk , aby dodać ustawienie wstępne, a następnie ustaw czas zatrzymania i prędkość patrolowania dla wybranego ustawienia wstępnego.
- 4. Aby dodać kolejne ustawienia wstępne do patrolu, powtórz powyższą czynność.
- 5. Opcjonalnie można kliknąć przycisk <sup>2</sup> lub **in** , aby edytować lub usunąć ustawienie wstępne ze ścieżki patrolowania.

6. Kliknij ikonę  $\blacktriangleright$ , aby wywołać patrol. Aby przerwać wywoływanie patrolu, kliknij przycisk  $\blacktriangleright$ . *Uwaga:* Wartość ustawionego wstępnie czasu zatrzymania można ustawić w zakresie od 1 do 30 sekund, a prędkość patrolowania można ustawić na poziomie od 1 do 40.

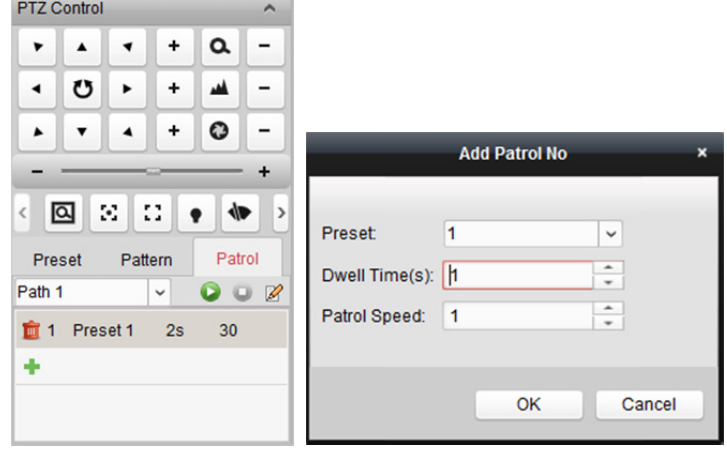

# **4.4 Nagrywanie ręczne i wykonywanie zdjęć**

*Pasek narzędzi w każdym oknie wyświetlania podglądu na żywo:* 

 $\blacksquare$   $\blacksquare$   $\blacksquare$   $\blacksquare$   $\blacksquare$   $\blacksquare$   $\blacksquare$   $\blacksquare$   $\blacksquare$   $\blacksquare$   $\blacksquare$ 

W każdym oknie wyświetlania podglądu na żywo dostępne są następujące przyciski paska narzędzi:

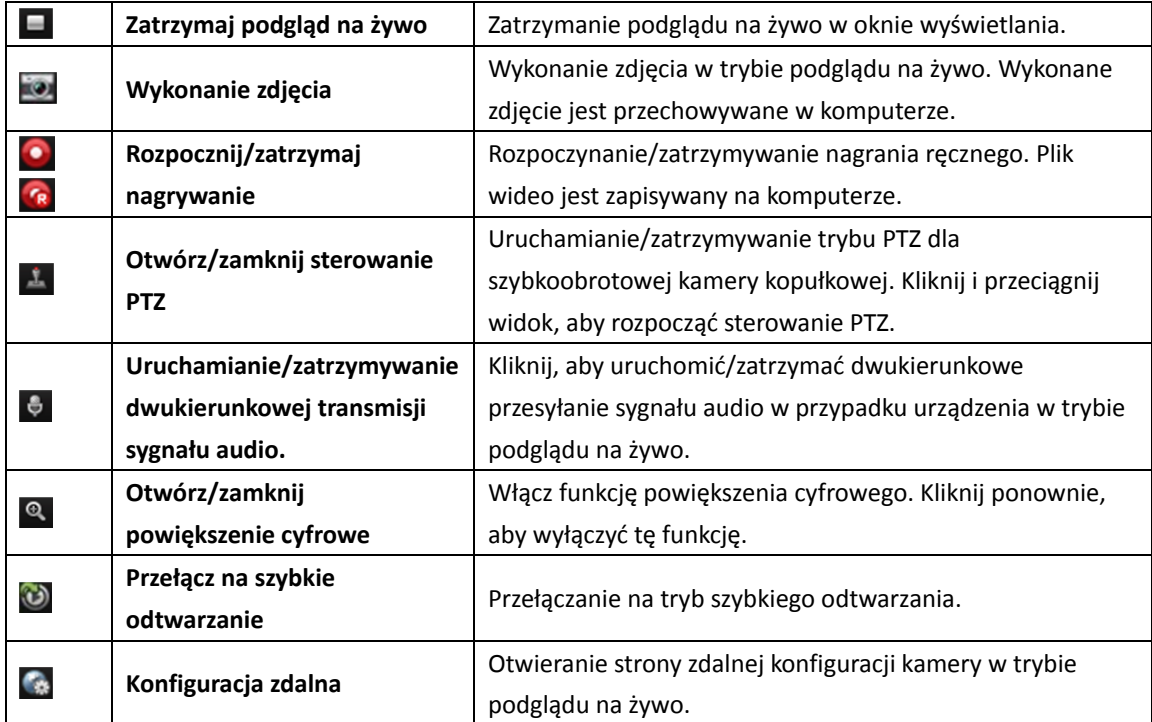

*Uwaga:* Można dostosować ikony i kolejność ikon odpowiednio do potrzeb w konfiguracji systemu. Więcej informacji znajdziesz w *Rozdział 22.5 Ustawienia paska narzędzi.*

## **Nagrywanie ręczne w trybie podglądu na żywo**

#### *Cel:*

Funkcja nagrywania ręcznego pozwala na ręczne nagrywanie obrazu na żywo na stronie widoku głównego. Pliki wideo są przechowywane w lokalnym komputerze.

*Kroki:* 

- 1. Przesuń wskaźnik myszy na okno wyświetlania w trybie podglądu na żywo, aby wyświetlić pasek narzędzi.
- 2. Aby rozpocząć nagrywanie ręczne, kliknij przycisk **od na pasku narzędzi okna wyświetlania lub** w menu zarządzania podglądem na żywo wywoływanym prawym przyciskiem myszy. Ikonę zastępuje ikona ...
- 3. Kliknij ikonę  $\mathbb{R}$ , aby zatrzymać nagrywanie ręczne. Jeżeli wszystkie operacje zostaną pomyślnie wykonane, wyświetli się okno monitu ze ścieżką zapisu nagranych właśnie plików wideo.

#### *Uwagi:*

- W trakcie nagrywania ręcznego w prawym górnym rogu okna wyświetlania widoczny jest wskaźnik .
- Ścieżkę zapisu plików wideo można ustawić w interfejsie konfiguracji systemu. Więcej informacji znajdziesz w *Rozdział 22.4 Ustawienia ścieżki zapisu plików.*
- W przypadku urządzenia Hik-Connect nagrywanie ręczne nie jest obsługiwane podczas podglądu na żywo.

#### **Wyświetlanie lokalnych plików wideo**

#### *Kroki:*

- 1. Kliknij **File** -> **Open Video File**, aby otworzyć kartę Video Files.
- 2. Wybierz kamerę do wyszukania z listy grup kamer.
- 3. Kliknij ikonę **(34)**, aby określić czas rozpoczęcia i zakończenia dla wyszukiwania.
- 4. Kliknij **Search**. Zostaną wyświetlone pliki wideo nagrane pomiędzy godziną rozpoczęcia a godziną zakończenia.

Wybierz plik wideo i kliknij **Delete**. Można usunąć plik wideo.

Wybierz plik wideo i kliknij **Send Email**. Można wysłać powiadomienie e-mail z załączonym plikiem wideo.

Wybierz plik wideo i kliknij **Save as**. Można zapisać nową kopię pliku wideo.

*Uwaga:* Aby wysłać powiadomienie e-mail, przed kontynuowaniem należy skonfigurować ustawienia poczty e-mail. Więcej informacji znajdziesz w *Rozdział 22.8 Ustawienia poczty e-mail*.

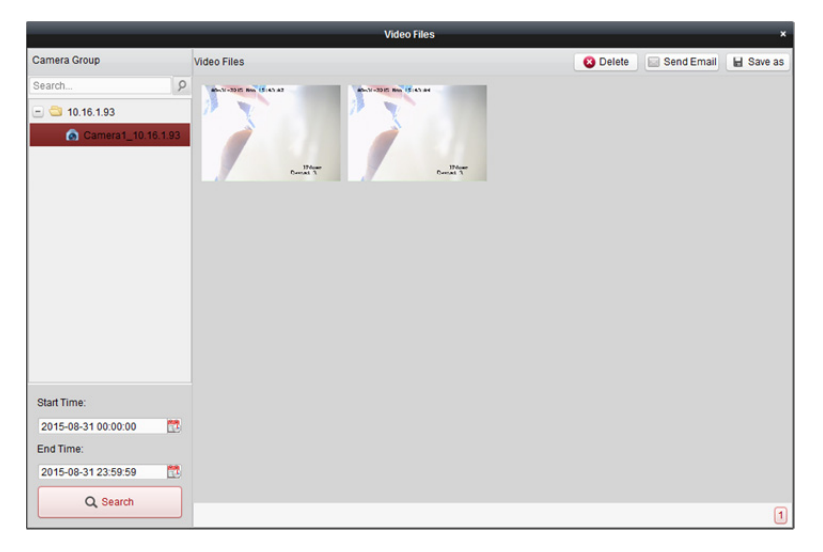

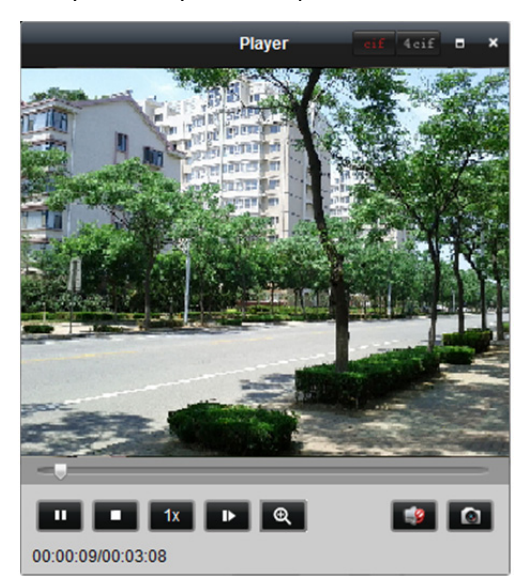

Kliknij dwukrotnie plik wideo, aby odtworzyć lokalnie plik wideo.

Na stronie odtwarzania lokalnego dostępne są następujące przyciski:

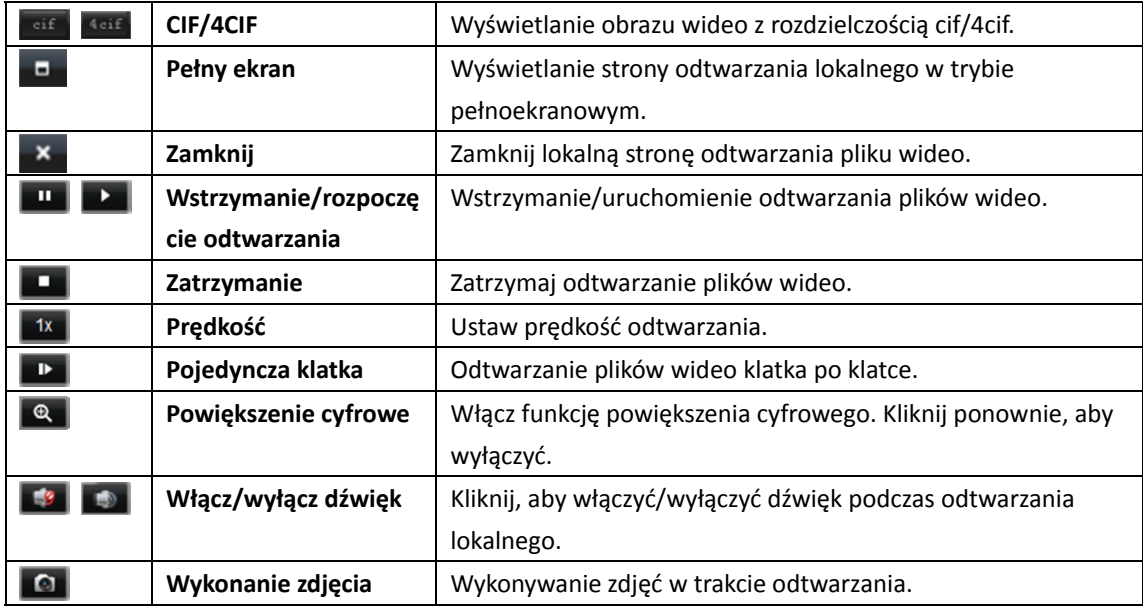

### **Wykonywanie zdjęć w trybie podglądu na żywo**

#### *Kroki:*

- 1. Przesuń wskaźnik myszy na okno wyświetlania w trybie podglądu na żywo, aby wyświetlić pasek narzędzi.
- 2. Kliknij ikonę **od na pasku narzędzi okna wyświetlania lub w menu zarządzania podglądem na** żywo wywoływanym prawym przyciskiem myszy. Wyświetli się małe okno z wykonanym zdjęciem, informujące o tym, czy zdjęcie zostało wykonane czy nie.

*Uwaga:* Ścieżkę zapisu wykonywanych zdjęć można ustawić w interfejsie konfiguracji systemu. Więcej informacji znajdziesz w *Rozdział 22.4 Ustawienia ścieżki zapisu plików.*

## **Wyświetlanie wykonanych zdjęć**

Zdjęcia wykonane w trybie podglądu na żywo są przechowywane na komputerze, na którym uruchamiane jest oprogramowanie. W razie potrzeby można wyświetlić wykonane zdjęcia. *Kroki:* 

- 1. Kliknij **File** -> **Open Image File**, aby otworzyć kartę Captured Images.
- 2. Wybierz kamerę do wyszukania z listy grup kamer.
- 3. Kliknij ikonę **10**, aby określić godzinę rozpoczęcia i godzinę zakończenia dla funkcji wyszukiwania.
- 4. Kliknij przycisk **Search**. Zostaną wyświetlone zdjęcia wykonane pomiędzy czasem rozpoczęcia a czasem zakończenia.
- 5. Kliknij dwukrotnie wykonane zdjęcie, aby je powiększyć.

Wybierz zrobione zdjęcie i kliknij **Print**. Można wydrukować wybrane zdjęcie.

Wybierz zrobione zdjęcie i kliknij **Delete**. Można usunąć wybrane zdjęcie.

Wybierz zrobione zdjęcie i kliknij **Send Email**. Można wysłać powiadomienie e-mail z załączonym zdjęciem.

Wybierz zrobione zdjęcie i kliknij **Save as**. Można zapisać nową kopię wybranego zdjęcia.

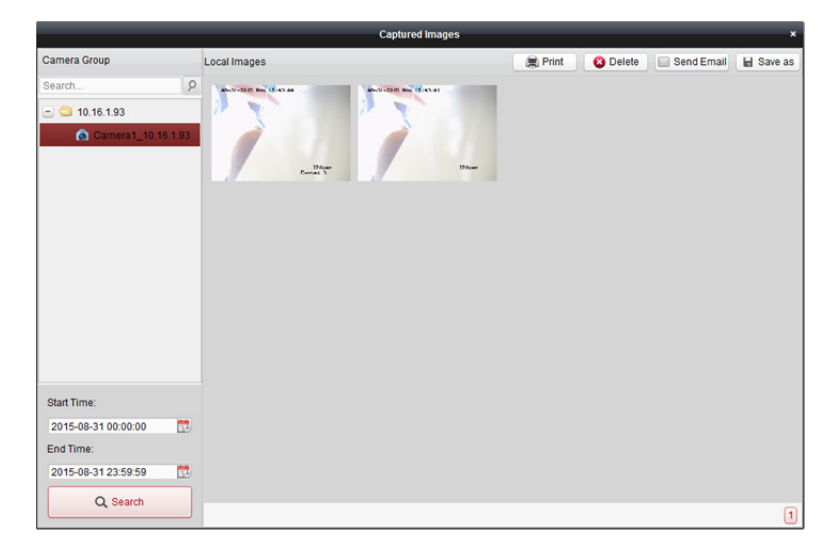

## **4.5 Odtwarzanie bieżące**

#### *Cel:*

Pliki wideo można odtwarzać przy użyciu szybkiego odtwarzania na stronie widoku głównego. Szybkie odtwarzanie pokazuje fragment filmu, który był nietypowy lub niejasny na pierwszy rzut oka. Dzięki temu w razie potrzeby można szybko przejrzeć film.

#### *Zanim rozpoczniesz:*

Pliki wideo muszą być zapisywane na urządzeniach magazynujących, takich jak karty SD/SDHC lub dyski twarde rejestratorów DVR, sieciowych rejestratorów NVR, kamer sieciowych itp. lub na serwerach magazynu.

#### *Kroki:*

- 1. Uruchom podgląd na żywo i przesuń wskaźnik myszy na okno wyświetlania, aby wyświetlić pasek narzędzi. Możesz też przesunąć wskaźnik myszy na widok domyślny lub widok niestandardowy, a następnie kliknąć przycisk **o**, aby włączyć szybkie odtwarzanie wybranego widoku.
- 2. Kliknij ikonę **ich na pasku narzędzi, aby wyświetlić listę okresów.** Można wybrać następujące okresy: 30 s, 1 min, 3 min, 5 min, 8 min i 10 min.
- 3. Wybierz okres, aby uruchomić szybkie odtwarzanie. *Przykład:* Jeżeli bieżący czas podglądu na żywo to 09:30:00, po wybieraniu okresu 3 min szybkie odtwarzanie rozpocznie się o godz. 09:27:00.
- 4. Kliknij ponownie ikonę **(b)**, aby zatrzymać szybkie odtwarzanie i wrócić do podglądu na żywo.

*Uwaga:* Podczas szybkiego odtwarzania w prawym górnym rogu okna wyświetlania widoczny jest wskaźnik  $\mathbf{B}$ 

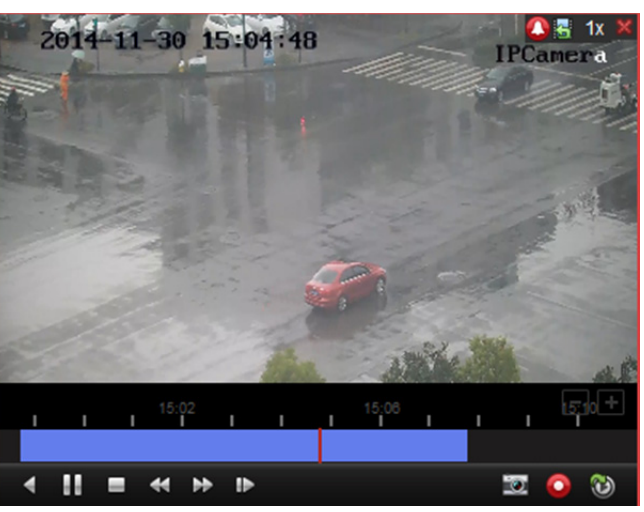

Na stronie szybkiego odtwarzania dostępne są następujące przyciski paska narzędzi:

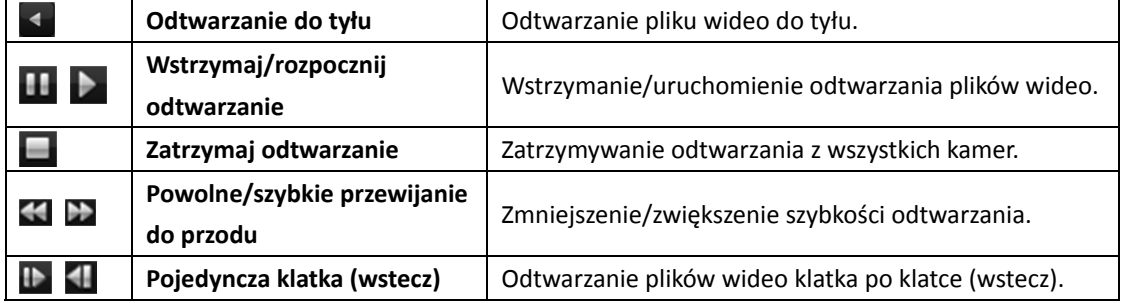

Kliknij prawym przyciskiem myszy na okno wyświetlania, aby otworzyć menu zarządzania szybkim odtwarzaniem:

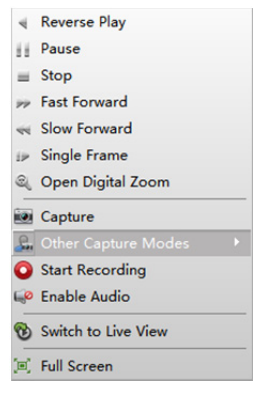

| 4               | <b>Reverse Playback</b>       | Odtwarzanie pliku wideo do tyłu.                                 |
|-----------------|-------------------------------|------------------------------------------------------------------|
| 11              | Pause/Play                    | Wstrzymywanie/uruchamianie szybkiego odtwarzania w oknie         |
|                 |                               | wyświetlania.                                                    |
| $=$             | <b>Stop</b>                   | Zatrzymywanie szybkiego odtwarzania i powrót do trybu podglądu   |
|                 |                               | na żywo.                                                         |
| $\overline{v}$  | <b>Fast Forward/Slow</b>      | Zwiększenie/zmniejszenie prędkości odtwarzania szybkiego         |
|                 | <b>Forward</b>                | odtwarzania.                                                     |
| $i \geq \leq i$ | <b>Single Frame (Reverse)</b> | Odtwarzanie pliku wideo klatka po klatce (wstecz)                |
| Q               | <b>Open Digital Zoom</b>      | Włącz funkcję powiększenia cyfrowego. Kliknij ponownie, aby      |
|                 |                               | wyłączyć tę funkcję.                                             |
| iO)             | Capture                       | Wykonywanie zdjęcia w trakcie szybkiego odtwarzania.             |
|                 | <b>Other Capture Modes</b>    | Drukuj wykonane zdjęcie Wykonanie i wydrukowanie zdjęcia.        |
|                 |                               | Wyślij e-mail: Wykonanie bieżącego zdjęcia, a następnie wysłanie |
|                 |                               | powiadomienia e-mail do jednego lub większej liczby odbiorców.   |
|                 |                               | Do wiadomości można dołączyć wykonane zdjęcie.                   |
|                 |                               | Niestandardowe wykonywanie zdjęć: Wykonanie bieżącego            |
|                 |                               | zdjęcia. Można edytować nazwę i zapisać zdjęcie.                 |
| $\mathbf{G}$    | <b>Start/Stop Recording</b>   | Uruchamianie/zatrzymywanie z przycięciem plików wideo.           |
| $\Box$          | <b>Enable/Disable Audio</b>   | Kliknij, aby włączyć/wyłączyć dźwięk podczas szybkiego           |
|                 |                               | odtwarzania.                                                     |
| ®               | <b>Switch to Live View</b>    | Przełączanie na tryb podglądu na żywo.                           |
| Ξ               | <b>Full Screen</b>            | Wyświetlanie szybkiego odtwarzania w trybie pełnoekranowym.      |
|                 |                               | Kliknij ponownie, aby zakończyć.                                 |

W menu zarządzania szybkim odtwarzaniem dostępne są następujące przyciski:

## **4.6 Niestandardowy podział okna**

#### *Cel:*

Oprogramowanie umożliwia wiele rodzajów wstępnie zdefiniowanego podziału okna. Można również ustawić niestandardowy podział okna zależnie od potrzeb.

#### *Kroki:*

1. Kliknij **ina pasku narzędzi podglądu na żywo i zaznacz pole wyboru Edit**, aby otworzyć okno dialogowe niestandardowego podziału okna.

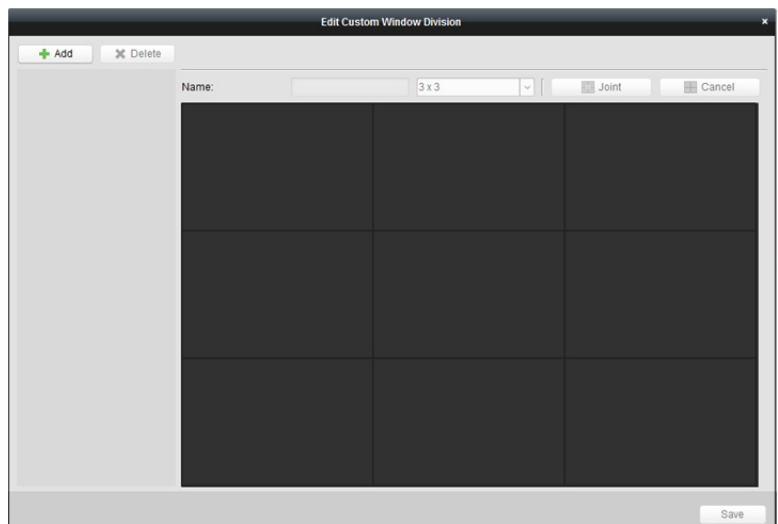

- 2. Kliknij **Add**, aby otworzyć okno dialogowe dodawania niestandardowego podziału okna. *Uwaga:* Można dodać do 5 niestandardowych podziałów okna.
- 3. Ustaw własną nazwę dla nowego podziału okna i kliknij **OK**, aby zapisać ustawienia.

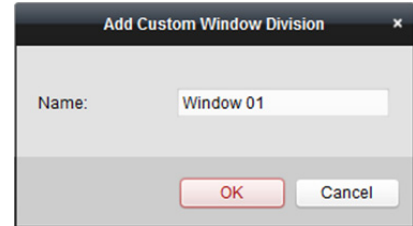

- 4. Można zmienić nazwę oraz podział okna (3x3, 4x4 i 5x5).
- 5. Kliknij i przeciągnij wskaźnik myszy, aby zaznaczyć sąsiednie okna, a następnie kliknij **Joint**, aby scalić je w jedno okno. Możesz także kliknąć przycisk **Cancel**, aby anulować scalanie.

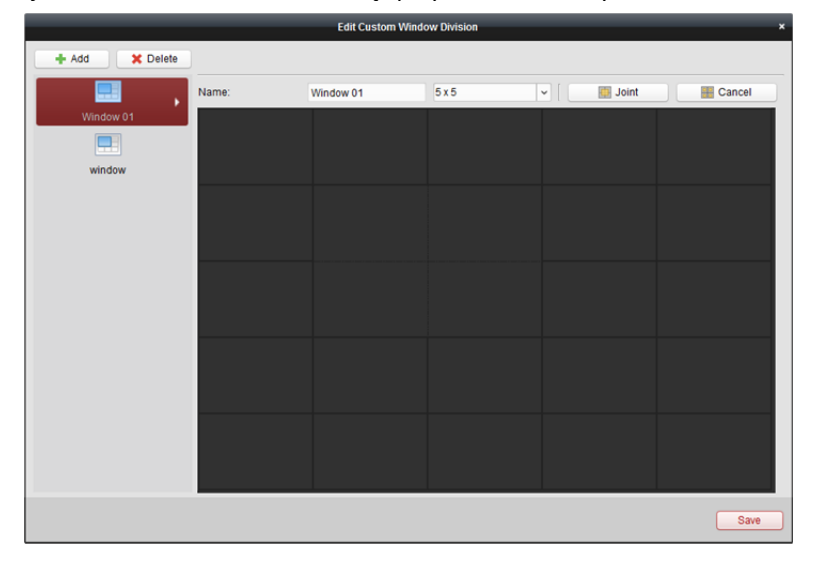

6. Kliknij **Save**, aby potwierdzić ustawienia. Kliknij przycisk , aby powrócić do strony widoku głównego. Następnie możesz kliknąć przycisk **i wybrać niestandardowy podział okna do** odtwarzania obrazu wideo na żywo.

*Uwagi:* 

- Można również przejść na stronę odtwarzania zdalnego i wykonać powyższe kroki w celu skonfigurowania niestandardowego podziału okna.
- W przypadku zdalnego odtwarzania można odtwarzać jednocześnie do 16 okien. Niestandardowy podział okna na więcej niż 16 okien nie działa w trybie odtwarzania.

## **4.7 Podgląd na żywo w trybie rybiego oka**

#### *Cel:*

W trybie rozszerzania rybiego oka można odtwarzać obraz wideo na żywo z kamery. *Kroki:* 

- 1. Uruchom podgląd na żywo (więcej informacji znajdziesz w *Rozdział 4.1 Uruchamianie i zatrzymywanie podglądu na żywo*).
- 2. Kliknij prawym przyciskiem myszy na obraz wideo i wybierz opcję **Fisheye Expansion**, aby wyświetlić okno rozszerzenia rybiego oka.
- 3. Wybierz rodzaj mocowania kamery typu fisheye, który odpowiada faktycznej pozycji montażowej kamery.
- 4. Zależnie od potrzeb możesz wybrać odpowiedni tryb rozszerzenia dla podglądu na żywo. *Uwaga:* W przypadku niektórych urządzeń można wybrać rodzaj mocowania urządzenia i powiązany z nim tryb rozszerzenia.

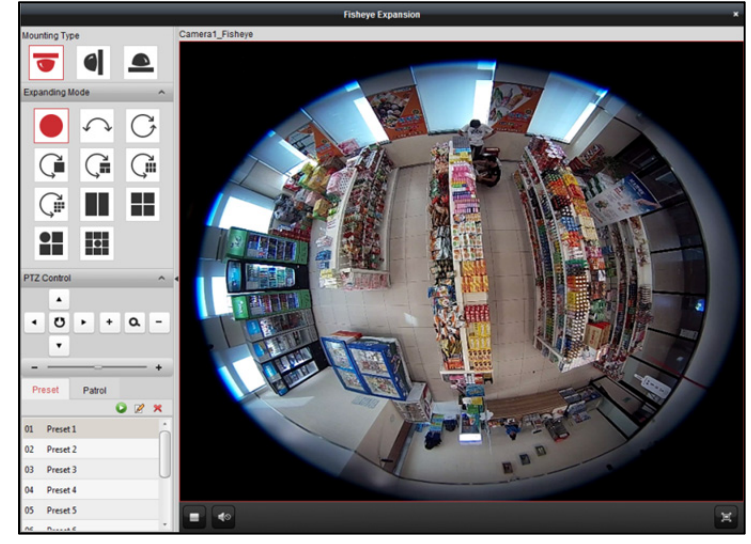

- "Rybie oko": W trybie widoku rybiego oka wyświetlane jest całe szerokie pole widzenia kamery. Ten tryb widoku nazywany jest trybem rybiego oka (fisheye), ponieważ przypomina działanie wypukłego oka ryby. Obiektyw generuje krzywoliniowe obrazy dużego obszaru, zniekształcając perspektywę i kąty obiektów w obrazie.
- **Panorama/Dual-180° Panorama/360° Panorama:** W trybie widoku panoramicznego zniekształcony obraz typu rybie oko zostaje przekształcony w normalny obraz perspektywiczny za pomocą odpowiednich metod kalibracji.
- **PTZ:** W widoku PTZ przybliżony zostaje określony obszar w widoku typu rybie oko lub w widoku panoramicznym. Obsługuje on elektroniczną funkcję PTZ, nazywaną również e-PTZ. *Uwaga:* Każdy widok PTZ jest zaznaczony w widoku typu rybie oko i widoku panoramicznym przy użyciu określonego pola nawigacyjnego. Możesz przeciągnąć pole nawigacyjne na widok typu rybie oko lub widok panoramiczny, aby dostosować widok PTZ. Możesz również przeciągnąć widok PTZ, aby dostosować widok do żądanego kąta.
- 5. Kliknij prawym przyciskiem myszy na okno i wybierz pozycję **Capture**, aby wykonać zdjęcie w trakcie podglądu na żywo. Wykonane zdjęcie jest przechowywane w komputerze.
- 6. Kliknij prawym przyciskiem myszy w oknie odtwarzania, aby wyświetlić wybrane okno w trybie pełnoekranowym

Naciśnij klawisz *ESC* na klawiaturze lub kliknij prawym przyciskiem myszy w oknie i wybierz pozycję **Quit Full Screen**, aby wyjść z trybu pełnoekranowego.

#### **Sterowanie PTZ**

W trybie PTZ można dostosować okno PTZ za pomocą sterowania PTZ. *Uwaga:* Panel PTZ różni się w zależności od urządzeń.

- Wybierz okno PTZ i kliknij jeden z przycisków kierunkowych, aby dostosować kąt widzenia. *Uwaga:* Kliknięcie i przeciągnięcie etykiety numeru w oknie typu rybie oko lub oknie panoramicznym spowoduje zmianę kąta widzenia okna PTZ.
- Wybierz okno PTZ, a następnie kliknij przycisk  $\bullet$ , aby rozpocząć automatyczne skanowanie. Kliknij ponownie, aby zatrzymać automatyczne skanowanie.
- : Przeciągnij suwak, aby dostosować prędkość ruchu PTZ.
- $\frac{1}{2}$ : Powiększ lub pomniejsz wybrane okno PTZ, klikając przycisk  $\frac{1}{2}$  lub  $\frac{1}{2}$  Możesz również użyć kółka przewijania myszy, aby powiększyć lub pomniejszyć okno.

#### **Ustawienie wstępne**

*Uwaga:* Ustawienie wstępne jest obsługiwane tylko przez określone kamery typu fisheye. Ustawienie wstępne to zdefiniowana przez użytkownika pozycja/punkt monitorowania. Można wywołać numer ustawienia wstępnego, aby zmienić scenę monitorowania na zdefiniowane położenie. Aby skonfigurować ustawienie wstępne, wykonaj poniższe kroki. *Kroki:* 

- 1. Kliknij **Preset**, aby przejść do interfejsu konfiguracji ustawień wstępnych.
- 2. Wybierz okno PTZ i dostosuj scenę do miejsca, które chcesz oznaczyć jako ustawienie wstępne.
- 3. Kliknij , wprowadź nazwę ustawienia wstępnego i kliknij przycisk **OK**, aby zapisać ustawienie wstępne.

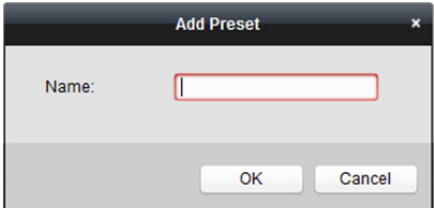

- 4. (Opcjonalnie) Kliknij przycisk **ka**, aby wywołać skonfigurowane ustawienie wstępne.
- 5. (Opcjonalnie) Kliknij X, aby usunąć skonfigurowane ustawienie wstępne.

#### **Patrol**

*Uwaga:* Ustawienie wstępne jest obsługiwane tylko przez określone kamery typu fisheye. Patrol to ścieżka skanowania określona przez grupę zdefiniowanych przez użytkownika ustawień wstępnych, o prędkości skanowania w zakresie pomiędzy dwoma ustawieniami wstępnymi oraz oddzielnie programowalnym czasem zatrzymania ustawienia wstępnego. Aby skonfigurować patrol, wykonaj poniższe kroki.

#### *Uwaga:*

Przed skonfigurowaniem patrolu należy skonfigurować co najmniej 2 ustawienia wstępne. *Kroki:* 

- 1. Kliknij zakładkę patrolu, aby przejść do interfejsu konfiguracji patrolu.
- 2. Wybierz numer ścieżki z listy rozwijanej.
- 3. Kliknij przycisk , aby dodać skonfigurowane ustawienia wstępne, a następnie ustaw czas zatrzymania i prędkość patrolowania dla wybranego ustawienia wstępnego.
- 4. Aby dodać kolejne ustawienia wstępne do patrolu, powtórz powyższą czynność.

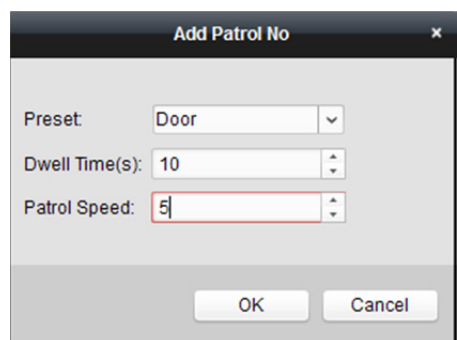

- 5. Kliknij przycisk  $\blacktriangleright$ , aby rozpocząć patrol. Kliknij przycisk  $\blacktriangleright$ , aby zatrzymać patrol.
- 6. Opcionalnie można kliknąć przycisk $\mathbb{Z}$  lub  $\Box$ , aby edytować lub usunąć ustawienie wstępne ze ścieżki patrolowania.

#### *Uwagi:*

- Można skonfigurować do 256 ustawień wstępnych.
- Można ustawić do 32 patroli.
- Czas zatrzymania wynosi od 1 do 120 sekund.
- Prędkość patrolowania wynosi od 1 do 40.

## **4.8 Uruchamianie śledzenia typu master-slave**

#### *Cel:*

Kamera typu box lub bullet obsługująca funkcję śledzenia typu master-slave lokalizuje i śledzi cel zgodnie z ustawionymi preferencjami.

#### *Uwagi:*

- Powyższa funkcja jest obsługiwana wyłącznie przez kamery typu box lub bullet.
- W pobliżu kamery należy zainstalować szybkoobrotową kamerę kopułkową z funkcją automatycznego śledzenia.

## **4.8.1 Konfiguracja reguł śledzenia typu master-slave**

Przed rozpoczęciem śledzenia typu master-slave w trakcie podglądu na żywo należy skonfigurować reguły śledzenia master-slave dla kamer typu box lub bullet.

#### *Kroki:*

- 1. W interfejsie zarządzania urządzeniami wybierz kamerę typu box lub bullet i kliknij **Remote Configuration**, a następnie wybierz **VCA Config** -> **Rule** -> **Rule Settings**.
- 2. Skonfiguruj regułę dla wtargnięć.
	- 1) Wybierz kamerę z listy kanałów.
	- 2) Kliknij **Add** w panelu Rule List, aby dodać regułę.
	- 3) Jako typ zdarzenia (Event Type) wybierz opcję **Intrusion**.
	- 4) Kliknij  $\Box$ , aby narysować strefę dla reguły w przypadku wtargnięcia.
	- 5) Kliknij przycisk "**Save**", aby zapisać ustawienia.

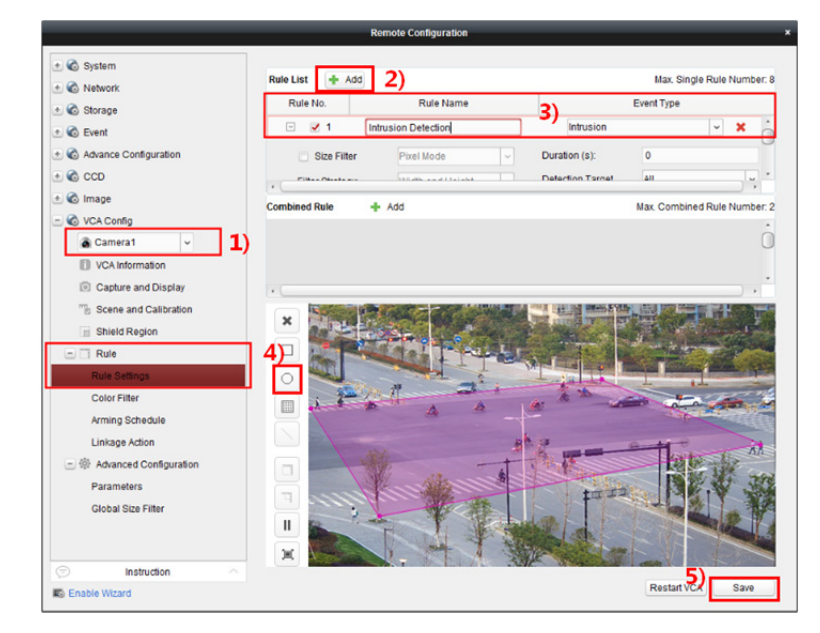

- 3. Zaloguj szybkoobrotową kamerę kopułkową.
	- 1) W interfejsie Remote Configuration wybierz **Advanced Configuration** -> **Master-Slave Tracking**, aby wyświetlić interfejs logowania.

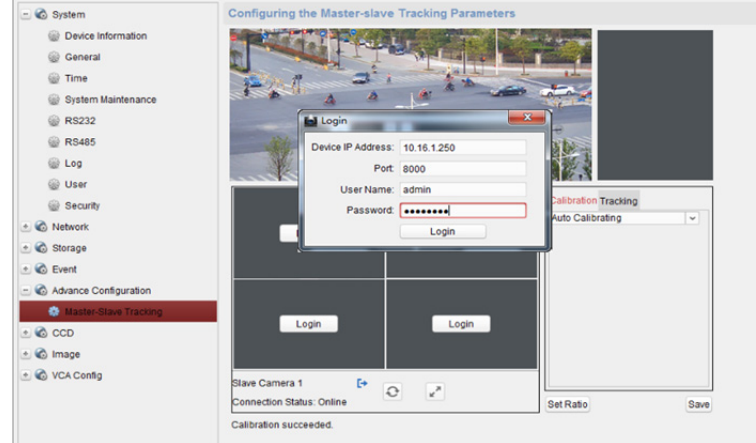

2) Kliknij przycisk **Login**, aby wyświetlić okno dialogowe logowania szybkoobrotowej kamery kopułkowej.

- 3) Wprowadź wymagane informacje.
- 4) Kliknij Login, aby zalogować szybkoobrotową kamerę kopułkową.
- 4. Kliknij przycisk **PTZ** i użyj strzałek, aby ustawić szybkoobrotową kamerę kopułkową w pozycji poziomej.
- 5. Wybierz tryb kalibracji kamery.

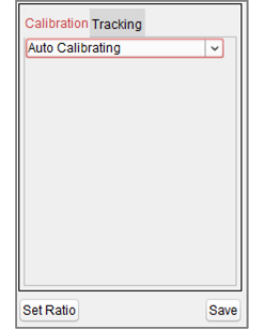

#### **W przypadku kalibracji automatycznej:**

- 1) Z listy kalibracji wybierz pozycję **Auto Calibrating**.
- 2) Wykonaj operację kalibracji. Przesuń i powiększ/pomniejsz obraz szybkoobrotowej kamery kopułkowej, aby upewnić się, że podgląd na żywo z kamery kopułkowej i kamery są do siebie zbliżone.
- 3) Kliknij **Save**, aby zapisać ustawienia kalibracji.

#### **Kalibracja ręczna:**

- 1) Z listy kalibracji wybierz opcję **Manual Calibrating**.
- 2) Wybierz numer 1 z listy i kliknij  $\blacksquare$ . Na środku strony podglądu na żywo pojawi się niebieski krzyżyk, a po prawej stronie wyświetlony zostanie widok powiększenia cyfrowego wybranego punktu.
- 3) Wybierz opcję nr 2-4 i powtórz opisane powyżej czynności, aby dodać kolejne punkty kalibracji ręcznej.

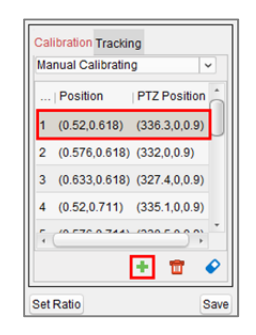

4) Wykonaj operację kalibracji.

Na stronie podglądu na żywo ustaw równomiernie odległości pomiędzy czterema punktami kalibracji.

Wybierz punkt kalibracji nr 1. Po prawej pojawi się widok powiększenia cyfrowego punktu nr 1.

Przesuń i powiększ/pomniejsz obraz szybkoobrotowej kamery kopułkowej, aby upewnić się, że podgląd na żywo z kamery kopułkowej i widok powiększenia cyfrowego wybranego punktu są do siebie zbliżone.

Kliknij przycisk  $\mathbb{E}_{\cdot}$  aby zapisać informacje o bieżącym położeniu punktu.

Wybierz opcję nr 2-4 i powtórz opisane powyżej czynności, aby zapisać informacje o położeniu punktu.

5) Kliknij **Save**, aby zapisać ustawienia kalibracji.

## **4.8.2 Śledzenie typu master-slave z podglądem na żywo**

#### *Kroki:*

- 1. Uruchom podgląd na żywo dla kamery typu box lub bullet.
- 2. Prawym klawiszem myszy kliknij okno podglądu na żywo i kliknij **Enable Master-slave Tracking**.
- 3. Po wyzwoleniu skonfigurowanej reguły VCA przez cel szybkoobrotowa kamera kopułkowa wykonuje automatyczne śledzenie typu master-slave, a kolor ramki celu zmienia się z zielonego na czerwony.

## **4.9 Podgląd na żywo dla kamery termowizyjnej**

#### *Cel:*

W przypadku kamery termowizyjnej podczas podglądu na żywo widoczne są informacje na temat źródła ognia i temperatury. Temperaturę można zmierzyć ręcznie, by informacja o temperaturze była widoczna na obrazie podglądu na żywo.

## **4.9.1 Wyświetlanie informacji o źródle ognia podczas**

## **podglądu na żywo**

#### *Cel:*

Podczas podglądu na żywo możesz wyświetlić informacje na temat wykrytego źródła ognia. *Zanim rozpoczniesz:* 

Należy skonfigurować reguły alarmów na urządzeniu wrażliwym na ciepło. Szczegółowe informacje znajdują się w *Podręczniku użytkownika* urządzenia.

#### *Kroki:*

- 1. Uruchom moduł Main View.
- 2. Uruchom podgląd na żywo dla kamery termowizyjnej. Więcej informacji znajdziesz w *Rozdział 4.1 Uruchamianie i zatrzymywanie podglądu na żywo.*
- 3. Prawym klawiszem myszy kliknij obraz podglądu na żywo i wybierz **Fire Source Information** w menu wywoływanym prawym przyciskiem myszy. Możesz wybrać wyświetlanie obszaru źródła ognia, lokalizowanie obszaru temperatury maksymalnej lub wyświetlanie lokalizacji źródła ognia.
	- **Obszar źródła ognia:** Obszar, w którym temperatura jest wyższa niż skonfigurowany próg wyzwolenia alarmu.
	- **Obszar maksymalnej temperatury:** Oznaczenie obszaru wewnątrz obszaru źródła ognia, w którym temperatura jest najwyższa. Obszar ten jest oznaczony na zielono.
	- **Lokalizacja źródła ognia:** Informacje na temat lokalizacji źródła.

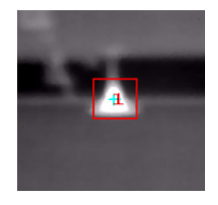

# **4.9.2 Wyświetlanie informacji o temperaturze na obrazie podglądu na żywo**

#### *Cel:*

Podczas wyświetlania wideo na żywo informacje o aktualnej temperaturze monitorowanej scenerii mogą być wyświetlane lub ukryte.

#### *Zanim rozpoczniesz:*

- Przełącz typ źródła VCA urządzenia, wybierając opcję Temperature Measurement + Behavior Analysis.
- Włącz w urządzeniu funkcję pomiaru temperatury i skonfiguruj reguły pomiaru temperatury. Szczegółowe informacje znajdują się w *Podręczniku użytkownika* urządzenia.

#### *Kroki:*

- 1. Uruchom moduł Main View.
- 2. Uruchom podgląd na żywo dla kamery termowizyjnej. Więcej informacji znajdziesz w *Rozdział 4.1 Uruchamianie i zatrzymywanie podglądu na żywo.*
- 3. Zmień scenę na obszar, dla którego skonfigurowano regułę pomiaru temperatury.
- 4. Prawym klawiszem myszy kliknij obraz podglądu na żywo i wybierz **Show Temperature Information** z menu wywoływanego prawym klawiszem myszy, aby wyświetlać temperaturę na obrazie podglądu na żywo.
- 5. Kliknij obraz, aby wyświetlić informacje na temat temperatury.

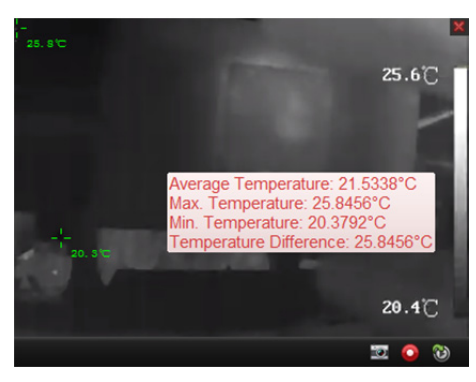

6. Aby ukryć temperaturę wyświetlaną na obrazie podglądu na żywo, kliknij obraz podglądu na żywo i wybierz **Hide Temperature Information**.

## **4.9.3 Ręczny pomiar temperatury**

#### *Cel:*

Rysując punkty lub obszary na obrazie podglądu na żywo, możesz uzyskać temperaturę dla punktu lub obszaru na obrazie podglądu na żywo z kamery termowizyjnej.

#### *Uwagi:*

- Dla danej kamery zdefiniować można do 10 reguł pomiarowych (punkty i obszary).
- Gdy materiał wideo z jednej kamery oglądany jest równocześnie przez wielu klientów i jeden z klientów doda lub usunie reguły pomiarowe (punkty lub kadry), będzie to miało wpływ na podgląd na żywo pozostałych klientów. Reguły pomiarowe zostaną usunięte, gdy wszyscy użytkownicy przestaną oglądać podgląd na żywo z kamery.

### **Punktowy ręczny pomiar temperatury**

#### *Cel:*

Na obrazie podglądu na żywo możesz mierzyć temperaturę w poszczególnych punktach, nanosząc punkty w interesujących cię miejscach.

#### *Kroki:*

- 1. Uruchom moduł Main View.
- 2. Uruchom podgląd na żywo dla kamery termowizyjnej. Więcej informacji znajdziesz w *Rozdział 4.1 Uruchamianie i zatrzymywanie podglądu na żywo.*
- 3. Kliknij obraz podglądu na żywo prawym klawiszem myszy i wybierz **Manual Temperature Measurement > By Point**.

Lub kliknij na pasku narzędzi podglądu na żywo i wybierz **By Point**.

4. Kliknij obraz podglądu na żywo, aby ustawić punkty, w których odczytana zostanie temperatura. Temperatura w danym punkcie wyświetlana będzie w następujący sposób:

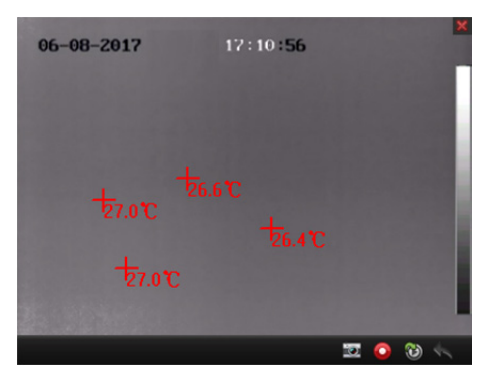

- 5. (Opcjonalnie) aby usunąć naniesiony punkt, kliknij **Cancel**, a następnie kliknij narysowany krzyżyk na obrazie podglądu na żywo.
- 6. (Opcjonalnie) aby ukryć zmierzoną temperaturę, kliknij okno podglądu na żywo prawym klawiszem myszy i wybierz **Disable Manual Temperature Display**.

#### **Ręczny pomiar temperatury w obszarze**

#### *Cel:*

Na obrazie podglądu na żywo możesz mierzyć temperaturę w danym obszarze, obramowując prostokątem interesujący cię obszar.

#### *Kroki:*

- 1. Uruchom moduł Main View.
- 2. Uruchom podgląd na żywo dla kamery termowizyjnej. Więcej informacji znajdziesz w *Rozdział 4.1 Uruchamianie i zatrzymywanie podglądu na żywo.*
- 3. Kliknij obraz podglądu na żywo prawym klawiszem myszy i wybierz **Manual Temperature Measurement > By Frame.**

Lub kliknij na pasku narzędzi podglądu na żywo i wybierz **By Frame**.

4. Przeciągnij myszką po obrazie podglądu na żywo, aby narysować ramki, w których odczytana zostanie temperatura.

Średnia temperatura wewnątrz ramki wyświetlana będzie w następujący sposób:

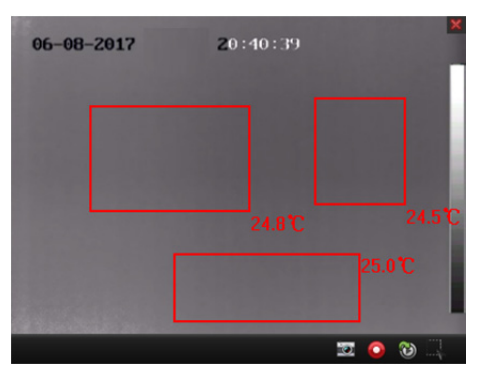

- 5. (Opcjonalnie) aby usunąć narysowaną ramkę, kliknij **Cancel**, a następnie kliknij narysowaną ramkę na obrazie podglądu na żywo.
- 6. (Opcjonalnie) aby ukryć zmierzoną temperaturę, kliknij okno podglądu na żywo prawym klawiszem myszy i wybierz **Disable Manual Temperature Display**.

## **4.9.4 Potwierdzanie alarmu wykrycia źródła ognia**

#### *Cel:*

Gdy podczas skanowania urządzenie termoczułe wykryje źródło ognia, uruchomiony zostanie alarm wykrycia źródła ognia i urządzenie przestanie się poruszać. Możesz wyświetlić szczegóły alarmu, w tym film i zdjęcie wykonane dla alarmu. Podczas obsługi alarmu możesz potwierdzić alarm, aby urządzenie nadal poruszało się zgodnie ze skonfigurowaną ścieżką.

#### *Zanim rozpoczniesz:*

Skonfiguruj tryb potwierdzenia źródła ognia na urządzeniu. Szczegółowe informacje znajdują się w *Podręczniku użytkownika* urządzenia.

#### *Kroki:*

- 1. Uruchom alarm wykrycia źródła ognia.
- 2. W module Alarm Event otwórz okno szczegółów alarmu wykrycia źródła ognia. Okno zostanie otwarte samoczynnie po uruchomieniu się alarmu, jeżeli zostało skonfigurowane automatyczne wyświetlanie obrazu alarmu.

Więcej informacji na temat konfiguracji wyskakującego obrazu alarmu znajdziesz w *Rozdział 6 Zarządzanie alarmami*.

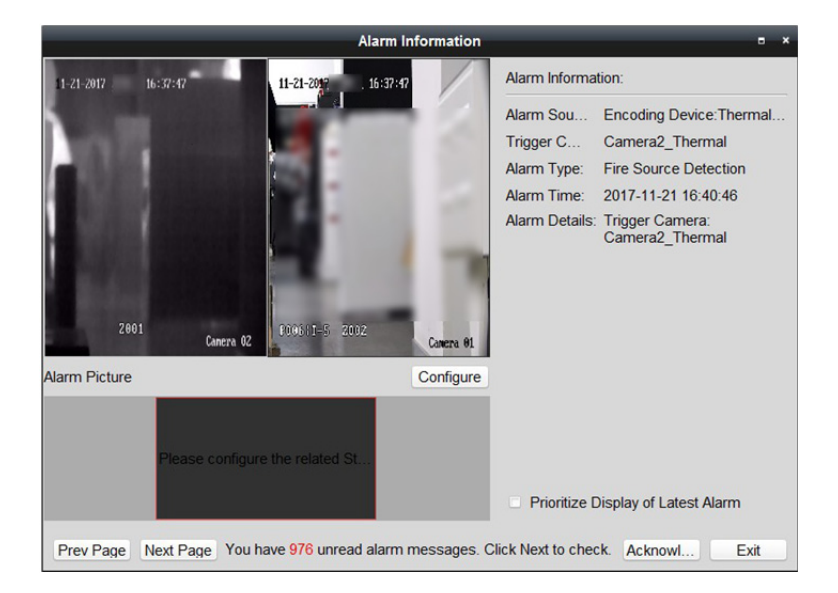

3. Kliknij **Acknowledge**, aby potwierdzić alarm.

#### *Uwagi:*

- Jeżeli jako tryb potwierdzania alarmu źródła ognia wybrano opcję *Manual*, po kliknięciu **Acknowledge** urządzenie będzie kontynuować skanowanie zgodnie z ustawieniami ścieżki pracy.
- Jeżeli jako tryb potwierdzania alarmu źródła ognia wybrano opcję *Auto*, urządzenie będzie kontynuować skanowanie po upłynięciu czasu na potwierdzenie.
- Instrukcje dotyczące ustawiania czasu na potwierdzenie znajdują się w *Podręczniku użytkownika* urządzenia.

## **4.10 Inne funkcje w trybie podglądu na żywo**

W trybie podglądu na żywo dostępne są inne funkcje, w tym powiększenie cyfrowe, dwukierunkowe przesyłanie sygnału audio, stan kamery i synchronizacja.

#### **Pomocnicze okno podglądu**

Obraz na żywo może być wyświetlany na różnych ekranach pomocniczych, co zapewnia wygodny podgląd wielu monitorowanych scen. Obsługuje się do 3 ekranów pomocniczych.

#### **Powiększenie cyfrowe**

Użyj lewego klawisza myszy, aby przeciągnąć obszar prostokąta na dół w prawo / do góry w lewo. Obszar prostokąta ulegnie powiększeniu/pomniejszeniu. Możesz również użyć kółka przewijania myszy do powiększania lub przywracania obrazu wideo w trybie powiększenia cyfrowego.

#### **Kanał zero**

W przypadku kanału zero urządzenia można przytrzymać klawisz *Ctrl* i kliknąć dwa razy, aby wyświetlić określony kanał. Aby przywrócić, przytrzymaj klawisz *Ctrl* i ponownie kliknij dwa razy.

### **Dwukierunkowe przesyłanie sygnału audio**

Dwukierunkowe przesyłanie sygnału audio umożliwia nawiązywanie połączenia głosowego przy użyciu kamery. Z kamery można uzyskać nie tylko obraz na żywo, lecz również dźwięk w czasie rzeczywistym. Jeżeli urządzenie ma wiele kanałów dwukierunkowego przesyłania sygnału audio, możesz wybrać kanał do włączenia dwukierunkowego przesyłania sygnału audio. Dwukierunkowego przesyłania sygnału audio można używać tylko z jedną kamerą jednocześnie. *Uwaga:* Urządzenia Hik-Connect nie obsługują wybierania kanału podczas dwukierunkowego przesyłania sygnału audio.

#### **Stan kamery**

Można wykryć i wyświetlić do sprawdzenia stan kamery, np. stan nagrywania, stan sygnału, numer połączenia itp. Informacje o stanie odświeżają się co 10 sekund.

### **Synchronizacja**

Funkcja synchronizacji umożliwia synchronizację zegara urządzenia z komputerem, na którym uruchomione jest oprogramowanie.

# **Rozdział 5 Odtwarzanie i ustawienia harmonogramu magazynu zdalnego**

Gdy urządzeniami magazynującymi są dyski twarde, dyski sieciowe, karty SD/SDHC umieszczone w urządzeniu lokalnym lub podłączony serwer magazynu zdalnego, można ustawić harmonogram nagrywania lub harmonogram wykonywania zdjęć dla kamer, umożliwiający ciągłe nagrywanie lub wykonywanie zdjęć wyzwalane alarmem lub poleceniem. Można przeszukiwać pliki wideo do odtwarzania zdalnego.

## **5.1 Magazyn zdalny**

#### *Cel:*

Pliki wideo i wykonane zdjęcia mogą być przechowywane na dyskach twardych, dyskach sieciowych, kartach SD/SDHC umieszczonych w urządzeniu lokalnym lub na podłączonym serwerze magazynu zdalnego.

Kliknij ikonę na panelu sterowania lub kliknij **Tool** -> **Storage Schedule**, aby otworzyć kartę Storage Schedule.

## **5.1.1 Przechowywanie danych w rejestratorze DVR,**

## **rejestratorze sieciowym NVR lub kamerze sieciowej**

#### *Cel:*

Niektóre urządzenia lokalne, w tym rejestratory DVR, rejestratory sieciowe NVR i kamery sieciowe, udostępniają urządzenia magazynujące takie jak dyski twarde, dyski sieciowe i karty SD/SDHC do przechowywania plików wideo. Dla kanałów urządzeń lokalnych można ustawić harmonogram nagrywania lub harmonogram wykonywania zdjęć.

*Uwaga:* Zdjęcia wykonane przy użyciu harmonogramu wykonywania zdjęć są przechowywane w urządzeniu lokalnym i mogą być przeszukiwane na stronie konfiguracji zdalnej urządzenia. *Zanim rozpoczniesz:* 

Należy sformatować nowo zainstalowane urządzenia magazynujące. Przejdź do karty zdalnej konfiguracji urządzenia, kliknij **Storage** -> **General**, wybierz dysk twardy lub kartę SD/SDHC, a następnie kliknij **Format**, aby aktywować wybrane urządzenie magazynujące.

#### *Kroki:*

- 1. Otwórz stronę harmonogramu nagrywania.
- 2. Wybierz kamerę z listy grup kamer.
- 3. Zaznacz pole wyboru **Recording Schedule/Capture Schedule** w obszarze **Storage of Encoding Server**, aby włączyć lokalne nagrywanie lub wykonywanie zdjęć na urządzeniu.

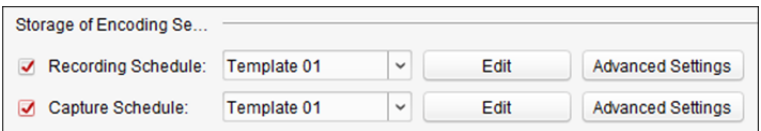

4. Z listy rozwijanej wybierz szablon harmonogramu nagrywania lub wykonywania zdjęć. **All-day Template**: nagrywanie przez cały dzień bez przerwy.

**Weekday Template:** ciągłe nagrywanie w godzinach pracy, od godz. 8:00 do godz. 20:00. **Event Template:** nagrywanie uruchamiane zdarzeniem.

**Template 01 do 08:** szablony standardowych harmonogramów. W razie potrzeby można edytować szablony.

**Custom:** własne ustawienie harmonogramu nagrywania.

Aby edytować lub dostosować szablon, patrz *Konfigurowanie szablonu harmonogramu nagrywania.* 

5. Kliknij przycisk **Advanced Settings**, aby ustawić parametry nagrywania.

*Uwaga:* Wyświetlane elementy różnią się w zależności od urządzenia.

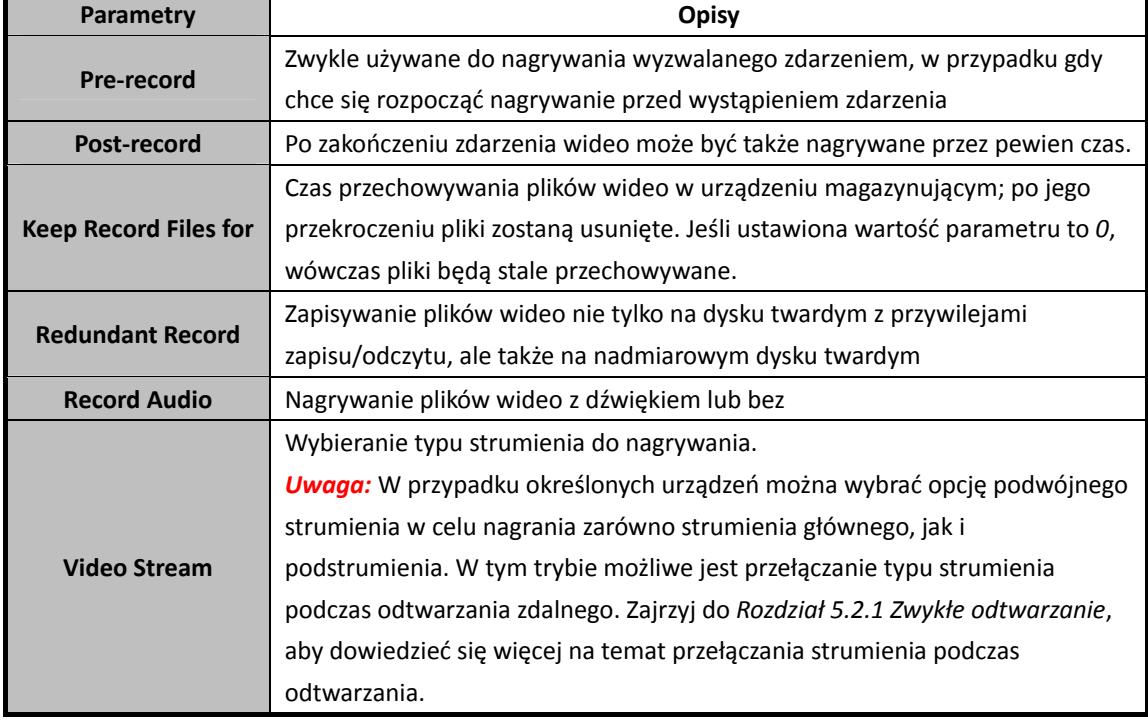

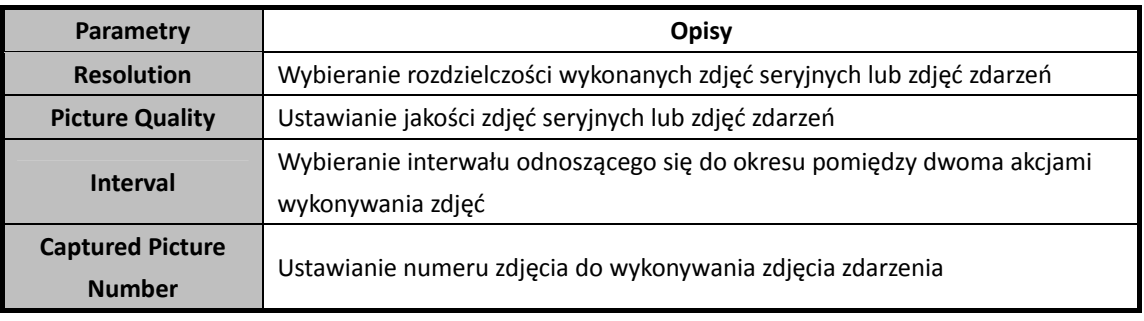

6. Opcjonalnie kliknij przycisk **Copy to…**, aby skopiować ustawienia harmonogramu nagrywania do innych kanałów.

7. Kliknij **Save**, aby zapisać ustawienia.

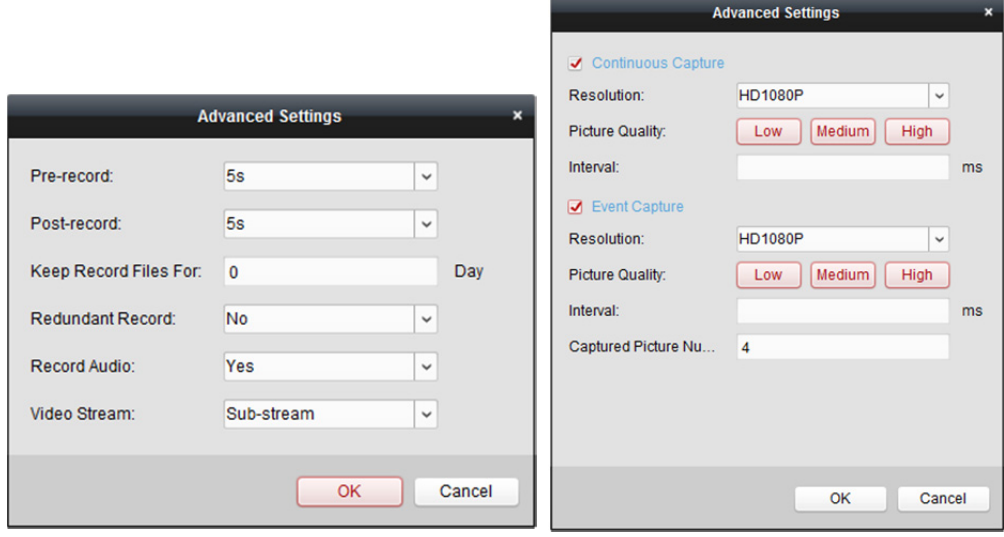

#### **Konfigurowanie szablonu harmonogramu nagrywania**

Aby skonfigurować szablon harmonogramu nagrywania, wykonaj następujące czynności: W przypadku wybrania z listy rozwijanej opcji **Template 01 do 08** należy rozpocząć od kroku 1; W przypadku wybrania z listy rozwijanej opcji **Custom** należy rozpocząć od kroku 2.

- 1. Kliknij **Edit**, aby przejść do interfejsu zarządzania szablonami. Wybierz szablon do ustawienia. Możesz edytować nazwę szablonu.
- 2. Ustaw harmonogram dla wybranego szablonu.

Continuous oznacza zwykłe nagrywanie. Pasek czasu harmonogramu oznaczony jest jako .

Levent Recording odnosi się do nagrywania zdarzenia. Pasek czasu harmonogramu jest oznaczony kolorem .

Command dnosi się do nagrywania uruchamianego poleceniem. Pasek czasu harmonogramu jest oznaczony kolorem .

*Uwaga:* Nagrywanie wyzwalane poleceniem jest dostępne tylko dla transakcji ATM, gdy do oprogramowania iVMS-4200 dodany jest rejestrator DVR ATM.

Gdy wskaźnik zmieni wygląd na:  $\blacksquare$ , można ustawić okres.

Gdy wskaźnik zmieni wygląd na:  $\mathbb{R}^m$ , można przesunąć wybrany pasek czasu, który był właśnie edytowany. Można również edytować wyświetlany punkt w czasie, aby ustawić dokładny okres. Gdy wskaźnik zmieni wygląd na:  $\left( \frac{\sqrt{1-\epsilon}}{2} \right)$ , można wydłużyć lub skrócić wybrany pasek czasu.

- 3. Opcionalnie możliwy jest wybór paska harmonogramu, a następnie kliknięcie ikony  $\mathbf{X}$  w celu usunięcia wybranego paska czasu lub kliknięcie ikony  $\Box$  w celu usunięcia wszystkich pasków czasu, lub kliknięcie ikony  $\Box$  w celu skopiowania ustawień paska czasu dla innych dat.
- 4. Kliknij przycisk **OK**, aby zapisać ustawienia. Możesz kliknąć przycisk **Save as Schedule Template** w interfejsie harmonogramu niestandardowego, po czym możesz zapisać szablon niestandardowy jako szablon z numerem od 01 do 08.

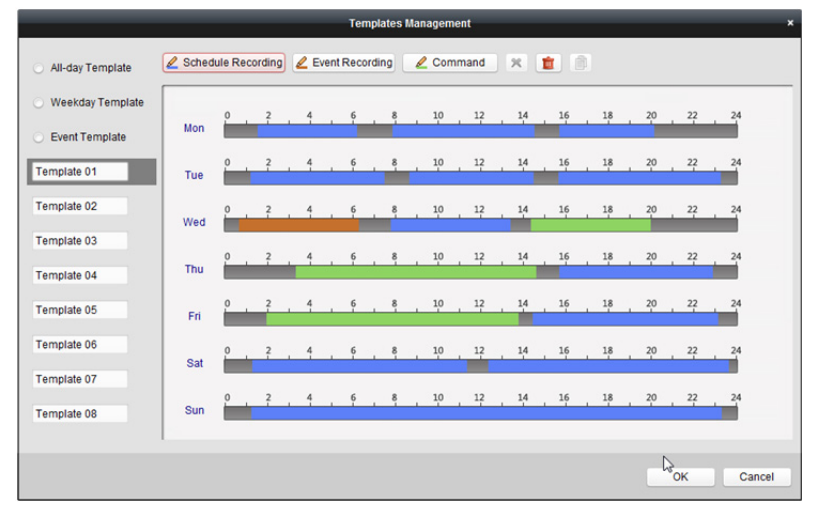

#### *Uwaga:* Dla każdego dnia w harmonogramie nagrywania można ustawić do 8 okresów.

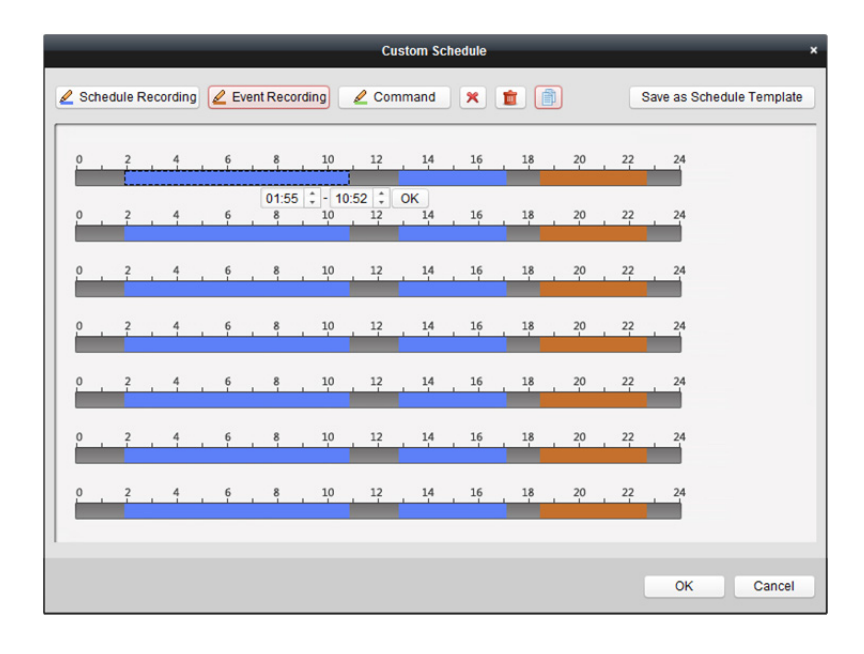
## **5.1.2 Przechowywanie na urządzeniu magazynującym**

## *Cel:*

Do klienta można dodać urządzenie magazynujące do przechowywania plików wideo i zdjęć z dodanych urządzeń kodujących. Można również wyszukiwać pliki do odtwarzania zdalnego. Urządzeniem magazynującym może być serwer magazynu, rejestrator CVR (centralny rejestrator wideo) lub inny sieciowy rejestrator NVR. Jako przykład przedstawimy ustawienia serwera magazynu. *Zanim rozpoczniesz:* 

Zainstaluj oprogramowanie serwera magazynu (dołączone do pakietu oprogramowania iVMS-4200). Po uruchomieniu pakietu instalacyjnego zaznacz **Storage Server**, aby umożliwić instalację serwera magazynu.

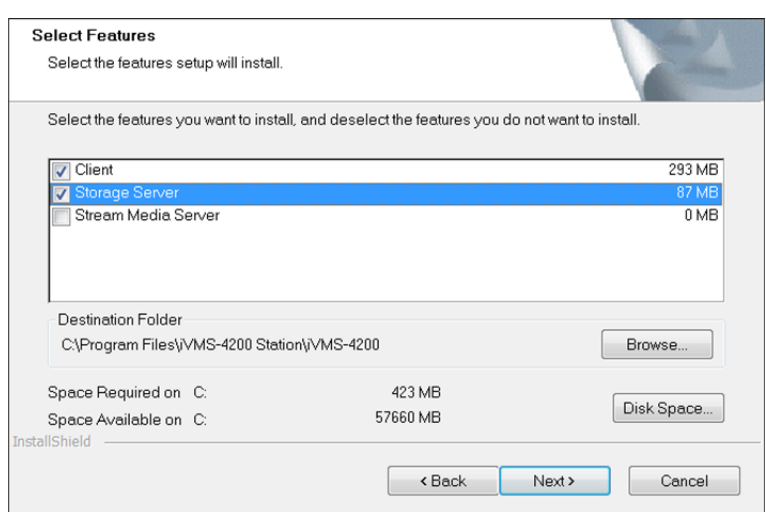

## **Resetowanie hasła dla serwera magazynu**

Podczas pierwszego uruchomienia serwera magazynu iVMS-4200, należy utworzyć hasło dla serwera magazynu.

*Kroki:* 

1. Aby uruchomić serwer magazynu, kliknij ikonę skrótu , którą znajdziesz na pulpicie komputera, na którym zainstalowano serwer.

## *Uwagi:*

- Pliki wideo można także nagrywać na serwerze magazynu zainstalowanym na innym komputerze.
- Jeśli port serwera magazynu (wartość: 8000) jest zajęty przez inną usługę, pojawi się okno dialogowe. Zmień numer portu na inną wartość, aby zapewnić prawidłowe działanie serwera magazynu.

2. Wyświetli się poniższe okno.

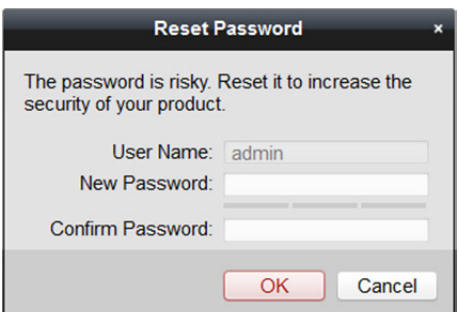

3. Wprowadź nowe hasło i potwierdź je.

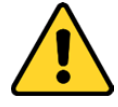

- *Nazwa użytkownika nie może zawierać następujących znaków: / \ : \* ? " < > |. Długość hasła nie może być mniejsza niż 6 znaków.*
- *Ze względu na ochronę prywatności zdecydowanie zalecamy zmianę hasła na wybrany ciąg znaków (minimum 8 znaków z uwzględnieniem wielkich i małych liter, cyfr oraz znaków specjalnych) w celu zapewnienia lepszej ochrony produktu.*
- *Instalator i/lub użytkownik końcowy są zobowiązani do prawidłowego skonfigurowania wszystkich haseł i innych ustawień zabezpieczeń.*
- 4. Kliknij **OK**, aby zmienić hasło.

Po zmianie hasła serwer magazynu uruchomi się automatycznie.

## **Dodawanie serwera magazynu**

## *Kroki:*

1. Otwórz kartę Device Management klienta iVMS-4200 i kliknij zakładkę **Device**.

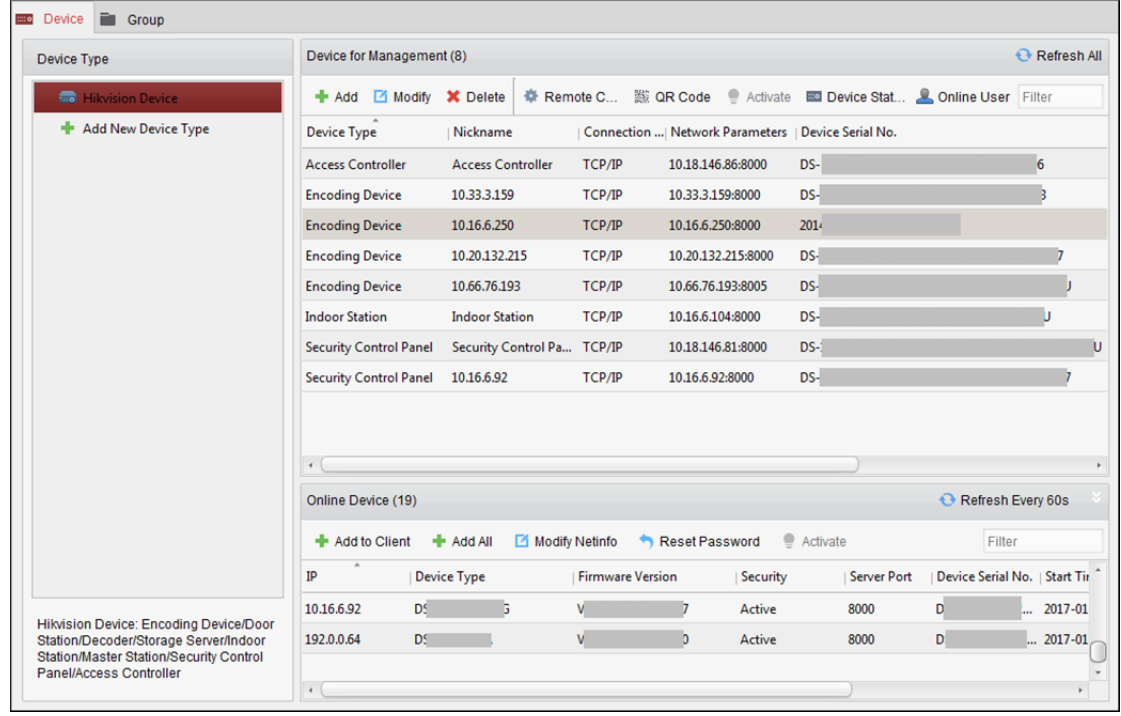

2. Kliknij przycisk **Hikvision Device**, aby wyświetlić listę urządzeń Hikvision. Informacje na temat dodawania serwera magazynu znajdziesz w *Rozdział 3.1 Dodawanie urządzenia.*

## **Formatowanie dysku twardego**

Dyski twarde serwera magazynu należy sformatować do przechowywania plików wideo i zdjęć. *Kroki:* 

- 1. Wybierz z listy dodany serwer magazynu i kliknij przycisk **Remote Configuration**.
- 2. Kliknij **Storage** -> **General**, aby uruchomić interfejs HDD Formatting.
- 3. Wybierz dysk twardy z listy i kliknij przycisk **Format**. Postęp formatowania można sprawdzić na pasku procesu. Stan formatowanego dysku twardego zmieni się ze stanu *Unformatted* (niesformatowany) na *Normal*.

*Uwaga:* Formatowanie dysków twardych polega na uprzednim przydzieleniu przestrzeni dyskowej do przechowywania danych. Oryginalne dane formatowanych dysków twardych nie zostaną usunięte.

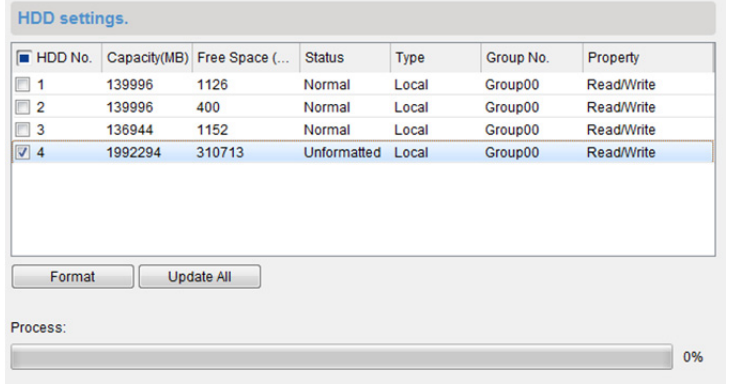

## **Konfiguracja rejestratora CVR na WebKliencie**

## *Cel:*

Klient umożliwia przejście do konfiguracji CVR klienta w wersji web, co znacznie ułatwia użytkowanie. W ten sposób możliwa jest konfiguracja parametrów CVR klienta w wersji web.

*Uwaga:* Ta funkcja powinna być obsługiwana przez urządzenie.

Wybierz dodany rejestrator CVR z listy i kliknij **Configuration on Device**, aby przejść do klienta web konfiguracji CVR.

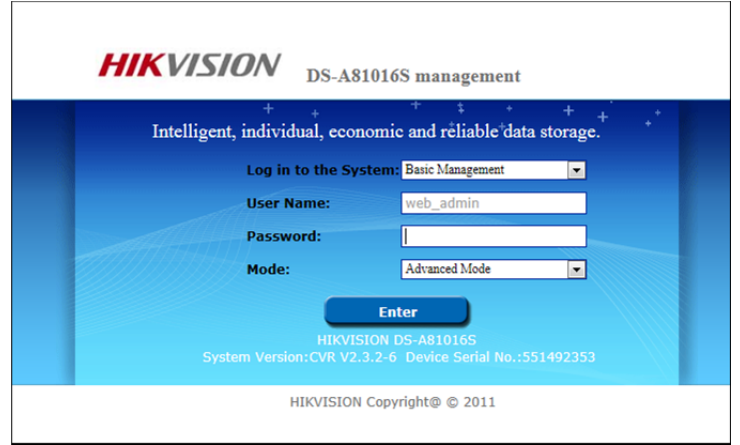

*Uwaga:* Informacje na temat konfiguracji parametrów CVR w kliencie w wersji web znajdziesz w Instrukcji użytkownika urządzenia.

## **Konfigurowanie harmonogramu magazynu**

## *Zanim rozpoczniesz:*

W celu przechowywania plików wideo należy dodać serwer magazynu do oprogramowania klienckiego oraz sformatować dyski twarde.

- 1. Otwarcie strony harmonogramu zapisywania.
- 2. Wybierz kamerę z listy grup kamer.
- 3. Wybierz serwer magazynu z listy rozwijanej **Storage Server**. *Uwaga:* Aby dodać, edytować lub usunąć serwer magazynu, kliknij**Storage Server Management**.
- 4. Zaznacz pole wyboru **Recording Schedule**, aby umożliwić przechowywanie plików wideo. Można także zaznaczyć pole wyboru **Picture Storage**, aby zapisywać zdjęcia alarmowe z kamery zrobione w wyniku wystąpienia zdarzenia.

W przypadku kamer sieciowych z funkcją kolorowej mapy danych lub liczenia osób dostępne jest pole wyboru **Additional Information Storage**. Kliknij opcję **VCA Config**, aby ustawić regułę VCA dla kamery, a następnie zaznaczyć pole wyboru **Additional Information Storage**, a kolorowa mapa danych, dane liczenia osób i dane o ruchu drogowym zostaną przesłane na serwer magazynu. Zajrzyj do *Rozdział 21.1 Kolorowa mapa danych, Rozdział 21.2 Zliczanie osób* oraz *Rozdział 21.4 Ruch drogowy*, aby dowiedzieć się więcej.

*Uwaga:* Szczegółowe informacje na temat ustawiania reguły VCA znajdują się w *Podręczniku użytkownika* kamery.

- 5. Z listy rozwijanej wybierz szablon harmonogramu do nagrywania. Aby edytować lub dostosować szablon, patrz *Konfigurowanie szablonu harmonogramu nagrywania*.
- 6. Kliknij przycisk **Advanced Settings**, aby ustawić czas przed nagrywaniem, czas po nagrywaniu, strumień wideo oraz inne parametry nagrywania.

*Uwaga:* Serwer magazynu iVMS-4200 obsługuje jedynie strumień główny.

7. Kliknij przycisk **Set Quota**, aby przejść do interfejsu zarządzania dyskami HDD serwera magazynu. Możesz ustawić odpowiedni współczynnik limitu przydziału dla nagrań, zdjęć i informacji dodatkowych.

*Przykład:* W przypadku ustawienia limitu przydziału dla nagrań na poziomie 60% do przechowywania plików wideo będzie wykorzystywane 60% przestrzeni dyskowej.

8. Kliknij przycisk "Save", aby zapisać ustawienia.

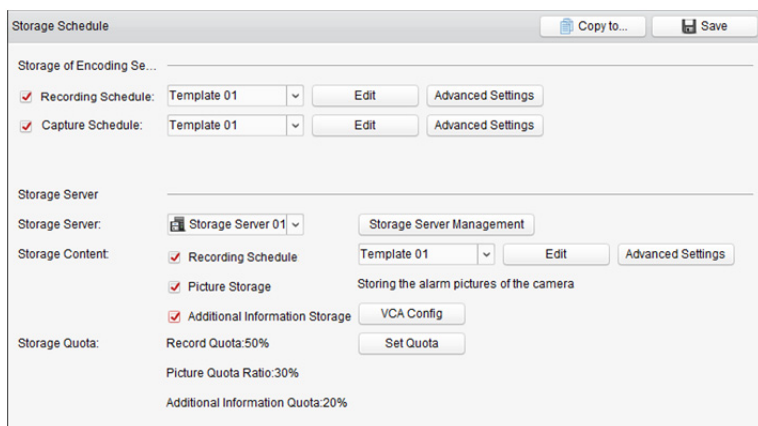

*Uwaga:* Serwer magazynu obsługuje przechowywanie nagrań alarmu detekcji przekroczenia linii, alarmu detekcji wtargnięcia, alarmu detekcji wejścia w obszar, alarmu detekcji opuszczania obszaru, alarmu detekcji szybkiego ruchu, alarmu detekcji zgromadzeń ludzi, alarmu detekcji bezcelowego przebywania, alarmu detekcji parkowania, alarmu detekcji usunięcia obiektu i alarmu detekcji bagażu pozostawionego bez nadzoru. Aby uzyskać więcej informacji, zobacz *Rozdział 6 Zarządzanie alarmami*.

# **5.2 Zdalne odtwarzanie**

## *Cel:*

Pliki wideo przechowywane w urządzeniu lokalnym lub serwerze magazynu mogą być wyszukiwane według kamery lub zdarzenia wyzwalającego, a następnie mogą być odtwarzane zdalnie. *Zanim rozpoczniesz:* 

Można ustawić odtwarzanie plików wideo przechowywanych w urządzeniu lokalnym, na serwerze magazynu albo na serwerze magazynu i na urządzeniu lokalnym. Więcej informacji znajdziesz w *Rozdział 22.2 Ustawienia podglądu na żywo i odtwarzania*.

Opcjonalnie w funkcji zarządzania grupami można ustawić kierunek obrotu kamery do odtwarzania. Więcej informacji znajdziesz w *Rozdział 3.2.3 Modyfikacja .*

Kliknij ikonę na panelu sterowania lub kliknij **View** -> **Remote Playback**, aby otworzyć kartę

Remote Playback.

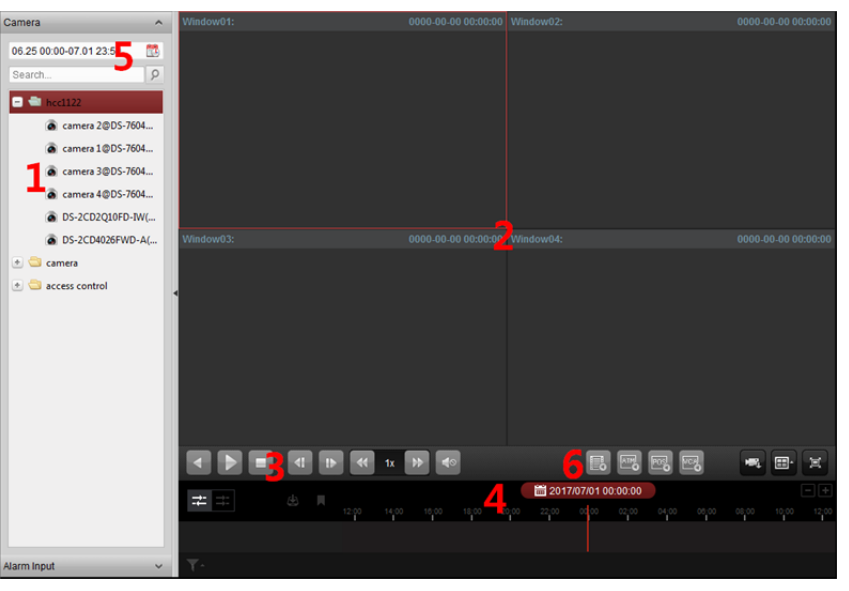

#### *Strona odtwarzania zdalnego*

- *1 Lista kamer*
- *2 Okno odtwarzania*
- *3 Przyciski sterowania odtwarzaniem*
- *4 Oś czasu*
- *5 Kalendarze*
- *6 Kryterium wyszukiwania*

## **5.2.1 Zwykłe odtwarzanie**

## *Cel:*

W przypadku zwykłego odtwarzania pliki wideo można przeszukiwać według nazwy kamery lub grupy.

*Uwaga:* Urządzenia Hik-Connect obsługują wyłącznie zwykłe odtwarzanie.

## **Przełączanie strumienia wideo do odtwarzania**

## *Cel:*

Opcjonalnie można przełączać pomiędzy odtwarzaniem strumienia głównego a odtwarzaniem podstrumienia.

## *Zanim rozpoczniesz:*

Dla strumienia wideo nagrywania wybierz opcję Dual-Stream (strumień podwójny), patrz *krok 5* w *Rozdział 5.1.1 Przechowywanie danych w rejestratorze DVR, rejestratorze sieciowym NVR lub kamerze sieciowej*, aby dowiedzieć się więcej*.* 

*Uwaga:* Ta funkcja powinna być obsługiwana przez urządzenie.

## *Kroki:*

- 1. Przejdź do interfejsu Group Management i otwórz okno Modify Camera (patrz *Rozdział 3.2.3 Modyfikacja )*.
- 2. Ustaw strumień wideo kamery na strumień główny lub podstrumień.

## **Wyszukiwanie plików wideo do zwykłego odtwarzania**

- 1. Otwórz stronę odtwarzania zdalnego.
- 2. Kliknij ikonę kalendarza **by** aby aktywować okno kalendarza. Wybierz datę rozpoczęcia i zakończenia oraz ustaw dokładną godzinę. Kliknij **OK**, aby zapisać okres wyszukiwania.
- 3. Kliknij i przeciągnij kamerę lub grupę do okna wyświetlania lub kliknij dwukrotnie kamerę lub grupę, aby rozpocząć odtwarzanie.

4. Znalezione pliki wideo wybranej grupy lub kamery zostaną wyświetlone z prawej strony interfejsu w porządku chronologicznym. Wyniki można filtrować przy użyciu pola tekstowego **Filter**. Domyślnie automatycznie odtworzony zostanie pierwszy plik wideo.

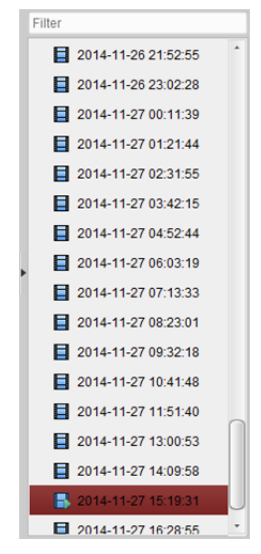

## *Uwagi:*

- Jednocześnie można przeszukiwać do 16 kamer.
- W kalendarzu data, która ma zaplanowane nagrania, zostanie oznaczona zakładką ▲, a data z nagraniami zdarzeń będzie oznaczona zakładką .

## **Odtwarzanie plików wideo**

Po wyszukaniu plików wideo do zwykłego odtwarzania pliki wideo można odtwarzać na dwa sposoby:

**Odtwarzanie według listy plików** 

Wybierz plik wideo z listy wyników wyszukiwania, a następnie kliknij ikonę na pliku wideo lub kliknij dwukrotnie plik wideo, aby odtworzyć film w oknie wyświetlania odtwarzania.

**Odtwarzanie według osi czasu** 

Oś czasu wskazuje czas trwania pliku wideo, a pliki wideo różnego typu są oznaczone różnymi kolorami. Kliknij oś czasu w odpowiednim miejscu, aby odtworzyć film z określonej godziny. Możesz kliknąć przycisk **in dru** lub  $\blacksquare$ , aby zwiększyć lub zmniejszyć skalę paska osi czasu. Możesz przeciągnąć pasek osi czasu, aby przejść do poprzedniego lub następnego okresu. Możesz użyć kółka przewijania myszy w celu zwiększenia lub zmniejszenia przybliżenia osi czasu.

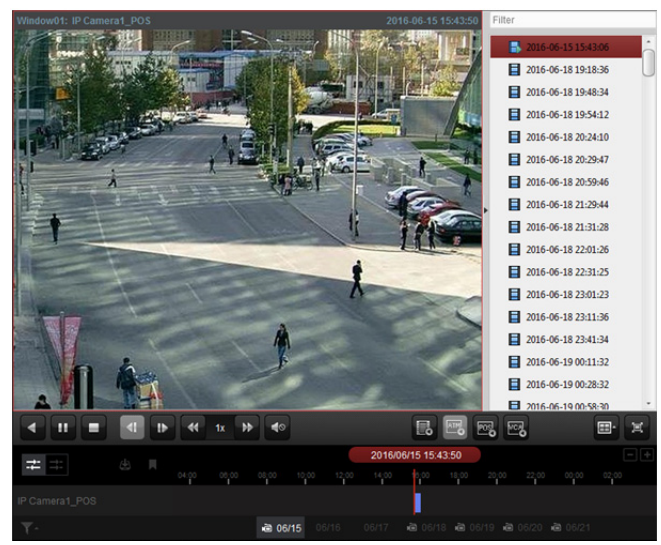

*Pasek zwykłego odtwarzania:* 

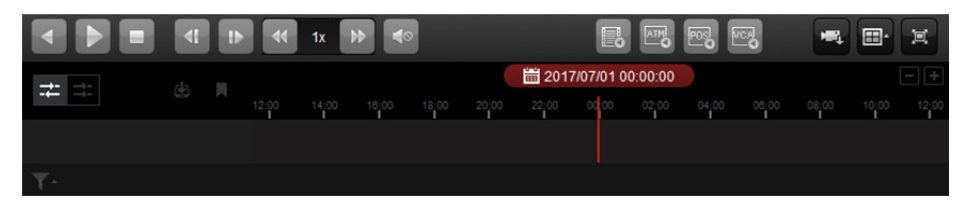

Na stronie zwykłego odtwarzania dostępne są następujące przyciski paska narzędzi:

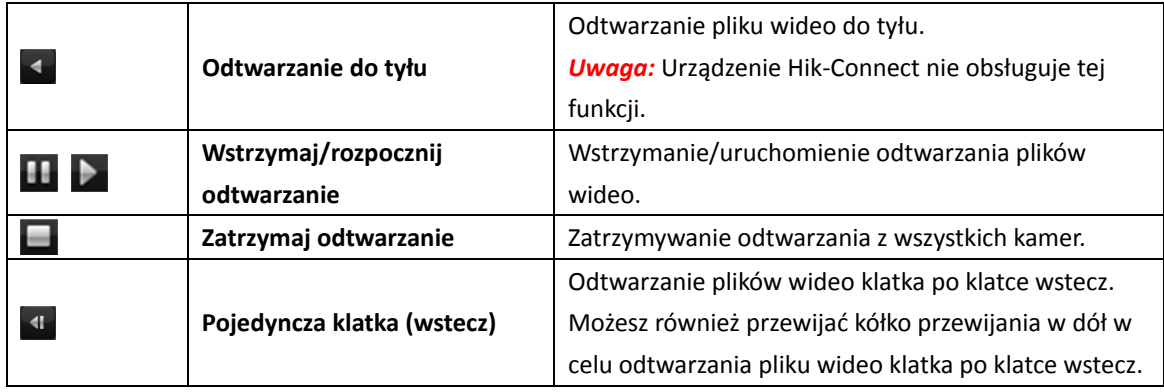

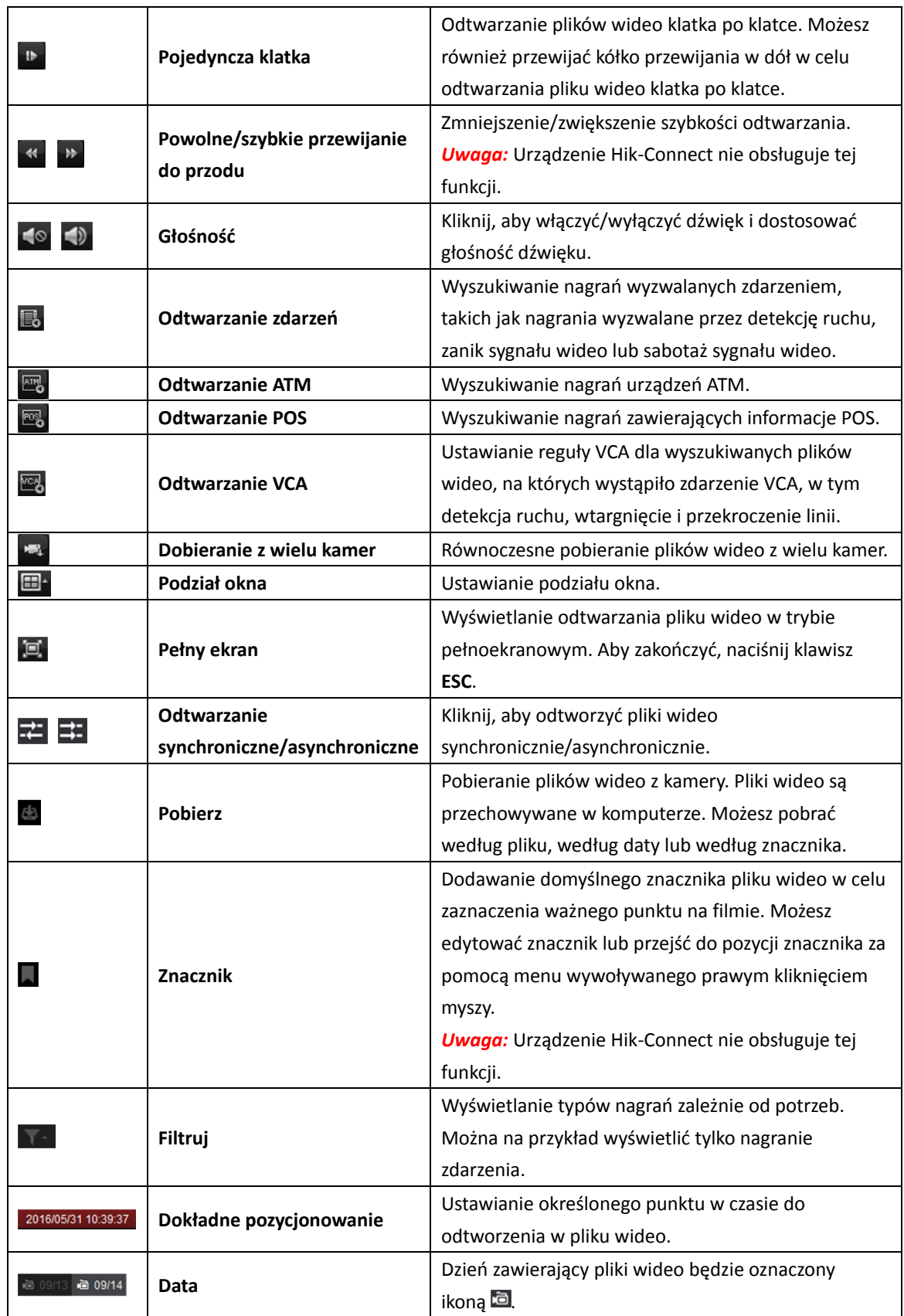

Kliknij prawym przyciskiem myszy na okno wyświetlania w trybie odtwarzania, aby otworzyć menu zarządzania odtwarzaniem:

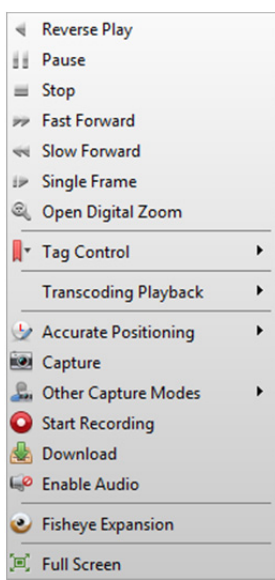

ļ

W menu zarządzania odtwarzaniem wywoływanym prawym przyciskiem myszy dostępne są

## następujące pozycje:

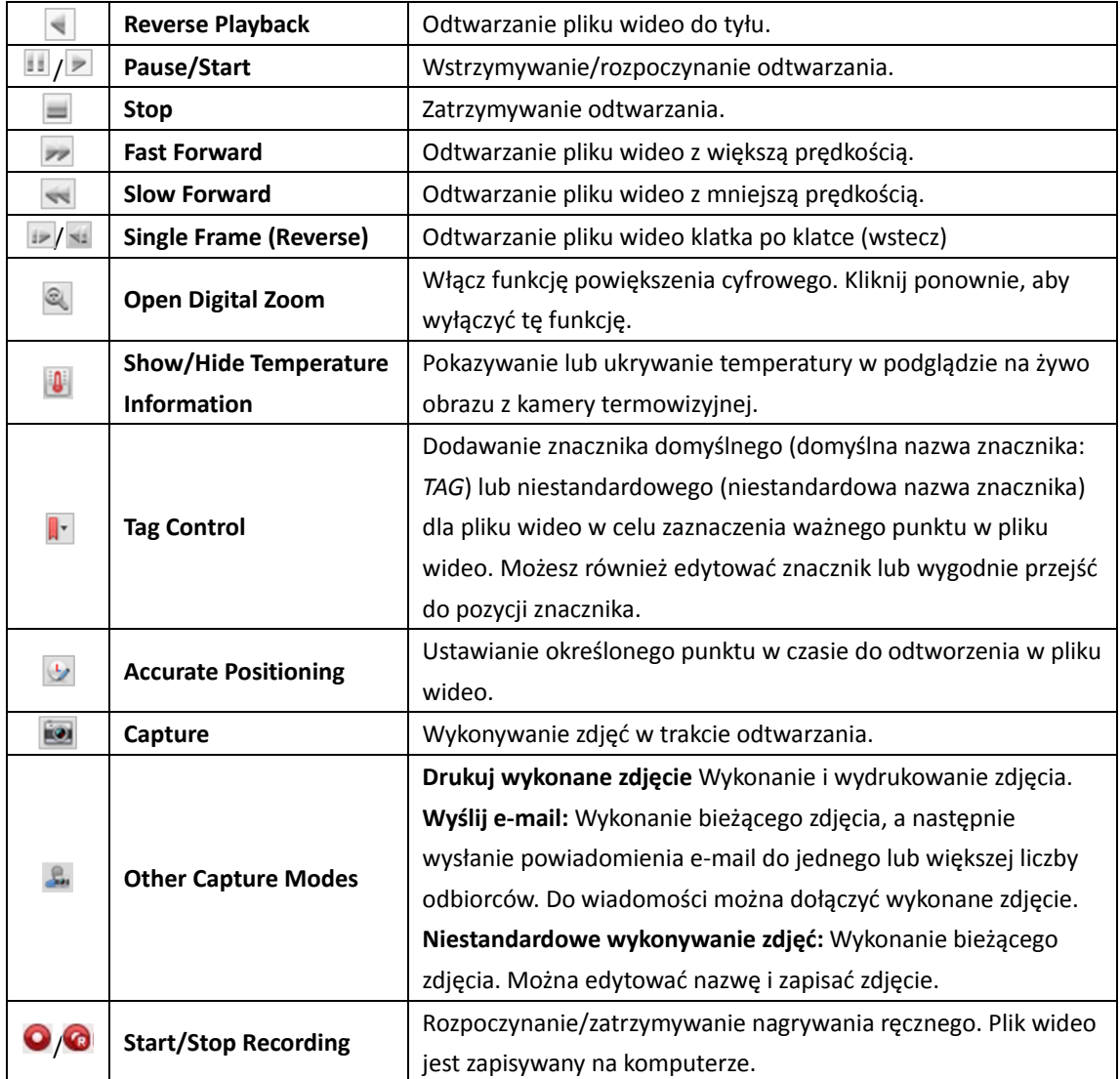

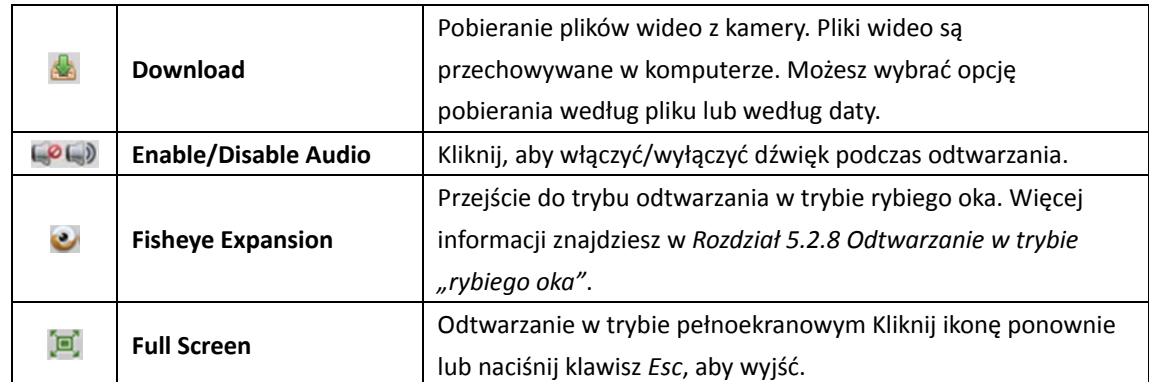

## **5.2.2 Odtwarzanie wejścia alarmu**

## *Cel:*

Po wyzwoleniu wejścia alarmu, powiązany obraz wideo może zostać wyszukany w celu odtworzenia wejścia alarmu. Aby można było korzystać z tej funkcji, podłączone urządzenie musi ją obsługiwać.

## **Przeszukiwanie plików wideo w celu odtworzenia wejścia alarmu**

## *Kroki:*

- 1. Otwórz stronę odtwarzania zdalnego.
- 2. Kliknij przycisk M, aby wyświetlić panel wejścia alarmu po lewej.
- 3. (Opcjonalnie) kliknij ikonę kalendarza  $\mathbb{Z}$ , aby aktywować okno kalendarza. Wybierz datę rozpoczęcia i zakończenia, ustaw dokładny czas i kliknij przycisk **OK**.
- 4. Kliknij i przeciągnij wejście alarmu do okna wyświetlania lub kliknij dwukrotnie wejście alarmu, aby rozpocząć odtwarzanie.
- 5. Znalezione pliki wideo wybranego wejścia alarmu zostaną wyświetlone z prawej strony interfejsu. Wyniki można filtrować przy użyciu pola tekstowego **Filter**.

## **Odtwarzanie plików wideo**

Po wyszukaniu plików wideo wyzwolonych przez wejście alarmu pliki wideo można odtwarzać na dwa sposoby:

## **Odtwarzanie według listy plików**

Wybierz plik wideo z listy wyników wyszukiwania, a następnie kliknij ikonę **u** na pliku wideo lub kliknij dwukrotnie plik wideo, aby odtworzyć film w oknie wyświetlania odtwarzania.

## **Odtwarzanie według osi czasu**

Oś czasu wskazuje czas trwania pliku wideo, a pliki wideo różnego typu są oznaczone różnymi kolorami. Kliknij oś czasu w odpowiednim miejscu, aby odtworzyć film z określonej godziny. Możesz kliknąć przycisk **in lub , aby zwiększyć lub zmniejszyć skalę paska osi czasu.** Możesz przeciągnąć pasek osi czasu, aby przejść do poprzedniego lub następnego okresu.

Możesz użyć kółka przewijania myszy w celu zwiększenia lub zmniejszenia przybliżenia osi czasu. Zajrzyj do *Rozdział 5.2.1 Zwykłe odtwarzanie,* w którym znajdziesz opis paska narzędzi odtwarzania i menu otwieranego prawym klawiszem myszy. Podczas odtwarzania wejścia alarmu niektóre ikony mogą być niedostępne*.*

## **5.2.3 Odtwarzanie zdarzeń**

## *Cel:*

Nagrania wyzwalane zdarzeniem (np. detekcją ruchu, detekcją VCA lub analizą zachowania) bądź zdarzeniem kontroli dostępu (do terminalu wideo kontroli dostępu) mogą być wyszukiwane w celu odtwarzania. Aby można było korzystać z tej funkcji, podłączone urządzenie musi ją obsługiwać.

## **Przeszukiwanie plików wideo w celu odtworzenia zdarzenia**

## *Kroki:*

- 1. Otwórz stronę odtwarzania zdalnego.
- 2. Wybierz kamerę i rozpocznij zwykłe odtwarzanie. Patrz *Rozdział 5.2.1 Zwykłe odtwarzanie*.
- 3. Kliknij przycisk  $\ddot{\ddot{\Xi}}$ , aby domyślnie przeszukać nagranie wyzwalane detekcją ruchu.
- 4. Kliknij ikonę kalendarzy  $\mathbb{Z}$ , aby aktywować okno dialogowe kalendarzy. Wybierz datę rozpoczęcia i zakończenia oraz ustaw dokładną godzinę. Kliknij **OK**, aby zapisać okres wyszukiwania.

**Uwaga:** W kalendarzu data, która ma zaplanowane nagrania, zostanie oznaczona zakładką 4, a data z nagraniami zdarzeń będzie oznaczona zakładką

- 5. Wybierz typ zdarzenia z listy rozwijanej, aby wyświetlić znalezione pliki wideo. Wyniki można filtrować, wprowadzając słowo kluczowe w polu tekstowym **Filter**. Możesz też kliknąć przycisk , aby powrócić do zwykłego odtwarzania.
- 6. Wybierz plik wideo z listy wyników wyszukiwania, a następnie kliknij ikonę **u** na pliku wideo lub kliknij dwukrotnie plik wideo, aby go odtworzyć w odpowiednim oknie odtwarzania.

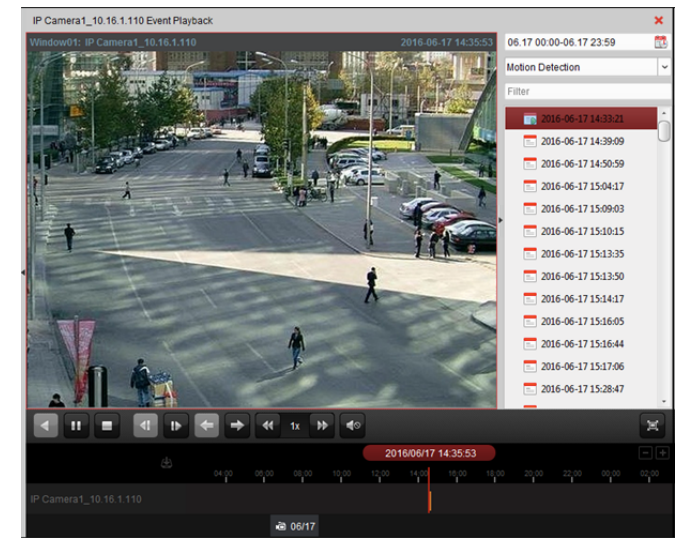

## **Odtwarzanie plików wideo**

Po przeszukaniu nagrań wyzwolonych zdarzeniem można odtwarzać pliki wideo na dwa sposoby:

**Odtwarzanie według listy plików**

Wybierz plik wideo z listy wyników wyszukiwania, a następnie kliknij ikonę na pasku narzędzi, kliknij ikonę **na pliku wideo lub kliknij dwukrotnie plik wideo**, aby odtworzyć film w odpowiednim oknie odtwarzania.

**Odtwarzanie według osi czasu**

Oś czasu informuje o czasie trwania plików wideo. Kliknij oś czasu w odpowiednim miejscu, aby odtworzyć film z określonej godziny.

Możesz kliknąć przycisk  $\blacksquare$  lub  $\blacksquare$ , aby zwiększyć lub zmniejszyć skalę paska osi czasu.

Możesz przeciągnąć pasek osi czasu, aby przejść do poprzedniego lub następnego okresu.

Możesz użyć kółka przewijania myszy w celu zwiększenia lub zmniejszenia przybliżenia osi czasu. *Pasek narzędzi odtwarzania zdarzeń:*

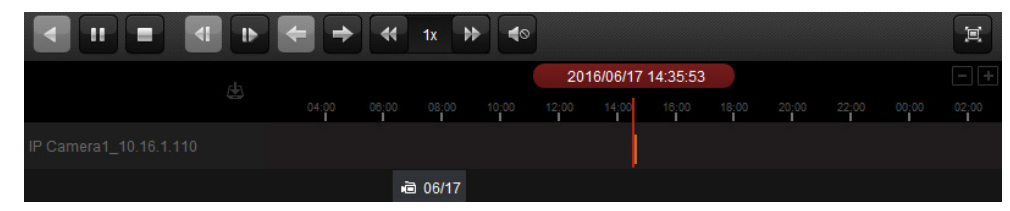

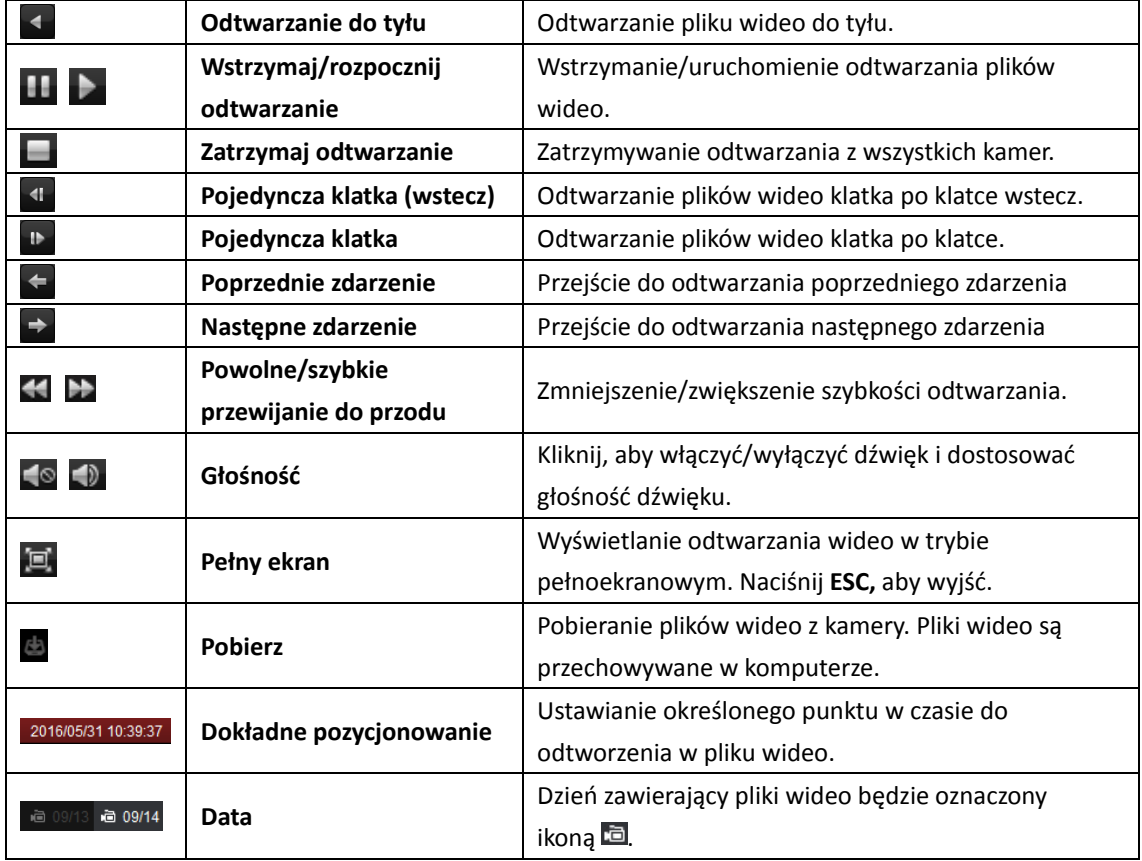

Na stronie odtwarzania zdalnego dostępne są następujące przyciski paska narzędzi:

Zajrzyj do *Rozdział 5.2.1 Zwykłe odtwarzanie,* w którym znajdziesz opis menu otwieranego prawym klawiszem myszy. Podczas odtwarzania zdarzeń niektóre ikony mogą być niedostępne*. Uwaga:* W konfiguracji systemu można ustawić czas poprzedzający odtworzenie zdarzenia. Domyślnie czas ten wynosi 30 s. Więcej informacji na temat konfiguracji czasu przed odtwarzaniem znajdziesz w *Rozdział 22.2 Ustawienia podglądu na żywo i odtwarzania*.

## **5.2.4 Odtwarzanie ATM**

#### *Cel:*

Przeszukiwanie plików wideo cyfrowego rejestratora bankomatu (ATM).

*Uwaga:* Urządzenie powinno obsługiwać tę funkcję oraz mieć skonfigurowane reguły transakcji. Szczegółowe informacje znajdują się w *Podręczniku użytkownika* urządzenia.

## **Przeszukiwanie plików wideo w celu odtwarzania ATM**

#### *Kroki:*

- 1. Otwórz stronę odtwarzania zdalnego.
- 2. Wybierz kamerę cyfrowego rejestratora bankomatu i rozpocznij zwykłe odtwarzanie. Więcej informacji znajdziesz w *Rozdział 5.2.1 Zwykłe odtwarzanie.*
- 3. Kliknij **b**, aby przejść do interfejsu odtwarzania ATM.
- 4. Podaj kryteria wyszukiwania.

**z By Card Nu...** Wprowadź numer karty, który znajduje się w informacjach bankomatu.

 $\blacksquare$  All  $\blacktriangleright$ : Zaznacz pole wyboru i wybierz typ transakcji, której będzie dotyczyć zapytanie, oraz wpisz odpowiednią kwotę transakcji.

**Typ pliku:** Wybierz typ pliku wideo do przeszukania.

- 5. Kliknij ikonę kalendarzy **ikal**, aby aktywować okno kalendarzy. Wybierz datę rozpoczęcia i zakończenia oraz ustaw dokładną godzinę. Kliknij **OK**, aby zapisać okres wyszukiwania.
- 6. Kliknij przycisk **Search**, aby wyświetlić pasujące pliki. Wyniki można filtrować przy użyciu pola tekstowego Filter.
- 7. Kliknij dwukrotnie plik do odtworzenia. Możesz też kliknąć przycisk  $\vert$  ×, aby powrócić do zwykłego odtwarzania.

## **Odtwarzanie plików wideo**

Po przeszukaniu nagrań można odtwarzać pliki wideo na dwa sposoby:

**Odtwarzanie według listy plików** 

Wybierz plik wideo z listy wyników wyszukiwania, a następnie kliknij ikonę **ba**na pasku narzędzi, kliknij ikonę na pliku wideo lub kliknij dwukrotnie plik wideo, aby odtworzyć film w odpowiednim oknie odtwarzania.

#### **Odtwarzanie według osi czasu**

Oś czasu informuje o czasie trwania plików wideo. Kliknij oś czasu w odpowiednim miejscu, aby odtworzyć film z określonej godziny.

Możesz kliknąć przycisk  $\blacksquare$  lub  $\blacksquare$  w celu zwiększenia lub zmniejszenia przybliżenia osi czasu. Możesz przeciągnąć pasek osi czasu, aby przejść do poprzedniego lub następnego okresu.

Możesz użyć kółka przewijania myszy w celu zwiększenia lub zmniejszenia przybliżenia osi czasu. Zajrzyj do *Rozdział 5.2.1 Zwykłe odtwarzanie,* w którym znajdziesz opis paska narzędzi odtwarzania i menu otwieranego prawym klawiszem myszy. Podczas odtwarzania ATM niektóre ikony mogą nie być dostępne.

## **5.2.5 Odtwarzanie POS**

#### *Cel:*

Przeszukiwanie plików wideo zawierających informacje POS.

*Uwaga:* Urządzenie powinno obsługiwać tę funkcję oraz mieć skonfigurowane nakładanie tekstu POS. Szczegółowe informacje znajdują się w Podręczniku użytkownika urządzenia.

## **Przeszukiwanie plików wideo w celu odtwarzania POS**

#### *Kroki:*

- 1. Otwórz stronę odtwarzania zdalnego.
- 2. Wybierz kamerę i rozpocznij zwykłe odtwarzanie. Więcej informacji znajdziesz w *Rozdział 5.2.1 Zwykłe odtwarzanie.*
- 3. Kliknij **rod**, aby przejść do interfejsu odtwarzania POS.
- 4. Podaj kryteria wyszukiwania.

**Słowa kluczowe:** Wprowadź słowa kluczowe znajdujące się w informacji POS. Można wprowadzić maksymalnie 3 słowa kluczowe, oddzielając je przecinkiem. **Filtr:** W przypadku wprowadzenia większej liczby słów kluczowych w zapytaniu można użyć operatora "or(|)", aby przeszukać informacje POS zawierające którekolwiek słowo kluczowe, lub operatora "and(&)", aby wyszukać informacje POS zawierające wszystkie słowa kluczowe. **Uwzględnianie wielkości liter:** Zaznacz pole wyboru, aby uwzględniać wielkość liter podczas przeszukiwania informacji POS.

- 5. Kliknij ikonę kalendarzy  $\mathbb{Z}$ , aby aktywować okno dialogowe kalendarzy. Wybierz datę rozpoczęcia i zakończenia oraz ustaw dokładną godzinę. Kliknij **OK**, aby zapisać okres wyszukiwania.
- 6. Kliknij przycisk **Search**, aby wyświetlić pasujące pliki. Wyniki można filtrować przy użyciu pola tekstowego **Filter**.

7. Kliknij dwukrotnie plik do odtworzenia. Możesz też kliknąć przycisk  $\overline{\mathbf{x}}$ , aby powrócić do zwykłego odtwarzania.

## **Odtwarzanie plików wideo**

Po przeszukaniu nagrań można odtwarzać pliki wideo na dwa sposoby:

## **Odtwarzanie według listy plików**

Wybierz plik wideo z listy wyników wyszukiwania, a następnie kliknij ikonę  $\Box$  na pasku narzędzi, kliknij ikonę a na pliku wideo lub kliknij dwukrotnie plik wideo, aby odtworzyć film w odpowiednim oknie odtwarzania.

#### **Odtwarzanie według osi czasu**

Oś czasu informuje o czasie trwania plików wideo. Kliknij oś czasu w odpowiednim miejscu, aby odtworzyć film z określonej godziny.

Możesz kliknąć przycisk **ko**l lub **w** w celu zwiększenia lub zmniejszenia przybliżenia osi czasu. Możesz również użyć kółka przewijania myszy w celu zwiększenia lub zmniejszenia przybliżenia osi czasu.

Możesz przeciągnąć pasek osi czasu, aby przejść do poprzedniego lub następnego okresu. Zajrzyj do *Rozdział 5.2.1 Zwykłe odtwarzanie,* w którym znajdziesz opis paska narzędzi odtwarzania i menu otwieranego prawym klawiszem myszy oraz na temat pobierania plików nagrań. Podczas odtwarzania POS niektóre ikony mogą nie być dostępne.

## **5.2.6 Odtwarzanie synchroniczne**

## *Cel:*

W trybie odtwarzania synchronicznego można odtwarzać zsynchronizowane pliki wideo.

*Uwaga:* Można odtwarzać jednocześnie pliki wideo z maks. 16 kamer.

#### *Kroki:*

- 1. Wyszukaj pliki do odtwarzania standardowego (*Rozdział 5.2.1 Zwykłe odtwarzanie*). Odtwarzane są co najmniej dwie kamery.
- 2. Kliknij ikonę **ina pasku narzędzi, aby włączyć odtwarzanie synchroniczne. Kamera w trybie** odtwarzania rozpocznie odtwarzanie synchroniczne.

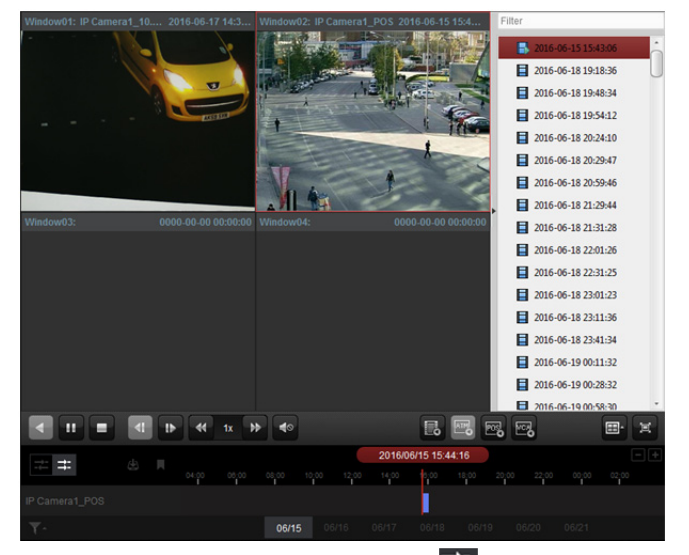

3. Aby wyłączyć odtwarzanie synchroniczne, kliknij ikonę

## **5.2.7 Odtwarzanie VCA**

## *Cel:*

Możesz ustawić regułę VCA dla poszukiwanych plików wideo i znaleźć obraz wideo, w którym występuje zdarzenie VCA (np. ruch, wtargnięcie lub przekroczenie linii). Funkcja ta pomaga wyszukać obraz wideo, który może zainteresować operatora, a następnie zaznacza go kolorem czerwonym.

- **Detekcja ruchu:** Pobieranie wszystkich powiązanych zdarzeń detekcji ruchu, które miały miejsce w uprzednio zdefiniowanym obszarze
- **Detekcja wtargnięcia:** Sprawdzanie, czy w zdefiniowanym obszarze znajdują się niepowołani ludzie, pojazdy i inne ruchome obiekty.
- **Detekcja przekroczenia linii:** Dwukierunkowe wykrywanie osób, pojazdów i innych ruchomych obiektów przekraczających linię wirtualną

*Uwaga:* W przypadku niektórych urządzeń można filtrować przeszukiwane pliki wideo po ustawieniu atrybutów zaawansowanych takich jak płeć i wiek osoby oraz to, czy osoba nosi okulary.

## *Kroki:*

- 1. Otwórz stronę odtwarzania zdalnego.
- 2. Wybierz kamerę i rozpocznij zwykłe odtwarzanie. Patrz *Rozdział 5.2.1 Zwykłe odtwarzanie*.
- 3. Kliknij  $\mathbb{Z}_2$ , aby przejść do interfejsu odtwarzania VCA.
- 4. Wybierz typ VCA, narysuj obszar detekcji i ustaw czułość.

#### *Uwagi:*

- W przypadku detekcji ruchu kliknij przycisk  $\left( \bullet \right)$ , a następnie kliknij i przesuń okno odtwarzania, aby ustawić prostokątny obszar wykrywania. Alternatywnie możesz kliknąć przycisk  $\Box$ , aby ustawić obszar wykrywania na całym kadrze kamery.
- W przypadku detekcji wtargnięcia kliknij przycisk , a następnie kliknij okno odtwarzania, aby ustawić wierzchołek obszaru detekcji.
- W przypadku detekcji przekroczenia linii kliknij przycisk , a następnie kliknij i przeciągnij wskaźnik w oknie odtwarzania, aby ustawić linię detekcji.

*Uwaga:* W przypadku detekcji wtargnięcia i przekroczenia linii można kliknąć przycisk **Advanced Attributes** i zaznaczyć pole wyboru, aby przefiltrować wyszukane pliki wideo według ustawionych cech, takich jak płeć i wiek osoby oraz to, czy osoba nosi okulary. Ta funkcja powinna być obsługiwana przez urządzenie.

- Aby usunąć narysowany obszar lub linię, kliknij przycisk \*
- 5. Kliknij ikonę kalendarzy  $\mathbb{E}$ , aby aktywować okno dialogowe kalendarzy. Wybierz datę rozpoczęcia i zakończenia oraz ustaw dokładną godzinę. Kliknij **OK**, aby zapisać okres wyszukiwania.
- 6. Kliknij przycisk **Search**, aby oznaczyć na czerwono na osi czasu zdarzenia VCA występujące w zdefiniowanym obszarze. Domyślnie szybkość odtwarzania obrazu głównego wideo będzie wynosić 1x, a prędkość odtwarzania obrazu pomocniczego wideo będzie wynosić 8x. *Uwaga:* Możesz pominąć odtwarzanie obrazu pomocniczego podczas odtwarzania VCA w konfiguracji systemu, aby w trakcie odtwarzania VCA obraz ten nie był odtwarzany. Więcej informacji znajdziesz w *Rozdział 22.2 Ustawienia podglądu na żywo i odtwarzania.*

7. Po wyszukaniu nagrań można odtwarzać pliki wideo. Zajrzyj do *Rozdział 5.2.1 Zwykłe odtwarzanie,* w którym znajdziesz opis paska narzędzi odtwarzania i menu otwieranego prawym klawiszem myszy. Podczas odtwarzania VCA niektóre ikony mogą być niedostępne*.*

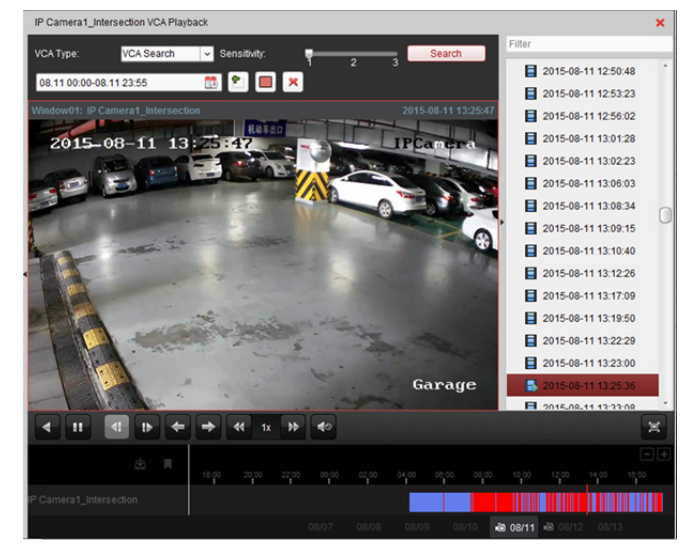

## **5.2.8** Odtwarzanie w trybie "rybiego oka"

## *Cel:*

Pliki wideo można odtwarzać w trybie rozszerzenia "rybiego oka".

#### *Kroki:*

- 1. Otwórz stronę odtwarzania zdalnego.
- 2. Wybierz kamerę i rozpocznij zwykłe odtwarzanie. Patrz *Rozdział 5.2.1 Zwykłe odtwarzanie*.
- 3. Kliknij prawym przyciskiem myszy na obraz wideo i wybierz opcję **Fisheye Expansion**, aby przejść do trybu rozszerzenia rybiego oka.

**Uwaga:** Typ montażu rozszerzenia "rybiego oka" w trakcie odtwarzania jest ustawiany zgodnie z typem montażu w trakcie podglądu na żywo. Więcej informacji znajdziesz w *Rozdział 4.7 Podgląd na żywo w trybie rybiego oka.*

- 4. Można wybrać odpowiedni tryb rozszerzenia do odtwarzania.
	- **"Rybie oko":** W trybie widoku rybiego oka wyświetlane jest całe szerokie pole widzenia kamery. Ten tryb widoku nazywany jest trybem rybiego oka (fisheye), ponieważ przypomina działanie wypukłego oka ryby. Obiektyw generuje krzywoliniowe obrazy dużego obszaru, zniekształcając perspektywę i kąty obiektów w obrazie.
	- **Panorama/Dual-180° Panorama/360° Panorama:** W trybie widoku panoramicznego zniekształcony obraz typu rybie oko zostaje przekształcony w normalny obraz perspektywiczny za pomocą odpowiednich metod kalibracji.
	- **PTZ:** W widoku PTZ przybliżony zostaje określony obszar w widoku typu rybie oko lub w widoku panoramicznym. Obsługuje on elektroniczną funkcję PTZ, nazywaną również e-PTZ. *Uwaga:* Każdy widok PTZ jest zaznaczony w widoku typu rybie oko i widoku panoramicznym przy użyciu określonego pola nawigacyjnego. Możesz przeciągnąć pole nawigacyjne na widok typu rybie oko lub widok panoramiczny, aby dostosować widok PTZ. Możesz również przeciągnąć widok PTZ, aby dostosować widok do żądanego kąta.

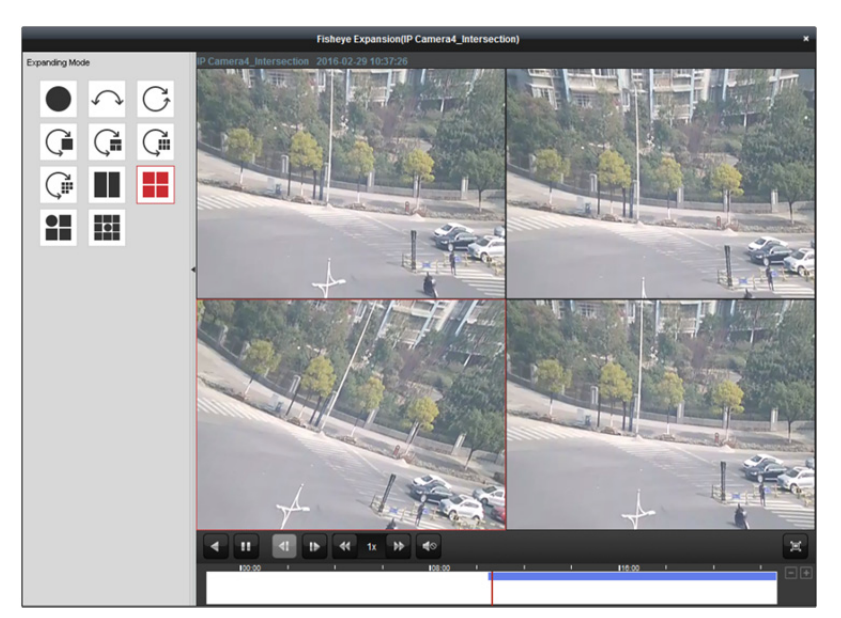

Kliknij prawym przyciskiem myszy w oknie odtwarzania, aby wyświetlić wybrane okno w trybie pełnoekranowym.

Naciśnij klawisz *ESC* na klawiaturze lub kliknij prawym przyciskiem myszy w oknie i wybierz pozycję **Quit Full Screen**, aby wyjść z trybu pełnoekranowego.

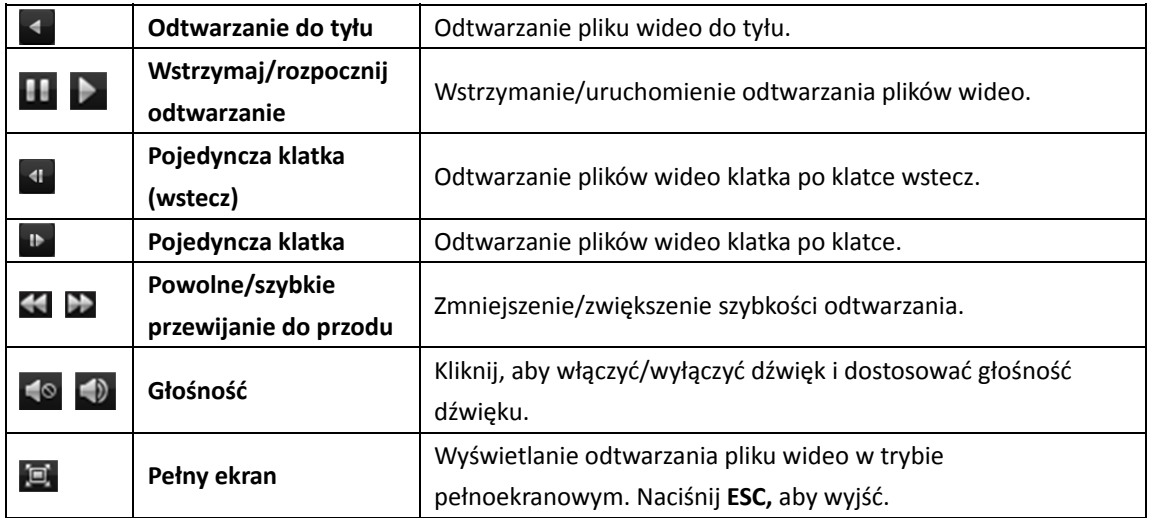

Na stronie zwykłego odtwarzania dostępne są następujące przyciski paska narzędzi:

## **5.2.9 Pobieranie plików wideo**

Podczas odtwarzania można kliknąć przycisk na pasku narzędzi, aby pobrać pliki wideo z kamery na lokalny komputer. Możesz pobrać według pliku, według daty lub według znacznika.

Możesz również w tym samym czasie pobierać pliki wideo z wielu kamer.

*Uwaga:* Pobieranie plików wideo z urządzenia Hik-Connect nie jest możliwe.

## **Pobieranie według plików**

- 1. Kliknij zakładkę **Download by Files** w interfejsie pobierania plików. Można wyświetlać informacje o plikach wideo z wybranej kamery.
- 2. Po zaznaczeniu pola wyboru pliku wideo wyświetlony poniżej zostanie całkowity rozmiar wybranych plików.
- 3. Kliknij **Download**, aby rozpocząć pobieranie pliku na lokalny komputer. Możesz wprowadzić prędkość transmisji od 0 do 32768 Kb/s i kliknąć przycisk **Set**, aby ustawić prędkość pobierania.
- 4. Opcjonalnie możesz kliknąć przycisk **Stop**, aby ręcznie zatrzymać pobieranie.

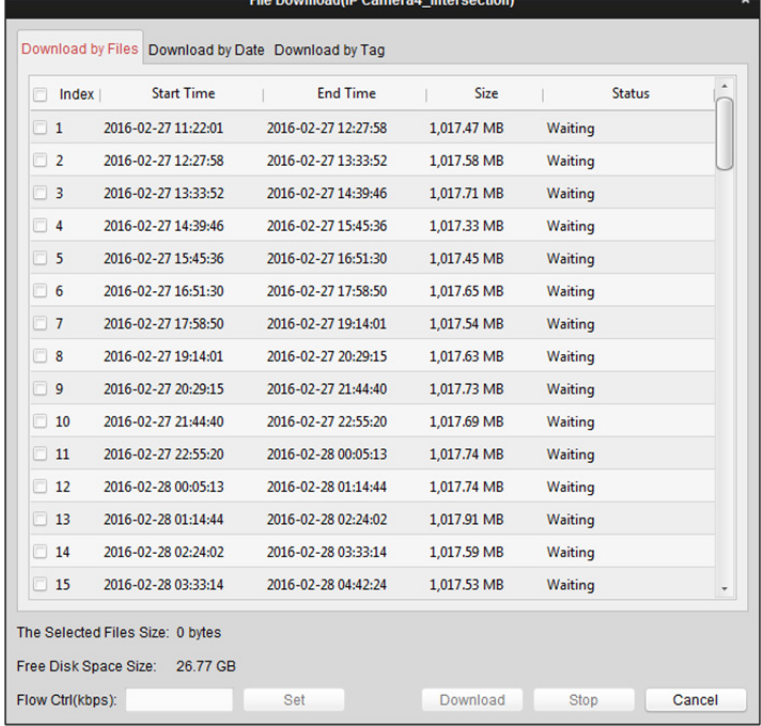

## **Pobieranie według daty**

#### *Kroki:*

- 1. Kliknij zakładkę **Download by Date** w interfejsie pobierania pliku.
- 2. Zaznacz pole wyboru czasu trwania, aby je włączyć, a następnie kliknij przycisk **(2)**, aby ustawić godzinę rozpoczęcia i zakończenia.
- 3. Kliknij **Download**, aby rozpocząć pobieranie pliku na lokalny komputer. Pasek postępu pokazuje postęp procesu pobierania. Możesz wprowadzić prędkość transmisji od 0 do 32768 Kb/s i kliknąć przycisk **Set**, aby ustawić

prędkość pobierania. 4. Opcjonalnie możesz kliknąć przycisk **Stop**, aby ręcznie zatrzymać pobieranie.

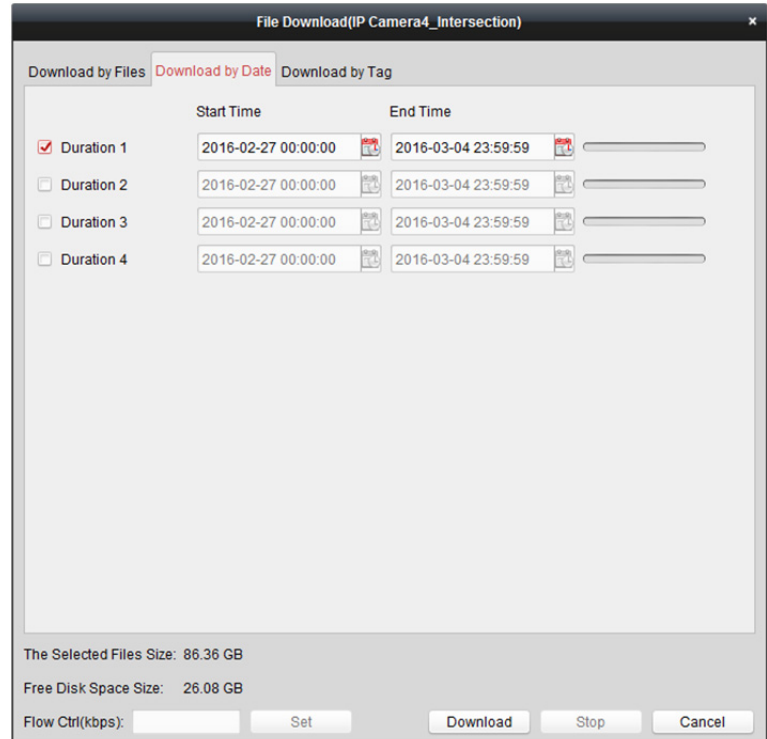

*Uwaga:* Podczas pobierania pliku wideo o jednym czasie trwania można ustawić scalanie plików wideo. Pliki wideo w ustawionym czasie trwania mogą zostać scalone do pobrania. Więcej informacji na temat scalania pobranych plików wideo znajdziesz w *Rozdział 22.2 Ustawienia podglądu na żywo i odtwarzania*.

## **Pobieranie według znacznika**

- 1. Kliknij zakładkę **Download by Tag** w interfejsie pobierania plików. Wyświetlone zostaną dodane znaczniki.
- 2. Po zaznaczeniu pola wyboru znacznika wyświetlony poniżej zostanie całkowity rozmiar wybranych plików.
- 3. Kliknij przycisk **Download**, aby rozpocząć pobieranie wybranego pliku (od 30 sekund przed wybranym znacznikiem do 30 sekund po znaczniku) na lokalny komputer. Możesz wprowadzić prędkość transmisji od 0 do 32768 Kb/s i kliknąć przycisk **Set**, aby ustawić prędkość pobierania.
- 4. Opcjonalnie możesz kliknąć przycisk **Stop**, aby ręcznie zatrzymać pobieranie.

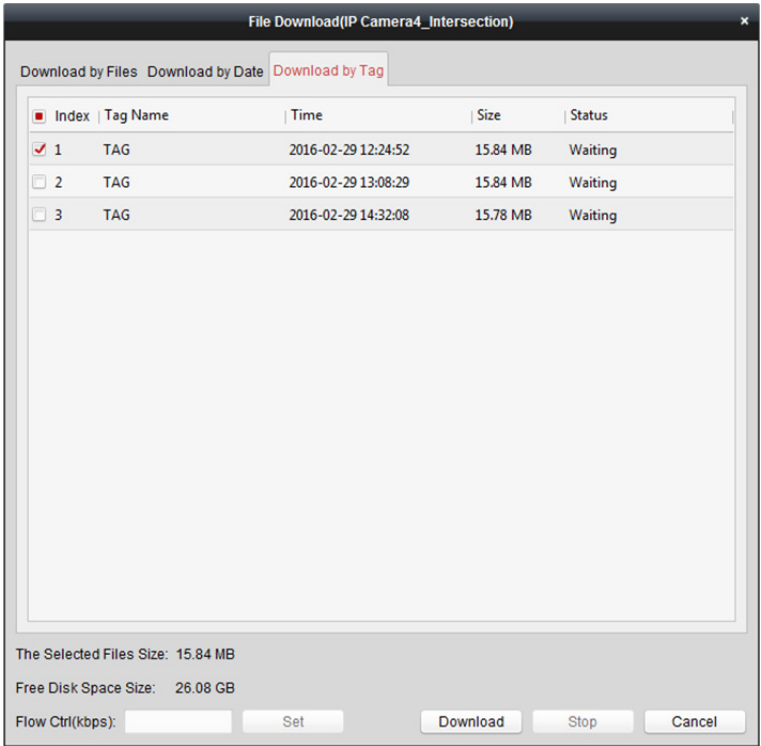

## **Dobieranie z wielu kamer**

*Cel:* 

Możesz równocześnie pobrać pliki wideo z wielu kamer.

#### *Zanim zaczniesz:*

Odtwórz pliki wideo z wielu kamer.

- 1. Rozpocznij odtwarzanie dla wielu kamer.
- 2. Kliknij **3.** aby otworzyć okno Download for Multiple Cameras.

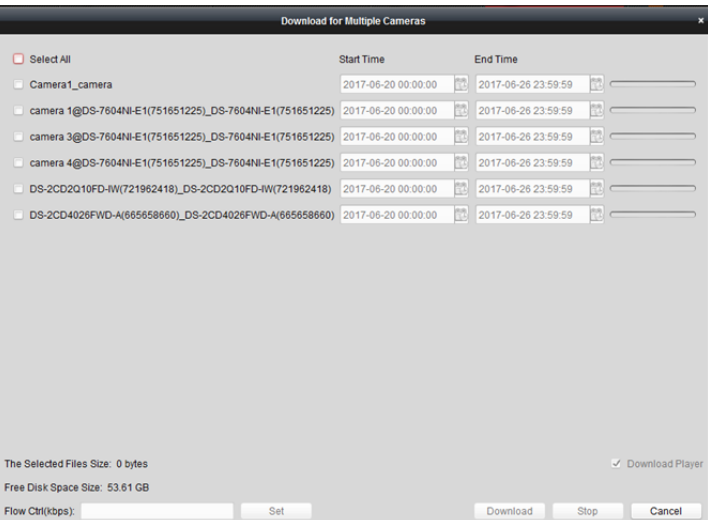

- 3. Zaznacz pola wyboru, aby wybrać kamery.
- 4. Ustaw czas rozpoczęcia i zakończenia nagrywania.
- 5. (Opcjonalnie) zaznacz pole wyboru **Download Player**, aby pobrać odtwarzacz.
- 6. Kliknij **Download**, aby rozpocząć pobieranie pliku na lokalny komputer. Pasek postępu pokazuje postęp procesu pobierania.

Możesz wprowadzić prędkość transmisji od 0 do 32768 Kb/s i kliknąć przycisk **Set**, aby ustawić prędkość pobierania.

7. Opcjonalnie możesz kliknąć przycisk **Stop**, aby ręcznie zatrzymać pobieranie.

*Uwaga:* Klient obsługuje pobieranie plików wideo z maksymalnie 16 kamer.

# **Rozdział 6 Zarządzanie alarmami**

#### *Cel:*

W oprogramowaniu iVMS-4200 można skonfigurować reguły dla wyzwalaczy i działań powiązania. Można przypisać działania powiązania do wyzwalacza poprzez skonfigurowanie reguły. Na przykład po wykryciu ruchu wydawany jest dźwiękowy sygnał ostrzegawczy lub wykonywane są inne działania powiązania.

Możesz ustawić różne działania powiązania dla następujących wyzwalaczy:

*Uwaga:* Urządzenie powinno obsługiwać detekcję zdarzeń, aby można było ją skonfigurować.

- Zdarzenie kamery
- Wejście alarmu
- Wyjątek
- Zdarzenie strefy (więcej informacji znajdziesz w *Rozdział 12.1 Konfigurowanie zdarzenia w strefie.*)
- Zdarzenie kontroli dostępu (więcej informacji znajdziesz w *Rozdział 14.8.1 Konfiguracja klienta do alarmu kontroli dostępu.*)
- Wejście alarmu kontroli dostępu (więcej informacji znajdziesz w *Rozdział 14.8.2 Konfiguracja powiązania urządzenia dla potrzeb wejścia alarmu kontroli dostępu.*)
- Powiązanie ze zdarzeniem karty (więcej informacji znajdziesz w *Rozdział 14.8.3 Powiązanie zdarzenia lub karty.*)
- Powiązanie z innymi urządzeniami (więcej informacji znajdziesz w *Rozdział 14.8.4 Powiązanie z innymi urządzeniami.*)
- Zdarzenie panelu sterowania Pyronix (więcej informacji znajdziesz w Rozdział *13.2 Konfigurowanie zdarzenia.*

*Uwaga:* Typy zdarzeń kamery różnią się w zależności od urządzeń. Poniżej jako przykład przedstawiono konfigurację niektórych typów zdarzeń. Informacje na temat innych typów można znaleźć w *Podręczniku użytkownika* urządzenia.

## **6.1 Konfigurowanie alarmu detekcji ruchu**

#### *Cel:*

Alarm detekcji ruchu zostaje uruchomiony, gdy oprogramowanie klienta wykryje ruch w zdefiniowanym obszarze. Można ustawić działania powiązania, w tym wyjście alarmu, nagranie kanału i działanie klienta.

*Uwaga:* Konfiguracja różni się w zależności od urządzeń. Szczegółowe informacje znajdują się w *Podręczniku użytkownika* urządzeń.

- 1. Otwórz kartę zarządzania zdarzeniami i kliknij zakładkę **Camera Event**.
- 2. Wybierz kamerę, którą chcesz skonfigurować, a następnie wybierz typ zdarzenia: **Motion Detection**.
- 3. Zaznacz pole wyboru **Enable**, aby włączyć funkcję detekcji ruchu. Zaznacz pole wyboru **Enable Dynamic Analysis**, aby w trakcie podglądu na żywo i odtwarzania wykryte obiekty były zaznaczane przy użyciu zielonych prostokątów.
- 4. Wybierz szablon harmonogramu uzbrajania z listy rozwijanej. **All-day Template:** Ciągłe całodniowe uzbrojenie **Weekday Template:** Ciągłe uzbrojenie w godzinach pracy od godz. 8:00 do godz. 20:00 **Template 01–09:** Stałe szablony dla specjalnych harmonogramów. W razie potrzeby można edytować szablony. **Custom:** Można dostosować zależnie od potrzeb. Aby edytować lub dostosować szablon, patrz *Konfigurowanie szablonu harmonogramu*

*uzbrajania*.

5. Wybierz konfigurację zależnie od potrzeb.

*Uwaga:* W przypadku niektórych kamer jako tryb konfiguracji można wybrać opcję **Normal** lub **Expert**. Tryb Expert służy głównie do konfiguracji czułości i proporcji obiektu na każdym obszarze dla różnych przełączników trybu dzień/noc. Szczegółowe informacje znajdują się w *Podręczniku użytkownika* urządzenia.

- 6. Wybierz wyzwoloną kamerę. Zdjęcie lub obraz wideo z wyzwolonej kamery pojawi się w oknie lub zostanie wyświetlony na panelu wideo po wyzwoleniu alarmu detekcji ruchu. Aby wykonać zdjęcie wyzwolonej kamery po wystąpieniu wybranego zdarzenia, można również ustawić harmonogram wykonywania zdjęć oraz opcje przechowywania w harmonogramie magazynowania. Więcej informacji znajdziesz w *Rozdział 5.1 Magazyn zdalny.*
- 7. Kliknij i przeciągnij wskaźnik myszy, aby narysować określony obszar na obszarze uzbrajania. Można kliknąć ikonę **(2)**, aby ustawić cały obszar wideo jako obszar detekcji lub kliknąć ikonę aby wyczyścić cały obszar detekcji.
- 8. Przeciągnij suwak na pasku czułości tak, aby dostosować czułość detekcji ruchu. Im większa wartość, tym bardziej wrażliwa detekcja.

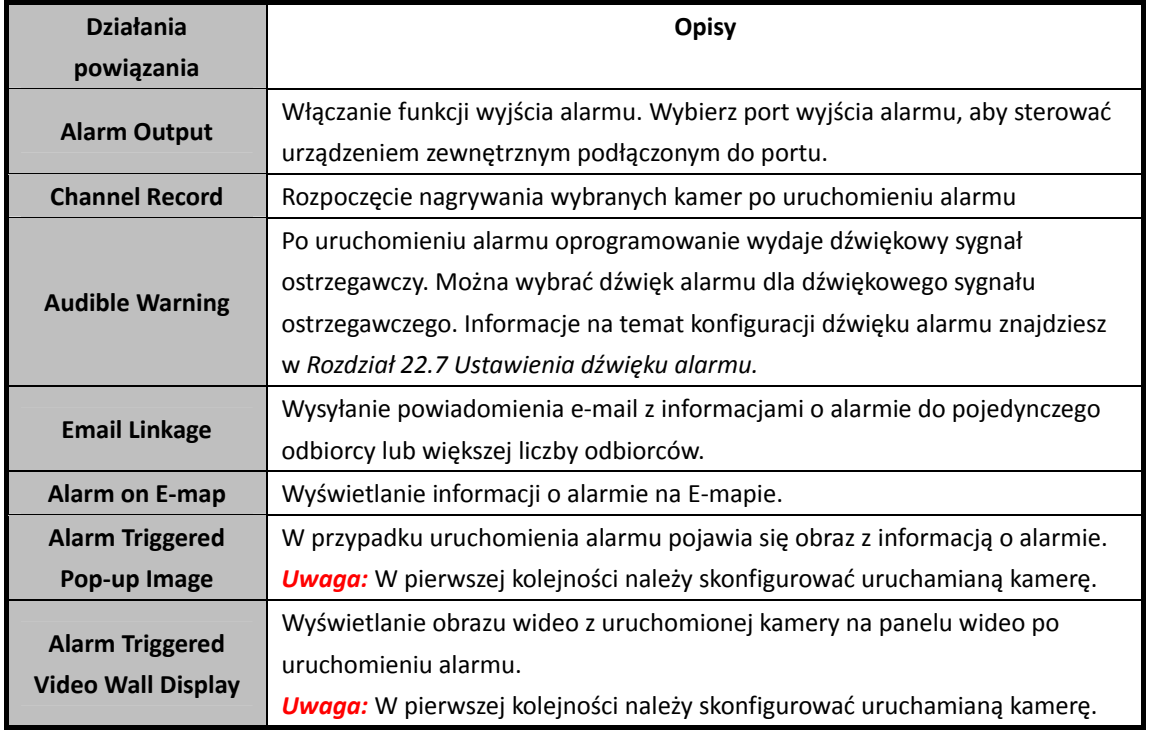

9. Zaznacz pola wyboru, aby aktywować działania powiązania.

- 10. Opcjonalnie kliknij przycisk **Copy to…**, aby skopiować parametry zdarzenia do innych kanałów.
- 11. Kliknij przycisk "Save", aby zapisać ustawienia.

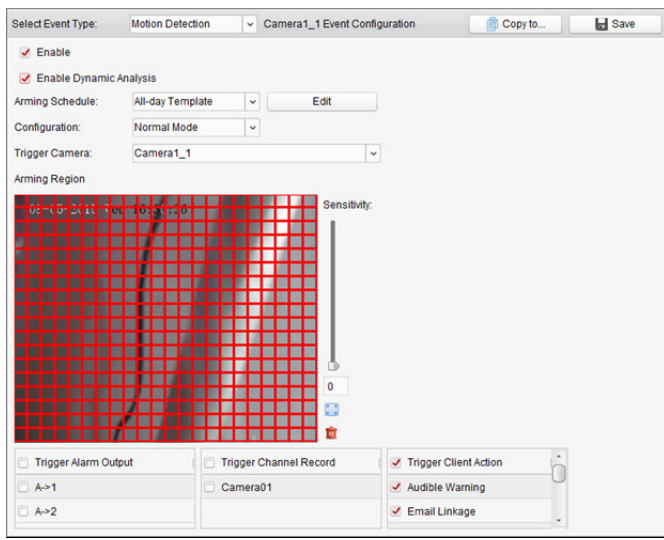

## **Konfigurowanie szablonu harmonogramu uzbrajania**

Aby skonfigurować szablon harmonogramu uzbrajania, wykonaj następujące kroki: W przypadku wybrania z listy rozwijanej opcji **Template 01 do 09** należy rozpocząć od kroku 1; W przypadku wybrania z listy rozwijanej opcji **Custom** należy rozpocząć od kroku 2. *Kroki:*

- 1. Kliknij **Edit**, aby przejść do interfejsu zarządzania szablonami. Wybierz szablon do ustawienia. Możesz edytować nazwę szablonu.
- 2. Ustaw harmonogram dla wybranego szablonu.

Gdy wskaźnik zmieni wygląd na:  $\frac{1}{2}$ , można ustawić okres. Gdy wskaźnik zmieni wygląd na:  $\frac{1}{2}$ , można przesunąć wybrany pasek czasu, który właśnie był edytowany. Można również edytować wyświetlany punkt w czasie, aby ustawić dokładny okres.

Gdy wskaźnik zmieni wygląd na:  $\frac{1}{2}$ , można wydłużyć lub skrócić wybrany pasek czasu.

- 3. Opcjonalnie możliwy jest wybór paska czasu harmonogramu, a następnie kliknięcie ikony  $\mathbf{\times}$  w celu usunięcia wybranego paska czasu lub kliknięcie ikony  $\Box$  w celu usunięcia wszystkich pasków czasu, lub kliknięcie ikony **w** celu skopiowania ustawień paska czasu dla innych dat.
- 4. Kliknij **OK**, aby zapisać ustawienia. Można też kliknąć przycisk **Save as Schedule Template** w interfejsie harmonogramu niestandardowego, po czym zapisać szablon niestandardowy jako szablon z numerem: od 01 do 09.

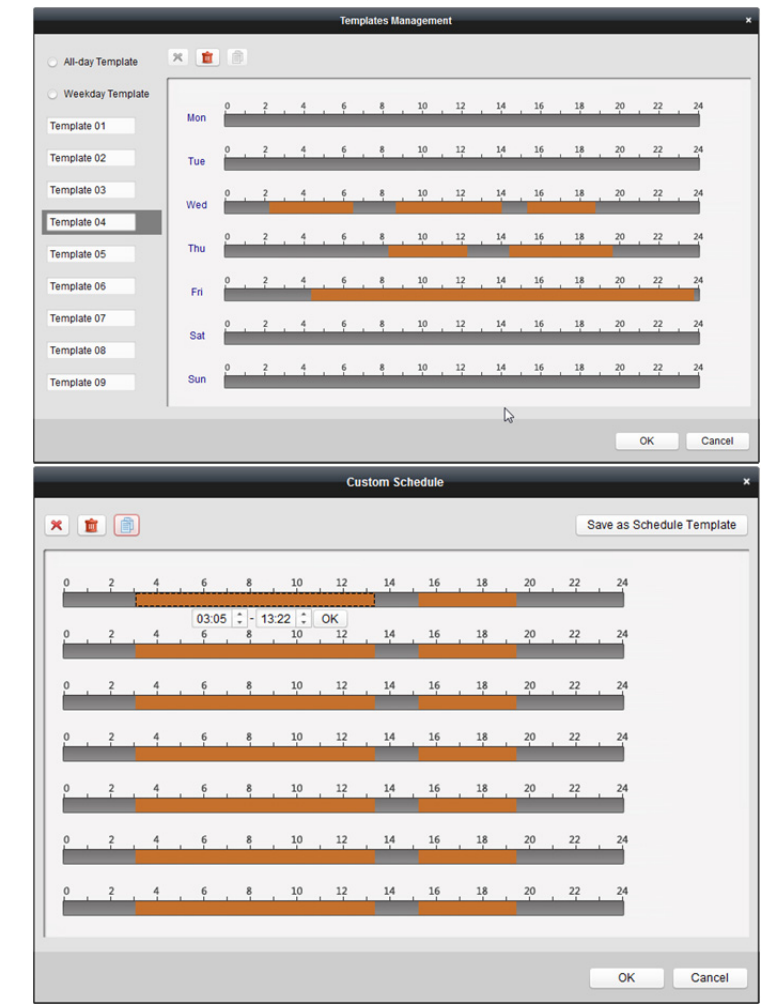

*Uwaga:* Dla każdego dnia w szablonie harmonogramu uzbrajania można ustawić do 8 okresów.

# **6.2 Konfigurowanie alarmu sabotażu sygnału wideo**

#### *Cel:*

Alarm sabotażu sygnału wideo uruchamia się w przypadku zakrycia kamery i uniemożliwienia podglądu monitorowanego obszaru. Można ustawić działania powiązania takie jak wyjście alarmu i działanie klienta.

- 1. Otwórz kartę zarządzania zdarzeniami i kliknij zakładkę **Camera Event**.
- 2. Wybierz kamerę, która ma zostać skonfigurowana, a następnie wybierz typ zdarzenia: **Video Tampering Detection**.
- 3. Zaznacz pole wyboru **Enable**, aby włączyć funkcję sabotażu sygnału wideo.
- 4. Wybierz szablon harmonogramu uzbrajania z listy rozwijanej. Aby edytować lub dostosować szablon, patrz *Konfigurowanie szablonu harmonogramu uzbrajania*.

5. Wybierz wyzwoloną kamerę. W przypadku uruchomienia alarmu sabotażu sygnału wideo zdjęcie lub obraz wideo z wyzwalanej kamery pojawi się w oknie lub zostanie wyświetlony na panelu wideo.

Aby wykonać zdjęcie wyzwolonej kamery po wystąpieniu wybranego zdarzenia, można również ustawić harmonogram wykonywania zdjęć oraz opcje przechowywania w harmonogramie magazynowania. Więcej informacji znajdziesz w *Rozdział 5.1 Magazyn zdalny.* 

- 6. Kliknij i przeciągnij wskaźnik myszy, aby obrysować zdefiniowany obszar dla obszaru uzbrajania. Możesz kliknąć ikonę  $\Box$ , aby obszar detekcji obejmował cały kadr lub kliknąć ikonę  $\Box$ , aby wyczyścić obszar detekcji.
- 7. Przeciągnij suwak na pasku czułości, aby dostosować czułość alarmu sabotażu.
- 8. Zaznacz pola wyboru, aby aktywować działania powiązania.

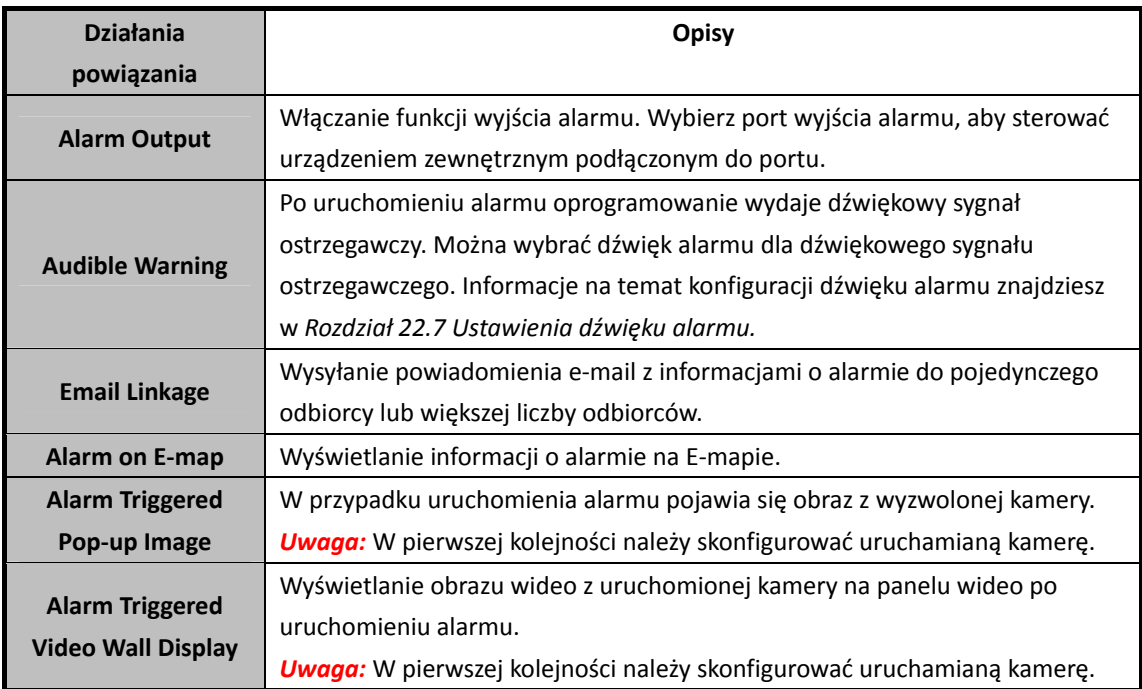

9. Opcjonalnie kliknij przycisk **Copy to…**, aby skopiować parametry zdarzenia do innych kamer.

10. Kliknij przycisk "Save", aby zapisać ustawienia.

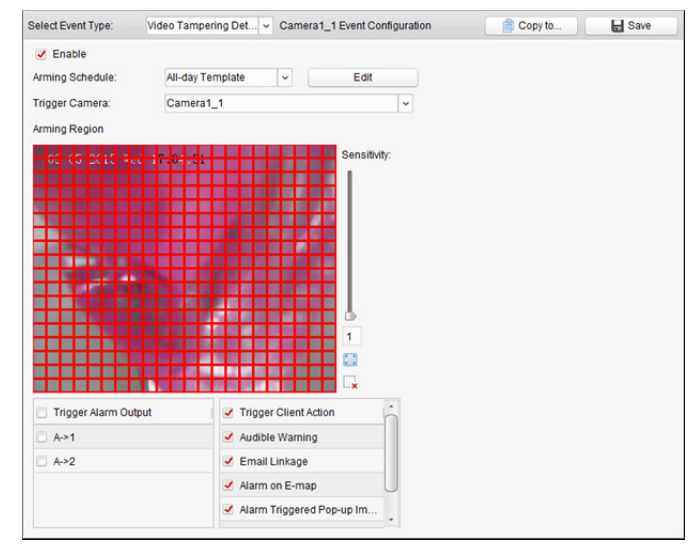

# **6.3 Konfigurowanie alarmu zaniku sygnału wideo**

## *Cel:*

Gdy oprogramowanie klienta nie może odebrać sygnału wideo z urządzeń terenowych, zostanie uruchomiony alarm zaniku sygnału wideo. Można ustawić działania powiązania takie jak wyjście alarmu i działanie klienta.

## *Kroki:*

- 1. Otwórz kartę zarządzania zdarzeniami i kliknij zakładkę **Camera Event**.
- 2. Wybierz kamerę, która ma zostać skonfigurowana, a następnie wybierz typ zdarzenia: **Video Loss**.
- 3. Zaznacz pole wyboru **Enable**, aby włączyć funkcję zaniku sygnału wideo.
- 4. Wybierz szablon harmonogramu uzbrajania z listy rozwijanej. Aby edytować lub dostosować szablon, patrz *Konfigurowanie szablonu harmonogramu uzbrajania*.
- 5. Wybierz wyzwoloną kamerę. W przypadku uruchomienia alarmu zaniku sygnału wideo zdjęcie lub obraz wideo z wyzwalanej kamery pojawi się w oknie lub zostanie wyświetlony na panelu wideo.

Aby wykonać zdjęcie wyzwolonej kamery po wystąpieniu wybranego zdarzenia, można również ustawić harmonogram wykonywania zdjęć oraz opcje przechowywania w harmonogramie magazynowania. Więcej informacji znajdziesz w *Rozdział 5.1 Magazyn zdalny.*

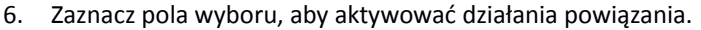

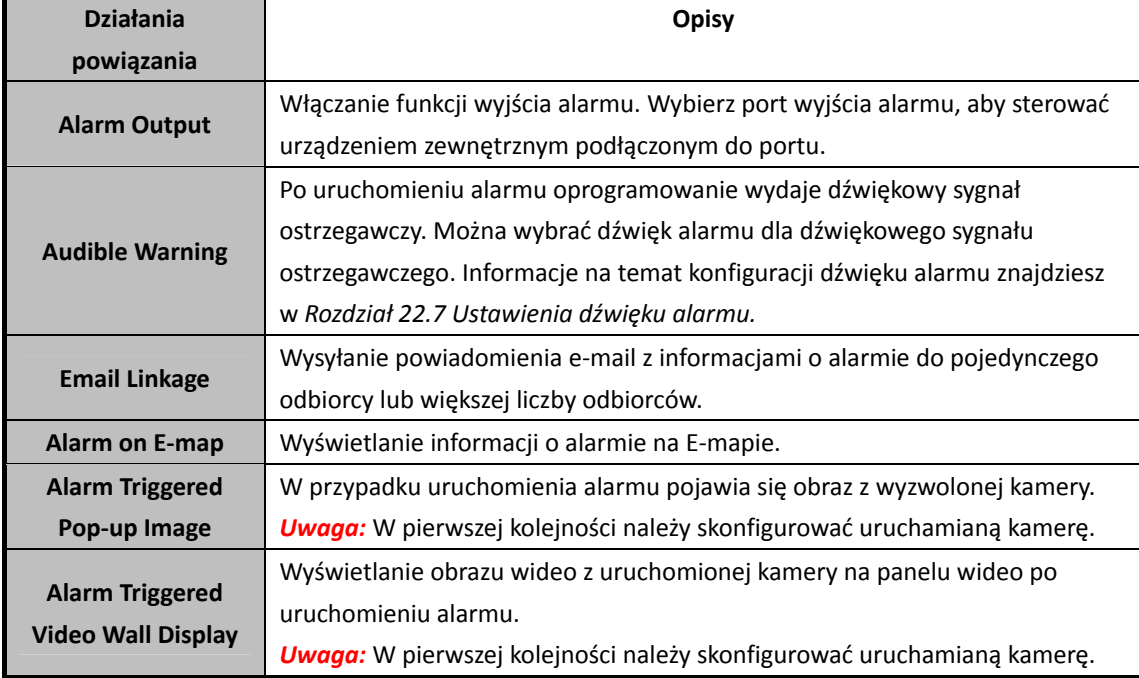

- 7. Opcjonalnie kliknij przycisk **Copy to…**, aby skopiować parametry zdarzenia do innych kamer.
- 8. Kliknij **Save**, aby zapisać nowe ustawienia.

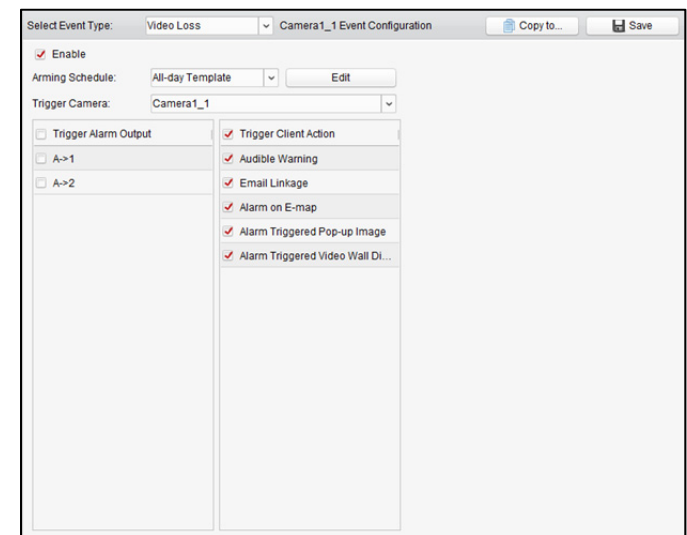

# **6.4 Konfigurowanie alarmu nietypowego sygnału audio**

#### *Cel:*

Umożliwia detekcję nietypowych dźwięków: np. ciszy, hałasu otoczenia lub bieżącego hałasu. Po włączeniu opcji **Audio Input Detection** możliwe jest wykrycie wyjątków od warunków wejścia sygnału audio.

Włączenie opcji **Sudden Increase of Sound Intensity** umożliwia wykrycie nagłego wzrostu natężenia dźwięku. Funkcja ta składa się z następujących dwóch ustawień.

- Czułość: Zakres [1–100]: im mniejsza wartość, tym większa zmiana jest wymagana do uruchomienia detekcji.
- Sound Intensity Threshold Zakres [1–100]: umożliwia filtrowanie dźwięku otoczenia. Im głośniejszy dźwięk otoczenia, tym wyższa powinna być ta wartość. Można dostosować to ustawienie zgodnie z rzeczywistym otoczeniem.

Włączenie funkcji **Sudden Decrease of Sound Intensity** pozwala wykryć nagły spadek natężenia dźwięku, dzięki czemu można wykryć nietypową ciszę. Przykład: Generator elektryczny powoduje hałas podczas pracy; gdy hałas gwałtownie znika, wyzwalany jest alarm.

Można ustawić poziom czułości [0-100] odpowiednio do faktycznych warunków otoczenia. *Uwaga:* Funkcja nietypowego sygnału audio wymaga obsługi podłączonego urządzenia. *Kroki:* 

- 1. Otwórz kartę zarządzania zdarzeniami i kliknij zakładkę **Camera Event**.
- 2. Wybierz kamerę do skonfigurowania oraz typ zdarzenia: **Audio Exception Detection**.
- 3. Zaznacz odpowiednie pole wyboru, aby włączyć powiązaną funkcję alarmu detekcji dźwięku.
- 4. Ustaw poziom czułości i natężenia dźwięku.
- 5. Wybierz szablon harmonogramu uzbrajania z listy rozwijanej. Aby edytować lub dostosować szablon, patrz *Konfigurowanie szablonu harmonogramu uzbrajania*.

6. Wybierz wyzwoloną kamerę. W przypadku uruchomienia alarmu nietypowego sygnału audio zdjęcie lub obraz wideo z wyzwalanej kamery pojawi się w oknie lub wyświetli się na panelu wideo.

Aby wykonać zdjęcie wyzwolonej kamery po wystąpieniu wybranego zdarzenia, można również ustawić harmonogram wykonywania zdjęć oraz opcje przechowywania w harmonogramie magazynowania. Więcej informacji znajdziesz w *Rozdział 5.1 Magazyn zdalny.*

#### 7. Zaznacz pola wyboru, aby aktywować działania powiązania.

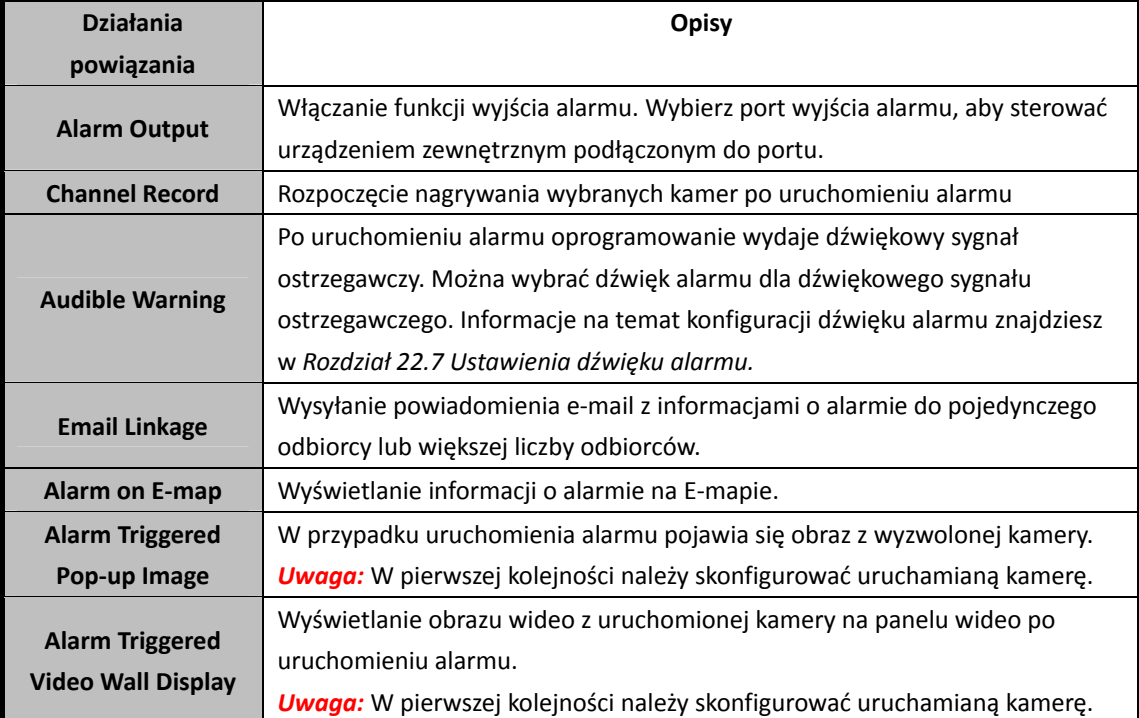

8. Opcjonalnie kliknij przycisk **Copy to…**, aby skopiować parametry zdarzenia do innych kamer.

9. Kliknij **Save**, aby zapisać nowe ustawienia.

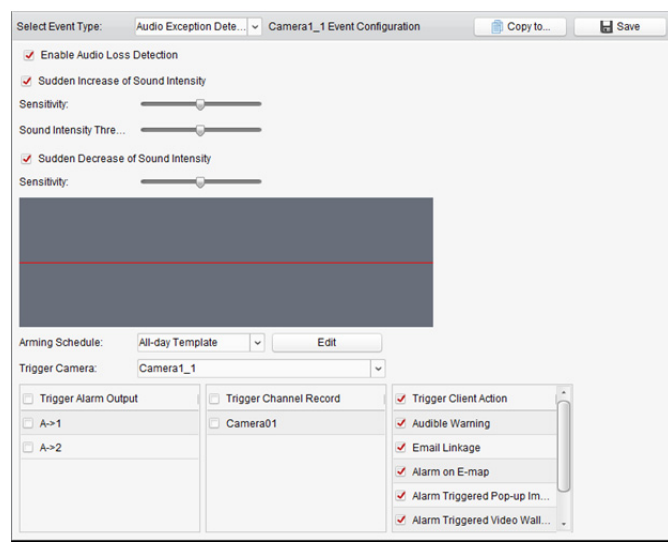

# **6.5 Konfigurowanie alarmu detekcji twarzy**

## *Cel:*

Jeśli funkcja jest włączona, kamera automatycznie wykrywa ludzkie twarze w obszarze monitorowania. Po wyzwoleniu alarmu zostanie uruchomiony szereg działań alarmowych. *Uwaga:* Podłączone urządzenie musi obsługiwać funkcję detekcji twarzy, aby można było z niej korzystać.

## *Kroki:*

- 1. Otwórz kartę zarządzania zdarzeniami i kliknij zakładkę **Camera Event**.
- 2. Wybierz kamerę do skonfigurowania oraz typ zdarzenia: **Face Detection**.
- 3. Zaznacz pole wyboru **Enable**, aby włączyć funkcję detekcji twarzy.
- 4. Wybierz szablon harmonogramu uzbrajania z listy rozwijanej. Aby edytować lub dostosować szablon, patrz *Konfigurowanie szablonu harmonogramu uzbrajania*.
- 5. Wybierz wyzwoloną kamerę. Po wyzwoleniu alarmu detekcji twarzy zdjęcie lub obraz wideo z wyzwalanej kamery pojawi się w oknie lub wyświetli się na panelu wideo. Aby wykonać zdjęcie wyzwolonej kamery po wystąpieniu wybranego zdarzenia, można również ustawić harmonogram wykonywania zdjęć oraz opcje przechowywania w harmonogramie magazynowania. Więcej informacji znajdziesz w *Rozdział 5.1 Magazyn zdalny.*
- 6. Ustaw czułość detekcji twarzy.
- 7. Zaznacz pole wyboru **Enable Dynamic Analysis for Face Detection**, jeśli chcesz by wykryta twarz była zaznaczona prostokątem w trybie podglądu na żywo.

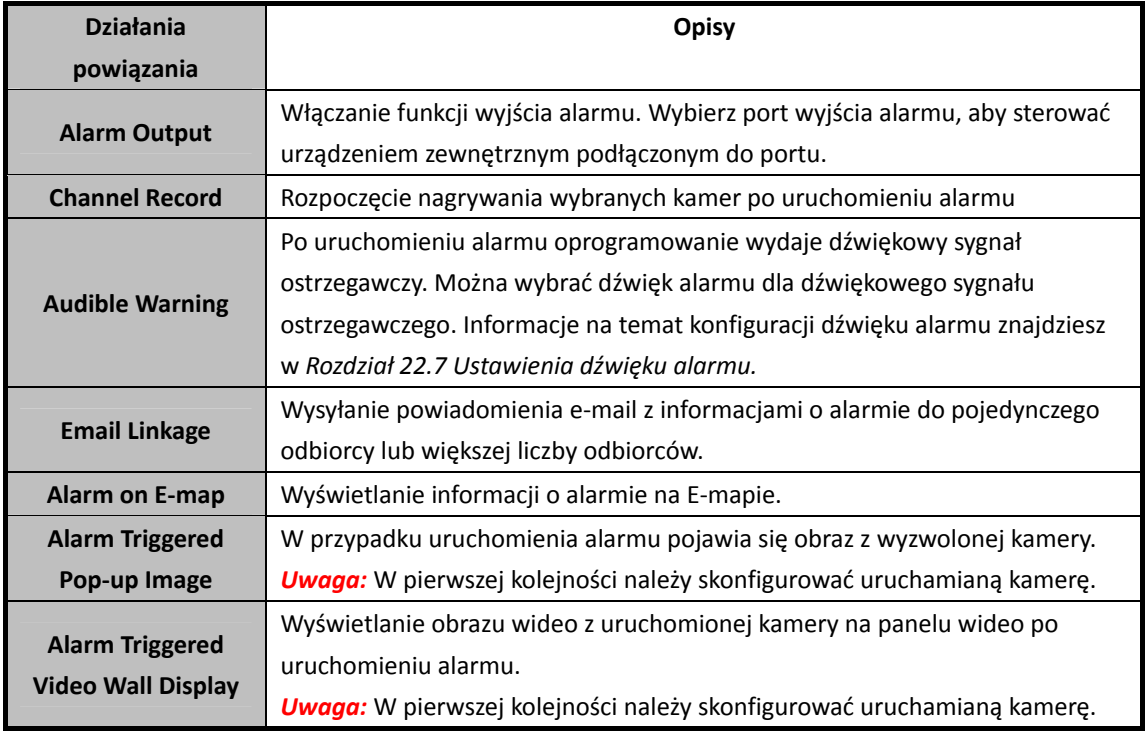

8. Zaznacz pola wyboru, aby aktywować działania powiązania.

- 9. Opcjonalnie kliknij przycisk **Copy to…**, aby skopiować parametry zdarzenia do innych kamer.
- 10. Kliknij **Save**, aby zapisać nowe ustawienia.

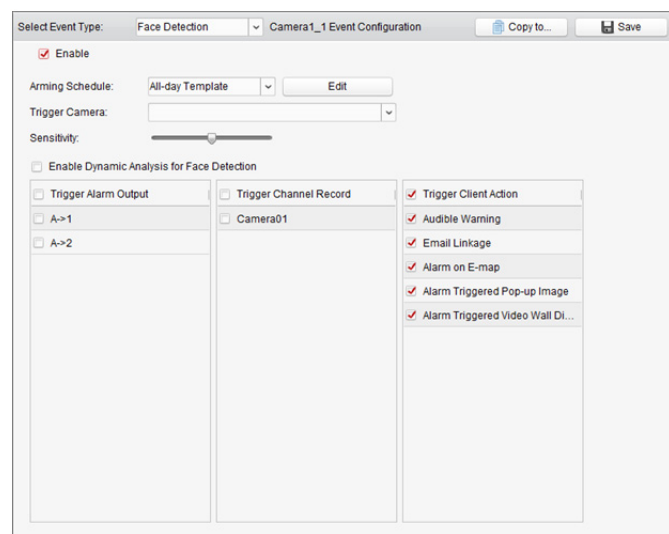

Rysunek 6–1 Działanie powiązania z alarmem detekcji twarzy

# **6.6 Konfigurowanie alarmu detekcji przekroczenia linii**

#### *Cel:*

Ta funkcja może być wykorzystana do wykrywania osób, pojazdów i przedmiotów przekraczających zdefiniowaną linię wirtualną. Kierunek przekroczenia można ustawić jako dwukierunkowy, od lewej do prawej lub od prawej do lewej. W przypadku wykrycia obiektu zostanie uruchomiona seria metod powiązań.

*Uwaga:* Ta funkcja detekcji przekroczenia linii wymaga obsługi podłączonego urządzenia. *Kroki:* 

- 1. Otwórz kartę zarządzania zdarzeniami i kliknij zakładkę **Camera Event**.
- 2. Wybierz kamerę do skonfigurowania i wybierz typ zdarzenia: **Line Crossing Detection**.
- 3. Zaznacz pole wyboru **Enable**, aby włączyć funkcję. *Uwaga:* Niektóre szybkoobrotowe kamery kopułkowe umożliwiają zablokowanie obracania się kamery podczas konfiguracji poprzez kliknięcie przycisku **Lock**.
- 4. Wybierz szablon harmonogramu uzbrajania z listy rozwijanej. Aby edytować lub dostosować szablon, patrz *Konfigurowanie szablonu harmonogramu uzbrajania*.
- 5. Wybierz wyzwoloną kamerę. Po wyzwoleniu alarmu detekcji przekroczenia linii zdjęcie lub obraz wideo z wyzwalanej kamery pojawi się w oknie lub wyświetli się na panelu wideo. Aby wykonać zdjęcie wyzwolonej kamery po wystąpieniu wybranego zdarzenia, można również ustawić harmonogram wykonywania zdjęć oraz opcje przechowywania w harmonogramie magazynowania. Więcej informacji znajdziesz w *Rozdział 5.1 Magazyn zdalny.*

6. Skonfiguruj obszar uzbrojenia.

**Identyfikator linii wirtualnej:** Kliknij listę rozwijaną, aby wybrać identyfikator linii wirtualnej. *Uwaga:* Niektóre szybkoobrotowe kamery kopułkowe umożliwiają ustawienie kamery na określoną scenę odpowiadającą identyfikatorowi linii wirtualnej za pomocą przycisku **PTZ**. W ten sposób można skonfigurować różne alarmy detekcji przekroczenia linii dla wielu widoków. **Kierunek linii wirtualnej:** Dostępne są następujące kierunki: A<->B, A ->B i B->A.

- **A<->B:** Obiekt może zostać wykryty po przejściu przez linię z którejkolwiek strony, po czym następuje wyzwolenie alarmów.
- **A -> B:** Tylko obiekt przechodzący przez linię wirtualną od strony A do strony B może zostać wykryty.
- **B -> A:** Tylko obiekt przechodzący przez linię wirtualną od strony B do strony A może zostać wykryty.
- 7. Ustaw czułość [zakres 1-100].
- 8. Kliknij przycisk i narysuj linię wirtualną w oknie podglądu. Opcjonalnie można kliknąć przycisk **i** przeciągnąć linię wirtualną, aby dostosować jej położenie. Aby usunąć zaznaczoną linię, kliknij przycisk **\***

*Uwaga:* Wybierz inny identyfikator linii wirtualnej i narysuj kolejną linię. Można narysować maks. 4 linie.

9. Zaznacz pola wyboru, aby aktywować działania powiązania.

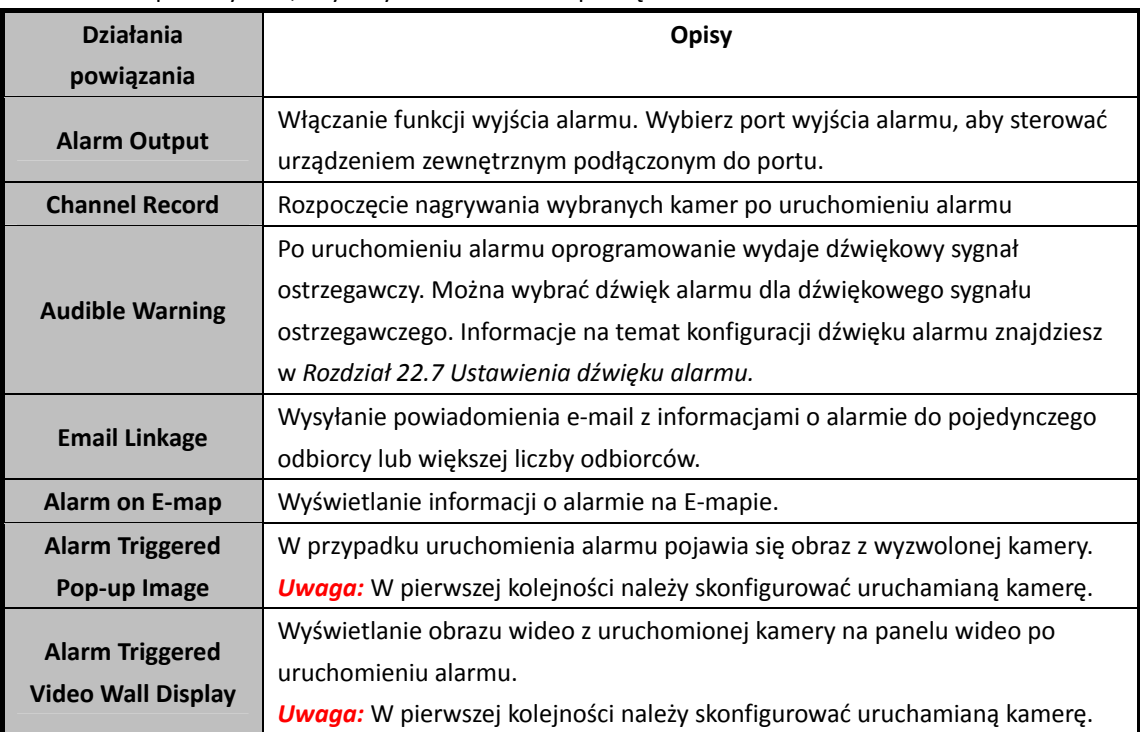

- 10. Opcjonalnie kliknij przycisk **Copy to…**, aby skopiować parametry zdarzenia do innych kamer.
- 11. Kliknij przycisk "Save", aby zapisać ustawienia.

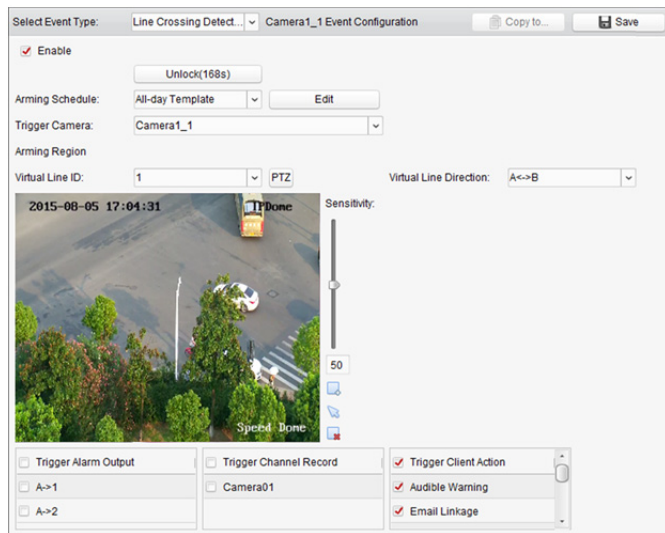

## **6.7 Konfigurowanie powiązania wejścia alarmu**

## *Cel:*

Gdy port wejścia alarmu urządzenia odbierze sygnał z zewnętrznego urządzenia alarmowego (np. wykrywacza dymu lub dzwonka), uruchamiane w celu powiadomienia są działania powiązania wejścia alarmu.

#### *Zanim rozpoczniesz:*

Dodaj wejście alarmu do klienta, kliknij przycisk **Import** w interfejsie zarządzania grupami, kliknij zakładkę **Alarm Input** i zaimportuj wejścia alarmów do grup w celu zarządzania.

- 1. Otwórz stronę zarządzania zdarzeniami i kliknij zakładkę **Alarm Input**.
- 2. Wybierz kanał wejścia alarmu do skonfigurowania.
- 3. Zaznacz pole wyboru **Enable**.
- 4. Wprowadź opisową nazwę alarmu.
- 5. Ustaw stan alarmu odpowiednio do urządzenia wejścia alarmu.
- 6. Wybierz szablon harmonogramu uzbrajania z listy rozwijanej. Aby edytować lub dostosować szablon, patrz *Konfigurowanie szablonu harmonogramu uzbrajania*.
- 7. Wybierz wyzwoloną kamerę. Po wyzwoleniu wejścia alarmu zdjęcie lub obraz wideo z wyzwalanej kamery pojawi się w oknie lub wyświetli się na panelu wideo. Aby wykonać zdjęcie wyzwolonej kamery po wystąpieniu wybranego zdarzenia, można również ustawić harmonogram wykonywania zdjęć oraz opcje przechowywania w harmonogramie magazynowania. Więcej informacji znajdziesz w *Rozdział 5.1 Magazyn zdalny.*
8. Zaznacz pola wyboru, aby aktywować działania powiązania.

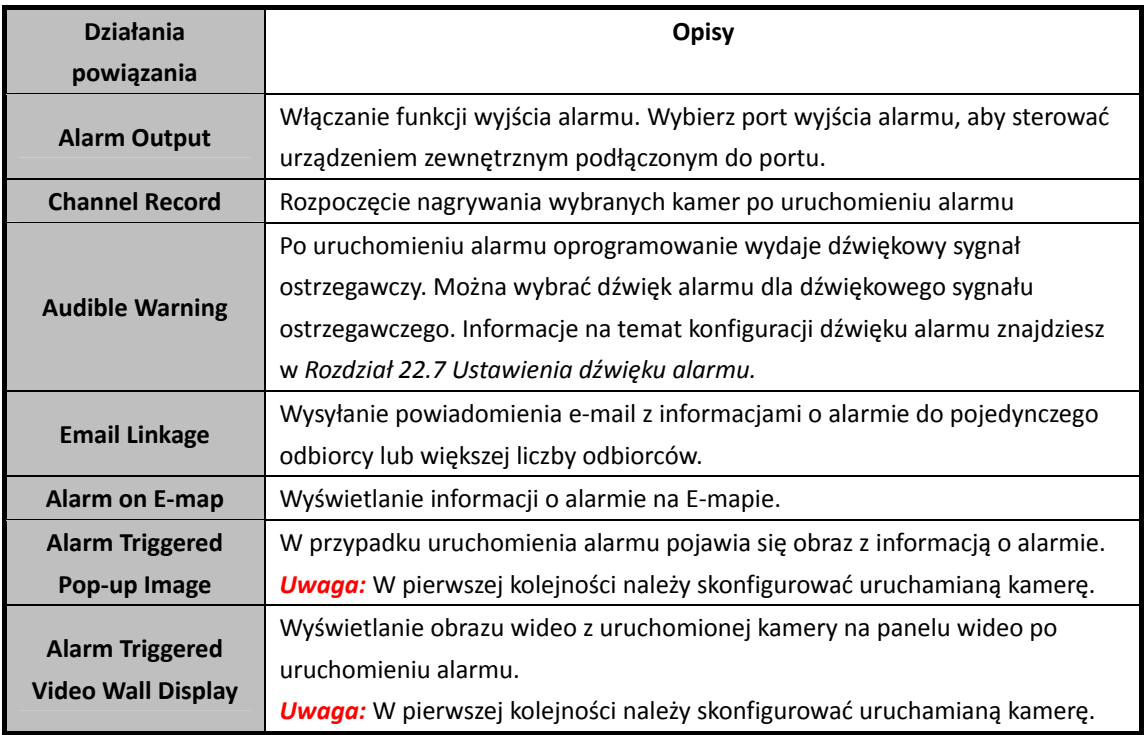

9. Opcjonalnie kliknij przycisk **Copy to…**, aby skopiować parametry zdarzenia do innych wejść alarmów.

10. Kliknij przycisk "Save", aby zapisać ustawienia.

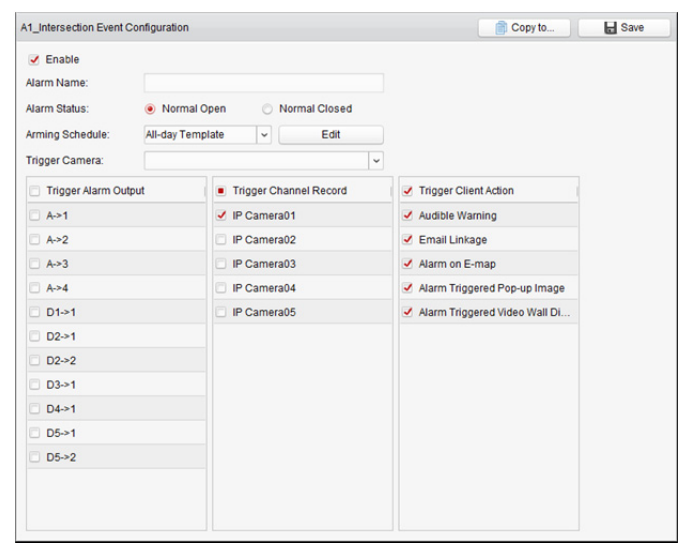

# **6.8 Konfigurowanie powiązania nietypowego urządzenia**

#### *Kroki:*

- 1. Otwórz kartę zarządzania zdarzeniami i kliknij zakładkę **Exception**.
- 2. Wybierz urządzenie do skonfigurowania.
- 3. Wybierz typ wyjątku urządzenia, w tym pełny dysk twardy, wyjątek dysku twardego, nieprawidłowy login, urządzenie w trybie offline itp.
- 4. Zaznacz pole wyboru **Enable**.
- 5. Zaznacz pola wyboru, aby aktywować działania powiązania.

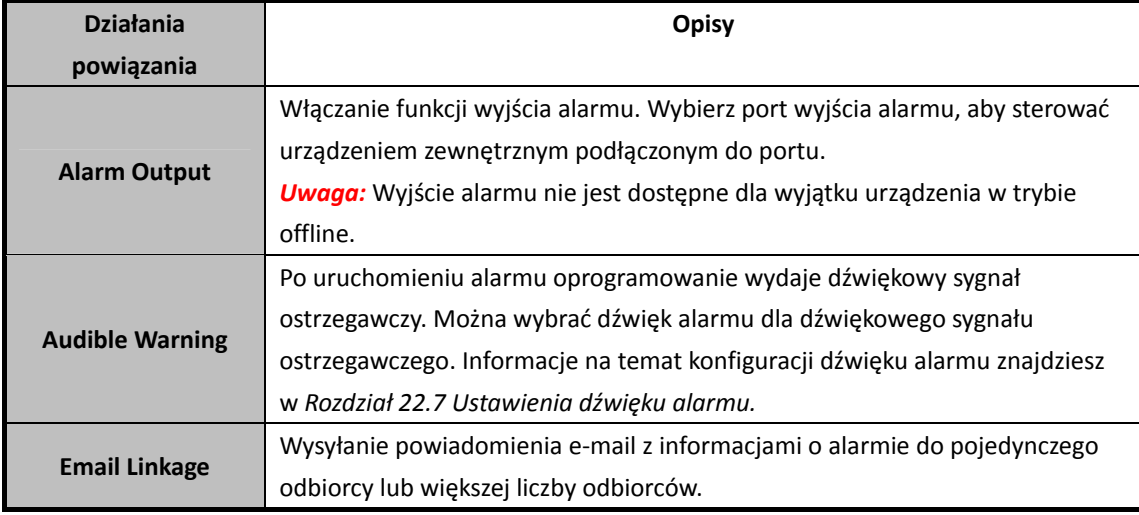

6. Opcjonalnie kliknij przycisk **Copy to…**, aby skopiować parametry zdarzenia do innych urządzeń.

7. Kliknij przycisk "Save", aby zapisać ustawienia.

# **Rozdział 7 Centrum alarmów i zdarzeń**

#### *Cel:*

Wyświetlanie ostatnio otrzymanych alarmów i zdarzeń ze wszystkich dodanych urządzeń.

#### *Zanim rozpoczniesz:*

Zanim będzie można otrzymywać informacje o alarmie z urządzenia, należy kliknąć polecenie **Tool -> Device Arming Control** i uzbroić urządzenie, zaznaczając odpowiednie pole wyboru. Następnie gdy wystąpi alarm, informacje o alarmie zostaną automatycznie przesłane do oprogramowania klienta.

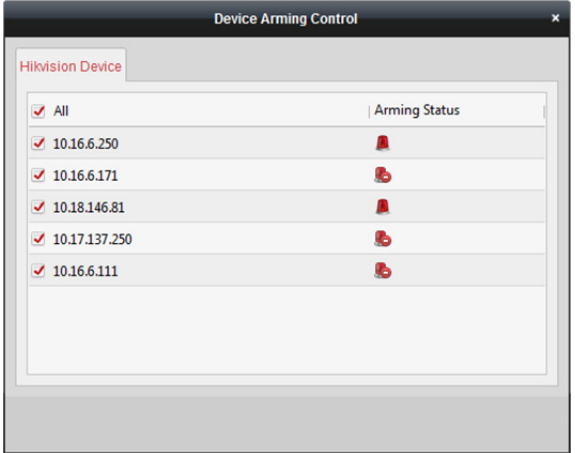

*Kroki:* 

1. Kliknij ikonę **alach pasku narzędzi alarmów i zdarzeń**, aby wyświetlić panel alarmów i zdarzeń.

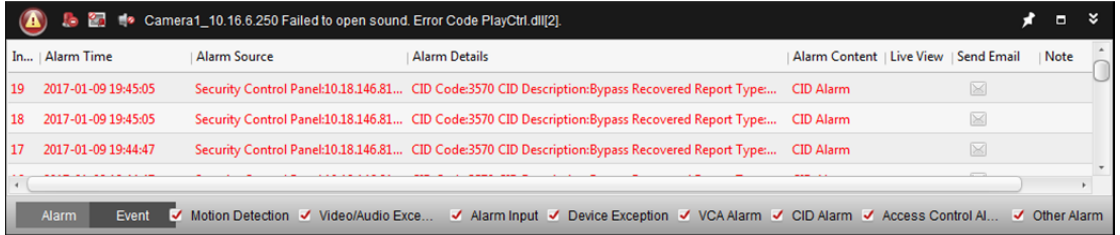

2. Możesz kliknąć przycisk  $\blacksquare$ , aby wyświetlić interfejs zdarzenia alarmowego.

m

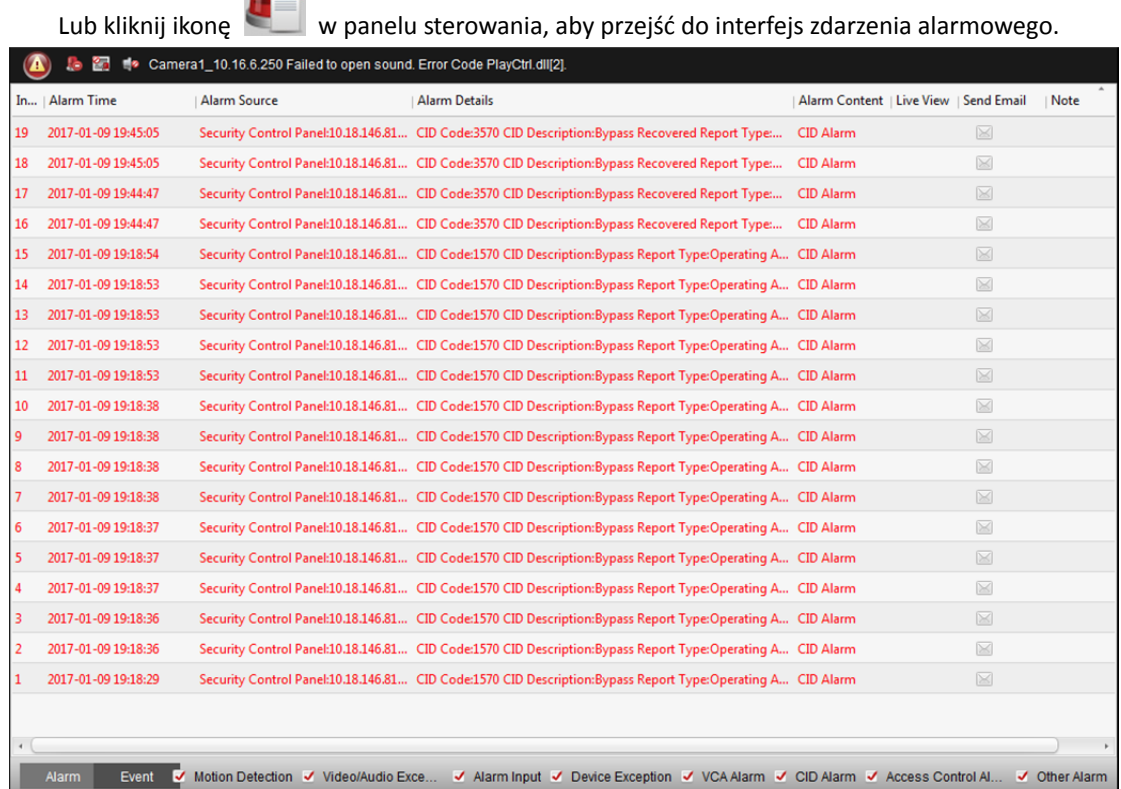

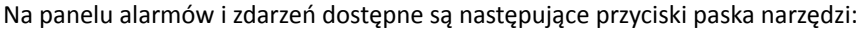

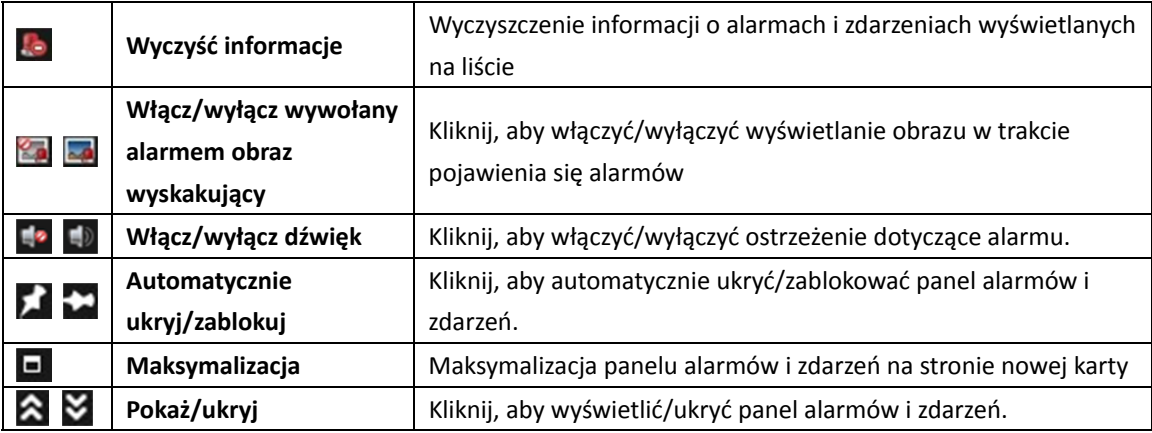

# **7.1 Wyświetlanie informacji o alarmach**

#### *Cel:*

Na panelu mogą być wyświetlane różne typy alarmów: Alarm detekcji ruchu, alarm nietypowego sygnału wideo/audio, wejścia alarmu, wyjątku urządzenia, alarm VCA, alarm CID, alarm kontroli dostępu lub inny alarm. Możesz zaznaczyć pole wyboru, aby włączyć wyświetlanie alarmu tego typu.

#### *Zanim rozpoczniesz:*

Aby wyświetlić alarmy, należy skonfigurować parametry zdarzenia.

#### *Kroki:*

- 1. Kliknij zakładkę **Alarm**.
- 2. Zaznacz pola wyboru różnych typów alarmów.
- 3. Gdy włączy się alarm, ikona  $\bigcirc$  zacznie migać, aby przyciągnąć uwagę. Zostaną wyświetlone informacje o alarmie, w tym jego czas, źródło, dane szczegółowe i treść.
- 4. Kliknij ulub dwa razy kliknij alarm, aby uzyskać podgląd na żywo z kamery uruchomionej przez alarm.

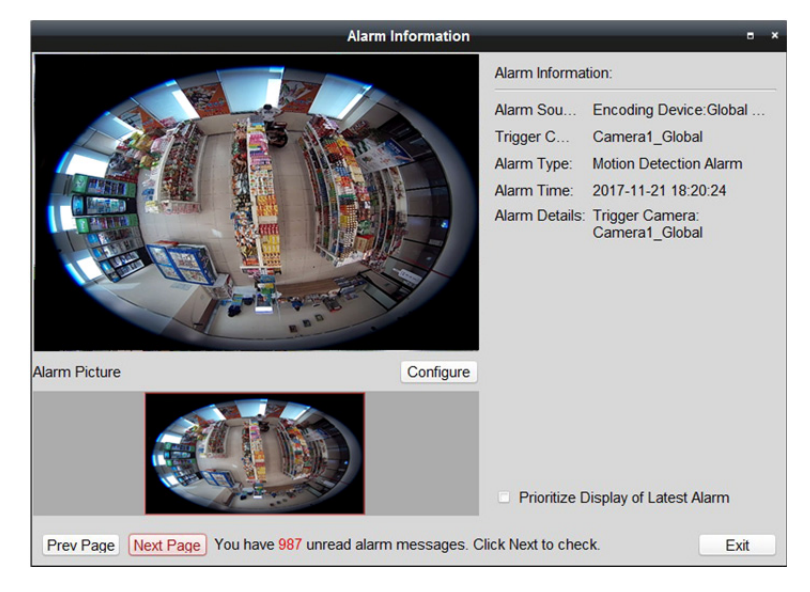

*Uwaga:* Domyślnie pole wyboru **Prioritize Display of Latest Alarm** nie jest zaznaczone. Możesz zaznaczyć to pole wyboru, aby wyświetlić widok ostatnio wyzwolonego alarmu. Okno alarmu jest podzielone na 4 okna. Najnowszy alarm zostanie wyświetlony w tym oknie, w którym wyświetlany był najwcześniejszy alarm.

- 5. W panelu zdjęć alarmowych znajdziesz zdjęcia zrobione w związku z uruchomieniem się alarmu. *Uwagi:* 
	- Pole wyboru **Picture Storage** powinno być zaznaczone, jeżeli zdjęcia alarmu z kamery mają być przechowywane na serwerze magazynu. Kliknij **Configure**, aby skonfigurować parametry. Więcej informacji znajdziesz w *Rozdział 5.1.2 Przechowywanie na urządzeniu magazynującym*.
	- W przypadku kamery termowizyjnej i kamery wykonującej zdjęcia obiektu równocześnie wyświetlany będzie podgląd na żywo dla obu kanałów.
- 6. Kliknij S, aby wysłać powiadomienie e-mail dotyczące alarmu do jednego lub większej liczby odbiorców, pod warunkiem, że ustawienia e-mail zostały poprawnie skonfigurowane (*Rozdział 22.8 Ustawienia poczty e-mail*).
- 7. Kliknii przycisk **km**, aby wyświetlić obraz z kamery wyzwalanej alarmem na panelu wideo. Możesz przejść do interfejsu panelu wideo, aby obejrzeć obraz wideo wyzwolony alarmem, odtwarzany na ekranie ustawionym jako okno alarmu. Obraz wideo jest wyświetlany również na fizycznym panelu wideo.

*Uwaga:* Należy dodać urządzenie dekodujące i skonfigurować panel wideo. Aby uzyskać więcej informacji, zobacz *Rozdział 11 Dekodowanie i wyświetlanie obrazu wideo na panelu wideo*. Kliknij pole w kolumnie **Note**, aby wprowadzić opis alarmu.

8. Aby wyczyścić informacje o alarmie, kliknij ikonę **ledz** lub kliknij prawym przyciskiem myszy dziennik alarmów, a następnie kliknij przycisk **Clear**.

# **7.2 Wyświetlanie informacji o zdarzeniach**

#### *Cel:*

Możesz również wyświetlić nieprawidłowe zdarzenia oprogramowania klienckiego, takie jak awaria podglądu na żywo.

*Kroki:* 

1. Kliknij zakładkę **Event**.

Zostanie wyświetlona informacja o zdarzeniu, w tym jego czas i szczegółowy opis.

2. Aby wyczyścić informacje o zdarzeniu, kliknij ikonę **kad** lub kliknij prawym przyciskiem myszy dziennik zdarzeń, a następnie kliknij polecenie **Clear**.

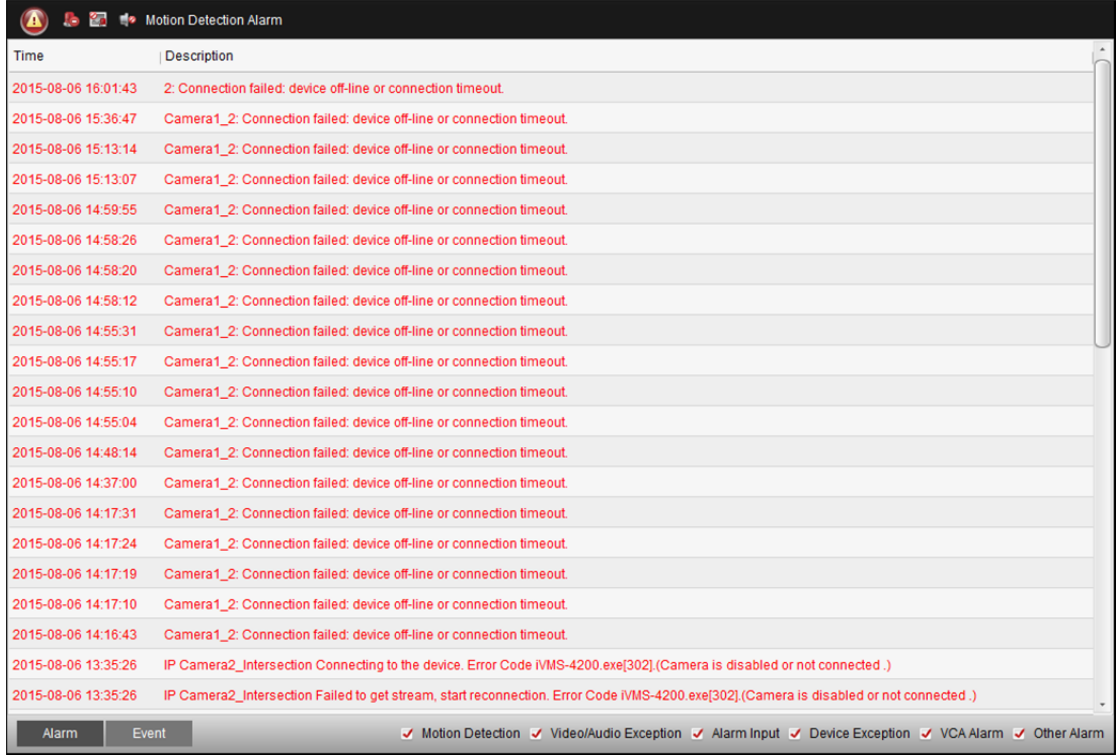

## **7.3 Wyświetlanie informacji o alarmie**

#### *Cel:*

Po włączeniu powiązania zdarzenia dla opcji **Alarm Triggered Pop-up Image** i włączeniu funkcji **Enable Alarm Triggered Pop-up Image** w kliencie obraz alarmowy będzie wyskakiwał, gdy uruchomione zostanie określone zdarzenie/alarm.

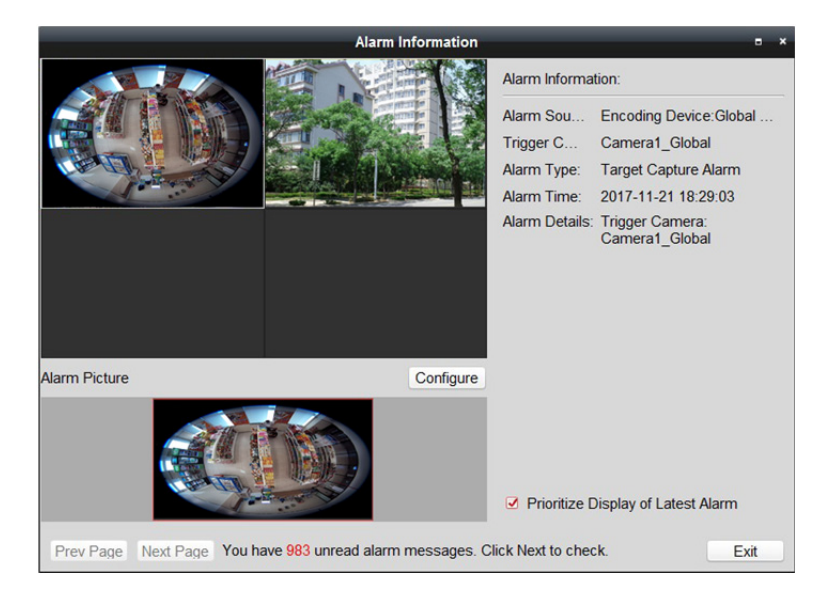

Pole wyboru **Prioritize Display of Latest Alarm** jest domyślnie zaznaczone, a okno alarmu jest podzielone na 4 ekrany. Najnowszy alarm zostanie wyświetlony w tym oknie, w którym wyświetlany był najwcześniejszy alarm.

Możesz usunąć zaznaczenie z tego pola wyboru, aby przełączyć na widok obecnie wyzwolonego alarmu. Kliknij przycisk **Prev Page** lub **Next Page**, aby wyświetlić poprzednią lub następną informację o alarmie.

Możesz wyświetlić obraz na żywo z wyzwolonej kamery.

*Uwaga:* W przypadku kamery termowizyjnej i kamery wykonującej zdjęcia obiektu równocześnie wyświetlany będzie podgląd na żywo dla obu kanałów.

W panelu zdjęć alarmowych możesz dodatkowo obejrzeć zdjęcia zrobione w związku z uruchomieniem się alarmu.

*Uwaga:* Pole wyboru **Picture Storage** powinno być zaznaczone, jeżeli zdjęcia alarmu z kamery mają być przechowywane na serwerze magazynu. Kliknij **Configure**, aby skonfigurować parametry. Więcej informacji znajdziesz w *Rozdział 5.1.2 Przechowywanie na urządzeniu magazynującym*.

# **Rozdział 8 Zarządzanie E-mapą**

#### *Cel:*

Funkcja E-mapy przedstawia graficznie lokalizacje i rozkład zainstalowanych kamer, urządzeń wejść alarmów, stref i punktów kontroli dostępu. Możesz wyświetlić na mapie podgląd na żywo z kamer, a podczas uruchamiania alarmu otrzymasz komunikat z danej mapy. Możesz także sterować punktami kontroli dostępu na E-mapie (np. otwieraniem i zamykaniem drzwi).

Kliknij ikonę na panelu sterowania lub kliknij **View** -> **E-map**, aby otworzyć kartę E-map.

## **8.1 Dodawanie E-mapy**

#### *Cel:*

E-mapę należy dodać jako mapę nadrzędną punktów i obszarów aktywnych.

#### *Kroki:*

- 1. Otwórz stronę E-mapy.
- 2. Wybierz grupę, do której chcesz dodać mapę.
- 3. Kliknij ikonę w obszarze wyświetlania mapy, aby otworzyć okno dialogowe dodawania mapy.
- 4. Wprowadź opisową nazwę dodawanej mapy odpowiednio do potrzeb.
- 5. Kliknij ikonę  $\Box$  i wybierz plik mapy z lokalnej ścieżki.
- 6. Kliknij przycisk **OK**, aby zapisać ustawienia.

#### *Uwagi:*

- Obraz mapy musi być w formacie \*.png, \*.jpg lub \*.bmp.
- Do grupy można dodać tylko jedną mapę.

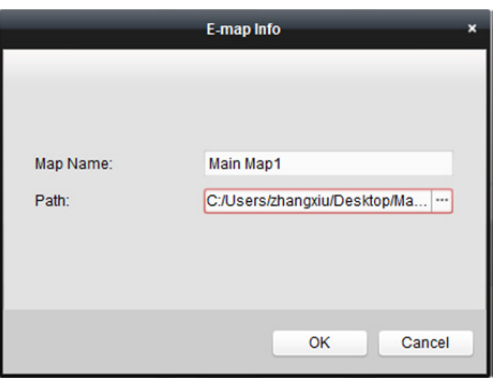

Dodana mapa zostanie wyświetlona w obszarze wyświetlania mapy. Użyj kółka przewijania myszy lub kliknij przycisk | | | | | | | | aby powiększyć lub pomniejszyć mapę. Kliknij i przeciągnij żółte okno w prawym dolnym rogu lub użyj przycisków kierunkowych i paska powiększenia, aby dostosować obszar mapy do widoku.

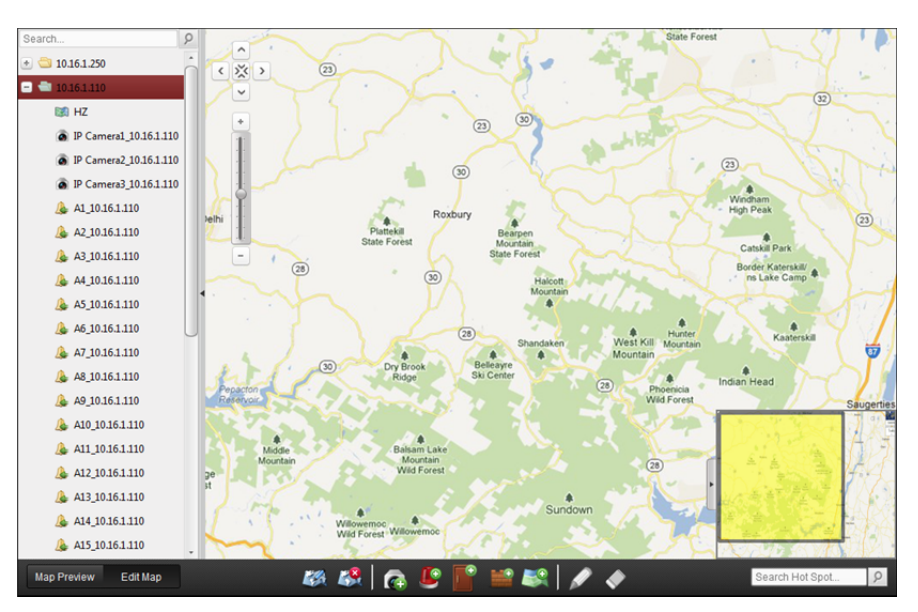

Kliknij przycisk **Edit Map** lub **Map Preview** na pasku narzędzi E-mapy, aby wejść w tryb edycji mapy lub tryb podglądu mapy.

*Pasek narzędzi E-mapy w trybie edycji mapy:* 

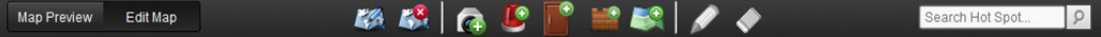

*Pasek narzędzi E-mapy w trybie podglądu mapy:* 

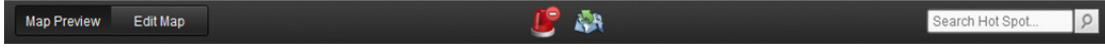

#### Na stronie E-mapy dostępne są następujące przyciski paska narzędzi:

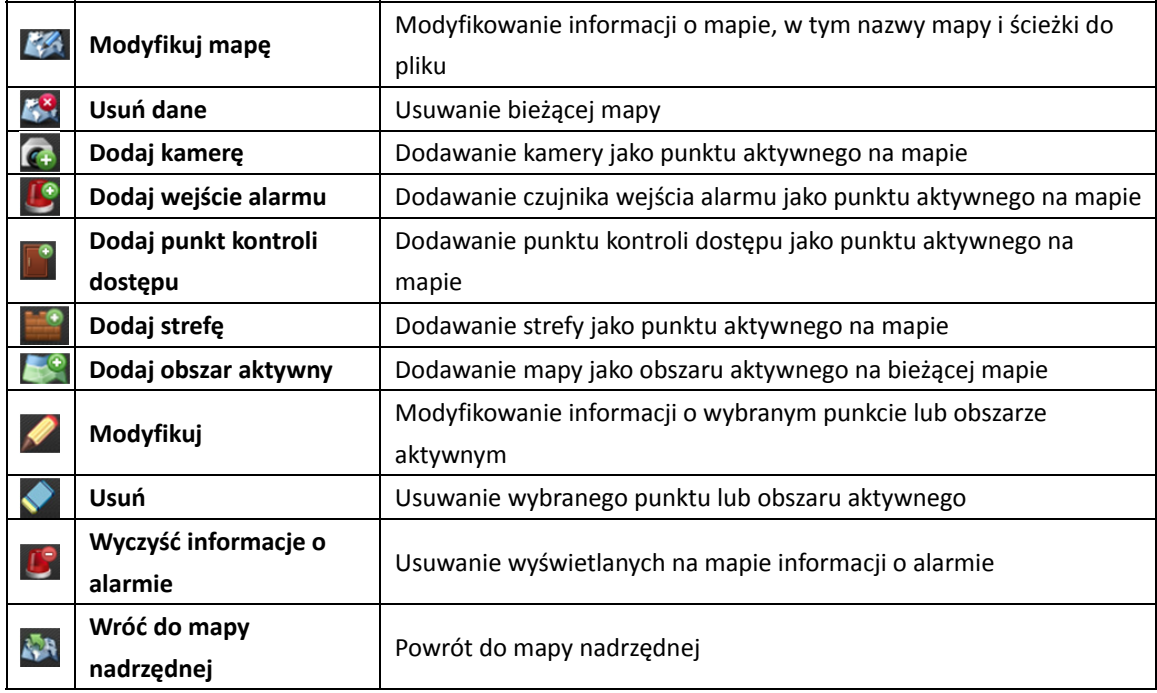

## **8.2 Funkcja punktu aktywnego**

#### *Cel:*

Na mapę można nanosić kamery i wejścia alarmu (zwane punktami aktywnymi). Punkty aktywne pokazują lokalizacje kamer i wejść alarmów. Można także uzyskać podgląd na żywo i informacje o alarmie w scenariuszach monitorowania za pomocą punktów aktywnych.

#### *Uwagi:*

- Więcej informacji na temat zarządzania i podglądu punktu aktywnego strefy znajdziesz w *Rozdział 12.3 Wyświetlanie strefy na E-mapie.*
- Więcej informacji na temat zarządzania i podglądu punktu aktywnego punktu kontroli dostępu znajdziesz w *Rozdział 14.11* Wyświetlanie punktu kontroli dostępu na E-mapie.

### **8.2.1 Dodawanie punktów aktywnych**

#### **Dodawanie kamer jako punktów aktywnych**

#### *Kroki:*

- 1. Kliknij przycisk **Edit Map** na pasku narzędzi E-mapy, aby wejść w tryb edycji mapy.
- 2. Kliknij ikonę  $\boxed{C+}$  na pasku narzędzi, aby otworzyć okno dialogowe dodawania punktu aktywnego.
- 3. Wybierz kamery, które chcesz dodać.
- 4. Opcjonalnie można edytować nazwę punktu aktywnego oraz wybrać kolor i ikonę punktu aktywnego, klikając dwukrotnie odpowiednie pole.
- 5. Kliknij przycisk **OK**, aby zapisać ustawienia.

Ikony kamer są dodawane na mapie jako punkty aktywne. Na liście grup ikony dodanych kamer zmieniają się z  $\bullet$  na  $\bullet$ . Punkty aktywne można przenosić do żądanych miejsc poprzez kliknięcie i przeciągnięcie ikony kamery.

Aby dodać punkty aktywne można także kliknąć i przeciągnąć ikony kamer z listy grup bezpośrednio na mapę.

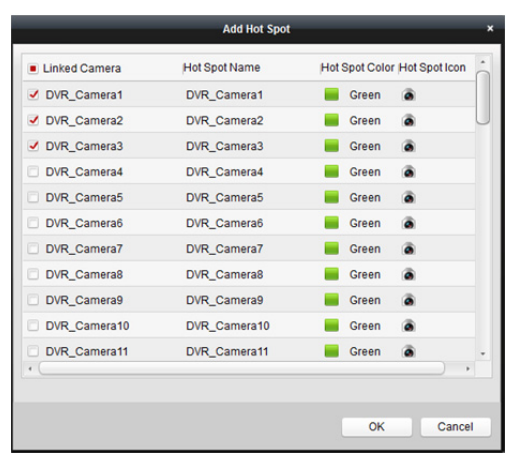

### **Dodawanie wejść alarmów jako punktów aktywnych**

#### *Kroki:*

- 1. Kliknij przycisk **Edit Map** na pasku narzędzi E-mapy, aby wejść w tryb edycji mapy.
- 2. Kliknij ikonę  $\Box$  na pasku narzędzi, aby otworzyć okno dialogowe dodawania punktu aktywnego.
- 3. Zaznacz pola wyboru, aby wybrać wejścia alarmów do dodania.
- 4. Opcjonalnie można edytować nazwę punktu aktywnego oraz wybrać kolor i ikonę punktu aktywnego, klikając dwukrotnie odpowiednie pole.
- 5. Kliknij przycisk **OK**, aby zapisać ustawienia. Ikony wejść alarmów są dodawane na mapie jako punkty aktywne, a ikony dodanych wejść alarmów na liście grup zmieniają się z  $\mathbb{R}$  na  $\mathbb{R}$ . Punkty aktywne można przenosić do żądanych miejsc poprzez kliknięcie i przeciągnięcie ikony wejścia alarmu.

Aby dodać punkty aktywne, możesz także kliknąć i przeciągnąć ikony wejść alarmów z listy wejść alarmów bezpośrednio na mapę

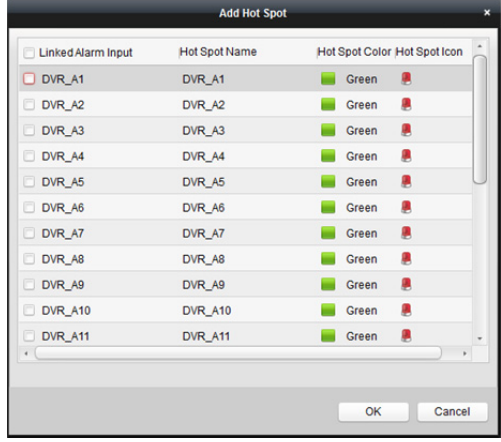

## **8.2.2 Modyfikowanie punktów aktywnych**

#### *Cel:*

Możesz modyfikować informacje o dodanych punktach aktywnych na mapie takie jak nazwa, kolor, ikona itp.

#### *Kroki:*

- 1. Kliknij przycisk **Edit Map** na pasku narzędzi E-mapy, aby wejść w tryb edycji mapy.
- 2. Wybierz ikonę punktu aktywnego na mapie, a następnie kliknij przycisk  $\mathscr A$  na pasku narzędzi, kliknij prawym przyciskiem myszy ikonę punktu aktywnego i wybierz pozycję **Modify** lub kliknij dwukrotnie ikonę punktu aktywnego na mapie, aby otworzyć okno dialogowe modyfikowania punktu aktywnego.
- 3. Możesz edytować nazwę punktu aktywnego w polu tekstowym i wybrać kolor, ikonę i podłączoną kamerę lub wejście alarmu.

4. Kliknij **OK**, aby zapisać nowe ustawienia.

Aby usunąć punkt aktywny, wybierz ikonę punktu aktywnego i kliknij **od na pasku narzędzi lub** kliknij prawym przyciskiem myszy ikonę punktu aktywnego i wybierz pozycję **Delete**.

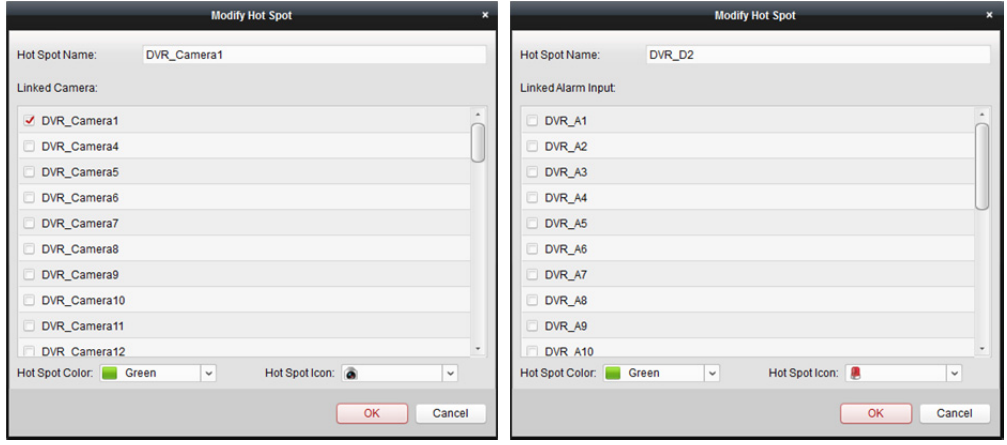

## **8.2.3 Podgląd punktów aktywnych**

#### *Kroki:*

- 1. Kliknij przycisk **Map Preview** na pasku narzędzi E-mapy, aby przejść do trybu podglądu mapy.
- 2. Dwukrotnie kliknij punkty aktywne kamery lub kliknij je prawym przyciskiem myszy i wybierz pozycję **Live View**, aby uzyskać podgląd na żywo z kamery.
- 3. W przypadku wystąpienia alarmu pojawi się ikona **(b)**, która będzie migać w pobliżu punktu aktywnego (przez 10 sekund). Po kliknięciu ikony alarmu można sprawdzić informacje o alarmie, w tym typ alarmu i czas wyzwolenia.

*Uwaga:* Aby wyświetlić informacje o alarmie na mapie, funkcja alarmu na E-mapie musi być ustawiona jako działanie powiązania alarmowego. Więcej informacji znajdziesz w *Rozdział 6 Zarządzanie alarmami.*

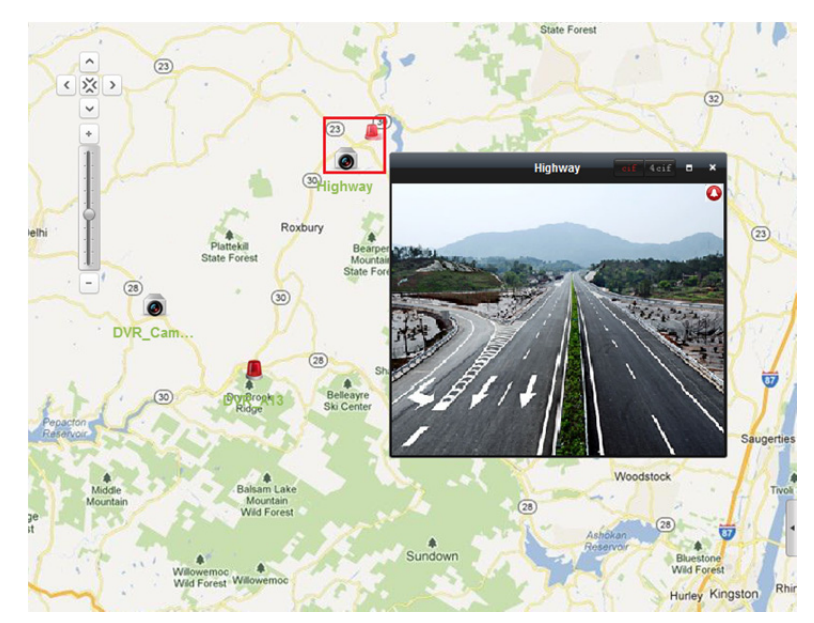

# **8.3 Funkcja obszaru aktywnego**

#### *Cel:*

Funkcja obszaru aktywnego wiąże mapę z inną mapą. Po dodaniu mapy do innej mapy jako obszaru aktywnego na mapie głównej zostanie wyświetlona ikona powiązania z dodaną mapą. Dodana mapa nazywana jest mapą podrzędną, a mapa, do której dodaje się obszar aktywny, jest nazywana mapą nadrzędną.

*Uwaga:* Mapę można dodać jako obszar aktywny tylko raz.

### **8.3.1 Dodawanie obszarów aktywnych**

#### *Zanim rozpoczniesz:*

Dodaj mapę do innej grupy.

*Kroki:* 

- 1. Kliknij przycisk **Edit Map** na pasku narzędzi E-mapy, aby wejść w tryb edycji mapy.
- 2. Wybierz dodaną mapę jako mapę nadrzędną.
- 3. Kliknij **kola** na pasku narzędzi, aby otworzyć okno dialogowe dodawania obszaru aktywnego.
- 4. Zaznacz pole wyboru mapy podrzędnej, która ma zostać powiązana.
- 5. Opcjonalnie można edytować nazwę obszaru aktywnego i wybrać kolor i ikonę obszaru aktywnego, klikając dwukrotnie odpowiednie pole.
- 6. Kliknij przycisk **OK**, aby zapisać ustawienia.

Ikony map podrzędnych są dodawane do mapy nadrzędnej jako obszary aktywne. Możesz kliknąć i przeciągnąć ikony map podrzędnych, aby przenieść obszary aktywne do żądanych lokalizacji.

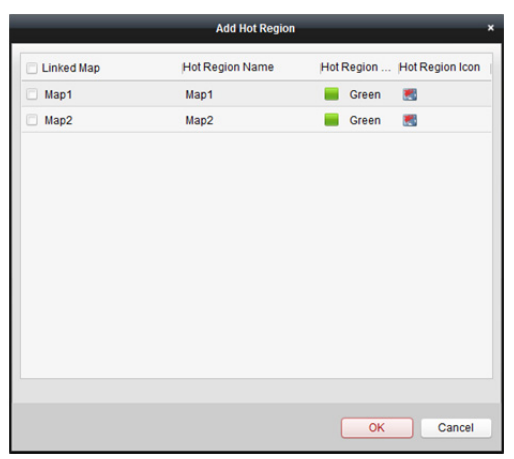

## **8.3.2 Modyfikowanie obszarów aktywnych**

#### *Cel:*

Na mapie nadrzędnej możesz modyfikować informacje o obszarach aktywnych takie jak nazwa, kolor i ikona.

*Kroki:* 

- 1. Kliknij przycisk **Edit Map** na pasku narzędzi E-mapy, aby wejść w tryb edycji mapy.
- 2. Zaznacz ikonę obszaru aktywnego na mapie nadrzędnej, a następnie kliknij **19 na pasku** narzędzi, kliknij prawym przyciskiem myszy ikonę punktu aktywnego i wybierz pozycję **Modify** lub kliknij dwukrotnie ikonę obszaru aktywnego, aby otworzyć okno dialogowe modyfikowania obszaru aktywnego.
- 3. Możesz edytować nazwę obszaru aktywnego w polu tekstowym i wybrać kolor, ikonę i powiązaną mapę podrzędną.
- 4. Kliknij **OK**, aby zapisać nowe ustawienia.

Aby usunąć obszar aktywny, wybierz ikonę obszaru aktywnego i kliknij na pasku narzędzi lub kliknij prawym przyciskiem myszy ikonę punktu aktywnego i wybierz pozycję **Delete**.

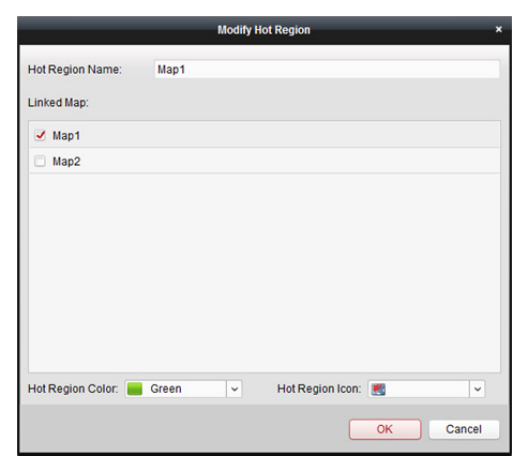

## **8.3.3 Podgląd obszarów aktywnych**

#### *Kroki:*

- 1. Kliknij przycisk **Map Preview** na pasku narzędzi E-mapy, aby przejść do trybu podglądu mapy.
- 2. Kliknij ikonę obszaru aktywnego, aby przejść do powiązanej mapy podrzędnej.
- 3. Punkty aktywne mogą być również dodawane w obszarach aktywnych.
- 4. Kliknij ikonę **Nationalne i pasku narzędzi, aby wrócić do mapy nadrzędnej.**

Możesz też kliknąć  $\Box$  na pasku narzędzi, aby wyczyścić informacje o alarmie.

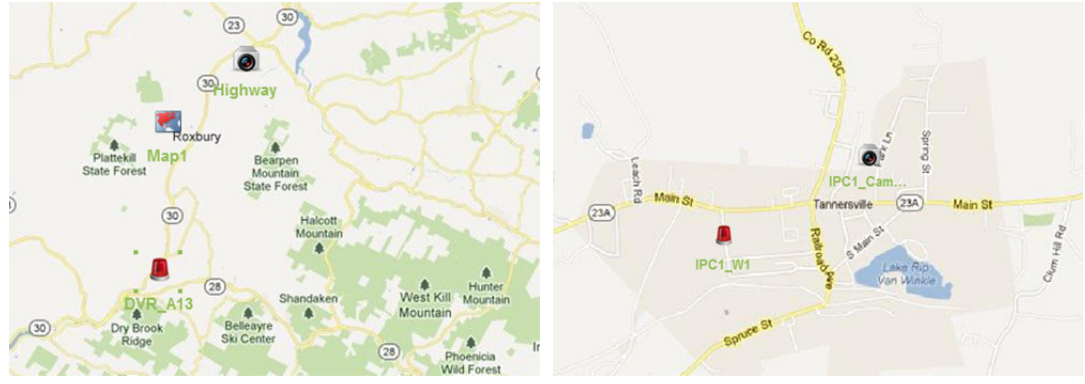

# **Rozdział 9 Hik-Connect**

#### *Cel:*

Oprogramowanie klienckie obsługuje również rejestrację konta Hik-Connect, logowanie na urządzeniu Hik-Connect i zarządzanie urządzeniami, które obsługują usługę Hik-Connect.

# **9.1 Rejestracja konta Hik-Connect**

#### *Cel:*

Jeśli nie masz konta Hik-Connect, możesz je zarejestrować.

#### *Kroki:*

- 1. Otwórz kartę zarządzania zdarzeniami i kliknij zakładkę **Device**.
- 2. Kliknij **Add New Device Type**, wybierz **Hik-Connect Device** i kliknij **OK**.
- 3. Kliknij **Hik-Connect Device** na liście, aby przejść na poniższą stronę.

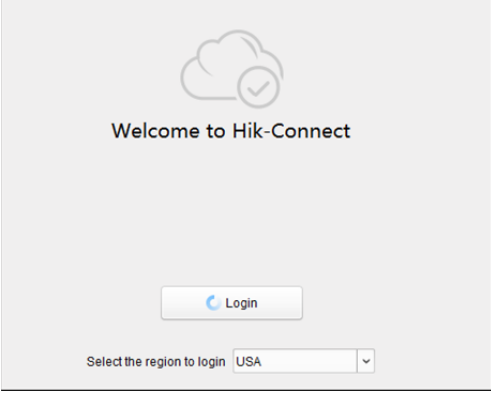

- 4. Wybierz region konta Hik-Connect.
- 5. Kliknij **Login**, aby otworzyć poniższe okno. *Uwaga:* Korzystaj z przeglądarki Internet Explorer w wersji 9 lub nowszej.

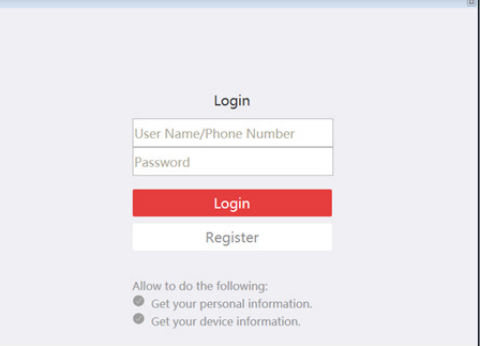

6. Kliknij **Register**, aby otworzyć okno rejestracji konta.

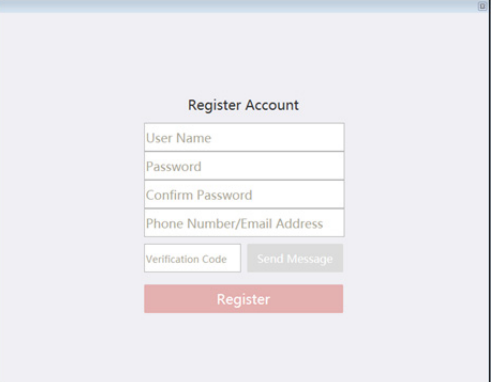

7. Aby zarejestrować konto, wprowadź wymagane informacje.

**Nazwę użytkownika:** Edytuj nazwę użytkownika konta zależnie od potrzeb.

**Password** oraz **Confirm Password:** Wprowadź hasło do konta i potwierdź je.

**Phone Number/Email Address:** Wprowadź numer telefonu lub adres e-mail, aby zarejestrować konto.

**Verification Code:** Kliknij **Send Message,** aby system przesłał kod weryfikacyjny na Twój numer telefonu lub adres e-mail. Wprowadź otrzymany kod weryfikacyjny w pole **Verification Code**.

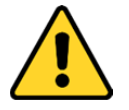

- *Ze względu na ochronę prywatności zdecydowanie zalecamy zmianę hasła na wybrany ciąg znaków (minimum 8 znaków z uwzględnieniem wielkich i małych liter, cyfr oraz znaków specjalnych) w celu zapewnienia lepszej ochrony produktu.*
- *Instalator i/lub użytkownik końcowy są zobowiązani do prawidłowego skonfigurowania wszystkich haseł i innych ustawień zabezpieczeń.*
- 8. Kliknij **Register**, aby zakończyć rejestrację.

## **9.2 Logowanie do konta Hik-Connect**

*Uwaga:* Dane logowania wygasną po 7 dniach. Jeśli konto wygaśnie, należy je ponownie zarejestrować.

*Kroki:* 

1. Kliknij przycisk **Login**.

*Uwaga:* Korzystaj z przeglądarki Internet Explorer w wersji 9 lub nowszej.

- 2. Wprowadź nazwę użytkownika/numer telefonu i hasło.
- 3. Kliknij **Login**, aby zalogować się na koncie.
- 4. (Opcjonalnie) kliknij **Logout**, aby wylogować się z konta Hik-Connect. *Uwaga:* Po wylogowaniu nie będzie możliwe otrzymywanie powiadomień alarmowych z urządzeń przypisanych do konta.

# **9.3 Zarządzanie urządzeniami**

#### *Cel:*

Możesz dodawać urządzenia Hik-Connect do konta Hik-Connect i kasować dodane urządzenia z konta. Możesz również przeprowadzać konfigurację zdalną i zarządzać grupą urządzeń powiązanych z kontem Hik-Connect.

## **9.3.1 Dodawanie urządzenia do konta Hik-Connect**

#### *Cel:*

Urządzenia Hik-Connect można dodawać do konta Hik-Connect Account na dwa sposoby, za pośrednictwem klienta, tj. ręcznie lub za pośrednictwem Online Device.

*Uwaga:* Do jednego konta Hik-Connect można dodać maksymalnie 256 urządzeń (1024 kamer).

#### **Ręczne dodawanie urządzenia**

#### *Cel:*

Urządzenie Hik-Connect można dodać do konta Hik-Connect ręcznie. *Kroki:* 

1. Kliknij **Add Device**, aby wyświetlić okno dodawania urządzeń.

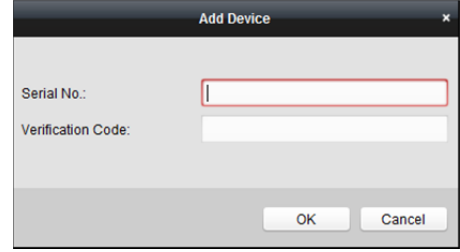

2. Wprowadź numer seryjny i kod weryfikacji urządzenia.

#### *Uwagi:*

- Można dodawać tylko urządzenia obsługujące usługę Hik-Connect.
- Numer seryjny jest umieszczony na etykiecie urządzenia.
- Kod weryfikacyjny jest tworzony w momencie włączania usługi Hik-Connect. Więcej informacji znajdziesz w *Rozdział 3.1.1 Aktywacja urządzenia.*
- Dane urządzenie można dodać tylko do jednego konta Hik-Connect.
- 3. Kliknij przycisk **OK**, aby dodać urządzenie.

Pomyślnie dodane urządzenie zostanie wyświetlone w interfejsie zarządzania urządzeniami. *Uwaga:* Po dodaniu urządzenia do konta Hik-Connect należy dodać urządzenie przez domenę Hik-Connect, jeżeli chcesz dodać urządzenie do lokalnego klienta. Więcej informacji znajdziesz w *Rozdział 3.1.5 Dodawanie urządzeń przez domenę Hik-Connect.*

### **Dodawanie urządzenia przez Online Device**

#### *Cel:*

Urządzenie Hik-Connect można dodać za pomocą listy podłączonych urządzeń.

#### *Kroki:*

1. Z listy podłączonych urządzeń wybierz te, które obsługują usługę Hik-Connect.

Możesz również wprowadzić słowo-klucz w pole **Filter**, aby odfiltrować żądane urządzenia.

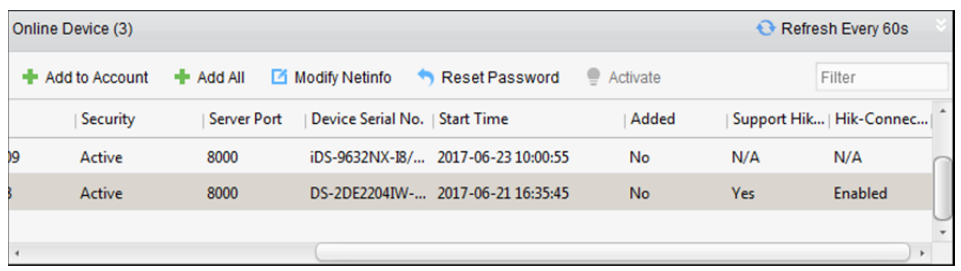

- 2. (Opcjonalnie) aktywuj urządzenie, jeżeli nie zostało jeszcze aktywowane. Więcej informacji znajdziesz w *Rozdział 3.1.1 Aktywacja urządzenia*.
- 3. (Opcjonalnie) włącz usługę Hik-Connect. Więcej informacji znajdziesz w *Rozdział 3.1.1 Aktywacja urządzenia*.
- 4. Kliknij **Add to Account**, aby wyświetlić okno dodawania urządzeń.

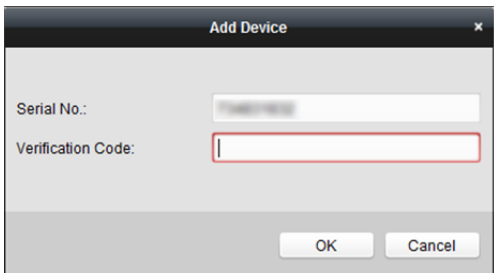

5. Wprowadź kod weryfikacyjny.

*Uwaga:* Kod weryfikacyjny jest tworzony w momencie włączania usługi Hik-Connect. Więcej informacji znajdziesz w *Rozdział 3.1.1 Aktywacja urządzenia.*

- 6. Kliknij przycisk **OK**, aby dodać urządzenie. *Uwaga:* Po dodaniu urządzenia do konta Hik-Connect należy dodać urządzenie przez domenę Hik-Connect, jeżeli chcesz dodać urządzenie do lokalnego klienta. Więcej informacji znajdziesz w *Rozdział 3.1.5 Dodawanie urządzeń przez domenę Hik-Connect.*
- 7. (Opcjonalnie) możesz wybrać urządzenie z interfejsu zarządzania urządzeniami i kliknąć **Delete**, aby usunąć urządzenie z konta Hik-Connect.

## **9.3.2 Modyfikowanie kamery**

#### *Cel:*

Po dodaniu urządzenia Hik-Connect do klienta możesz edytować parametry kamery i skonfigurować klucz strumienia.

#### *Zanim rozpoczniesz:*

Kamery dodanych urządzeń należy zaimportować do grup. Więcej informacji znajdziesz w *Rozdział 3.2 Zarządzanie grupą.*

#### *Kroki:*

- 1. Kliknij zakładkę **Group**, aby otworzyć kartę zarządzania grupą.
- 2. Wybierz kamerę z listy zasobów.

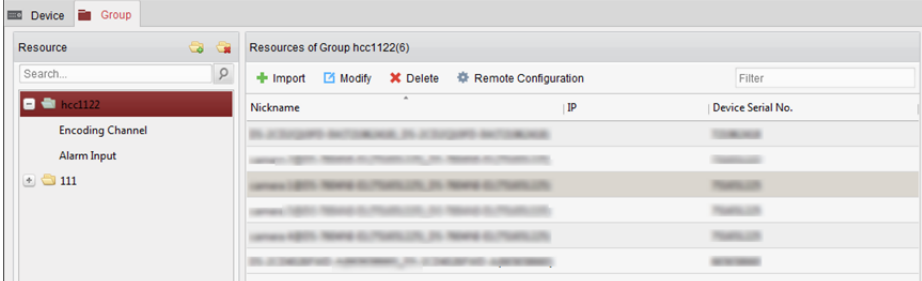

3. Kliknij **Modify**, aby otworzyć okno Modify Camera.

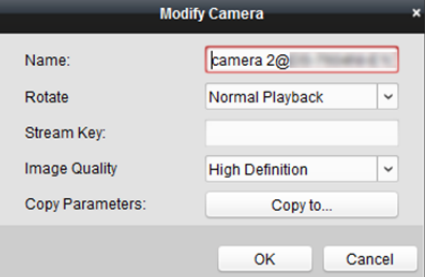

4. Edytuj informacje o kamerze, w tym nazwę kamery, obrót, typ protokołu itp. **Stream Key:** W przypadku urządzeń Hik-Connect klucz strumienia (stream key) jest taki sam jak kod weryfikacyjny, tworzony w momencie włączenia usługi Hik-Connect. Więcej informacji znajdziesz w *Rozdział 3.1.1 Aktywacja urządzenia.*

*Uwagi:* 

- Jeżeli podgląd na żywo lub pliki wideo urządzenia Hik-Connect są zaszyfrowane, wprowadzenie klucza strumienia w oknie Modify Camera jest warunkiem wyświetlania podglądu na żywo i plików wideo z urządzenia.
- W mobilnym oprogramowaniu klienckim Hik-Connect możesz włączyć szyfrowanie plików podglądu na żywo lub plików wideo z urządzenia Hik-Connect. Więcej informacji znajdziesz w *Podręczniku użytkownika mobilnego oprogramowania klienckiego Hik-Connect.*

# **9.4 Podgląd na żywo i odtwarzanie**

#### *Cel:*

Możesz wyświetlać podgląd na żywo z urządzenia i odtwarzać pliki wideo zapisane na urządzeniu lokalnym lub serwerze magazynu. Więcej informacji znajdziesz w *Rozdział 4 Widok na żywo oraz Rozdział 5 Odtwarzanie i ustawienia harmonogramu magazynu zdalnego*.

#### *Zanim rozpoczniesz:*

Wprowadź klucz strumienia w oknie Modify Camera, jeżeli podgląd na żywo z urządzenia Hik-Connect jest zaszyfrowany. Więcej informacji znajdziesz w *9.3.2 Modyfikowanie kamery*. *Uwagi:* 

- Podczas podglądu na żywo możesz korzystać z dwukierunkowego przesyłania sygnału audio dla urządzenia Hik-Connect.
- Urządzenia Hik-Connect obsługują wyłącznie zwykłe odtwarzanie.
- Urządzenia Hik-Connect nie obsługują odtwarzania wstecz, dodawania znaczników, szybkiego przewijania do przodu i wolnego przewijania do przodu podczas odtwarzania.
- Pobieranie plików wideo z urządzenia Hik-Connect nie jest możliwe.
- Podczas podglądu na żywo urządzenia Hik-Connect obsługują jedynie ruch PTZ w górę, w dół, w lewo i w prawo.

# **Rozdział 10 Przesyłanie strumienia wideo przez serwer multimediów strumieniowych**

#### *Cel:*

W stosunku do dostępu zdalnego do urządzeń mają zastosowanie pewne ograniczenia. Jeśli wielu użytkowników chce uzyskać zdalny dostęp do urządzenia w celu wyświetlenia podglądu na żywo, można dodać serwer multimediów strumieniowych i pobrać strumień danych wideo z serwera multimediów strumieniowych, tym samym obniżając obciążenie urządzenia.

#### *Zanim rozpoczniesz:*

Należy zainstalować oprogramowanie serwera multimediów strumieniowych (dołączone do pakietu oprogramowania iVMS-4200). Po uruchomieniu pakietu instalacyjnego zaznacz **Stream Media Server**, aby umożliwić instalację serwera multimediów strumieniowych.

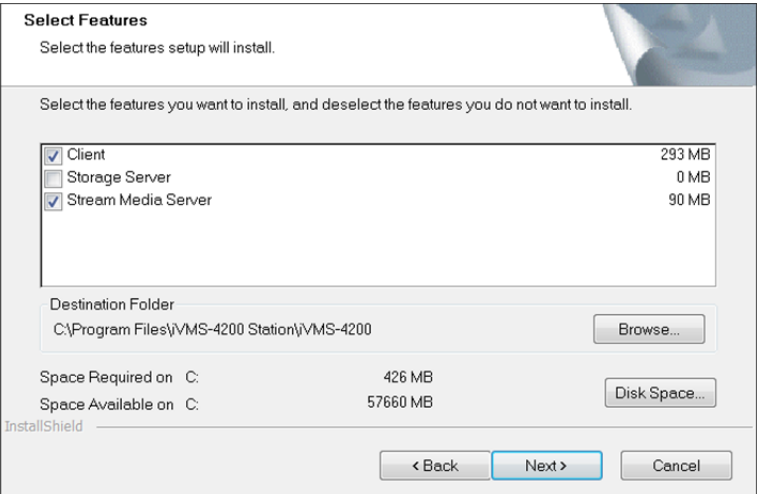

# **10.1 Importowanie certyfikatu do serwera multimediów strumieniowych**

#### *Cel:*

Przed dodaniem serwera multimediów strumieniowych do klienta należy zaimportować certyfikaty bezpieczeństwa klienta do serwera multimediów strumieniowych, aby przeprowadzić autoryzację zabezpieczeń i zapewnić ochronę danych.

*Uwaga:* Jeżeli certyfikat bezpieczeństwa klienta został zaktualizowany, należy wyeksportować nowy certyfikat z klienta i ponownie zaimportować go do serwera multimediów strumieniowych, aby dostępna była aktualna wersja.

Wykonaj poniższe kroki, aby zaimportować certyfikat bezpieczeństwa do serwera multimediów strumieniowych.

#### *Kroki:*

- 1. Wyeksportuj certyfikat z klienta.
	- 1) Przejdź do **System Configuration** -> **Service Certificate.**
	- 2) Kliknij **Export**, aby wyeksportować certyfikat.
- 2. Skopiuj certyfikat do komputera, na którym zainstalowano serwer multimediów strumieniowych.
- 3. Aby uruchomić serwer multimediów strumieniowych, kliknij ikonę skrótu **(zdem**, którą znajdziesz na pulpicie komputera, na którym zainstalowano serwer.
- 4. Zaimportuj certyfikat do serwera multimediów strumieniowych.
	- 1) Kliknij prawym klawiszem myszy na pasku zadań i kliknij **Display**.
	- 2) Kliknij **Configuration**, aby przejść do poniższego interfejsu.

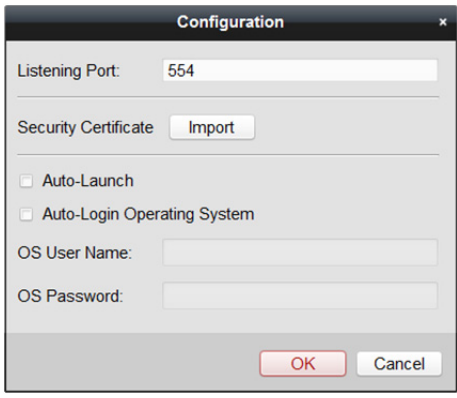

- 3) W polu certyfikatu bezpieczeństwa kliknij **Import** i wybierz plik certyfikatu wyeksportowany z klienta w kroku 1.
- 4) Kliknij przycisk **OK**, aby zapisać ustawienia.
- 5) Zrestartuj serwer multimediów strumieniowych, aby wprowadzić zmiany.

# **10.2 Dodawanie serwera multimediów strumieniowych**

## **10.2.1 Dodawanie jednego serwera multimediów**

### **strumieniowych do klienta**

#### *Cel:*

Serwery multimediów strumieniowych można dodawać do klienta pojedynczo, by umożliwić dalsze operacje.

*Uwaga:* Dla jednego klienta można dodać maks. 16 serwerów multimediów strumieniowych. *Kroki:* 

- 1. Aby uruchomić serwer multimediów strumieniowych, kliknij ikonę skrótu **primienia**, która znajdziesz na pulpicie komputera, na którym zainstalowano serwer. *Uwaga:* Jeśli port serwera multimediów strumieniowych (wartość: 554) jest zajęty przez inną usługę, należy zmienić numer portu na inną wartość, aby zapewnić prawidłowe działanie serwera multimediów strumieniowych.
- 2. Uruchom iVMS-4200 i kliknij **Device Management > Device**, aby przejść do karty zarządzania urządzeniem.
- 3. Kliknij **Add New Device Type**, wybierz **Stream Media Server** i kliknij **OK**.
- 4. Kliknij **Stream Media Server** na liście, a następnie kliknij **Add**.

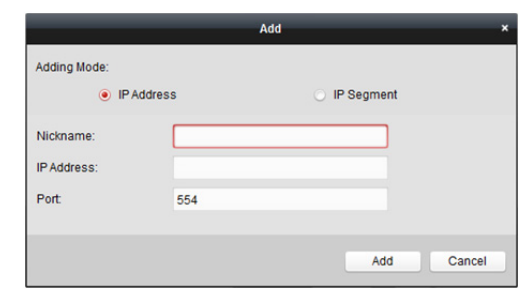

- 5. Wybierz tryb dodawania: **IP Address**.
- 6. Wprowadź nazwę i adres IP serwera multimediów strumieniowych. Domyślna wartość portu to: *554*.
- 7. Kliknij przycisk **Add**, aby dodać serwer multimediów strumieniowych do oprogramowania klienckiego.

Dodany serwer zostanie wyświetlony na liście serwerów, na której można sprawdzić informacje o serwerze i jego stan.

*Uwaga:* Jeżeli certyfikat bezpieczeństwa dodanego serwera multimediów strumieniowych nie jest zgodny z certyfikatem klienta, zobaczysz ikonę ostrzegawczą (która zostanie wyświetlona obok nazwy serwera. Przejdź do ikony , aby wyświetlić komunikat błędu i wykonaj proponowaną procedurę, aby zapewnić spójność certyfikatów.

## **10.2.2 Zbiorcze dodawanie serwerów multimediów**

### **strumieniowych do klienta**

#### *Cel:*

Serwery multimediów strumieniowych można dodawać do klienta w pakiecie, by umożliwić dalsze operacje.

*Uwaga:* Dla jednego klienta można dodać maks. 16 serwerów multimediów strumieniowych. *Kroki:* 

1. Aby uruchomić serwer multimediów strumieniowych, kliknij ikonę skrótu , którą znajdziesz na pulpicie komputera, na którym zainstalowano serwer. *Uwaga:* Jeśli port serwera multimediów strumieniowych (wartość: 554) jest zajęty przez inną

usługę, pojawi się okno dialogowe. Należy zmienić numer portu na inną wartość, aby zapewnić prawidłowe działanie serwera multimediów strumieniowych.

- 2. Uruchom iVMS-4200 i kliknij **Device Management > Device**, aby przejść do karty zarządzania urządzeniem.
- 3. Kliknij **Add New Device Type**, wybierz **Stream Media Server** i kliknij **OK**.
- 4. Kliknij **Stream Media Server** na liście, a następnie kliknij **Add**.
- 5. Wybierz tryb dodawania: **IP Segment**.

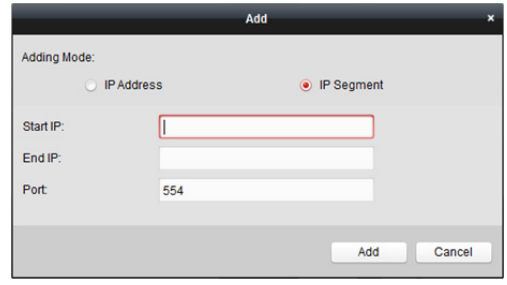

- 6. Wprowadź początkowy adres IP i końcowy adres IP. Domyślna wartość portu to: *554*.
- 7. Kliknij przycisk **Add**, aby dodać serwer multimediów strumieniowych do oprogramowania klienckiego.

Do klienta zostanie dodany serwer multimediów strumieniowych, którego adres IP znajduje się między początkowym a końcowym adresem IP. Informacje i stan serwera będą wyświetlane w kliencie.

*Uwaga:* Jeżeli certyfikat bezpieczeństwa dodanego serwera multimediów strumieniowych nie jest zgodny z certyfikatem klienta, zobaczysz ikonę ostrzegawczą  $\triangle$ , która zostanie wyświetlona obok nazwy serwera. Przejdź do ikony  $\blacktriangle$ , aby wyświetlić komunikat błędu i wykonaj proponowaną procedurę, aby zapewnić spójność certyfikatów.

# **10.3 Dodawanie kamer do serwera multimediów strumieniowych w celu przesyłania strumienia wideo**

#### *Cel:*

Aby odbierać strumień wideo z kamery przez serwer multimediów strumieniowych, należy podłączyć kamerę do serwera multimediów strumieniowych.

#### *Kroki:*

- 1. Otwórz interfejs zarządzania zdarzeniami i kliknij zakładkę **Device**.
- 2. Wybierz **Stream Media Server** w panelu Device Type.
- 3. Wybierz serwer multimediów strumieniowych z listy Device for Management.
- 4. Kliknij **Configure**, aby przejść do interfejsu ustawień serwera mediów strumieniowych.

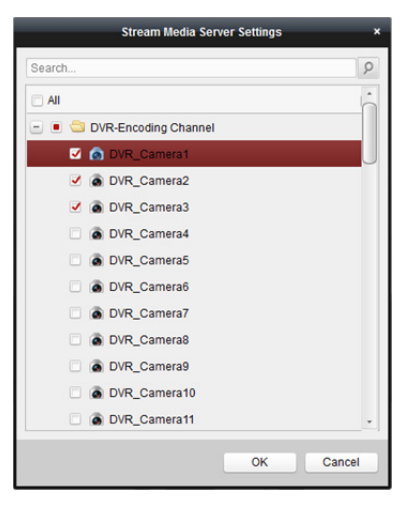

- 5. Wybierz kamery, z których strumień wideo ma być przesyłany przez serwer multimediów strumieniowych.
- 6. Kliknij **OK**, aby zapisać nowe ustawienia.

7. Przejdź na stronę widoku głównego i ponownie uruchom podgląd na żywo z kamer. Możesz sprawdzić numer kanału strumienia wideo przesyłanego przez serwer lub z serwera multimediów strumieniowych.

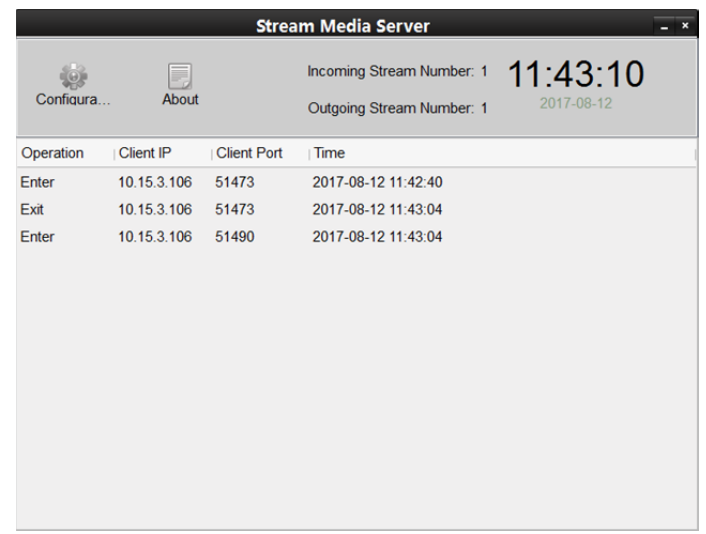

#### *Uwagi:*

- Przez pojedynczy serwer multimediów strumieniowych można przesyłać maks. 64 kanały strumienia wideo, natomiast do klienta z serwera można przesyłać maks. 200 kanałów strumienia wideo.
- Jeśli kamera znajduje się w trybie offline, klient może nadal otrzymywać obraz wideo na żywo za pośrednictwem serwera multimediów strumieniowych.

# **Rozdział 11 Dekodowanie i wyświetlanie obrazu wideo na panelu wideo**

#### *Cel:*

Moduł panelu wideo zapewnia funkcję dekodowania wideo, a dekodowany obraz wideo może być wyświetlany na panelu wideo.

Kliknij ikonę na panelu sterowania lub kliknij **View** -> **Video Wall**, aby otworzyć stronę Video Wall.

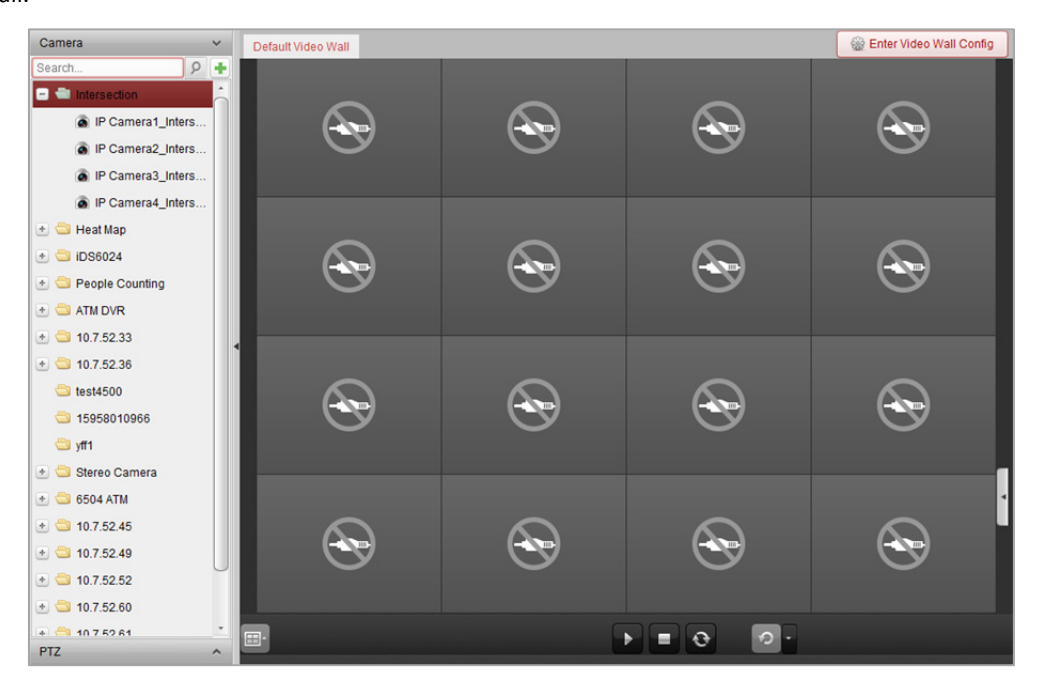

# **11.1 Dodawanie urządzenia kodującego**

#### *Cel:*

Należy dodać urządzenie kodujące w celu dekodowania i wyświetlania na panelu wideo. Jeśli urządzenia kodujące nie zostaną dodane na stronie zarządzania urządzeniami, można je dodać na stronie panelu wideo.

#### *Kroki:*

1. W obszarze kamery kliknij przycisk  $\left| \cdot \right|$  aby aktywować okno dodawania urządzenia.

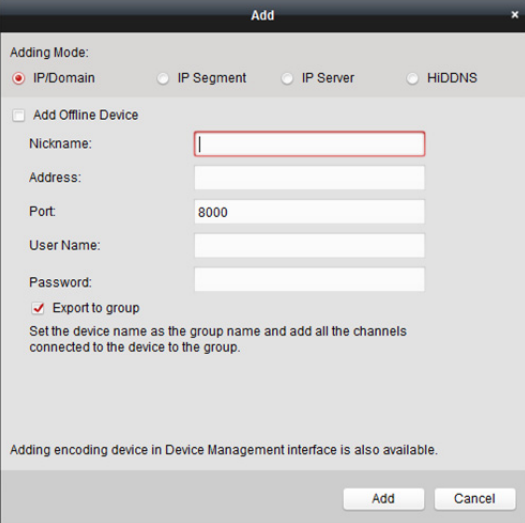

- 2. Wybierz tryb dodawania i skonfiguruj odpowiednie ustawienia urządzenia. Szczegółowe informacje na temat 4 trybów dodawania można znaleźć w następujących rozdziałach:
	- Dodawanie przez określenie adresu IP przejdź do *Rozdział 3.1.3 Dodawanie urządzeń na podstawie adresu IP lub nazwy domeny.*
	- Dodawanie przez określenie segmentu IP przejdź do *Rozdział 3.1.4 Dodawanie urządzeń na podstawie segmentu IP.*
	- Dodawanie przez serwer IP przejdź do *Rozdział 3.1.8 Dodawanie urządzeń przez serwer IP.*
	- Dodawanie przez HiDDNS przejdź do *Rozdział 3.1.9 Dodawanie urządzeń przez usługę HiDDNS.*

(Opcjonalnie) jeśli chcesz dodać urządzenie kodujące innej firmy, wykonaj poniższe kroki. *Kroki:* 

- 1. Przejdź do karty Device Management i kliknij zakładkę **Device**.
- 2. Kliknij **Add New Device Type**, wybierz **Third-party Encoding Device** i kliknij **OK**.
- 3. W panelu typu urządzenia wybierz Third-party Encoding Device i kliknij **Add,** aby aktywować okno dodawania urządzenia.
	- Dla adresu IP/domeny: Edytuj nazwę, adres IP/nazwę domeny, numer portu, nazwę użytkownika, hasło, numer kanału, numer początkowy i protokół urządzenia.
	- Dla segmentu IP: Edytuj początkowy adres IP, końcowy adres IP, numer portu, nazwę użytkownika, hasło, numer kanału, numer początkowy i protokół urządzenia. **Przykład:** Jeśli w polu **Start From** wprowadzisz wartość 4, oznacza to, że początkowym numerem kanału będzie 4.

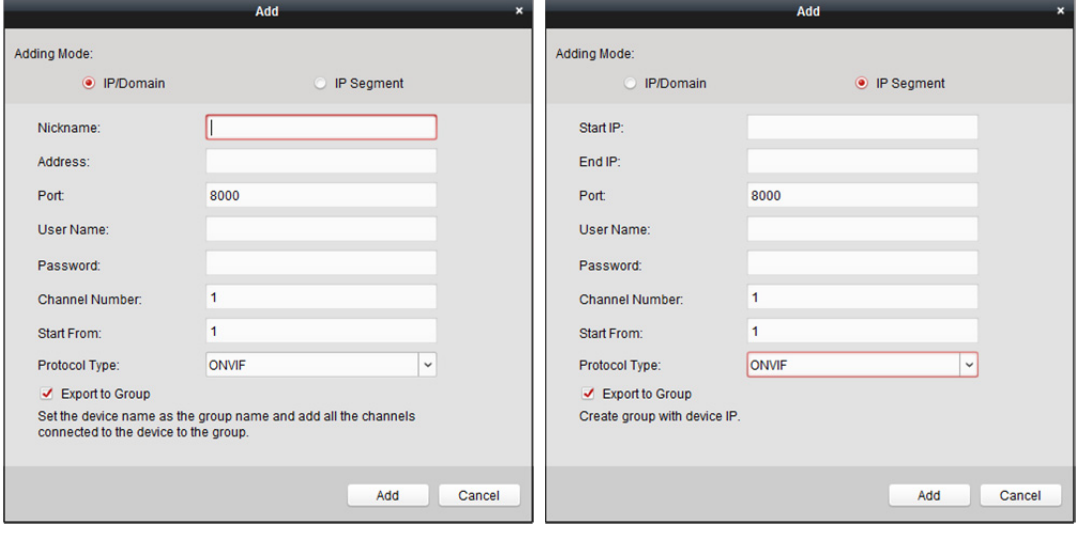

# **11.2 Dodawanie urządzenia dekodującego**

#### *Cel:*

Aby dekodować obraz wideo urządzenia kodującego i wyświetlić dekodowany obraz wideo na panelu wideo, należy dodać do klienta urządzenie dekodujące.

#### *Kroki:*

- 1. Kliknij **Enter Video Wall Config**, aby przejść do interfejsu konfiguracji urządzenia dekodującego i panelu wideo.
- 2. W obszarze wyjścia dekodowania kliknij przycisk  $\|\cdot\|$ , aby aktywować okno szybkiego dodawania urządzenia dekodującego.

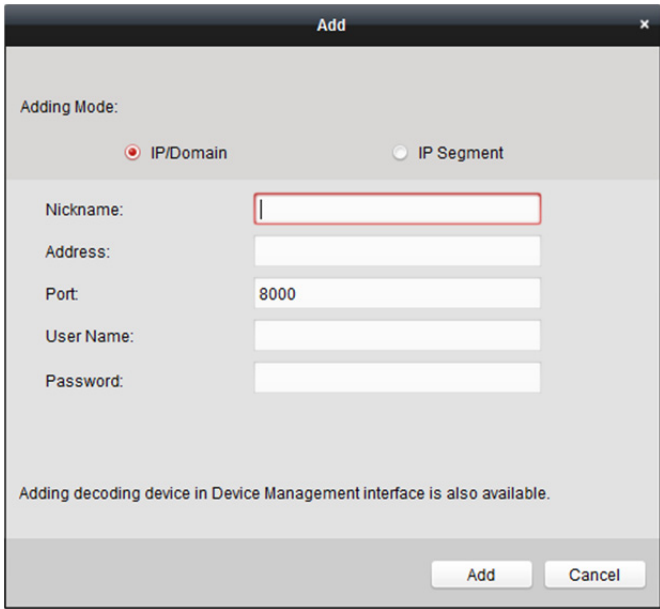

3. Dostępne są dwa tryby dodawania. Wybierz tryb dodawania i skonfiguruj odpowiednie ustawienia urządzenia.

Szczegółowe informacje na temat obu trybów dodawania znajdziesz w poniższych rozdziałach.

- Dodawanie przez określenie adresu IP urządzenia lub domeny przejdź do *Rozdział 3.1.3 Dodawanie urządzeń na podstawie adresu IP lub nazwy domeny.*
- Dodawanie przez określenie segmentu IP przejdź do *Rozdział 3.1.4 Dodawanie urządzeń na podstawie segmentu IP*.

#### **Edytowanie wyjścia urządzenia dekodującego**

#### *Kroki:*

- 1. W obszarze wyjścia dekodowania kliknij przycisk **bylich przed urządzeniem dekodującym**, aby wyświetlić jego wyjścia.
- 2. Po dwukrotnym kliknięciu na wyjście można edytować jego parametry. Możesz też kliknąć prawym przyciskiem myszy na wyjście dekodowania w obszarze panelu wideo i wybrać pozycję **Decoding Output Configuration**, aby edytować parametry wyjścia.

*Uwaga:* W przypadku wyjść HDMI i VGA można skonfigurować rozdzielczość; dla wyjścia BNC można skonfigurować standard wideo.

3. (Opcjonalnie) można zaznaczyć pole wyboru **Batch Configuration** i wybrać inne wyjścia, do których można skopiować ustawienia.

4. Kliknij przycisk **OK**, aby zapisać ustawienia.

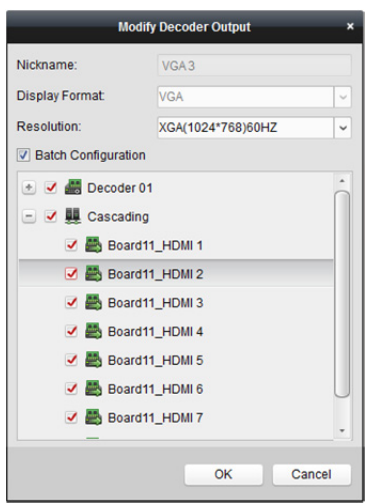

#### *Uwagi:*

- Łączenie z wejściami wideo i wyświetlanie ich na panelu wideo bez urządzenia dekodującego.
- Wyświetlanie na panelu wideo, dodawanie okien i przemieszczanie obrazów z kamer bezpośrednio przez wyjścia HDMI.
- Edytowanie parametrów wyjścia dekodowania.
- Szczegółowe informacje znajdują się w *Podręczniku użytkownika* rejestratora NVR.

# **11.3 Powiązanie wyjścia dekodowania z panelem wideo**

#### *Kroki:*

- 1. Kliknij **Enter Video Wall Config**, aby przejść do interfejsu konfiguracji urządzenia dekodującego i panelu wideo.
- 2. Domyślnie zostanie wyświetlony widok panelu wideo z podziałem okna 4x4. W zależności od potrzeb można edytować domyślny panel wideo lub dodać nowy panel wideo.

#### **Zadanie 1: Dodawanie panelu wideo**

- 1) Kliknij prawym przyciskiem myszy panel wideo i wybierz pozycję **Add Video Wall** lub kliknij + aby aktywować okno dodawania panelu wideo.
- 2) Wprowadź nazwę, numer wiersza, numer kolumny i proporcje panelu wideo.

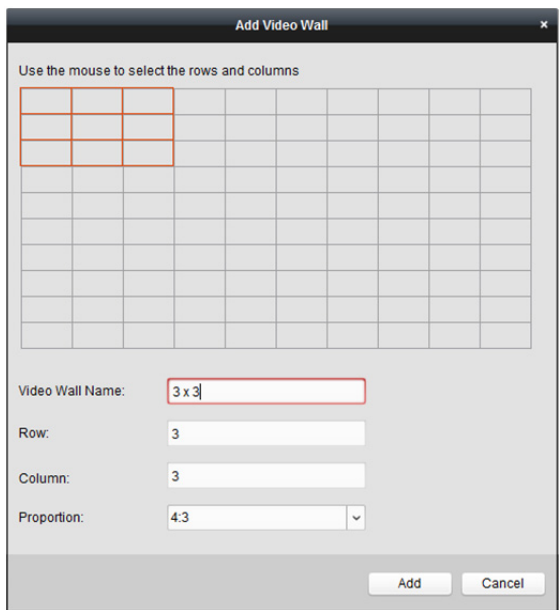

3) Kliknij **Add**.

#### **Zadanie 2: Edytowanie panelu wideo**

- 1) Kliknij prawym przyciskiem myszy panel wideo i wybierz pozycję **Modify Video Wall**, aby edytować panel.
- 2) W oknie podręcznym możesz edytować nazwę, numer wiersza, numer kolumny i proporcje panelu wideo.

*Uwaga:* Można także przeciągnąć wskaźnik myszy, aby ustawić wymagany panel wideo.

3) Kliknij **Modify**, aby zapisać ustawienia.

#### **Zadanie 3: Usuwanie panelu wideo**

Aby usunąć panel wideo, kliknij prawym przyciskiem myszy panel wideo i wybierz pozycję **Delete**  Video Wall lub kliknij ikonę **X** panelu wideo.

3. Kliknij i przeciągnij wyjście dekodowania z listy po lewej do okna wyświetlania panelu wideo, aby skonfigurować relację 1-do-1. Możesz również kliknąć i przytrzymać klawisz *Ctrl* lub *Shift*, aby wybrać wiele wyjść i przeciągnąć je na panel wideo w celu konfiguracji powiązania pakietu. Kliknij ikonę  $\overline{X}$  w prawym górnym rogu ekranu, aby zwolnić powiązanie.

#### *Uwagi:*

- Do oprogramowania klienckiego można dodać maks. 4 panele wideo.
- Całkowita liczba okien wyświetlania panelu wideo nie powinna przekraczać 100.
- Zakresy numerów wierszy i numerów kolumn wynoszą od 1 do 10.

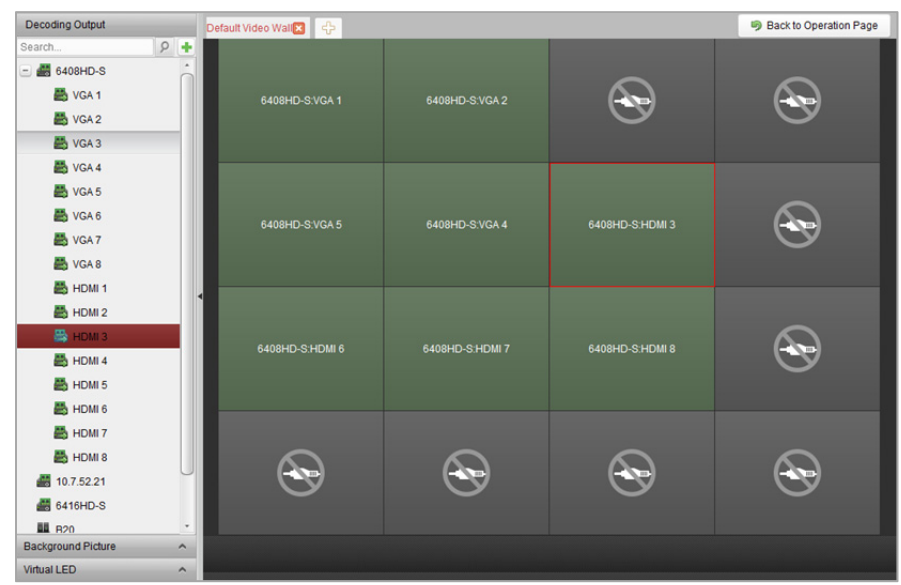

# **11.4 Wyświetlanie obrazu wideo na panelu wideo**

*Cel:* 

Po ustawieniu urządzenia kodującego, urządzenia dekodującego i panelu wideo strumień wideo z urządzeń kodujących może być dekodowany i wyświetlany na panelu wideo.

*Uwagi:* 

- Po włączeniu dekodowania i wyświetlania wykonane zdjęcie obrazu wideo z urządzenia kodującego zostanie wyświetlone w interfejsie panelu wideo. Podgląd na żywo jest widoczny na fizycznym panelu wideo.
- W przypadku niektórych rodzajów urządzeń dekodujących na panelu wideo można wyświetlać strumień wideo ze źródła sygnału (tzn. sygnału wideo (np. komputera) podłączonego do urządzenia dekodującego przy użyciu lokalnych interfejsów). Szczegółowe informacje na temat konfiguracji znajdują się w *Podręczniku użytkownika* urządzenia.

## **11.4.1 Dekodowanie i wyświetlanie**

#### *Kroki:*

- 1. Kliknij przycisk **Back to Operation Page**, aby wrócić do interfejsu obsługi panelu wideo.
- 2. Kliknij **ku**, aby zapisać ustawienia powiązania bieżącej sceny. Lub kliknij przycisk (obok przycisku ) i wybierz scenę, której ustawienia mają zostać zapisane. *Uwagi:*
	- Na panelu wideo można ustawić 8 scen. Każda scena może zostać skonfigurowana z różnymi ustawieniami powiązań i podziałem okna.
	- Aby edytować nazwę sceny, wybierz scenę i kliknij przycisk  $\mathbb Z$ , aby podać jej nową nazwę. Można też kliknąć przycisk , aby wyczyścić wszystkie ustawienia sceny.
- 3. Wybierz scenę, która jest skonfigurowana z ustawieniami powiązań, a następnie kliknij przycisk  $\blacksquare$ , aby włączyć scenę.
- 4. Kliknij i przeciągnij kamerę z listy po lewej stronie do okna wyświetlania panelu wideo. Strumień wideo z kamery zostanie zdekodowany i wyświetlony na panelu wideo. Można również wybrać okno dekodowania, a następnie kliknąć dwukrotnie kamerę, aby zdekodować i wyświetlić obraz wideo. Można też wybrać wiele kamer, klikając je z wciśniętym klawiszem *Ctrl* lub *Shift*, a następnie przeciągnąć je do panelu wideo.

*Uwaga:* W przypadku urządzenia dekodującego DS-6400HDI-T i DS-6900UDI można wybrać źródło sygnału w panelu źródła sygnału do wyświetlenia na panelu wideo.

5. Wybierz okno odtwarzania i kliknij ikonę , aby wyświetlić podgląd obrazu wideo w prawym dolnym rogu ekranu. Alternatywnie można przeciągnąć kamerę bezpośrednio do okna podglądu w celu uzyskania podglądu na żywo. Można także kliknąć dwukrotnie okno podglądu w celu wyświetlenia obrazu na pełnym ekranie.

**Uwaga:** Możesz też przesunąć wskaźnik myszy na okno i kliknąć ■ w prawym dolnym rogu, aby zatrzymać dekodowanie.

- 6. (Opcjonalnie) Wybierz okno dekodowania i kliknij przycisk  $\Box$ , aby ustawić jego podział okna. Kliknij przycisk **kad**, aby zapisać ustawienia bieżącej sceny. Można także kliknąć przycisk (obok przycisku ) i wybrać scenę, której ustawienia mają zostać zapisane.
- 7. Jeżeli dekodowana kamera obsługuje funkcję sterowania PTZ, kliknij przycisk **obok PTZ**, aby aktywować panel sterowania PTZ. Więcej informacji na temat konfiguracji znajdziesz w *Rozdział 4.3 Sterowanie PTZ w trybie podglądu na żywo.*

8. Kliknij prawym przyciskiem myszy okno odtwarzania, aby aktywować przedstawione poniżej menu zarządzania dekodowaniem:

*Uwaga:* Menu różni się w zależności od urządzenia.

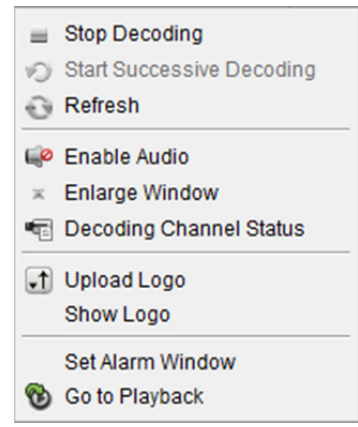

**Stop/Start Decoding:** Zatrzymywanie/rozpoczęcie dekodowania

**Start/Pause Successive Decoding:** Rozpoczęcie/wstrzymanie dekodowania cyklicznego. Ta funkcja

jest obsługiwana tylko przez urządzenie dekodujące.

**Refresh:** Odświeżanie dekodowania

**Open/Close Digital Zoom:** Włączanie/wyłączanie cyfrowego powiększenia

**Enable Audio:** Włączanie/wyłączanie dźwięku dekodowanego wideo.

**Enlarge Window:** Wyświetlanie okna w trybie pełnoekranowym.

**Decoding Channel Status:** Wyświetlanie stanu kanału dekodowania takiego jak stan dekodowania lub typ strumienia.

**Upload Logo:** Przesyłanie obrazu logo do okna wideo i ustawienie jego parametrów wyświetlania. Po ustawieniu logo pojawia się w określonej pozycji okna na fizycznym panelu wideo.

**Show/Hide Logo:** Pokazywanie/ukrywanie logo.

**Stick on Top:** Utrzymywanie okna w górnej warstwie wyświetlania.

**Stick at Bottom:** Utrzymywanie okna w dolnej warstwie wyświetlania.

**Lock:** Blokowanie okna w celu wyłączenia funkcji przemieszczania.

**Set Alarm Window:** Wyświetlanie obrazu wideo wyzwalanego zdarzeniem lub wejściem alarmu na panelu wideo.

**Decoding Delay:** Ustawianie poziomu opóźnienia dekodowania w zależności od potrzeb.
**Go to Playback:** Przejście do trybu odtwarzania. Ta funkcja jest obsługiwana tylko przez urządzenie dekodujące.

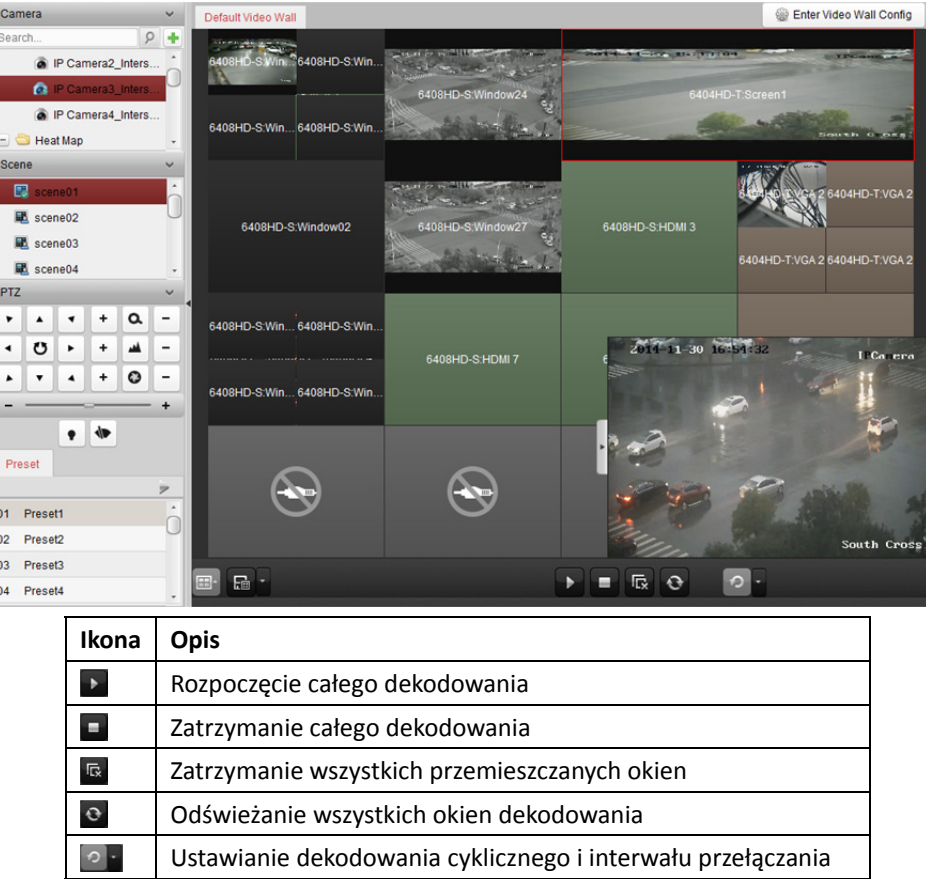

# **11.4.2 Obsługa i przemieszczanie okien**

# *Cel:*

Obsługa okien oznacza funkcję otwierania nowego okna na ekranie lub ekranach. Okno może znajdować się na jednym ekranie lub obejmować wiele ekranów. Okno odtwarzania może być przesuwane na panelu wideo zależnie od potrzeb. Ta funkcja nazywa się przemieszczaniem okien. *Uwaga:* Funkcje obsługi i przemieszczania okien powinny być obsługiwane przez urządzenie dekodujące.

### *Kroki:*

1. Kliknij i przeciągnij ekran łączący z wyjściem dekodowania, aby otworzyć okno. Okno może znajdować się na jednym ekranie lub obejmować wiele ekranów. Jeśli chcesz otworzyć okno w otwartym oknie, kliknij i przeciągnij je, trzymając klawisz *Ctrl* w celu jego utworzenia. W przypadku zablokowanego okna (patrz krok 6) można je kliknąć i przeciągnąć, aby utworzyć w nim nowe okno.

*Uwaga:* Przed otwarciem okna należy wybrać co najmniej jedną kamerę.

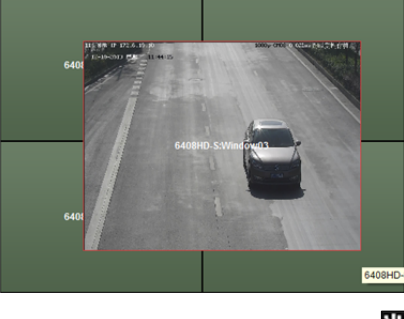

- 2. Można przesuwać okno, gdy wyświetlany jest wskaźnik myszy  $\mathbb{T}$ , natomiast gdy wskaźnik przybierze formę strzałki można dostosować jego rozmiar. Możesz też przytrzymać klawisz *Shift*, aby przeskalować okno.
- 3. Podczas przesuwania okna wyświetlane będą przerywane linie ramki. Po przeniesieniu okna w pobliże kropkowanego obramowania okno zostanie dopasowane do obramowania.

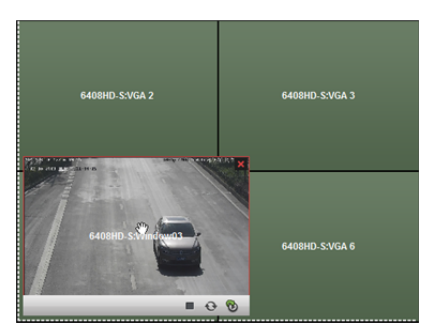

4. Kliknij dwukrotnie okno, aby powiększyć je do rozmiaru ekranów i wyświetlić w górnej warstwie wyświetlania. Po ponownym dwukrotnym kliknięciu zostanie przywrócony oryginalny rozmiar okna.

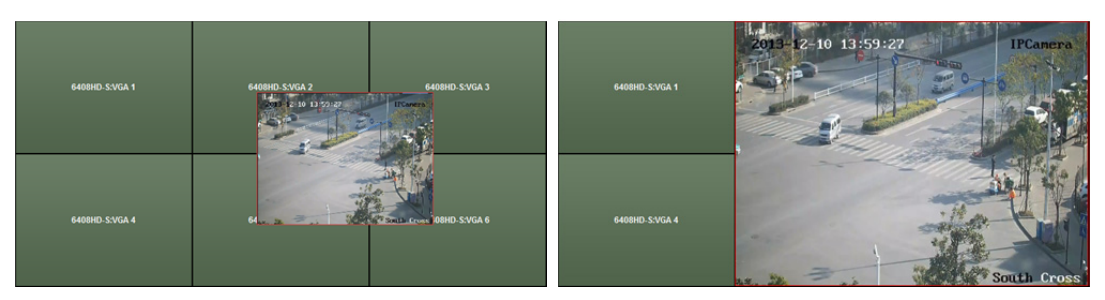

5. (Opcjonalnie) Wybierz okno i kliknij przycisk  $\left[\mathbb{E}\right]$ , aby ustawić jego podział okna. Kliknij przycisk **E**, aby zapisać jego ustawienia.

- 6. Kliknij prawym przyciskiem myszy okno i wybierz pozycję **Lock** w menu wywoływanym prawym przyciskiem myszy, aby wyłączyć funkcję przemieszczania okien. W prawym górnym rogu okna pojawi się ikona <sup>1</sup>. Po wykonaniu tych kroków nie można przesuwać okna ani zmieniać jego rozmiaru. Kliknij prawym przyciskiem myszy w oknie i wybierz pozycję **Unlock** w menu wywoływanym prawym przyciskiem myszy, aby ponownie włączyć funkcję przemieszczania okien.
- 7. Kliknij okno prawym przyciskiem i wybierz opcję **Stop Decoding** z wyświetlonego menu kontekstowego lub przenieś wskaźnik myszy na okno i kliknij  $\times$  w prawym górnym rogu, aby zatrzymać dekodowanie okna. Okno zostanie zamknięte. Można także kliknąć przycisk <sup>ka</sup>, aby zamknąć wszystkie przemieszczane okna.
- 8. Okno pokazuje tylko wykonane zdjęcie dekodowanego obrazu wideo. Kliknij prawym klawiszem myszy na okno i wybierz **Refresh** z menu kontekstowego lub przenieś wskaźnik myszy na okno i kliknij w prawym dolnym rogu, aby zrobić aktualne zdjęcie dekodowanego wideo i wyświetlić je w oknie.
- 9. Jeżeli chcesz wyświetlić określony fragment obrazu wideo, kliknij prawym przyciskiem myszy okno i wybierz z menu kontekstowego pozycję **Open Digital Zoom** (jeżeli jest dostępna). Wyświetlony zostanie wskaźnik . Przeciągnij wskaźnik myszy na obrazie wideo, aby użyć funkcji powiększenia cyfrowego. Efekt można sprawdzić na fizycznym panelu wideo
- 10. Wybierz okno odtwarzania i kliknij ikonę ... aby wyświetlić podgląd obrazu wideo w prawym dolnym rogu ekranu. Alternatywnie można przeciągnąć kamerę bezpośrednio do okna podglądu w celu uzyskania podglądu na żywo. Można także kliknąć dwukrotnie okno podglądu w celu wyświetlenia obrazu na pełnym ekranie.
- 11. Kliknij prawym przyciskiem myszy w oknie odtwarzania, aby móc sterować zarządzaniem dekodowaniem za pomocą menu wywoływanego prawym przyciskiem myszy.

# **11.4.3 Konfigurowanie odtwarzania**

### *Cel:*

Obsługiwane jest odtwarzanie pliku wideo na panelu wideo.

*Uwaga:* Funkcja odtwarzania jest obsługiwana tylko przez urządzenie dekodujące.

#### *Kroki:*

- 1. Kliknij i przeciągnij kamerę z listy po lewej stronie do okna wyświetlania panelu wideo lub otwórz okno, jeżeli ta funkcja jest obsługiwana.
- 2. Przesuń wskaźnik myszy do okna i kliknij przycisk W w prawym górnym rogu. Możesz również kliknąć okno prawym przyciskiem myszy i wybrać z menu kontekstowego pozycję **Go to Playback**.
- 3. Jeżeli dostępny jest plik wideo z bieżącego dnia, plik zostanie odtworzony automatycznie. W przeciwnym wypadku ustaw kryterium wyszukiwania w panelu wyszukiwania, który znajduje się po lewej stronie interfejsu (kliknij przycisk  $\frac{8}{3}$ , aby wyświetlić więcej opcji wyszukiwania, a następnie kliknij ikonę **inkla**, aby określić godzinę rozpoczęcia i godzinę zakończenia dla wyszukiwania), a następnie kliknij przycisk **Search**, aby wyszukać plik wideo.
- 4. Kliknij prawym przyciskiem myszy w oknie odtwarzania, aby móc sterować odtwarzaniem za pomocą menu wywoływanego prawym przyciskiem myszy. Na przykład można wstrzymać, zatrzymać, przewinąć szybko do przodu lub przewinąć powoli do przodu plik wideo, wykonać zdjęcie, uruchomić nagrywanie i odtwarzanie na pełnym ekranie.

*Uwaga:* Ścieżkę zapisu wykonanych zdjęć i nagranych plików można skonfigurować na stronie konfiguracji systemu. Szczegółowy opis konfiguracji znajdziesz w *Rozdział 22.4 Ustawienia ścieżki zapisu plików*.

Po przesunięciu myszy na ekran widoczne będą następujące ikony.

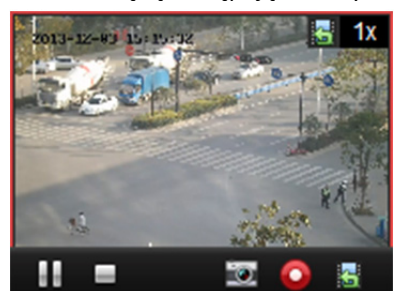

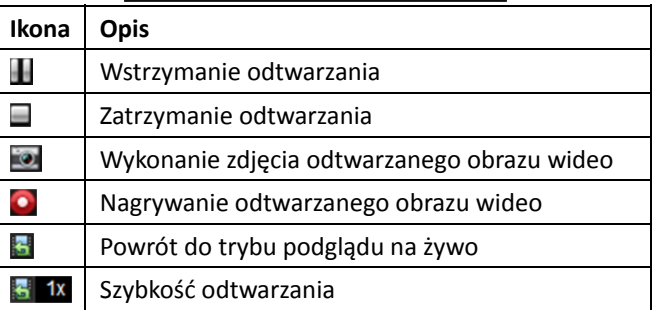

# **11.4.4 Konfigurowanie dekodowania cyklicznego**

### *Cel:*

Dekodowanie cykliczne oznacza możliwość konfiguracji wielu strumieni wideo z urządzeń kodujących do jednego wyjścia dekodowania i ustawienia interwału przełączania dekodowania. *Uwaga:* Dekodowanie cykliczne jest obsługiwane tylko przez urządzenie dekodujące. *Kroki:* 

- 1. Kliknij przycisk **i obok i ustaw interwał przełączania dla dekodowania cyklicznego.**
- 2. Kliknij i przeciągnij kamerę z listy po lewej stronie do okna wyświetlania panelu wideo lub otwórz okno, jeżeli ta funkcja jest obsługiwana. *Uwaga:* Dekodowanie cykliczne nie jest obsługiwane przez źródło sygnału DS-6400HDI-T i DS-6900UDI.
- 3. Przesuń wskaźnik myszy na węzeł grupy i kliknij przycisk  $\circ$ , aby rozpocząć dekodowanie cykliczne (wyjście dekodowania w dekodowaniu cyklicznym zostanie oznaczone ikoną U. Kliknij prawym przyciskiem myszy w oknie, aby móc sterować zarządzaniem dekodowaniem za pomocą menu wywoływanego prawym przyciskiem myszy.

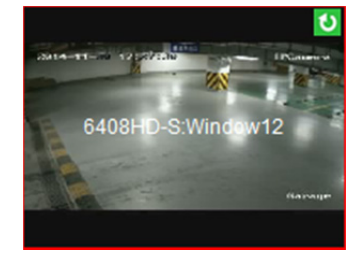

# **Rozdział 12 Panel sterowania zabezpieczeniami**

## *Cel:*

Moduł Security Control Panel umożliwia zdalne sterowanie i konfigurowanie wydzielonych obszarów i stref za pomocą oprogramowania klienckiego iVMS-4200.

*Uwaga:* Użytkownicy posiadający uprawnienia do korzystania z panelu sterowania zabezpieczeniami mogą przejść do modułu Security Control Panel w celu zarządzania panelem sterowania zabezpieczeniami i alarmem w czasie rzeczywistym. Informacje na temat nadawania uprawnień do korzystania z modułu Security Control Panel znajdziesz w *Rozdział 20 Zarządzanie kontem*. *Zanim rozpoczniesz:* 

Zanim możliwe będzie zdalne konfigurowanie i sterowanie panelem sterowania zabezpieczeniami należy dodać urządzenie do oprogramowania. Informacje na temat dodawania panelu sterowania zabezpieczeniami znajdziesz w *Rozdział 3.1 Dodawanie urządzenia.* 

# **12.1 Konfigurowanie zdarzenia w strefie**

### *Cel:*

Możesz konfigurować powiązania zdarzeń w strefach panelu sterowania zabezpieczeniami, w tym sygnał dźwiękowy, przełączanie, powiązanie z klientem i uruchamianie kamer. *Uwaga:* Przed konfiguracją powiązań zdarzeń w strefie należy rozbroić daną strefę. *Kroki:* 

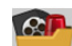

1. Kliknij ikonę na panelu sterowania lub kliknij **Tool** -> **Event Management**, aby otworzyć kartę Event Management.

- 2. Kliknij zakładkę **Zone Event**.
- 3. Kliknij ikonę , aby w lewym panelu rozwinąć listę stref panelu sterowania zabezpieczeniami.

4. Kliknij nazwę strefy na liście, aby aktywować konfigurację zdarzenia strefowego.

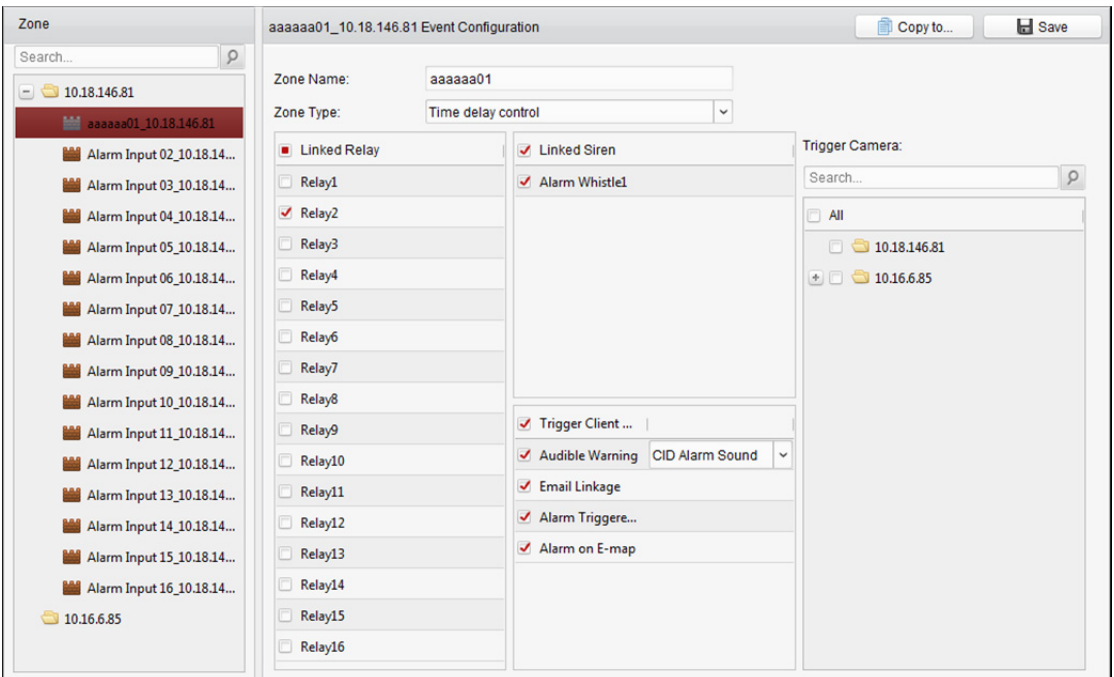

- 5. Skonfiguruj nazwę, typ i powiązania zdarzeń dla strefy.
	- 1) Edytuj nazwę strefy w polu Zone Name.
	- 2) Rozwiń listę w polu Zone Type i wybierz typ.
	- 3) Zaznacz pola wyboru, aby w panelu Linked Relay wybrać powiązane przekaźniki.
	- 4) Zaznacz pola wyboru, aby w panelu Linked Siren wybrać powiązane sygnalizatory dźwiękowe.
	- 5) Zaznacz pola wyboru, aby w panelu Trigger Client Action aktywować działania powiązane.

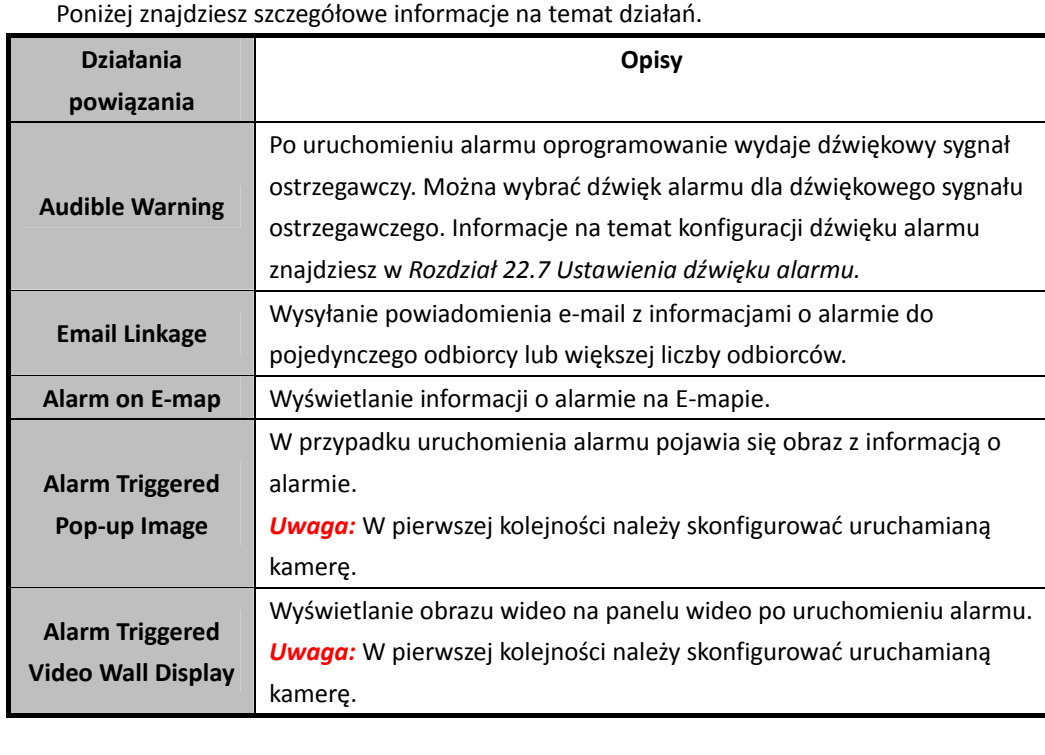

- 6) Wybierz kamery w panelu Trigger Camera, które mają przesyłać zdjęcia lub materiał na panelu wideo, gdy uruchomiony zostanie alarm. Aby kamera uruchomiona zdarzeniem wykonała zdjęcie, należy w harmonogramie magazynowania skonfigurować harmonogram wykonywania zdjęć oraz opcje przechowywania. Więcej informacji znajdziesz w *Rozdział 5.1 Magazyn zdalny. Uwaga:* Możliwe jest ustawienie uruchomienia maksymalnie 4 kamer.
- 6. Opcjonalnie kliknij **Copy to…**, aby skopiować ustawienia zdarzenia do innych stref.
- 7. Kliknij **Save**, aby zapisać ustawienia.

# **12.2 Pilot zdalnego sterowania**

### *Cel:*

W tej sekcji możesz zdalnie sterować panelem sterowania zabezpieczeniami i przeprowadzać czynności, takie jak uzbrajanie, rozbrajanie, pomijanie, pomijanie grupowe itd., zarówno dla wydzielonych obszarów jak i stref.

Kliknij na panelu sterowania, aby otworzyć kartę Security Control Panel.

Wyświetlone zostaną wszystkie dodane panele sterowania zabezpieczeniami.

Rozwiń listę w lewym górnym rogu, aby przefiltrować panele sterowania zabezpieczeniami według typów urządzeń.

Kliknij ikonę  $\blacksquare$  lub  $\equiv$  w prawym górnym rogu karty, aby przełączyć tryb wyświetlacza pomiędzy trybem kafelków i trybem listy.

# **12.2.1 Zdalne sterowanie wydzielonymi obszarami**

#### *Cel:*

Dla zdefiniowanych obszarów wydzielonych możesz przeprowadzać zdalne operacje uzbrajania w trybie nieobecności, uzbrajania obwodowego, uzbrajania natychmiastowego, rozbrajania, kasowania alarmu, grupowego pomijania i anulowania grupowego pomijania.

### *Kroki:*

1. (Opcjonalnie) kliknij **Modify**, aby edytować nazwę wydzielonego obszaru i zmienić ustawienia wyświetlania obszaru (wyświetlanie lub ukrycie).

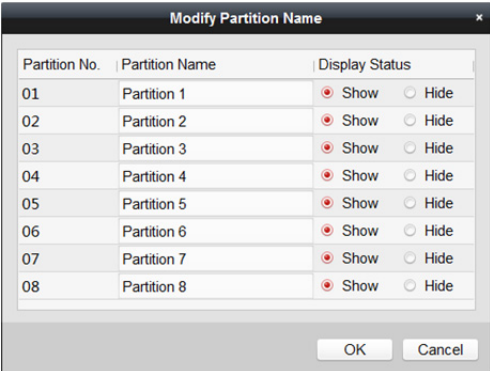

2. (Opcjonalnie) w trybie kafelków kliknij **Operation**, aby otworzyć okno działań w wydzielonym obszarze.

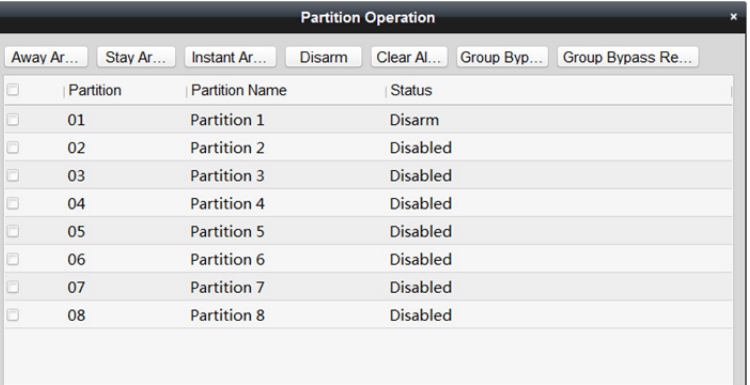

Wydzielonymi obszarami można sterować zbiorczo.

- 3. Wybierz wydzielone obszary, które chcesz skonfigurować.
- 4. Kliknij przycisk działania (np. Away Arming, Stay Arming, Instant Arming, Disarm, Clear Alarm, Group Bypass lub Group Bypass Recovery), aby zastosować je do wybranych obszarów.
- 5. Gdy wydzielony obszar jest w trybie alarmu
	- **Tile mode:** Wyświetlona zostanie ikona **ko**, która będzie migać obok nazwy wydzielonego obszaru. Umieść wskaźnik myszy nad ikoną, aby wyświetlić stan stref wydzielonego obszaru. Informacje na temat uruchomionego alarmu strefowego znajdziesz w *Rozdział 12.4 Obsługa alarmów.*
	- **List mode:** Nazwa obszaru będzie teraz miała czerwony kolor, a obok nazwy obszaru pojawi się ikona **. Umieść wskaźnik myszy nad ikoną, aby wyświetlić stan stref wydzielonego** obszaru. Informacje na temat uruchomionego alarmu strefowego znajdziesz w *Rozdział 12.4 Obsługa alarmów.*

# **12.2.2 Zdalne sterowanie strefami**

## *Cel:*

Możesz zdalnie zastosować pomijanie i anulować pomijanie stref.

### *Kroki:*

1. Kliknij **B**. aby otworzyć okno obsługi stref.

W tym oknie widoczne są wszystkie powiązane strefy wydzielonego obszaru, można również sprawdzić w nim stan strefy.

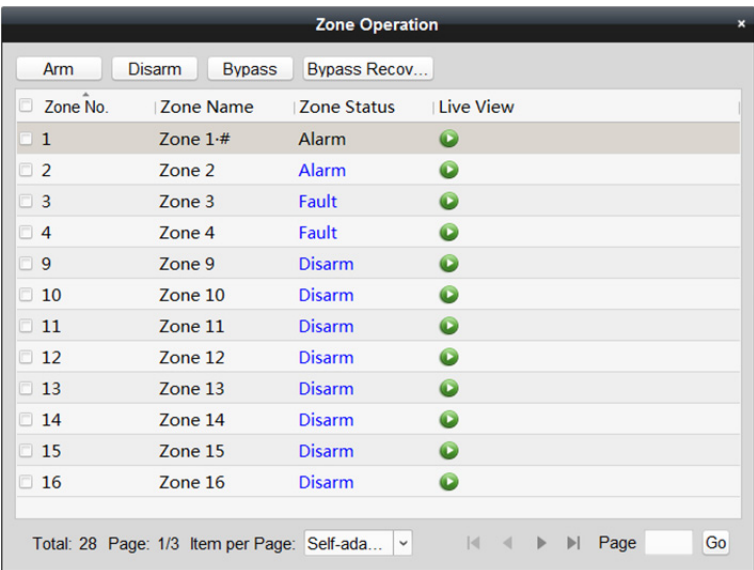

- 2. Wybierz strefy, które chcesz skonfigurować.
- 3. Kliknij **Arm**, **Disarm**, **Bypass** lub **Bypass Recovery,** aby skonfigurować wybrane strefy.
- 4. Kliknij w kolumnie Live View, aby wyświetlić podgląd na żywo kamery uruchomionej w danej strefie.

*Uwaga:* Kamera, która została uruchomiona w danej strefie będzie widoczna w module Event Management. Więcej informacji znajdziesz w *Rozdział 12.1 Konfigurowanie zdarzenia w strefie*.

# **12.3 Wyświetlanie strefy na E-mapie**

## *Cel:*

Strefy można dodać do E-mapy dzięki czemu, kiedy w strefie zostanie uruchomiony alarm, na E-mapie pojawi się powiadomienie o alarmie zawierające szczegóły alarmu. *Uwaga:* Więcej informacji na temat E-map znajdziesz w *Rozdział 8 Zarządzanie E-mapą.*

# **12.3.1 Dodawanie stref jako punktów aktywnych**

## *Kroki:*

- 1. W module E-mapy kliknij zakładkę **Edit Map** w lewym dolnym rogu, aby przejść do trybu edycji mapy.
- 2. Kliknij ikonę **na pasku narzędzi E-mapy, aby otworzyć okno dodawania punktu aktywnego.** Możesz też bezpośrednio przeciągnąć ikony stref z listy grup w lewym panelu karty E-map na mapę, aby dodać punkty aktywne.

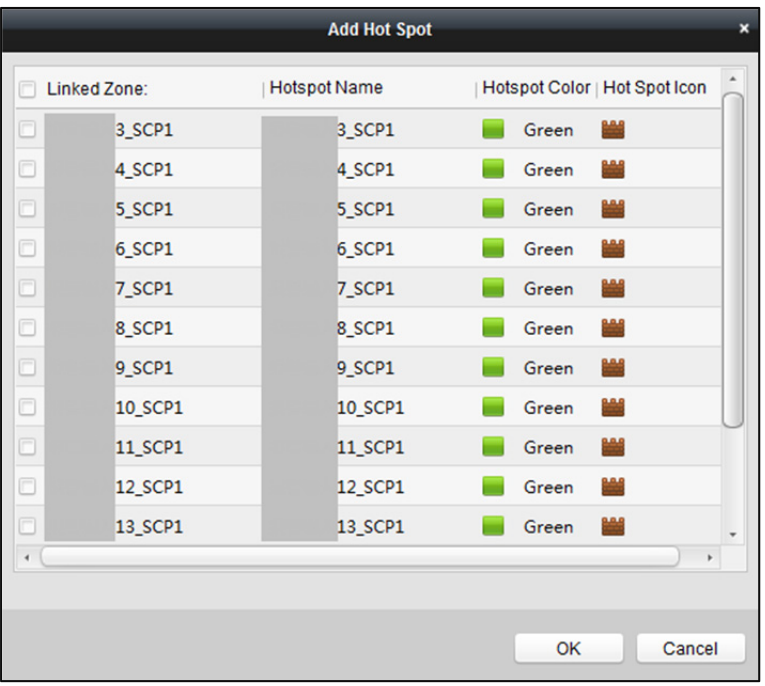

- 3. Zaznacz pola wyboru, aby wybrać strefy, które mają zostać dodane.
- 4. Kliknij **OK**, aby zapisać ustawienia.

Ikony stref zostaną dodane do mapy jako punkty aktywne. Na liście grup w lewym panelu ikony dodanych stref zmienią się z  $\frac{1}{2}$  na  $\frac{1}{2}$ .

Punkty aktywne można przenosić do żądanych miejsc poprzez przeciągnięcie ikony strefy.

# **12.3.2 Modyfikowanie punktów aktywnych**

## *Cel:*

Możesz modyfikować informacje o dodanych punktach aktywnych na mapie takie jak nazwa, kolor, ikona itp.

*Kroki:* 

1. W module E-map kliknij zakładkę **Edit Map** w lewym dolnym rogu, aby przejść do trybu edycji strefy.

2. Wybierz ikonę punktu aktywnego na mapie, a następnie kliknij **10 na pasku narzędzi E-mapy**, aby otworzyć okno Modify Hot Spot.

Lub kliknij prawym klawiszem na ikonę punktu aktywnego na mapie i wybierz **Modify** w menu kontekstowym, aby otworzyć okno modyfikacji punktu aktywnego.

Lub dwa razy kliknij ikonę punktu aktywnego na mapie, aby otworzyć okno Modify Hot Spot.

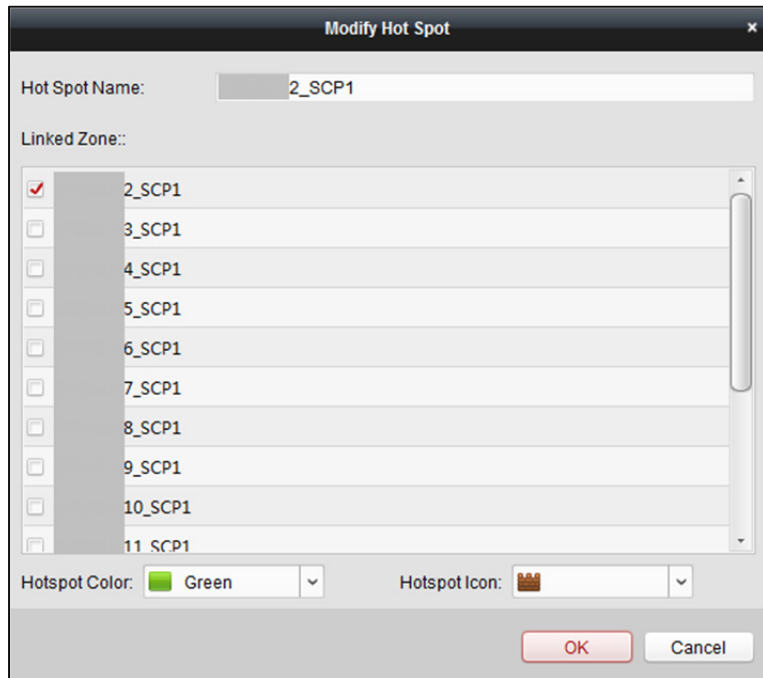

Możesz edytować nazwę punktu aktywnego w polu tekstowym i wybrać kolor, ikonę i powiązaną strefę.

3. Kliknij przycisk **OK**, aby zapisać ustawienia.

Aby usunąć punkt aktywny, wybierz ikonę punktu aktywnego i kliknij na pasku narzędzi lub kliknij prawym przyciskiem myszy ikonę punktu aktywnego i wybierz pozycję **Delete**.

# **12.3.3 Podgląd punktów aktywnych**

W module E-mapy kliknij zakładkę **Map Preview** w lewym dolnym rogu, aby przejść do trybu podglądu mapy.

W przypadku uruchomienia alarmu w danej strefie pojawi się ikona  $\Box$ , która będzie migać w pobliżu punktu aktywnego (przez 10 sekund). Kliknij ikonę alarmu lub kliknij prawym przyciskiem myszy ikonę punktu aktywnego i wybierz pozycję **Display Alarm Information**, aby sprawdzić informacje o alarmie, w tym typ alarmu i czas wyzwolenia.

*Uwagi:* 

- Aby wyświetlić informacje o alarmie na mapie, funkcja alarmu na E-mapie musi być ustawiona jako działanie powiązania alarmowego. Więcej informacji znajdziesz w *Rozdział 12.1 Konfigurowanie zdarzenia w strefie.*
- Informacje o alarmie można również sprawdzić w module Real-time Alarm. Więcej informacji znajdziesz w *Rozdział 12.4 Obsługa alarmów*.

Aby wykasować informacje o alarmie wyświetlane na mapie, kliknij **ina pasku narzędzi lub kliknij** prawym klawiszem myszy ikonę strefy i wybierz **Clear Alarm Information**, aby ukryć dane alarmów wybranej strefy.

# **12.4 Obsługa alarmów**

### *Cel:*

W tym rozdziale opisujemy, jak skonfigurować wyświetlanie w czasie rzeczywistym informacji o uruchomionych alarmach CID panelu sterowania zabezpieczeniami oraz jak postępować w razie włączenia się alarmu. Dowiesz się również jak przeszukiwać historię alarmów według czasu i typu alarmu.

# **12.4.1 Alarm w czasie rzeczywistym**

*Cel:* 

Możesz sprawdzić w czasie rzeczywistym informacje na temat uruchomionych alarmów, w tym typ alarmu, czas alarmu, nazwę urządzenia, kod CID, strefę, wydzielony obszar, opis alarmu itp. Można również wybrać wysyłanie powiadomień dla alarmów i potwierdzić alarm lub sprawdzić podgląd na żywo z kamery uruchomionej alarmem i wyświetlić powiązane punkty aktywne na E-mapie. *Kroki:* 

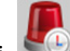

1. Kliknij na panelu sterowania lub kliknij **View** -> **Real-time Alarm**, aby otworzyć kartę Real-time Alarm.

Wszystkie uruchomione alarmy w czasie rzeczywistym wyświetlane są na tej karcie, gdzie możesz sprawdzić typ alarmu, czas alarmu, nazwę urządzenia, użytkownika, kod CID, strefę, wydzielony obszar, opis alarmu itd.

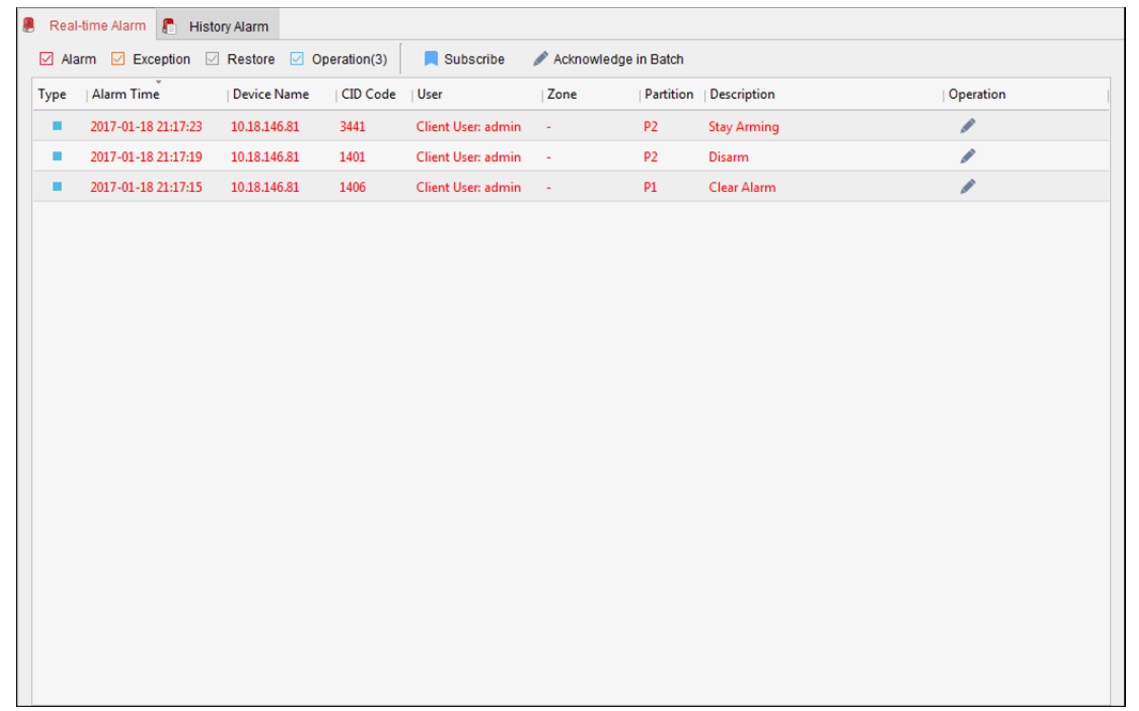

Możesz zaznaczyć pola wyboru: **Alarm**, **Exception**, **Restore** lub **Operation**, aby wyświetlić alarmy według wybranych kategorii.

*Uwagi:*

- Typ Alarm oznaczany jest za pomocą:  $\Box$ ; typ Exception oznaczany jest za pomocą:  $\Box$ ; typ Restore oznaczany jest za pomocą:  $\blacksquare$ ; a typ Operation oznaczany jest za pomocą:  $\blacksquare$ .
- Wartość liczbowa wyświetlana po oznaczeniu typu dotyczy ilości alarmów danego typu.
- 2. Kliknij ikonę w kolumnie Operation, aby potwierdzić wybrany alarm. Możesz również kliknąć przycisk **Acknowledge in Batch**, aby zatwierdzić wszystkie uruchomione alarmy czasu rzeczywistego.

Potwierdzony alarm zniknie z listy.

3. (Opcjonalnie) kliknij ikonę w kolumnie Operation, aby wyświetlić podgląd na żywo z kamer aktywowanych alarmem.

*Uwaga:* Zanim możliwe będzie oglądanie podglądu na żywo należy skonfigurować uruchamianie kamer w danej strefie. Więcej informacji na temat konfiguracji aktywowanych kamer znajdziesz w *Rozdział 12.1 Konfigurowanie zdarzenia w strefie*.

4. (Opcionalnie) kliknij ikonę **w kolumnie Operation, aby sprawdzić na mapie strefę** oznaczoną jako punkt aktywny.

*Uwaga:* Zanim możliwe będzie sprawdzanie strefy na mapie należy dodać daną strefę do mapy jako punkt aktywny. Więcej informacji na temat dodawania strefy jako punktu aktywnego na mapie znajdziesz w *Rozdział 12.3 Wyświetlanie strefy na E-mapie*.

5. (Opcjonalnie) możesz wybrać subskrypcję określonych typów alarmów, aby otrzymywać powiadomienia o alarmach.

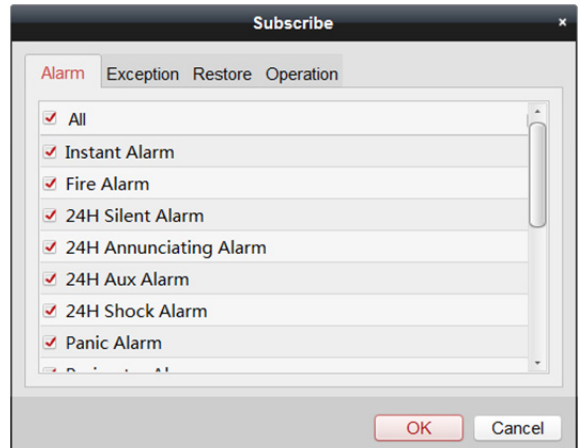

1) Kliknij przycisk **Subscribe**, aby otworzyć okno subskrybowania.

- 2) Kliknij zakładkę **Alarm**, **Exception**, **Restore** lub **Operation**, aby wybrać główne typy alarmów.
- 3) Zaznacz pola wyboru pod zakładką, aby wybrać mniej istotne typu alarmów.
- 4) Kliknij **OK**, aby zapisać ustawienia.

# **12.4.2 Przeszukiwanie historii alarmów**

### *Cel:*

W tej sekcji dowiesz się jak przeszukiwać historię alarmów według czasu i filtrować wyniki wyszukiwania według typów alarmu. Wyszukane alarmy można dowolnie konfigurować. W module Real-time Alarm kliknij zakładkę **History Alarm**, aby przejść do karty History Alarm. *Kroki:* 

1. W module Real-time Alarm kliknij zakładkę **History Alarm**, aby przejść do karty History Alarm.

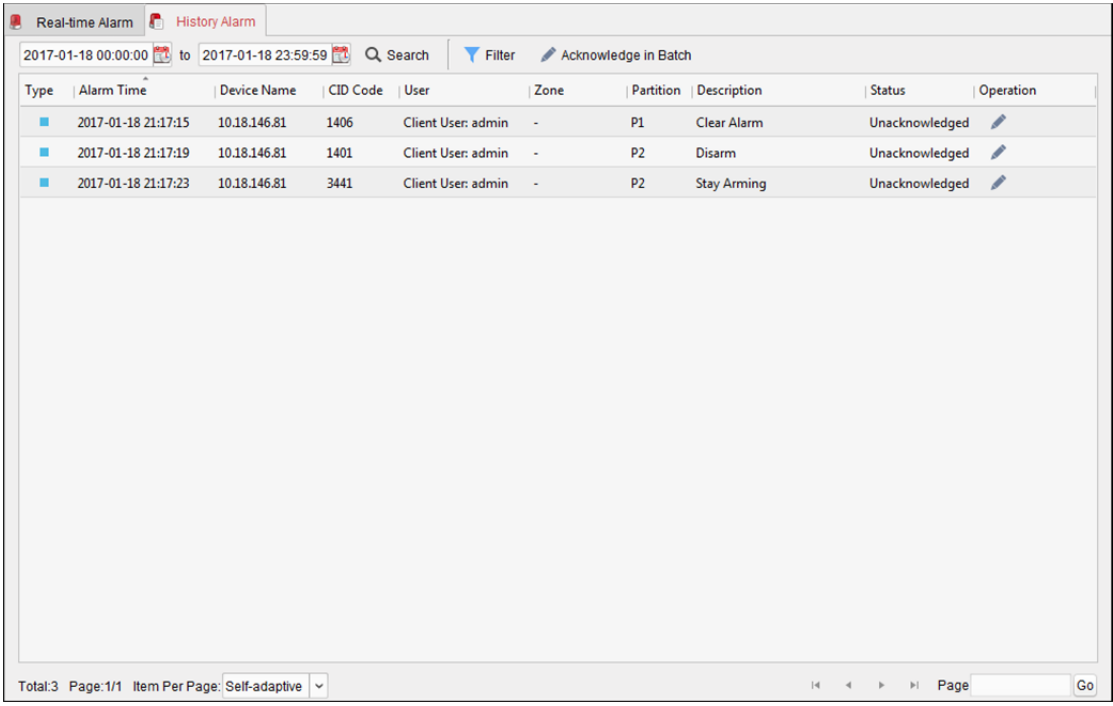

- 2. Kliknij **2.** aby określić datę rozpoczęcia i datę zakończenia okresu.
- 3. Kliknij przycisk **Search**, aby wyświetlić wyniki wyszukiwania na karcie.
- 4. (Opcjonalnie) przefiltruj wyniki wyszukiwania według typu alarmu.
	- 1) Kliknij przycisk **Filter**, aby otworzyć okno filtrowania.
	- 2) Kliknij zakładkę **Alarm**, **Exception**, **Restore** lub **Operation**, aby wybrać główne typy alarmów.

*Uwaga:* Typ Alarm oznaczany jest za pomocą: ightharphone oznaczany jest za pomocą: istyp Restore oznaczany jest za pomocą: istyp Operation oznaczany jest za pomocą: .

- 3) Zaznacz pola wyboru pod zakładką, aby wybrać mniej istotne typu alarmów.
- 4) Kliknij **OK**, aby rozpocząć filtrowanie historii alarmów według typów alarmu.
- 5. (Opcjonalnie) dla wyników wyszukiwania kliknij lub kliknij przycisk **Acknowledge in Batch**, aby potwierdzić niepotwierdzone alarmy. Potwierdzone alarmy zmienią kolor na szary. Możesz również kliknąć  $\bullet$  oraz  $\mathcal{L}$ , aby sprawdzić powiązany z alarmami podgląd na żywo i wyświetlić na e-mapie powiązane punkty aktywne.

Więcej informacji na temat obsługi alarmów znajdziesz w *Rozdział 12.4.1 Alarm w czasie rzeczywistym*.

# **12.4.3 Obsługa alarmu typu Panika**

## *Cel:*

Za pomocą klienta można zarządzać alarmami typu Panika uruchomionymi na stacji alarmowej na słupie.

## *Kroki:*

1. Gdy użytkownik wzywa pomocy za pośrednictwem stacji alarmowej Panika, uruchamiany jest alarm typu Panika. Wyświetlane jest poniższe okno.

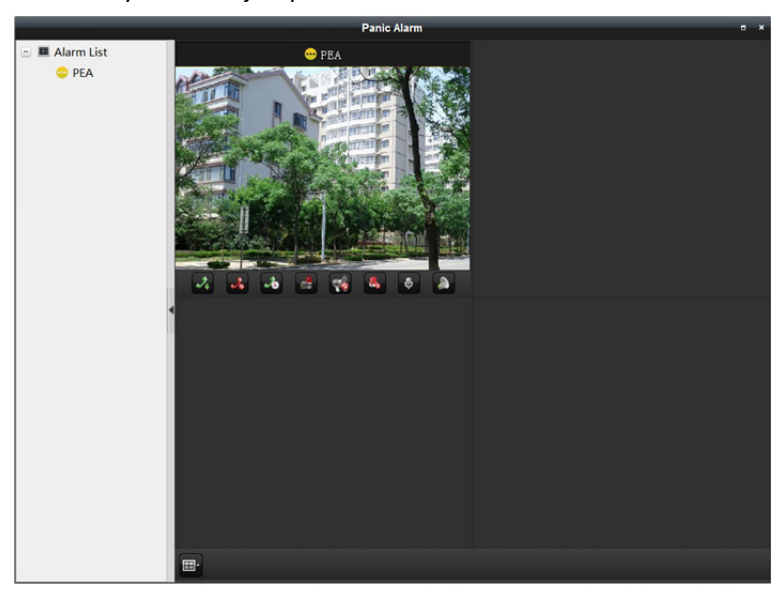

Dostępne będzie również wideo na żywo.

Na pasku narzędzi znajdują się poniższe ikony:

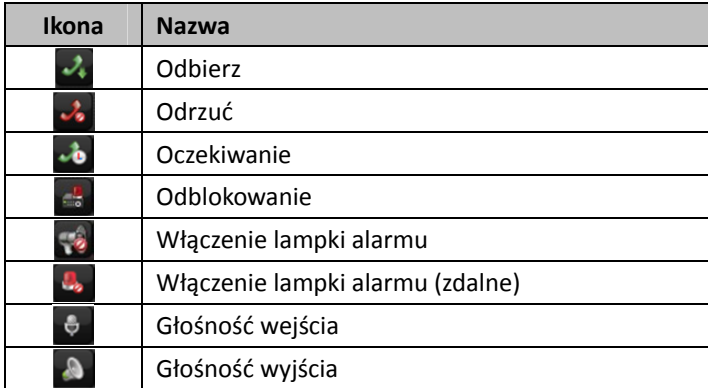

2. Kliknij  $\frac{1}{2}$ , aby odebrać połączenie.

3. Kliknij prawym przyciskiem myszy okno podglądu na żywo, aby otworzyć menu wywoływane prawym przyciskiem myszy.

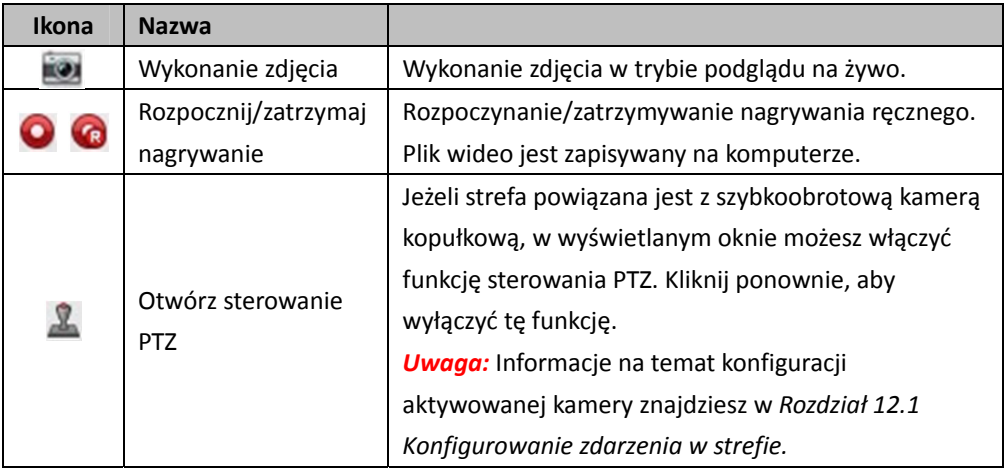

Dostępne są poniższe przyciski.

# **Rozdział 13 Panel sterowania Pyronix**

### *Cel:*

Panel sterowania Pyronix może zostać dodany do klienta w celu umożliwienia zarządzania i sterowania. Dodany panel sterowania marki Pyronix umożliwia sterowanie wydzielonymi obszarami, strefami i wyjściami alarmu. Po skonfigurowaniu zdarzenia strefowego w panelu sterowania Pyronix control panel klient będzie odbierać alarmy uruchomione przez panel sterowania Pyronix, gdy urządzenie jest w trybie alarmu.

Strefy panelu sterowania Pyronix można dodać do E-mapy, dzięki czemu, kiedy w strefie zostanie uruchomiony alarm, na E-mapie pojawi się powiadomienie o alarmie zawierające szczegóły alarmu. Więcej informacji na temat dodawania strefy do E-mapy znajdziesz w *Rozdział 12.3 Wyświetlanie strefy na E-mapie*.

Możesz również przeszukiwać dzienniki działań zapisane w panelu sterowania Pyronix. Więcej informacji znajdziesz w *Rozdział 19 Zarządzanie rejestrami.* 

*Uwaga:* Użytkownicy posiadający uprawnienia do korzystania z panelu sterowania Pyronix mogą przejść do modułu Pyronix Control Panel w celu zarządzania panelem sterowania Pyronix i alarmem w czasie rzeczywistym. Informacje na temat nadawania uprawnień do korzystania z modułu Pyronix Control Panel znajdziesz w *Rozdział 20 Zarządzanie kontem*.

# **13.1 Zarządzanie urządzeniami**

## *Cel:*

Możesz dodać panel sterowania Pyronix do klienta przez moduł Device Management. Urządzeniem można zarządzać i sterować przez klienta po autoryzacji przez administratora w usłudze PyronixCloud.

# **13.1.1 Dodawanie panelu sterowania Pyronix**

Aby dodać panel sterowania Pyronix, wykonaj poniższe kroki. *Kroki:* 

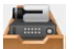

- 1. Kliknij ikonę na panelu sterowania lub kliknij **Tools** -> **Device Management**, aby otworzyć kartę Device Management.
- 2. Kliknij zakładkę **Device**.

3. Kliknij **Add New Device Type**, aby wyświetlić poniższe okno.

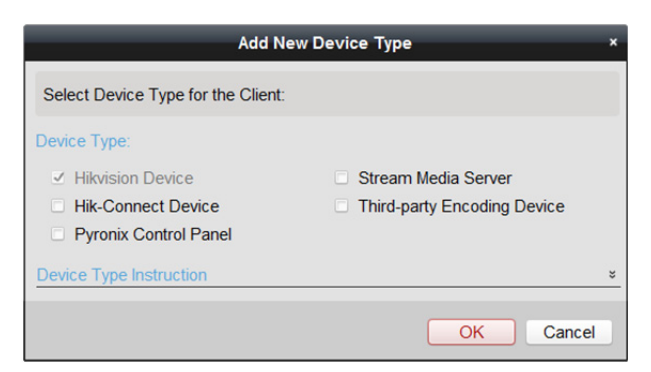

4. Zaznacz pole wyboru **Pyronix Control Panel** i kliknij **OK**.

Panel sterowania Pyronix będzie wyświetlany w panelu typu urządzenia.

5. Kliknij **Pyronix Control Panel**, aby wejść do interfejsu zarządzania panelem sterowania Pyronix.

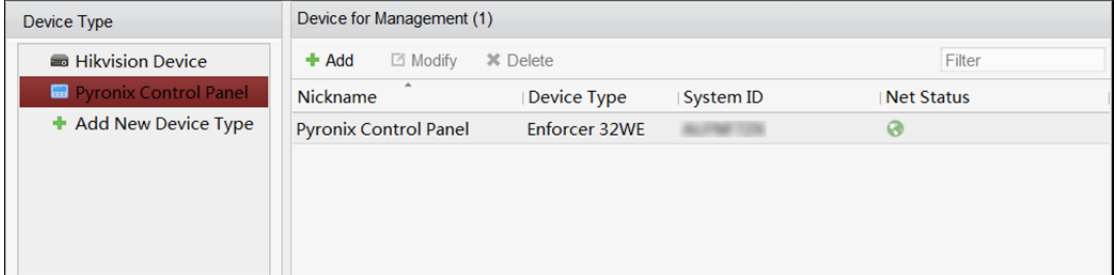

- 6. Kliknij **Add**.
- 7. W wyświetlonym oknie wprowadź wymagane informacje, aby dodać panel sterowania Pyronix.

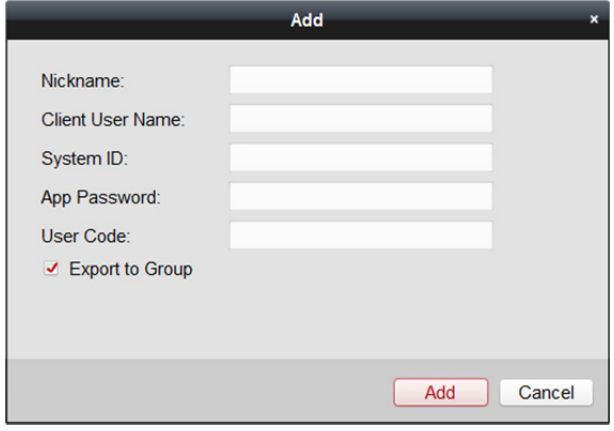

- **Nickname:** Jeśli chcesz, ustaw własną nazwę urządzenia.
- **Client User Name:** Ustaw nazwę użytkownika wykorzystywaną do zatwierdzania uprawnień z PyronixCloud.

*Uwaga:* Więcej informacji znajdziesz w *Rozdział 13.1.2 Autoryzacja iVMS-4200 przez PyronixCloud*.

 **System ID:** Identyfikator systemowy panelu sterowania Pyronix. Unikalny numer seryjny nadawany każdemu panelowi sterowania.

*Uwaga:* Identyfikator panelu sterowania można uzyskać przez urządzenie. Więcej informacji znajdziesz w instrukcji obsługi konkretnego urządzenia.

 **App Password:** Hasło używane do identyfikacji panelu sterowania, stosowane wraz z ID konta użytkownika w chmurze.

*Uwaga:* Hasło aplikacji należy ustawić przez urządzenie. Więcej informacji znajdziesz w instrukcji obsługi konkretnego urządzenia.

- **User Code:** Kod konkretnego użytkownika z przypisanym priorytetem uzbrajania/rozbrajania panelu sterowania i wykonywania dozwolonych czynności. *Uwaga:* Kod użytkownika należy ustawić przez urządzenie. Więcej informacji na temat konfiguracji kodu użytkownika znajdziesz w instrukcji obsługi konkretnego urządzenia.
- 8. Opcjonalnie, zaznacz pole wyboru **Export to Group**, aby utworzyć grupę na podstawie nazwy urządzenia.

Domyślnie można importować wszystkie strefy panelu sterowania Pyronix do odpowiedniej grupy.

- 9. Kliknij **Add**, aby dodać panel sterowania Pyronix.
- 10. (Opcjonalnie) aby edytować parametry urządzenia, możesz wybrać urządzenie i kliknąć **Modify**.
- 11. (Opcjonalnie) aby usunąć dodane urządzenie, wybierz urządzenie i kliknij **Delete**.

Po dodaniu panelu sterowania Pyronix do klienta po raz pierwszy stan sieciowy panelu sterowania Pyronix będzie oznaczony jako niepołączony (offline). Zarządzanie i obsługa panelu przez klienta sterującego staną się możliwe dopiero po autoryzacji klienta przez administratora za pośrednictwem PyronixCloud.

**What to do next:** W celu autoryzacji klienta przez administratora za pośrednictwem PyronixCloud skontaktuj się z administratorem. Więcej informacji znajdziesz w *Rozdział 13.1.2 Autoryzacja iVMS-4200 przez PyronixCloud.*

# **13.1.2 Autoryzacja iVMS-4200 przez PyronixCloud**

### *Cel:*

Administrator powinien zalogować się na stronie PyronixCloud, aby autoryzować klienta, co umożliwi użytkownikom obsługę i sterowanie panelem sterowania Pyronix przez iVMS-4200. *Uwaga:* W przypadku komputera autoryzację należy przeprowadzić tylko podczas pierwszego dodawania panelu sterowania Pyronix.

# **Tworzenie konta PyronixCloud**

### *Cel:*

Zanim możliwa będzie autoryzacja klienta należy zarejestrować konto PyronixCloud i połączyć panel sterowania Pyronix z PyronixCloud.

### *Kroki:*

1. Przejdź do www.pyronixcloud.com na komputerze i zarejestruj konto.

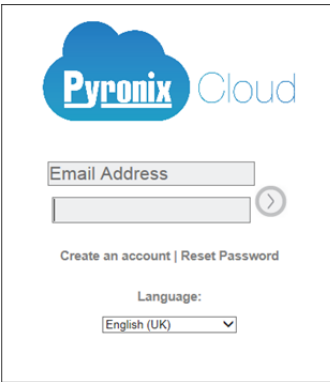

- 2. Kliknij **Create an account** i wypełnij formularz. *Uwaga:* Po wypełnieniu formularza otrzymasz e-mail z adresu admin@pyronixcloud.com zawierający link potwierdzający. Kliknij link, aby umożliwić logowanie w PyronixCloud i podłączenie urządzenia.
- 3. Wróć na stronę główną PyronixCloud i zaloguj się.

# **Podłączanie urządzenia do PyronixCloud**

### *Kroki:*

1. Wprowadź identyfikator panelu sterowania Pyronix w pole System ID.

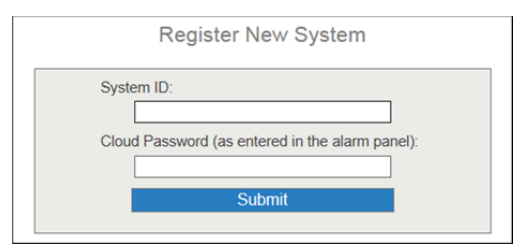

- 2. Wpisz hasło dla chmury, które wprowadziłeś w urządzeniu Pyronix.
- 3. Kliknij **Submit**.
- 4. Wprowadź kod referencyjny systemu, aby zmienić nazwę urządzenia.
- 5. Kliknij **Submit**, aby zakończyć operację.

### *Uwagi:*

- Identyfikator systemowy jest unikalnym kodem urządzenia. Identyfikator systemowy można uzyskać przez urządzenie. Więcej informacji znajdziesz w instrukcji obsługi konkretnego urządzenia.
- Hasło do usługi w chmurze należy ustawić przez urządzenie. Więcej informacji znajdziesz w instrukcji obsługi konkretnego urządzenia.
- Po kliknięciu przycisku Submit otrzymasz wiadomość e-mail. Aby kontynuować, kliknij link potwierdzający – przesłany w wiadomości e-mail.
- Panel sterowania będzie wyświetlany w interfejsie View Systems. Kliknij symbol "ptaszka" w prawym górnym rogu interfejsu, aby zapewnić pomyślne podłączenie urządzenia.

# **Autoryzacja iVMS-4200**

## *Kroki:*

1. W interfejsie View Systems kliknij użytkownika w kolumnie User, upewniając się, że użytkownik pochodzi z klienta, którego chcesz autoryzować. *Uwaga:* Nazwa użytkownika wyświetlana w kolumnie User jest nazwą użytkownika klienta

ustawioną podczas dodawania panelu sterowania Pyronix. Więcej informacji znajdziesz w *Rozdział 13.1.1 Dodawanie panelu sterowania Pyronix*.

- 2. Kliknij ikonę uprawnień  $\begin{bmatrix} 0 & 0 \\ 0 & 0 \end{bmatrix}$ bok wybranego użytkownika.
- 3. Kliknij **Save Now**, aby zapisać ustawienia.

Ikona zmieni wygląd: <sup>on</sup>

Od tego momentu masz dostęp do urządzenia przez klienta.

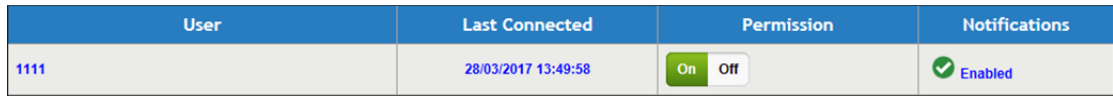

# **13.2 Konfigurowanie zdarzenia**

### *Cel:*

Możesz skonfigurować powiązania klienta i uruchamiane kamery dla zdarzeń w strefach panelu sterowania Pyronix lub dla zdarzeń urządzenia panelu sterowania Pyronix control.

### *Kroki:*

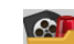

- 1. Kliknij ikonę na panelu sterowania lub kliknij **Tool** -> **Event Management**, aby otworzyć kartę Event Management.
- 2. Kliknij zakładkę **Pyronix Control Panel Event**.

Dodany panel sterowania Pyronix będzie wyświetlany na liście z lewej strony.

3. Kliknij **J**, aby rozwinąć listę stref i wybrać ikonę strefy **M**, aby skonfigurować powiązania zdarzeń strefowych.

Możesz również kliknąć ikonę Pyronix Control Panel , aby skonfigurować powiązania zdarzeń urządzeń panelu.

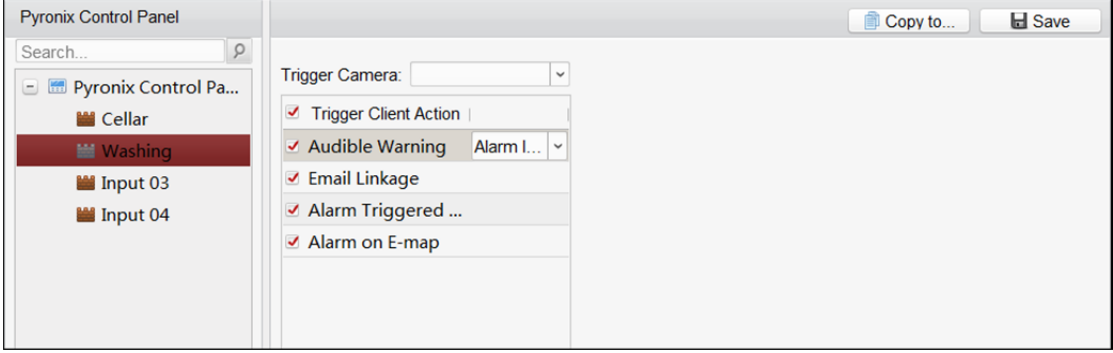

4. W polu Trigger Camera wybierz kamerę, z której przesłany zostanie obraz, gdy zostanie uruchomiony alarm.

Aby kamera uruchomiona zdarzeniem wykonała zdjęcie, należy w harmonogramie magazynowania skonfigurować harmonogram wykonywania zdjęć oraz opcje przechowywania. Więcej informacji znajdziesz w *Rozdział 5.1 Magazyn zdalny. Uwaga:* Ustawić można uruchomienie pojedynczej kamery.

5. Zaznacz pole wyboru **Trigger Client Action**, aby aktywować działania powiązania klienta. Możesz sprawdzić szczegóły działań powiązania klienta. Poniżej znajdziesz szczegółowe informacje na temat działań.

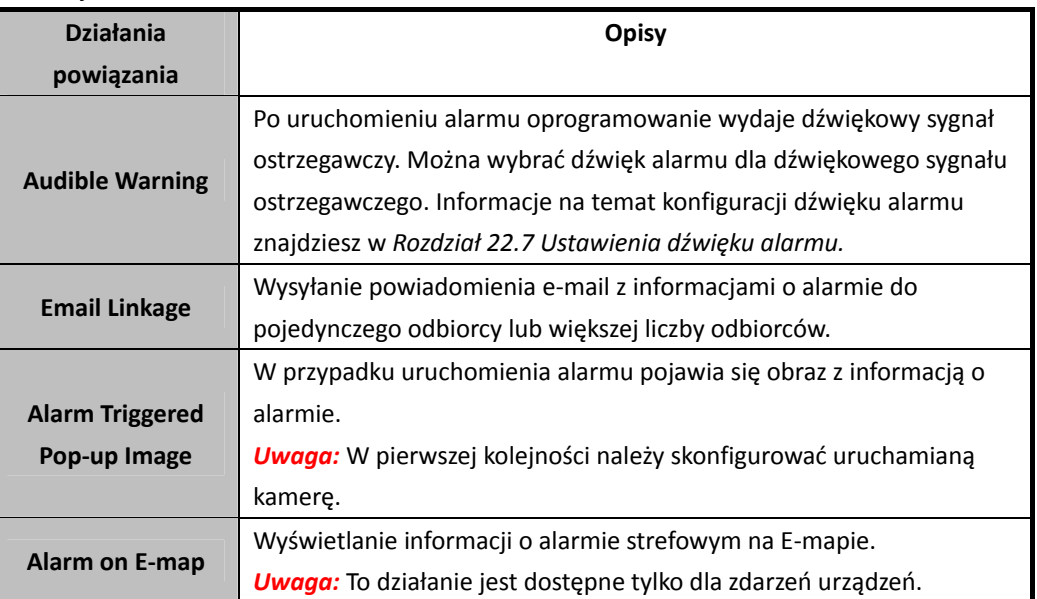

6. Opcjonalnie kliknij **Copy to…**, aby skopiować ustawienia zdarzenia do innych stref.

7. Kliknij przycisk "Save", aby zapisać ustawienia.

# **13.3 Pilot zdalnego sterowania**

## *Cel:*

W tej sekcji możesz zdalnie sterować panelem sterowania Pyronix i przeprowadzać czynności, takie jak uzbrajanie, rozbrajanie, pomijanie, anulowanie pomijania itd., dla wydzielonych obszarów i stref. Możesz również sterować wyjściami alarmu podłączonymi do panelu sterowania Pyronix. *Uwaga:* Panelem sterowania Pyronix można sterować zdalnie po przełączeniu urządzenia na tryb operacyjny.

# **13.3.1 Zdalne sterowanie wydzielonymi obszarami**

### *Cel:*

Możesz uzbrajać i rozbrajać wydzielone obszary dodanego panelu sterowania Pyronix. Stan wydzielonych obszarów będzie wyświetlany w czasie rzeczywistym. *Kroki:* 

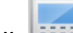

1. Kliknij **ETO na panelu sterowania lub kliknij View -> Pyronix Control Panel**, aby otworzyć poniższą kartę Pyronix Control Panel.

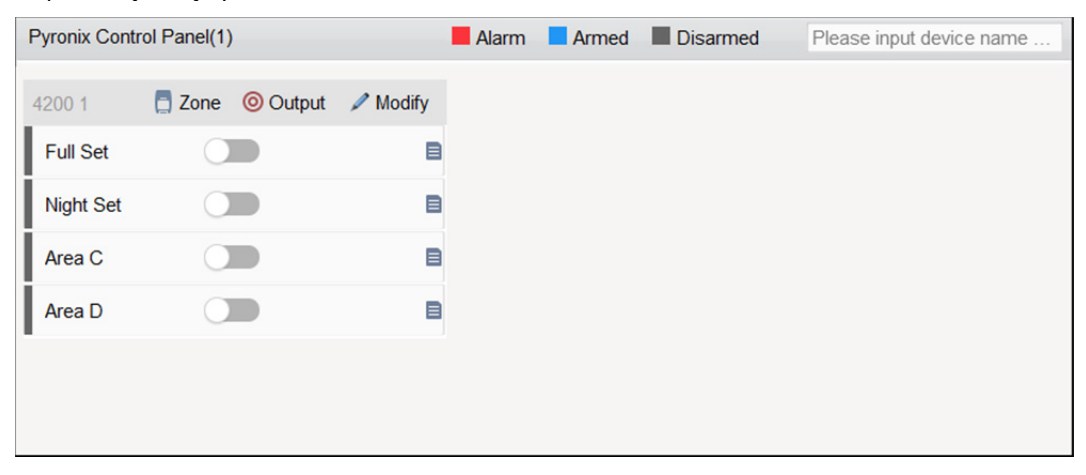

Wyświetlone zostaną wszystkie panele sterowania Pyronix oraz wydzielone obszary.

*Uwaga:* Nazwa urządzenia będzie miała kolor szary, gdy urządzenie nie jest połączone.

2. (Opcjonalnie) gdy w wydzielonej strefie wystąpi błąd, obok nazwy wydzielonego obszaru pojawi się ikona **.** 

Umieść wskaźnik myszy nad ikoną (a), aby wyświetlić szczegóły.

3. (Opcjonalnie) kliknij **Modify**, aby edytować nazwę wydzielonego obszaru i zmienić ustawienia wyświetlania obszaru (wyświetlanie lub ukrycie).

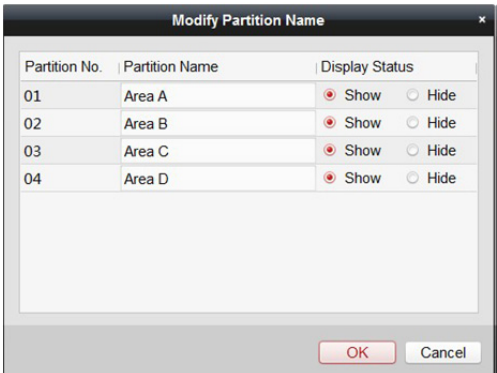

- 4. Kliknij przełącznik każdego z wydzielonych obszarów, aby uzbroić lub rozbroić obszar.
- 5. (Opcjonalnie) umieść wskaźnik myszy na  $\blacksquare$ , aby wyświetlić ostatnią operację.

# **13.3.2 Zdalne sterowanie strefą**

## *Cel:*

Możesz w czasie rzeczywistym wyświetlić stan strefy dodanego panelu sterowania Pyronix i przeprowadzać operacje pominięcia i anulowania pominięcia w celu sterowania strefą. *Kroki:* 

1. Kliknij **Zone**, aby uruchomić poniższy interfejs sterowania strefą.

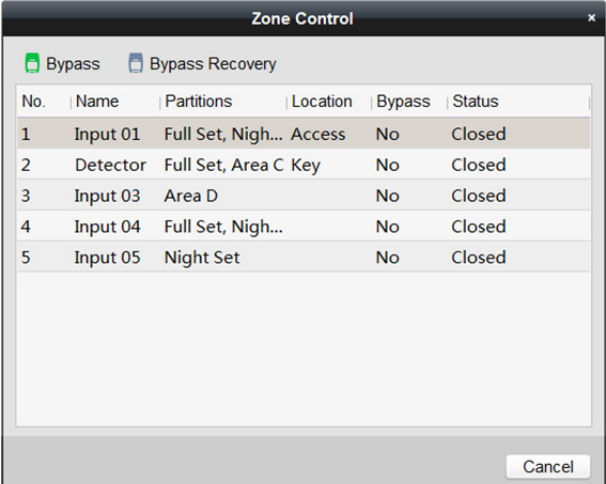

Wyświetlone zostaną strefy.

Możesz sprawdzić szczegóły strefy, w tym nazwę, powiązane obszary wydzielone i lokalizację.

W czasie rzeczywistym wyświetlany jest stan pominięcia i uruchomienia.

2. Aby pominąć strefę, wybierz strefę i kliknij **Bypass**. Aby anulować pomijanie strefy, wybierz strefę i kliknij **Bypass Recovery**.

# **13.3.3 Zdalne sterowanie wyjściami alarmów**

# *Cel:*

Gdy panel sterowania Pyronix jest połączony z wyjściami alarmów, takimi jak syreny alarmowe, oświetlenie alarmowe itp., możesz sterować również stanem wyjść alarmów.

# *Kroki:*

1. Kliknij **Output**, aby uruchomić poniższy interfejs sterowania wyjściem alarmu.

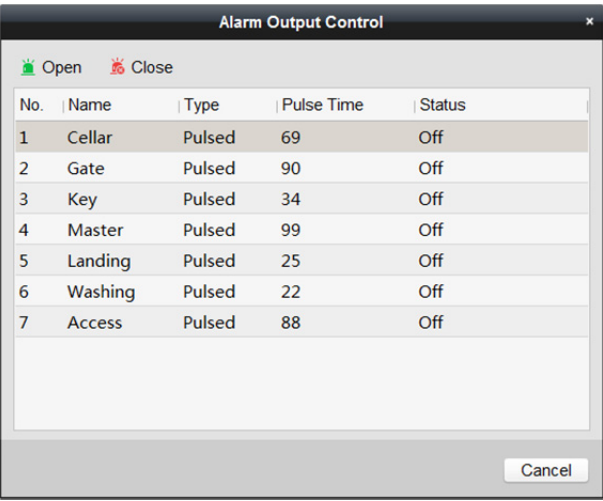

Wyświetlone zostaną podłączone wyjścia alarmowe.

Możesz przeglądać szczegóły wyjść alarmowych, w tym nr, nazwę, typ i czas trwania impulsu. Stan wyjścia alarmowego wyświetlany jest w czasie rzeczywistym.

- 2. Aby włączyć wyjście alarmowe, wybierz wyjście alarmowe i kliknij **Open**. Rozpocznie się odliczanie. Gdy odliczanie zakończy się, stan wyjścia automatycznie zmieni się na **Off** (wyłączone).
- 3. Aby wyłączyć wyjście alarmowe, wybierz wyjście alarmowe i kliknij **Close**.

# **Rozdział 14 Kontrola dostępu**

### *Cel:*

Moduł kontroli dostępu stosowany jest do urządzeń kontroli dostępu i wideodomofonu. Zapewnia wiele funkcji takich jak zarządzanie osobami i kartami, konfiguracja uprawnień, zarządzanie stanem kontroli dostępu, wideodomofon i inne funkcje zaawansowane.

Można również ustawić konfigurację zdarzeń dla kontroli dostępu i wyświetlać punkty i strefy kontroli dostępu na E-mapie.

*Uwaga:* Użytkownik z uprawnieniami do modułu kontroli dostępu może przejść do modułu kontroli dostępu i skonfigurować ustawienia kontroli dostępu. Informacje na temat nadawania uprawnień do korzystania z modułu Access Control znajdziesz w *Rozdział 20 Zarządzanie kontem*.

Kliknij **(Barnachomić moduł Access Control.**)

#### *Zanim rozpoczniesz:*

Po pierwszym uruchomieniu modułu kontroli dostępu zostanie wyświetlone okno, w którym należy wybrać odpowiednią scenę.

Możesz wybrać scenę typu **Non-residence** i **Residence**.

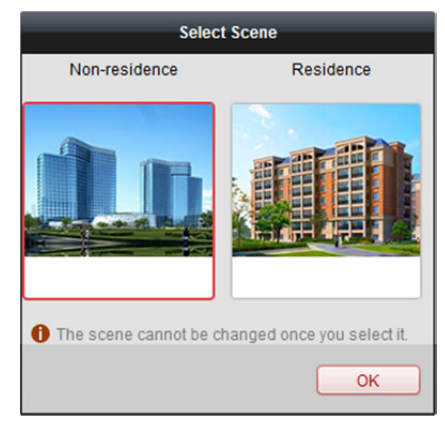

### *Uwagi:*

- Po skonfigurowaniu sceny nie można jej później zmienić.
- W przypadku wybrania trybu **Residence** podczas dodawania osoby nie będzie można skonfigurować reguły obecności.

Moduł kontroli dostępu składa się z następujących modułów podrzędnych.

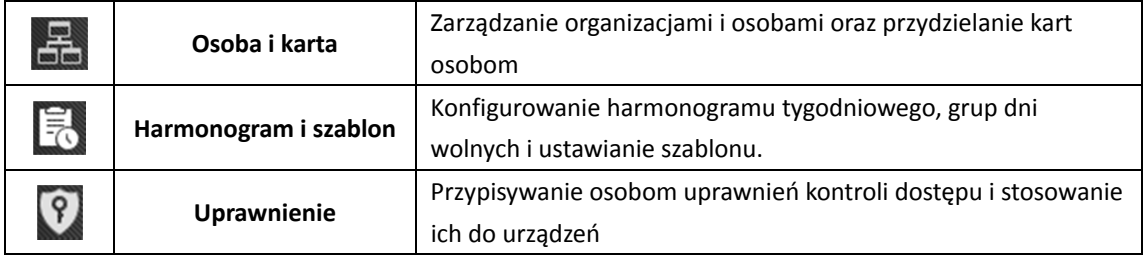

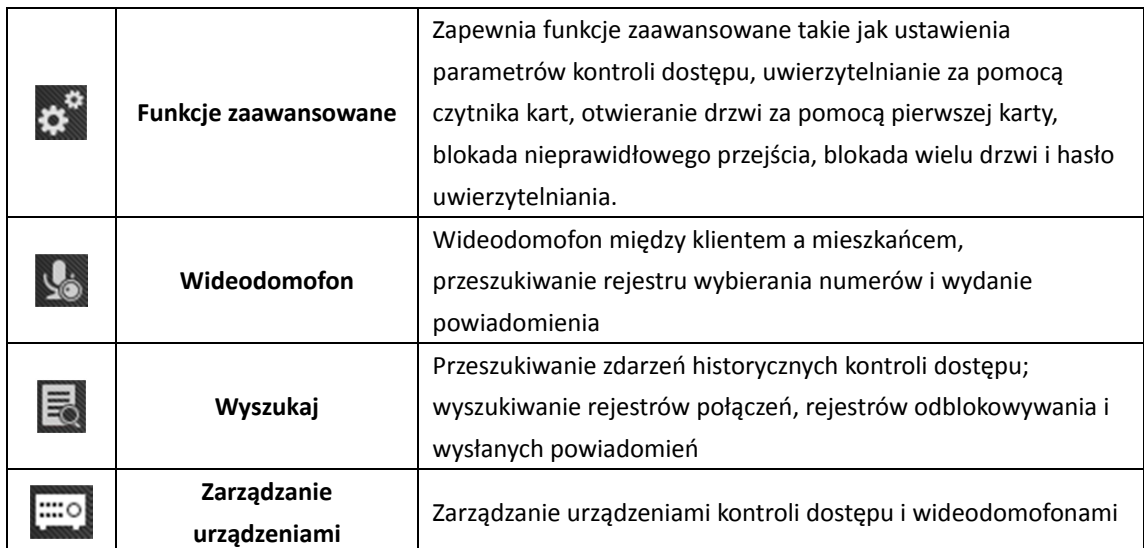

*Uwaga:* W tym rozdział przedstawiono tylko operacje dotyczące kontroli dostępu. Więcej informacji na temat wideodomofonu znajdziesz w *Rozdział 16 Wideodomofon.* 

# **14.1 Zarządzanie urządzeniami kontroli dostępu**

#### *Zanim rozpoczniesz:*

Możesz dodać urządzenia kontroli dostępu i zarządzać nimi w module **Device Management** lub **Access Control -> Device Management**. Więcej informacji o dodawaniu urządzeń znajdziesz w *Rozdział 3.1 Dodawanie urządzenia*.

# **14.1.1 Ustawienia sieciowe**

### *Cel:*

Po dodaniu urządzenia kontroli dostępu można ustawić tryb przesyłania, a następnie ustawić centrum sieciowe i centrum komunikacji bezprzewodowej.

Wybierz urządzenie z listy urządzeń i kliknij **Modify**, aby wyświetlić okno modyfikacji informacji o urządzeniu.

Kliknij zakładkę **Network Settings**, aby przejść do interfejsu ustawień sieciowych.

# **Ustawienia trybu przesyłania dziennika**

# *Cel:*

Możesz skonfigurować tryb przesyłania dziennika za pomocą protokołu EHome.

# *Kroki:*

1. Kliknij zakładkę **Uploading Mode**.

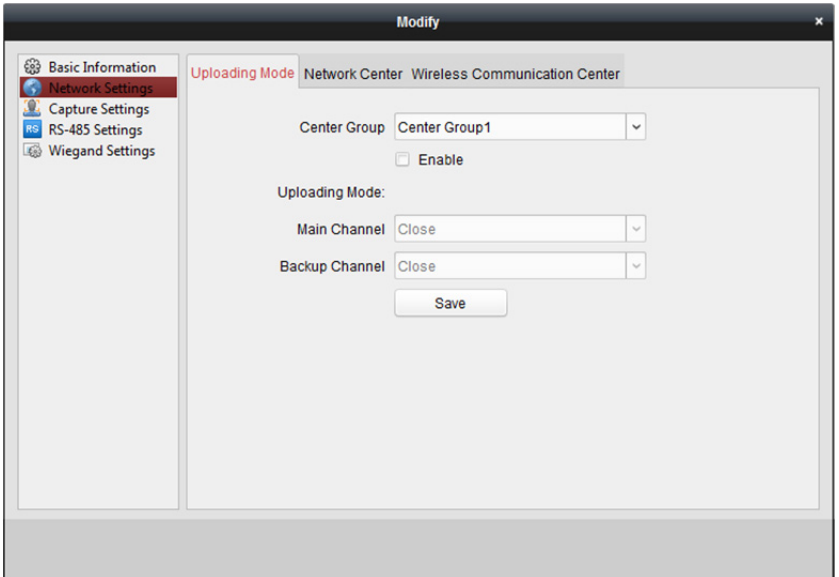

- 2. Wybierz grupę centrum z listy rozwijanej.
- 3. Zaznacz pole wyboru **Enable**, aby włączyć wybraną grupę centrum.
- 4. Wybierz tryb przesyłania z listy rozwijanej. Włącz **N1/G1** na kanale głównym i kanale zapasowym lub wybierz polecenie **Close**, aby wyłączyć kanał główny lub kanał zapasowy. *Uwaga:* Kanał główny i kanał zapasowy nie mogą jednocześnie włączyć N1 lub G1.
- 5. Kliknij przycisk **Save**, aby zapisać parametry.

# **Ustawienia centrum sieciowego**

Na stronie ustawień sieciowych możesz skonfigurować konto protokołu EHome. Następnie można dodać urządzenia za pośrednictwem protokołu EHome.

# *Kroki:*

1. Kliknij zakładkę **Network Center**.

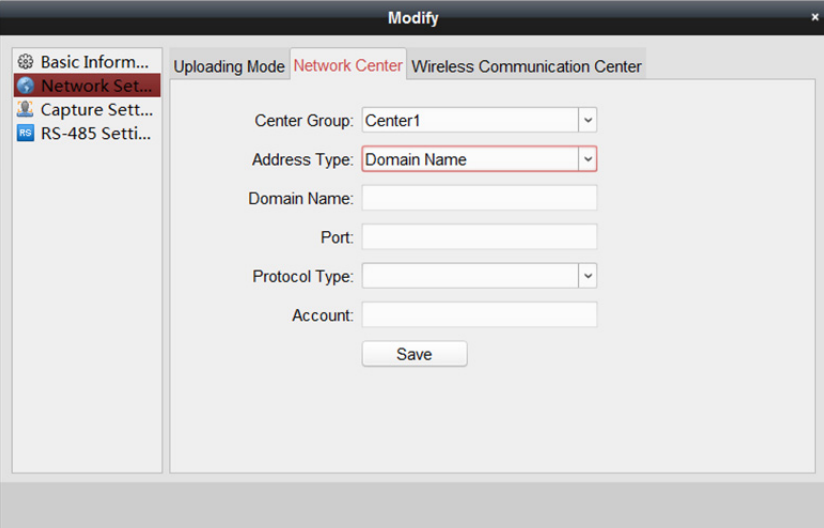

- 2. Wybierz grupę centrum z listy rozwijanej.
- 3. Dla Address Type wybierz opcję **IP Address** lub **Domain Name.**
- 4. Wprowadź adres IP lub nazwę domeny, w zależności od tego jaki typ adresu został wybrany.
- 5. Wprowadź numer portu dla protokołu.
- 6. W pozycji typ protokołu wybierz EHome.
- 7. Ustaw nazwę konta centrum sieciowego.

*Uwaga:* Konto powinno zawierać od 1 do 32 znaków. Dopuszcza się tylko litery i cyfry.

8. Kliknij przycisk **Save**, aby zapisać parametry.

*Uwaga:* Numer portu sieci bezprzewodowej i sieci przewodowej powinien być zgodny z numerem portu EHome.

# **Ustawienia centrum komunikacji bezprzewodowej**

### *Kroki:*

1. Kliknij zakładkę **Wireless Communication Center**.

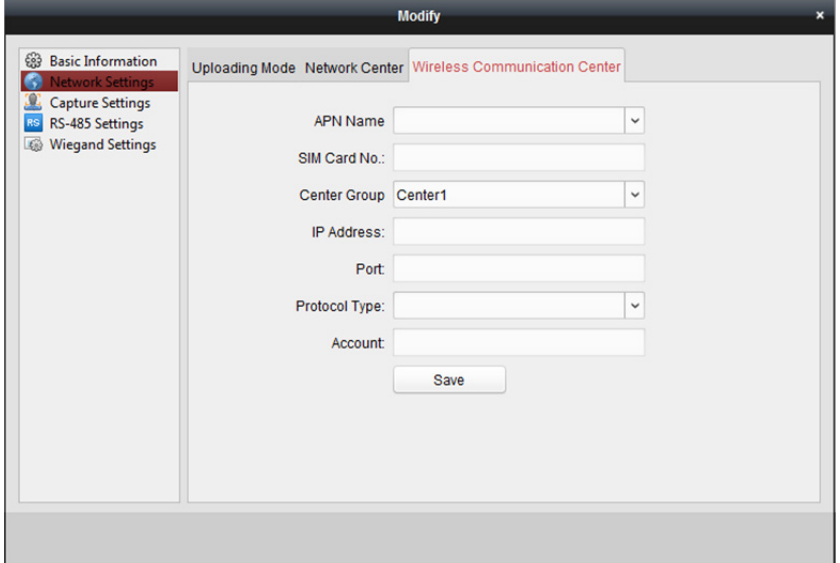

- 2. W polu nazwy APN wybierz CMNET lub UNINET.
- 3. Podaj numer karty SIM
- 4. Wybierz grupę centrum z listy rozwijanej.
- 5. Wprowadź adres IP i numer portu
- 6. W pozycji typ protokołu wybierz EHome. Domyślnie numer portu EHome to 7660.
- 7. Ustaw nazwę konta centrum sieciowego. Należy stosować spójne konto na jednej platformie.
- 8. Kliknij przycisk **Save**, aby zapisać parametry.

*Uwaga:* Numer portu sieci bezprzewodowej i sieci przewodowej powinien być zgodny z numerem portu EHome.

# **14.1.2 Ustawienia wykonywania zdjęć**

Można ustawić parametry powiązania wykonywania zdjęć oraz ręcznego wykonywania zdjęć. Wybierz urządzenie z listy urządzeń i kliknij **Modify**, aby wyświetlić okno modyfikacji informacji o urządzeniu.

Kliknij zakładkę **Capture Settings**, aby przejść do interfejsu ustawień wykonywania zdjęć.

# *Uwagi:*

- Urządzenie powinno obsługiwać **Capture Settings**.
- Przed skonfigurowaniem ustawienia wykonywania zdjęć należy skonfigurować serwer magazynu do przechowywania obrazów. Więcej informacji znajdziesz w *Rozdział 5.1 Magazyn zdalny.*

# **Powiązane wykonywanie zdjęć**

### *Kroki:*

1. Wybierz zakładkę **Linked Capture**.

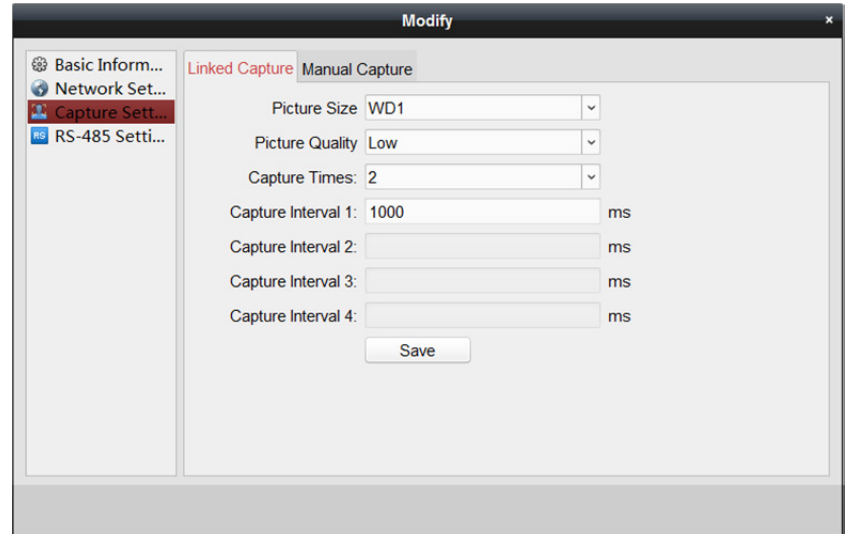

- 2. Ustaw format i jakość zdjęć.
- 3. Ustaw czasy powiązanego wykonywania zdjęć po wyzwoleniu.
- 4. Ustaw interwał wykonywania zdjęć w zależności od czasów wykonywania zdjęć.
- 5. Kliknij przycisk "**Save**", aby zapisać ustawienia.

# **Ręczne wykonywanie zdjęć**

### *Kroki:*

1. Wybierz zakładkę **Manual Capture**.

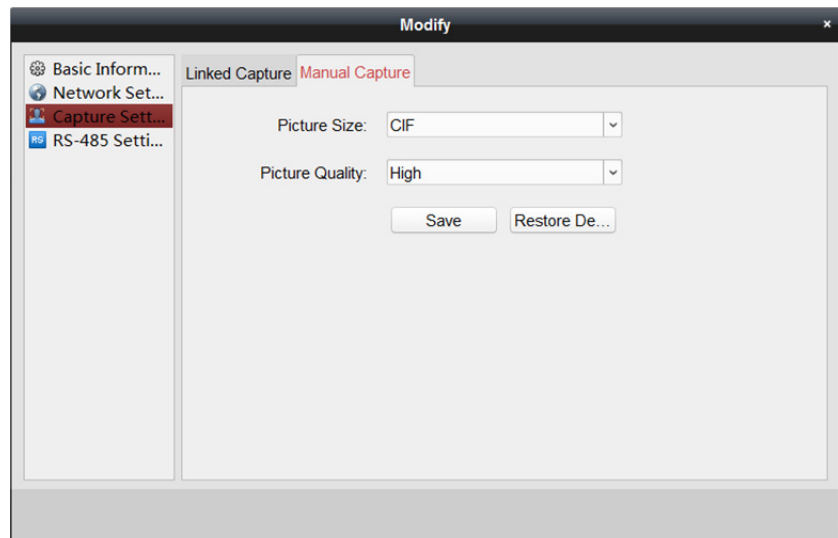

- 2. Z listy rozwijanej wybierz rozdzielczość wykonywanych zdjęć. *Uwaga:* Obsługiwane typy rozdzielczości to CIF, QCIF, 4CIF/D1, SVGA, HD720P, VGA, WD1 i AUTO.
- 3. Wybierz wysoką, średnią lub niską jakość obrazu.
- 4. Kliknij przycisk "Save", aby zapisać ustawienia.
- 5. Aby przywrócić parametry do ustawień domyślnych, kliknij przycisk **Restore Default Value**.

# **14.1.3 Ustawienia RS-485**

## *Cel:*

Można ustawić parametry RS-485, w tym szybkość transmisji, bity danych, bit zatrzymania, typ parzystości, typ sterowania przepływem, tryb komunikacji, tryb pracy i tryb połączenia. Wybierz urządzenie z listy urządzeń i kliknij **Modify**, aby wyświetlić okno modyfikacji informacji o urządzeniu.

Kliknij zakładkę **RS-485 Settings**, aby wejść do interfejsu ustawień RS-485.

*Uwaga:* Urządzenie powinno obsługiwać ustawienia RS-485.

# *Kroki:*

1. Kliknij zakładkę **RS-485 Settings**, aby wejść do ustawień RS-485.

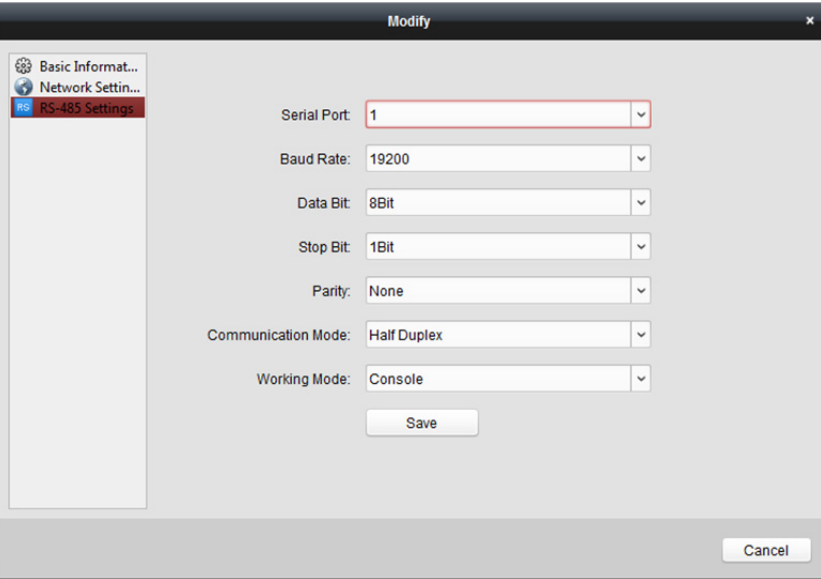

- 2. Wybierz numer portu szeregowego z listy rozwijanej w celu ustawienia parametrów RS-485.
- 3. Na liście rozwijanej ustaw szybkość transmisji, bity danych, bit zatrzymania, typ parzystości, tryb komunikacji, tryb pracy i tryb połączenia.
- 4. Kliknij **Save**, aby zapisać ustawienia. Skonfigurowane parametry zostaną automatycznie zastosowane do urządzenia.

*Uwaga:* Po zmianie trybu pracy nastąpi ponowne uruchomienie urządzenia.

# **14.1.4 Ustawienia Wiegand**

## *Cel:*

Można ustawić kanał Wiegand i tryb komunikacji.

Wybierz urządzenie z listy urządzeń i kliknij **Modify**, aby wyświetlić okno modyfikacji informacji o urządzeniu.

Kliknij zakładkę **Wiegand-485 Settings**, aby przejść do interfejsu ustawień Wiegand.

*Uwaga:* Urządzenie powinno obsługiwać ustawienia Wiegand.

### *Kroki:*

1. Kliknij zakładkę **Wiegand Settings**, aby przejść do interfejsu ustawień Wiegand.

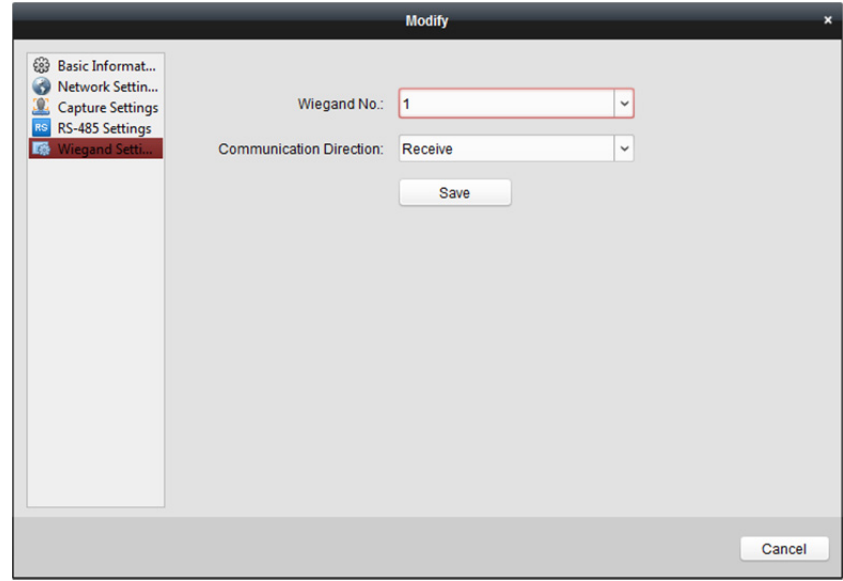

- 2. Wybierz numer kanału Wiegand i tryb komunikacji z listy rozwijanej. Jeśli w pozycji **Communication Direction** wybrano opcję **Send**, jako tryb Wiegand należy wybrać Wiegand 26 lub Wiegand 34.
- 3. Kliknij **Save**, aby zapisać ustawienia. Skonfigurowane parametry zostaną automatycznie zastosowane do urządzenia.

*Uwaga:* Po zmianie kierunku komunikacji nastąpi ponowne uruchomienie urządzenia. Po zmianie kierunku komunikacji zostanie wyświetlony monit.

# **14.1.5 Uwierzytelnianie szyfrowania kart M1**

### *Zanim rozpoczniesz:*

Do aktywacji kart służy specjalna stacja przeciągania karty, marki Hikvision. Aby uzyskać więcej informacji, zobacz *Dodawanie osoby (karta ogólna).*

### *Cel:*

Szyfrowanie kart M1 poprawia poziom zabezpieczeń uwierzytelniania. Po aktywacji karty należy w oprogramowaniu klienckim włączyć funkcję szyfrowania kart M1.

*Uwaga:* Funkcja musi być obsługiwana przez urządzenie kontroli dostępu i czytnik kart.

### *Kroki:*

- 1. Wybierz urządzenie z listy urządzeń i kliknij **Modify**, aby wyświetlić okno modyfikacji informacji o urządzeniu.
- 2. Kliknij zakładkę **M1 Card Encryption**, aby uruchomić interfejs M1 Card Encryption.
- 3. W interfejsie M1 Card Encryption zaznacz pole wyboru **Enable**, aby włączyć funkcję szyfrowania kart M1.

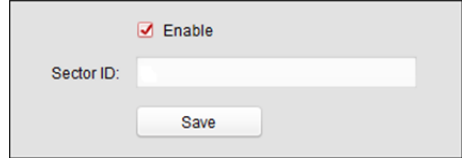

- 4. Ustaw Sector ID.
- 5. Kliknij przycisk "Save", aby zapisać ustawienia. *Uwaga:* Dla Sector ID można wybrać ustawienie w zakresie od 1 do 100.

# **14.2 Zarządzanie organizacjami**

### **Cel:**

Możesz dodać, edytować lub usunąć organizację według potrzeb.

# **14.2.1 Dodawanie organizacji**

### *Kroki:*

1. Na liście organizacji po lewej należy dodać główną organizację jako organizację nadrzędną wszystkich organizacji.

Kliknij przycisk **Add**, aby wyświetlić interfejs dodawania organizacji.

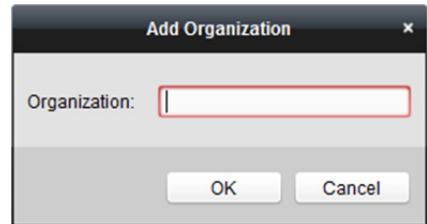

- 2. Wprowadź nazwę organizacji według potrzeb.
- 3. Kliknij **OK**, aby zapisać dodawanie.
- 4. Możesz dodać wiele poziomów organizacji w zależności od potrzeb.

Aby dodać organizacje podrzędne, wybierz organizację nadrzędną i kliknij przycisk **Add**.

Powtórz *krok 2* i *3*, aby dodać organizację podrzędną.

Dodana organizacja zostanie ustawiona jako organizacja podrzędna organizacji wyższego poziomu.

*Uwaga:* Można utworzyć maks. 10 poziomów organizacji.

# **14.2.2 Modyfikowanie i usuwanie organizacji**

Aby zmienić nazwę organizacji, można wybrać dodaną organizację i kliknąć przycisk **Modify**. Jeśli chcesz usunąć organizację, wybierz organizację i kliknij przycisk **Delete**.

*Uwagi:* 

- Jeśli usuniesz daną organizację, organizacje niższego poziomu zostaną również usunięte.
- Upewnij się, że w organizacji nie ma żadnych dodanych osób. W przeciwnym wypadku nie można usunąć organizacji.

# **14.3 Zarządzanie osobami**

Po dodaniu organizacji można do niej dodać osobę i wykonać czynności związane z zarządzaniem dodawaną osobą, takie jak zbiorcze wydawanie kart oraz importowanie i eksportowanie informacji o osobach.

*Uwaga:* Można dodać maks. 10 tys. osób lub kart.

# **14.3.1 Dodawanie osoby**

# **Dodawanie osoby (informacje podstawowe)**

### *Kroki:*

1. Wybierz organizację z listy organizacji i kliknij przycisk **Add** w panelu Person, aby otworzyć okno dodawania osób.

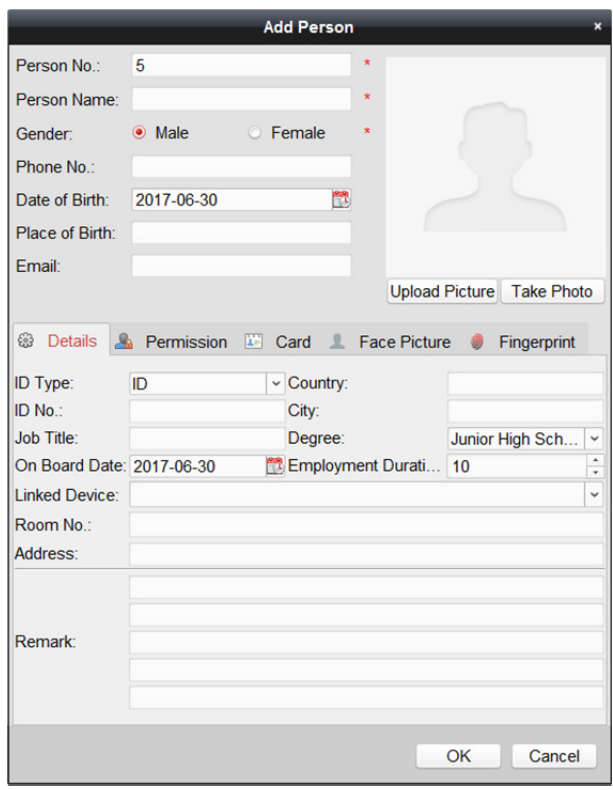

- 2. Automatycznie zostanie wygenerowany numer osoby, którego nie można edytować.
- 3. Wprowadź informacje podstawowe takie jak imię i nazwisko, płeć, numer telefonu, dane dotyczące urodzenia i adres e-mail.
- 4. Kliknij **Upload Picture**, aby na lokalnym komputerze wybrać zdjęcie osoby w celu jego przesłania do klienta.

*Uwaga:* Obraz powinien być w formacie \*.jpg.

- 5. (Opcjonalnie) możesz kliknąć przycisk **Take Phone**, aby zrobić zdjęcie osoby za pomocą kamery komputera.
- 6. Kliknij przycisk "OK", aby zakończyć dodawanie.

# **Dodawanie osoby (informacje szczegółowe)**

## *Kroki:*

1. W interfejsie dodawania osoby kliknij zakładkę **Details**.

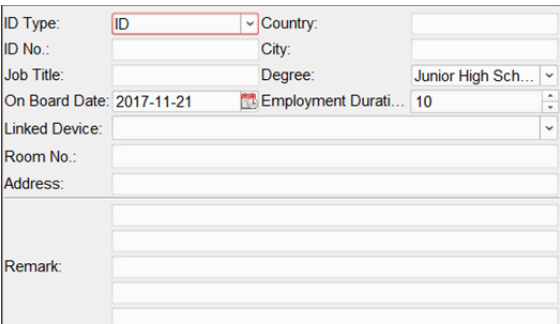

- 2. Wprowadź szczegółowe informacje dotyczące osoby, w tym rodzaj dokumentu osobistego, numeru dokumentu osobistego i kraj.
	- **Linked Device:** Panel wewnętrzny może zostać powiązany z osobą.
		- *Uwaga:* Jeśli w polu Linked Device wybierzesz opcję **Analog Indoor Station**, zostanie wyświetlone pole **Door Station**, w którym należy wybrać panel wejściowy do komunikacji z analogową stacją wewnętrzną.
	- **Room No.:** Można wprowadzić numer pokoju osoby.
- 3. Kliknij przycisk **OK**, aby zapisać ustawienia.

# **Dodawanie osoby (uprawnienia)**

Podczas dodawania osoby możesz przypisać jej uprawnienia (w tym uprawnienia do obsługi urządzenia kontroli dostępu oraz uprawnienia kontroli dostępu).

*Uwaga:* Informacje na temat konfiguracji uprawnień kontroli dostępu znajdziesz w *Rozdział 14.5 Konfiguracja uprawnień.*

### *Kroki:*

1. W interfejsie Add Person kliknij zakładkę **Permission**.

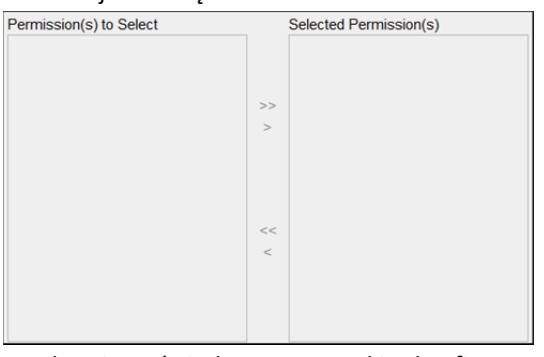

Na liście uprawnień do wybrania wyświetlane są wszystkie skonfigurowane uprawnienia.

- 2. Zaznacz pole/pola wyboru uprawnień i kliknij przycisk **>**, aby dodać je do listy wybranych uprawnień.
- 3. Kliknij przycisk **OK**, aby zapisać ustawienia.
### **Dodawanie osoby (karta ogólna)**

Można dodać kartę i wydać ją osobie.

### *Kroki:*

1. W interfejsie dodawania osoby kliknij zakładkę **Card**.

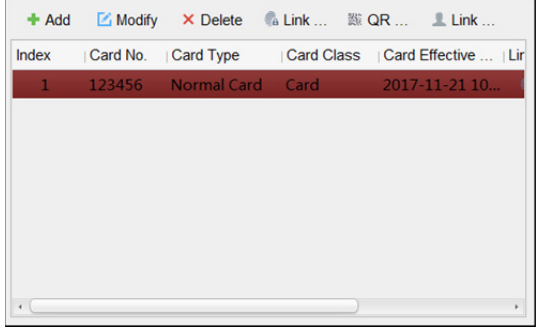

- 2. Kliknij **Add**, aby otworzyć okno Add Card.
- 3. Kliknij **Card**, aby przejść do zakładki Card.

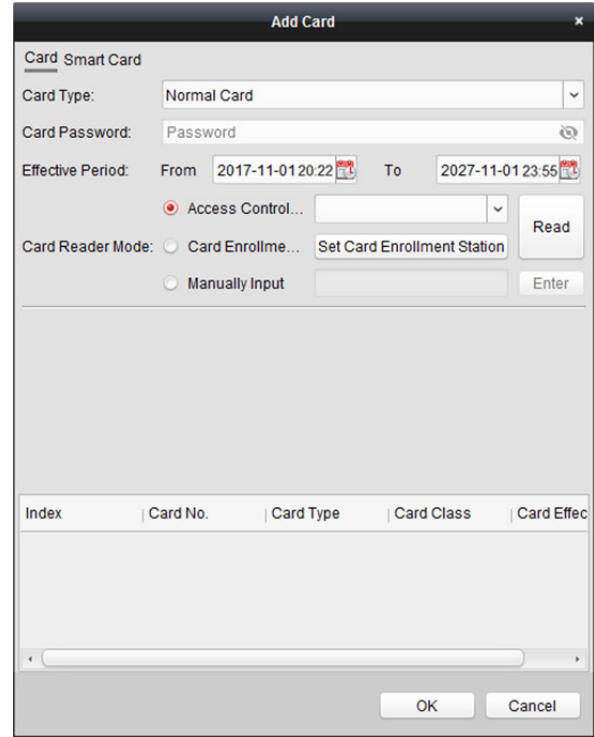

- 4. Wybierz typ karty, odpowiednio do potrzeb.
	- **Card for Disabled Person:** Przez ustawiony czas drzwi pozostaną otwarte dla posiadacza karty.
	- **Card in Blacklist:** Czynność przeciągnięcia karty zostanie przesłana, ale nie będzie można otworzyć drzwi.
	- **Patrol Card:** Czynność przeciągnięcia karty może zostać wykorzystana w celu sprawdzenia stanu pracy personelu nadzorującego. Można konfigurować uprawnienie dostępu personelu nadzorującego.
	- **Duress Card:** Można otworzyć drzwi przez przeciągnięcie karty alarmowej w przypadku napadu. Jednocześnie klient może zgłosić zdarzenie alarmowe.
- **Super Card:** Karta jest ważna dla wszystkich drzwi urządzenia kontroli w czasie obowiązywania skonfigurowanego harmonogramu.
- **Visitor Card:** Karta przeznaczona jest dla gości. W przypadku karty dla gości można ustawić parametr maksymalnej liczby przeciągnięć **Max. Swipe Times**. *Uwaga:* Wartość Max. Swipe Times powinna mieścić się w zakresie 0–255. Wybranie 0 oznacza brak ograniczeń przeciągania karty.
- **Dismiss Card:** Karta powoduje wyłączenie brzęczyka czytnika kart.
- 5. Wprowadź hasło karty w polu hasła karty. Hasło karty powinno zawierać od 4 do 8 cyfr. *Uwaga:* Jeśli w czytniku kart włączono tryb uwierzytelniania **Card and Password**, **Password and Fingerprint** lub **Card, Password, lub Fingerprint**, wymagane będzie podanie hasła, gdy posiadacz karty przeciągnie kartę w celu przejścia przez drzwi. Więcej informacji znajdziesz w *Rozdział 14.6.2 Uwierzytelnianie za pomocą czytnika kart.*
- 6. Kliknij przycisk  $\mathbb{E}$ , aby ustawić czas obowiązywania i czas wygaśnięcia karty.
- 7. Wybierz tryb czytnika kart do odczytywania numeru karty
	- **Access Controller Reader:** Umieść kartę w czytniku kontroli dostępu i kliknij **Read**, aby uzyskać numer karty.
	- **Card Enrollment Station:** Umieść kartę w stacji przeciągania karty i kliknij **Read**, aby otrzymać numer karty.

*Uwaga:* Stacja przeciągania karty powinna być połączona z komputerem, na którym uruchomiony jest klient. Kliknij **Set Card Enrollment Station**, aby przejść do poniższego okna.

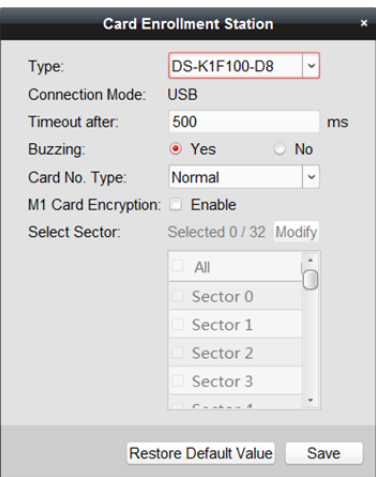

- 1) Wybierz typ stacji przeciągania karty. *Uwaga:* Obecnie obsługiwane są następujące typy czytników kart: DS-K1F100-D8, DS-K1F100-M, DS-K1F100-D8E i DS-K1F180-D8E.
- 2) Ustaw numer portu szeregowego, szybkość transmisji, wartość dla czasu wygaśnięcia, brzęczyk lub typ numeru karty.
- 3) (Opcjonalnie) jeśli jest to karta M1 i chcesz włączyć funkcję M1 Card Encryption, należy zaznaczyć pole wyboru **Enable** obok M1 Card Encryption i kliknąć **Modify**, aby wybrać sektor.

*Uwaga:* Funkcja szyfrowania kart M1 jest obsługiwana przez: DS-K1F100-D8, DS-K1F100-D8E oraz DS-K1F180-D8E.

- 4) Kliknij przycisk **Save**, aby zapisać ustawienia.
- **Manually Input:** Podaj numer karty i kliknij przycisk **Enter**, aby go wprowadzić.
- 8. Kliknij **OK**, aby wydać kartę/karty danej osobie.
- 9. (Opcjonalnie) możesz wygenerować i zapisać kod QR karty wymagany do uwierzytelniania kodem QR.
	- 1) Wybierz dodaną kartę i kliknij **QR Code**, aby wygenerować kod QR karty.
	- 2) W oknie kodu QR kliknij **Download**, aby zapisać kod QR na lokalnym komputerze. Możesz wydrukować kod QR do uwierzytelniania na określonym urządzeniu. *Uwaga:* Urządzenie powinno obsługiwać uwierzytelnianie za pomocą kodów QR. Więcej informacji na temat konfiguracji funkcji uwierzytelniania kodem QR znajdziesz w instrukcji obsługi konkretnego urządzenia.
- 10. (Opcjonalnie) kliknij przycisk **Link Fingerprint**, aby powiązać kartę ze wzorcem linii papilarnych danej osoby, aby umożliwić otwieranie drzwi po umieszczeniu palca na czytniku linii papilarnych, a nie po przeciągnięciu karty.
- 11. (Opcjonalnie) kliknij **Link Face Picture**, aby powiązać kartę ze zdjęciem twarzy, dzięki czemu otwarcie drzwi będzie następowało po zeskanowaniu twarzy przez urządzenie, a nie po przeciągnięciu karty.
- 12. Kliknij przycisk **OK**, aby zapisać ustawienia.

### **Dodawanie osoby (karta smart)**

### *Cel:*

Na karcie smart możesz zapisać informacje o liniach papilarnych i karcie identyfikatora. Po uwierzytelnieniu przez przeciągnięcie karty w urządzeniu możesz zeskanować na urządzeniu linie papilarne lub przeciągnąć kartę identyfikatora. Urządzenie porówna wzorzec linii papilarnych lub informacje o karcie identyfikatora znajdujące się w karcie smart z uzyskanymi danymi. Gdy używasz karty smart w celu uwierzytelnienia, nie ma potrzeby wcześniejszego zapisywania wzorca linii papilarnych lub informacji o karcie identyfikatora w urządzeniu.

### *Kroki:*

1. W interfejsie dodawania osoby kliknij zakładkę **Card**.

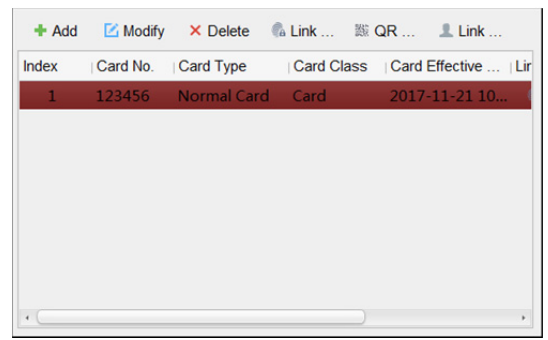

2. Kliknij **Add**, aby otworzyć okno Add Card.

3. Kliknij **Smart Card**, aby przejść do zakładki Smart Card.

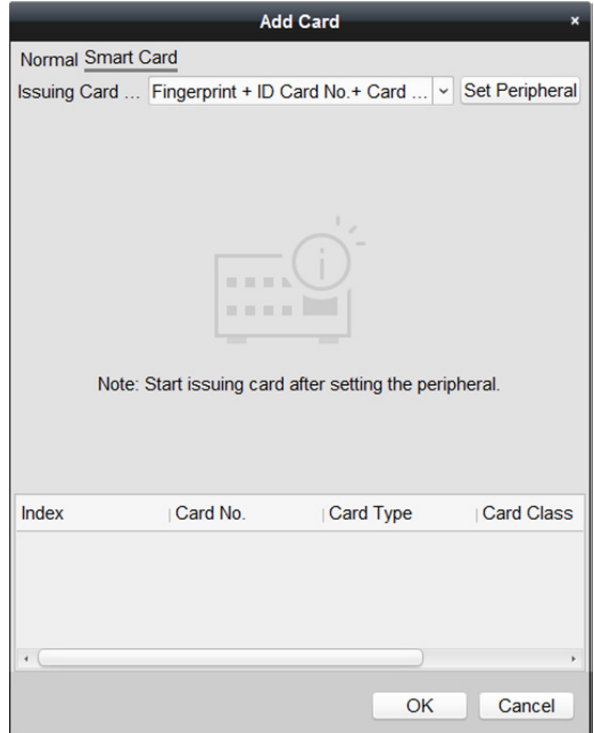

- 4. Z listy rozwijanej wybierz tryb wystawiania karty.
- 5. Skonfiguruj urządzenie peryferyjne.
	- 1) Kliknij **Set Peripheral**, aby przejść do karty Set Peripheral.
	- 2) (Opcjonalnie) ponownie wybierz tryb wystawiania karty.
	- 3) Skonfiguruj Stację przeciągania karty.
	- 4) Jeśli jako tryb wystawiania wybierzesz "Fingerprint + Card No.", ustaw model rejestratora linii papilarnych.

Jeśli jako tryb wystawiania wybierzesz "ID Card No. + Card No.", ustaw model czytnika kart identyfikacyjnych.

Jeśli jako tryb wystawiania wybierzesz "Fingerprint + ID Card No. + Card No.", ustaw model rejestratora linii papilarnych i model czytnika kart identyfikacyjnych.

- 5) Kliknij **OK**, aby zapisać ustawienia.
- 6. Wybierz typ karty dla karty smart.
	- **Card for Disabled Person:** Przez ustawiony czas drzwi pozostaną otwarte dla posiadacza karty.
	- **Card in Blacklist:** Działanie przeciągnięcia karty zostanie przesłane i nie będzie można otworzyć drzwi.
	- **Patrol Card:** Można użyć działania przeciągnięcia karty w celu sprawdzenia stanu pracy personelu nadzorującego. Można konfigurować uprawnienie dostępu personelu nadzorującego.
	- **Duress Card:** Można otworzyć drzwi przez przeciągnięcie karty alarmowej w przypadku napadu. Jednocześnie klient może zgłosić zdarzenie alarmowe.
	- **Super Card:** Karta jest ważna dla wszystkich drzwi urządzenia kontroli w czasie obowiązywania skonfigurowanego harmonogramu.
- **Visitor Card:** Karta przeznaczona jest dla gości. W przypadku karty dla gości można ustawić parametr maksymalnej liczby przeciągnięć Max. Swipe Times. *Uwaga:* Wartość Max. Swipe Times powinna mieścić się w zakresie 0–255. Wybranie 0 oznacza brak ograniczeń przeciągania karty.
- **Dismiss Card:** Karta powoduje wyłączenie brzęczyka czytnika kart.
- 7. Skonfiguruj inne parametry karty.
	- 1) Ustaw hasło karty.
	- 2) Ustaw datę ważności karty.
	- 3) Zeskanuj linie papilarne i przeciągnij kartę identyfikatora, stosując się do wyświetlanych wskazówek.
	- 4) Przeciągnij kartę smart.
		- Dodane informacje o karcie zostaną wyświetlone na poniższej liście.
- 8. Kliknij **OK**, aby wydać kartę/karty danej osobie.
- 9. (Opcjonalnie) wygeneruj i zapisz kod QR karty do uwierzytelniania kodem QR.
	- 1) Wybierz dodaną kartę i kliknij **QR Code**, aby wygenerować kod QR karty.
	- 2) W oknie kodu QR kliknij **Download**, aby zapisać kod QR na lokalnym komputerze. Możesz wydrukować kod QR do uwierzytelniania na określonym urządzeniu. *Uwaga:* Urządzenie powinno obsługiwać uwierzytelnianie za pomocą kodów QR. Więcej informacji na temat konfiguracji funkcji uwierzytelniania kodem QR znajdziesz w instrukcji obsługi konkretnego urządzenia.
- 10. (Opcjonalnie) kliknij przycisk **Link Fingerprint**, aby powiązać kartę ze wzorcem linii papilarnych danej osoby i umożliwić otwieranie drzwi po umieszczeniu palca na czytniku linii papilarnych, a nie po przeciągnięciu karty.
- 11. (Opcjonalnie) kliknij **Link Face Picture**, aby powiązać kartę ze zdjęciem twarzy, dzięki czemu otwarcie drzwi będzie następowało po zeskanowaniu twarzy przez urządzenie, a nie po przeciągnięciu karty.
- 12. Kliknij przycisk **OK**, aby zapisać ustawienia.

### **Dodawanie osoby (zdjęcie twarzy)**

Zdjęcia twarzy można zbierać z użyciem dwóch metod: Local Collection i Remote Collection.

- **Local Collection:** Zdjęcia twarzy zbierane są przez skaner zdjęć twarzy.
- **Remote Collection:** Zdjęcia twarzy zbierane są przez terminal kontroli dostępu. *Uwaga:* Terminal kontroli dostępu powinien obsługiwać funkcję rozpoznawania twarzy.

### *Kroki:*

1. W interfejsie Add Person kliknij zakładkę **Face Picture**.

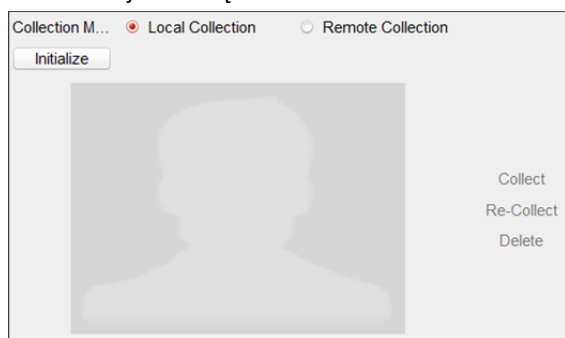

- 2. Uzyskiwanie zdjęć twarzy ze skanera zdjęć twarzy.
	- 1) Wybierz **Local Collection**.
	- 2) Podłącz skaner zdjęć twarzy do komputera, na którym działa klient.
	- 3) (Opcjonalnie) kliknij **Initialize**, aby aktywować skaner zdjęć twarzy.
- 3. Uzyskiwanie zdjęć twarzy z terminala kontroli dostępu.
	- 1) Wybierz **Remote Collection**.
	- 2) Kliknij **Select Device**, aby wybrać terminal kontroli dostępu obsługujący funkcję rozpoznawania twarzy.
- 4. Kliknij **Collect**, aby zrobić zdjęcie twarzy. Możesz kliknąć **Re-Collect**, aby ponowić wykonanie zdjęcia. Kliknij **Delete**, aby skasować zrobione zdjęcie.
- 5. Kliknij przycisk **OK**, aby zapisać ustawienia.

## **Dodawanie osoby (wzorzec linii papilarnych)**

### *Kroki:*

1. W interfejsie dodawania osoby kliknij zakładkę **Fingerprint**.

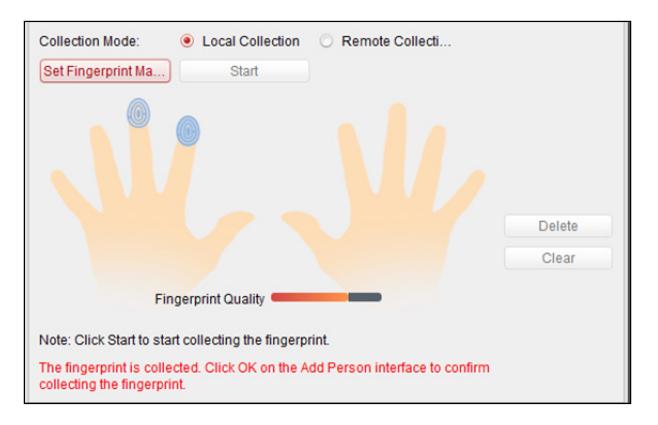

2. Wybierz **Local Collection**.

3. Przed wprowadzeniem wzorca linii papilarnych należy podłączyć czytnik linii papilarnych do komputera i ustawić jego parametry.

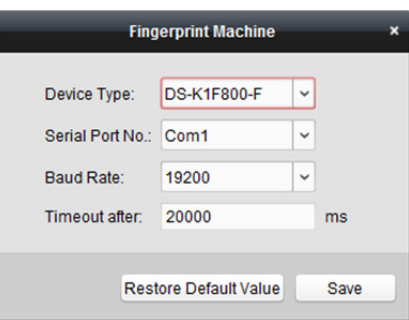

Kliknij **Set Fingerprint Machine**, aby przejść do poniższego okna.

1) Wybierz typ urządzenia.

Aktualnie obsługiwane są następujące typy czytników linii papilarnych: DS-K1F800-F, DS-K1F300-F, DS-K1F810-F oraz DS-K1F820-F.

2) W przypadku czytnika linii papilarnych typu DS-K1F800-F można ustawić numer portu szeregowego, szybkość transmisji i parametry czytnika linii papilarnych dotyczące nadgodzin.

*Uwagi:*

- Numer portu szeregowego powinien odpowiadać numerowi portu szeregowego komputera.
- Szybkość transmisji należy ustawić odpowiednio do zewnętrznego czytnika wzorca linii papilarnych. Domyślna wartość to 19200.
- Pole **Timeout after** zawiera ustawienie prawidłowego czasu pobierania wzorców linii papilarnych. Jeśli użytkownik nie wprowadzi wzorca linii papilarnych lub wprowadzi wzorzec linii papilarnych w sposób nieprawidłowy, urządzenie wskaże, że nastąpiło zakończenie pobierania wzorców linii papilarnych.
- 3) Kliknij przycisk **Save**, aby zapisać ustawienia.
- 4. Kliknij przycisk **Start** i wybierz wzorzec linii papilarnych, aby rozpocząć zbieranie danych.
- 5. Aby pobrać wzorzec linii papilarnych na klienta, należy podnieść odpowiedni palec i umieścić go na czytniku linii papilarnych dwukrotnie.
- 6. (Opcjonalnie) kliknij **Remote Collection**, aby zbierać wzorce linii papilarnych z urządzenia. *Uwaga:* Urządzenie musi obsługiwać tę funkcję.
- 7. Kliknij **OK**, aby zapisać wzorce linii papilarnych.

### **Dodawanie osoby (reguła obecności)**

Możesz ustawić regułę obecności osoby.

*Uwaga:* Niniejsza karta zostanie wyświetlona po wybraniu trybu **Non-Residence** w aplikacji podczas pierwszego uruchomienia oprogramowania.

### *Kroki:*

1. W interfejsie dodawania osoby kliknij zakładkę **Attendance Rule**.

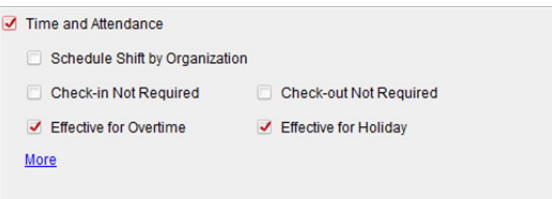

2. Jeśli konieczne jest podanie danych z zakresu czasu pracy i obecności, zaznacz pole wyboru **Time and Attendance**, aby włączyć tę funkcję dla danej osoby. Następnie zapisy przeciągania karty osoby będą rejestrowane i analizowane pod kątem czasu pracy i obecności.

Aby uzyskać szczegółowe informacje na temat czasu pracy i obecności, kliknij **More**, aby przejść do modułu czasu pracy i obecności.

3. Kliknij **OK**, aby zapisać ustawienia.

### **Importowanie i eksportowanie informacji o osobie**

Dane osobowe można importować i eksportować zbiorczo.

- 1. **Exporting Person:** Możesz wyeksportować do lokalnego komputera informacje o dodanych osobach (w formacie Excel).
	- 1) Po dodaniu osoby można kliknąć przycisk **Export Person**, aby wyświetlić poniższe okno.
	- 2) Kliknij przycisk  $\equiv$ , aby wybrać ścieżkę zapisu eksportowanego pliku programu Excel.
	- 3) Zaznacz pola wyboru, aby wybrać informacje o osobie do wyeksportowania.

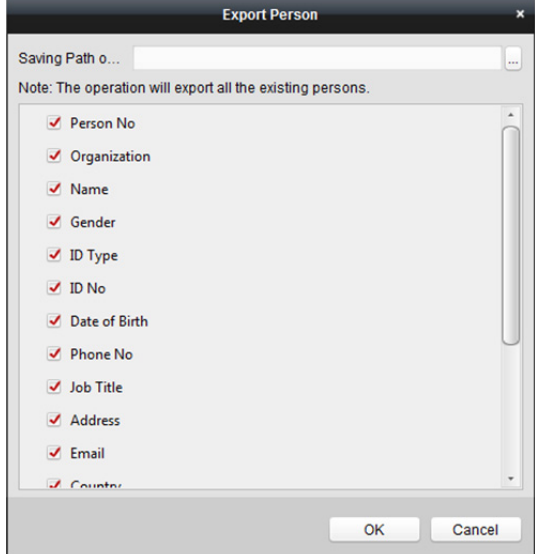

- 4) Kliknij **OK**, aby rozpocząć eksportowanie.
- 2. **Importing Person:** Możesz zaimportować z lokalnego komputera zbiorczy plik programu Excel z informacjami o osobach
	- 1) Kliknij przycisk **Import Person**.

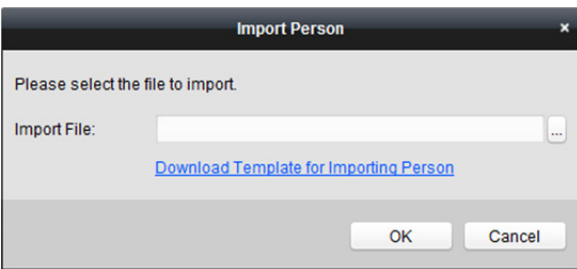

- 2) Możesz kliknąć **Download Template for Importing Person**, aby najpierw pobrać szablon.
- 3) Do pobranego szablonu wprowadź informacje o osobie. *Uwaga:* Jeżeli dana osoba posiada wiele kart, rozdziel numery kart średnikiem.
- 4) Kliknij przycisk , aby wybrać plik programu Excel z informacjami o osobie.
- 5) Kliknij **OK**, aby rozpocząć importowanie.

### **Uzyskiwanie informacji o osobie z urządzenia kontroli dostępu**

Jeśli dodane urządzenie kontroli dostępu zostało skonfigurowane z informacjami o osobie (w tym danymi osobowymi, wzorcem linii papilarnych, informacjami o wydanej karcie), możesz uzyskać informacje o osobie z urządzenia i zaimportować je do klienta do dalszej pracy.

*Uwaga:* Ta funkcja jest obsługiwana tylko przez urządzenie, którego metodą połączenia podczas dodawania urządzenia jest TCP/IP.

### *Kroki:*

- 1. Na liście organizacji po lewej wybierz organizację do zaimportowania określonych osób.
- 2. Kliknij przycisk **Get Person**, aby wyświetlić następujące okno dialogowe.

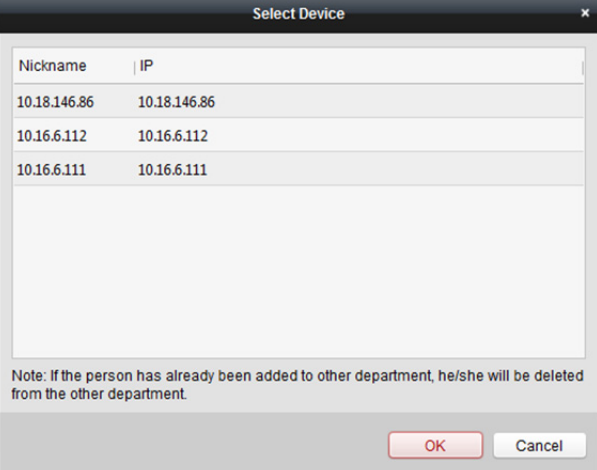

- 3. Wyświetlone zostanie dodane urządzenie kontroli dostępu.
- 4. Wybierz urządzenie, a następnie kliknij przycisk **OK**, aby rozpocząć pobieranie z urządzenia informacji o danej osobie.

Możesz także kliknąć dwukrotnie nazwę urządzenia, aby zacząć otrzymywać informacje o danej osobie.

 $\overline{\phantom{a}}$ 

### *Uwagi:*

- Do wybranej organizacji zostaną zaimportowane informacje o osobie, w tym dane osobowe, informacje o wzorcu linii papilarnych (jeśli skonfigurowano) oraz dołączonej karcie (jeśli skonfigurowano).
- Jeśli nazwa osoby zapisanej w urządzeniu jest pusta, pole imienia i nazwiska zostanie wypełnione numerem karty.
- Domyślnie wybierana jest płeć **męska**.

## **14.3.2 Zarządzanie osobą**

### **Modyfikowanie i usuwanie osoby**

Aby zmodyfikować informacje o osobie i regułę obecności, kliknij  $\mathbb{B}$  lub  $\mathbb{B}$  w kolumnie obsługi lub wybierz osobę i kliknij **Modify**, aby otworzyć okno dialogowe edytowania osoby. Możesz kliknąć przycisk  $\Box$ , aby wyświetlić zapisy przeciągania karty osoby. Aby usunąć osobę, wybierz osobę i kliknij przycisk **Delete**. *Uwaga:* Jeśli karta jest wydawana bieżącej osobie, po usunięciu osoby powiązanie straci ważność.

### **Przeniesienie osoby do innej organizacji**

W razie potrzeby możesz przenieść osobę do innej organizacji. *Kroki:* 

1. Wybierz osobę z listy i kliknij przycisk **Change Organization**.

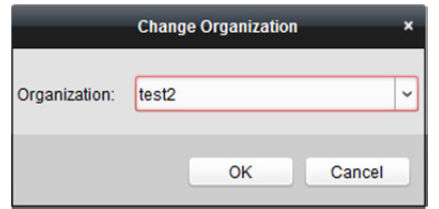

- 2. Wybierz organizację, do której osoba ma zostać przeniesiona.
- 3. Kliknij przycisk **OK**, aby zapisać ustawienia.

### **Wyszukiwanie osób**

W pole wyszukiwania wprowadź słowo klucz numeru karty lub nazwisko szukanej osoby i kliknij **Search**, aby wyszukać osobę.

Możesz wprowadzić numer karty, klikając **Read** w celu uzyskania numeru karty z podłączonej stacji przeciągania kart.

Na rozwijanej liście kliknij **Set Card Enrollment Station**, aby ustawić parametry.

## **14.3.3 Zbiorcze wydawanie kart**

Dana osoba może jednocześnie otrzymać pakiet kart.

### *Kroki:*

1. Kliknij przycisk **Issue Card in Batch**, aby wyświetlić poniższe okno.

Wszystkie dodane osoby bez wydanej karty zostaną wyświetlone na liście osób bez wydanej karty.

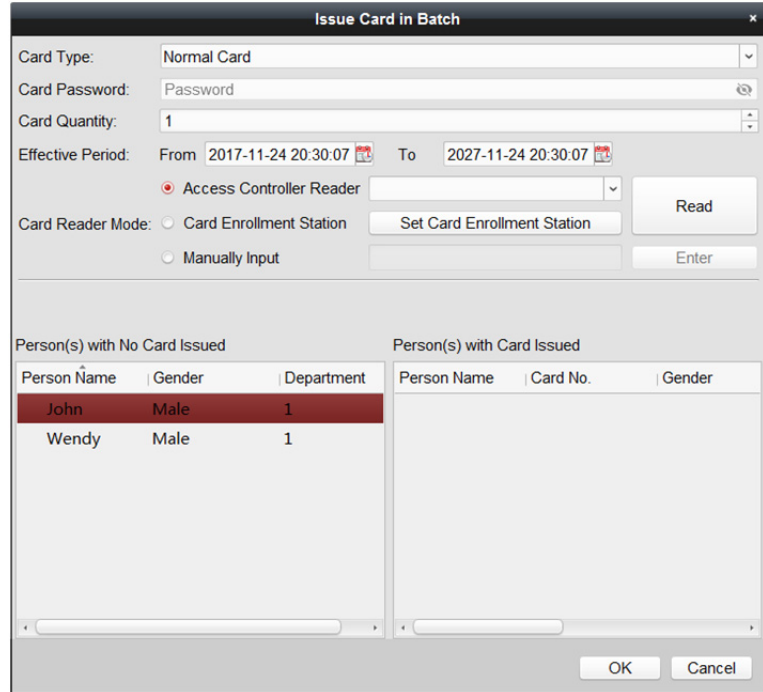

- 2. Wybierz typ karty odpowiednio do potrzeb. *Uwaga:* Aby uzyskać szczegółowe informacje o typie karty, przejdź do *Dodawanie osoby (karta ogólna).*
- 3. Wprowadź hasło karty w polu hasła karty. Hasło karty powinno zawierać od 4 do 8 cyfr. *Uwaga:* Jeśli w trybie uwierzytelniania za pomocą czytnika kart wybrano opcję **Card and Password**, **Password and Fingerprint** lub **Card, Password**, **and Fingerprint**, wymagane będzie podanie hasła, gdy posiadacz karty przeciągnie kartę w celu przejścia przez drzwi. Więcej informacji znajdziesz w *Rozdział 14.6.2 Uwierzytelnianie za pomocą czytnika kart.*
- 4. Wprowadź liczbę kart wydanych każdej osobie. Na przykład, jeśli liczba kart wynosi 3, możesz odczytać lub wprowadzić trzy karty dla każdej osoby.
- 5. Kliknij przycisk  $\mathbb{R}^3$ , aby ustawić czas obowiązywania i czas wygaśnięcia karty.
- 6. Na liście Person(s) with No Card Issued, wyświetlanej po lewej, wybierz osobę, której chcesz wydać kartę.
- 7. Wybierz tryb czytnika kart do odczytywania numeru karty
	- **Access Controller Reader:** Umieść kartę w czytniku kontroli dostępu i kliknij **Read**, aby uzyskać numer karty.
	- **Card Enrollment Station:** Umieść kartę w stacji przeciągania karty i kliknij **Read**, aby otrzymać numer karty.

*Uwaga:* Stacja przeciągania karty powinna być połączona z komputerem, na którym uruchomiony jest klient. Kliknij **Set Card Enrollment Station**, aby przejść do poniższego okna.

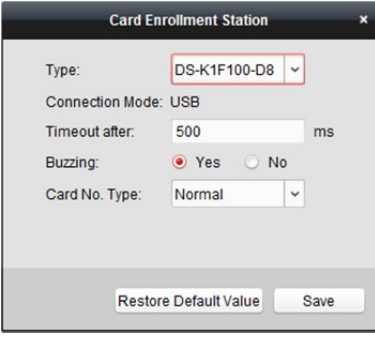

1) Wybierz typ stacji przeciągania karty.

*Uwaga:* Obecnie obsługiwane są następujące typy czytników kart: DS-K1F100-D8, DS-K1F100-M, DS-K1F100-D8E i DS-K1F180-D8E.

- 2) Ustaw parametry dotyczące podłączonej stacji przeciągania karty.
- 3) Kliknij przycisk **Save**, aby zapisać ustawienia.
- **Manually Input:** Podaj numer karty i kliknij **Enter**, aby go wprowadzić.
- 8. Po wystawieniu karty osobie informacja o osobie i karcie zostanie wyświetlona na liście osób z wydaną kartą.
- 9. Kliknij przycisk **OK**, aby zapisać ustawienia.

# **14.4 Harmonogram i szablon**

### *Cel:*

Można skonfigurować szablon, w tym harmonogram tygodniowy i harmonogram dni wolnych. Po skonfigurowaniu szablonów można zastosować skonfigurowane szablony do uprawnień kontroli dostępu podczas ustawiania uprawnień, tak aby uprawnienie kontroli dostępu zaczęło obowiązywać w czasie stosowania szablonu.

Kliknij <sup>10</sup>, aby otworzyć interfejs harmonogramów i szablonów.

Możesz zarządzać harmonogramem uprawnień kontroli dostępu, w tym harmonogramem tygodniowym, harmonogramem dni wolnych i szablonem. Więcej informacji na temat konfiguracji uprawnień znajdziesz w *Rozdział 14.5 Konfiguracja uprawnień.* 

## **14.4.1 Harmonogram tygodniowy**

Kliknij zakładkę **Week Schedule**, aby przejść do interfejsu zarządzania harmonogramem tygodniowym.

Klient domyślnie definiuje dwa rodzaje planów tygodniowych: **Whole Week Schedule** i **Blank Schedule**, których nie można skasować ani edytować.

- **Whole Week Schedule:** Przeciąganie karty jest ważne każdego dnia tygodnia.
- **Blank Schedule:** Przeciąganie karty jest nieważne każdego dnia tygodnia.

Aby zdefiniować niestandardowe harmonogramy, można wykonać następujące kroki. *Kroki:* 

1. Kliknij przycisk **Add Week Schedule**, aby wyświetlić interfejs dodawania harmonogramu.

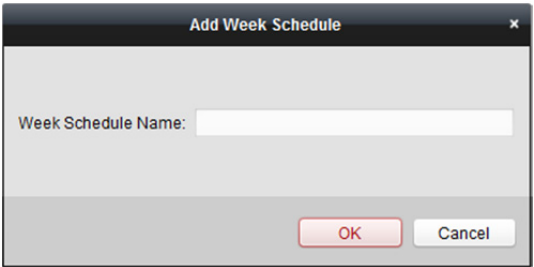

- 2. Wprowadź nazwę harmonogramu tygodniowego i kliknij przycisk **OK**, aby dodać harmonogram tygodniowy.
- 3. Wybierz dodany harmonogram tygodniowy na liście harmonogramów, aby wyświetlić po prawej jego właściwości.

Możesz edytować nazwę harmonogramu tygodniowego i wprowadzać komentarze.

- 4. W harmonogramie tygodniowym kliknij i przeciągnij dzień, aby nanieść go na harmonogram, dzięki czemu w tym czasie będzie aktywne skonfigurowane uprawnienie. *Uwaga:* Dla każdego dnia w harmonogramie można ustawić maks. 8 okresów.
- 5. Gdy wskaźnik zmieni wygląd na: 3m, można przesunąć wybrany pasek czasu, który właśnie był edytowany. Można również edytować wyświetlany punkt w czasie, aby ustawić dokładny okres. Gdy wskaźnik zmieni wygląd na:  $\overline{G}$ . można wydłużyć lub skrócić wybrany pasek czasu.
- 6. Opcjonalnie można wybrać pasek czasu harmonogramu, a następnie kliknąć przycisk **Delete Duration**, aby usunąć wybrany pasek czasu, lub kliknąć **Clear**, aby usunąć wszystkie paski czasu, lub kliknąć **Copy to Week**, aby skopiować ustawienia paska czasu do całego tygodnia.
- 7. Kliknij przycisk "Save", aby zapisać ustawienia.

## **14.4.2 Grupa dni wolnych**

Kliknij zakładkę **Holiday Group**, aby przejść do interfejsu zarządzania grupami dni wolnych. *Kroki:* 

1. Kliknij przycisk **Add Holiday Group** po lewej, aby wyświetlić okno dodawania grup dni wolnych.

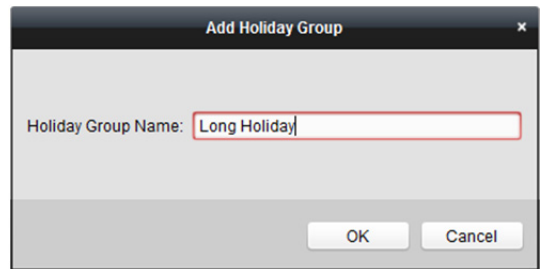

- 2. W polu tekstowym wprowadź nazwę grupy dni wolnych i kliknij przycisk **OK**, aby dodać grupę dni wolnych.
- 3. Kliknij ikonę **Add Holiday** po prawej, aby dodać okres dni wolnych do grupy dni wolnych i skonfigurować czas ich trwania.

*Uwaga:* Do jednej grupy dni wolnych można dodać maks. 16 okresów dni wolnych.

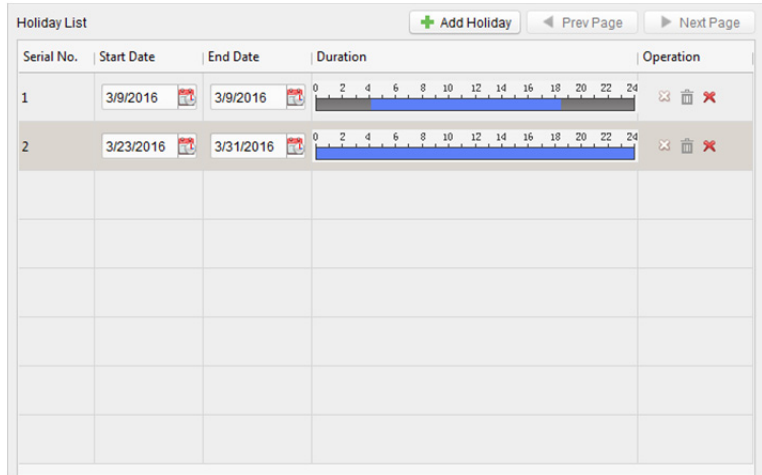

1) W harmonogramie okresu kliknij i przeciągnij wskaźnik myszy, aby narysować okres, w trakcie którego skonfigurowane uprawnienie będzie aktywne.

*Uwaga:* Dla każdego okresu dni wolnych w harmonogramie można ustawić maks. 8 czasów trwania.

- 2) Gdy wskaźnik zmieni wygląd na: 3, można przesunąć wybrany pasek czasu, który właśnie był edytowany. Można również edytować wyświetlany punkt w czasie, aby ustawić dokładny okres.
- 3) Gdy wskaźnik zmieni wygląd na:  $\left( \frac{1}{2} \right)$ , można wydłużyć lub skrócić wybrany pasek czasu.
- 4) Opcjonalnie możesz wybrać pasek czasu harmonogramu, a następnie kliknąć  $\mathbb{Z}_2$ , aby usunąć wybrany pasek czasu lub kliknąć  $\overline{m}$ , aby usunąć wszystkie paski czasu dni wolnych lub kliknąć  $\mathbf x$ , aby bezpośrednio skasować dni wolne.
- 4. Kliknij przycisk "Save", aby zapisać ustawienia.

*Uwaga:* Dni wolne nie mogą zachodzić na siebie.

## **14.4.3 Szablon**

Po ustawieniu harmonogramu tygodniowego i grupy dni wolnych można skonfigurować szablon zawierający harmonogram tygodniowy i harmonogram grup dni wolnych.

*Uwaga:* Priorytet harmonogramu grup dni wolnych jest wyższy od priorytetu harmonogramu tygodniowego.

Kliknij zakładkę **Template**, aby przejść do interfejsu zarządzania szablonami.

Domyślnie dostępne są dwa uprzednio zdefiniowane szablony: **Whole Week Template** oraz **Blank Template**, których nie można skasować ani edytować.

- **Whole Week Template:** Przeciąganie karty jest ważne każdego dnia tygodnia i nie przewiduje harmonogramu grup dni wolnych.
- **Blank Template:** Przeciąganie karty jest nieważne każdego dnia tygodnia i nie przewiduje harmonogramu grup dni wolnych.

Można definiować szablony niestandardowe na żądanie.

### *Kroki:*

1. Kliknij **Add Template**, aby wyświetlić interfejs dodawania szablonu.

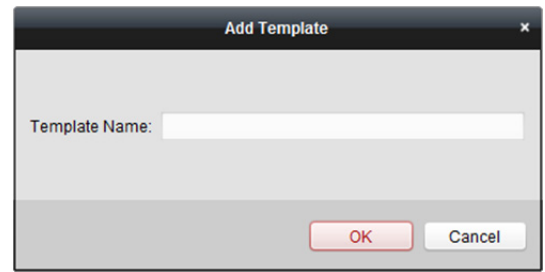

- 2. W polu tekstowym wprowadź nazwę szablonu i kliknij przycisk **OK**, aby dodać szablon.
- 3. Wybierz dodany szablon, aby móc edytować jego właściwość po prawej stronie. Możesz edytować nazwę szablonu i wprowadzić informacje o notatkach.
- 4. Wybierz harmonogram tygodniowy, który ma zostać zastosowany do harmonogramu. Kliknij zakładkę **Week Schedule** i wybierz harmonogram z listy rozwijanej.

Możesz też kliknąć **Add Week Schedule**, aby dodać nowy harmonogram tygodniowy. Więcej informacji znajdziesz w *Rozdział 14.4.1 Harmonogram tygodniowy.* 

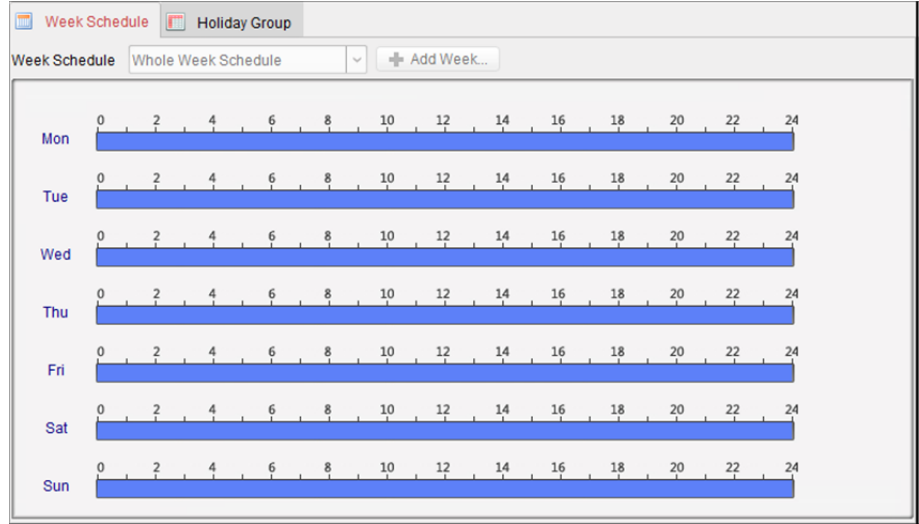

5. Wybierz grupy dni wolnych, które mają zastosowanie do harmonogramu. *Uwaga:* Można dodać maks. 4 grupy dni wolnych.

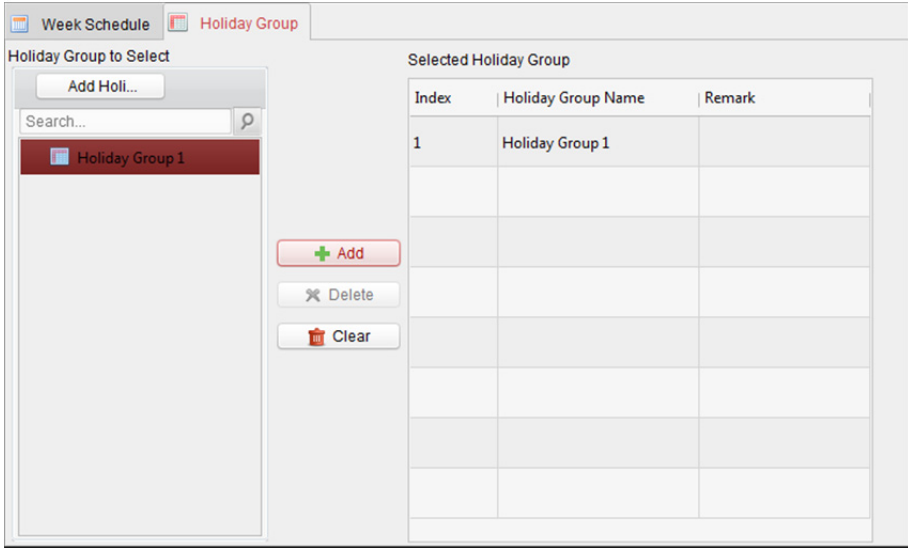

Kliknij, aby wybrać grupę dni wolnych na liście i kliknij **Add**, aby dodać ją do szablonu. Kliknij **Add Holiday Group**, aby dodać nową grupę. Więcej informacji znajdziesz w *Rozdział 14.4.2 Grupa dni wolnych.* 

 $\overline{\phantom{a}}$ 

Wybierz dodaną grupę dni wolnych z listy po prawej i kliknij **Delete**, aby ją usunąć.

Kliknij **Clear**, aby skasować wszystkie dodane grupy dni wolnych.

6. Kliknij przycisk **Save**, aby zapisać ustawienia.

# **14.5 Konfiguracja uprawnień**

### *Cel:*

W tej części możesz przydzielić osobom uprawnienia, aby umożliwić im przechodzenie przez punkty kontroli dostępu (drzwi).

*Uwagi:* 

Do jednego punktu kontroli dostępu danego urządzenia można dodać do 4 uprawnień.

W sumie można dodać maksymalnie 128 uprawnień.

- 1. Kliknij ikonę **(2)** aby przejść do interfejsu uprawnień kontroli dostępu.
- 2. Kliknij ikonę **Add**, aby przejść do poniższego interfejsu.

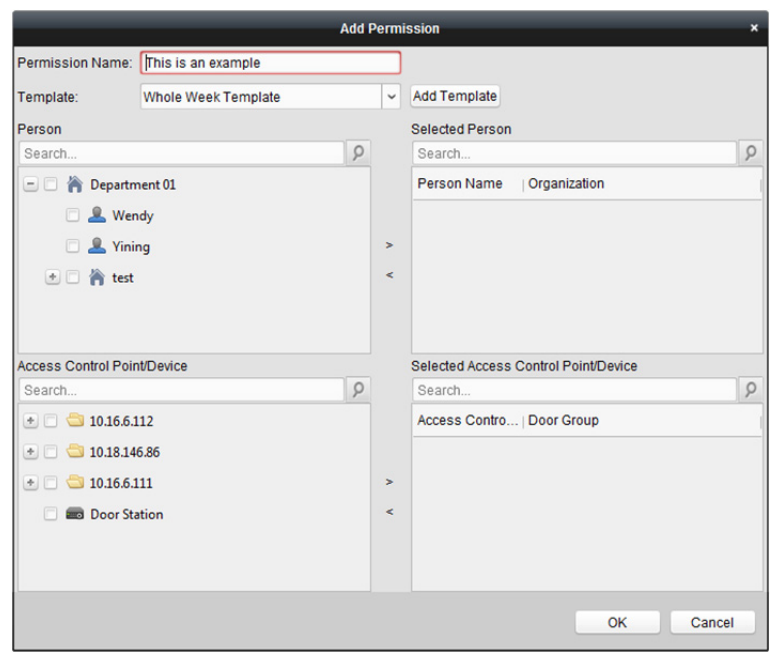

- 3. W polu Permission Name utwórz odpowiednią nazwę uprawnienia.
- 4. Kliknij menu rozwijane, aby wybrać szablon uprawnień. *Uwaga:* Przed ustawieniem uprawnień należy skonfigurować szablon. Aby dodać szablon, kliknij przycisk **Add Template**. Więcej informacji znajdziesz w *Rozdział 14.4 Harmonogram i szablon*.
- 5. Wybierz osoby, korzystając z listy Person i kliknij **>**, aby dodać do listy Selected Person.
- 6. Na liście Access Control Point/Device wybierz drzwi lub panele wejściowe i kliknij **>**, aby dodać do wybranej listy.
- 7. Kliknij **OK**.

Wybrane osoby mają uprawnienia do przejścia przez wybrane drzwi/panel wejściowy za pomocą ich powiązanej karty/kart lub wzorca linii papilarnych.

- 8. (Opcjonalnie) po dodaniu uprawnienia można kliknąć przycisk **Details**, aby je zmodyfikować. Można też wybrać uprawnienie i kliknąć przycisk **Modify**, aby je zmodyfikować. Można wybrać dodane uprawnienie z listy i kliknąć **Delete**, aby je usunąć.
- 9. Aby zastosować nowe ustawienia po skonfigurowaniu uprawnień, należy zastosować dodane parametry uprawnień (w tym odpowiednie dane osób, powiązane punkty kontroli dostępu itp.) do urządzenia kontroli dostępu.
	- 1) Wybierz uprawnienie/uprawnienia do zastosowania na urządzeniu kontroli dostępu. Aby wybrać kilka uprawnień, przytrzymaj klawisz*Ctrl* lub *Shift* i wybierz uprawnienia.
	- 2) Kliknij **Apply All**, aby rozpocząć stosowanie wybranych uprawnień do urządzenia kontroli dostępu lub panelu wejściowego. Możesz również kliknąć **Apply Changes**, aby zastosować zmienioną część wybranego

uprawnienia/uprawnień do urządzenia/urządzeń.

### *Uwagi:*

Po zmianie ustawień uprawnień wyświetlone zostanie poniższe okno.

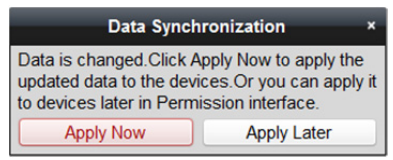

Kliknij **Apply Now**, aby w urządzeniu zastosować zmienione uprawnienie. Możesz też kliknąć **Apply Later**, aby zmiany zostały wprowadzone później w interfejsie Permission.

 Zmiany uprawnień obejmują: zmiany harmonogramu i szablonu, ustawienia uprawnień, ustawienia uprawnień osoby i ustawienia powiązane z osobą (w tym numer karty, wzorzec linii papilarnych, zdjęcie twarzy, powiązanie pomiędzy numerem karty i wzorcem linii papilarnych, hasło do karty, termin ważności karty itp.).

# **14.6 Funkcje zaawansowane**

### *Cel:*

Po skonfigurowaniu osoby, szablonu i uprawnienia kontroli dostępu można skonfigurować funkcje zaawansowane aplikacji kontroli dostępu takie jak parametry kontroli dostępu, hasło uwierzytelniania i otwieranie drzwi przy użyciu pierwszej karty i blokada nieprawidłowego przejścia. *Uwaga:* Urządzenie powinno obsługiwać funkcje zaawansowane.

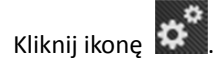

## **14.6.1 Parametry kontroli dostępu**

### *Cel:*

Po dodaniu urządzenia kontroli dostępu można skonfigurować jego parametry punktu kontroli dostępu (drzwi lub piętro) i parametry czytnika kart.

Kliknij zakładkę **Access Control > Advanced Function > Access Control Parameters**, aby przejść do interfejsu konfiguracji parametrów.

## **Konfiguracja parametrów drzwi (piętra)**

### *Kroki:*

1. Na liście urządzenia kontroli po lewej kliknij **b**, aby rozwinąć urządzenie kontroli dostępu, a następnie wybierz drzwi lub piętro (punkt kontroli dostępu), aby móc edytować – z prawej strony – informacje o wybranych drzwiach.

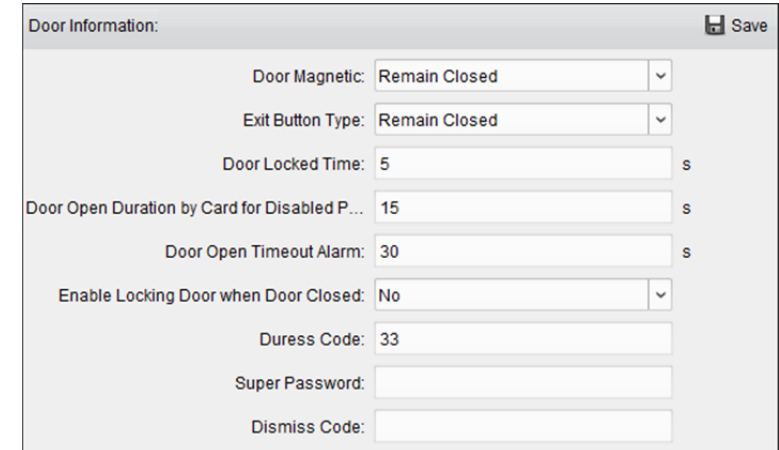

- 2. Edytować można parametry wymienione poniżej.
	- **Door Magnetic:** Dla magnetycznego czujnika drzwiowego wybrana jest opcja **Remain Closed** (z wyłączeniem specjalnych warunków).
	- **Exit Button Type:** Dla typu przycisku wyjścia wybrana jest opcja **Remain Open** (z wyłączeniem specjalnych warunków).
	- **Door Locked Time:** Timer blokowania drzwi rozpoczyna pracę po przeciągnięciu zwykłej karty i zadziałaniu przekaźnika.
	- **Door Open Duration by Card for Disabled Person:** Dla magnetycznego czujnika drzwiowego można zdefiniować opóźnienie odliczane od przeciągnięcia karty przez osobę niepełnosprawną.
	- **Door Open Timeout Alarm:** Alarm może zostać uruchomiony, jeśli drzwi nie zostały zamknięte.
	- **Enable Locking Door when Door Closed:** Drzwi mogą być zaryglowane zaraz po zamknięciu, nawet jeśli nie zostanie osiągnięty czas blokady drzwi.
	- **Duress Code:** W razie napadu drzwi można otworzyć przez wprowadzenie kodu w razie napadu. Jednocześnie klient może zgłosić zdarzenie alarmowe.
	- **Super Password:** Określona osoba może otworzyć drzwi przez wprowadzanie hasła nadrzędnego.
	- **Dismiss Code:** Wprowadzenie kodu odrzucenia powoduje zatrzymanie brzęczyka czytnika kart.

### *Uwagi:*

- $\Diamond$  Kod w razie napadu, hasło nadrzędne i kod odrzucenia nie powinny być identyczne.
- $\diamond$  Kod w razie napadu, hasło nadrzędne i kod odrzucenia powinny różnić się od hasła uwierzytelniania.
- $\diamond$  Kod w razie napadu, hasło nadrzedne i kod odrzucenia powinny zawierać 4 do 8 cyfr.
- **Elevator Control Delay Time** (opcja dostępna dla kontrolera windy): Okres czasu na korzystanie z windy przez gościa.
- 3. Kliknij przycisk **Save**, aby zapisać parametry.

## **Konfiguracja parametrów czytnika kart**

### *Kroki:*

1. Na liście urządzeń po lewej kliknij przycisk  $\Box$ , aby rozwinąć drzwi, a następnie wybierz nazwę czytnika kart, aby można było edytować parametry czytnika kart po prawej.

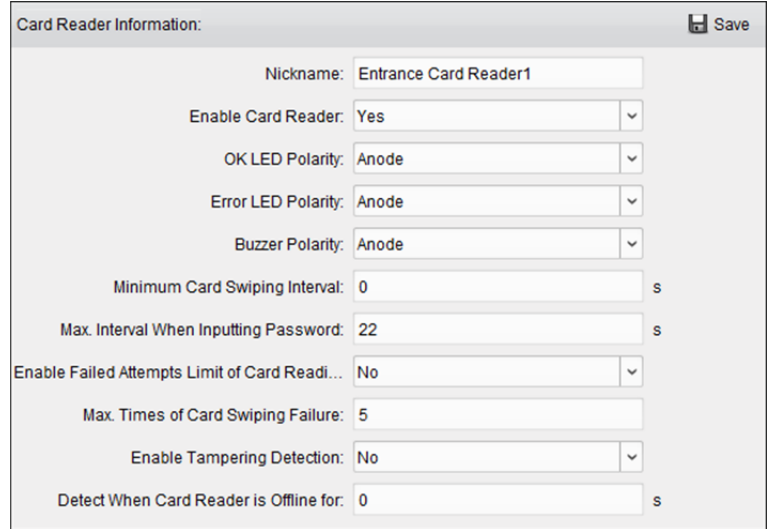

- 2. Edytować można parametry wymienione poniżej.
	- **Nickname:** Edytuj nazwę czytnika kart według potrzeb.
	- **Enable Card Reader:** Wybierz **Yes**, aby włączyć czytnik kart.
	- **OK LED Polarity:** Wybierz biegunowość wskaźnika LED płyty głównej czytnika kart.
	- **Error LED Polarity:** Wybierz błąd biegunowości wskaźnika LED płyty głównej czytnika kart.
	- **Buzzer Polarity:** Wybierz biegunowość wskaźnika LED brzęczyka płyty głównej czytnika kart.
	- **Minimum Card Swiping Interval:** Jeśli interwał między przeciągnięciem tej samej karty jest mniejszy niż ustawiona wartość, przeciągniecie karty jest nieprawidłowe. Można ustawić wartość od 0 do 255.
	- **Max. Interval When Inputting Password:** Jeśli interwał pomiędzy wprowadzeniem dwóch cyfr w trakcie wpisywania hasła na czytniku kart jest większy od ustawionej wartości, wprowadzone cyfry zostaną automatycznie wyczyszczone.
	- **Enable Failed Attempts Limit of Card Reading:** Włącz tę opcję, aby zgłosić alarm, gdy liczba prób odczytu karty osiągnie ustawioną wartość
	- **Max. Times of Card Swiping Failure:** Ustawianie maks. liczby nieudanych prób odczytu karty
	- **Enable Tampering Detection:** Włączanie detekcji funkcji antysabotażu czytnika kart
	- **Detect When Card Reader is Offline for:** Gdy urządzenie kontroli dostępu nie może połączyć się z czytnikiem kart przez okres dłuższy od ustawionego czasu, czytnik kart automatycznie przełączy się na tryb offline.
	- **Buzzing Time:** Konfiguracja czasu działania brzęczyka czytnika kart. Zakres ustawień czasu wynosi: 0 do 5999 sekund. 0 oznacza ciągłe działanie brzęczyka.
	- **Card Reader Type:** Uzyskiwanie typu czytnika kart.
	- **Card Reader Description:** Uzyskiwanie opisu czytnika kart.
- **Fingerprint Recognition Level:** Wybór (z rozwijanej listy) poziomu rozpoznawania wzorca linii papilarnych. Domyślne ustawienie to poziom niski (Low).
- **Face Recognition Interval:** Odstęp czasu pomiędzy dwiema sesjami ciągłego rozpoznawania twarzy w celu uwierzytelnienia. Wartość domyślna wynosi 2 s.
- **Live Face Detection:** Włączenie lub wyłączenie funkcji rozpoznawania twarzy osoby żyjącej. Po włączeniu tej funkcji urządzenie sprawdza, czy dana osoba żyje, czy nie.
- **1:1 Security Level:** Ustawienie poziomu zabezpieczeń dopasowania podczas uwierzytelniania w trybie dopasowania 1:1.
- **1:N Security Level:** Ustawienie poziomu zabezpieczeń dopasowania podczas uwierzytelniania w trybie dopasowania 1:N.
- 3. Kliknij **Save**, aby zapisać ustawienia.

## **14.6.2 Uwierzytelnianie za pomocą czytnika kart**

### *Cel:*

Można ustawić reguły przejścia dla czytnika kart urządzenia kontroli dostępu.

### *Kroki:*

- 1. Kliknij zakładkę **Access Control > Advanced Function > Card Reader Authentication** i wybierz czytnik kart po lewej stronie.
- 2. Kliknij przycisk **Configuration**, aby wybrać tryby uwierzytelniania czytnika do harmonogramu. *Uwagi:* 
	- Dostępne tryby uwierzytelniania zależą od rodzaju urządzenia.
	- Hasło oznacza hasło karty ustawione podczas wystawiania karty danej osobie*. Rozdział 14.3 Zarządzanie osobami.*
	- Hasło uwierzytelniania oznacza hasło ustawione do otwierania drzwi. Przejdź do *Rozdział 14.6.8 Hasło uwierzytelniania*
	- 1) Wybierz tryby i kliknij  $\mathbb{R}$ , aby dodać do wybranej listy trybów.

Kliknij  $\uparrow$  lub  $\downarrow$ , aby zmienić kolejność wyświetlania.

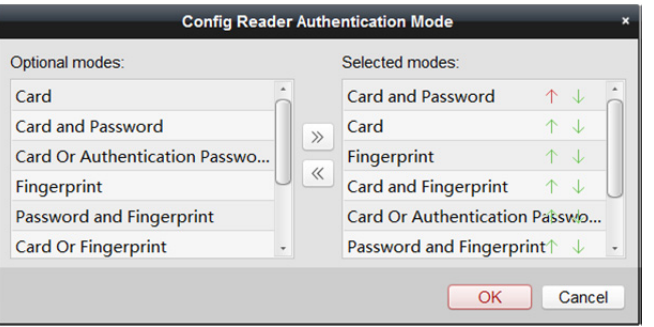

2) Kliknij **OK**, aby zatwierdzić wybór.

3. Wybrane tryby będą wyświetlane jako ikony.

Kliknij ikonę, aby wybrać tryb uwierzytelniania czytnika kart.

4. Przeciągnij wskaźnik myszy na danym dniu, aby nanieść na harmonogram kolorowy pasek oznaczający okres, w którym uwierzytelnianie za pomocą czytnika kart jest ważne.

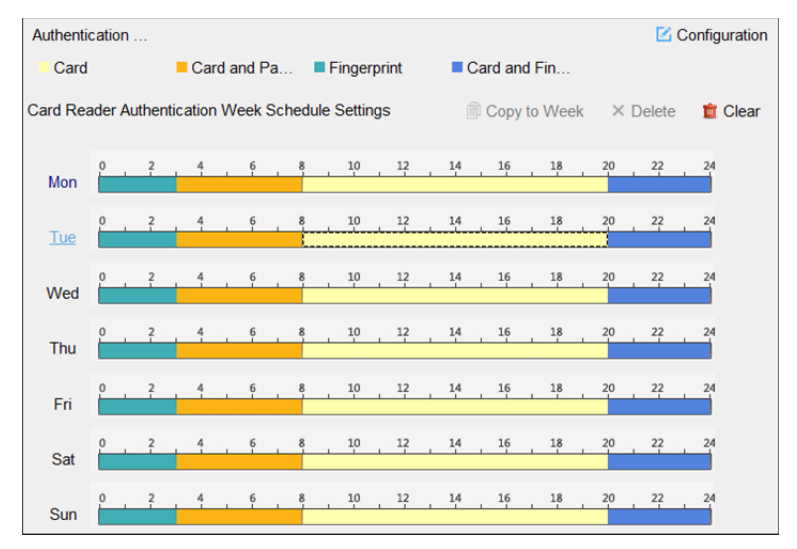

- 5. Powtórz powyższy krok, aby ustawić inne przedziały czasu. Można także wybrać skonfigurowany dzień i kliknąć przycisk **Copy to Week**, aby skopiować te same ustawienia do całego tygodnia.
- 6. (Opcjonalnie) kliknij **Copy to…**, aby skopiować ustawienia do innych czytników kart.
- 7. Kliknij przycisk **Save**, aby zapisać parametry.

## **14.6.3 Uwierzytelnianie wielu kart**

### *Cel:*

Można zarządzać kartami według grup i ustawiać uwierzytelnianie wielu kart dla jednego punktu kontroli dostępu (drzwi).

*Uwaga:* Należy ustawić uprawnienie karty i zastosować ustawienie uprawnienia na urządzeniu kontroli dostępu. Więcej informacji znajdziesz w *Rozdział 14.5 Konfiguracja uprawnień. Kroki:* 

- 1. Kliknij zakładkę **Access Control > Advanced Function > Multiple Authentication**.
- 2. Na liście po lewej stronie wybierz urządzenie kontroli dostępu.
- 3. Dodaj grupę kart do uwierzytelniania grupowego.
	- 1) W panelu Set Card Group kliknij przycisk **Add**, aby otworzyć poniższe okno.

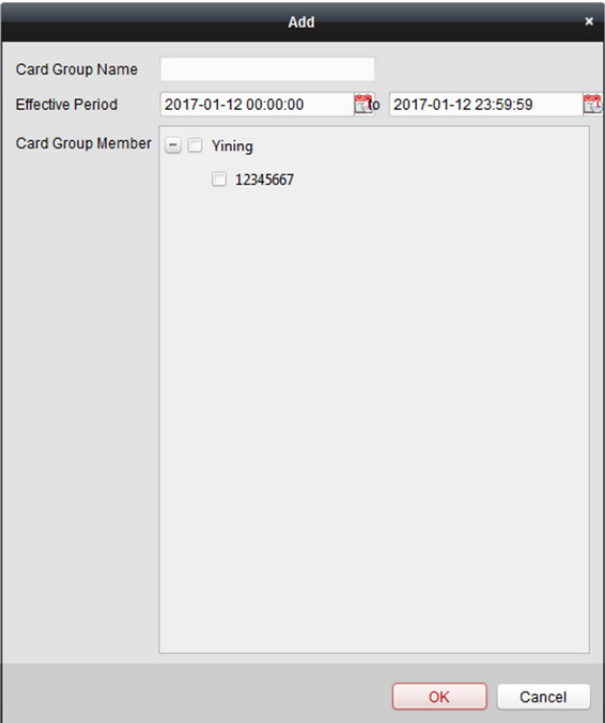

- 2) Stwórz nazwę dla grupy.
- 3) Kliknij przycisk **aby ustawić czas obowiązywania i czas wygaśnięcia grupy kart.**
- 4) Zaznacz pole/pola wyboru, aby wybrać kartę/karty w celu dodania do grupy kart.
- 5) Kliknij **OK**, aby zapisać grupę kart.
- 4. W panelu Set Authentication Group wybierz punkt kontroli dostępu (drzwi) urządzenia do ustawienia uwierzytelniania wielu kart.
- 5. Wprowadź interwał przeciągnięcia karty.
- 6. Dodaj grupę uwierzytelniania.
	- 1) W panelu Set Authentication Group kliknij przycisk **Add**, aby otworzyć poniższe okno.

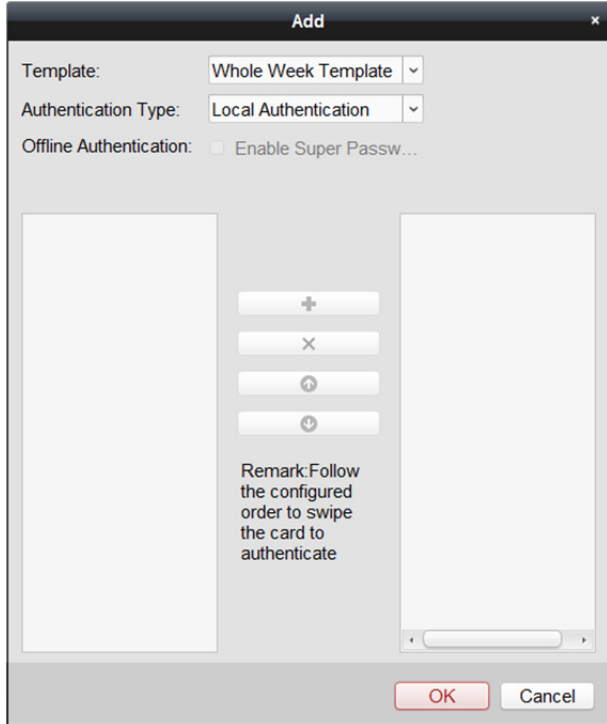

- 2) Z listy rozwijanej wybierz szablon grupy uwierzytelniania. Więcej informacji na temat konfiguracji szablonu znajdziesz w *Rozdział 14.4 Harmonogram i szablon*.
- 3) Z listy rozwijanej wybierz typ uwierzytelniania grupy uwierzytelniania.
	- **Local Authentication:** Uwierzytelnianie przy użyciu urządzenia kontroli dostępu.
	- **Local Authentication and Remotely Open Door:** Uwierzytelnianie przy użyciu urządzenia kontroli dostępu i przy użyciu klienta. Możesz włączyć uwierzytelnianie hasłem nadrzędnym, gdy urządzenie kontroli dostępu nie jest połączone z klientem. *Uwaga:* Jeśli jako typ uwierzytelniania wybierzesz Local Authentication oraz Remotely Open Door, po przeciągnięciu karty na urządzeniu wyświetlane będzie okno. Drzwi można otworzyć za pośrednictwem klienta.

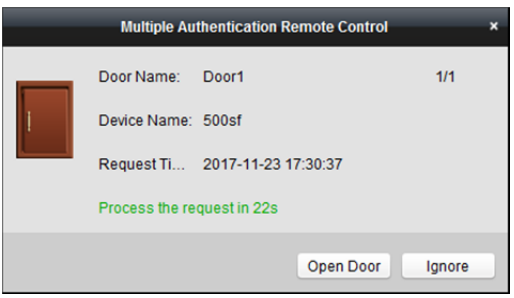

- **Local Authentication and Super Password:** Uwierzytelnianie przy użyciu urządzenia kontroli dostępu i hasła nadrzędnego.
- 4) Na liście po lewej zostanie wyświetlona dodana grupa kart. Można kliknąć grupę kart, a następnie kliknąć przycisk <sup>+</sup>, aby dodać grupę do grupy uwierzytelniania. Można kliknąć dodaną grupę kart, a następnie kliknąć przycisk  $\boldsymbol{\times}$ , aby ją usunąć z grupy uwierzytelniania.

Można również kliknąć przycisk **od klub Odar**, aby ustawić kolejność przeciągania kart.

- 5) Wprowadź **Card Swiping Times** (czasy przeciągania karty) dla wybranej grupy kart. *Uwagi:* 
	- Czasy przeciągania kart powinny być większe niż 0 lecz mniejsze niż liczba dodanych kart w grupie kart.
	- Górna granica czasów przeciągania kart wynosi 16.
- 6) Kliknij przycisk **OK**, aby zapisać ustawienia.
- 7. Kliknij przycisk **Save**, aby zapisać i zastosować nowe ustawienia.

### *Uwagi:*

- Dla każdego punktu kontroli dostępu (drzwi) można dodać maks. 4 grupy uwierzytelniania.
- W przypadku grupy uwierzytelniania posiadającej certyfikat typu **Local Authentication**, do grupy uwierzytelniania można dodać maks. 8 grup kart.
- W przypadku grupy uwierzytelniania posiadającej certyfikat typu **Local Authentication and Super Password** lub **Local Authentication and Remotely Open Door**, do grupy uwierzytelniania można dodać maks. 7 grup kart.

## **14.6.4 Otwieranie drzwi przy użyciu pierwszej karty**

### *Cel:*

Możesz zdefiniować wiele pierwszych kart dla danego punktu kontroli dostępu. Po przeciągnięciu pierwszej karty przez drzwi może przejść wiele osób lub mogą być przeprowadzane inne działania uwierzytelniające. Tryb pierwszej karty zawiera następujące opcje: Remain Open with First Card, Disable Remain Open with First Card oraz First Card Authorization.

- **Remain Open with First Card:** Drzwi pozostają otwarte przez określony czas, od pierwszego przeciągnięcia karty aż do zakończenia czasu otwarcia drzwi.
- **Disable Remaining Open with First Card:** Wyłączenie funkcji.
- **First Card Authorization:** Wszystkie typy uwierzytelniania (oprócz uwierzytelniania kartą wielofunkcyjną, hasłem nadrzędnym, kartą alarmową i kodem w razie napadu) mogą być przeprowadzane dopiero po uwierzytelnieniu pierwszej karty. *Uwagi:*
	- Uwierzytelnianie pierwszą kartą jest ważne tylko danego dnia. Uwierzytelnienie wygaśnie danego dnia, po godzinie 24:00.
	- Aby wyłączyć tryb pierwszej karty, ponownie przeciągnij pierwszą kartę.

### *Kroki:*

- 1. Kliknij zakładkę **Access Control > Advanced Function > Open Door with First Card**.
- 2. Z listy po lewej wybierz urządzenie kontroli dostępu.
- 3. Z rozwijanej listy wybierz tryb pierwszej karty punktu kontroli dostępu.
- 4. (Opcjonalnie) jeśli wybrano opcję Remain Open with First Card, należy ustawić czas, przez który drzwi mają pozostać otwarte.

*Uwaga:* Czas otwarcia drzwi powinien mieścić się w przedziale: 0 do 1440 minut. Domyślnie ustawiony jest okres 10 minut.

5. Na liście pierwszej karty kliknij przycisk **Add**, aby wyświetlić następujące okno dialogowe.

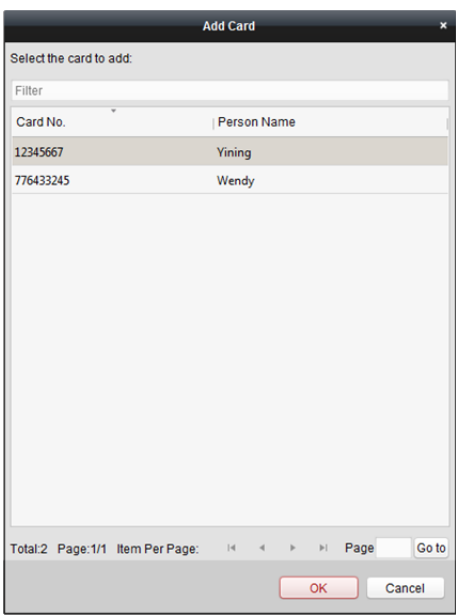

- 1) Wybierz karty, które mają zostać dodane jako pierwsza karta drzwi *Uwaga:* Należy ustawić uprawnienie karty i zastosować ustawienie uprawnienia na urządzeniu kontroli dostępu. Więcej informacji znajdziesz w *Rozdział 14.5 Konfiguracja uprawnień.*
- 2) Kliknij przycisk **OK**, aby zapisać wynik operacji dodawania.
- 6. Aby usunąć kartę z listy pierwszej karty, kliknij przycisk **Delete**.
- 7. Kliknij przycisk **Save**, aby zapisać i zastosować nowe ustawienia.

## **14.6.5 Blokada nieprawidłowego przejścia**

### *Cel:*

Można tak skonfigurować ustawienia, aby przez punkt kontroli dostępu można było przechodzić tylko wzdłuż podanej ścieżki oraz aby mogła to zrobić po przeciągnięciu karty tylko jedna osoba. *Uwagi:*

- Dla urządzenia kontroli dostępu można skonfigurować jednocześnie albo funkcję blokady nieprawidłowego przejścia albo funkcję blokady wielu drzwi.
- Należy najpierw włączyć funkcję blokady nieprawidłowego przejścia na urządzeniu kontroli dostępu.

- 1. Kliknij zakładkę **Access Control > Advanced Function > Anti-passing Back**.
- 2. Wybierz urządzenie kontroli dostępu z listy urządzeń po lewej stronie.
- 3. W polu pierwszego czytnika kart należy wybrać czytnik kart znajdujący się na początku ścieżki.

4. Na liście kliknij pole tekstowe **Card Reader Afterward**, a następnie wybierz powiązane czytniki kart.

*Przykład:* Jeśli wybierzesz opcję Reader In\_01 jako początek, a następnie wybierzesz Reader In\_02, Reader Out\_04 jako powiązane czytniki kart, będzie można przejść przez punkt kontroli dostępu, przeciągając kartę w kolejności: Reader In\_01, Reader In\_02 i Reader Out\_04.

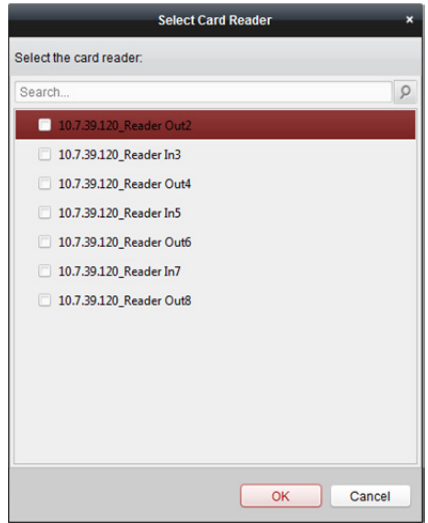

*Uwaga:* Do jednego czytnika kart można dodać maksymalnie cztery kolejne czytniki kart.

- 5. (Opcjonalnie) można ponownie otworzyć okno wyboru czytnika kart, aby edytować kolejne czytniki kart.
- 6. Kliknij przycisk **Save**, aby zapisać i zastosować nowe ustawienia.

## **14.6.6 Blokada nieprawidłowego przejścia dla wielu**

## **urządzeń kontroli**

### *Cel:*

Możesz skonfigurować blokadę nieprawidłowego przejścia dla czytników kart wielu urządzeń kontroli dostępu. Kartę należy przeciągnąć według skonfigurowanej ścieżki przeciągania kart. Po przeciągnięciu karty przez punkt kontroli dostępu może przejść tylko jedna osoba.

### **Konfiguracja blokady nieprawidłowego przejścia ścieżki**

### *Cel:*

blokada nieprawidłowego przejścia ścieżki zależy od ścieżki przeciągania karty. Należy najpierw skonfigurować pierwszy czytnik kart, a następnie czytniki kart.

- 1. Kliknij **Access Control > Advanced Function > Cross-Controller Anti-passing Back**, aby otworzyć kartę konfiguracji blokady nieprawidłowego przejścia dla wielu urządzeń kontroli.
- 2. Zaznacz pole wyboru **Enable Cross-Controller Anti-passing Back**, aby włączyć funkcję.

3. Skonfiguruj parametry blokady nieprawidłowego przejścia.

### **Based on Card**

*Uwaga:* System oceni okoliczności istotne dla funkcji blokady nieprawidłowego przejścia, pod kątem wpisów na temat wejść i wyjść zapisanych na karcie.

- 1) Z rozwijanej listy wybierz **Based on Card** jako tryb funkcji blokady nieprawidłowego przejścia.
- 2) Jako regułę wybierz opcję **Route Anti-passing Back**.
- 3) Ustaw Sector ID.
- 4) Kliknij **Select Access Controller**, aby wybrać urządzenie w oknie, które zostanie wyświetlone.
- 5) W obszarze **Card Reader** kliknij ikonę z lewej strony kolumny czytnika kart, aby wybrać pierwszy czytnik kart. Ikona zmieni wygląd:
- 6) Kliknij pole wprowadzania Card Reader Afterward, aby w oknie wybrać kolejne czytniki kart.
- 7) Zaznacz pole wyboru w kolumnie Enable Anti-passing Back column, aby włączyć funkcję blokady nieprawidłowego przejścia.

### *Uwagi:*

- Czytniki kart w polu wprowadzania Card Reader Afterward powinny być wyświetlane w kolejności uwierzytelniania.
- Dodać można maksymalnie 64 urządzenia z funkcją blokady nieprawidłowego przejścia.
- Do każdego czytnika kart można dodać maksymalnie 16 kolejnych czytników kart.
- Aktualnie obsługuje karty M1; sektor nie może być szyfrowany. Więcej informacji na temat szyfrowania sektorów znajdziesz w *14.1.5 Uwierzytelnianie szyfrowania kart M1*.

### **Based on Network**

*Uwaga:* Uwierzytelnianie dla blokady nieprawidłowego przejścia, według informacji o wejściu i wyjściu na czytniku.

- 1) Z rozwijanej listy wybierz **Based on Network**, jako tryb funkcji blokady nieprawidłowego przejścia.
- 2) Jako regułę wybierz opcję **Route Anti-passing Back**.
- 3) Z rozwijanej listy wybierz serwer, który będzie dokonywał oceny dla funkcji blokady nieprawidłowego przejścia.
- 4) (Opcjonalnie) kliknij **Delete Card Swiping Record** i w wyświetlonym oknie wybierz kartę, aby z wszystkich urządzeń usunąć informacje o przeciąganiu karty.
- 5) Kliknij **Select Access Controller**, aby wybrać urządzenie w oknie, które zostanie wyświetlone.
- 6) W obszarze Card Reader kliknij ikonę z lewej strony kolumny czytnika kart, aby wybrać tę opcję jako pierwszy czytnik kart. Ikona zmieni wygląd:
- 7) Kliknij pole wprowadzania Card Reader Afterward, aby w oknie wybrać kolejne czytniki kart.
- 8) Zaznacz pole wyboru w kolumnie Enable Anti-passing Back column, aby włączyć funkcję blokady nieprawidłowego przejścia.

### *Uwagi:*

- Czytniki kart w polu wprowadzania Card Reader Afterward powinny być wyświetlane w kolejności uwierzytelniania.
- Dodać można maksymalnie 64 urządzenia z funkcją blokady nieprawidłowego przejścia.
- Do każdego czytnika kart można dodać maksymalnie 16 kolejnych czytników kart.
- Na wybranym serwerze można zapisać do 5000 wpisów przeciągnięcia karty.

### **Konfiguracja blokady nieprawidłowego przejścia dla wejścia/wyjścia**

### *Cel:*

Możesz skonfigurować wejściowy czytnik kart i wyjściowy czytnik kart tylko dla wejść i wyjść, bez konieczności konfiguracji pierwszego czytnika kart i kolejnych czytników kart.

### *Kroki:*

- 1. Kliknij **Access Control > Advanced Function > Cross-Controller Anti-passing Back**, aby przejść do zakładki Cross-Controller Anti-passing Back.
- 2. Zaznacz pole wyboru **Enable Cross-Controller Anti-passing Back**, aby włączyć funkcję.
- 3. Skonfiguruj parametry blokady nieprawidłowego przejścia.
	- **Based on Card**

*Uwaga:* System oceni okoliczności istotne dla funkcji blokady nieprawidłowego przejścia, pod kątem wpisów na temat wejść i wyjść zapisanych na karcie.

- 1) Z rozwijanej listy wybierz **Based on Card** jako tryb funkcji blokady nieprawidłowego przejścia.
- 2) Jako regułę wybierz opcję **Entrance/Exit Anti-passing Back**.
- 3) Ustaw Sector ID.
- 4) Kliknij **Select Access Controller**, aby wybrać urządzenie w oknie, które zostanie wyświetlone.
- 5) W obszarze Card Reader zaznacz pola wyboru w kolumnie Enable Anti-passing Back, aby wybrać wejściowy czytnik kart i wyjściowy czytnik kart.
- 6) Kliknij **Save**, aby zapisać ustawienia.

### *Uwagi:*

- Należy zaznaczyć maksymalnie jeden wejściowy czytnik kart i jeden wyjściowy czytnik kart.
- Dodać można maksymalnie 64 urządzenia z funkcją blokady nieprawidłowego przejścia.
- Aktualnie obsługuje karty M1; sektor nie może być szyfrowany. Więcej informacji na temat szyfrowania sektorów znajdziesz w *14.1.5 Uwierzytelnianie szyfrowania kart M1*.

### **Based on Network**

*Uwaga:* Uwierzytelnianie dla blokady nieprawidłowego przejścia, według informacji o wejściu i wyjściu na czytniku.

- 1) Z rozwijanej listy wybierz **Based on Network** jako tryb funkcji blokady nieprawidłowego przejścia.
- 2) Jako regułę wybierz opcję **Entrance/Exit Anti-passing Back**.
- 3) Z rozwijanej listy wybierz serwer, który będzie dokonywał oceny dla funkcji blokady nieprawidłowego przejścia.
- 4) (Opcjonalnie) kliknij **Delete Record** i w wyświetlonym oknie wybierz kartę, aby z wszystkich urządzeń usunąć informacje o przeciąganiu karty.
- 5) Kliknij **Select Access Controller**, aby wybrać urządzenie w oknie, które zostanie wyświetlone.
- 6) W obszarze Card Reader zaznacz pola wyboru w kolumnie Enable Anti-passing Back, aby wybrać wejściowy czytnik kart i wyjściowy czytnik kart.
- 7) Kliknij **Save**, aby zapisać ustawienia.

### *Uwagi:*

- Można wybrać maksymalnie jeden wejściowy czytnik kart i jeden wyjściowy czytnik kart.
- Dodać można maksymalnie 64 urządzenia z funkcją blokady nieprawidłowego przejścia.
- Na wybranym serwerze można zapisać do 5000 wpisów przeciągnięcia karty.

## **14.6.7 Blokada wielu drzwi**

### *Cel:*

Między drzwiami tego samego urządzenia kontroli dostępu można ustawić blokadę wielu drzwi. Aby otworzyć dane drzwi, należy wcześniej zamknąć inne drzwi. Oznacza to, że grupie połączonych drzwi można jednocześnie otworzyć tylko jedne drzwi.

### *Uwagi:*

- Funkcja blokady wielu drzwi jest obsługiwana tylko przez takie urządzenie kontroli dostępu, które ma więcej niż jeden punkt kontroli dostępu (drzwi).
- Dla urządzenia kontroli dostępu można skonfigurować jednocześnie albo funkcję blokady nieprawidłowego przejścia albo funkcję blokady wielu drzwi.

- 1. Kliknij zakładkę **Access Control > Advanced Function > Multi-door Interlocking**, aby przejść do karty ustawień blokady wielu drzwi.
- 2. Wybierz urządzenie kontroli dostępu z listy urządzeń kontroli dostępu.
- 3. Kliknij **Add**, aby wyświetlić interfejs dodawania punktu kontroli dostępu do blokady.

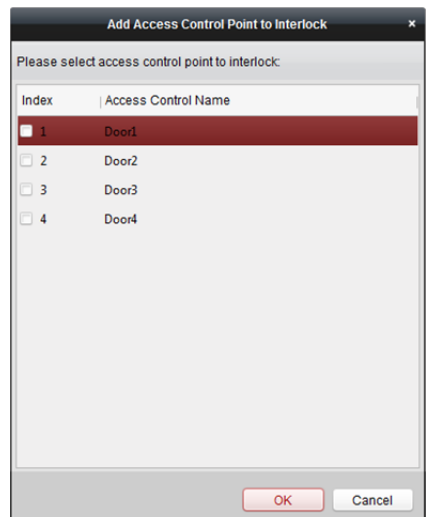

- 4. Wybierz punkt kontroli dostępu (drzwi) z listy. *Uwaga:* Do jednej kombinacji blokady wielu drzwi można dodać maks. czworo drzwi.
- 5. Kliknij **OK**, aby zapisać dodawanie.
- 6. (Opcjonalnie) po dodaniu kombinacji blokady wielu drzwi można ją wybrać z listy i kliknąć przycisk **Delete**, aby usunąć daną kombinację.
- 7. Kliknij przycisk **Save**, aby zapisać i zastosować ustawienia.

## **14.6.8 Hasło uwierzytelniania**

### *Cel:*

Można otwierać drzwi, wprowadzając hasło uwierzytelniania na klawiaturze czytnika kart po zakończeniu ustawiania hasła uwierzytelniania.

### *Uwagi:*

 Niniejsza funkcja hasła uwierzytelniania jest ważna tylko w czasie obowiązywania harmonogramów, gdy jako tryb uwierzytelniania za pomocą czytnika kart dla urządzenia kontroli dostępu ustawiono opcję **Card lub Authentication Password**. Więcej informacji znajdziesz w *Rozdział 14.6.2 Uwierzytelnianie za pomocą czytnika kart.* 

Ta funkcja powinna być obsługiwana przez urządzenie kontroli dostępu.

### *Kroki:*

1. Kliknij zakładkę **Access Control > Advanced Function > Authentication Password** i wybierz z listy urządzenie kontroli dostępu.

Zostaną wyświetlone wszystkie karty i osoby, które zostały zastosowane na urządzeniu. *Uwaga:* Więcej informacji na temat konfiguracji i stosowania uprawnień dla urządzenia znajdziesz w *Rozdział 14.5 Konfiguracja uprawnień.*

- 2. Kliknij pole **Password** karty i wprowadź hasło uwierzytelniania karty. *Uwaga:* Hasło uwierzytelniania powinno zawierać od 4 do 8 cyfr.
- 3. Po ustawieniu hasła uwierzytelniania funkcja hasła uwierzytelniania karty będzie domyślnie włączona.

4. (Opcjonalnie) Można wpisać słowa kluczowe dotyczące numeru karty, imienia i nazwiska osoby lub hasła uwierzytelniania w celu ich wyszukania.

*Uwaga:* Do jednego urządzenia kontroli dostępu można dodać maksymalnie 500 kart z hasłem uwierzytelniania. Hasło powinno być unikatowe i nie może się powtarzać.

## **14.6.9 Ustawienia przekaźnika**

### *Cel:*

W przypadku kontrolera windy możesz zarządzać związkiem pomiędzy piętrem a przekaźnikiem, co zostało opisane w niniejszym rozdziale.

### **Konfiguracja przekaźnika i piętra**

### *Kroki:*

- 1. Kliknij zakładkę **Access Control > Advanced Function > Relay Settings**, aby przejść do interfejsu Relay Settings.
- 2. Z listy Controller List, z lewej strony interfejsu, wybierz kontroler windy.
- 3. W panelu Unconfigured Relay znajdującym się po prawej stronie interfejsu wybierz nieskonfigurowany przekaźnik.

Istnieją trzy typy nieskonfigurowanych przekaźników: przekaźnik Button, przekaźnik Call Elevator i przekaźnik Auto Button.

- **Button Relay:** sterowanie ważnością przycisków na każdym piętrze.
- **Call Elevator Relay:** sterowanie wezwaniem windy na konkretne piętro.
- **Auto Button Relay:** sterowanie naciśnięciem przycisku po przeciągnięciu przez użytkownika karty wewnątrz windy. Przycisk piętra zostanie wybrany automatycznie, zgodnie z uprawnieniami użytkownika.

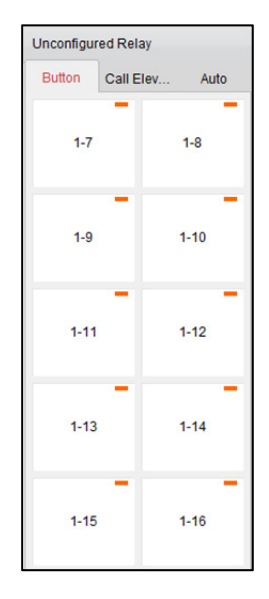

4. Kliknij i przeciągnij nieskonfigurowany przekaźnik z panelu Unconfigured Relay do odpowiedniego piętra w panelu Floor List.

Lub kliknij i przeciągnij przekaźnik z panelu Floor List do panelu Unconfigured Relay. Lub kliknij i przeciągnij przekaźnik z jednego piętra na inne piętro w panelu Floor List. Jeżeli podczas operacji klikania i przeciągania dwa przekaźniki tego samego typu znalazły się na dwóch różnych piętrach, przekaźniki zostaną zamienione miejscami.

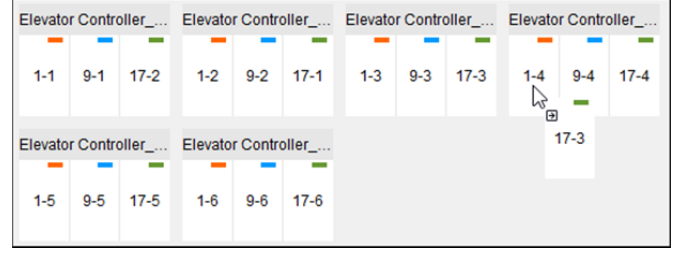

5. Kliknij **Save**, aby zastosować ustawienia do wybranego urządzenia.

### *Uwagi:*

- Kontroler windy może być powiązany z maksymalnie 24 kontrolerami windy w systemie rozproszonym. Kontroler windy w systemie rozproszonym może być połączony z maksymalnie 16 przekaźnikami.
- Dostępne są trzy typy przekaźników: przekaźnik Button (przycisk), przekaźnik Call Elevator (wezwanie windy) i przekaźnik Auto Button (automatyczny). **odo** oznacza przekaźnik przyciskowy, **o**znacza przekaźnik wzywania windy, a **oznacza przekaźnik** automatyczny.

 $1 - 2$ 

Na przykład: . Na przykładzie znajduje się wartość 1-2, gdzie 1 oznacza numer kontrolera windy systemu rozproszonego, 2 oznacza przekaźnik, a ikona **od prostacza typ** przekaźnika. Kliknij **Relay Type**, aby skonfigurować typ przekaźnika. Więcej informacji na temat konfiguracji typu przekaźnika znajdziesz w *Konfiguracja typu przekaźnika*.

- Domyślnie łączna liczba przekaźników to liczba pięter \*3 (trzy typy przekaźników).
- Każde piętro zawiera maksymalnie 3 typy przekaźników. Możesz jednokrotnie kliknąć i przeciągnąć dany przekaźnik.
- Jeżeli w sekcji zarządzania grupą drzwi zmienisz numer piętra, przywrócone zostaną domyślne ustawienia wszystkich przekaźników w interfejsie Relay Settings.

### **Konfiguracja typu przekaźnika**

### *Cel:*

Za pomocą procedury opisanej w niniejszej sekcji można zmienić typ przekaźnika.

### *Kroki:*

1. Kliknij zakładkę **Access Control > Advanced Function > Relay Settings**, aby przejść do interfejsu Relay Settings.

2. W interfejsie Relay Settings kliknij **Relay Type**, aby otworzyć okno Relay Type Settings. *Uwaga:* Wszystkie przekaźniki w oknie Relay Type Settings są przekaźnikami nieskonfigurowanymi.

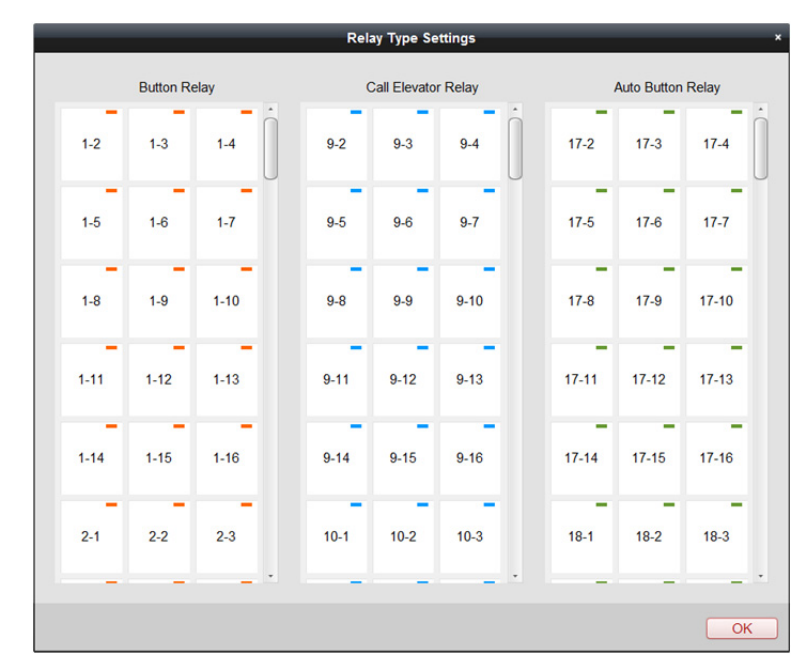

3. Kliknij i przeciągnij przekaźnik z jednego panelu typu przekaźników do drugiego.

4. Kliknij **OK**, aby zapisać ustawienia.

*Uwaga:* Dostępne są trzy typy przekaźników: przekaźnik Button (przycisk), przekaźnik Call Elevator (wezwanie windy) i przekaźnik Auto Button (automatyczny). **oznacza przekaźnik przyciskowy**, orze oznacza przekaźnik wzywania windy, a cznacza przekaźnik automatyczny.

## **14.6.10 Niestandardowy Wiegand**

### *Cel:*

Istnieje możliwość skonfigurowania (w oparciu o zasady transmisji stosowane w urządzeniach Wiegand innych producentów) wielu niestandardowych protokołów Wiegand w celu komunikacji pomiędzy urządzeniem a czytnikiem kart innego producenta.

### *Zanim rozpoczniesz:*

Do urządzenia podłącz czytniki innych producentów.

- 1. Kliknij **Access Control > Advanced Function > Custom Wiegand**, aby przejść do zakładki Custom Wiegand.
- 2. Po lewej wybierz opcję własnych ustawień Wiegand.
- 3. Zaznacz pole wyboru **Enable**, aby włączyć niestandardowy Wiegand.
- 4. Wybierz nazwę dla Wiegand.
- 5. Wybierz urządzenie.
	- 1) Kliknij **Select Device**.
	- 2) Wybierz urządzenie, w którym użyty zostanie niestandardowy Wiegand.
	- 3) Kliknij przycisk **OK**, aby zapisać ustawienia.

6. Wprowadź długość całkowitą i z rozwijanej listy wybierz tryb parzystości. Jeśli wybrano opcję **Odd-Even Parity**, należy skonfigurować bit początkowy nieparzystości, długość nieparzystości, bit początkowy parzystości oraz długość parzystości. Jeśli wybrano opcję **XOR Parity**, należy skonfigurować bit początkowy parzystości XOR, długość dla grupy i łączną długość.

Jeśli wybrano opcję **None**, nie ma konieczności konfiguracji trybu parzystości.

- 7. Ustaw regułę transformacji wyjścia.
	- 1) Kliknij **Set Rule**, aby otworzyć okno Set Output Transformation Rules**.**

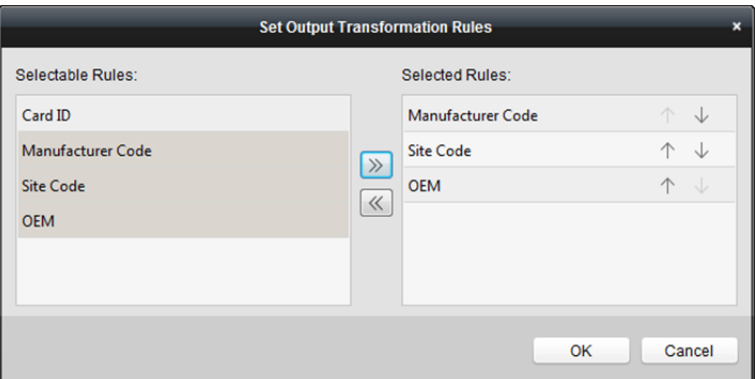

2) Wybierz reguły z listy po lewej stronie.

*Uwaga:* Naciśnij klawisz *Shift*, aby wybrać wiele reguł.

- 3) Kliknij  $\mathbb{Z}$ , aby przenieść wybrane reguły do listy po prawej stronie.
- 4) (Opcjonalnie) kliknij  $\overline{\mathcal{V}}$  lub  $\hat{\mathcal{T}}$ , aby zmienić kolejność reguł.
- 5) (Opcjonalnie) wybierz reguły z listy Selected Rule i kliknij  $\mathbb{K}$ , aby usunąć regułę z listy po prawej.
- 6) Kliknij przycisk **OK**, aby zapisać ustawienia.
- 7) W zakładce Custom Wiegand ustaw bit początkowy reguły, długość i cyfrę dziesiętną.
- 8. Kliknij **Save** w prawym górnym rogu interfejsu, aby zapisać ustawienia.

### *Uwagi:*

- Domyślnie funkcja niestandardowego Wiegand jest wyłączona w urządzeniu.
- Jeśli funkcja niestandardowego Wiegand jest włączona w urządzeniu, wszystkie interfejsy Wiegand urządzenia będą korzystały z niestandardowego (własnego) protokołu Wiegand.
- Można ustawić maks. 5 niestandardowych protokołów Wiegand.
- Nazwa niestandardowego Wiegand może składać się z maksymalnie 32 znaków.
- Łączna długość może zawierać maksymalnie 80 bitów.
- Bit początkowy nieparzystości, długość nieparzystości, bit początkowy parzystości oraz długość parzystości zawierają się w przedziale od 1 do 80 bitów.
- Bit początkowy identyfikatora karty, kod producenta, kod lokalizacji oraz OEM powinny mieścić się w zakresie od 1 do 80 bitów.

## **14.6.11 Osoba na liście zabronionych**

### *Cel:*

Możesz skonfigurować informacje na temat osób na liście zabronionych i zastosować je do urządzenia.

### **Dodawanie osoby do listy zabronionych**

### *Cel:*

Możesz dodawać osoby do listy zabronionych i skonfigurować zdjęcie twarzy, płeć i numer identyfikatora danej osoby.

### *Kroki:*

- 1. Kliknij **Access Control > Advanced Function > Blacklist**, aby przejść do karty zarządzania osobami na liście zabronionych.
- 2. Kliknij **Person**, aby otworzyć kartę zarządzania osobami.
- 3. Kliknij **Add**.
- 4. Kliknij **Select Picture**, aby wybrać z lokalnego komputera zdjęcie twarzy danej osoby. *Uwaga:* Zdjęcie powinno być w formacie JPG, a jego wielkość nie może przekraczać 1 MB.
- 5. Wprowadź dane na temat osoby, w tym imię, płeć i numer identyfikatora.
- 6. Kliknij **Save**.
- 7. (Opcjonalnie) wybierz dodaną osobę i kliknij **Delete**, aby usunąć ją z listy zabronionych.
- 8. Zatwierdź dodanie osoby do listy zabronionych dla urządzenia, aby zmienić ustawienia.
	- 1) Wybierz osobę/osoby, które zostaną dodane do urządzenia.
	- 2) Kliknij **Apply**.
	- 3) Kliknij **Apply All**, aby rozpocząć stosowanie wybranych uprawnień do urządzenia kontroli dostępu lub panelu wejściowego. Możesz również kliknąć **Apply Changes**, aby zastosować zmienioną część wybranego uprawnienia/uprawnień do urządzenia/urządzeń.
	- 4) Kliknij **OK**, aby rozpocząć zatwierdzanie.

### **Zarządzanie wynikiem zatwierdzenia listy zabronionych**

### *Cel:*

Po zatwierdzeniu informacji o konfigurowanej osobie na liście zabronionych można przeglądać wynik wprowadzenia zmian i zarządzać dodanymi osobami.

- 1. Kliknij **Access Control > Advanced Function > Blacklist**, aby przejść do karty zarządzania osobami na liście zabronionych.
- 2. Kliknij **Application Result**, aby przejść do karty zarządzania wynikiem wprowadzonych zmian. Możesz przejrzeć rejestr stosowania listy zabronionych wobec danej osoby i wyświetlić wynik dodania osoby do listy.
- 3. (Opcjonalnie) usuń dodaną osobę z listy zabronionych urządzenia.
	- 1) Kliknij **Delete Person**.

Wyświetlone zostaną wszystkie urządzenia, które obsługują dodawanie osób do listy zabronionych.

- 2) Wybierz urządzenia, z których chcesz usnąć daną osobę/osoby.
- 3) Kliknij **Next**. Wyświetlone zostaną wszystkie osoby dodane do listy zabronionych dla danego urządzenia.
- 4) Wybierz osobę/osoby, które chcesz usunąć z danego urządzenia.
- 5) Kliknij **OK**, aby usunąć wybraną osobę z listy zabronionych danego urządzenia.
- 4. (Opcjonalnie) kliknij **Clear Persons** i wybierz urządzenie, z którego chcesz usunąć wszystkie osoby z listy zabronionych.

# **14.7 Wyszukiwanie zdarzenia kontroli dostępu**

### *Cel:*

Za pośrednictwem klienta możesz przeszukiwać zdarzenia z historii kontroli dostępu, w tym zdarzenia zdalne i zdarzenia lokalne.

**Local Event:** wyszukiwanie zdarzenia kontroli dostępu z bazy danych kontroli dostępu.

**Remote Event:** wyszukiwanie zdarzenia kontroli dostępu z urządzenia.

Kliknij ikonę , a następnie kliknij zakładkę **Access Control Event**.

# **14.7.1 Wyszukiwanie lokalnych zdarzeń kontroli dostępu**

- 1. Dla Event Source wybierz opcję **Local Event**.
- 2. Wprowadź warunek wyszukiwania zależnie od potrzeb.
- 3. Kliknij przycisk **Search**. Wyniki zostaną wyświetlone poniżej.
- 4. W przypadku zdarzenia kontroli dostępu, które jest wyzwalane przez posiadacza karty, można kliknąć zdarzenie, aby wyświetlić szczegółowe informacje dotyczące posiadacza karty, w tym numer osoby, imię i nazwisko osoby, organizację, numer telefonu, adres korespondencyjny i zdjęcie.
- 5. (Opcjonalnie) jeśli zdarzenie zawiera powiązane zdjęcia, można kliknąć w kolumnie **Capture**, aby wyświetlić zdjęcie wykonane z kamery uruchomionej w chwili wyzwolenia alarmu.
- 6. (Opcjonalnie) jeśli zdarzenie zawiera powiązane wideo, można kliknąć w kolumnie **Playback**, aby wyświetlić zarejestrowany plik wideo z kamery uruchomionej w chwili wyzwolenia alarmu. *Uwaga:* Więcej informacji na temat konfiguracji kamery uruchamianej alarmem znajdziesz w *Rozdział 14.8.1 Konfiguracja klienta do alarmu kontroli dostępu.*
- 7. Aby wyeksportować wynik wyszukiwania w formacie pliku \*.csv do komputera lokalnego, kliknij **Export**.

# **14.7.2 Wyszukiwanie zdalnego zdarzenia kontroli dostępu**

### *Kroki:*

- 1. Dla Event Source wybierz opcję **Remote Event**.
- 2. Wprowadź warunek wyszukiwania zależnie od potrzeb.
- 3. (Opcjonalnie) możesz zaznaczyć pole wyboru **With Alarm Picture**, aby wyszukać zdarzenia ze zdjęciami alarmowymi.
- 4. Kliknij przycisk **Search**. Wyniki zostaną wyświetlone poniżej.
- 5. Aby wyeksportować wynik wyszukiwania w formacie pliku \*.csv do komputera lokalnego, kliknij **Export**.

# **14.8 Konfigurowanie powiązania zdarzenia kontroli dostępu**

### *Cel:*

W przypadku dodanego urządzenia kontroli dostępu można skonfigurować jego powiązanie kontroli dostępu, w tym powiązanie zdarzenia kontroli dostępu, powiązanie wejścia alarmu kontroli dostępu, powiązanie ze zdarzeniem karty i powiązanie z innymi urządzeniami.

Kliknij ikonę **na panelu sterowania**,

lub kliknij **Tool** -> **Event Management**, aby otworzyć kartę Event Management.

# **14.8.1 Konfiguracja klienta do alarmu kontroli dostępu**

### *Cel:*

W kliencie można przypisać powiązanie działań ze zdarzeniem, za pomocą konfiguracji reguły. Na przykład w przypadku wykrycia zdarzenia kontroli dostępu pojawia się dźwiękowy sygnał ostrzegawczy lub inne działania powiązania.

*Uwaga:* Oznacza to, że powiązanie będzie powiązaniem własnych operacji oprogramowania klienta. *Kroki:* 

- 1. Kliknij zakładkę **Access Control Event**.
- 2. Dodatkowe urządzenia kontroli dostępu będą wyświetlane w panelu urządzeń kontroli dostępu po lewej stronie.

Wybierz urządzenie kontroli dostępu, wejście alarmu, punkt kontroli dostępu (drzwi) lub czytnik kart, aby skonfigurować powiązanie zdarzenia.

- 3. Wybierz typ zdarzenia, aby ustawić powiązanie.
- 4. Wybierz wyzwoloną kamerę. W przypadku wystąpienia wybranego zdarzenia pojawi się zdjęcie lub obraz wideo z wyzwalanej kamery.

Aby wykonać zdjęcie wyzwolonej kamery po wystąpieniu wybranego zdarzenia, można również ustawić harmonogram wykonywania zdjęć oraz opcje przechowywania w harmonogramie magazynowania. Więcej informacji znajdziesz w *Rozdział 5.1 Magazyn zdalny.* 

5. Zaznacz pola wyboru, aby aktywować działania powiązania.

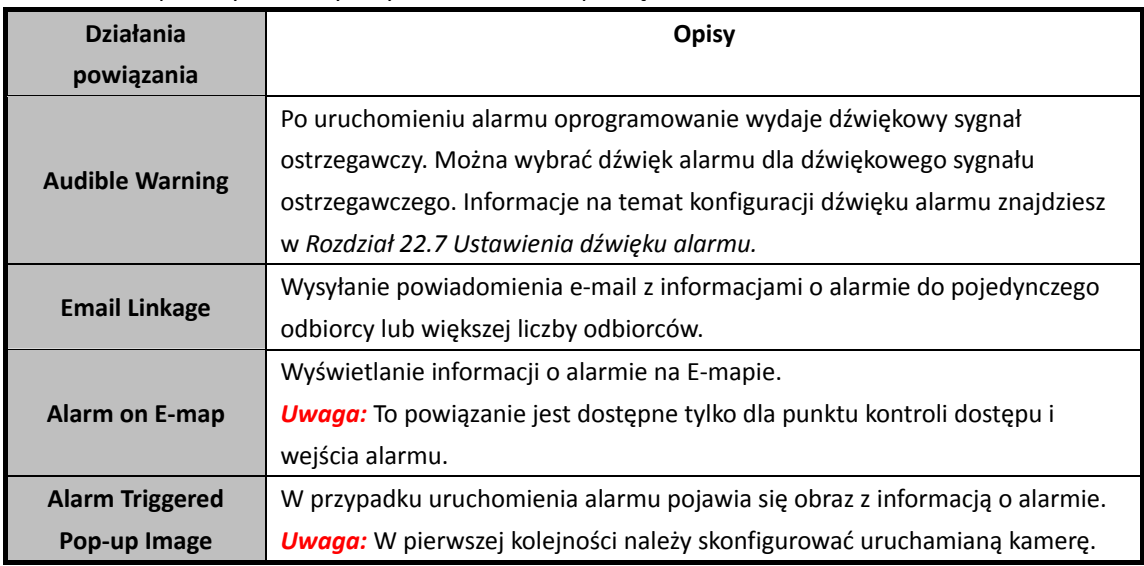

6. Kliknij przycisk "**Save**", aby zapisać ustawienia.

7. Kliknij przycisk **Copy to**, aby skopiować zdarzenie kontroli dostępu do innego urządzenia kontroli dostępu, wejścia alarmu, punktu kontroli dostępu lub czytnika kart. Wybierz parametry do skopiowania, wybierz miejsce, do którego chcesz skopiować parametry, a następnie kliknij **OK**, aby zatwierdzić.

# **14.8.2 Konfiguracja powiązania urządzenia dla potrzeb**

# **wejścia alarmu kontroli dostępu**

### *Cel:*

Wejścia alarmu kontroli dostępu mogą zostać powiązane z pewnymi działaniami (np. wyjściem alarmu, brzęczykiem urządzenia), które są wykonywane w chwili jego wyzwalania.

### *Kroki:*

- 1. Kliknij zakładkę **Access Control Alarm Input**.
- 2. Na liście wejść alarmu po lewej stronie wybierz wejście alarmu.
- 3. Przełącz właściwość z pozycji  $\Box$  na pozycję  $\Box$ , aby włączyć to działanie. **Host Buzzer**: Zostanie uruchomiony dźwiękowy sygnał ostrzegawczy urządzenia kontroli. **Card Reader Buzzer**: Zostanie uruchomiony dźwiękowy sygnał ostrzegawczy czytnika kart. **Alarm Output**: Zostanie uruchomione wyjście alarmu w celu wysłania powiadomienia. **Access Control Point (Open/Close)**: Po wyzwoleniu tego przypadku drzwi będą otwarte lub zamknięte.

*Uwaga:* W tym samym czasie drzwi nie mogą być skonfigurowane jako otwarte i zamknięte.

4. Kliknij przycisk **Save**, aby zapisać ustawienia.

# **14.8.3 Powiązanie zdarzenia lub karty**

### Kliknij zakładkę **Event Card Linkage**.

*Uwaga:* Powiązanie ze zdarzeniem karty powinno być obsługiwane przez urządzenie. Wybierz urządzenie kontroli dostępu z listy po lewej stronie. Kliknij przycisk **Add**, aby dodać nowe powiązanie.

# **Konfigurowanie powiązanych działań urządzenia dla zdarzeń kontroli**

## **dostępu**

W przypadku powiązania zdarzenia zdarzenie alarmowe można podzielić na cztery typy: zdarzenie urządzenia, wejście alarmu, zdarzenie drzwi i zdarzenie czytnika kart.

*Kroki:* 

- 1. Jako typ powiązania wybierz **Event Linkage**, a następnie z listy rozwijanej wybierz rodzaj zdarzenia.
	- W przypadku zdarzenia urządzenia wybierz szczegółowy typ zdarzenia z listy rozwijanej.
	- W przypadku wejścia alarmu wybierz typ "alarm" lub "alarm recovery", a następnie z tabeli wybierz nazwę wejścia alarmu.
	- W przypadku zdarzenia drzwi wybierz szczegółowy typ zdarzenia, a następnie z tabeli wybierz drzwi źródłowe.
	- W przypadku zdarzenia czytnika kart wybierz szczegółowy typ zdarzenia, a następnie z tabeli wybierz czytnik kart.
- 2. Ustaw cel powiązania i przełącz właściwość z pozycji  $\Box$  na pozycję  $\Box$ , aby włączyć tę funkcję.
	- **Host Buzzer:** Zostanie uruchomiony dźwiękowy sygnał ostrzegawczy urządzenia kontroli.
	- **Capture:** Wykonywanie zdjęć w czasie rzeczywistym zostanie uruchomione.
	- **Recording:** Nagrywanie zostanie uruchomione. *Uwaga:* Urządzenie powinno obsługiwać nagrywanie.
	- **Card Reader Buzzing:** Zostanie uruchomiony dźwiękowy sygnał ostrzegawczy czytnika kart.
	- **Alarm Output:** Zostanie uruchomione wyjście alarmu w celu wysłania powiadomienia.
	- **Zone:** Włącz lub wyłącz uzbrojenie strefy. *Uwaga:* Urządzenie powinno obsługiwać funkcję stref.
	- Access Control Point: Zostanie wyzwolony stan drzwi: "otwarte", "zamknięte", "pozostają otwarte" i "pozostają zamknięte".

*Uwagi:*

- Stany drzwi "otwarte", "zamknięte", "pozostają otwarte" i "pozostają zamknięte" nie mogą być wyzwalane w tym samym czasie.
- Drzwi docelowe i drzwi źródłowe nie mogą być takie same.
- 3. Kliknij **Save**.

Skonfigurowane powiązanie urządzenia zostanie wyświetlone na liście urządzeń z lewej strony. Kliknij jego nazwę, aby edytować ustawienia lub usunąć powiązanie.

# **Konfigurowanie powiązanych działań urządzenia w przypadku**

## **przeciągnięcia karty**

### *Kroki:*

- 1. Jako typ powiązania wybierz **Card Linkage**.
- 2. Wprowadź numer karty lub wybierz kartę z listy rozwijanej.
- 3. Wybierz z tabeli czytnik kart do wyzwolenia.
- 4. Ustaw cel powiązania i przełącz właściwość z pozycji  $\Box$  na pozycie  $\Box$ , aby włączyć te funkcję.
	- **Host Buzzer:** Zostanie uruchomiony dźwiękowy sygnał ostrzegawczy urządzenia kontroli.
	- **Capture:** Zostanie uruchomione wykonywanie zdjęć w czasie rzeczywistym.
	- **Recording:** Zostanie uruchomione nagrywanie. *Uwaga:* Urządzenie powinno obsługiwać nagrywanie.
	- **Card Reader Buzzing:** Zostanie uruchomiony dźwiękowy sygnał ostrzegawczy czytnika kart.
	- **Alarm Output:** Zostanie uruchomione wyjście alarmu w celu wysłania powiadomienia.
	- **Zone:** Włącz lub wyłącz uzbrojenie strefy. *Uwaga:* Urządzenie powinno obsługiwać funkcję stref.
	- Access Control Point: Zostanie włączony stan drzwi: "otwarte", "zamknięte", "pozostają otwarte" i "pozostają zamknięte".
- 5. Kliknij **Save**.

Skonfigurowane powiązanie urządzenia zostanie wyświetlone na liście urządzeń z lewej strony. Kliknij jego nazwę, aby edytować ustawienia lub usunąć powiązanie.

# **Konfiguracja powiązania urządzenia dla adresu MAC terminalu**

## **przenośnego**

### *Kroki:*

- 1. Jako typ powiązania wybierz **MAC Linkage**.
- 2. Wprowadź adres MAC źródła zdarzenia.

**Format adresu MAC:** AA:BB:CC:DD:EE:FF.

- 3. Ustaw cel powiązania i przełącz właściwość z pozycji  $\Box$  na pozycję  $\Box$ , aby włączyć tę funkcję.
	- **Host Buzzer:** Zostanie uruchomiony dźwiękowy sygnał ostrzegawczy urządzenia kontroli.
	- **Capture:** Zostanie uruchomione wykonywanie zdjęć w czasie rzeczywistym.
	- **Recording:** Zostanie uruchomione nagrywanie. *Uwaga:* Urządzenie powinno obsługiwać nagrywanie.
	- **Card Reader Buzzing:** Zostanie uruchomiony dźwiękowy sygnał ostrzegawczy czytnika kart.
	- **Alarm Output:** Zostanie uruchomione wyjście alarmu w celu wysłania powiadomienia.
	- **Zone:** Włącz lub wyłącz uzbrojenie strefy.

*Uwaga:* Urządzenie powinno obsługiwać funkcję stref.

- **Access Control Point:** Zostanie włączony stan drzwi: "otwarte", "zamknięte", "pozostają otwarte" i "pozostają zamknięte".
- 4. Kliknij **Save**.

Skonfigurowane powiązanie urządzenia zostanie wyświetlone na liście urządzeń z lewej strony. Kliknij jego nazwę, aby edytować ustawienia lub usunąć powiązanie.

# **14.8.4 Powiązanie z innymi urządzeniami**

### *Cel:*

Można przypisać wyzwalanie innego działania urządzenia kontroli dostępu, konfigurując regułę wyzwalania zdarzenia kontroli dostępu.

Kliknij zakładkę **Cross-Device Linkage**.

Kliknij przycisk **Add**, aby dodać nowe powiązanie klienta. Jako źródło zdarzenia możesz wybrać **Event Linkage** lub **Card Linkage**.

## **Konfigurowanie powiązania z innymi urządzeniami dla danego**

### **zdarzenia**

W przypadku powiązania zdarzenia zdarzenie alarmowe można podzielić na cztery typy: zdarzenie urządzenia, wejście alarmu, zdarzenie drzwi i zdarzenie czytnika kart.

- 1. Kliknij, aby jako typ powiązania wybrać **Event Linkage**, jako źródło zdarzenia wybierz urządzenie kontroli dostępu i z rozwijanej listy wybierz typ zdarzenia.
	- W przypadku zdarzenia urządzenia wybierz szczegółowy typ zdarzenia z listy rozwijanej.
	- W przypadku wejścia alarmu wybierz typ "alarm" lub "alarm recovery", a następnie z tabeli wybierz nazwę wejścia alarmu.
	- W przypadku zdarzenia drzwi wybierz szczegółowy typ zdarzenia, a następnie z tabeli wybierz drzwi.
	- W przypadku zdarzenia czytnika kart wybierz szczegółowy typ zdarzenia, a następnie z tabeli wybierz czytnik kart.
- 2. Ustaw cel powiązania, wybierz z rozwijanej listy urządzenie kontroli dostępu jako cel powiązania, a następnie przełącz właściwość z pozycji  $\Box$  na pozycję  $\Box$ , aby włączyć tę funkcję.
	- **Alarm Output:** Zostanie uruchomione wyjście alarmu w celu wysłania powiadomienia.
	- Access Control Point: Zostanie wyzwolony stan drzwi: "otwarte", "zamknięte", "pozostają otwarte" i "pozostają zamknięte". **Uwaga:** Stany drzwi "otwarte", "zamknięte", "pozostają otwarte" i "pozostają zamknięte" nie mogą być wyzwalane w tym samym czasie.
- 3. Kliknij przycisk **Save**, aby zapisać parametry.

# **Konfiguracja powiązania z innymi urządzeniami w przypadku**

# **przeciągnięcia karty**

### *Kroki:*

- 1. Jako typ powiązania wybierz **Card Linkage**.
- 2. Wybierz kartę z listy rozwijanej i wybierz urządzenie kontroli dostępu jako źródło zdarzenia.
- 3. Wybierz z tabeli czytnik kart do wyzwolenia.
- 4. Ustaw cel powiązania, wybierz z listy rozwijanej urządzenie kontroli dostępu jako cel powiązania, a następnie przełącz właściwość z pozycji  $\Box$  na pozycję  $\Box$ , aby włączyć tę funkcję. **Alarm Output:** Zostanie uruchomione wyjście alarmu w celu wysłania powiadomienia.
- 5. Kliknij przycisk **Save**, aby zapisać parametry.

# **14.9 Zarządzanie stanem drzwi**

### *Cel:*

Stan drzwi dodanego urządzenia kontroli dostępu będzie wyświetlany w czasie rzeczywistym. Można sprawdzić stan drzwi i powiązane zdarzenie/zdarzenia wybranych drzwi. Można również sterować stanem drzwi i ustawiać czas trwania stanu drzwi.

# **14.9.1 Zarządzanie grupą kontroli dostępu**

### *Cel:*

Przed sterowaniem stanem drzwi i określeniem czasu trwania stanu drzwi konieczne jest umieszczenie ich w grupie w celu ułatwienia zarządzania.

Aby utworzyć grupę urządzenia kontroli dostępu, wykonaj następujące czynności:

- 1. Kliknij przycisk w panelu sterowania, aby otworzyć stronę zarządzania urządzeniami.
- 2. Kliknij zakładkę **Group**, aby otworzyć interfejs zarządzania grupą.
- 3. Aby dodać grupę, wykonaj poniższe kroki.
	- 1) Kliknij przycisk aby otworzyć okno dialogowe dodawania grupy.
	- 2) Wprowadź wybraną nazwę grupy.
	- 3) Kliknij przycisk **OK**, aby dodać nową grupę do listy grup. Można również zaznaczyć pole wyboru **Create Group by Device Name** w celu utworzenia nowej grupy na podstawie nazwy wybranego urządzenia.

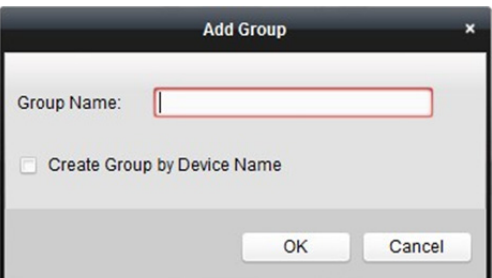

- 4. Wykonaj następujące kroki, aby zaimportować punkty kontroli dostępu do grupy.
	- 1) Kliknij **Import** w interfejsie zarządzania grupą, a następnie kliknij zakładkę **Access Control,**  aby otworzyć kartę Import Access Control.

*Uwagi:* 

- Można też wybrać zakładkę **Alarm Input** i zaimportować wejścia alarmów do grupy.
- W przypadku terminala wideo kontroli dostępu można dodać kamery do grupy jako kanał kodowania.
- 2) Wybierz nazwy punktów kontroli dostępu z listy.
- 3) Wybierz grupę z listy grup.
- 4) Kliknij **Import**, aby zaimportować wybrane punkty kontroli dostępu do grupy.

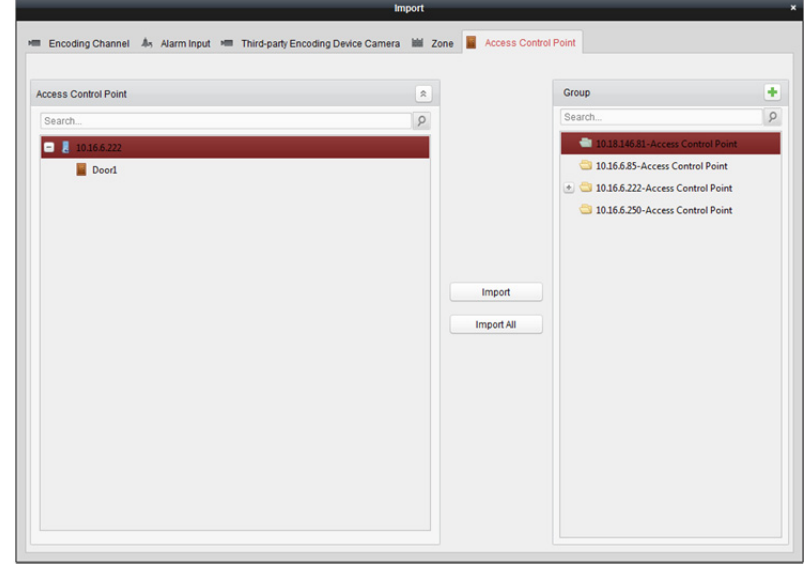

5. Po zaimportowaniu punktów kontroli dostępu do grupy można kliknąć przycisk <sup>1</sup> lub podwójnie kliknąć nazwę grupy/punktu kontroli dostępu, aby ją zmodyfikować. Szczegółowy opis procedury znajdziesz w *Rozdział 3.2 Zarządzanie grupą.* 

# **14.9.2 Sterowanie stanem drzwi**

### *Cel:*

Możesz sterować stanem pojedynczego punktu kontroli dostępu (drzwi), w tym otwieraniem drzwi, zamykaniem drzwi, otwieraniem drzwi przez określony okres czasu i zamykaniem drzwi przez określony okres czasu.

Kliknij ikonę **WA** w panelu sterowania, aby przejść do interfejsu monitorowania stanu.

### *Kroki:*

- 1. Wybierz grupę kontroli dostępu po lewej stronie. Informacje na temat zarządzania grupą kontroli dostępu znajdziesz w *Rozdział 14.9.1 Zarządzanie grupą kontroli dostępu.*
- 2. Punkty kontroli dostępu wybranej grupy kontroli dostępu będą wyświetlane po prawej stronie.

Kliknij ikonę **na panelu informacji o stanie, aby wybrać drzwi**.

- 3. Kliknij przycisk znajdujący się w panelu **Status Information**, aby sterować drzwiami.
	- **Open Door:** Kliknij, aby jednorazowo otworzyć drzwi.
	- **Close Door:** Kliknij, aby jednorazowo zamknąć drzwi.
	- **Remain Open:** Kliknij, aby drzwi pozostały otwarte.
	- **Remain Closed:** Kliknij, aby drzwi pozostały zamknięte.
	- **Capture**: Kliknij, aby ręcznie wykonać zdjęcie.

*Uwaga:* Przycisk **Capture** jest dostępny, jeśli urządzenie obsługuje funkcję wykonywania zdjęć. Aby móc korzystać z przycisku, w pierwszej kolejności skonfiguruj serwer magazynu. Więcej informacji znajdziesz w *Rozdział 5.1 Magazyn zdalny.*

# **14.9.3 Sterowanie stanem windy**

### *Cel:*

Możesz sterować stanem windy przez kontroler windy, w tym otwieraniem drzwi windy, kontrolą dostępu, dostępnością, wezwaniem windy itp.

#### *Kroki:*

- 1. Kliknij ikonę w panelu sterowania, aby przejść do interfejsu monitorowania stanu.
- 2. Wybierz grupę kontroli dostępu po lewej stronie. Informacje na temat zarządzania grupą kontroli dostępu znajdziesz w *Rozdział 14.9.1 Zarządzanie grupą kontroli dostępu.* Piętra wybranej grupy kontroli dostępu będą wyświetlane po prawej stronie interfejsu.

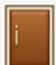

3. Kliknij na panelu informacji o stanie, aby wybrać piętro.

- 4. Kliknij przycisk znajdujący się w panelu **Status Information**, aby sterować windą.
	- **Open Door:** Przycisk windy na danym piętrze będzie aktywny przez określony czas a drzwi windy będą otwarte.
	- **Controlled:** Aby nacisnąć przycisk wybranego piętra, należy przeciągnąć kartę. Winda zatrzyma się na wybranym piętrze.
	- **Free:** Przycisk wybranego piętra w windzie będzie dostępny przez cały czas.
	- **Disable:** Przycisk wybranego piętra w windzie będzie niedostępny, przez co zatrzymanie się na danym piętrze będzie niemożliwe.
	- **Call Elevator (Visitor):** Winda zjedzie na pierwsze piętro. Gość może tylko nacisnąć przycisk wybranego piętra.
	- **Call Elevator (Resident):** Wezwanie windy na wybrane piętro.
- 5. Wynik operacji blokady sterowania można wyświetlić w panelu Operation Record.

### *Uwagi:*

- Windą możesz sterować za pomocą aktualnego klienta, chyba że została uzbrojona przez innego klienta. Windą nie można sterować za pomocą innego oprogramowania klienckiego, jeżeli zmienił się stan windy.
- W danym momencie windą może sterować tylko jedno oprogramowanie klienckie.
- Klient, który steruje windą otrzymuje informacje o alarmach i wyświetla stan windy w czasie rzeczywistym.

# **14.9.4 Konfiguracja czasu trwania stanu dla drzwi**

### *Cel:*

Można zaplanować tygodniowe przedziały czasu, w trakcie których punkt kontroli dostępu (drzwi) pozostanie otwarty lub zamknięty.

W module Door Status kliknij przycisk **Status Duration**, aby przejść do interfejsu Status Duration. *Kroki:* 

- 1. Wybierz drzwi z listy urządzeń kontroli dostępu po lewej stronie.
- 2. W panelu konfiguracji stanu drzwi po prawej stronie narysuj harmonogram dla wybranych drzwi.
	- 1) Wybierz pędzel stanu drzwi: **Remain Open** lub **Remain Closed**.
		- **Remain Open:** Drzwi pozostaną otwarte w ustawionym przedziale czasu. Pędzel jest oznaczony kolorem **. . .**
		- **Remain Closed:** Drzwi pozostaną zamknięte w ustawionym przedziale czasu. Pędzel jest oznaczony kolorem **.**
	- 2) Przeciągnij wskaźnik myszy na osi czasu, aby nanieść kolorowy pasek na harmonogram w celu ustawienia danego czasu trwania.

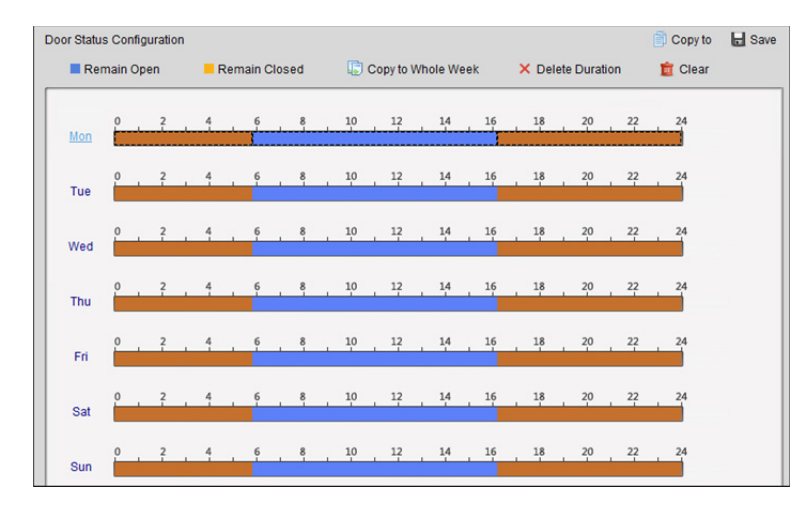

3) Gdy wskaźnik zmieni wygląd na:  $\mathbb{R}^m$ , można przesunąć wybrany pasek czasu, który właśnie był edytowany. Można również edytować wyświetlany punkt w czasie, aby ustawić dokładny okres.

Gdy wskaźnik zmieni wygląd na:  $\left| \bigoplus \right|$ , można wydłużyć lub skrócić wybrany pasek czasu.

- 3. Opcjonalnie, możesz wybrać pasek czasu harmonogramu i kliknąć **Copy to Whole Week**, aby skopiować ustawienia paska czasu na inne dni tygodnia.
- 4. Wybierz pasek czasu i kliknij **Delete Duration**, aby usunąć dany przedział czasu. Kliknij **Clear**, aby wyczyścić wszystkie skonfigurowane czasy trwania harmonogramu.
- 5. Kliknij przycisk "Save", aby zapisać ustawienia.
- 6. Kliknij przycisk **Copy to**, aby skopiować harmonogram do ustawień innych drzwi.

# **14.9.5 Konfiguracja czasu trwania stanu dla piętra**

### *Cel:*

Możesz stworzyć tygodniowe harmonogramy, w trakcie których punkt kontroli dostępu (piętro) będzie dostępny lub niedostępny.

W module stanu drzwi kliknij przycisk **Status Duration**, aby przejść do interfejsu czasu trwania stanu. *Kroki:* 

- 1. Kliknij i wybierz piętro z listy kontrolerów windy po lewej stronie.
- 2. W panelu konfiguracji stanu drzwi po prawej stronie narysuj harmonogram wybranego piętra.
	- 1) Wybierz pędzel stanu: **Free** lub **Disabled**.
		- **Free:** Przycisk piętra będzie dostępny w ustawionym przedziale czasu. Pędzel jest oznaczony kolorem **. . .**
		- **Disabled:** Naciśnięcie przycisku piętra w skonfigurowanym przedziale czasu będzie niemożliwe. Pędzel jest oznaczony kolorem **. .**
	- 2) Przeciągnij wskaźnik myszy na osi czasu, aby nanieść kolorowy pasek na harmonogram w celu ustawienia danego czasu trwania.

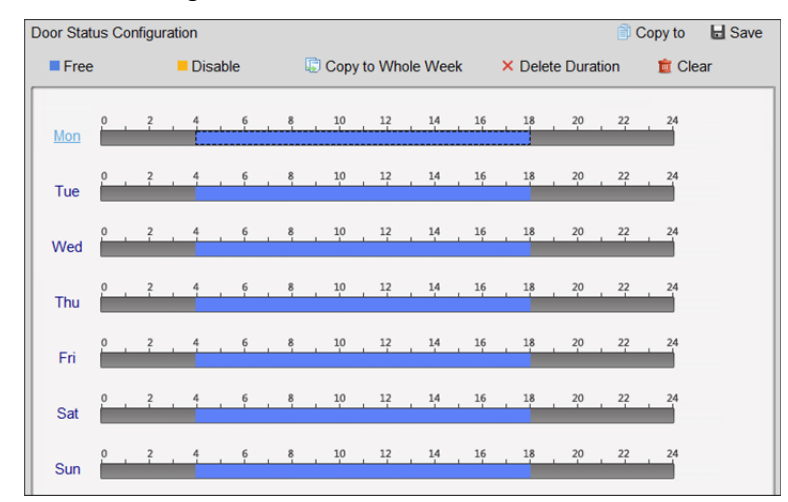

3) Gdy wskaźnik zmieni wygląd na:  $\mathbb{R}^m$ , można przesunąć wybrany pasek czasu, który właśnie był edytowany. Można również edytować wyświetlany punkt w czasie, aby ustawić dokładny okres.

Gdy wskaźnik zmieni wygląd na:  $\Box$ , można wydłużyć lub skrócić wybrany pasek czasu.

- 3. Opcjonalnie możesz wybrać pasek czasu harmonogramu, a następnie kliknąć **Copy to Whole Week**, aby skopiować ustawienia paska czasu na inne dni tygodnia.
- 4. Wybierz pasek czasu i kliknij **Delete Duration**, aby usunąć dany przedział czasu. Kliknij **Clear**, aby wyczyścić wszystkie skonfigurowane czasy trwania harmonogramu.
- 5. Kliknij przycisk "**Save**", aby zapisać ustawienia.
- 6. Aby skopiować harmonogram na inne piętra, kliknij przycisk **Copy to**.

# **14.9.6 Zapis przeciągania karty w czasie rzeczywistym**

#### Kliknij zakładkę **Card Swiping Record**.

Rejestry zapisów przeciągania karty wszystkich urządzeń kontroli dostępu będą wyświetlane w czasie rzeczywistym. Można wyświetlić szczegóły zdarzenia przeciągania karty, w tym numer karty, imię i nazwisko osoby, organizację i czas zdarzenia.

Można również kliknąć zdarzenie, aby wyświetlić szczegóły posiadacza karty, w tym numer osoby, imię i nazwisko osoby, organizację, telefon i adres korespondencyjny.

*Uwaga:* Wynik uwierzytelnienia odnosi się do wyniku przeciągnięcia karty, na przykład: numer karty niezarejestrowanej, wynik pomyślny itp.

# **14.9.7 Alarm kontroli dostępu w czasie rzeczywistym**

### *Cel:*

Rejestry zdarzeń kontroli dostępu (w tym nietypowe zdarzenia urządzenia, zdarzenia drzwi, zdarzenia czytnika kart i wejścia alarmu) będą wyświetlane w czasie rzeczywistym.

Kliknij zakładkę **Access Control Alarm**, aby przejść do poniższego interfejsu.

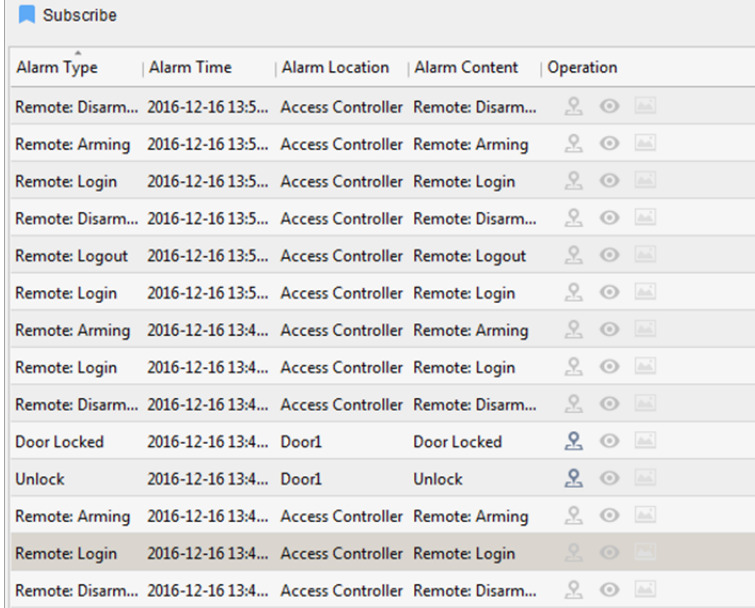

#### *Kroki:*

- 1. Wszystkie alarmy kontroli dostępu będą wyświetlane na liście w czasie rzeczywistym. Można wyświetlić typ alarmu, czas alarmu, lokalizację itp.
- 2. Kliknij  $\mathbb{E}$ , aby wyświetlić alarm na E-mapie. Więcej informacji na temat konfiguracji punktu kontroli dostępu na E-mapie znajdziesz w *Rozdział 14.11 Wyświetlanie punktu kontroli dostępu na E-mapie.*
- 3. Kliknij lub 3. Kliknij aby wyświetlić podgląd na żywo lub zdjęcie wykonane przez kamerę uruchomioną przez wyzwolony alarm.

*Uwaga:* Informacje na temat konfiguracji kamery uruchamianej alarmem znajdziesz w *Rozdział 14.8.1 Konfiguracja klienta do alarmu kontroli dostępu.* 

4. Kliknij **Subscribe**, aby wybrać alarm, który otrzyma klient po wyzwoleniu alarmu.

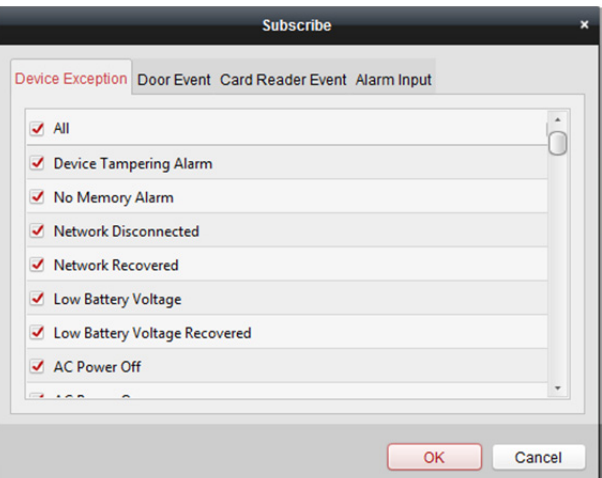

- 1) Zaznacz pole/pola wyboru, aby wybrać alarm/alarmy, w tym alarm nietypowego urządzenia, alarm zdarzenia drzwi, alarm czytnika kart i wejście alarmu.
- 2) Kliknij przycisk **OK**, aby zapisać ustawienia.

# **14.10 Sterowanie drzwiami podczas podglądu na żywo**

### *Cel:*

Podczas podglądu na żywo możesz sterować drzwiami.

*Kroki:* 

- 1. Kliknij prawym przyciskiem myszy okno podglądu na żywo, aby otworzyć menu wywoływane prawym przyciskiem myszy.
- 2. Kliknij **Link to Access Control Point**, aby otworzyć okno Set Linked Access Control Point.
- 3. Zaznacz pole wyboru **Enable**, aby włączyć funkcję powiązania.
- 4. Z rozwijanej listy wybierz punkt kontroli dostępu.

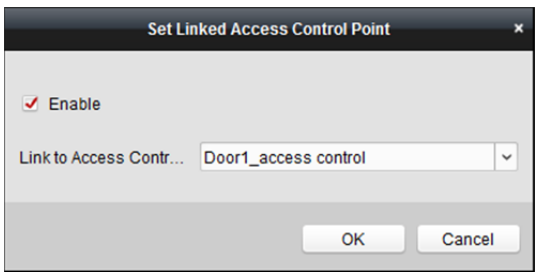

- 5. Kliknij **OK**, aby zapisać ustawienia.
- 6. Ponów pobieranie strumienia (dwukrotnie kliknij kamerę), aby zastosować wprowadzone zmiany ustawień.

W czasie podglądu na żywo na pasku narzędzi widoczne będą cztery przyciski sterowania drzwiami.

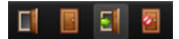

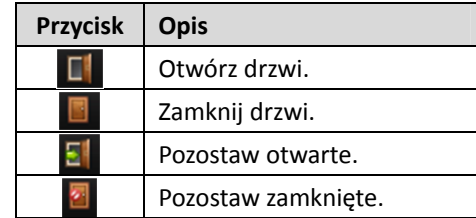

W poniższej tabeli zamieściliśmy opis czterech przycisków.

7. Kliknij **II** / **B**, aby otworzyć lub zamknać drzwi.

Lub kliknij  $\overline{\mathbf{S}}$  , aby ustawić stan drzwi: pozostaw otwarte lub pozostaw zamknięte. *Uwaga:* Jedna kamera może być powiązana z tylko jednym punktem kontroli dostępu; różne kamery mogą być powiązane z tym samym punktem kontroli dostępu.

# **14.11 Wyświetlanie punktu kontroli dostępu na E-mapie**

### *Cel:*

Można nanieść punkt kontroli dostępu na E-mapę, dzięki czemu kiedy zostanie wyzwolony alarm punktu kontroli dostępu, będzie można wyświetlić powiadomienie o alarmie na E-mapie, sprawdzić szczegóły alarmu i sterować drzwiami.

*Uwaga:* Więcej informacji na temat E-map znajdziesz w *Rozdział 8 Zarządzanie E-mapą*.

# **14.11.1 Dodawanie punktu kontroli dostępu jako punktu**

## **aktywnego**

### *Kroki:*

- 1. Kliknij **Edit Map** na pasku narzędzi E-mapy, aby przejść do trybu edycji mapy.
- 2. Kliknij ikonę **na pasku narzędzi, aby otworzyć okno dialogowe dodawania punktu** aktywnego.
- 3. Zaznacz pola wyboru, aby wybrać punkt kontroli dostępu do dodania.
- 4. Opcjonalnie można edytować nazwę punktu aktywnego oraz wybrać kolor i ikonę punktu aktywnego, klikając dwukrotnie odpowiednie pole.
- 5. Kliknij **OK**, aby zapisać ustawienia. Ikony drzwi są dodawane na mapie w postaci punktów aktywnych, a ikony dodanych punktów kontroli dostępu zmieniają się na liście grup z  $\blacksquare$  na  $\blacksquare$ Można kliknąć i przeciągnąć ikony punktów kontroli dostępu, aby przenieść punkty aktywne do pożądanych miejsc.

Można także kliknąć i przeciągnąć ikony punktów kontroli dostępu z listy grup bezpośrednio na mapę, aby dodać punkty aktywne.

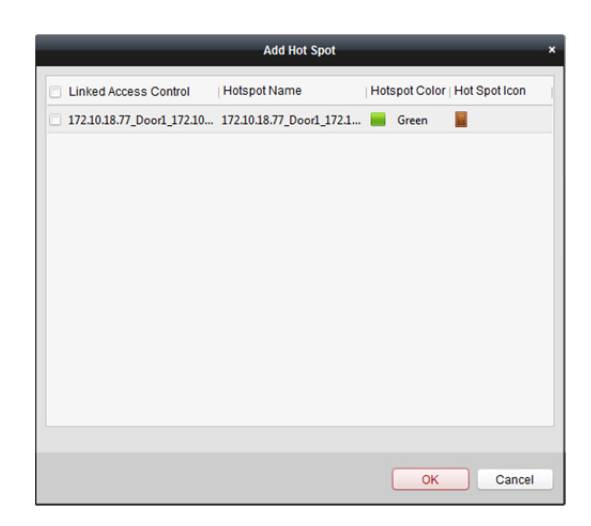

*Uwaga:* W przypadku terminala wideo kontroli dostępu można również dodać jego kamerę do E-mapy, aby wyświetlić podgląd na żywo z kamery.

# **14.11.2 Podgląd punktów aktywnych**

#### *Kroki:*

- 1. Kliknij przycisk **Map Preview** na pasku narzędzi E-mapy, aby przejść do trybu podglądu mapy.
- 2. Aby sterować punktem kontroli dostępu, prawym klawiszem kliknij ikonę punktu kontroli dostępu na mapie i kliknij **Open Door**, **Close Door**, **Remain Open** lub **Remain Closed**, aby sterować drzwiami.

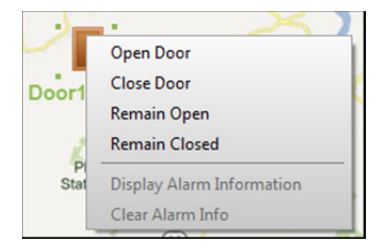

3. W przypadku wystąpienia alarmu pojawi się ikona , która będzie migać w pobliżu punktu aktywnego (przez 10 sekund). Kliknij ikonę alarmu lub kliknij prawym przyciskiem myszy ikonę drzwi i wybierz **Display Alarm Information**, aby sprawdzić informacje o alarmie, w tym rodzaj alarmu i czas wyzwolenia.

*Uwaga:* Aby wyświetlić informacje o alarmie na mapie, funkcja alarmu na E-mapie musi być ustawiona jako działanie powiązania alarmowego. Więcej informacji znajdziesz w *Rozdział 14.7 Wyszukiwanie zdarzenia kontroli dostępu.* 

# **Rozdział 15 Czasu pracy i obecności**

### *Cel:*

Moduł Time and Attendance posiada wiele funkcji, które umożliwiają śledzenie i monitorowanie czasu rozpoczęcia i zakończenia pracy przez pracownika oraz dają pełną kontrolę nad czasem pracy pracowników, na przykład nad spóźnieniami, wcześniejszym wyjściem z pracy, czasem trwania przerw w pracy i nieobecnościami.

### *Zanim rozpoczniesz:*

Do modułu kontroli dostępu należy dodać organizację i osobę. Więcej informacji znajdziesz w *Rozdział 14.2 Zarządzanie organizacjami* oraz *Rozdział 14.3 Zarządzanie osobami.*

œ Kliknij , aby przejść do modułu czasu pracy i obecności.

# **15.1 Zarządzanie harmonogramem zmian**

Otwórz moduł czasu pracy i obecności, a następnie kliknij **Shift Schedule Management**, aby przejść do interfejsu zarządzania harmonogramem zmian.

# **15.1.1 Ustawienia zmiany**

*Cel:* 

Można dodać przedział czasu i zmianę do harmonogramu zmian. Kliknij **Shift Settings**, aby otworzyć okno ustawień zmiany.

## **Dodawanie przedziału czasu**

- 1. Kliknij zakładkę **Time Period**.
- 2. Kliknij **Add**.

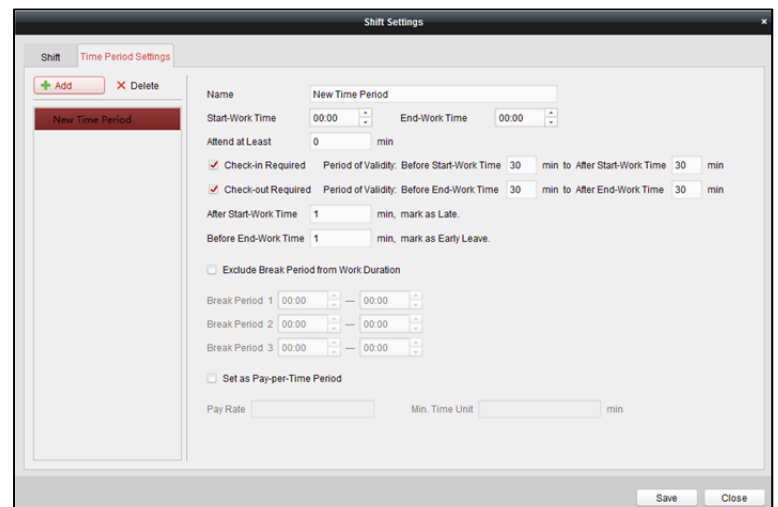

3. Ustaw odpowiednie parametry.

**Name:** Ustaw nazwę przedziału czasu.

**Start-Work / End-Work Time:** Ustaw czas rozpoczęcia pracy i czas zakończenia pracy.

**Attend at Least:** Ustaw minimalny czas obecności.

**Check-in / Check-out Required:** Zaznacz pola wyboru i ustaw prawidłowy przedział czasu dla zameldowania się w pracy lub wymeldowania się z pracy.

**Mark as Late/Mark as Early Leave:** Ustaw czas kwalifikowany jako spóźnienie i wcześniejsze wyjście z pracy.

**Exclude Break Period from Work Duration:** Zaznacz pole wyboru i ustaw przedział czasu dla przerw, nieuwzględniany w czasie pracy.

*Uwaga:* Można ustawić maks. 3 przedziały czasu przerwy.

**Set as Pay-per-Time Period:** Zaznacz pole wyboru i ustaw stawkę wynagrodzenia oraz minimalną jednostkę czasu.

4. Kliknij przycisk "Save", aby zapisać ustawienia. Dodany przedział czasu zostanie wyświetlony w lewym panelu okna dialogowego. Kliknij przycisk **Delete**, aby usunąć przedział czasu.

## **Dodawanie zmiany**

- 1. Kliknij zakładkę **Shift**.
- 2. Kliknij **Add**.

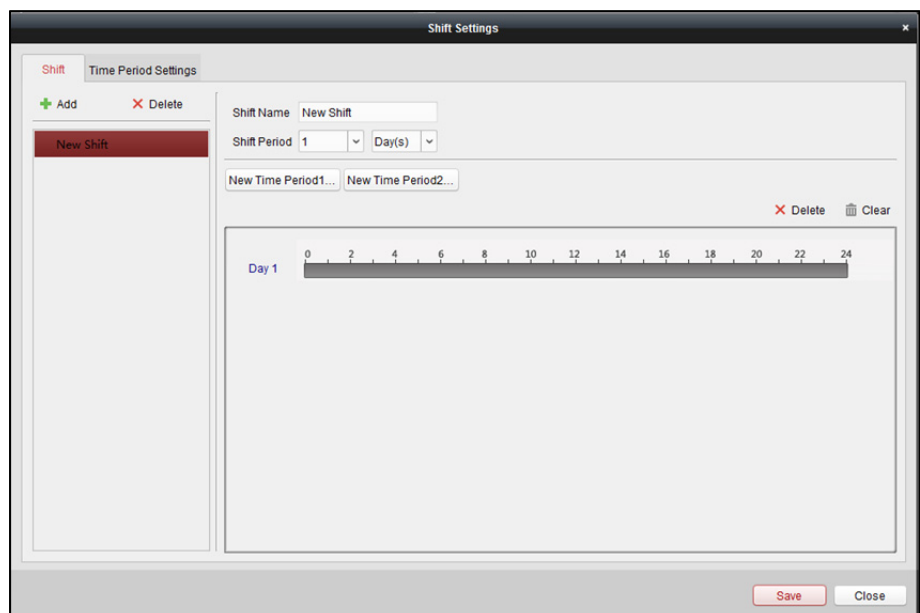

- 3. Ustaw nazwę zmiany.
- 4. Wybierz okres zmiany z listy rozwijanej.
- 5. Skonfiguruj okres zmiany z dodanym przedziałem czasu.
	- 1) Wybierz przedział czasu.
	- 2) Kliknij pasek czasu, aby zastosować przedział czasu dla wybranego dnia.

Kliknij przedział czasu na pasku i kliknij lub **Delete**, aby usunąć ten przedział. Można również kliknąć **Clear**, aby usunąć przedział czasu dla wszystkich dni.

6. Kliknij przycisk "Save", aby zapisać ustawienia.

Dodana zmiana zostanie wyświetlona w lewym panelu okna. Można też kliknąć **Delete** w lewym panelu, aby usunąć zmianę.

# **15.1.2 Ustawienia harmonogramu zmian**

### *Cel:*

Po ustawieniu zmiany można ustawić harmonogram działu, harmonogram osób i harmonogram tymczasowy.

*Uwaga:* Harmonogram tymczasowy ma wyższy priorytet niż harmonogram działu i harmonogram osób.

## **Harmonogram działu**

Po ustawieniu harmonogramu zmian dla wybranego działu wszyscy pracownicy tego działu zostaną przypisani do ustawionego harmonogramu zmian.

*Uwaga:* W module czasu pracy i obecności lista działów odpowiada **organizacji** w kontroli dostępu. Więcej informacji na temat konfiguracji organizacji w Access Control znajdziesz w *Rozdział 14.2 Zarządzanie organizacjami*.

#### *Kroki:*

- 1. Otwórz interfejs zarządzania harmonogramem zmian i wybierz dział w panelu po lewej stronie.
- 2. Kliknij **Department Schedule**, aby otworzyć okno Department Schedule.

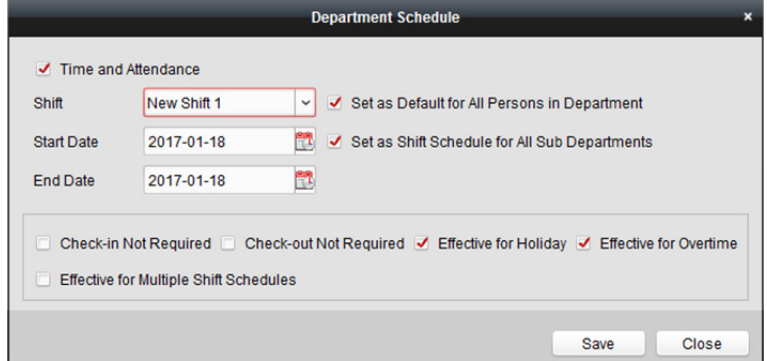

3. Zaznacz pole wyboru **Time and Attendance**.

Harmonogram obecności zostanie zastosowany dla wszystkich pracowników działu poza pracownikami zwolnionymi z obecności.

- 4. Wybierz zmianę z listy rozwijanej.
- 5. Ustaw datę rozpoczęcia i datę zakończenia.
- 6. (Opcjonalnie) Ustaw inne parametry harmonogramu.

Można zaznaczyć opcje: zameldowanie niewymagane, wymeldowanie niewymagane, ma zastosowanie dla świąt, ma zastosowanie dla nadgodzin, ma zastosowanie dla harmonogramów wielu zmian.

#### *Uwagi:*

 Opcja harmonogramów wielu zmian zawiera więcej niż jeden przedział czasu. Osoba może się zameldować/wymeldować w dowolnym przedziale czasu, a jej obecność zostanie uznana.

*Przykład:* Jeśli harmonogramy wielu zmian zawierają trzy przedziały czasu: od 00:00 do 07:00, od 08:00 do 15:00 oraz od 16:00 do 23:00, obecność osoby, której dotyczy ten harmonogram wielu zmian, zostanie uznana w dowolnym z tych trzech przedziałów czasu. Jeśli osoba zamelduje się o godz. 7:50, obecność osoby zostanie uznana w najbliższym przedziale czasu, tzn. od 8:00 do 15:00.

 Po zaznaczeniu pola wyboru **Effective for Multiple Shift Schedules** można wybrać obowiązujący przedział(-y) czasu z dodanych przedziałów czasu dla pracowników działu.

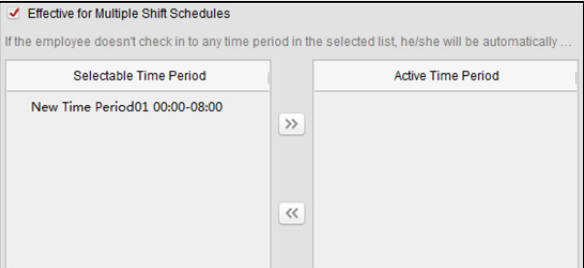

- 1) Na liście możliwych do wybrania przedziałów czasu po lewej stronie kliknij dodany przedział czasu, a następnie kliknij przycisk  $\gg$ , aby dodać go po prawej stronie.
- 2) (Opcjonalnie) Aby usunąć wybrany przedział czasu, wybierz go i kliknij przycisk (
- 7. (Opcjonalnie) zaznacz pole wyboru **Set as Default for All Persons in Department**. Wszystkie osoby w dziale domyślnie będą korzystać z tego harmonogramu zmian.
- 8. (Opcjonalnie) jeśli wybrany dział zawiera poddział lub poddziały, zostanie wyświetlone pole wyboru Set as **Shift Schedule for All Sub Departments**. Można je zaznaczyć, aby zastosować harmonogram działu do jego poddziałów.
- 9. Kliknij przycisk "Save", aby zapisać ustawienia.

## **Harmonogram osób**

### *Kroki:*

- 1. Otwórz interfejs zarządzania harmonogramem zmian i wybierz dział w panelu po lewej stronie.
- 2. Wybierz osobę/osoby w panelu po prawej.
- 3. Kliknij **Person Schedule**, aby otworzyć okno Person Schedule.

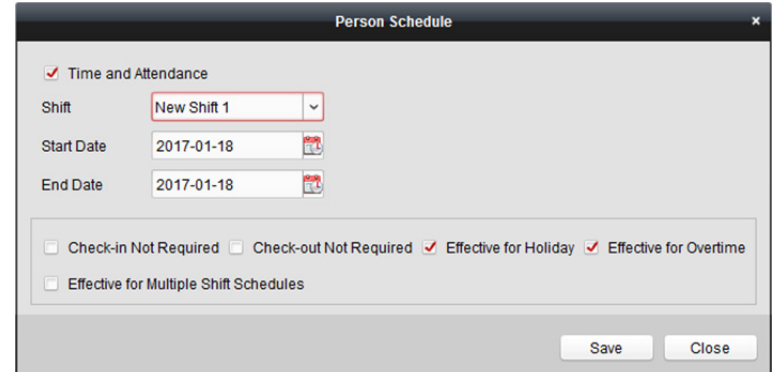

4. Zaznacz pole wyboru **Time and Attendance**.

Dla skonfigurowanej osoby zastanie zastosowany harmonogram obecności.

- 5. Wybierz zmianę z listy rozwijanej.
- 6. Ustaw datę rozpoczęcia i datę zakończenia.
- 7. (Opcjonalnie) Ustaw inne parametry harmonogramu. Można zaznaczyć opcje: zameldowanie niewymagane, wymeldowanie niewymagane, ma zastosowanie dla świąt, ma zastosowanie dla nadgodzin, ma zastosowanie dla harmonogramów wielu zmian.
- 8. Kliknij przycisk "Save", aby zapisać ustawienia.

### **Harmonogram tymczasowy**

- 1. Otwórz interfejs zarządzania harmonogramem zmian i wybierz dział w panelu po lewej stronie.
- 2. Wybierz osobę/osoby w panelu po prawej.

3. Kliknij **Temporary Schedule**, aby otworzyć okno Temporary Schedule.

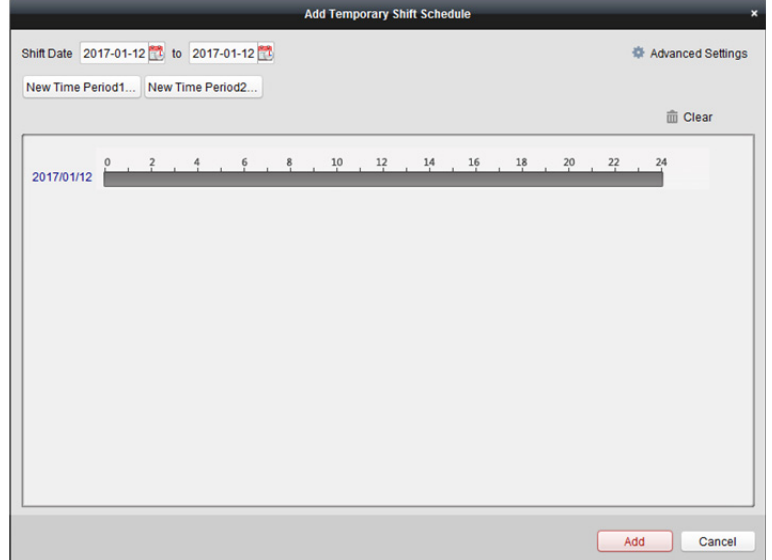

- 4. Kliknij przycisk **od przycisk a kliknij przycisk** a kliknij a klika zmiany.
- 5. Skonfiguruj datę zmiany przy użyciu dodanego przedziału czasu.
	- 1) Wybierz przedział czasu.
	- 2) Kliknij pasek czasu, aby zastosować przedział czasu dla wybranej daty.

Można kliknąć przedział czasu na pasku i kliknąć przycisk  $\mathbf{x}$ , aby usunąć ten przedział. Można również kliknąć **Clear**, aby usunąć przedział czasu dla wszystkich dni.

6. Można kliknąć **Advanced Settings**, aby przejść do zaawansowanych reguł obecności harmonogramu tymczasowego.

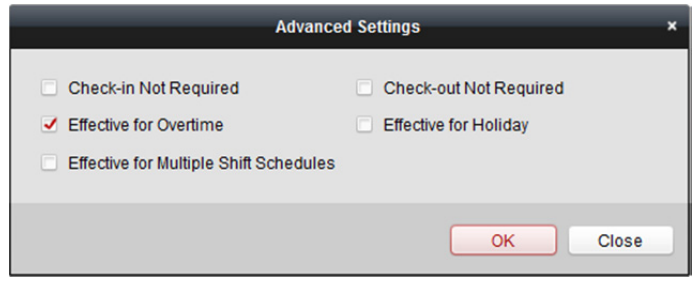

7. Kliknij **Add**, aby zapisać ustawienia.

## **Sprawdzanie szczegółów harmonogramu zmian**

- 1. W interfejsie zarządzania harmonogramem zmian wybierz dział w panelu po lewej.
- 2. Wybierz osobę/osoby w panelu po prawej.
- 3. Kliknij **View**, aby otworzyć okno szczegółów harmonogramu zmiany. Można sprawdzić szczegóły harmonogramu zmian.

#### Podręcznik użytkownika oprogramowania klienckiego iVMS-4200

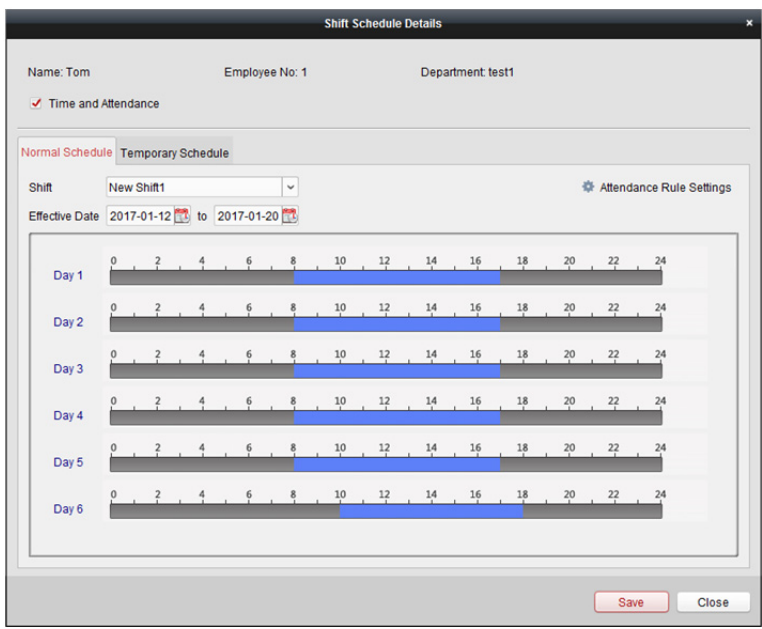

4. Kliknij zakładkę **Normal Schedule**.

Można sprawdzić i edytować szczegóły zwykłego harmonogramu.

- 1) Wybierz zmianę z listy rozwijanej.
- 2) Kliknij **Attendance Rule Settings**, aby wyświetlić okno ustawień reguł obecności.

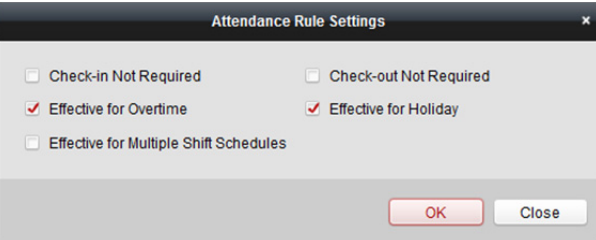

Można sprawdzić reguły obecności i kliknąć **OK**, aby zapisać ustawienia.

- 3) Kliknij przycisk **by** ustawić datę obowiązywania.
- 4) Kliknij przycisk "Save", aby zapisać ustawienia.
- 5. (Opcjonalnie) kliknij zakładkę **Temporary Schedule**.

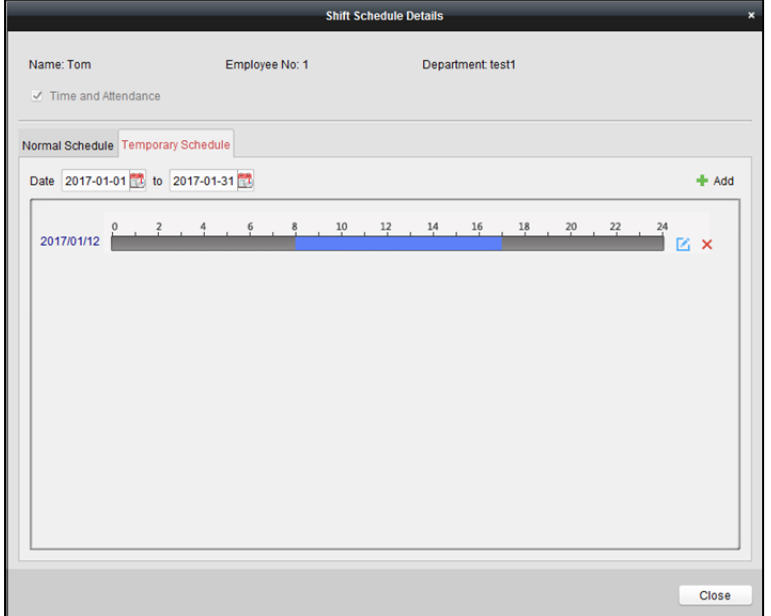

Można sprawdzić i edytować szczegóły harmonogramu tymczasowego. (Opcjonalnie) kliknij **Add**, aby dodać tymczasowy harmonogram wybranej osoby. (Opcjonalnie) Kliknij przycisk 4, aby edytować przedział czasu. (Opcionalnie) Kliknij przycisk  $\mathsf{X}$ , aby usunąć harmonogram tymczasowy.

## **Eksportowanie szczegółów harmonogramu zmian**

W interfejsie zarządzania harmonogramem zmian wybierz dział, w panelu po lewej stronie, a następnie kliknij **Export**, aby wyeksportować do lokalnego komputera szczegółowe informacje harmonogramu zmian wszystkich osób.

*Uwaga:* Wyeksportowane informacje szczegółowe są zapisywane w formacie pliku \*.csv.

# **15.2 Zarządzanie obecnością**

### *Cel:*

Można zarządzać obecnością, w tym sprawdzać korektę czasu rozpoczęcia pracy, korektę czasu zakończenia pracy, urlopy i podróże służbowe oraz ręcznie wyliczać dane obecności. Otwórz moduł czasu pracy i obecności, a następnie kliknij **Attendance Handling**, aby przejść do interfejsu zarządzania obecnością.

# **15.2.1 Korekta czasu rozpoczęcia/zakończenia pracy**

### *Cel:*

Można dodawać, edytować, usuwać, przeszukiwać korektę czasu rozpoczęcia/zakończenia pracy oraz generować odpowiedni raport. Można także eksportować szczegółowe informacje dotyczące korekty czasu rozpoczęcia/zakończenia pracy na lokalny komputer.

## **Dodaj korektę czasu rozpoczęcia/zakończenia pracy**

- 1. Kliknij zakładkę **Check-in/out Correction**.
- 2. Kliknij **Add**, aby otworzyć okno korekty czasu rozpoczęcia/zakończenia pracy.

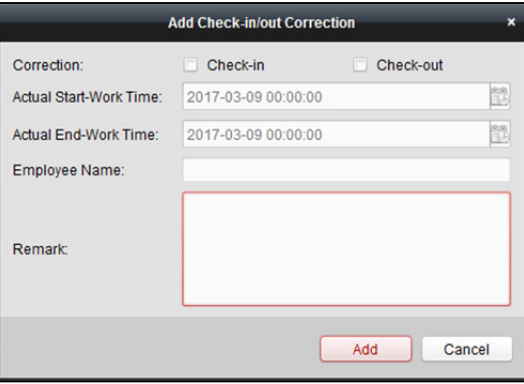

3. Ustaw parametry korekty czasu rozpoczęcia/zakończenia pracy.

**For Check-in Correction:** Zaznacz pole wyboru **Check-in** i ustaw rzeczywisty czas rozpoczęcia pracy.

**For Check-out Correction:** Zaznacz pole wyboru **Check-out** i ustaw rzeczywisty czas zakończenia pracy.

4. Kliknij pole **Employee Name** i wybierz osobę.

Można również wprowadzić słowo kluczowe i kliknąć przycisk <sup>D</sup>, aby wyszukać daną osobę.

- 5. (Opcjonalnie) Wprowadź szczegóły komentarza.
- 6. Kliknij **Add**, aby dodać korektę czasu rozpoczęcia/zakończenia pracy.

Dodana korekta czasu rozpoczęcia/zakończenia pracy zostanie wyświetlona w interfejsie zarządzania obecnością.

(Opcjonalnie) wybierz korektę czasu rozpoczęcia/zakończenia pracy i kliknij **Modify**, aby edytować korektę.

(Opcjonalnie) wybierz korektę czasu rozpoczęcia/zakończenia pracy i kliknij **Delete**, aby skasować korektę.

(Opcjonalnie) kliknij **Report**, aby wygenerować raport korekty czasu rozpoczęcia/zakończenia pracy.

(Opcjonalnie) kliknij **Export**, aby wyeksportować do lokalnego komputera szczegółowe informacje dotyczące korekty czasu rozpoczęcia/zakończenia pracy.

*Uwaga:* Wyeksportowane informacje szczegółowe są zapisywane w formacie pliku \*.csv.

## **Wyszukiwanie korekty czasu rozpoczęcia/zakończenia pracy**

### *Kroki:*

- 1. Kliknij zakładkę **Check-in/out Correction**.
- 2. Ustaw kryteria wyszukiwania.

**Department:** Z listy rozwijanej wybierz dział.

**Name:** Wprowadź nazwisko osoby.

**Time:** Kliknij , aby ustawić określony zakres czasu.

3. Kliknij **Search**, aby wyszukać korektę czasu rozpoczęcia/zakończenia pracy.

Szczegółowe informacje dotyczące korekty czasu rozpoczęcia/zakończenia pracy zostaną wyświetlone na liście.

Kliknij **Reset**, aby zresetować kryteria wyszukiwania.

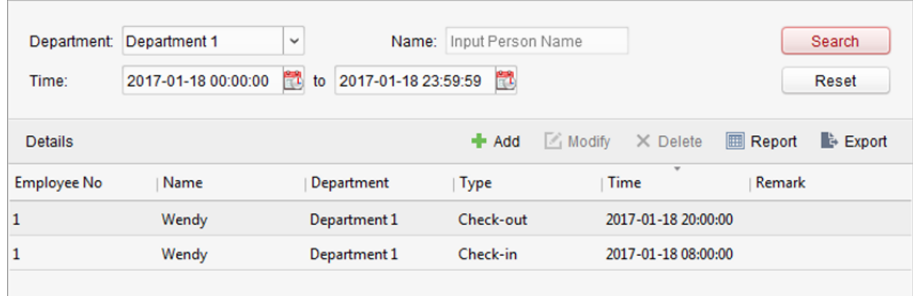

# **15.2.2 Urlop i podróż służbowa**

### *Cel:*

Można dodawać, edytować, usuwać, wyszukiwać urlopy i podróże służbowe oraz generować odpowiednie raporty. Można także eksportować szczegółowe informacje dotyczące urlopu i podróży służbowej na lokalny komputer PC.

# **Dodawanie urlopu i podróży służbowej**

### *Kroki:*

- 1. Kliknij zakładkę **Leave and Business Trip**.
- 2. Kliknij **Add**, aby wyświetlić okno dodawania urlopu i podróży służbowej.

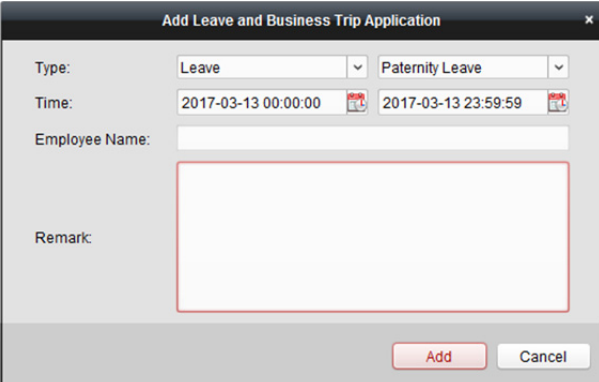

- 3. Wybierz rodzaj urlopu i podróży służbowej z listy rozwijanej. Rodzaj urlopu można skonfigurować w ustawieniach zaawansowanych. Więcej informacji znajdziesz w *Rozdział 15.3.5 Ustawienia rodzaju urlopu*.
- 4. Kliknij przycisk aby ustawić określony zakres czasu.
- 5. Kliknij pole **Employee Name** i wybierz osobę dla tego zastosowania. Można również wprowadzić słowo kluczowe i kliknąć przycisk  $\mathbb{R}$ , aby wyszukać daną osobę.
- 6. (Opcjonalnie) Wprowadź szczegóły komentarza.
- 7. Kliknij **Add**, aby dodać urlop i podróż służbową.

Dodany urlop i podróż służbowa będą wyświetlane w interfejsie zarządzania obecnością. (Opcjonalnie) wybierz urlop i podróż służbową, a następnie kliknij **Modify**, aby edytować urlop lub podróż służbową.

(Opcjonalnie) wybierz urlop i podróż służbową, a następnie kliknij **Delete**, aby usunąć urlop lub podróż służbową.

(Opcjonalnie) kliknij **Report**, aby wygenerować raport dotyczący urlopu lub podróży służbowej. (Opcjonalnie) kliknij **Export**, aby wyeksportować szczegółowe informacje dotyczące urlopu lub podróży służbowej na lokalny komputer.

*Uwaga:* Wyeksportowane informacje szczegółowe są zapisywane w formacie pliku \*.csv.

# **Wyszukiwanie urlopu i podróży służbowej**

### *Kroki:*

- 1. Kliknij zakładkę **Leave and Business Trip**.
- 2. Ustaw kryteria wyszukiwania.

**Department:** Z listy rozwijanej wybierz dział.

**Name:** Wprowadź nazwisko osoby.

Time: Kliknij **dz**, aby ustawić określony zakres czasu.

3. Kliknij **Search**, aby wyszukać urlop lub podróż służbową.

Szczegóły urlopu i podróży służbowej zostaną wyświetlone na liście.

Kliknij **Reset**, aby zresetować kryteria wyszukiwania.

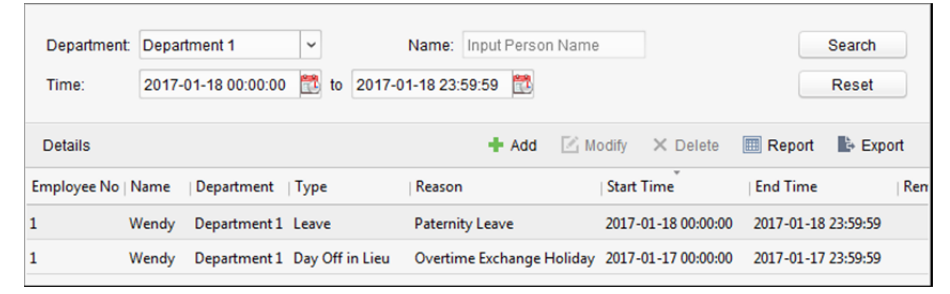

# **15.2.3 Ręczne obliczanie obecności**

### *Cel:*

Po określeniu czasu rozpoczęcia i zakończenia możesz ręcznie wyliczyć czas obecności. *Kroki:* 

- 1. Kliknij zakładkę **Manual Calculation of Attendance**.
- 2. Ustaw wartość czasu dla rozpoczęcia i zakończenia obliczeń.
- 3. Kliknij **Calculate**, aby rozpocząć.

*Uwaga:* Wyliczenie obecności można przeprowadzić maksymalnie dla okresu trzech miesięcy.

# **15.3 Ustawienia zaawansowane**

### *Cel:*

Można skonfigurować ustawienia podstawowe, regułę obecności, punkt rejestracji obecności, ustawienia świąt i rodzaj urlopu pod kątem obecności.

Otwórz moduł czasu pracy i obecności, a następnie kliknij **Advanced Settings**, aby przejść do interfejsu ustawień zaawansowanych.

# **15.3.1 Ustawienia podstawowe**

#### *Kroki:*

1. Kliknij zakładkę **Basic Settings**, aby przejść do interfejsu ustawień podstawowych.

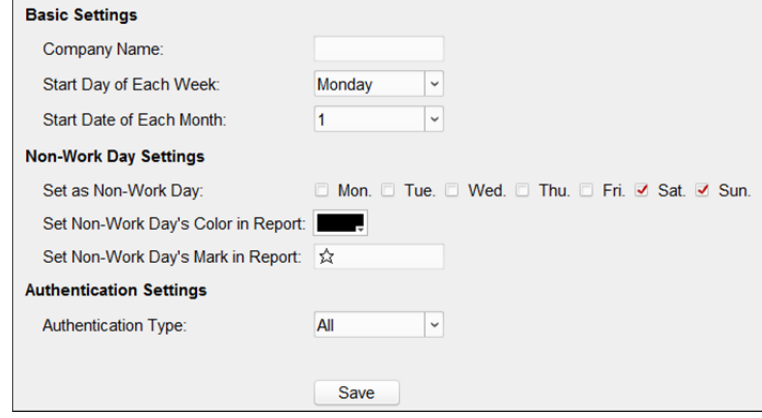

- 2. Skonfiguruj ustawienia podstawowe. **Start Day of Each Week:** Można wybrać dzień rozpoczęcia każdego tygodnia. **Start Date of Each Month:** Można wybrać dzień rozpoczęcia każdego miesiąca.
- 3. Skonfiguruj ustawienia dni wolnych od pracy.

**Set as Non-Work Day:** Zaznacz pole/pola wyboru, aby ustawić wybrany dzień/dni jako dzień wolny od pracy.

**Set Non-Work Day's Color in Report:** Kliknij kolorowe pole i wybierz kolor do zaznaczenia w raporcie dnia wolnego od pracy.

**Set Non-Work Day's Mark in Report:** Wpisz znak określający w raporcie dzień wolny od pracy.

- 4. Ustaw typ uwierzytelniania klient obliczy wtedy dane obecności zarejestrowane dla wybranego typu uwierzytelniania.
- 5. Kliknij przycisk "Save", aby zapisać ustawienia.

# **15.3.2 Ustawienia reguł obecności**

#### *Kroki:*

1. Kliknij zakładkę **Attendance Rule Settings**, aby przejść do interfejsu ustawień reguł obecności.

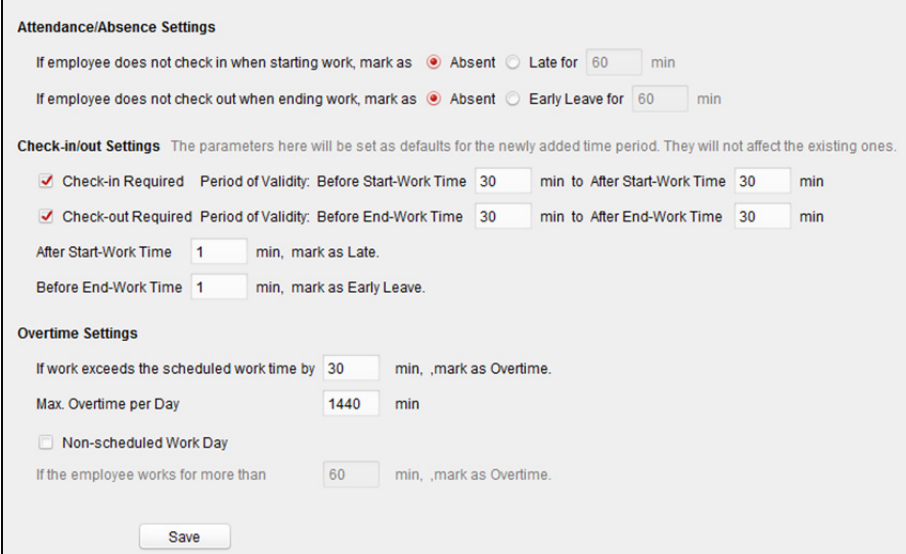

2. Skonfiguruj ustawienia obecności lub nieobecności.

Jeżeli pracownik nie zamelduje się przed rozpoczęciem pracy, możesz oznaczyć takie zdarzenie jako **Absent** (nieobecność) lub **Late** (spóźnienie) i ustawić czas spóźnienia.

Jeżeli pracownik nie wymelduje się po zakończeniu pracy, możesz oznaczyć takie zdarzenie jako **Absent** (nieobecność) lub **Early Leave** (wcześniejsze wyjście z pracy) i ustawić czas wcześniejszego wyjścia.

3. Skonfiguruj ustawienia korekty czasu przyjścia do pracy/wyjścia z pracy. Zaznacz pole wyboru **Check-in Required** lub **Check-out Required**, a następnie ustaw okres ważności.

Można również ustawić regułę późniejszego lub wcześniejszego wyjścia z pracy. *Uwaga:* Przedstawione tutaj parametry zostaną ustawione jako domyślne dla nowo dodanego przedziału czasu. Nie będzie miało to wpływu na istniejące przedziały czasu.

- 4. Skonfiguruj ustawienia nadgodzin. Można ustawić regułę nadgodzin oraz ustawić maksymalną liczbę nadgodzin każdego dnia. (Opcjonalnie) Zaznacz pole wyboru **Non-scheduled Work Day** i skonfiguruj regułę nadgodzin dla dni wolnych od pracy.
- 5. Kliknij przycisk "Save", aby zapisać ustawienia.

# **15.3.3 Ustawienia punktu rejestracji obecności**

Można ustawić czytnik/czytniki kart punktu kontroli dostępu jako punkt rejestracji obecności, tak aby przeciągnięcie karty na czytniku/czytnikach kart miało zastosowanie dla obecności. *Kroki:* 

- 1. Kliknij zakładkę **Attendance Check Point Settings**, aby przejść do interfejsu ustawień punktu rejestracji obecności.
- 2. Kliknij <sup>+</sup>, aby wyświetlić okno dodawania punktu rejestracji obecności.

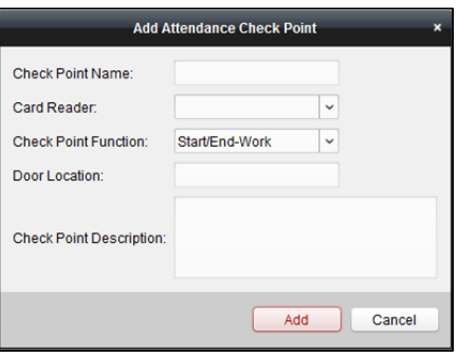

3. Ustaw odpowiednie informacje.

**Check Point Name:** Wprowadź nazwę punktu rejestracji. **Card Reader:** Z listy rozwijanej wybierz czytnik kart. **Check Point Function:** Wybierz funkcję punktu rejestracji. **Door Location:** Wprowadź lokalizację drzwi. **Check Point Description:** Ustaw szczegóły opisu punktu rejestracji.

- 4. Kliknij **Add**, aby dodać punkt rejestracji obecności. Dodany punkt rejestracji obecności pojawi się na liście.
- 5. (Opcjonalnie) zaznacz pole wyboru **Set All Card Readers as Check Points**. Można używać wszystkich czytników kart jako punktów rejestracji obecności. *Uwaga:* Jeśli to pole nie jest zaznaczone, jako punkty rejestracji obecności zostaną dodane tylko czytniki kart na liście.

Można również edytować lub usunąć czytniki kart.

Kliknij przycisk  $\mathbb{Z}$ , aby edytować czytnik kart.

Kliknij przycisk  $\mathsf{X}$ , aby usunąć czytnik kart.

# **15.3.4 Ustawienia dni wolnych od pracy**

### *Kroki:*

- 1. Kliknij zakładkę **Holiday Settings**, aby przejść do interfejsu ustawień świąt.
- 2. Kliknij <sup>+</sup>, aby wyświetlić okno dodawania dni świątecznych.

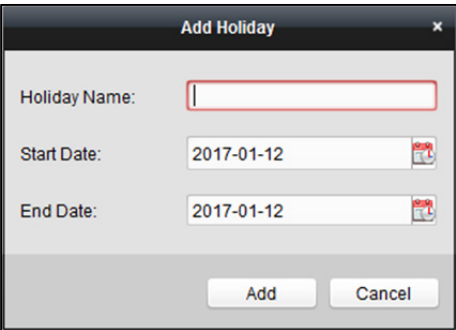

3. Ustaw odpowiednie parametry.

**Holiday Name:** Wprowadź nazwę święta.

**Start Date / End Date:** Kliknij , aby określić datę święta.

4. Kliknij **Add**, aby dodać święto.

Dodane święto zostanie wyświetlone na liście.

Można również edytować lub usunąć święto.

Kliknij przycisk $\Box$ , aby edytować święto.

Kliknij przycisk  $\mathsf{X}$ , aby usunąć święto.

# **15.3.5 Ustawienia rodzaju urlopu**

### *Cel:*

*Kroki:* 

- 1. Kliknij zakładkę **Leave Type Settings**, aby przejść do interfejsu ustawień rodzaju urlopu.
- 2. Dodaj rodzaj urlopu nadrzędnego.
	- 1) Kliknij w panelu po lewej stronie, aby otworzyć okno dialogowe dodawania rodzaju urlopu nadrzędnego.

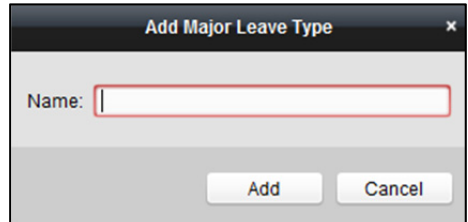

- 2) Wprowadź nazwę rodzaju urlopu nadrzędnego.
- 3) Kliknij **Add**, aby dodać rodzaj urlopu nadrzędnego.

Można również edytować lub usunąć rodzaj urlopu nadrzędnego.

Kliknij przycisk <sup>6</sup>, aby edytować rodzaj urlopu nadrzędnego.

Kliknij przycisk  $\mathsf{X}$ , aby usunąć rodzaj urlopu nadrzędnego.

- 3. Dodaj rodzaj urlopu podrzędnego.
	- 1) Wybierz rodzaj urlopu nadrzędnego. Rodzaj urlopu podrzędnego należącego do tego rodzaju urlopu nadrzędnego zostanie wyświetlony w panelu po prawej stronie.
	- 2) Kliknij w panelu po prawej, aby otworzyć okno dodawania rodzaju urlopu podrzędnego.

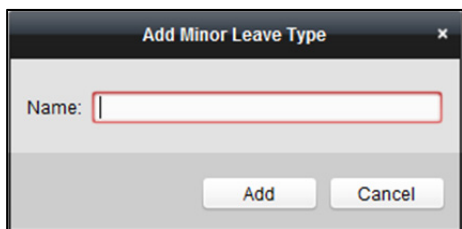

- 3) Wprowadź nazwę rodzaju urlopu podrzędnego.
- 4) Kliknij **Add**, aby dodać rodzaj urlopu podrzędnego.

Można również edytować lub usunąć rodzaj urlopu nadrzędnego.

Kliknij przycisk  $\Box$ , aby edytować rodzaj urlopu podrzędnego.

Kliknij przycisk  $\mathsf{X}$ , aby usunąć rodzaj urlopu podrzędnego.

# **15.4 Statystyki obecności**

### *Cel:*

Po obliczeniu danych obecności możesz sprawdzić podsumowanie obecności, szczegóły obecności, nieprawidłowości obecności, nadgodziny, wpisy przeciągania karty i raporty oparte na wyliczonych danych obecności.

*Uwagi:*

- O godzinie 1:00 dnia następnego klient automatycznie wylicza dane obecności z dnia poprzedniego.
- Jeżeli klient nie będzie działał o godzinie 1:00, automatyczne wyliczenie danych obecności z poprzedniego dnia nie będzie możliwe. Jeżeli wyliczenie automatyczne nie zostało przeprowadzone, możesz dokonać ręcznej kalkulacji danych. Więcej informacji znajdziesz w *Rozdział 15.2.3 Ręczne obliczanie obecności.*

# **15.4.1 Podsumowanie obecności**

### *Cel:*

Można uzyskać wszystkie statystyki z zakresu obecności pracowników w określonym przedziale czasu. *Kroki:* 

- 1. W module czasu pracy i obecności kliknij zakładkę **Attendance Statistics**, aby przejść do strony statystyk obecności.
- 2. Kliknij element **Attendance Summary** w panelu po lewej stronie, aby przejść do interfejsu podsumowania obecności.
- 3. Ustaw kryteria wyszukiwania, w tym dział, imię i nazwisko pracownika oraz datę obecności. (Opcjonalnie) kliknij **Reset**, aby zresetować wszystkie skonfigurowane kryteria wyszukiwania.

4. Kliknij **Search**, aby rozpocząć wyszukiwanie. Wyniki odpowiadające kryteriom zostaną wyświetlone na tej karcie. (Opcjonalnie) kliknij **Report**, aby wygenerować raport obecności.

(Opcjonalnie) kliknij **Export**, aby wyeksportować wyniki na komputer lokalny.

# **15.4.2 Szczegóły obecności**

### *Kroki:*

- 1. Na stronie statystyk obecności kliknij pozycję **Attendance Details** w panelu po lewej stronie, aby przejść do interfejsu szczegółów obecności.
- 2. Ustaw kryteria wyszukiwania, w tym dział, imię i nazwisko pracownika, stan i datę obecności. (Opcjonalnie) kliknij **Reset**, aby zresetować wszystkie skonfigurowane kryteria wyszukiwania.
- 3. Kliknij **Search**, aby rozpocząć wyszukiwanie. Wyniki odpowiadające kryteriom zostaną wyświetlone na tej karcie.

(Opcjonalnie) wybierz wynik z listy i kliknij **Correct Check-in/out**, aby skorygować stan zameldowania lub wymeldowania.

(Opcjonalnie) kliknij **Report**, aby wygenerować raport obecności.

(Opcjonalnie) kliknij **Export**, aby wyeksportować wyniki na komputer lokalny.

# **15.4.3 Nieprawidłowa obecność**

Można przeszukiwać i pobierać statystyki dotyczące nieprawidłowych obecności, w tym numer, nazwisko oraz dział zatrudnienia, typ nieprawidłowości, czas rozpoczęcia/zakończenia oraz datę obecności. Więcej informacji znajdziesz w *Rozdział 15.4.1 Podsumowanie obecności*.

# **15.4.4 Wyszukiwanie nadgodzin**

Można przeszukiwać i pobierać statystyki stanu nadgodzin wybranego pracownika w określonym przedziale czasu. Można również sprawdzić szczegółowe informacje o nadgodzinach, w tym liczbę, imię i nazwisko oraz dział pracownika, datę obecności, czas trwania nadgodzin i typ nadgodzin. Więcej informacji znajdziesz w *Rozdział 15.4.1 Podsumowanie obecności*.

# **15.4.5 Rejestr przeciągania kart**

Można przeszukiwać rejestry przeciągania kart wykorzystywane w statystykach obecności. Po przeszukaniu rejestrów można sprawdzić szczegóły przeciągania karty takie jak nazwa i dział pracowników, czas przeciągnięcia karty, tryb uwierzytelniania za pomocą czytnika kart oraz numer karty. Więcej informacji znajdziesz w *Rozdział 15.4.1 Podsumowanie obecności*.

# **15.4.6 Raport**

Na stronie statystyk obecności kliknij element **Report** w panelu po lewej stronie, aby przejść do interfejsu raportu.

Można wygenerować 12 rodzajów raportu. Miesięczny raport na temat łącznych nadgodzin, miesięczny raport na temat nadgodzin, miesięczny raport na temat obecności, raport czasu rozpoczęcia/zakończenia pracy, raport na temat obecności pracowników działu, raport wpisów przeciągnięcia ważnych kart, dzienny raport obecności, raport pierwszego zameldowania się i ostatniego wymeldowania się, ciągły raport nieobecności, ciągły raport wcześniejszego wychodzenia z pracy oraz ciągły raport spóźnień.

# **Rozdział 16 Wideodomofon**

### *Cel:*

Moduł zarządzania wideodomofonem zapewnia funkcję wideodomofonu, sprawdzanie rejestrów połączeń i zarządzanie powiadomieniami przy użyciu oprogramowania iVMS-4200.

*Uwaga:* Użytkownik z uprawnieniami do modułu kontroli dostępu może wejść do modułu kontroli dostępu, zarządzać wideodomofonem i wyszukiwać informacje. Informacje na temat nadawania uprawnień do korzystania z modułu kontroli dostępu znajdziesz w *Rozdział 20 Zarządzanie kontem. Zanim rozpoczniesz:* 

Aby móc zdalnie sterować wideodomofonem, należy najpierw dodać urządzenie do oprogramowania i skonfigurować osobę, która ma powiązać urządzenie w module kontroli dostępu.

*Uwagi:* 

- Można dodać maks. 16 paneli wejściowych oraz maks. 512 paneli wewnętrznych lub paneli głównych. Więcej informacji o dodawaniu wideodomofonu znajdziesz w *Rozdział 3.1 Dodawanie urządzenia*.
- Więcej informacji na temat konfiguracji osób w module kontroli dostępu znajdziesz w *Rozdział 14.3 Zarządzanie osobami.*

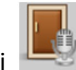

Kliknij w panelu sterowania lub kliknij **View -> Access Control**, aby otworzyć kartę kontroli dostępu.

Kliknij kartę **na pasku ikon po lewej stronie, aby przejść do interfejsu wideodomofonu.** 

# **16.1 Wideodomofon**

### *Cel:*

Dzięki tej funkcji można dzwonić do mieszkańców, przy użyciu oprogramowania iVMS-4200, a mieszkańcy mogą nawiązać połączenie z oprogramowaniem klienckim za pomocą panelu wewnętrznego. Ponadto można również nawiązać połączenie z oprogramowaniem klienckim przy użyciu panelu wejściowego.

# **16.1.1 Nawiązywanie połączenia z panelem wewnętrznym przy użyciu oprogramowania iVMS-4200**

- 1. Kliknij kartę **10. stolet na pasku ikon po lewej stronie**, aby przejść do interfejsu wideodomofonu.
- 2. Rozwiń listę organizacji w panelu po lewej stronie i wybierz grupę mieszkańców. W panelu po prawej stronie zostaną wyświetlone informacje wszystkich mieszkańców wybranej grupy, takie jak nazwa mieszkańca, nazwa powiązanego urządzenia i adres IP urządzenia.
- 3. Wybierz mieszkańca lub wprowadź słowo kluczowe w polu filtru, aby znaleźć pożądanego mieszkańca.
- 4. Kliknij ikonę w kolumnie Call Household, aby nawiązać połączenie z wybranym mieszkańcem.

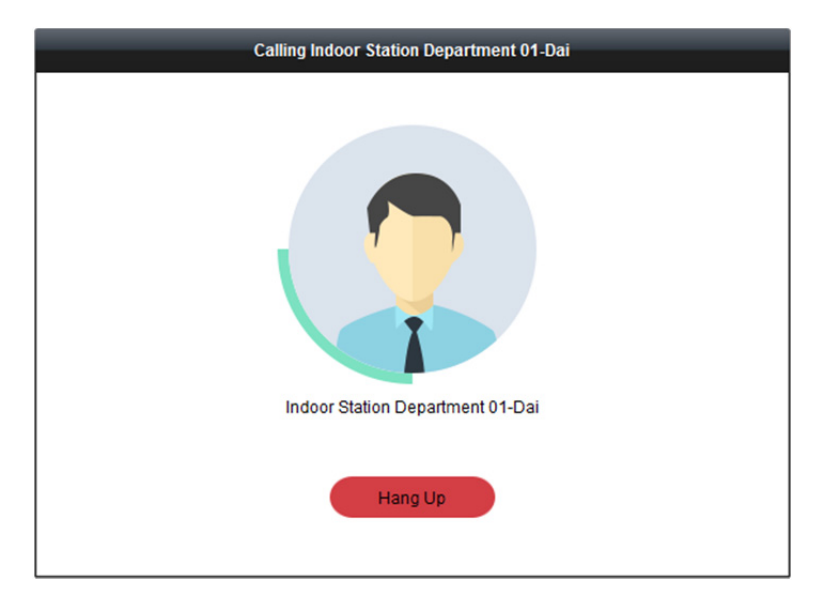

Po odebraniu połączenia należy przejść do okna bieżącego połączenia.

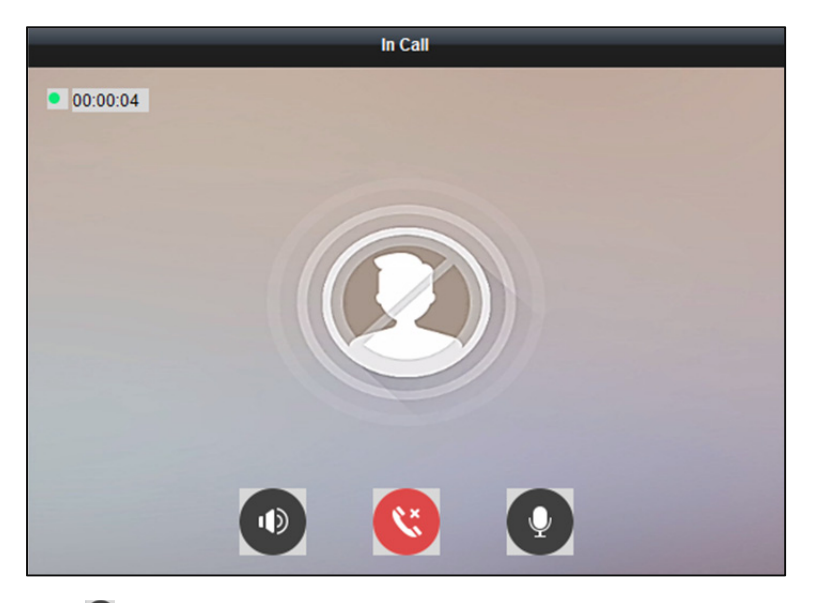

Kliknij przycisk  $\bullet$ , aby wyregulować głośność głośnika. Kliknij przycisk **&**, aby się rozłączyć. Kliknij przycisk  $\bullet$ , aby wyregulować głośność mikrofonu.

### *Uwagi:*

- Jeden panel wewnętrzny może łączyć się tylko z jednym oprogramowaniem klienckim.
- Przy użyciu konfiguracji zdalnej panelu wewnętrznego można ustawić maksymalny czas dzwonka w zakresie od 15 do 60 sekund oraz maksymalny czas trwania rozmowy w zakresie od 120 do 600 sekund.

# **16.1.2 Nawiązywanie połączenia z oprogramowaniem**

# **iVMS-4200 przy użyciu panelu wewnętrznego/panelu**

# **wejściowego**

#### *Kroki:*

1. Wybierz oprogramowanie klienckie w interfejsie panelu wewnętrznego lub panelu wejściowego, aby nawiązać połączenie z oprogramowaniem iVMS-4200. W oprogramowaniu klienckim wyświetlone zostanie okno połączenia przychodzącego.
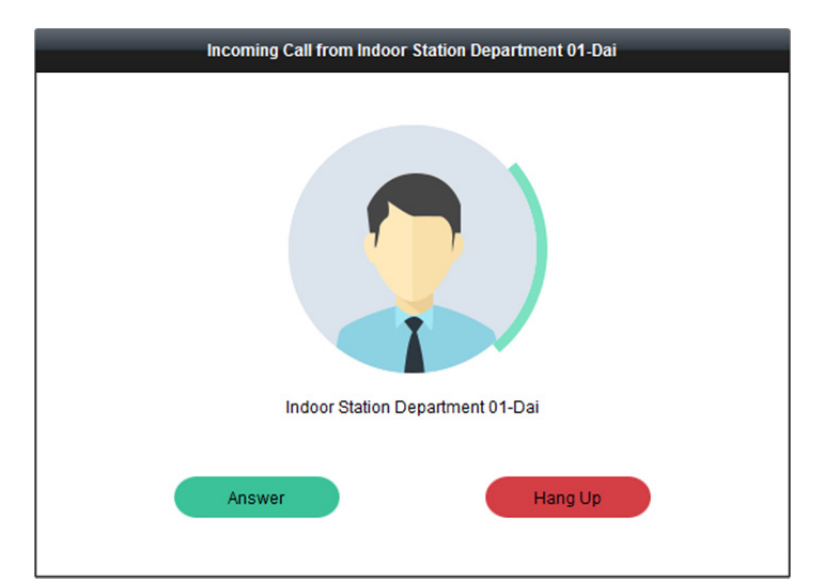

W poniższym przykładzie wykorzystano **panel wewnętrzny**.

- 2. Kliknij **Answer**, aby odebrać połączenie. Lub kliknij **Hang Up**, aby odrzucić połączenie.
- 3. Po odebraniu połączenia zostanie wyświetlone okno bieżącego połączenia.

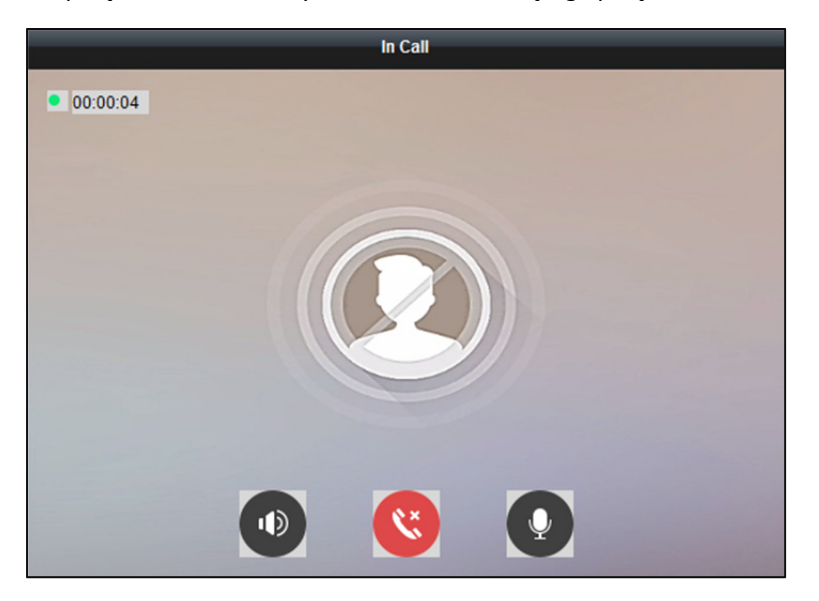

Kliknij przycisk  $\ddot{\bullet}$ , aby wyregulować głośność głośnika.

Kliknij przycisk  $\mathbf{C}$ , aby się rozłączyć.

Kliknij przycisk  $\bullet$ , aby wyregulować głośność mikrofonu.

W przypadku panelu wejściowego można kliknąć przycisk  $\bullet$ , aby zdalnie otworzyć drzwi.

### *Uwagi:*

- Jeden wideodomofon może łączyć się tylko z jednym oprogramowaniem klienckim.
- Za pomocą konfiguracji zdalnej wideodomofonu można ustawić maksymalny czas trwania dzwonka w zakresie od 15 do 60 sekund.
- Za pomocą konfiguracji zdalnej panelu wewnętrznego można ustawić maksymalny czas trwania rozmowy między panelem wewnętrznym a oprogramowaniem iVMS-4200 w zakresie czasu od 120 do 600 sekund.

 Za pomocą konfiguracji zdalnej panelu wejściowego można ustawić maksymalny czas trwania rozmowy między panelem wejściowym a oprogramowaniem iVMS-4200 w zakresie czasu od 90 do 120 sekund.

# **16.1.3 Wyświetlanie wideo na żywo z panelu wejściowego i zewnętrznego panelu wejściowego**

#### *Cel:*

W module widoku głównego można uzyskać podgląd na żywo z panelu wejściowego i zewnętrznego panelu wejściowego oraz sterować zdalnie panelem wejściowym i zewnętrznym panelem wejściowym.

W module widoku głównego kliknij dwukrotnie panel wejściowy lub zewnętrzny panel wejściowy albo przeciągnij urządzenie do okna wyświetlania, aby uruchomić podgląd na żywo.

*Uwaga:* Więcej informacji na temat obsługi podglądu na żywo znajdziesz w *Rozdział 4* Widok na żywo*.*  Kliknij prawym przyciskiem myszy okno podglądu na żywo, aby otworzyć menu wywoływane prawym przyciskiem myszy.

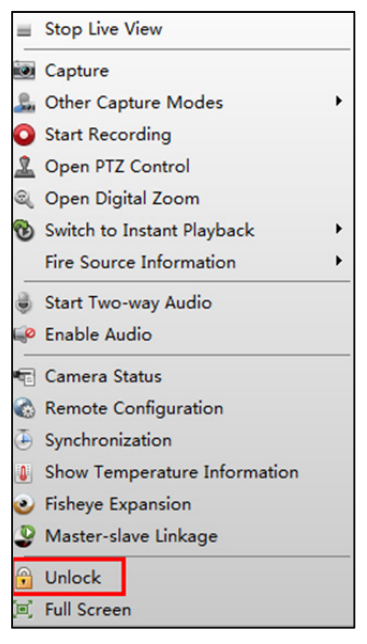

Aby zdalnie otworzyć drzwi, kliknij w menu pozycję **Unlock**.

### **16.2 Dziennik połączeń w czasie rzeczywistym**

### *Cel:*

Możliwe jest wywołanie wszystkich dzienników połączeń w czasie rzeczywistym, w tym dziennika wykonanych połączeń, dziennika otrzymanych połączeń i dziennika nieodebranych połączeń. Można również bezpośrednio wybrać numer z listy połączeń oraz wyczyścić rejestry.

### *Kroki:*

- 1. Na karcie Video Intercom kliknij zakładkę **Call Log**, aby otworzyć stronę dziennika połączeń. Na tej stronie są wyświetlane wszystkie rejestry połączeń i można sprawdzić informacje o rejestrze takie jak stan połączenia, czas rozpoczęcia, organizacja i nazwa mieszkańca, nazwa urządzenia oraz czas trwania dzwonka lub rozmowy.
- 2. (Opcjonalnie) kliknij w kolumnie Operation, aby ponownie zadzwonić do mieszkańca.
- 3. (Opcionalnie) kliknij **W** w kolumnie Operation, aby usunąć dziennik połączeń. Lub kliknij przycisk **Clear** w prawym górnym rogu, aby wyczyścić wszystkie dzienniki. *Uwaga:* Jeśli usuniesz lub wyczyścisz dziennik połączeń w interfejsie dziennika połączeń w czasie rzeczywistym, skasowane dzienniki znajdziesz w interfejsie Search – Call Log. Więcej informacji znajdziesz w *Rozdział 16.4.1 Wyszukiwanie rejestrów połączeń.*

### **16.3 Wysyłanie powiadomień**

#### *Cel:*

Można tworzyć różne rodzaje powiadomień i wysyłać je do mieszkańców. Dostępne są cztery typy powiadomień: reklamy, informacje na temat nieruchomości, alarmy i powiadomienia.

### *Kroki:*

- 1. Na karcie Video Intercom kliknij zakładkę **Release Notice**, aby otworzyć kartę wysyłania powiadomienia.
- 2. Kliknij przycisk **New Notice** w panelu po lewej, aby utworzyć nowe powiadomienie.
- 3. Edytuj powiadomienie w panelu po prawej.

#### *Kroki:*

1) Kliknij ikonęw polu Send To, aby otworzyć okno wyboru mieszkańca.

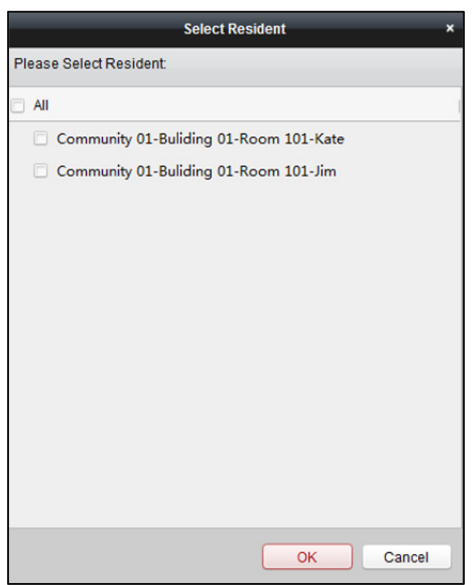

- 2) Zaznacz pole/pola wyboru, aby wybrać mieszkańca/mieszkańców.
- 3) Kliknij **OK**.

4) Wprowadź treść tematu w polu tematu.

*Uwaga:* W polu tematu można wprowadzić maksymalnie 63 znaki.

- 5) Kliknij  $\Box$  przycisk w polu Type, aby rozwinąć listę, a następnie wybierz typ powiadomienia.
- 6) (Opcjonalnie) kliknij **Add Picture**, aby do powiadomienia dodać lokalne zdjęcie. *Uwaga:* Do jednego powiadomienia można dodać maks. 6 zdjęć w formacie JPGE. Maksymalny rozmiar jednego zdjęcia to 512 KB.
- 7) Wprowadź treść powiadomienia w polu treści. *Uwaga:* W polu zawartości można wprowadzić maksymalnie 1023 znaki.

4. Kliknij **Send**, aby wysłać edytowane powiadomienie do wybranego mieszkańca/mieszkańców. Informacje o wysłanych powiadomieniach będą wyświetlane w panelu po lewej stronie. Można kliknąć powiadomienie, aby wyświetlić szczegóły w panelu po prawej stronie.

# **16.4 Wyszukiwanie informacji o wideodomofonie**

### *Cel:*

Możesz przeszukiwać rejestry połączeń pomiędzy oprogramowaniem iVMS-4200 a wideodomofonami, jak również rejestry odblokowywania urządzeń i informacje o wysłanych powiadomieniach.

W module kontroli dostępu kliknij ikonę  $\mathbb{R}$ , aby otworzyć stronę wyszukiwania.

### **16.4.1 Wyszukiwanie rejestrów połączeń**

### **Cel:**

Rejestry połączeń wideodomofonów można przeszukiwać w wybranym okresie czasu.

- 1. Na karcie Search kliknij zakładkę **Call Log**, aby przejść do interfejsu wyszukiwania rejestru połączeń.
- 2. Ustaw kryteria wyszukiwania takie jak stan połączenia, typ urządzenia, czas rozpoczęcia i czas zakończenia.
- 3. Kliknij **Search**, aby wyświetlić pasujące rejestry połączeń.
- 4. (Opcjonalnie) kliknij **Export**, aby wyeksportować rejestry połączeń do komputera.

### **16.4.2 Wyszukiwanie rejestrów odblokowywania**

### **Cel:**

Rejestry odblokowywania wideodomofonów (panel wejściowy lub panel wejściowy (seria V)) można przeszukiwać w wybranym okresie czasu.

### *Kroki:*

- 1. Na karcie Search kliknij zakładkę **Unlocking Log**, aby przejść do interfejsu wyszukiwania rejestru odblokowywania.
- 2. Ustaw kryteria wyszukiwania, w tym rodzaj odblokowania, typ urządzenia, czas rozpoczęcia i czas zakończenia.
	- **Unlocking Type:** Wybierz osobę lub sposób odblokowania drzwi.
- 3. Kliknij **Search**, aby wyświetlić wszystkie pasujące rejestry odblokowywania.
- 4. (Opcionalnie) kliknij w kolumnie Capture, aby wyświetlić zrobione zdjęcia. *Uwaga:* Funkcja musi być obsługiwana przez urządzenie.
- 5. (Opcjonalnie) kliknij **Export**, aby wyeksportować rejestry odblokowywania do komputera.

### **16.4.3 Wyszukiwanie powiadomień**

### **Cel:**

Rejestry powiadomień wysłanych do mieszkańców można przeszukiwać w wybranym okresie czasu. *Kroki:* 

- 1. Na karcie Search kliknij zakładkę **Notice**, aby przejść do interfejsu wyszukiwania powiadomień.
- 2. Ustaw kryteria wyszukiwania takie jak typ powiadomienia, temat, odbiorca, czas rozpoczęcia i czas zakończenia.
	- **Notice Type:** Wybierz typ powiadomienia: **Advertising Information**, **Property Information**, **Alarm Information** lub **Notice Information**.
- 3. Kliknij **Search**, aby wyświetlić pasujące powiadomienia.

4. Możesz kliknąć w kolumnie Operation, aby wyświetlić szczegóły powiadomień.

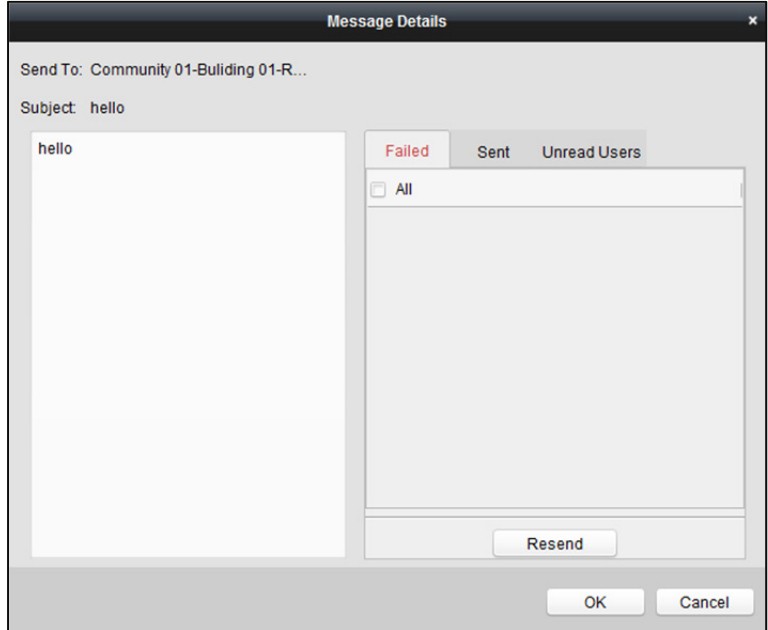

Możesz wyświetlać i edytować szczegóły powiadomienia, sprawdzać, do których użytkowników powiadomienie zostało/nie zostało pomyślnie wysłane lub którzy użytkownicy nie odczytali powiadomienia, Można także ponownie wysłać powiadomienie do użytkowników, do których nie udało się wysłać powiadomienia/użytkowników, którzy nie odczytali powiadomienia.

5. (Opcjonalnie) kliknij **Export**, aby wyeksportować powiadomienia do komputera.

# **Rozdział 17 Alarm porównania twarzy ze zdjęciem**

### *Cel:*

W przypadku urządzeń obsługujących porównywanie twarzy ze zdjęciem możesz wyświetlić zrobione zdjęcia twarzy i dopasowane do nich zdjęcia twarzy z biblioteki zdjęć. Możesz także przeglądać rejestry alarmów wykonywania zdjęć twarzy oraz rejestry alarmów porównywania twarzy ze zdjęciem.

# **17.1 Wyświetlanie wykonanych zdjęć twarzy**

### *Cel:*

Możesz wyświetlać zdjęcia twarzy zrobione w czasie rzeczywistym i zdjęcia historyczne. Możesz dodać zdjęcie twarzy do biblioteki zdjęć twarzy, jeżeli w bibliotece nie ma pasujących zdjęć.

### *Zanim rozpoczniesz:*

W pierwszej kolejności należy w urządzeniu skonfigurować regułę wykonywania zdjęć. Szczegółowe informacje znajdują się w *Podręczniku użytkownika* urządzenia.

- 1. Kliknij **Face Picture Comparison Alarm** na panelu sterowania, aby przejść do niniejszego modułu.
- 2. Dwa razy kliknij na kamerę na liście kamer, aby uruchomić podgląd na żywo. Wykonane zdjęcia twarzy i czas zrobienia zdjęcia zostaną wyświetlone w czasie rzeczywistym na liście Real-Time Capture.

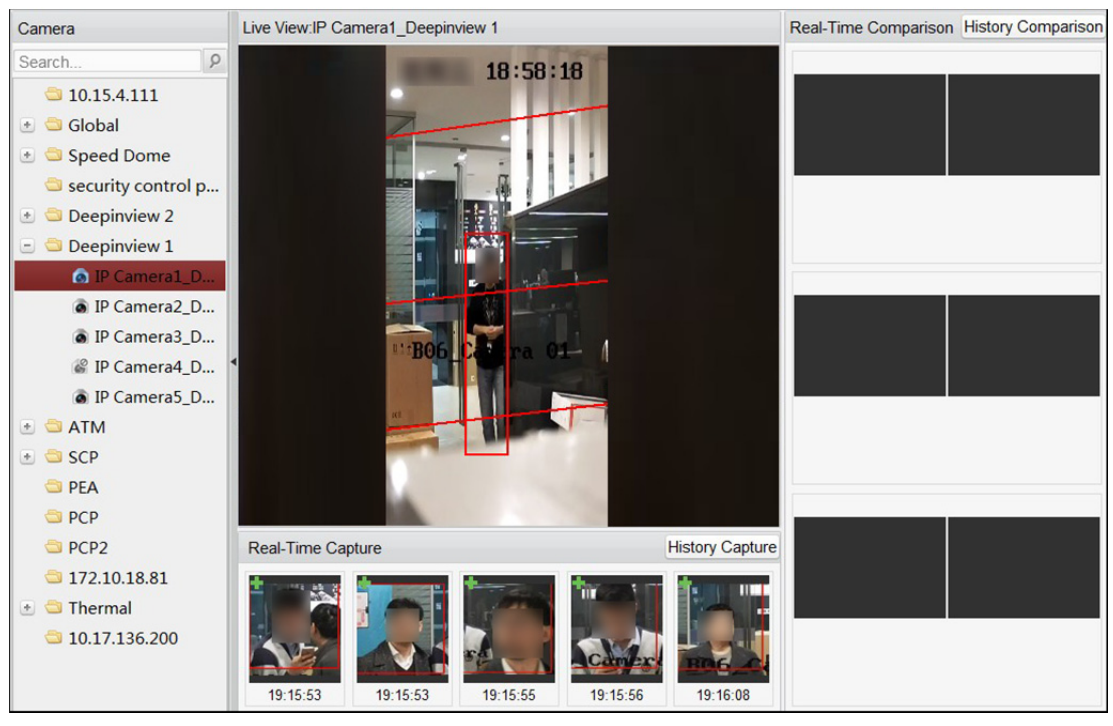

3. (Opcjonalnie) kliknij **History Capture**, aby wyświetlić zdjęcia twarzy zrobione wcześniej.

*Uwagi:* 

- Na liście zdjęć twarzy zrobionych w czasie rzeczywistym będzie wyświetlanych do pięciu zdjęć.
- Na liście zdjęć twarzy zrobionych wcześniej wyświetlanych będzie do 100 zdjęć.
- 4. (Opcjonalnie) dodaj zrobione zdjęcie twarzy do biblioteki zdjęć twarzy.
	- 1) Kliknij w lewym górnym rogu zrobionego zdjecia twarzy, aby otworzyć poniższe okno.

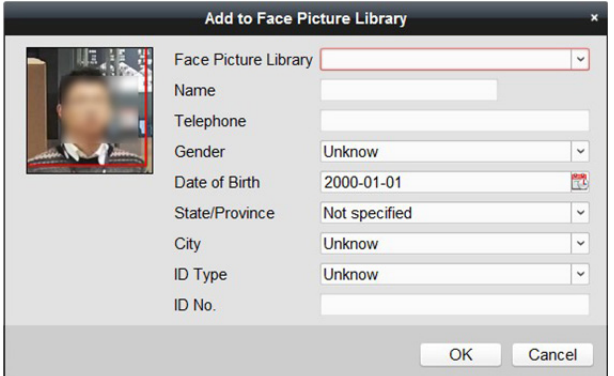

- 2) Z rozwijanej listy wybierz bibliotekę zdjęć twarzy.
- 3) Wprowadź dane osoby.
- 4) Kliknij **OK**.
- 5. Jeżeli zrobione zdjęcie twarzy zostanie dopasowane do zdjęcia twarzy z biblioteki, zrobione zdjęcie i zdjęcie z biblioteki zostaną wyświetlone na liście Real-Time Comparison z prawej strony. Możesz wyświetlić dane dopasowanej osoby, takie jak podobieństwo, nazwisko, płeć, wiek itp.
- 6. (Opcjonalnie) kliknij **History Comparison**, aby wyświetlić zdjęcia twarzy dopasowane wcześniej. *Uwagi:* 
	- Na liście połączonych zdjęć twarzy/sylwetek ciała wyświetlane będą maksymalnie trzy wyniki dopasowania w czasie rzeczywistym(wykonane zdjęcie twarzy i twarz z biblioteki).
	- Na liście wyników historycznych będzie wyświetlanych do 100 wyników historycznego dopasowania (wykonane zdjęcie twarzy i twarz z biblioteki).

## **17.2 Wyświetlanie dopasowanych zdjęć twarzy**

### *Cel:*

Jeżeli wykonane zdjęcie twarzy zostanie dopasowane do zdjęcia z biblioteki zdjęć twarzy, będzie możliwe wyświetlenie danych dopasowanej osoby. Możesz wyświetlać wyniki dopasowania zdjęć twarzy w czasie rzeczywistym oraz pobrane z historii.

### *Zanim rozpoczniesz:*

W pierwszej kolejności należy skonfigurować w urządzeniu bibliotekę zdjęć twarzy. Szczegółowe informacje znajdują się w *Podręczniku użytkownika* urządzenia.

- 1. Kliknij **Face Picture Comparison Alarm** na panelu sterowania, aby przejść do niniejszego modułu.
- 2. Dwa razy kliknij na kamerę na liście kamer, aby uruchomić podgląd na żywo. Jeżeli zrobione zdjęcie twarzy zostanie dopasowane do zdjęcia twarzy z biblioteki, zrobione zdjęcie i zdjęcie z biblioteki zostaną wyświetlone na liście Real-Time Comparison z prawej strony.
- 3. Wyświetl dane dopasowanej osoby, takie jak podobieństwo, nazwisko, płeć, wiek itp.
- 4. (Opcjonalnie) kliknij **History Comparison**, aby wyświetlić zdjęcia twarzy dopasowane wcześniej. *Uwagi:* 
	- Na liście połączonych zdjęć twarzy/sylwetek ciała wyświetlane będą maksymalnie trzy wyniki dopasowania w czasie rzeczywistym (wykonane zdjęcie twarzy i twarz z biblioteki).
	- Na liście wyników historycznych będzie wyświetlanych do 100 wyników historycznego dopasowania (wykonane zdjęcie twarzy i twarz z biblioteki).

## **17.3 Wyświetlanie rejestrów alarmów**

### *Cel:*

Możesz wyświetlać rejestry alarmów wykonywania zdjęć twarzy oraz rejestry alarmów dopasowywania zdjęć twarzy i eksportować je do lokalnego komputera.

### **17.3.1 Wyszukiwanie rejestrów alarmów**

### *Cel:*

W aktualnie uruchomionym kliencie możesz przeszukiwać rejestry klienta, w tym alarmy wykonywania zdjęć twarzy oraz alarmy dopasowywania zdjęć twarzy. Możesz również wyeksportować rejestry do komputera lokalnego.

### *Kroki:*

- 1. Na pasku menu klienta kliknij **Tool > Search Alarm Log**.
- 2. Kliknii  $\frac{8}{3}$ , aby wyświetlić inne warunki wyszukiwania.
- 3. Skonfiguruj warunki wyszukiwania, takie jak okres czasu wyszukiwania, typ alarmu, adres IP urządzenia, nazwa urządzenia itp.
- 4. Kliknij **Search**, aby rozpocząć wyszukiwanie rejestrów alarmów.

Wyświetlone zostaną dopasowane rejestry alarmów.

*Uwaga:* Możesz wyświetlić rejestry alarmów, jeżeli kamera została skonfigurowana tak, by zdjęcia alarmów były zapisywane na serwerze magazynu. Więcej informacji o konfiguracji zapisu zdjęć na serwerze magazynu znajdziesz w *Rozdział 5.1.2 Przechowywanie na urządzeniu magazynującym.* 

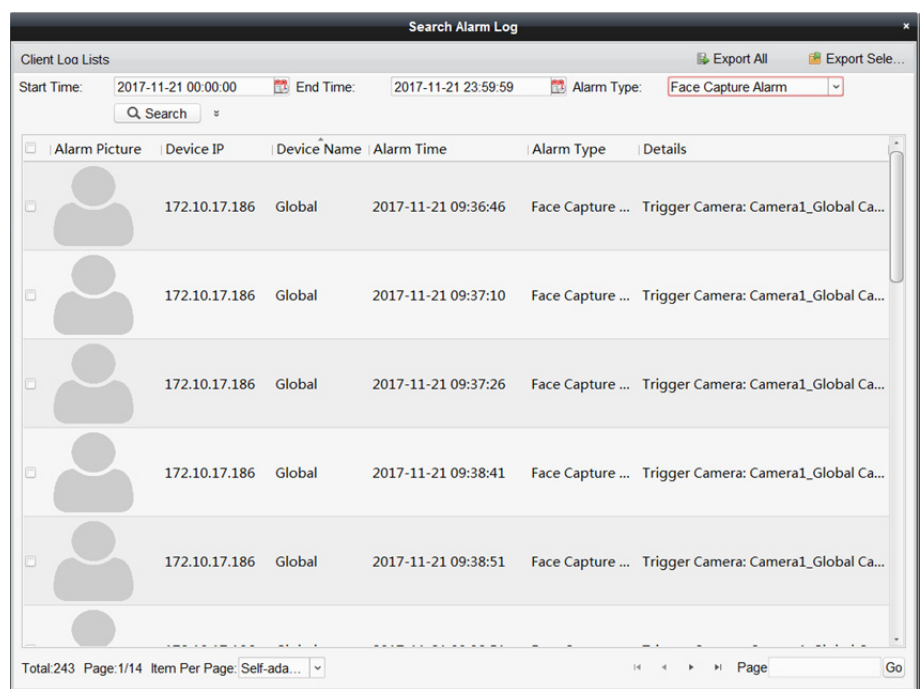

- 5. (Opcjonalnie) wyeksportuj wszystkie wyszukane rejestry alarmów, w tym zdjęcia dla alarmów, adresy IP urządzenia, nazwy urządzenia, czas alarmu, szczegóły alarmu itp.
	- 1) Kliknij **Export All.**

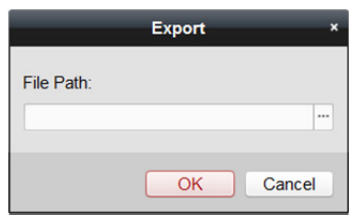

- 2) Kliknij | aby wybrać ścieżkę docelową na komputerze lokalnym oraz nadać nazwę eksportowanego pliku.
- 3) Kliknij **OK**, aby rozpocząć eksport rejestrów alarmów. *Uwaga:* Plik jest eksportowany w formacie XML.
- 6. (Opcjonalnie) wyeksportuj wybrane rejestry alarmów, w tym zdjęcia dla alarmów, adresy IP urządzenia, nazwy urządzenia, czas alarmu, szczegóły alarmu itp.
	- 1) Kliknij **Export Selected.**

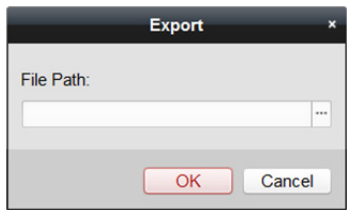

- 2) Kliknij , aby wybrać ścieżkę docelową na komputerze lokalnym oraz nadać nazwę eksportowanego pliku.
- 3) Kliknij **OK**, aby rozpocząć eksport rejestrów alarmów. *Uwaga:* Plik jest eksportowany w formacie XML.

### **17.3.2 Otwieranie rejestrów alarmów**

### *Cel:*

Możesz otworzyć plik rejestru alarmów wyeksportowany z innego klienta i przeszukiwać rejestry, ustanawiając warunki wyszukiwania, aby wyświetlić szczegóły alarmu.

- 1. Na pasku menu klienta kliknij **Tool > Open Alarm Log**.
- 2. Otwórz wyeksportowany plik rejestru alarmów.
	- 1) Kliknij **Open**.

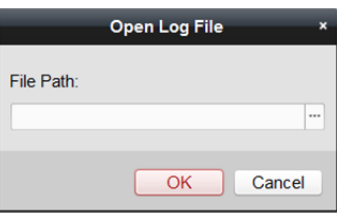

- 2) Kliknij , aby wybrać wyeksportowany plik rejestru. *Uwaga:* Plik rejestru jest w formacie XML.
- 3) Kliknij **OK**, aby zaimportować rejestry. Wyświetlone zostaną wpisy rejestru alarmów z pliku rejestru.
- 3. Kliknij  $\frac{8}{3}$ , aby wyświetlić inne warunki wyszukiwania.
- 4. Skonfiguruj warunki wyszukiwania, takie jak okres czasu wyszukiwania, typ alarmu, adres IP urządzenia, nazwa urządzenia itp.
- 5. Kliknij **Search**, aby rozpocząć wyszukiwanie rejestrów alarmów. Wyświetlone zostaną dopasowane rejestry alarmów.

# **Rozdział 18 Alarm wykonania zdjęcia obiektu**

### *Cel:*

W przypadku kamery wykonującej zdjęcia obiektu obsługującej alarm wykonania zdjęcia obiektu można przeglądać wykonane zdjęcia obiektów, takie jak twarz, sylwetka ciała, pojazd itp.

#### *Zanim rozpoczniesz:*

W pierwszej kolejności należy na urządzeniu skonfigurować regułę alarmu wykonania zdjęcia obiektu. Szczegółowe informacje znajdują się w *Podręczniku użytkownika* urządzenia.

### *Kroki:*

- 1. Przejdź do modułu Target Capture Alarm.
- 2. Uruchom podgląd na żywo dla kamer.
	- 1) Wybierz okno podglądu na żywo.
	- 2) W zakładce Camera dwukrotnie kliknij kamerę, aby rozpocząć podgląd na żywo w wybranym oknie.

Poniżej wyświetlone zostaną wykonane zdjęcia obiektu.

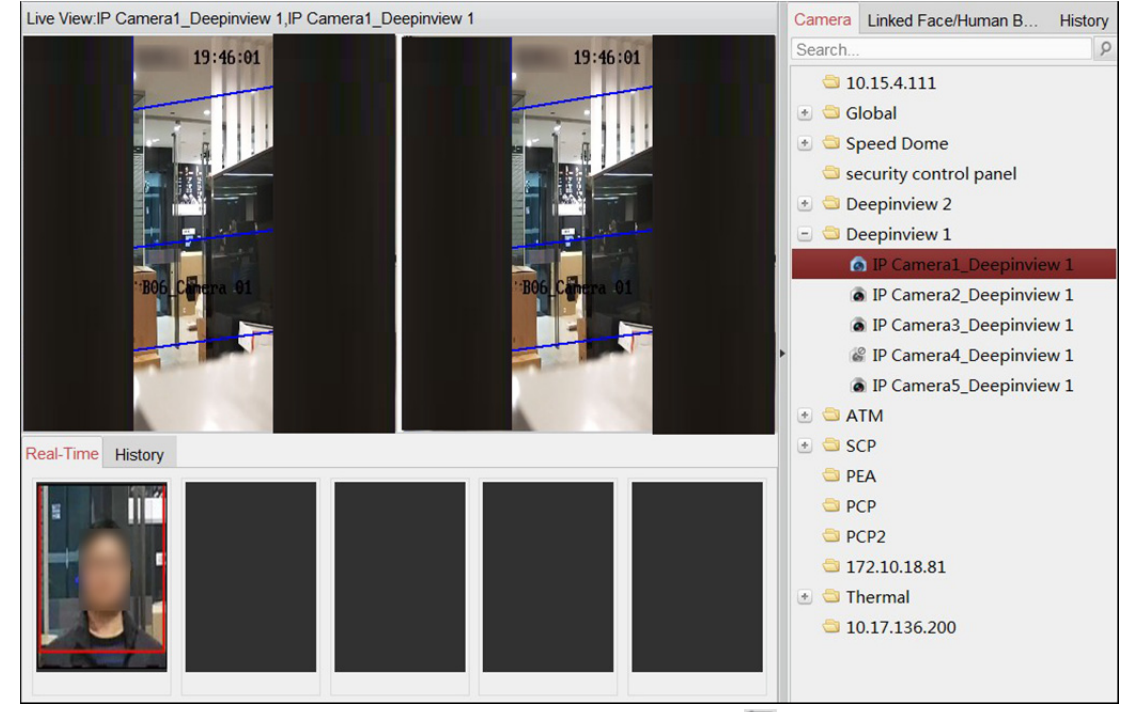

3) (Opcjonalnie) przejdź do okna podglądu na żywo i kliknij **od na pasku narzędzi, aby zrobić** zdjęcie.

4) (Opcionalnie) przejdź do okna podglądu na żywo i kliknij **od na pasku narzędzi, aby** rozpocząć nagrywanie.

3. Kliknij zakładkę **Real-Time** lub **History** poniżej, aby wyświetlić zdjęcia zrobione w czasie rzeczywistym lub wcześniej.

*Uwagi:* 

- Na liście zdjęć obiektów zrobionych w czasie rzeczywistym wyświetlanych będzie do pięciu zdjęć.
- Na liście zdjęć obiektów zrobionych wcześniej wyświetlanych będzie do 100 zdjęć.
- 4. (Opcjonalnie) jeśli obiektem, któremu zrobiono zdjęcie jest sylwetka ciała lub twarz człowieka, możesz kliknąć zakładkę **Linked Face/Human Body** lub **History** po prawej stronie, aby wyświetlić zrobione zdjęcia sylwetki ciała lub twarzy obiektu.

### *Uwagi:*

- Na liście połączonych zdjęć twarzy/sylwetek ciała wyświetlane będą maksymalnie trzy wyniki dla czasu rzeczywistego (sylwetka ciała i twarz człowieka).
- Na liście wyników historycznych będzie wyświetlanych do 100 wyników (sylwetka ciała i twarz człowieka).

## **Rozdział 19 Zarządzanie rejestrami**

### *Cel:*

Pliki rejestrów oprogramowania klienckiego są przechowywane na komputerze lokalnym i można je wyszukać w celu sprawdzenia. Dostępne są dwa rodzaje plików rejestrów: rejestry klienta i rejestry zdalne. Rejestry klienta odnoszą się do plików rejestrów klienta przechowywanych na komputerze lokalnym; rejestry zdalne odnoszą się do plików rejestrów podłączonych urządzeń i są przechowywane na urządzeniu lokalnym.

Kliknij ikonę na panelu sterowania, aby otworzyć kartę wyszukiwania rejestru.

### **19.1 Wyszukiwanie plików rejestrów**

#### *Kroki:*

- 1. Otwarcie strony wyszukiwania rejestrów.
- 2. Wybierz typ rejestru. Jeśli wybrano opcję **Remote Logs**, wybierz urządzenie do wyszukiwania.
- 3. Kliknij ikonę **ikupcje do kreślić czas rozpoczęcia i czas zakończenia działania.** *Uwaga:* Możesz wyszukiwać rejestry w przeciągu jednego miesiąca.
- 4. Kliknij przycisk **Search**. Na liście zostaną wyświetlone pliki rejestrów pomiędzy godziną rozpoczęcia a godzina zakończenia.

Możesz sprawdzić czas działania, typ i inne informacje zawarte w rejestrach.

*Uwaga:* W przypadku zbyt dużej liczby rejestrów należy zawęzić zakres czasu lub przefiltrować typ rejestru, który chce się wyszukać.

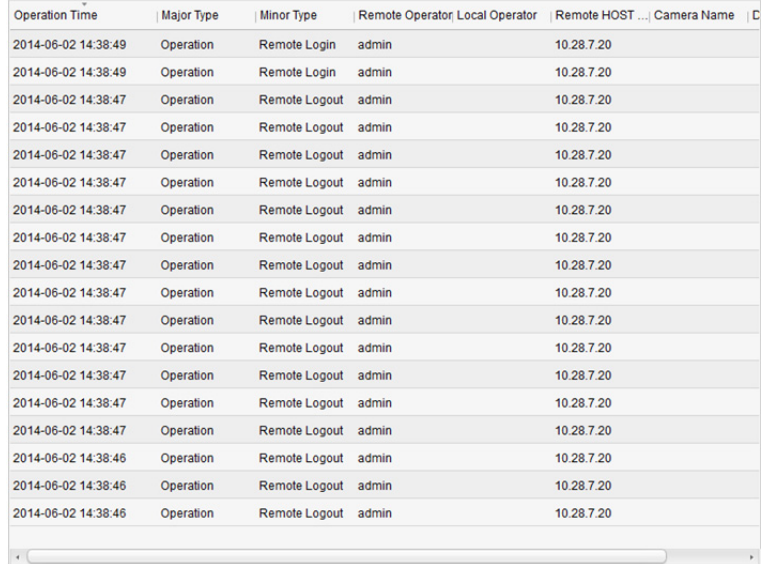

## **19.2 Filtrowanie plików rejestrów**

### *Cel:*

Po pomyślnym wyszukaniu pliki rejestru można filtrować przy użyciu słów kluczowych lub kryteriów, co ułatwia znalezienie odpowiedniego rejestru.

*Kroki:* 

- 1. Kliknij Log Filter lub ikonę **v** na karcie wyszukiwania rejestru, aby rozwinąć panel filtru rejestru.
- 2. Wybierz **Filter by Keyword**, a następnie wprowadź w polu tekstowym słowo kluczowe filtrowania.

Wybierając **Filter by Condition**, można wskazać typ rejestru z listy rozwijanej.

- 3. Opcjonalnie kliknij **More…**, aby dokładniej przefiltrować pliki rejestrów.
- 4. Kliknij **Filter**, aby rozpocząć filtrowanie. Aby anulować filtrowanie, kliknij **Clear Filter**.

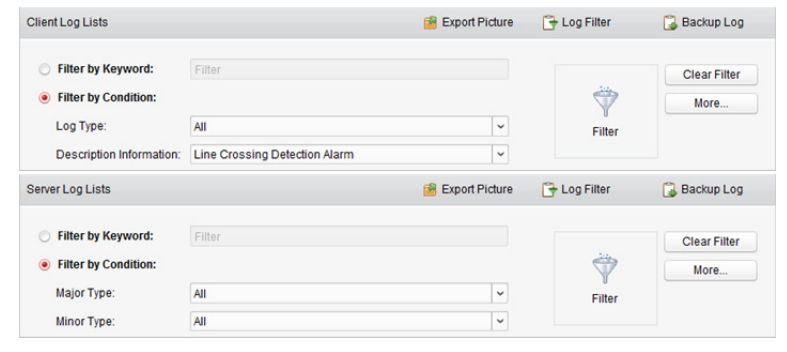

# **19.3 Tworzenie kopii zapasowych plików rejestrów**

### *Cel:*

Pliki rejestrów, w tym rejestrów klienta i rejestrów serwera, mogą zostać wyeksportowane do kopii zapasowej.

*Kroki:* 

- 1. Ustaw kryterium wyszukiwania i wyszukaj plik rejestru.
- 2. Kliknij **Backup Log**, aby otworzyć okno kopii zapasowej rejestru.
- 3. Kliknij ikonę  $\Box$ , wybierz ścieżkę zapisu lokalnego i ustaw nazwę pliku.
- 4. Kliknij **Backup**, aby wyeksportować wybrany plik rejestru do kopii zapasowej. Aby sprawdzić informacje o plikach kopii zapasowych rejestru na lokalnym komputerze, kliknij File  $\rightarrow$  Open Log File.

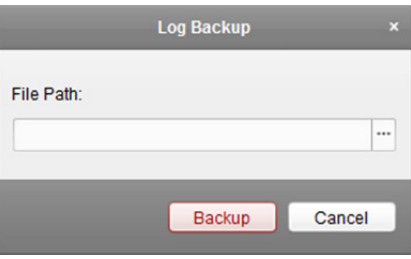

ļ

# **19.4 Eksportowanie zdjęcia**

### *Cel:*

Zdjęcia alarmowe zapisane na serwerze magazynu mogą zostać wyeksportowane na lokalny komputer.

- 1. Wybierz zdjęcia alarmowe.
- 2. Kliknij **Export Picture**, aby otworzyć okno eksportowania zdjęcia.
- 3. Kliknij ikonę , wybierz ścieżkę zapisu lokalnego i ustaw nazwę pliku.
- 4. Kliknij **Export**, aby wyeksportować wybrane zdjęcia.

## **Rozdział 20 Zarządzanie kontem**

### *Cel:*

Do oprogramowania klienckiego można dodać wiele kont użytkowników. W razie potrzeby można przypisać różnym użytkownikom różne uprawnienia.

Kliknij ikonę **na panelu sterowania**,

lub kliknij **Tool** -> **Account Management**, aby otworzyć kartę zarządzania kontem.

*Uwaga:* Konto użytkownika, które zostało zarejestrowane do logowania się do oprogramowania, ma przywileje super użytkownika.

### **20.1 Dodawanie użytkownika**

#### *Kroki:*

- 1. Otwarcie strony zarządzania kontami.
- 2. Kliknij **Add User**, aby otworzyć okno dodawania użytkownika.
- 3. Wybierz typ użytkownika z listy rozwijanej. Do wyboru są dwa rodzaje kont: **Administrator:** Konto administratora ma domyślnie wszystkie uprawnienia i można na nim modyfikować hasła i uprawnienia wszystkich operatorów oraz własnego konta. **Operator:** Konto operatora nie ma domyślnych uprawnień. Uprawnienia można przypisać ręcznie. Operator można tylko modyfikować hasło własnego konta.
- 4. Wprowadź nazwę użytkownika, hasło i potwierdź hasło. Oprogramowanie automatycznie ocenia siłę hasła. W celu zapewnienia bezpieczeństwa danych stanowczo zalecamy użycie silnego hasła.
- 5. Zaznacz pola wyboru, aby przypisać uprawnienia do utworzonego użytkownika.
- 6. Możliwy jest wybór użytkownika z listy rozwijanej **Copy from** w celu skopiowania uprawnień wybranego użytkownika.
- 7. Opcjonalnie możesz kliknąć **Default Permission**, aby przywrócić domyślne uprawnienia danego użytkownika.
- 8. Kliknij **Save**, aby zapisać ustawienia.

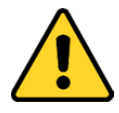

- *Nazwa użytkownika nie może zawierać następujących znaków: / \ : \* ? " < > |. Długość hasła nie może być mniejsza niż 6 znaków.*
- *Ze względu na ochronę prywatności zdecydowanie zalecamy zmianę hasła na wybrany ciąg znaków (minimum 8 znaków z uwzględnieniem wielkich i małych liter, cyfr oraz znaków specjalnych) w celu zapewnienia lepszej ochrony produktu.*
- *Instalator i/lub użytkownik końcowy są zobowiązani do prawidłowego skonfigurowania wszystkich haseł i innych ustawień zabezpieczeń.*

*Uwaga:* Do oprogramowania klienckiego można dodać maks. 50 użytkowników.

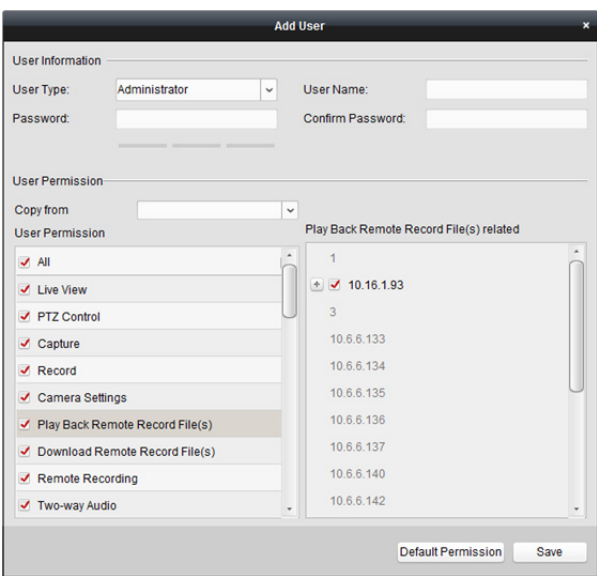

### **20.2 Zarządzanie użytkownikiem**

### *Cel:*

Po pomyślnym utworzeniu konto użytkownika jest dodawane do listy użytkowników na stronie zarządzania kontami. Można edytować lub usuwać informacje o kontach użytkowników. Aby edytować informacje o użytkowniku, wybierz użytkownika z listy i kliknij przycisk **Edit User**. Aby skasować informacje o użytkowniku, wybierz użytkownika z listy i kliknij **Delete User**. Użytkownicy nadrzędni i administratorzy mogą kliknąć przycisk **Copy to**, aby skopiować uprawnienia na innych użytkowników.

*Uwaga:* Nie można usunąć super użytkownika i można edytować tylko hasło super użytkownika.

# **Rozdział 21 Statystyki**

#### *Cel:*

Oprogramowanie składa się z następujących ośmiu modułów zawierających dane statystyczne: Mapa cieplna, Liczenie osób, Obliczanie poziomu ruchu drogowego, Pobieranie informacji o twarzach, Pobieranie informacji o tablicach rejestracyjnych, Analiza zachowania i Wykonywanie zdjęć twarzy.

### **21.1 Kolorowa mapa danych**

#### *Cel:*

Kolorowa mapa danych to graficzne przedstawienie danych za pomocą kolorów. Dane kolorowej mapy można wyświetlać także w postaci wykresu liniowego. Funkcja kolorowej mapy danych kamery jest zazwyczaj używana do analizowania godzin odwiedzin i czasu przebywania klientów w wyznaczonym obszarze.

#### *Zanim rozpoczniesz:*

Należy dodać kamerę sieciową obsługującą funkcję mapy cieplnej do oprogramowania i poprawnie skonfigurować odpowiedni obszar. Należy skonfigurować dodaną kamerę przy użyciu reguły mapy cieplnej.

*Uwaga:* Kamerę sieciową kolorowej mapy danych należy dodać do oprogramowania jako Encoding Device. Więcej informacji na temat konfiguracji znajdziesz w *Rozdział 3.1 Dodawanie urządzenia*. Informacje na temat konfigurowania reguły kolorowej mapy danych znajdują się w *instrukcji użytkownika* kamery sieciowej mapy ciepła.

- 1. Otwórz stronę mapy cieplnej.
- 2. W panelu obszaru wybierz kamerę z obsługą funkcji kolorowej mapy danych.
- 3. Wybierz odpowiedni typ raportu i ustaw czas rozpoczęcia.
- 4. Kliknij **Generate Heat Map**, aby wyświetlić kolorową mapę danych dla wybranej kamery. Można kliknąć przycisk  $\boxed{\sim}$  lub  $\boxed{3}$ , aby wyświetlić statystyki w trybie wykresu liniowego lub zdjęcia. W trybie zdjęcia kształt w kolorze czerwonym (255, 0, 0) wskazuje najczęściej odwiedzany obszar, a kształt w kolorze niebieskim (0, 0, 255) wskazuje mniej uczęszczany obszar.

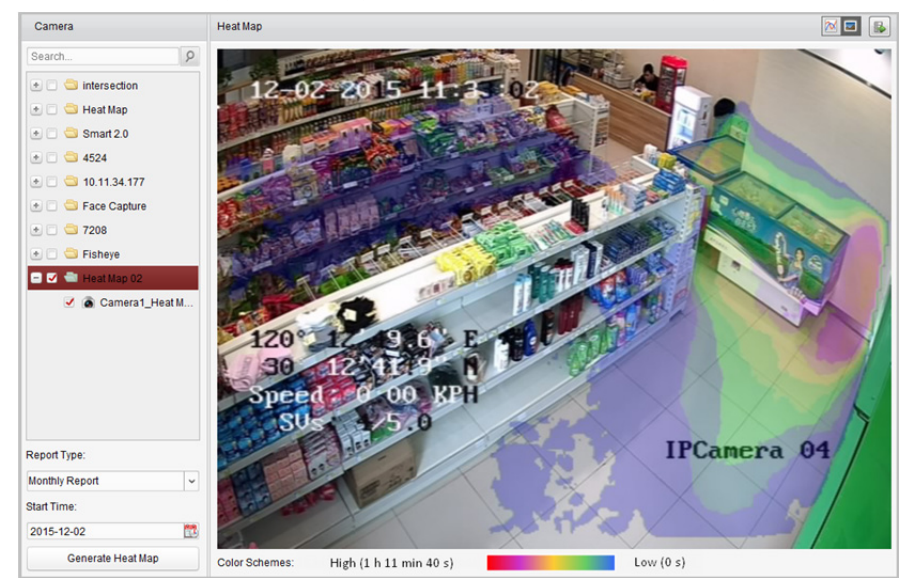

5. (Opcjonalnie) Kliknij przycisk **b**, aby zapisać dane szczegółowe mapy cieplnej na komputerze.

## **21.2 Zliczanie osób**

### *Cel:*

Można sprawdzić statystyki liczenia osób z dodanego urządzenia do liczenia osób oraz można wyświetlić te statystyki w postaci wykresu liniowego lub histogramu. Szczegółowe dane mogą zostać wyeksportowane do magazynu lokalnego.

### *Zanim rozpoczniesz:*

Należy dodać do oprogramowania urządzenie do liczenia osób i poprawnie skonfigurować odpowiedni obszar. Dodane urządzenie należy skonfigurować przy użyciu reguły liczenia osób. *Uwaga:* Urządzenie do liczenia osób należy dodać do oprogramowania jako Encoding Device. Więcej informacji na temat konfiguracji znajdziesz w *Rozdział 3.1 Dodawanie urządzenia*. Aby uzyskać informacje na temat konfigurowania reguły liczenia osób, zapoznaj się z *instrukcją użytkownika*  urządzenia do liczenia osób.

- 1. Otwórz stronę liczenia osób.
- 2. Wybierz typ raportu i ustaw czas.
	- 1) Wybierz jeden z następujących typów raportu: raport dzienny, raport tygodniowy, raport miesięczny lub raport roczny.
	- 2) W kategorii typu danych statystycznych wybierz jedną kamerę w kilku okresach lub jedną kamerę w jednym okresie.
		- **One Camera in Multi-period:** Możliwy jest wybór jednej kamery do generowania statystyk z dwóch okresów.
		- **One Camera in One Period:** Możliwy jest wybór jednej kamery do generowania statystyk z pojedynczego okresu.
	- 3) Wybierz typ danych: Enter, Exit lub Enter and Exit.
		- **Enter:** Liczenie osób wchodzących.
		- **Exit:** Liczenie osób wychodzących.
		- **Enter and Exit:** Liczenie osób wchodzących i wychodzących.
	- 4) Ustaw okres(y).
- 3. Wybierz kamerę do generowania raportu.
- 4. Kliknij **Search**, aby w panelu po prawej stronie wyświetlić statystyki. Zostaną wyświetlone również szczegółowe dane dla każdej godziny, dnia lub miesiąca. Domyślnie statystyki są wyświetlane w postaci histogramu. Można go przełączyć na wykres liniowy, klikając przycisk ...

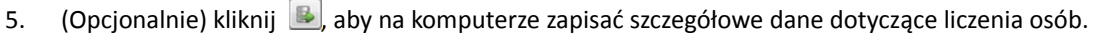

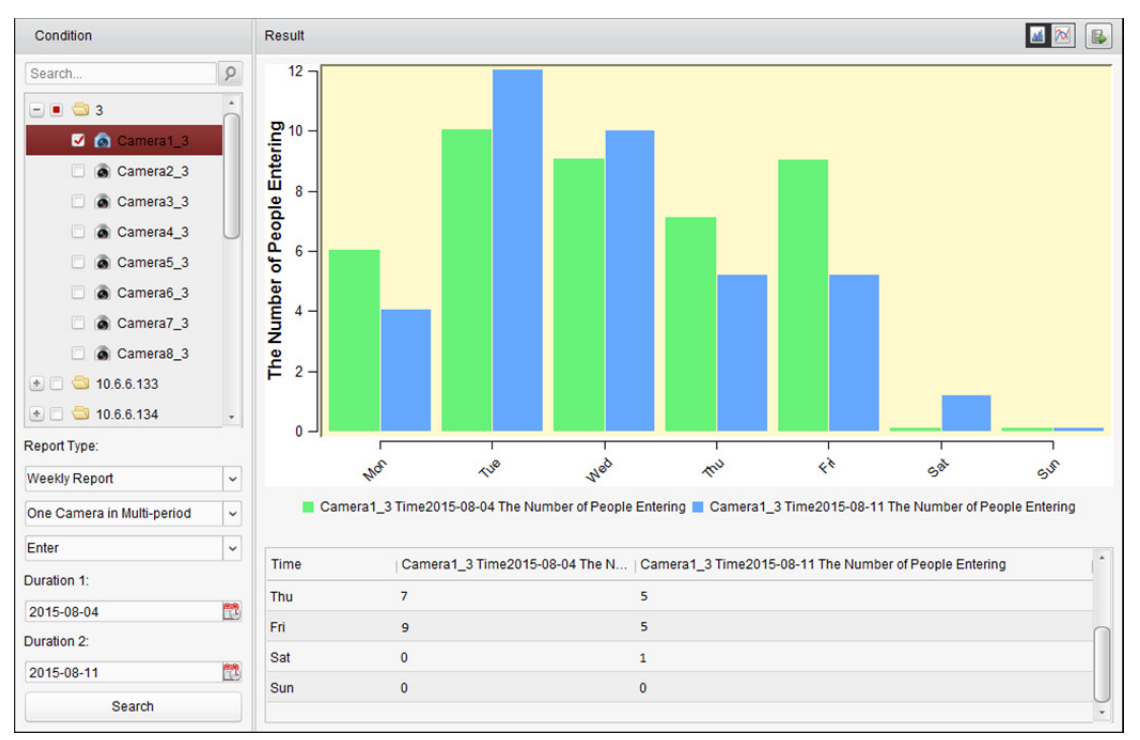

# **21.3 Zliczanie**

### *Cel:*

Możliwe jest sprawdzenie statystyk liczenia z dodanego urządzenia liczącego. Statystyki mogą być wyświetlane w formie wykresu liniowego lub histogramu. Szczegółowe dane mogą zostać wyeksportowane do magazynu lokalnego.

### *Zanim rozpoczniesz:*

Należy dodać do oprogramowania urządzenie do liczenia i poprawnie skonfigurować odpowiedni obszar. Dodane urządzenie należy skonfigurować przy użyciu ustawień liczenia.

*Uwaga:* Urządzenie do liczenia należy dodać do oprogramowania jako Encoding Device. Więcej informacji na temat konfiguracji znajdziesz w *Rozdział 3.1 Dodawanie urządzenia*. Aby uzyskać informacje na temat konfigurowania ustawień liczenia, zapoznaj się z *instrukcją użytkownika*  urządzenia liczącego.

### *Kroki:*

- 1. Otwórz stronę liczenia.
- 2. Wybierz typ raportu i ustaw czas.
	- 1) Wybierz jeden z następujących typów raportu: raport dzienny, raport tygodniowy, raport miesięczny lub raport roczny.
	- 2) W kategorii typu danych statystycznych wybierz jedną kamerę w kilku okresach lub jedną kamerę w jednym okresie.
		- **One Camera in Multi-period:** Możliwy jest wybór jednej kamery do generowania statystyk z dwóch okresów.
		- **One Camera in One Period:** Możliwy jest wybór jednej kamery do generowania statystyk z pojedynczego okresu.
	- 3) Wybierz typ danych: Enter, Exit lub Enter and Exit.
		- **Enter:** Liczenie osób wchodzących.
		- **Exit:** Liczenie osób wychodzących.
		- **Enter and Exit:** Liczenie osób wchodzących i wychodzących.

4) Ustaw okres(y).

kliknij **M** 

- 3. Wybierz kamerę do generowania raportu.
- 4. Kliknij **Search**, aby w panelu po prawej stronie wyświetlić statystyki. Zostaną wyświetlone również szczegółowe dane dla każdej godziny, dnia lub miesiąca. Domyślnie statystyki są wyświetlane w postaci histogramu. Aby przełączyć się na wykres liniowy,
- 5. (Opcjonalnie) kliknij , aby zapisać na komputerze szczegółowe dane dotyczące liczenia.

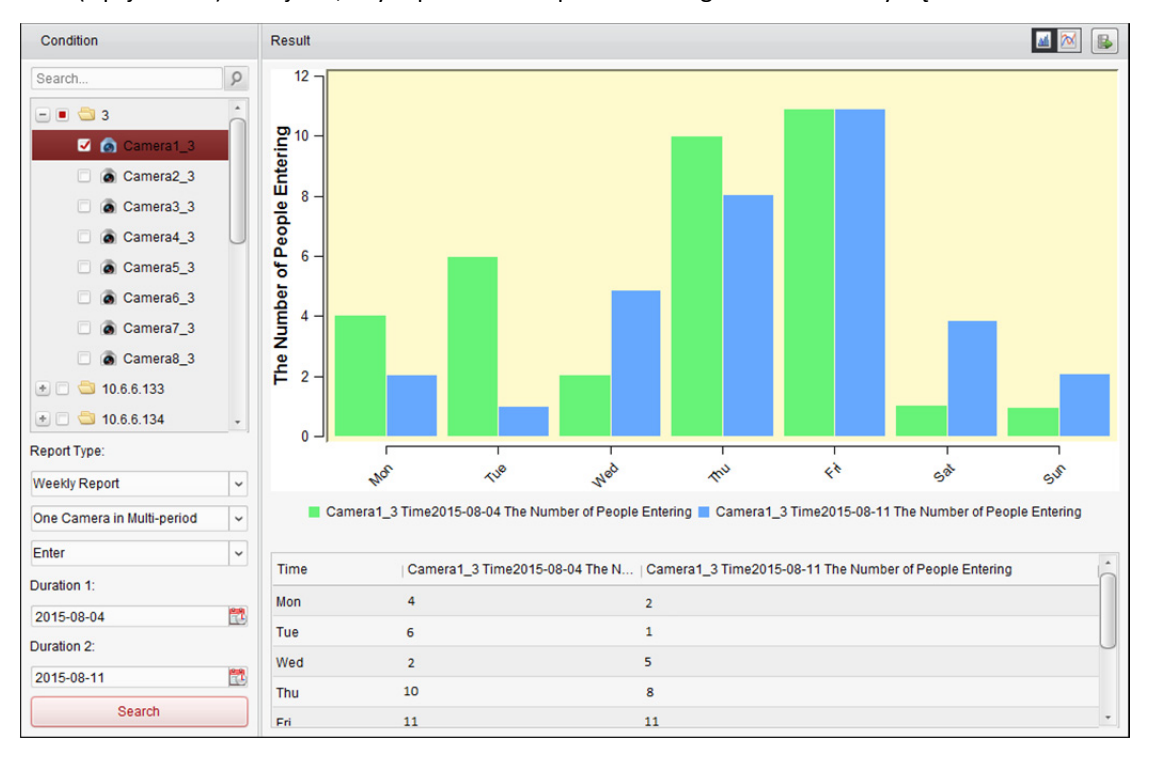

# **21.4 Ruch drogowy**

### *Cel:*

Jeśli zostało dodane urządzenie do monitorowania ruchu drogowego, można wyszukiwać i sprawdzać wykonywane zdjęcia wykrytego pojazdu lub tablic rejestracyjnych. Wyszukiwanie zdjęć jest możliwe dla trzech typów obiektów.

- **Vehicle Detection:** Przejeżdżający pojazd może zostać wykryty i możliwe jest wykonanie zdjęcia jego tablic rejestracyjnych; oprócz tego można automatycznie rozpoznać kolor pojazdu, logo pojazdu i inne właściwości.
- **Mixed-traffic Detection:** Możliwe jest wykrycie pieszego, pojazdu silnikowego i pojazdu bezsilnikowego. Możliwe jest również wyszukanie zdjęcia obiektu (w przypadku pieszych/pojazdów bezsilnikowych/pojazdów bez tablic rejestracyjnych) lub zdjęcia tablic rejestracyjnych (w przypadku pojazdów silnikowych z tablicami rejestracyjnymi).
- **Traffic Violations:** Możliwe jest sprawdzenie wykonanych zdjęć pojazdu naruszającego przepisy ruchu drogowego (np. niedozwolone parkowanie lub korek drogowy).

### *Zanim rozpoczniesz:*

- 1. Należy dodać do oprogramowania urządzenie do monitorowania ruchu drogowego i poprawnie skonfigurować odpowiedni obszar. Dodane urządzenie należy skonfigurować przy użyciu ustawień wykonywanych zdjęć.
- 2. W przypadku naruszenia przepisów ruchu drogowego należy dodać do oprogramowania serwer magazynu oraz skonfigurować serwer magazynu dla tego urządzenia, a także zaznaczyć pole wyboru **Picture Storage** oraz **Additional Information Storage**. Więcej informacji znajdziesz w *Rozdział 5.1.2 Przechowywanie na urządzeniu magazynującym*.
- 3. W przypadku detekcji pojazdów i detekcji różnych typów ruchu drogowego, jeśli nie skonfigurowano serwera magazynu, oprogramowanie wyszuka odpowiednie zdjęcia z urządzenia magazynującego urządzenia lokalnego.

*Uwaga:* Urządzenie do monitorowania ruchu drogowego należy dodać do oprogramowania jako Encoding Device. Więcej informacji na temat konfiguracji znajdziesz w *Rozdział 3.1 Dodawanie urządzenia*. Aby uzyskać informacje na temat konfigurowania ustawień wykonywania zdjęć, zapoznaj się z *instrukcją użytkownika* urządzenia.

- 1. Otwórz stronę ruchu drogowego.
- 2. Wybierz kamerę do monitorowania ruchu drogowego w panelu kamery.
- 3. Ustaw kryteria wyszukiwania w celu wyszukania odpowiednich zdjęć. **Type:** Wybierz typ zapytania, aby móc wyszukać zdjęcia wyzwalane przez dany typ zdarzenia. **Plate No.:** Wprowadź numer rejestracyjny pojazdu szukanego na zdjęciach. **Start Time/End Time:** Kliknij **W**, aby ustawić czas rozpoczęcia i czas zakończenia.

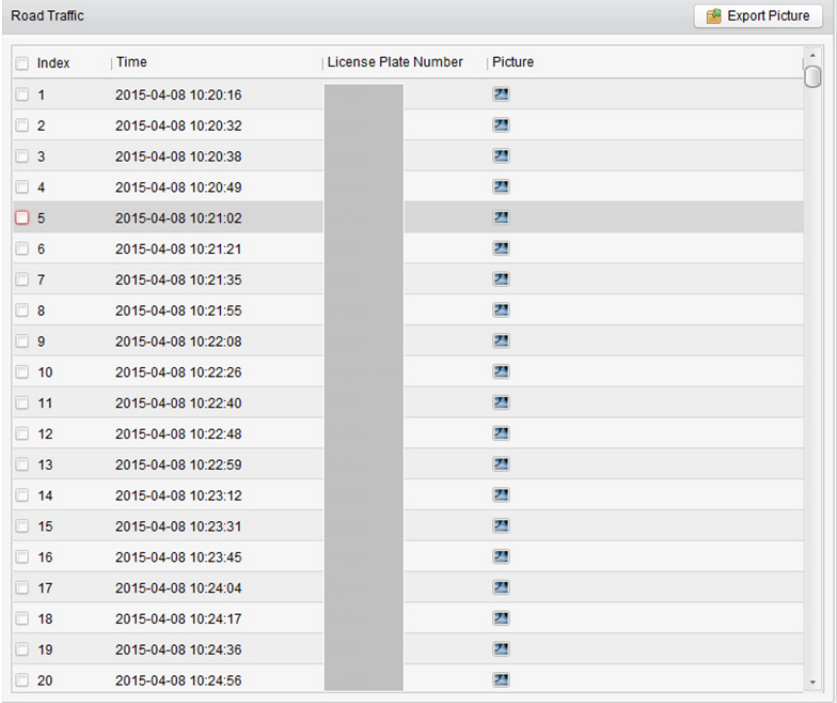

4. Kliknij **Search**, aby wyświetlić wyszukane zdjęcie na liście.

5. Kliknij przycisk <sup>2</sup>, aby wyświetlić wykonane zdjęcia i związane z nimi informacje. Zaznacz pole wyboru **Select Current Picture** lub **Select All** i kliknij **Download**, aby zapisać zdjęcia na komputerze.

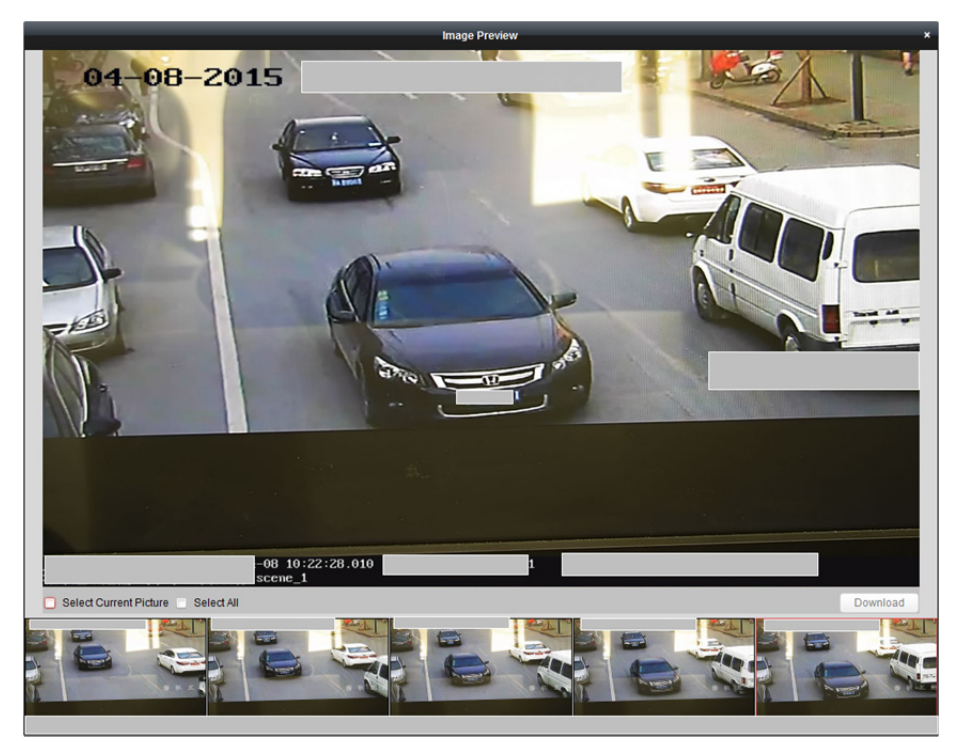

6. (Opcjonalnie) zaznacz pola wyboru, aby wybrać poszczególne zdjęcia i kliknij **Export Picture**, aby zapisać zdjęcia na komputerze.

## **21.5 Uzyskiwanie zdjęć twarzy**

### *Cel:*

Jeśli podłączone urządzenie (rejestrator sieciowy NVR, rejestrator cyfrowy HDVR lub urządzenie DeepinMind) obsługuje funkcję wyszukiwania twarzy, można szukać powiązanych zdjęć i odtwarzać plik wideo związany ze zdjęciem.

### **21.5.1 Wyszukanie zdjęcia twarzy na podstawie przesłanego**

### **zdjęcia**

### *Cel:*

Możesz przesłać zdjęcie twarzy z lokalnego komputera i porównać przesłane zdjęcie ze zdjęciami twarzy zrobionymi przez dane urządzenie.

### *Zanim rozpoczniesz:*

Dodaj urządzenie do oprogramowania i poprawnie skonfiguruj odpowiednie ustawienia. Szczegółowe informacje na temat ustawień znajdują się w *Podręczniku użytkownika* urządzenia.

### *Kroki:*

- 1. Otwórz kartę Face Picture Retrieval.
- 2. W panelu kamery wybierz urządzenie.
	- *Uwaga:* Ta funkcja powinna być obsługiwana przez podłączone urządzenie.
- 3. Zaznacz **By Picture** i kliknij **Select Picture**, aby wybrać zdjęcie do porównania z lokalnego komputera.

### *Uwagi:*

- Zdjęcie musi być mniejsze niż 4 MB.
- Rozdzielczość zdjęcia nie może być wyższa niż 4096\*4080.
- Obsługiwane są wyłącznie formaty JPG oraz JPEG.
- 4. Wybierz twarz, według której chcesz przeprowadzić wyszukiwanie.
- 5. Ustaw poziom podobieństwa.

*Przykład:* Jeśli ustawisz podobieństwo na poziomie 40 punktów, na liście pojawią się wykonane zdjęcia charakteryzujące się przynajmniej 40-procentowym podobieństwem względem przesłanego zdjęcia twarzy.

6. Kliknij przycisk , aby ustawić czas rozpoczęcia i czas zakończenia wyszukiwania wykonanych zdjęć twarzy lub plików wideo.

7. Kliknij przycisk **Search**, aby rozpocząć wyszukiwanie.

Wyniki wyszukiwania zdjęć są wyświetlane na liście, według dopasowania.

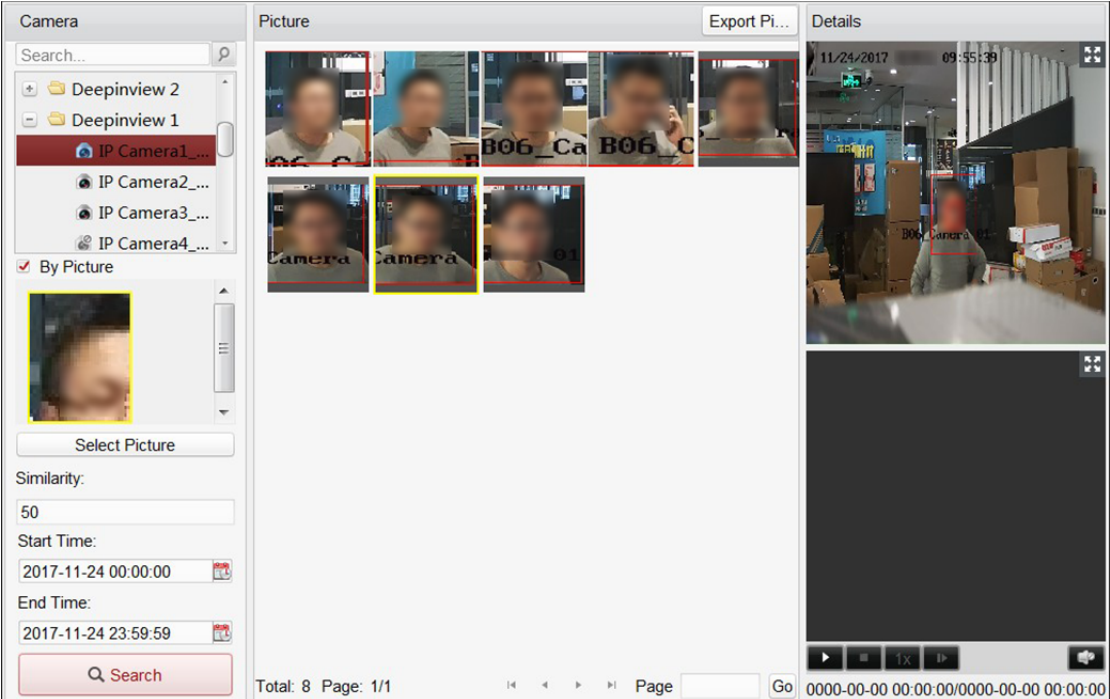

- 8. (Opcjonalnie) wykonaj wyszukiwanie drugiego stopnia w wynikach wyszukiwania.
	- 1) Przesuń wyszukiwane zdięcie i kliknij  $\mathbf{Q}$ . Wszystkie twarze znajdujące się na zdjęciu zostaną przeanalizowane i wyświetlone.
	- 2) Wybierz twarz, według której chcesz przeprowadzić wyszukiwanie drugiego stopnia.
	- 3) Ustaw dopasowanie oraz przedział czasu.
	- 4) Kliknij przycisk **Search**. Klient wyszuka i porówna twarze na zrobionych zdjęciach w oparciu o wybrane przez ciebie zdjęcie twarzy.
- 9. Można kliknąć zdjęcie z listy, aby sprawdzić szczegółowe informacje. Można kliknąć przycisk **ko**, aby wyświetlić duże zdjęcie oraz kliknąć przycisk **ko**, aby przywrócić wcześniejszy rozmiar.
- 10. Aby zapisać zdjęcia na komputerze:
	- 1) Kliknij **Export Picture** i zaznacz pola wyboru, aby wybrać zdjęcia, które chcesz wyeksportować. Aby wybrać wszystkie wyszukane zdjęcia, kliknij **Select All**.
	- 2) Kliknij **Export**, a następnie wybierz lokalną ścieżkę zapisu zdjęć.
	- 3) Kliknij **Back**, aby opuścić tryb eksportu zdjęcia.
- 11. Kliknij przycisk  $\blacksquare$ , aby odtworzyć plik wideo związany ze zdjęciem w oknie wyświetlania na dole po prawej.

Można kliknąć przycisk  $\blacksquare$ , aby wyświetlić duży obraz wideo oraz kliknąć przycisk  $\blacksquare$ , aby przywrócić wcześniejszy rozmiar.

Można kliknąć przycisk |x, aby dostosować szybkość odtwarzania. Kliknij przycisk | aby odtworzyć pliki wideo klatka po klatce. Kliknij przycisk  $\Box$ e, aby włączyć dźwięk. Kliknij dwukrotnie okno odtwarzania, aby zmaksymalizować okno.

### **21.5.2 Wyszukiwanie zdjęcia twarzy według typu zdarzenia**

### *Cel:*

Możesz przeszukać na urządzeniu zrobione zdjęcia twarzy, filtrując różne typy zdarzeń.

### *Zanim rozpoczniesz:*

Dodaj urządzenie do oprogramowania i poprawnie skonfiguruj odpowiednie ustawienia. Szczegółowe informacje na temat ustawień znajdują się w *Podręczniku użytkownika* urządzenia.

### *Kroki:*

- 1. Otwórz stronę pobierania informacji o twarzach.
- 2. W panelu kamery wybierz urządzenie.

*Uwaga:* Ta funkcja powinna być obsługiwana przez podłączone urządzenie.

- 3. Wybierz typ zdarzenia dla zdjęć twarzy, które chcesz znaleźć.
- 4. Kliknii przycisk , aby ustawić czas rozpoczęcia i czas zakończenia wyszukiwania wykonanych zdjęć twarzy lub plików wideo.
- 5. Kliknij przycisk **Search**, aby rozpocząć wyszukiwanie.

Wyniki wyszukiwania zdjęć są wyświetlane na liście.

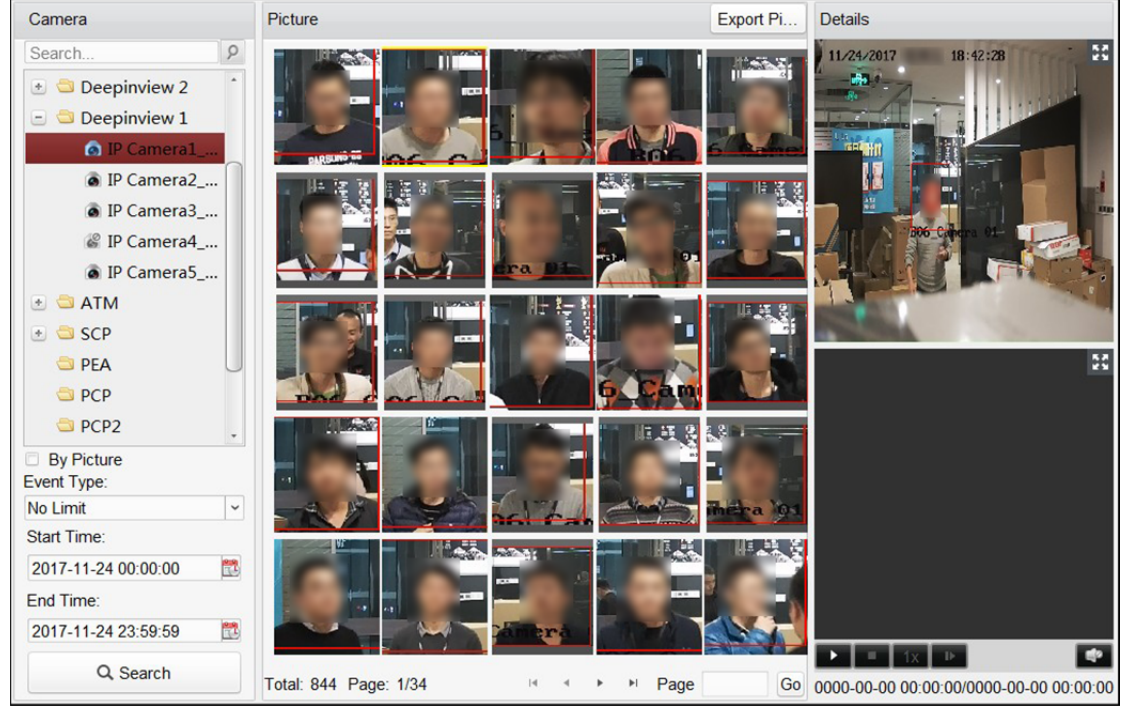

- 6. (Opcjonalnie) wykonaj wyszukiwanie drugiego stopnia w wynikach wyszukiwania.
	- 1) Przesuń wyszukiwane zdięcie i kliknij  $\mathbf{Q}$ .

Wszystkie twarze znajdujące się na zdjęciu zostaną przeanalizowane i wyświetlone.

- 2) Wybierz twarz, według której chcesz przeprowadzić wyszukiwanie drugiego stopnia.
- 3) Ustaw dopasowanie oraz przedział czasu.
- 4) Kliknij przycisk **Search**.

Klient wyszuka i porówna twarze na zrobionych zdjęciach w oparciu o wybrane przez ciebie zdjęcie twarzy.

7. Kliknij zdjęcie z listy, aby sprawdzić szczegółowe informacje. Można kliknąć przycisk  $\mathbb{H}$ , aby wyświetlić duże zdjęcie oraz kliknąć przycisk  $\mathbb{H}$ , aby przywrócić wcześniejszy rozmiar.

- 8. Aby zapisać zdjęcia na komputerze:
	- 1) Kliknij **Export Picture** i zaznacz pola wyboru, aby wybrać zdjęcia, które chcesz wyeksportować.

Aby wybrać wszystkie wyszukane zdjęcia, kliknij **Select All**.

- 2) Kliknij **Export**, a następnie wybierz lokalną ścieżkę zapisu zdjęć.
- 3) Kliknij **Back**, aby opuścić tryb eksportu zdjęcia.
- 9. Kliknii przycisk  $\blacksquare$ , aby odtworzyć plik wideo związany ze zdięciem w oknie wyświetlania na dole po prawej.

Można kliknąć przycisk **(20)**, aby wyświetlić duży obraz wideo oraz kliknąć przycisk **(20)**, aby przywrócić wcześniejszy rozmiar.

Można kliknąć przycisk iki, aby dostosować szybkość odtwarzania. Kliknij przycisk  $\Gamma$ , aby odtworzyć pliki wideo klatka po klatce. Kliknij przycisk ka, aby włączyć dźwięk. Kliknij dwukrotnie okno odtwarzania, aby zmaksymalizować okno.

# **21.6 Pobieranie informacji o tablicach rejestracyjnych**

### *Cel:*

Jeśli podłączone urządzenie obsługuje funkcję wyszukiwania tablic rejestracyjnych, można wyszukiwać odpowiednie zdjęcia i odtwarzać obraz wideo związany ze zdjęciem.

### *Zanim rozpoczniesz:*

Należy dodać urządzenie do oprogramowania i poprawnie skonfigurować odpowiednie ustawienia. Szczegółowe informacje na temat ustawień znajdują się w *Podręczniku użytkownika* urządzenia. *Uwaga:* Urządzenie należy dodać do oprogramowania jako Encoding Device. Więcej informacji na temat konfiguracji znajdziesz w *Rozdział 3.1 Dodawanie urządzenia*.

### *Kroki:*

- 1. Otwórz stronę pobierania informacji o tablicach rejestracyjnych.
- 2. Wybierz urządzenia w panelu kamery.

*Uwaga:* Podłączone urządzenie (rejestrator sieciowy NVR lub rejestrator cyfrowy HDVR) powinno obsługiwać tę funkcję.

- 3. Ustaw odpowiednie kryterium wyszukiwania.
	- (Opcjonalnie) Wprowadź numer rejestracyjny w polu wyszukiwania.
	- Kliknij przycisk , aby ustawić czas rozpoczęcia i czas zakończenia wyszukiwania zdjęć tablic rejestracyjnych.
- 4. Kliknij przycisk **Search**, aby rozpocząć wyszukiwanie. Wyniki wyszukiwania zdjęć są wyświetlane na liście.
- 5. Można kliknąć zdjęcie z listy, aby sprawdzić szczegółowe informacje. Można kliknąć przycisk  $\mathbb{E}$ , aby wyświetlić duże zdjęcie oraz kliknąć przycisk  $\mathbb{H}$ , aby przywrócić wcześniejszy rozmiar.
- 6. Aby zapisać zdjęcia na komputerze:
	- 1) Kliknij **Export Picture** i zaznacz pola wyboru, aby wybrać zdjęcia, które chcesz wyeksportować. Aby wybrać wszystkie wyszukane zdjęcia, kliknij **Select All**.
	- 2) Kliknij **Export**, a następnie wybierz lokalną ścieżkę zapisu zdjęć.
	- 3) Kliknij **Back**, aby opuścić tryb eksportu zdjęcia.

7. Można kliknąć przycisk  $\blacksquare$ , aby odtworzyć plik wideo związany ze zdjęciem w oknie wyświetlania na dole po prawej. Można kliknąć przycisk  $\blacksquare$ , aby wyświetlić duży obraz wideo oraz kliknąć przycisk  $\blacksquare$ , aby przywrócić wcześniejszy rozmiar. Można kliknąć przycisk  $\mathbf{u}$ , aby dostosować szybkość odtwarzania. Kliknij przycisk  $\mathbf{u}$ , aby

odtworzyć pliki wideo klatka po klatce. Kliknij przycisk  $\Box$ e, aby włączyć dźwięk. Kliknij dwukrotnie okno odtwarzania, aby zmaksymalizować okno.

### **21.7 Analiza zachowań**

### *Cel:*

Jeśli podłączone urządzenie (rejestrator sieciowy NVR lub rejestrator cyfrowy HDVR) obsługuje funkcję wyszukiwania zachowań, można wyszukiwać odpowiednie zdjęcia i odtwarzać plik wideo związany ze zdjęciem.

#### *Zanim rozpoczniesz:*

Należy dodać urządzenie do oprogramowania i poprawnie skonfigurować odpowiednie ustawienia. Szczegółowe informacje na temat ustawień znajdują się w *Podręczniku użytkownika* urządzenia. *Uwaga:* Urządzenie należy dodać do oprogramowania jako Encoding Device. Więcej informacji na temat konfiguracji znajdziesz w *Rozdział 3.1 Dodawanie urządzenia*.

- 1. Otwórz stronę analizy zachowania.
- 2. W panelu kamery wybierz urządzenie. *Uwaga:* Podłączone urządzenie (rejestrator sieciowy NVR lub rejestrator cyfrowy HDVR) powinno obsługiwać tę funkcję.
- 3. Kliknij przycisk **ind**, aby ustawić czas rozpoczęcia i czas zakończenia wyszukiwania zdjęć.
- 4. Kliknij przycisk **Search**, aby rozpocząć wyszukiwanie. Wyniki wyszukiwania zdjęć są wyświetlane na liście.

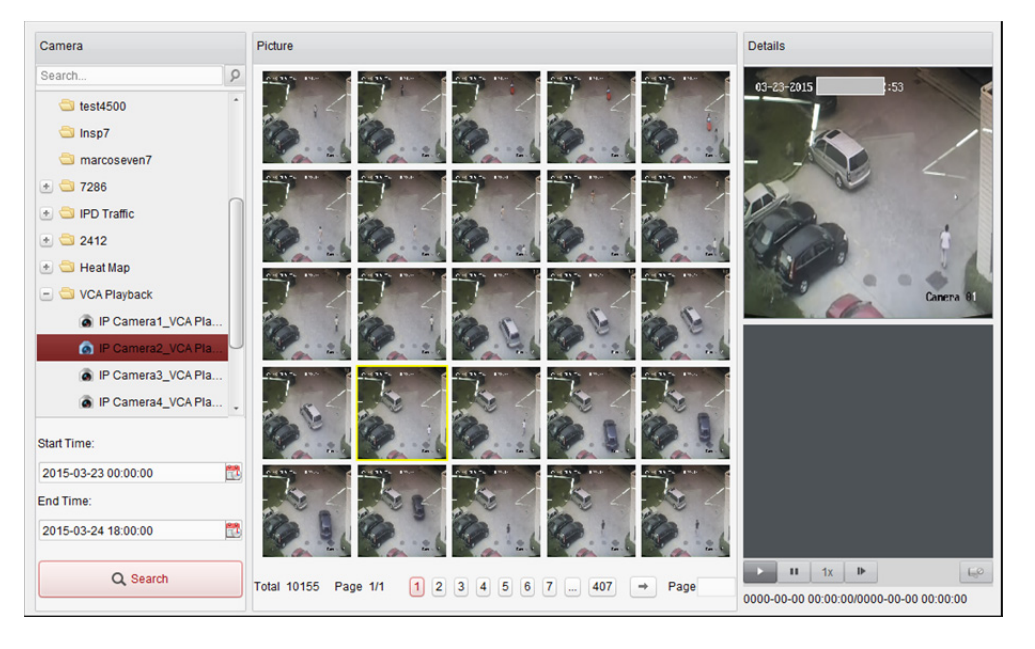

- 5. Można kliknąć zdjęcie z listy, aby sprawdzić szczegółowe informacje. Można kliknąć przycisk  $\blacksquare$ , aby wyświetlić duże zdięcie oraz kliknąć przycisk  $\blacksquare$ , aby przywrócić wcześniejszy rozmiar.
- 6. Aby zapisać zdjęcia na komputerze:
	- 1) Kliknij **Export Picture** i zaznacz pola wyboru, aby wybrać zdjęcia, które chcesz wyeksportować. Aby wybrać wszystkie wyszukane zdjęcia, kliknij **Select All**.
	- 2) Kliknij **Export**, a następnie wybierz lokalną ścieżkę zapisu zdjęć.
	- 3) Kliknij **Back**, aby opuścić tryb eksportu zdjęcia.
- 7. Kliknij przycisk  $\blacksquare$ , aby odtworzyć plik wideo związany ze zdjęciem w oknie wyświetlania na dole po prawej.

Można kliknąć przycisk  $\blacksquare$ , aby wyświetlić duży obraz wideo oraz kliknąć przycisk  $\blacksquare$ , aby przywrócić wcześniejszy rozmiar.

Można kliknąć przycisk 1x, aby dostosować szybkość odtwarzania. Kliknij przycisk L, aby odtworzyć pliki wideo klatka po klatce. Kliknij przycisk  $\Box$ e, aby włączyć dźwięk. Kliknij dwukrotnie okno odtwarzania, aby zmaksymalizować okno.

### **21.8 Analiza twarzy na wykonanym zdjęciu**

### *Cel:*

Można sprawdzić statystyki dotyczące wykonywania zdjęć twarzy z dodanego urządzenia do wykonywania zdjęć twarzy. Statystyki mogą być wyświetlane w tabeli, na wykresie liniowym, na wykresie kołowym lub na histogramie. Szczegółowe dane mogą zostać wyeksportowane do magazynu lokalnego.

#### *Zanim rozpoczniesz:*

Należy dodać do oprogramowania urządzenie do wykonywania zdjęć twarzy i poprawnie skonfigurować odpowiednie ustawienia. Szczegółowe informacje na temat ustawień znajdują się w *Podręczniku użytkownika* urządzenia.

*Uwaga:* Urządzenie do wykonywania zdjęć twarzy należy dodać do oprogramowania jako Encoding Device. Więcej informacji na temat konfiguracji znajdziesz w *Rozdział 3.1 Dodawanie urządzenia*. *Kroki:* 

- 1. Otwórz stronę wykonywania zdjęć twarzy.
- 2. Wybierz typ raportu i ustaw czas.
	- 1) Wybierz jeden z następujących typów raportu: raport dzienny, raport tygodniowy, raport miesięczny lub raport roczny.
	- 2) Wybierz typ danych statystycznych: wiele kamer w jednym okresie. **Multi-camera in One Period:** Można wybrać wiele kamer do generowania dla nich statystyk z pojedynczego przedziału czasu.
	- 3) Wybierz typ danych: wiek, płeć lub numer osób.
	- 4) Ustaw przedział czasu.
- 3. Wybierz kamery do generowania raportu.
- 4. Kliknij **Search**, aby w panelu po prawej stronie wyświetlić statystyki. Zostaną wyświetlone również szczegółowe dane dla każdej godziny, dnia lub miesiąca. Statystyki wieku i płci są wyświetlane w postaci wykresu kołowego. Statystyki liczby osób są domyślnie wyświetlane w postaci histogramu. Można go przełączyć na wykres liniowy, klikając przycisk  $\frac{1}{2}$ .
- 5. (Opcjonalnie) kliknij **b**, aby zapisać na komputerze szczegółowe dane dotyczące wykonanych zdjęć twarzy.

### **21.9 Uzyskiwanie zdjęć sylwetki ciała**

### *Cel:*

W przypadku urządzenia DeepinMind można wyszukiwać wykonane zdjęcia sylwetki ciała po skonfigurowaniu warunków wyszukiwania, w tym przesyłania zdjęcia z lokalnego komputera i skonfigurowaniu cech personelu.

### **21.9.1 Wyszukiwanie zdjęcia sylwetki ciała na podstawie**

### **przesłanego zdjęcia**

#### *Cel:*

Możesz przesłać zdjęcie sylwetki ciała z lokalnego komputera i porównać przesłane zdjęcie z wykonanymi zdjęciami sylwetek ciała znajdującymi się w urządzeniu.

#### *Zanim rozpoczniesz:*

Dodaj urządzenie do oprogramowania i poprawnie skonfiguruj odpowiednie ustawienia. Szczegółowe informacje na temat ustawień znajdują się w *Podręczniku użytkownika* urządzenia.

#### *Kroki:*

- 1. Otwórz kartę Human Body Retrieval.
- 2. W panelu kamery wybierz urządzenie. *Uwaga:* Ta funkcja powinna być obsługiwana przez podłączone urządzenie.
- 3. Zaznacz **By Picture** i kliknij **Select Picture**, aby wybrać zdjęcie do porównania z lokalnego komputera.

Sylwetki wszystkich osób znajdujących się na zdjęciu zostaną przeanalizowane i wyświetlone. *Uwagi:* 

- Zdjęcie musi być mniejsze niż 4 MB.
- Rozdzielczość zdjęcia nie może być wyższa niż 4096\*4080.
- Obsługiwane są wyłącznie formaty JPG oraz JPEG.
- 4. Wybierz sylwetkę ciała, według której chcesz przeprowadzić wyszukiwanie.
- 5. Ustaw poziom podobieństwa.

*Przykład:* Jeśli ustawisz podobieństwo na poziomie 40 punktów, na liście pojawią się wykonane zdjęcia charakteryzujące się przynajmniej 40-procentowym podobieństwem względem przesłanego zdjęcia twarzy.

6. Kliknij , aby ustawić czas rozpoczęcia i czas zakończenia dla wyszukiwania wykonanych zdjęć lub plików wideo danej sylwetki ciała.

7. Kliknij przycisk **Search**, aby rozpocząć wyszukiwanie.

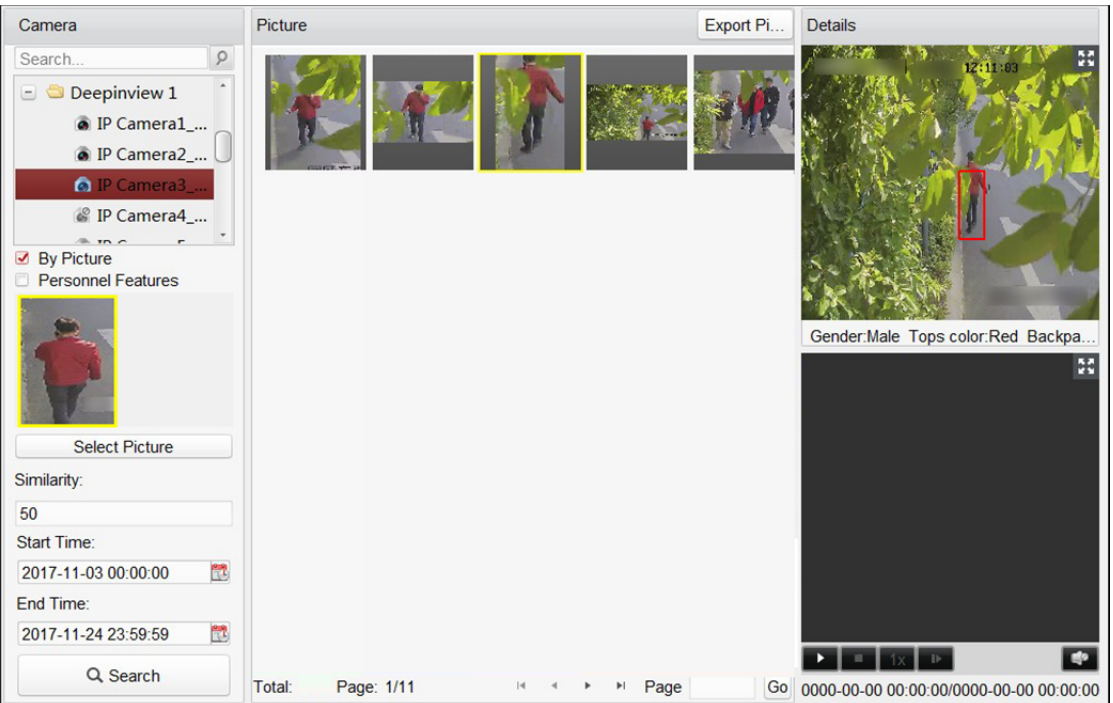

### Wyniki wyszukiwania są wyświetlane w postaci listy.

- 8. (Opcjonalnie) wykonaj wyszukiwanie drugiego stopnia w wynikach wyszukiwania.
	- 1) Przesuń wyszukiwane zdjęcie i kliknij  $\mathbf{Q}_1$ Sylwetki wszystkich osób znajdujących się na zdjęciu zostaną przeanalizowane i wyświetlone.
	- 2) Wybierz sylwetkę ciała, według której chcesz przeprowadzić wyszukiwanie drugiego stopnia.
	- 3) Ustaw dopasowanie oraz przedział czasu.
	- 4) Kliknij przycisk **Search**. Klient wyszuka i porówna sylwetki na zrobionych zdjęciach w oparciu o wybrane przez ciebie zdjęcie sylwetki ciała.
- 9. Można kliknąć zdjęcie z listy, aby sprawdzić szczegółowe informacje.

Można kliknąć przycisk **(\* aby wyświetlić duże zdjęcie oraz kliknąć przycisk k)**, aby przywrócić wcześniejszy rozmiar.

- 10. Aby zapisać zdjęcia na komputerze:
	- 1) Kliknij **Export Picture** i zaznacz pola wyboru, aby wybrać zdjęcia, które chcesz wyeksportować. Aby wybrać wszystkie wyszukane zdjęcia, kliknij **Select All**.
	- 2) Kliknij **Export**, a następnie wybierz lokalną ścieżkę zapisu zdjęć.
	- 3) Kliknij **Back**, aby opuścić tryb eksportu zdjęcia.
- 11. Kliknij przycisk  $\blacksquare$ , aby odtworzyć plik wideo związany ze zdięciem w oknie wyświetlania na dole po prawej.

Można kliknąć przycisk  $\blacksquare$ , aby wyświetlić duży obraz wideo oraz kliknąć przycisk  $\blacksquare$ , aby przywrócić wcześniejszy rozmiar.

Można kliknąć przycisk |x, aby dostosować szybkość odtwarzania. Kliknij przycisk | aby odtworzyć pliki wideo klatka po klatce. Kliknij przycisk <sup>19</sup>, aby włączyć dźwięk. Kliknij dwukrotnie okno odtwarzania, aby zmaksymalizować okno.

# **21.9.2 Wyszukiwanie zdjęcia sylwetki ciała na podstawie**

### **cech personelu**

### *Cel:*

Możesz przeszukiwać wykonane zdjęcia sylwetek ciała po wybraniu cech personelu jako warunków wyszukiwania, takich jak grupa wiekowa, płeć, ubiór itp.

### *Zanim rozpoczniesz:*

Dodaj urządzenie do oprogramowania i poprawnie skonfiguruj odpowiednie ustawienia. Szczegółowe informacje na temat ustawień znajdują się w *Podręczniku użytkownika* urządzenia. *Kroki:* 

- 1. Otwórz kartę Human Body Retrieval.
- 2. W panelu kamery wybierz urządzenie. *Uwaga:* Ta funkcja powinna być obsługiwana przez podłączone urządzenie.
- 3. Zaznacz opcję **Personnel Features**.
- 4. Wybierz cechy personelu, takie jak grupa wiekowa, płeć, kolor bluzy, noszenie okularów lub ich brak itp.
- 5. Wybierz typ zdarzenia dla zdjęć sylwetek ciała, które chcesz znaleźć.
- 6. Kliknij  $\mathbb{C}$ , aby ustawić czas rozpoczęcia i czas zakończenia dla wyszukiwania wykonanych zdjęć lub plików wideo danej sylwetki ciała.
- 7. Kliknij przycisk **Search**, aby rozpocząć wyszukiwanie.

Wyniki wyszukiwania są wyświetlane w postaci listy.

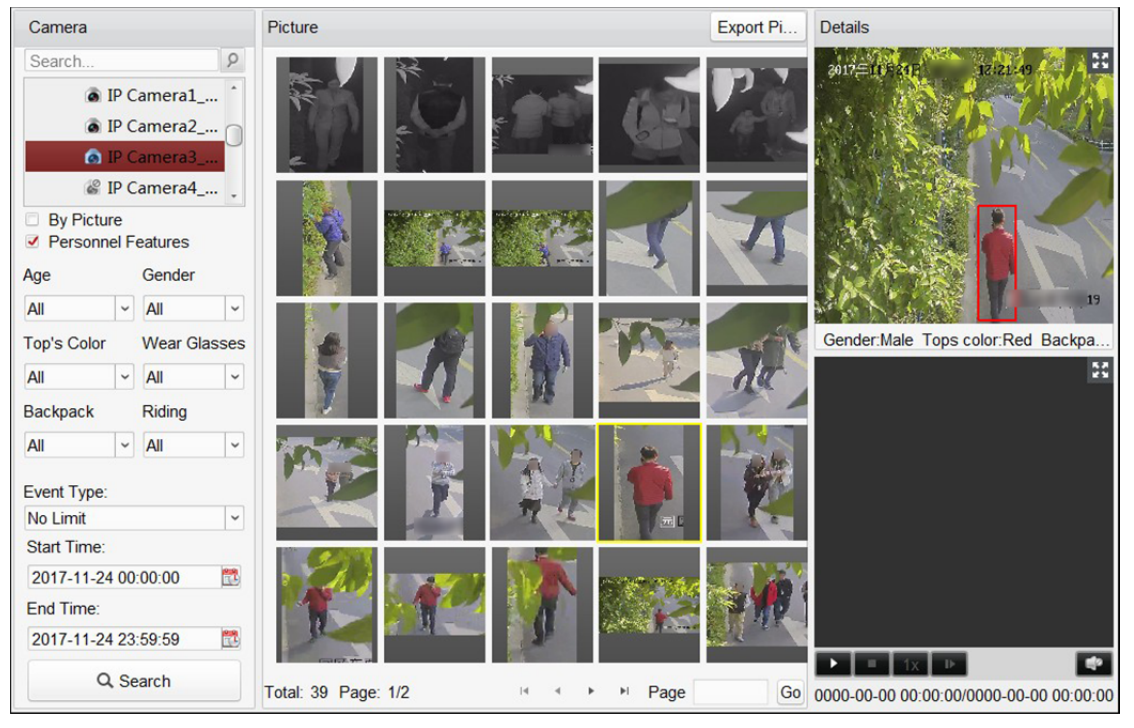

- 8. (Opcjonalnie) wykonaj wyszukiwanie drugiego stopnia w wynikach wyszukiwania.
	- 1) Przesuń wyszukiwane zdięcie i kliknij  $\mathbf Q$ . Sylwetki wszystkich osób znajdujących się na zdjęciu zostaną przeanalizowane i wyświetlone.
	- 2) Wybierz sylwetkę ciała, według której chcesz przeprowadzić wyszukiwanie drugiego stopnia.
	- 3) Ustaw dopasowanie oraz przedział czasu.
	- 4) Kliknij przycisk **Search**. Klient wyszuka i porówna sylwetki na zrobionych zdjęciach w oparciu o wybrane przez ciebie zdjęcie sylwetki ciała.
- 9. Kliknij zdjęcie z listy, aby sprawdzić szczegółowe informacje.

Można kliknąć przycisk **(\* aby wyświetlić duże zdjęcie oraz kliknąć przycisk k)**, aby przywrócić wcześniejszy rozmiar.

- 10. Aby zapisać zdjęcia na komputerze:
	- 1) Kliknij **Export Picture** i zaznacz pola wyboru, aby wybrać zdjęcia, które chcesz wyeksportować. Aby wybrać wszystkie wyszukane zdjęcia, kliknij **Select All**.
	- 2) Kliknij **Export**, a następnie wybierz lokalną ścieżkę zapisu zdjęć.
	- 3) Kliknij **Back**, aby opuścić tryb eksportu zdjęcia.
- 11. Kliknij przycisk  $\blacksquare$ , aby odtworzyć plik wideo związany ze zdjęciem w oknie wyświetlania na dole po prawej.

Można kliknąć przycisk  $\blacksquare$ , aby wyświetlić duży obraz wideo oraz kliknąć przycisk  $\blacksquare$ , aby przywrócić wcześniejszy rozmiar.

Można kliknąć przycisk iz, aby dostosować szybkość odtwarzania. Kliknij przycisk  $\Box$ , aby odtworzyć pliki wideo klatka po klatce. Kliknij przycisk <sup>14</sup>, aby włączyć dźwięk. Kliknij dwukrotnie okno odtwarzania, aby zmaksymalizować okno.

### **21.10 Uzyskiwanie zdjęć pojazdów**

### *Cel:*

Możesz przeszukiwać wykonane zdjęcia pojazdów po wybraniu cech pojazdu jako warunków wyszukiwania, takich jak marka pojazdu, kolor, typ, numer na tablicy rejestracyjnej itp.

#### *Zanim rozpoczniesz:*

Dodaj urządzenie do oprogramowania i poprawnie skonfiguruj odpowiednie ustawienia. Szczegółowe informacje na temat ustawień znajdują się w *Podręczniku użytkownika* urządzenia.

### *Kroki:*

- 1. Otwórz kartę Vehicle Retrieval.
- 2. W panelu kamery wybierz urządzenie.

*Uwaga:* Ta funkcja powinna być obsługiwana przez podłączone urządzenie.

- 3. Zaznacz opcję **Vehicle Features**.
- 4. Wybierz cechy pojazdu, takie jak marka pojazdu, kolor, typ, numery tablicy rejestracyjnej.
- 5. Kliknij , aby ustawić czas rozpoczęcia i czas zakończenia zakresu wyszukiwania zarejestrowanych zdjęć pojazdu lub plików wideo.

6. Kliknij przycisk **Search**, aby rozpocząć wyszukiwanie.

Wyniki wyszukiwania są wyświetlane w postaci listy.

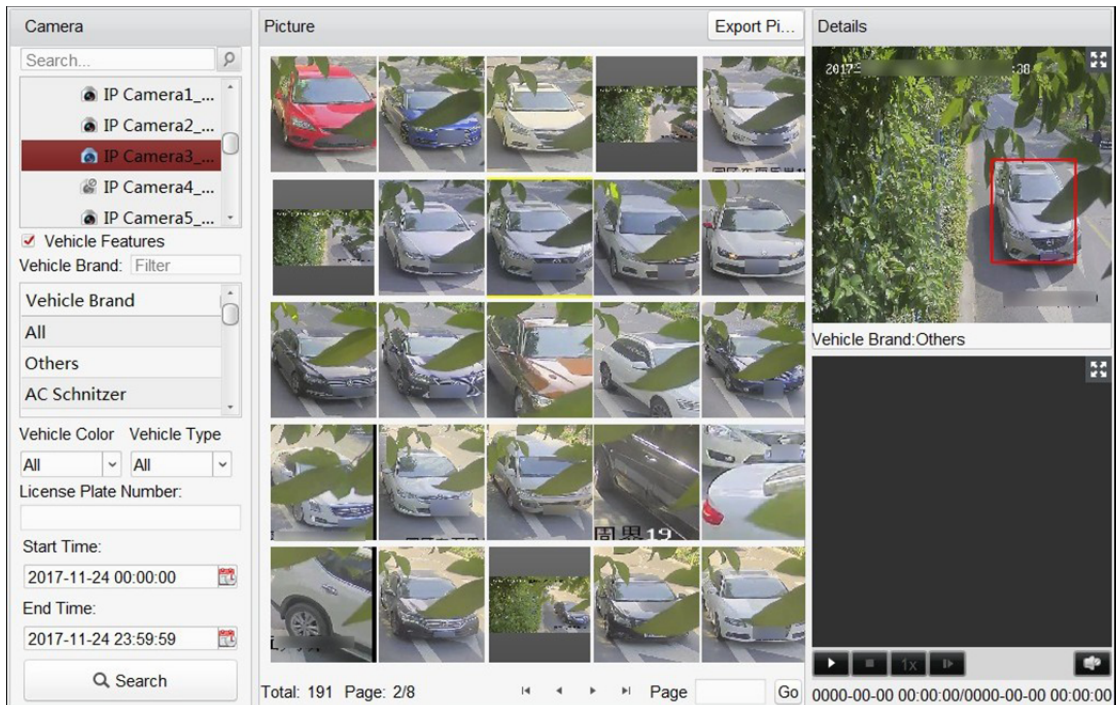

- 7. Aby zapisać zdjęcia na komputerze:
	- 1) Kliknij **Export Picture** i zaznacz pola wyboru, aby wybrać zdjęcia, które chcesz wyeksportować. Aby wybrać wszystkie wyszukane zdjęcia, kliknij **Select All**.
	- 2) Kliknij **Export**, a następnie wybierz lokalną ścieżkę zapisu zdjęć.
	- 3) Kliknij **Back**, aby opuścić tryb eksportu zdjęcia.
- 8. Kliknij zdjęcie z listy, aby sprawdzić szczegółowe informacje.

Można kliknąć przycisk  $\blacksquare$ , aby wyświetlić duże zdjęcie oraz kliknąć przycisk  $\blacksquare$ , aby przywrócić wcześniejszy rozmiar.

9. Kliknij przycisk  $\blacksquare$ , aby odtworzyć plik wideo związany ze zdjęciem w oknie wyświetlania na dole po prawej.

Można kliknąć przycisk  $\blacksquare$ , aby wyświetlić duży obraz wideo oraz kliknąć przycisk  $\blacksquare$ , aby przywrócić wcześniejszy rozmiar.

Można kliknąć przycisk |x, aby dostosować szybkość odtwarzania. Kliknij przycisk | aby odtworzyć pliki wideo klatka po klatce. Kliknij przycisk  $\Box$ e, aby włączyć dźwięk. Kliknij dwukrotnie okno odtwarzania, aby zmaksymalizować okno.

# **Rozdział 22 Konfiguracja systemu**

### *Cel:*

Można skonfigurować parametry ogólne, podgląd na żywo i parametry odtwarzania, parametry obrazu, ścieżki zapisywania plików, ikonę podglądu na żywo i ustawienia paska narzędzi odtwarzania, skróty klawiatury i joysticka, dźwięki alarmowe, ustawienia poczty e-mail i parametry wideodomofonu.

Kliknij ikonę  $\frac{1}{\sqrt{2}}$  na panelu sterowania,

lub kliknij **Tool** -> **System Configuration**, aby otworzyć kartę System Configuration.

*Uwaga:* Kliknij **Default Value**, aby przywrócić ustawienia domyślne wszystkich konfiguracji systemu.

### **22.1 Ustawienia ogólne**

### *Cel:*

Można ustawiać najczęściej używane parametry takie jak czas wygaśnięcia rejestru i wydajność sieci. *Kroki:* 

1. Otwórz kartę System Configuration i kliknij zakładkę **General**, aby przejść do interfejsu ustawień ogólnych.

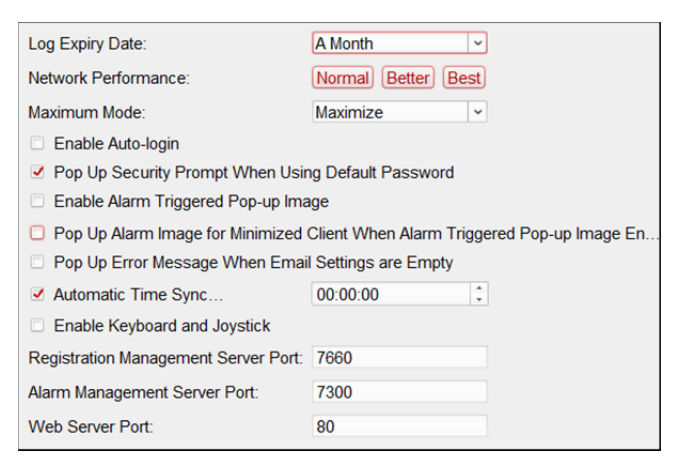

2. Skonfiguruj parametry ogólne.

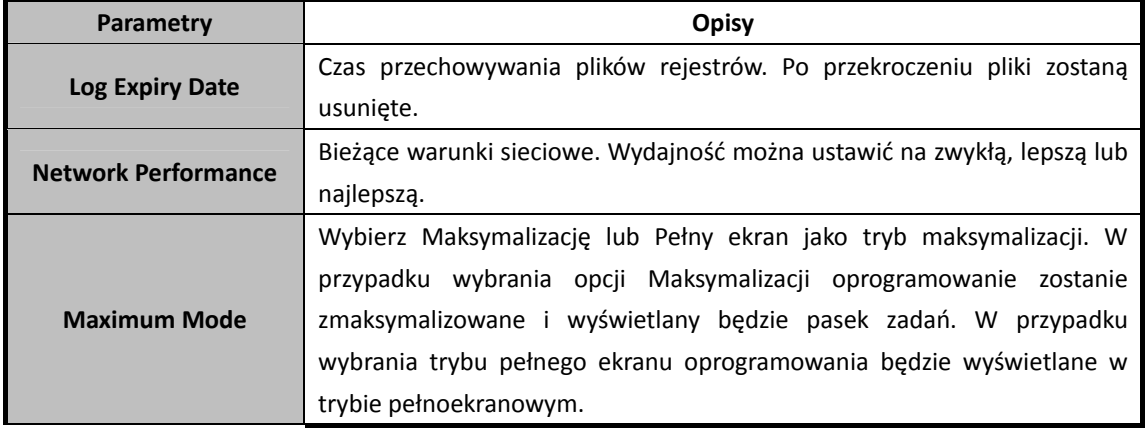
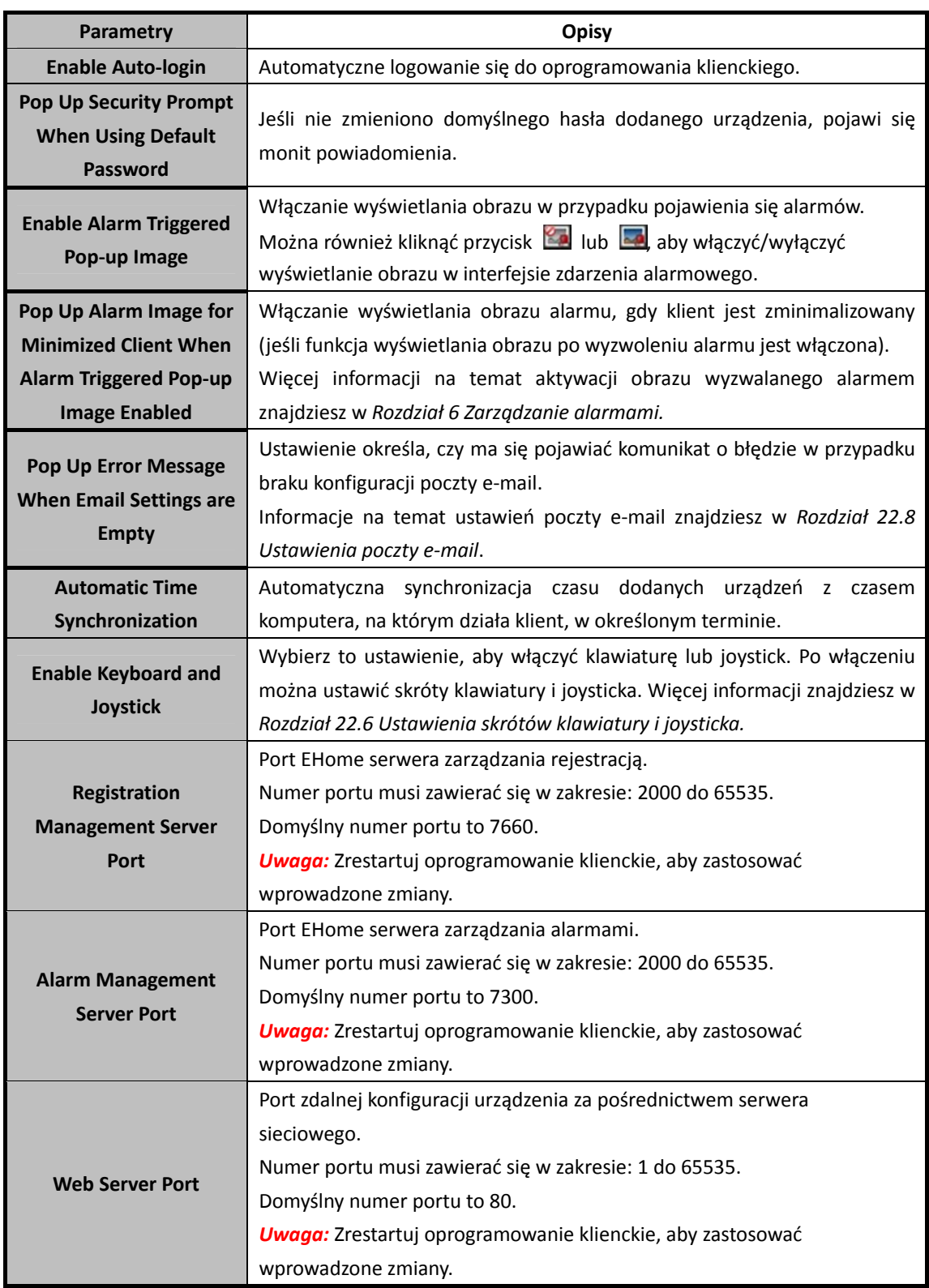

3. Kliknij **Save**.

# **22.2 Ustawienia podglądu na żywo i odtwarzania**

#### *Cel:*

Można ustawić parametry podglądu na żywo i odtwarzania takie jak format zdjęcia i czas poprzedzający odtworzenie.

#### *Kroki:*

1. Otwórz kartę System Configuration i kliknij zakładkę **Live View and Playback,** aby przejść do interfejsu podglądu na żywo i ustawień parametrów odtwarzania.

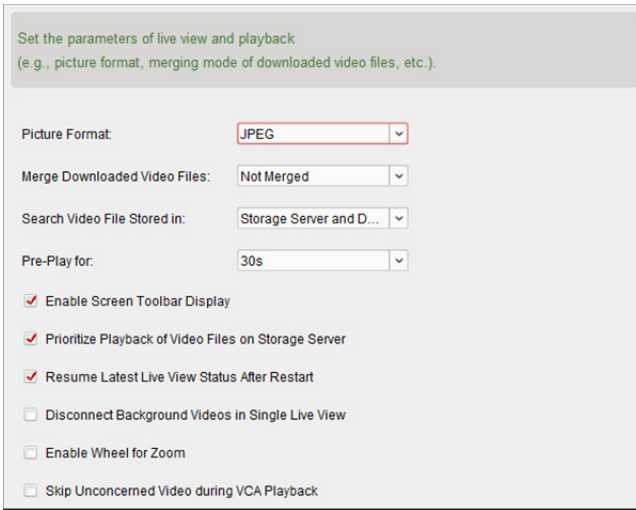

#### 2. Skonfiguruj parametry podglądu na żywo i odtwarzania.

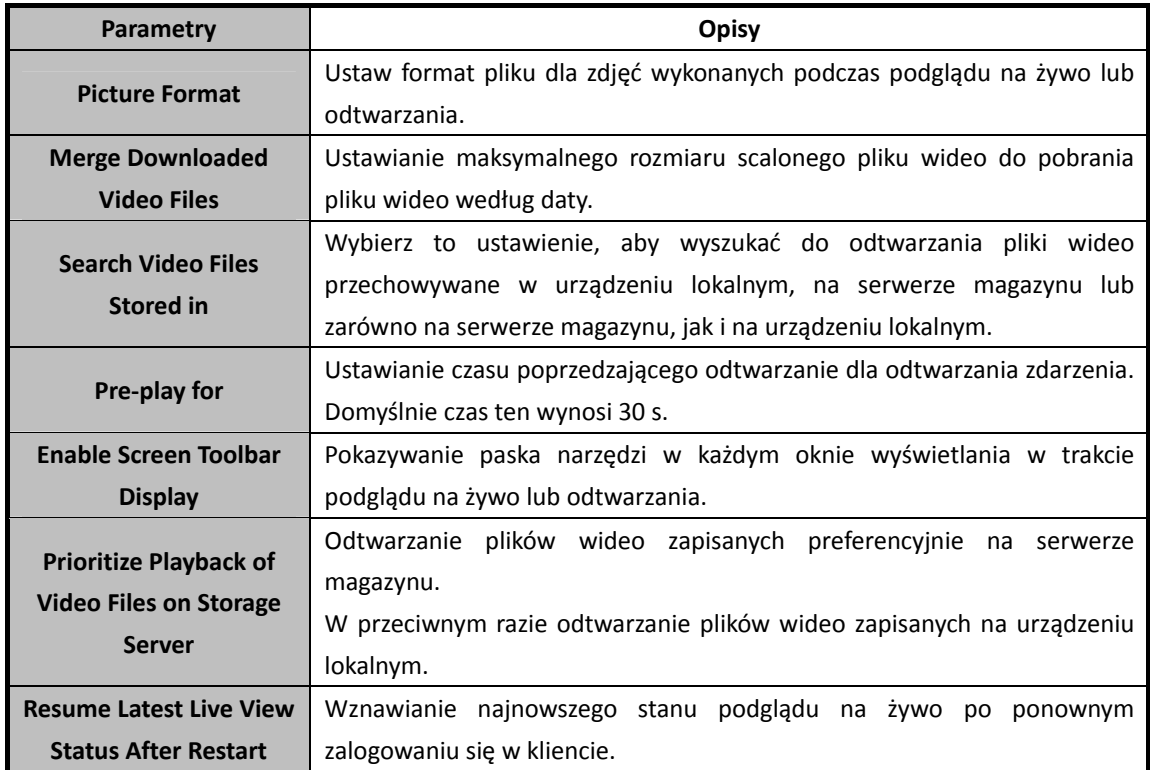

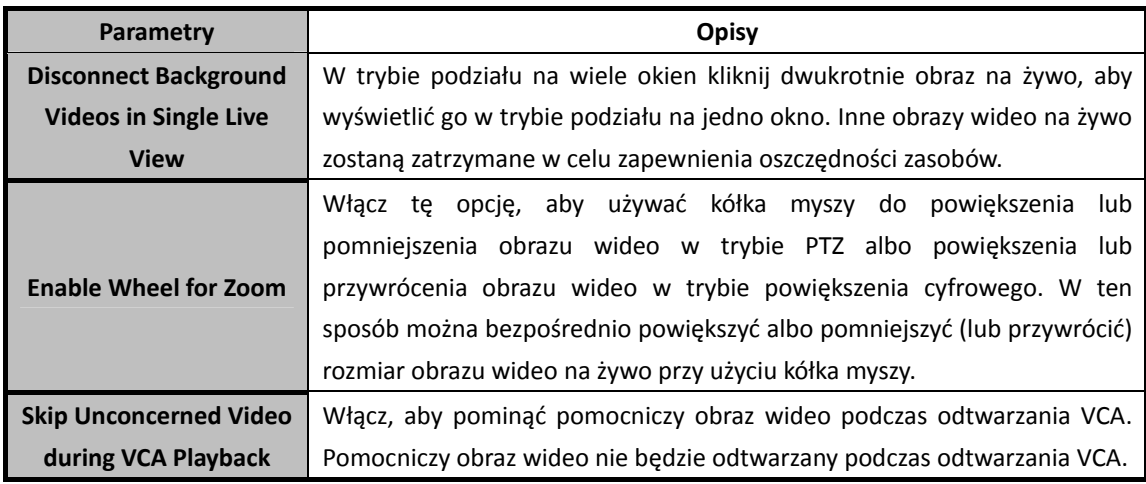

3. Kliknij **Save**.

# **22.3 Ustawienia obrazu**

#### *Cel:*

Można skonfigurować parametry obrazu oprogramowania takie jak skala podglądu, wydajność odtwarzania itp.

#### *Kroki:*

1. Otwórz kartę System Configuration i kliknij zakładkę **Image**, aby przejść do interfejsu ustawień obrazu.

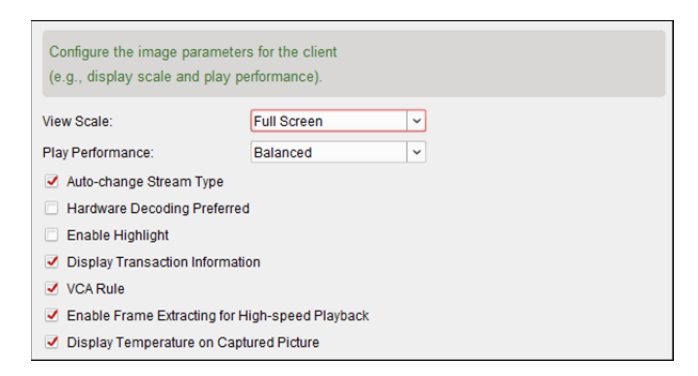

#### 2. Skonfiguruj parametry obrazu.

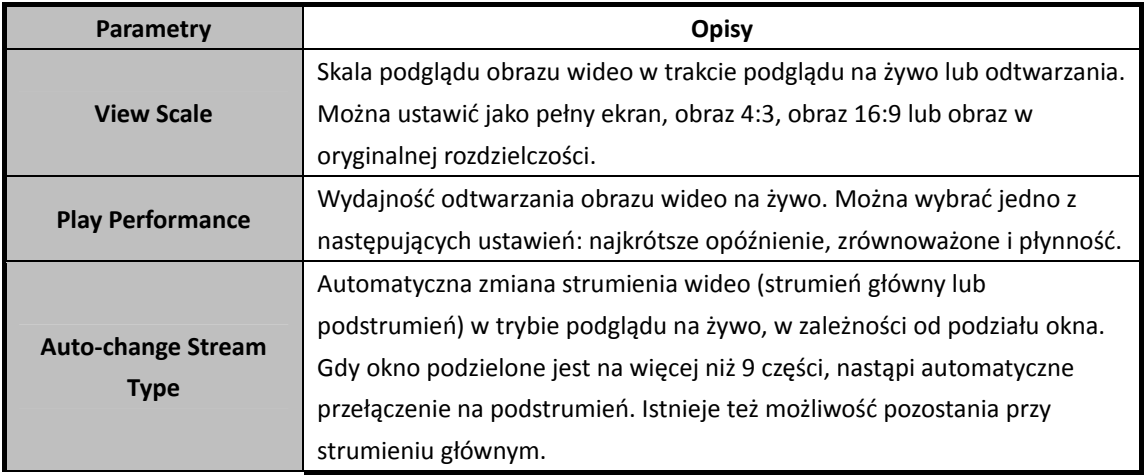

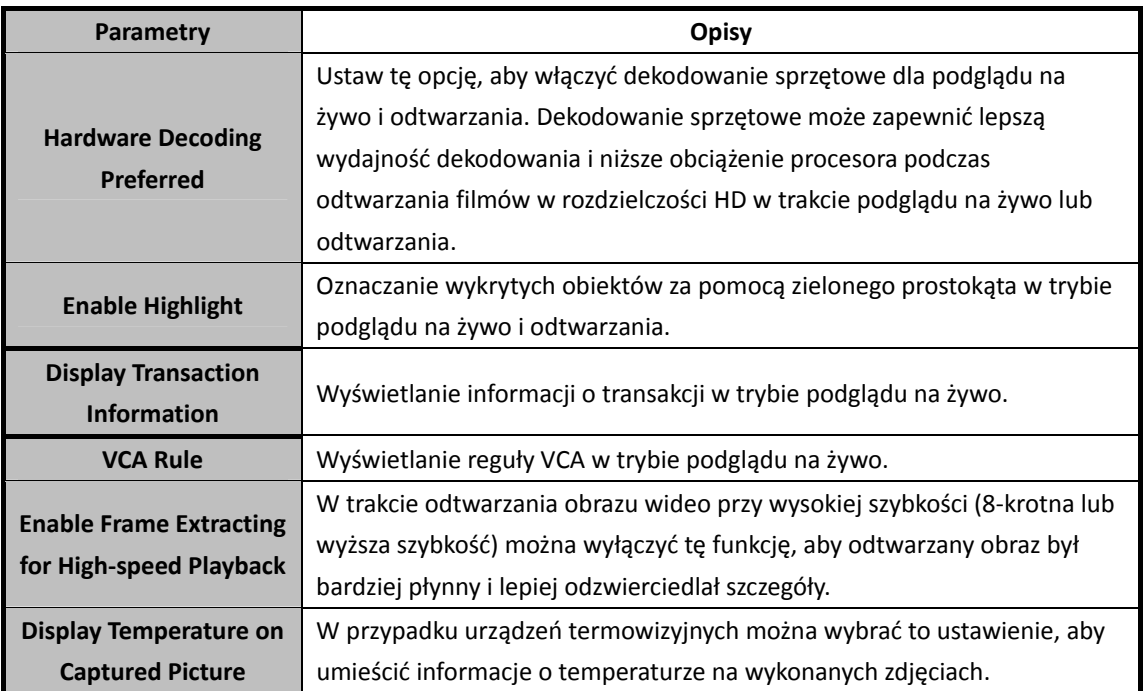

3. Kliknij **Save**.

## **22.4 Ustawienia ścieżki zapisu plików**

#### *Cel:*

Pliki wideo z nagrywania ręcznego, wykonane zdjęcia i pliki konfiguracji systemu są przechowywane na komputerze lokalnym. Można ustawić ścieżki zapisu tych plików. *Kroki:* 

### 1. Otwórz kartę System Configuration i kliknij zakładkę **File**, aby przejść do interfejsu ustawień ścieżki zapisywania pliku.

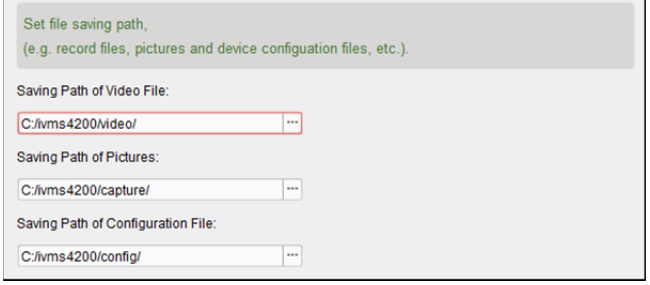

- 2. Kliknij ikonę i wybierz ścieżkę lokalną dla plików.
- 3. Kliknij **Save**.

# **22.5 Ustawienia paska narzędzi**

### *Cel:*

Można dostosowywać ikony i ich kolejność na pasku narzędzi w oknie podglądu na żywo i odtwarzania. Można ustawić, jakie ikony powinny być wyświetlane oraz jaka będzie ich kolejność. *Kroki:* 

1. Otwórz kartę System Configuration i kliknij zakładkę **Toolbar**, aby przejść do interfejsu ustawień paska narzędzi.

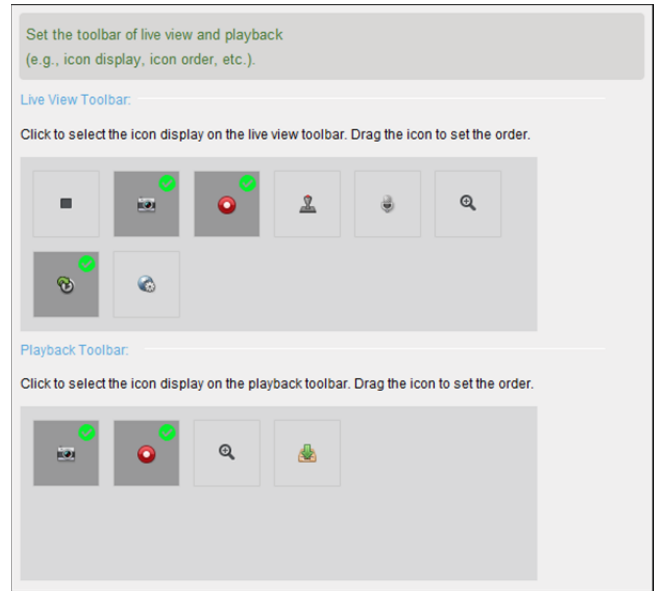

2. Wybierz ikonę do wyświetlenia na pasku narzędzi. Można przeciągnąć ikonę, aby ustawić jej umiejscowienie podczas wyświetlania paska narzędzi.

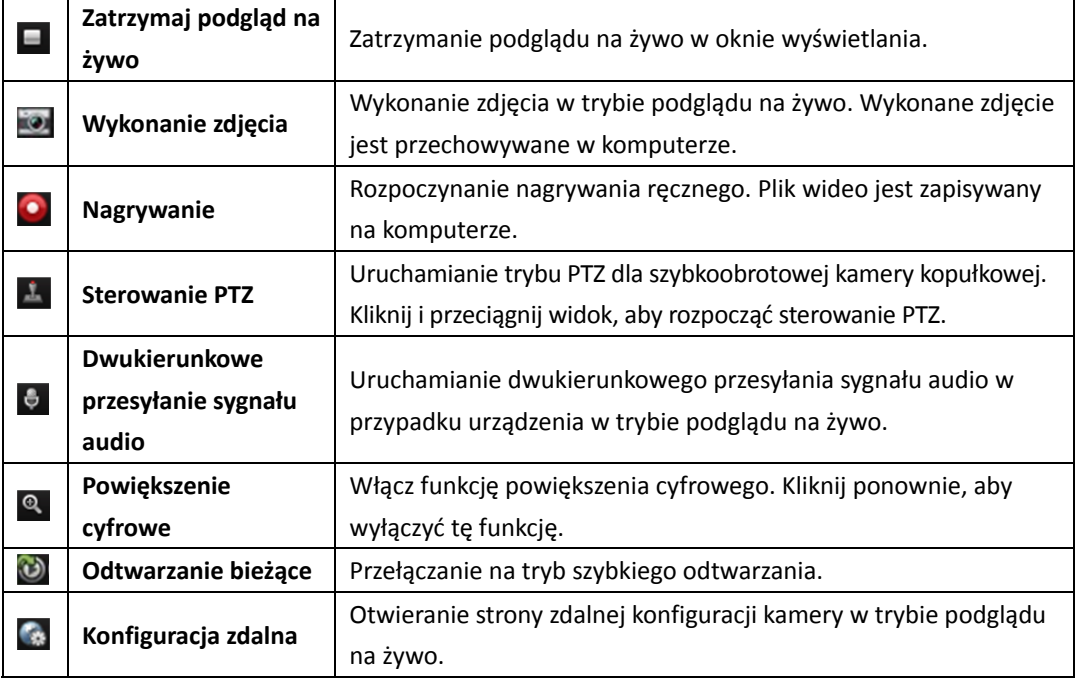

**Ikony na pasku narzędzi podglądu na żywo**

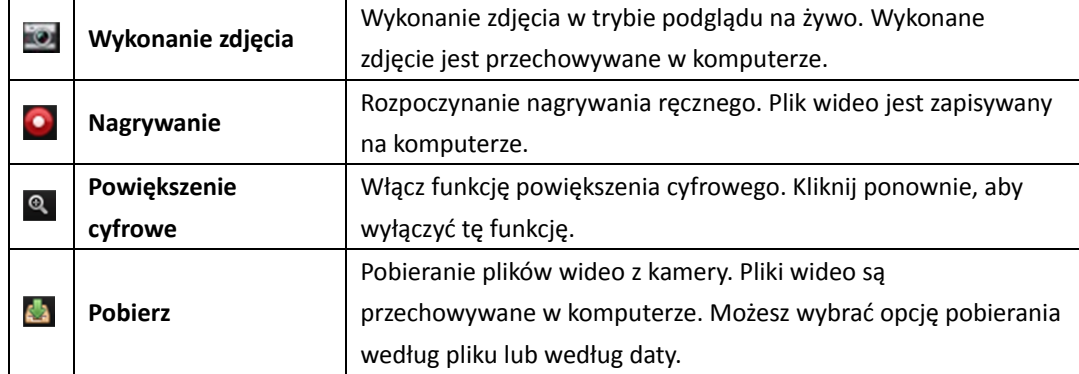

#### **Ikony na pasku narzędzi odtwarzania**

3. Kliknij **Save**.

### **22.6 Ustawienia skrótów klawiatury i joysticka**

#### *Cel:*

Można podłączyć do klienta klawiaturę i używać jej do sterowania kamerami PTZ. Można ustawić skróty klawiatury i joysticka, aby uzyskać szybki i wygodny dostęp do najczęściej używanych akcji. *Uwaga:* Ta strona konfiguracji zostanie wyświetlona po włączeniu klawiatury i joysticka w ustawieniach ogólnych. Więcej informacji znajdziesz w *Rozdział 22.1 Ustawienia ogólne. Kroki:* 

1. Otwórz kartę System Configuration i kliknij zakładkę **Keyboard and Joystick**, aby przejść do interfejsu konfiguracji skrótów klawiatury i joysticka.

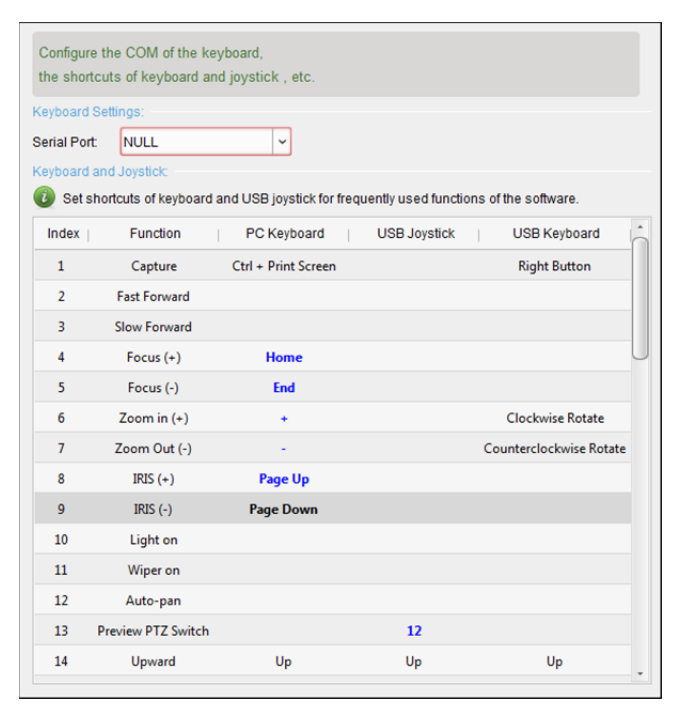

2. W przypadku klawiatury: Wybierz port COM z listy rozwijanej, jeśli klawiatura jest podłączona do komputera z zainstalowanym oprogramowaniem klienckim.

- 3. W przypadku klawiatury i joysticka:
	- 1) Wybierz funkcję z listy.
	- 2) Kliknij dwukrotnie pole elementu w kolumnie klawiatury komputera, joysticka USB lub klawiatury USB.
	- 3) Wybierz z rozwijanej listy operację lub numer, aby ustawić jako skrót do funkcji klawiatury lub USB joystick.
- 4. Kliknij **Save**.

## **22.7 Ustawienia dźwięku alarmu**

#### *Cel:*

Po wyzwoleniu alarmu (np. podczas wyzwolenia alarmu detekcji ruchu lub alarmu nietypowego sygnału wideo) można ustawić klienta w taki sposób, aby wydawał dźwiękowy sygnał ostrzegawczy. Można również skonfigurować dźwiękowy sygnał ostrzegawczy.

#### *Kroki:*

1. Otwórz kartę System Configuration i kliknij zakładkę **Alarm Sound**, aby przejść do interfejsu ustawień dźwięku alarmu.

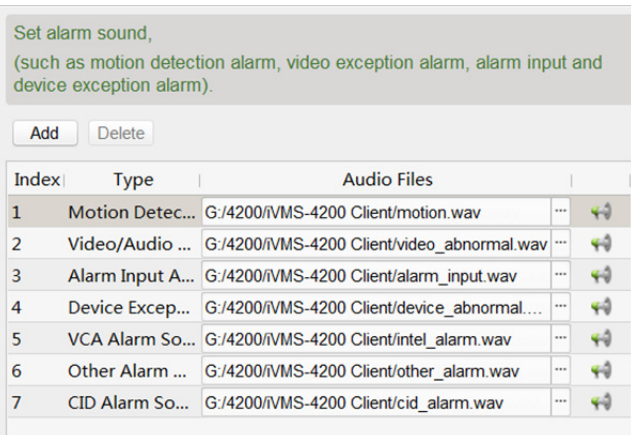

- 2. Dostępnych na liście jest sześć wstępnie zdefiniowanych typów dźwięku alarmu. Kliknij ikonę ... a następnie ze ścieżki lokalnej wybierz pliki audio dla różnych alarmów.
- 3. Kliknij przycisk **Add**, aby dodać własny dźwięk alarmu.

Dwukrotnie kliknij pole typu, aby dostosować nazwę dźwięku alarmu według potrzeb.

Kliknij ikonę i wybierz pliki audio ze ścieżki lokalnej dla różnych alarmów.

7 Custom Sound C:/Program Files/iVMS-4200 Station/iVMS-4200/iVMS-4200 ...

- 4. Opcjonalnie można kliknąć ikonę (4), aby przetestować plik audio.
- 5. Wybierz dodany własny dźwięk alarmu i kliknij **Delete**, aby go usunąć.
- 6. Kliknij **Save**.

*Uwaga:* Formatem pliku audio może być tylko \*.wav.

# **22.8 Ustawienia poczty e-mail**

#### *Cel:*

Można wysyłać powiadomienie e-mail w przypadku wystąpienia alarmu systemu. Aby wysłać wiadomość e-mail do określonych odbiorców, przed kontynuowaniem należy skonfigurować ustawienia poczty e-mail.

#### *Kroki:*

1. Otwórz kartę System Configuration i kliknij zakładkę **Email**, aby przejść do interfejsu ustawień poczty e-mail.

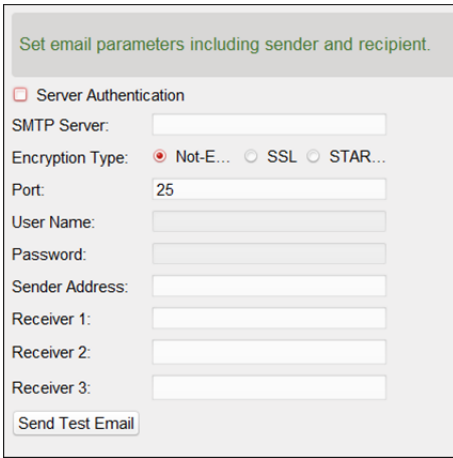

- 2. Wprowadź wymagane informacje.
	- **Server Authentication (Optional):** Jeśli serwer poczty e-mail wymaga uwierzytelniania, zaznacz to pole wyboru, aby używać uwierzytelniania do logowania się na serwerze, a następnie wprowadź login i hasło konta e-mail.
	- **SMTP Server:** Wprowadź adres serwera SMTP.
	- **Encryption Type:** Możesz zaznaczyć pole wyboru **Non-Encrypted**, **SSL** lub **STARTTLS.**
	- **Port:** Wprowadź numer portu usługi e-mail. Domyślny numer portu to 25.
	- **User Name:** Jeśli pole **Server Authentication** jest zaznaczone, wprowadź nazwę użytkownika adresu e-mail nadawcy.
	- **Password:** Jeśli pole **Server Authentication** jest zaznaczone, wprowadź hasło adresu e-mail nadawcy.
	- **Sender Address:** Wprowadź adres e-mail nadawcy.
	- **Receiver 1 to 3:** Wprowadź adres e-mail odbiorcy. Można ustawić maks. 3 odbiorców.
- 3. Zaznaczenie (opcjonalne) pola wyboru **Enable SSL** zwiększy poziom bezpieczeństwa wysyłanych wiadomości e-mail.
- 4. Kliknij **Send Test Email**, aby wysłać testową wiadomość e-mail do odbiorcy.
- 5. Kliknij **Save**.

## **22.9 Ustawienia wideodomofonu**

#### *Cel:*

Można odpowiednio skonfigurować parametry wideodomofonu.

#### *Kroki:*

1. Otwórz kartę System Configuration i kliknij zakładkę **Video Intercom**, aby przejść do interfejsu ustawień wideodomofonu.

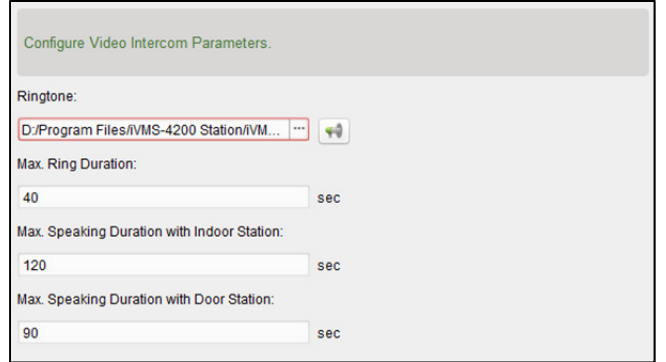

2. Wprowadź wymagane informacje.

**Ringtone:** Kliknij ikonę  $\Box$ , a następnie wybierz plik audio ze ścieżki lokalnej w celu użycia go w charakterze dzwonka panelu wewnętrznego. Opcjonalnie można kliknąć ikonę , aby przetestować plik audio.

**Max. Ring Duration:** Wprowadź maksymalny czas trwania dzwonka.

**Max. Speaking Duration with Indoor Station:** Wprowadź maksymalny czas trwania rozmowy przez panel wewnętrzny.

**Max. Speaking Duration with Door Station:** Wprowadź maksymalny czas trwania rozmowy przez panel wejściowy.

3. Kliknij **Save**.

### **22.10 Ustawienia kontroli dostępu**

#### *Cel:*

Po ustawieniu czasu system otrzyma zdarzenia kontroli dostępu, które nie zostały przesłane do klienta z urządzenia kontroli dostępu i zapisze je w bazie danych klienta.

**Na przykład:** gdy urządzenie jest uzbrojone przez innego klienta B, wyzwolone zdarzenia nie mogą zostać przesłane do aktualnego klienta A w czasie trwania uzbrojenia. Dzięki tej funkcji, gdy klient A ponownie uzbroi dane urządzenie, możliwe będzie zsynchronizowanie zdarzeń z danego urządzenia z klientem A.

#### *Kroki:*

1. Otwórz kartę System Configuration i kliknij zakładkę **Access Control**, aby przejść do interfejsu ustawień kontroli dostępu.

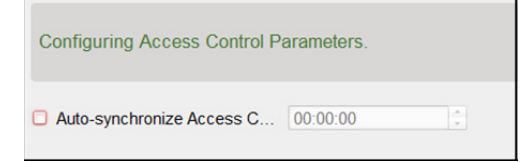

- 2. Zaznacz pole wyboru **Auto-synchronize Access Control Event**, aby włączyć tę funkcję i ustawić czas synchronizacji.
- 3. Kliknij **Save**.

## **22.11 Certyfikat bezpieczeństwa**

#### *Cel:*

Aby zapewnić bezpieczeństwo danych, należy stosować ten sam certyfikat bezpieczeństwa dla klienta i dodanych serwerów (serwerów mediów strumieniowych).

Dlatego przed dodaniem serwera mediów strumieniowych do klienta należy wyeksportować certyfikat usługi przechowywany w kliencie i zaimportować go do serwera multimediów strumieniowych. Jeżeli wielu klientów korzysta z tego samego serwera, należy zadbać o wzajemną spójność certyfikatów bezpieczeństwa klientów i serwerów.

### **22.11.1 Eksportowanie certyfikatu z klienta**

#### *Cel:*

Możesz wyeksportować certyfikat bezpieczeństwa z aktualnego klienta i zaimportować wyeksportowany plik certyfikatu do serwera lub innych klientów.

*Kroki:* 

- 1. Otwórz kartę System Configuration i kliknij zakładkę **Security Certificate**, aby przejść do interfejsu certyfikatu bezpieczeństwa.
- 2. Kliknij **Export**.
- 3. Zapisz plik certyfikatu na lokalnym komputerze. *Uwaga:* Plik certyfikatu jest w formacie XML.
- 4. Kliknij **Save**.

Po wyeksportowaniu certyfikatu możesz skopiować certyfikat do komputera, na którym zainstalowano usługę i zaimportować go do serwera multimediów strumieniowych lub innych klientów. Informacje na temat importowania do serwera multimediów strumieniowych znajdziesz w *Rozdział 10.1 Importowanie certyfikatu do serwera multimediów strumieniowych.*

### **22.11.2 Importowanie certyfikatu do klienta**

#### *Cel:*

Jeżeli wielu klientów korzysta z tego samego serwera, należy zaimportować ten sam certyfikat do klientów i serwera.

#### *Zanim rozpoczniesz:*

Certyfikat bezpieczeństwa należy wyeksportować z jednego z klientów. Więcej informacji znajdziesz w *Rozdział 22.11.1 Eksportowanie certyfikatu z klienta.*

### *Kroki:*

- 1. Skopiuj plik certyfikatu wyeksportowany z innego klienta do lokalnego komputera.
- 2. Otwórz kartę System Configuration i kliknij zakładkę **Security Certificate**, aby przejść do interfejsu certyfikatu bezpieczeństwa.
- 3. Kliknij **Import**.
- 4. Na komputerze lokalnym wybierz plik certyfikatu.
- 5. Kliknij **Save**.

*Uwaga:* Aby zastosować zmiany, należy zrestartować system.

# **Dodatek: Opisy niestandardowych reguł Wiegand**

Na przykład: dla Wiegand 44 wartości ustawień w zakładce Custom Wiegand będą następujące:

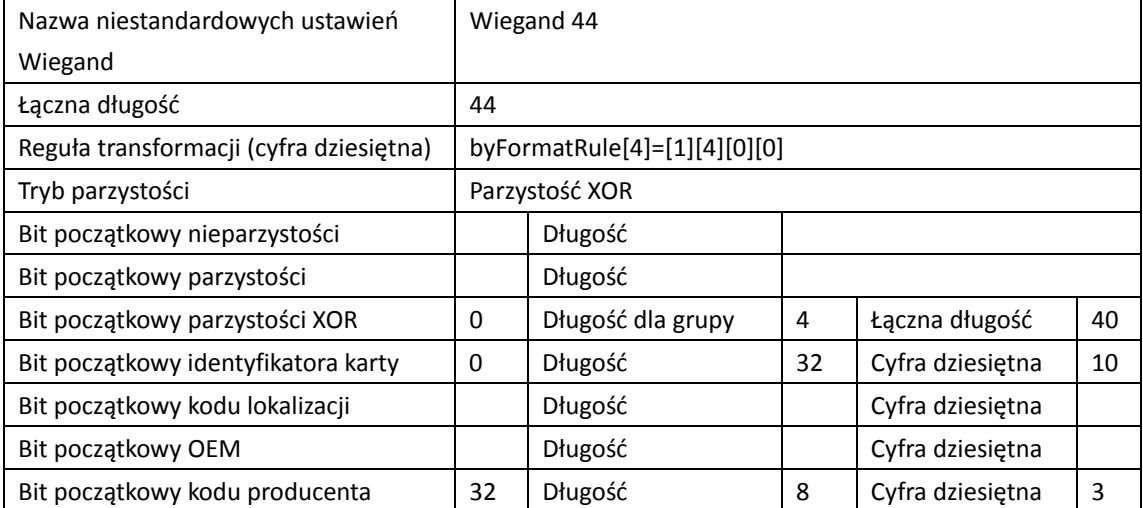

Dane Wiegand = dane znaczące + dane parzystości

**Total Length:** długość danych Wiegand.

**Transportation Rule:** 4 bajty. Wyświetla typy połączeń danych znaczących. Na przykładzie widoczne są połączenia identyfikatora karty i kodu producenta. Danymi znaczącymi może być pojedyncza reguła lub połączenie wielu reguł.

**Parity Mode:** parzystość dla danych Wiegand. Możesz wybrać tryb nieparzystości (odd parity) lub parzystości (even parity).

**Odd Parity Start Bit oraz Length:** jeśli wybrano Odd Parity, dostępne są wymienione opcje. Jeśli bitem początkowym nieparzystości jest 1, a długość wynosi 12, system rozpocznie obliczenia nieparzystości od bitu 1. Odliczy 12 bitów. Wynikiem będzie bit na pozycji 0. (Bit 0 jest pierwszym bitem).

**Even Parity Start Bit oraz Length:** jeśli wybrano Even Parity, dostępne są wymienione opcje. Jeśli bitem początkowym parzystości jest 12, a długość wynosi 12, system rozpocznie obliczenia parzystości od bitu 12. Odliczy 12 bitów. Wynikiem będzie bit na ostatniej pozycji.

**XOR Parity Start Bit, Length per Group oraz Total Length:** jeśli wybrano XOR Parity, dostępne są wymienione opcje. W tabeli wyświetlanej powyżej bitem początkowym jest 0, długość dla grupy wynosi 4, a łączna długość to 40. Oznacza to, że system rozpocznie kalkulacje od bitu 0, będzie odliczać co 4 bity i zliczy łącznie 40 bitów (razem 10 grup). Wynik będzie znajdował się w 4 ostatnich bitach. (Wynikowa długość jest taka sama jak długość dla grupy).

**Card ID Start Bit, Length oraz Decimal Digit:** jeśli wykorzystywana jest reguła transformacji, dostępne są wymienione opcje. W tabeli zamieszczonej powyżej bitem początkowym identyfikatora karty jest 0, długość wynosi 32, a cyfra dziesiętna to 10. Oznacza to, że ciąg od bitu 0 zawiera 32 bity, które reprezentują identyfikator karty. (Długość liczona jest tutaj według bitów). Długość cyfry dziesiętnej wynosi 10 bitów.

**Site Code Start Bit, Length oraz Decimal Digit:** jeśli wykorzystywana jest reguła transformacji, dostępne są wymienione opcje. więcej informacji znajdziesz w danych identyfikatora karty.

**OEM Start Bit, Length oraz Decimal Digit:** jeśli wykorzystywana jest reguła transformacji, dostępne są wymienione opcje. więcej informacji znajdziesz w danych identyfikatora karty.

**Manufacturer Code Start Bit, Length oraz Decimal Digit:** jeśli wykorzystywana jest reguła transformacji, dostępne są wymienione opcje. W tabeli zamieszczonej powyżej bitem początkowym kodu producenta jest pozycja 32, długość wynosi 8, a cyfra dziesiętna to 3. Oznacza to, że ciąg od bitu 32 zawiera 8 bitów, które reprezentują kod producenta. (Długość liczona jest tutaj według bitów). Długość dziesiętna wynosi 3.

# **Rozwiązywanie problemów**

### **Widok na żywo**

#### *Problem:*

Nie udało się uruchomić podglądu na żywo z niektórych urządzeń.

#### *Prawdopodobna przyczyna:*

- Niestabilność sieci lub niewystarczająco wysoka wydajność sieci.
- Urządzenie znajduje się w trybie offline.
- Zbyt duża liczba prób dostępu do urządzenia zdalnego powoduje nadmierne obciążenie urządzenia.
- Bieżący użytkownik nie ma uprawnień do podglądu na żywo.
- Wersja oprogramowania klienckiego jest niższa od wymaganej wersji.

#### *Rozwiązania:*

- Sprawdź stan sieci i wyłączyć inne procesy, które nie są używane na komputerze.
- Sprawdź stan sieci urządzenia.
- Uruchom ponownie urządzenie lub wyłącz pozostały dostęp zdalny do urządzenia.
- Zaloguj się jako administrator i spróbuj ponownie.
- Pobierz najnowszą wersję oprogramowania klienta.

### **Nagrywanie**

#### *Problem:*

Nie rozumiem, jaka jest różnica pomiędzy nagrywaniem lokalnym a nagrywaniem zdalnym.

#### *Rozwiązania:*

- Nagrywanie lokalne w tym podręczniku odnosi się do nagrywania plików wideo do przechowania na dyskach twardych, kartach SD/SDHC urządzenia lokalnego.
- Nagrywanie zdalne odnosi się do akcji nagrywania zlecanej przez klienta po stronie urządzenia zdalnego.

### **Odtwarzanie**

#### *Problem:*

Nie udało się pobrać plików wideo lub szybkość pobierania jest zbyt niska.

#### *Możliwe przyczyny:*

- Niestabilność sieci lub niewystarczająco wysoka wydajność sieci.
- Typ karty sieciowej nie jest zgodny.
- Zbyt wiele prób dostępu do urządzenia zdalnego
- Bieżący użytkownik nie ma uprawnień do odtwarzania.
- Wersja oprogramowania klienckiego jest niższa od wymaganej wersji.

#### *Rozwiązania:*

- Sprawdź stan sieci i wyłączyć inne procesy, które nie są używane na komputerze.
- Podłącz komputer, na którym uruchomiony jest klient, bezpośrednio do urządzenia, aby sprawdzić zgodność karty sieciowej.
- Uruchom ponownie urządzenie lub wyłącz pozostały dostęp zdalny do urządzenia.
- Zaloguj się jako administrator i spróbuj ponownie.
- Pobierz najnowszą wersję oprogramowania klienta.

# **Często Zadawane Pytania**

#### P: **W trakcie podglądu na żywo pojawia się komunikat błędu z kodem błędu 91.**

O: W przypadku podglądu wielu okien kanał może nie obsługiwać podstrumienia. Wyłącz funkcję **Auto-change Stream Type** w **System Configuration -> Image**, a następnie wybierz odpowiedni rodzaj strumienia podglądu na żywo.

#### P: **Podczas podglądu na żywo obraz jest zamazany lub niewyraźny.**

O: Sprawdź sterownik karty wideo. Zdecydowanie zalecamy aktualizację sterownika karty graficznej do najnowszej wersji.

### P: **Po krótkotrwałym poprawnym działaniu klienta nastąpił wyciek pamięci powodujący jego awarię.**

- O: W katalogu instalacyjnym oprogramowania klienckiego za pomocą Notatnika otwórz plik **Setup.xml** i zmień wartość dla **EnableNetandJoystickCheck** na **false**. Uruchom ponownie klienta i jeśli problem nie został rozwiązany, skontaktuj się z działem wsparcia technicznego.
- P: **Podczas podglądu na żywo po otrzymaniu strumienia za pomocą serwera multimediów strumieniowych wyświetla się komunikat o błędzie z kodem błędu 17.**

O: Sprawdź mapowanie portu serwera multimediów strumieniowych, zwłaszcza portu RTSP.

# **Kod błędu**

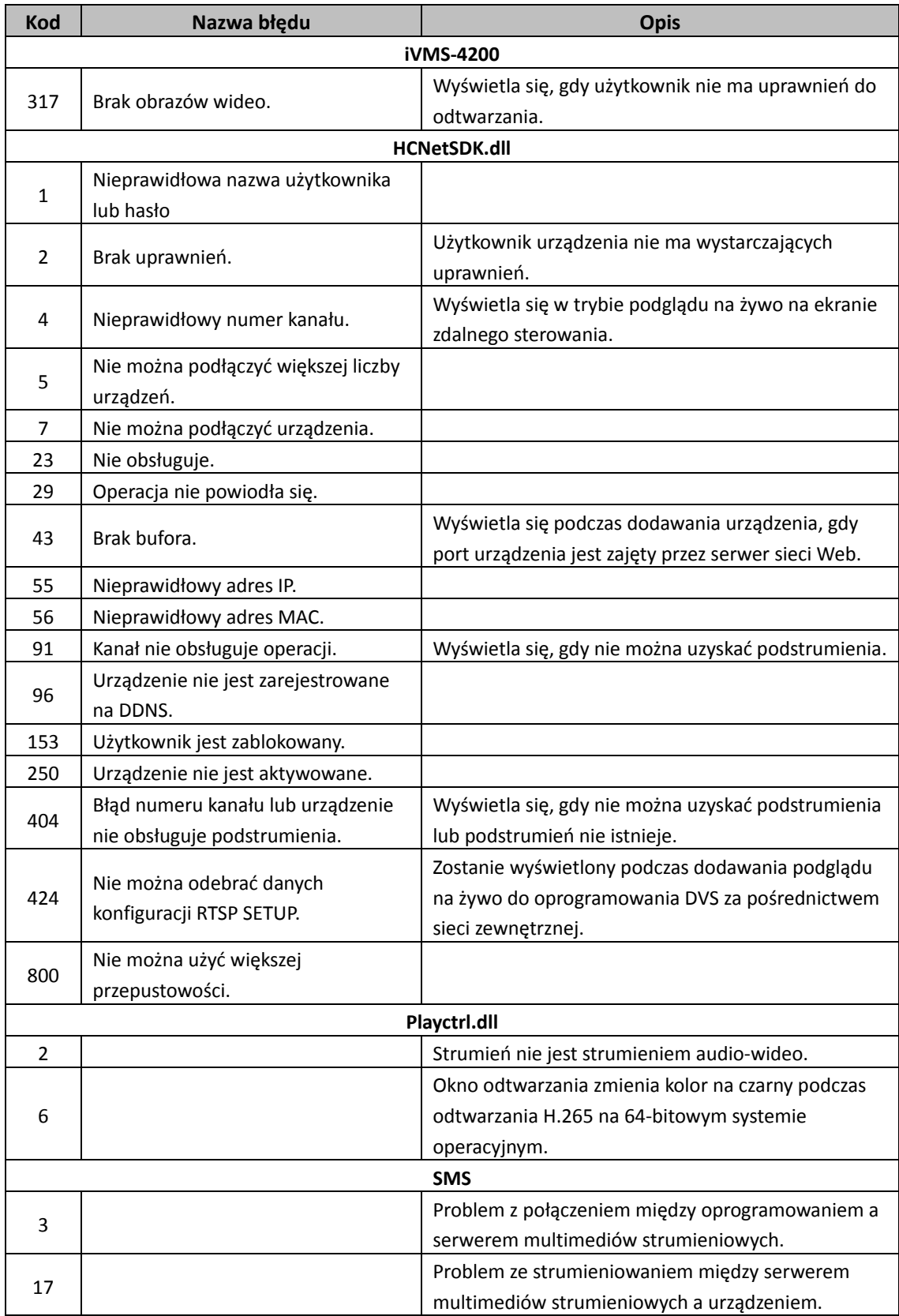

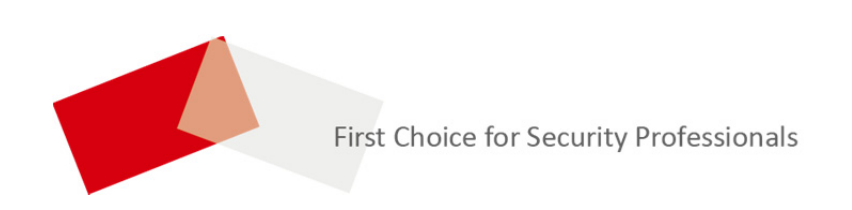